2015.09.18版

#### 次世代シーケンサーデータの解析手法 第4回クオリティコントロールとプログラムのイ ンストール:ウェブ資料

東京大学・大学院農学生命科学研究科 孫 建強、湯 敏、清水 謙多郎、門田 幸二 kadota@bi.a.u-tokyo.ac.jp http://www.iu.a.u-tokyo.ac.jp/~kadota/

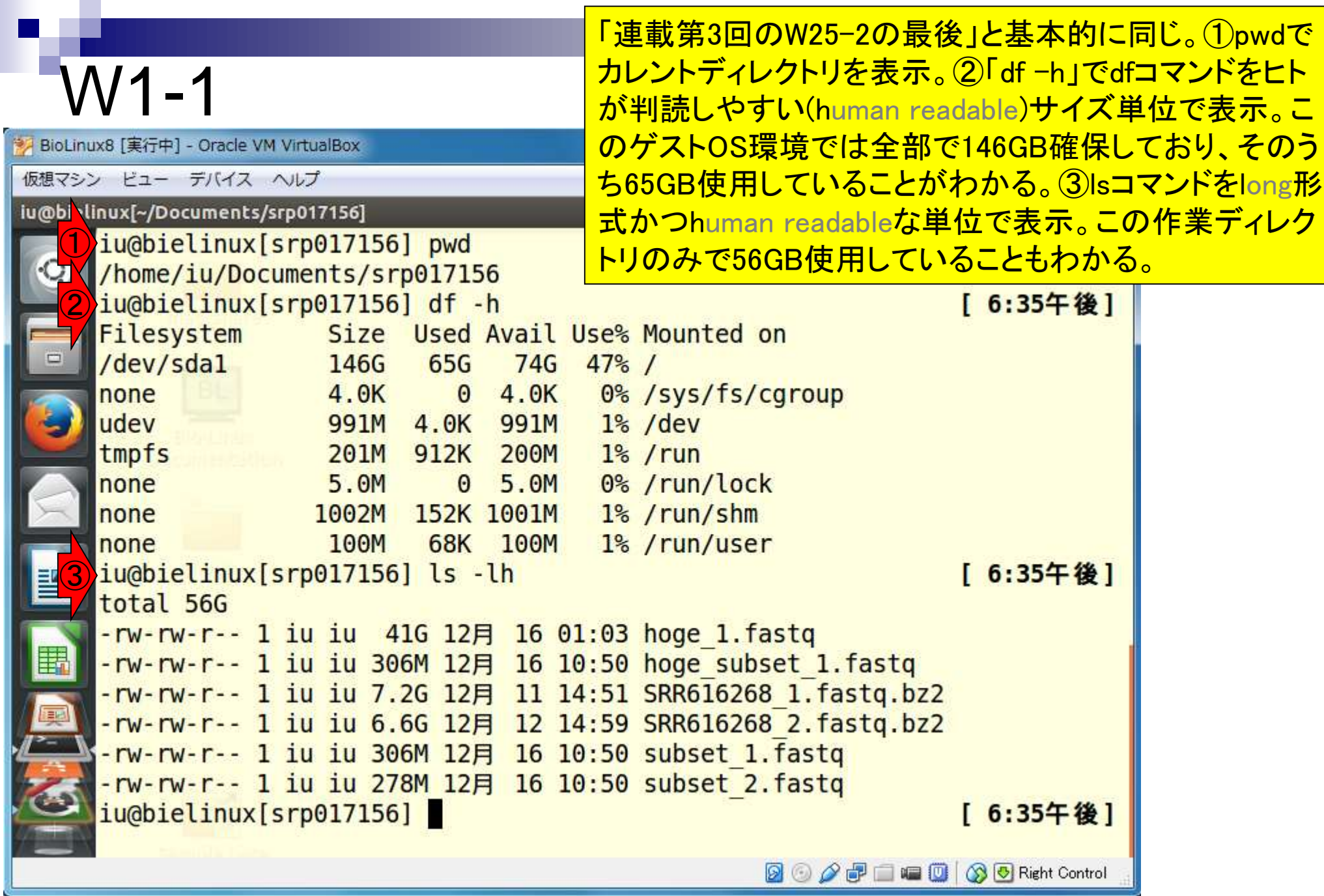

U

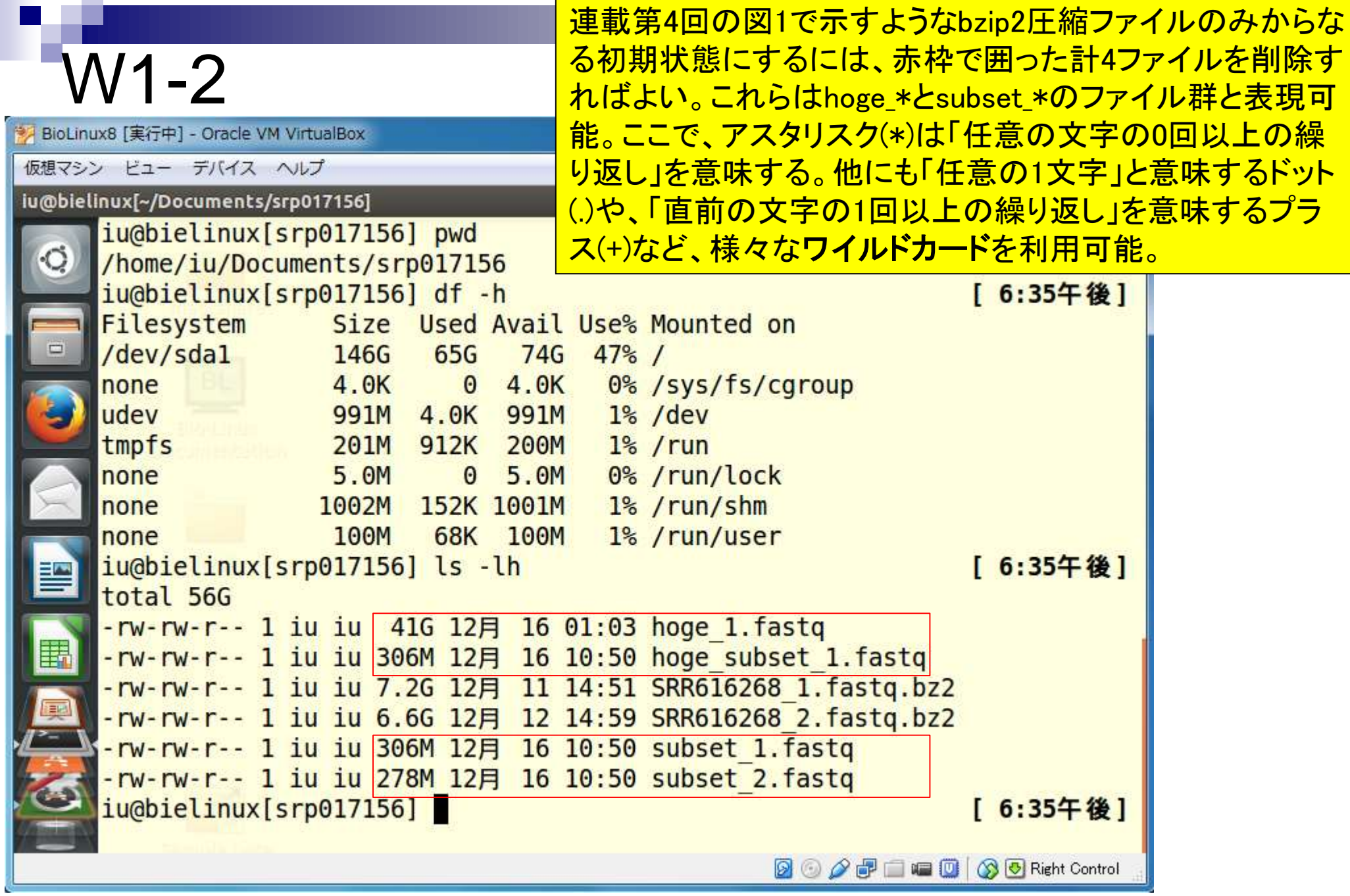

ŀ

J

**Contract** 

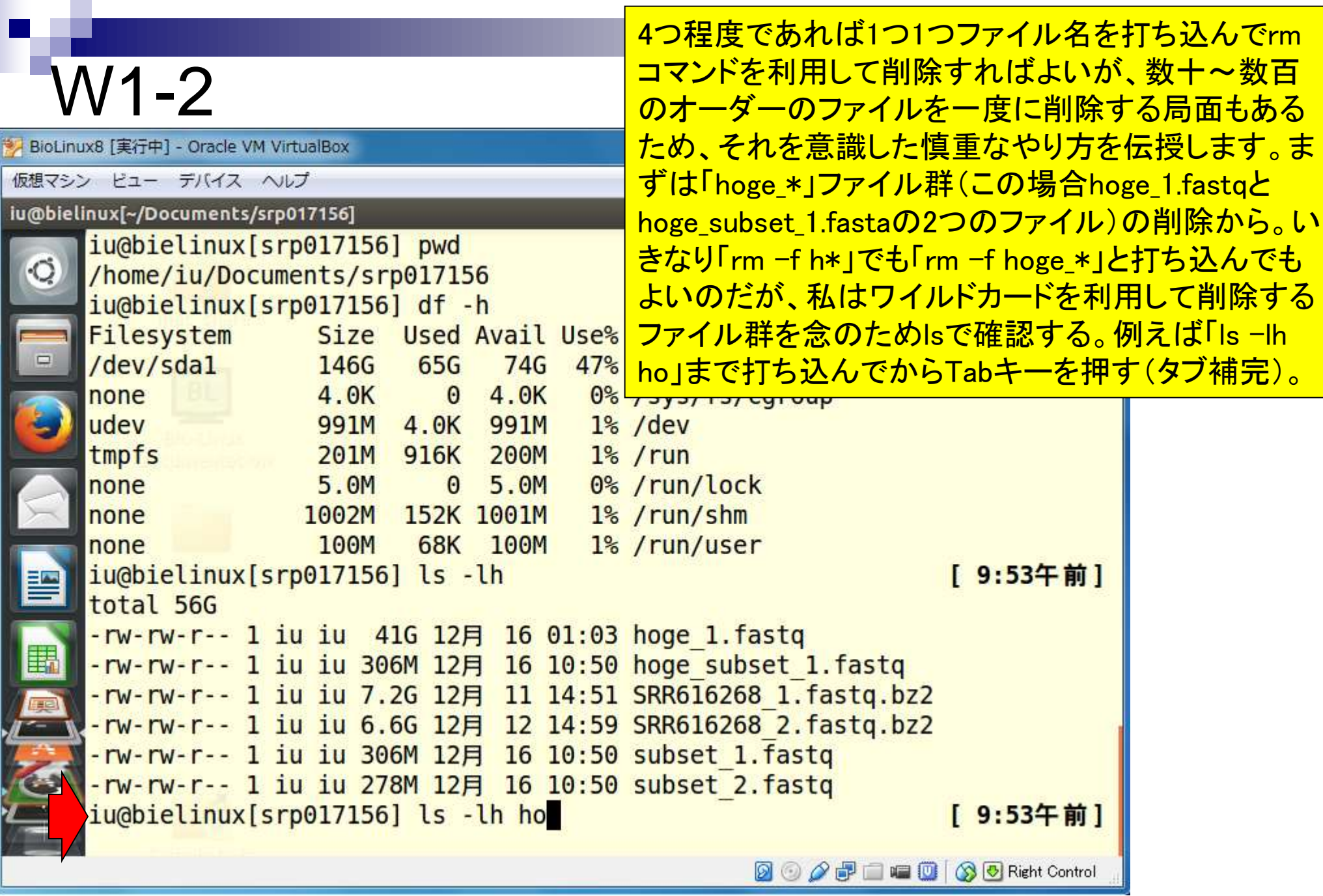

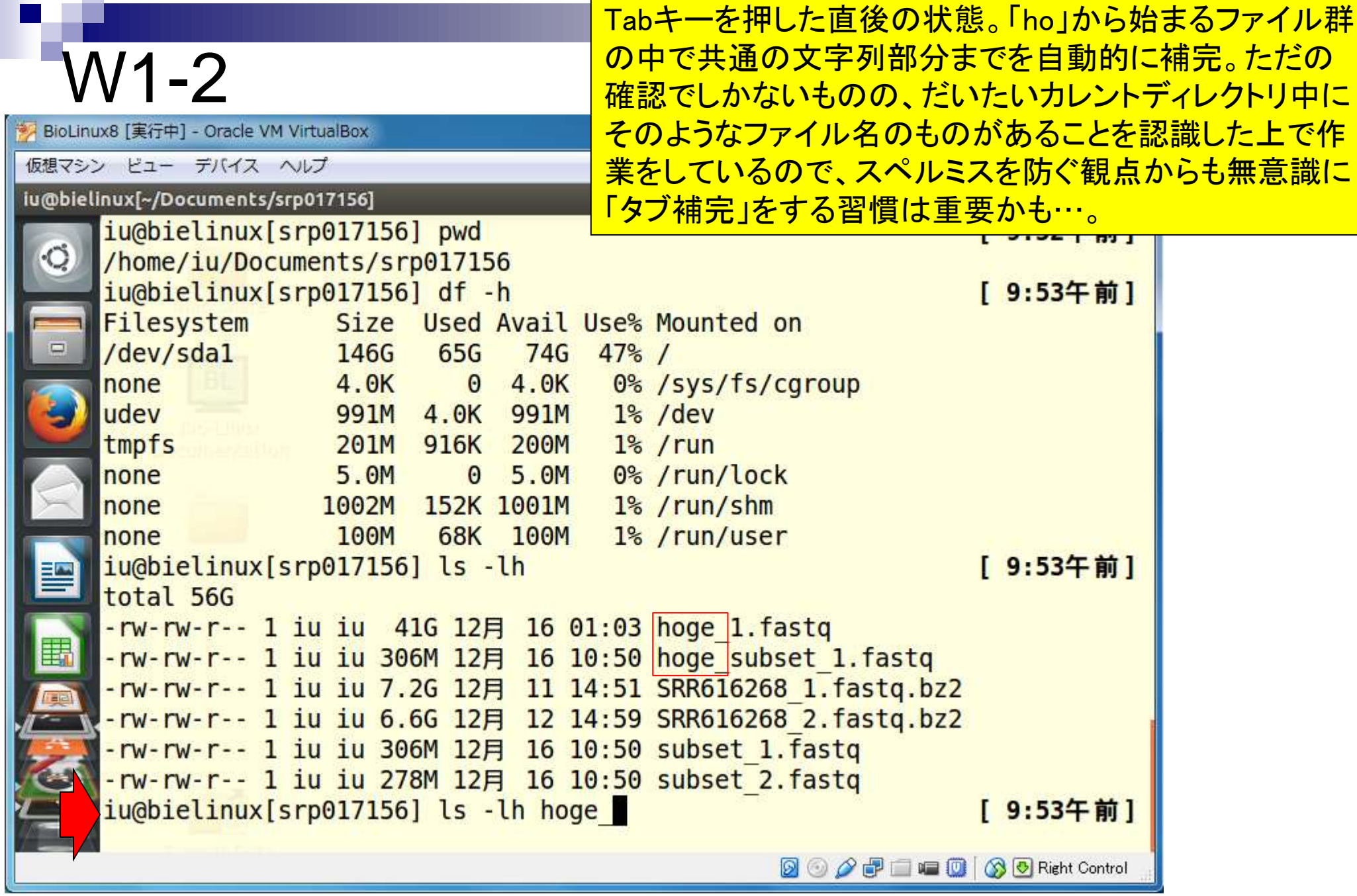

 $\blacksquare$ 

**Contract** 

## W1-2

アスタリスク(\*)をつけてリターンキーを押す。これで削除 予定の「hoge\_\*」から始まるファイル群をリストアップした ことになる。一気に全部を消してよいかどうかを確認。

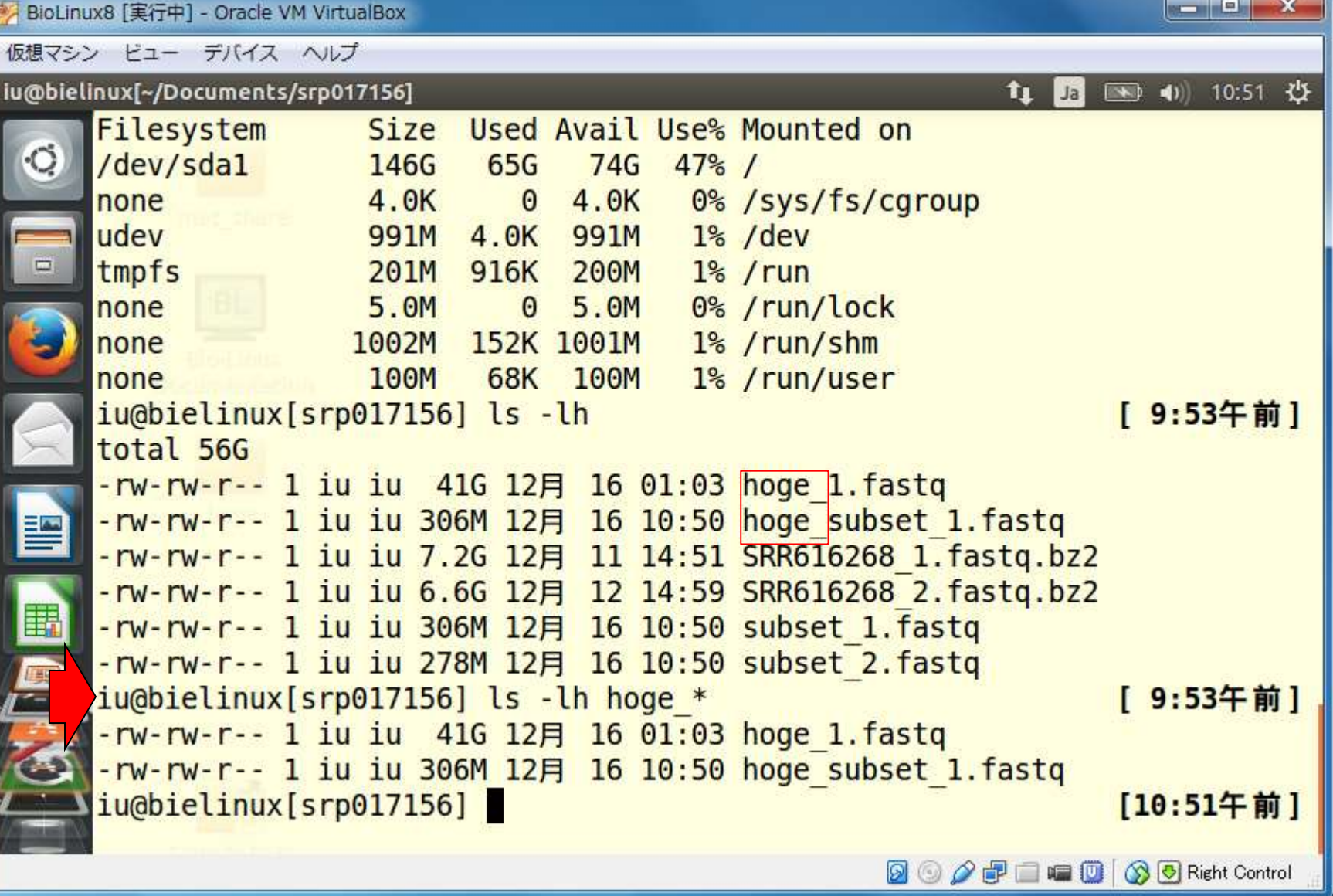

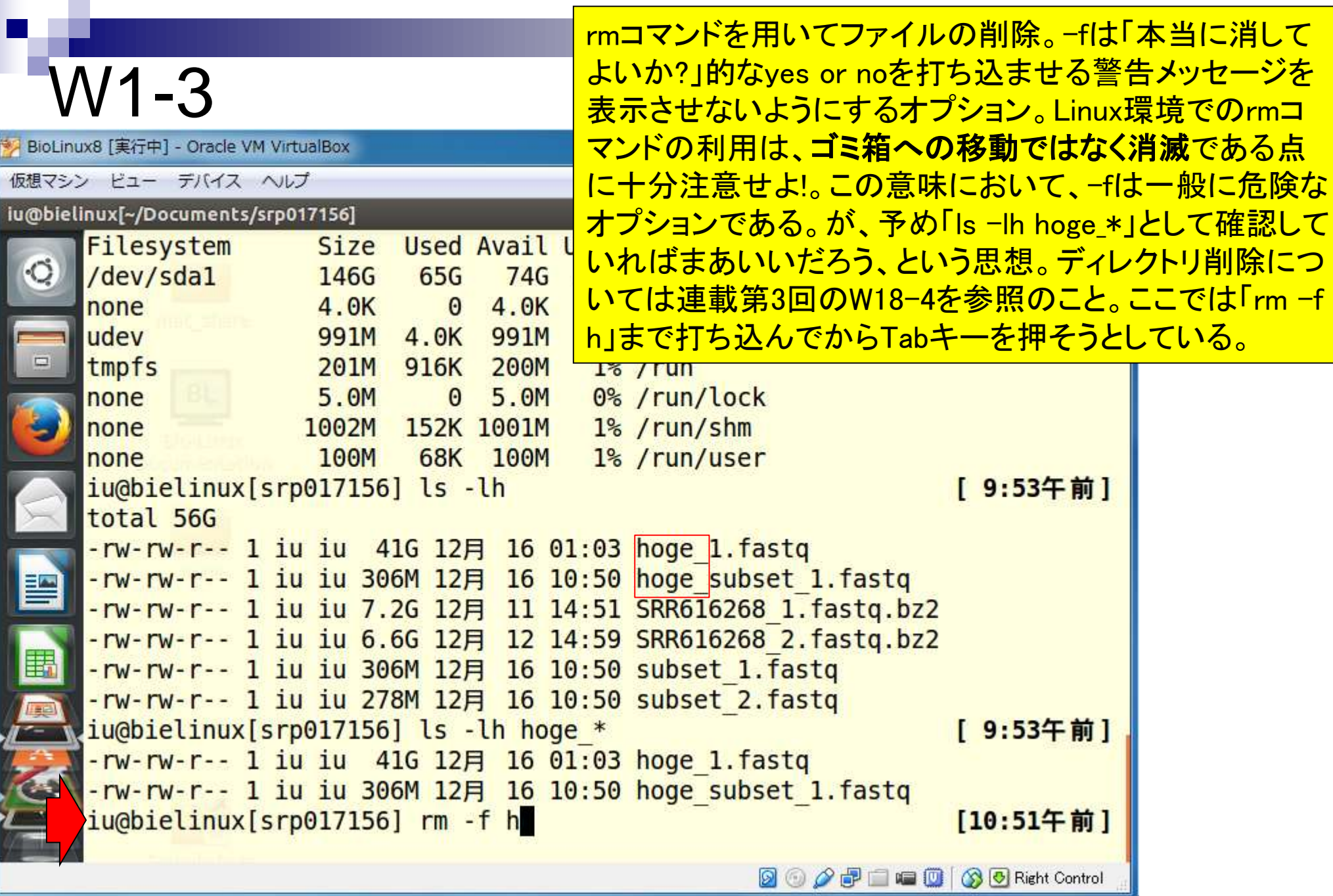

Tabキーを押して「hoge\_」まで表示させてから、アスタリス ク(\*)をつけたところ。この段階でリターンキーを押す。

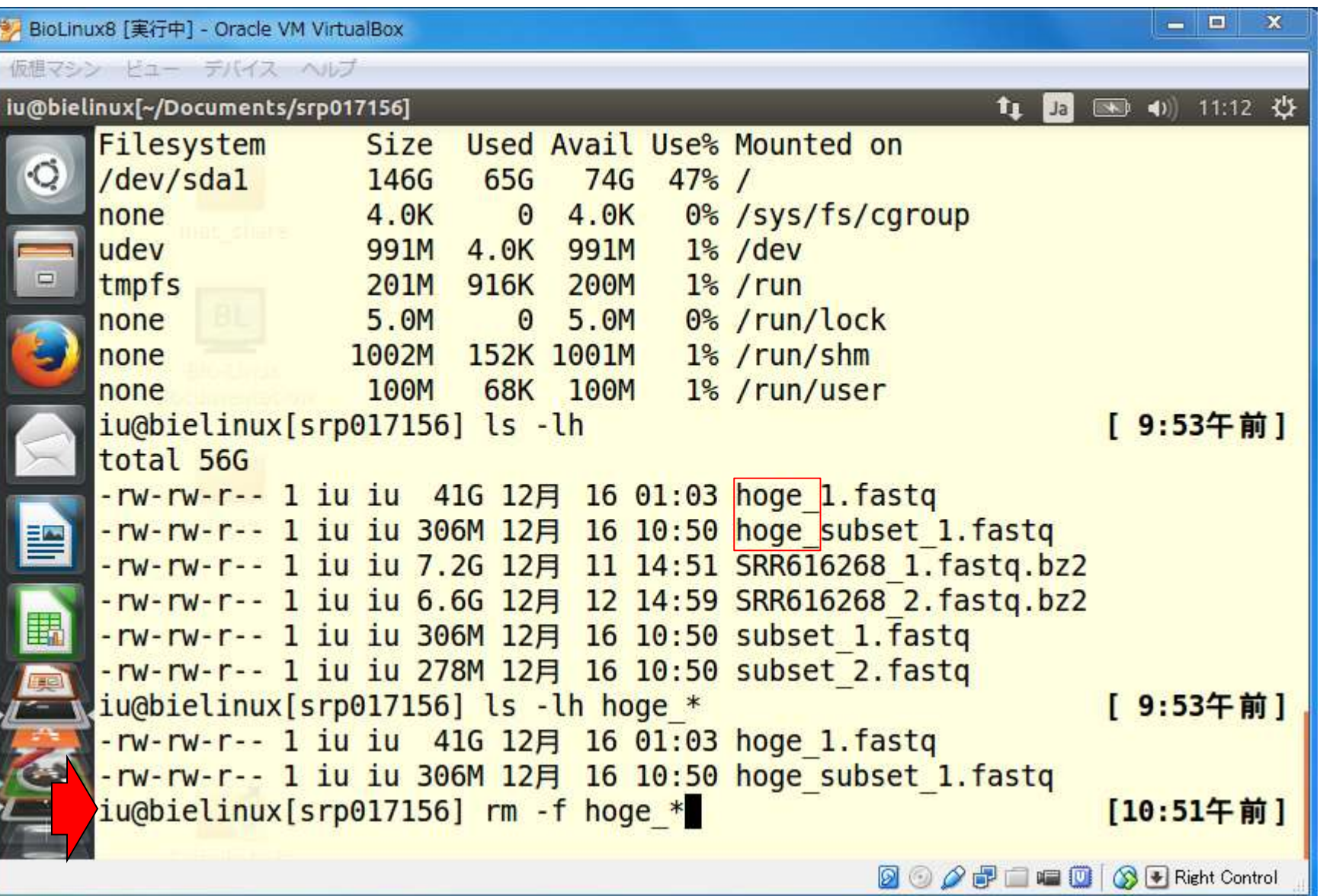

日本乳酸菌学会誌の連載第4回 88年 - 888年 - 888年 - 888年 - 888年 - 888年 - 888年 - 888年 - 888年 - 888年 - 888

W1-3

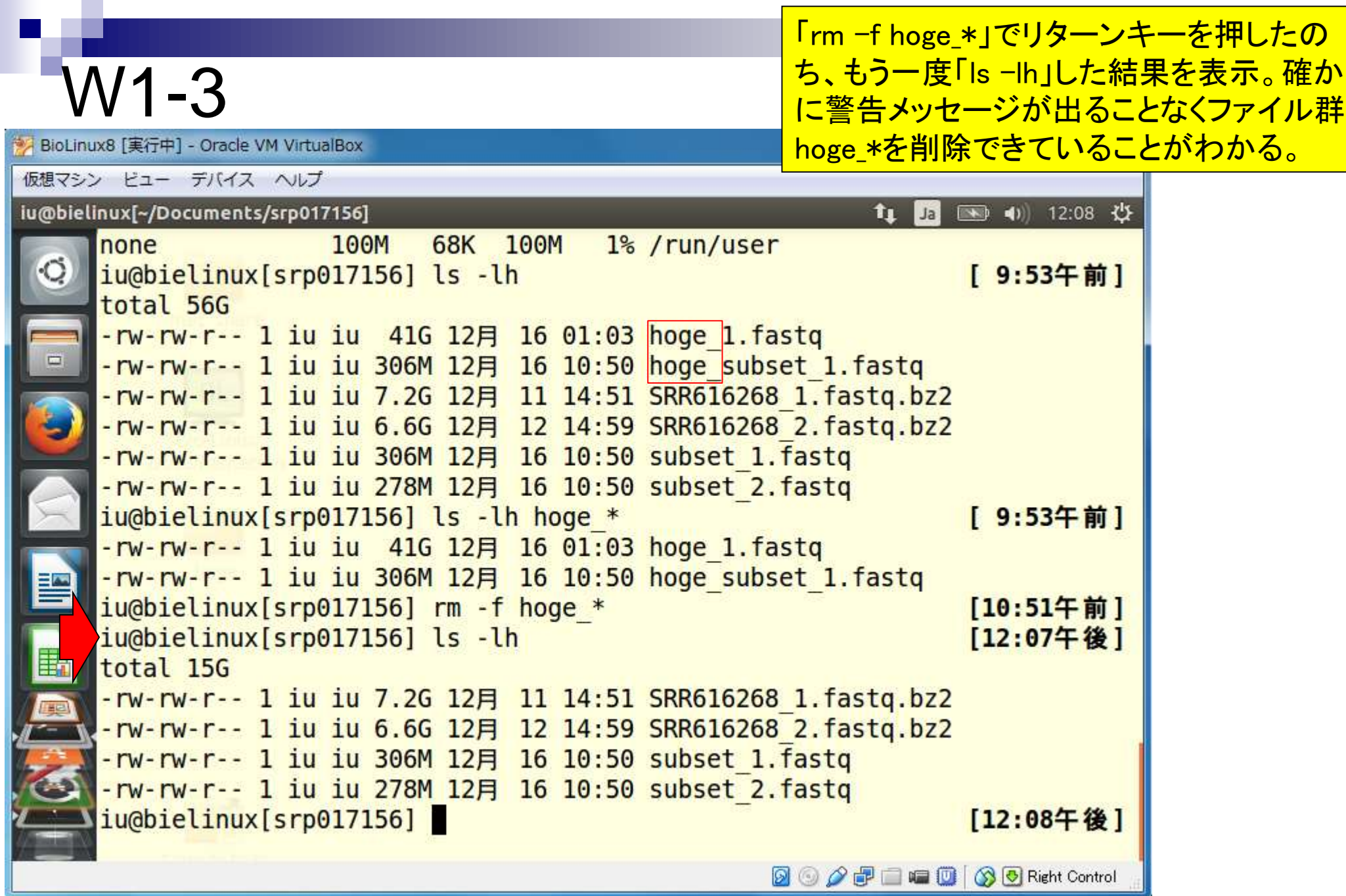

#### W1-3

j,

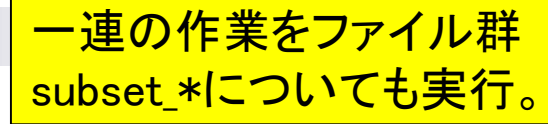

o b

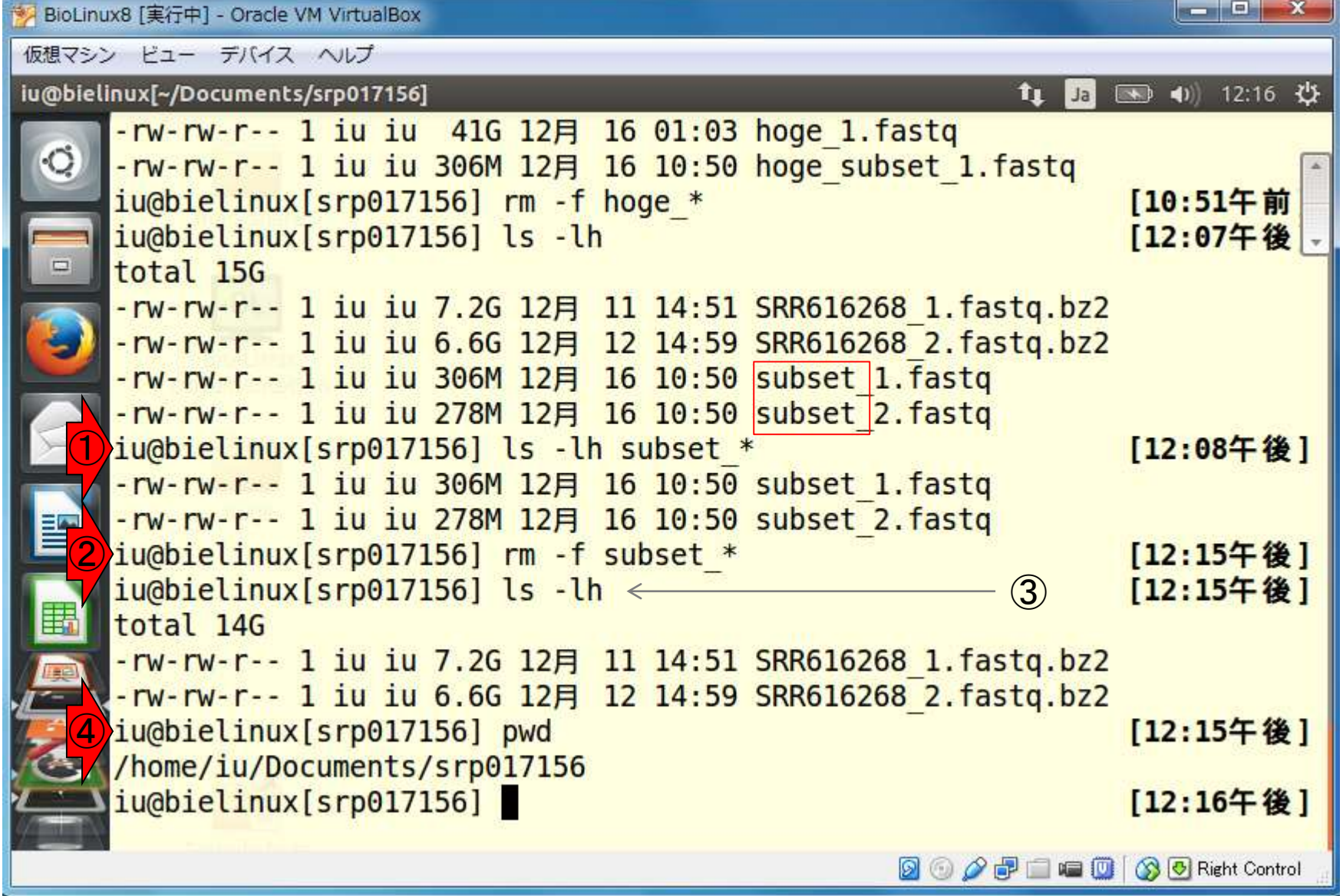

日本乳酸菌学会誌の連載第4回 2009年 - 2009年 - 2009年 - 2009年 - 2009年 - 2009年 - 2009年 - 2009年 - 2009年 - 2009年 - 2009年 - 2009年 - 2009年 - 2009年 - 2009年 - 2009年 - 2009年 - 2009年 - 2009年 - 2009年 - 2009年 - 2009年 - 2009年 - 2009年 - 2009年 - 2009年

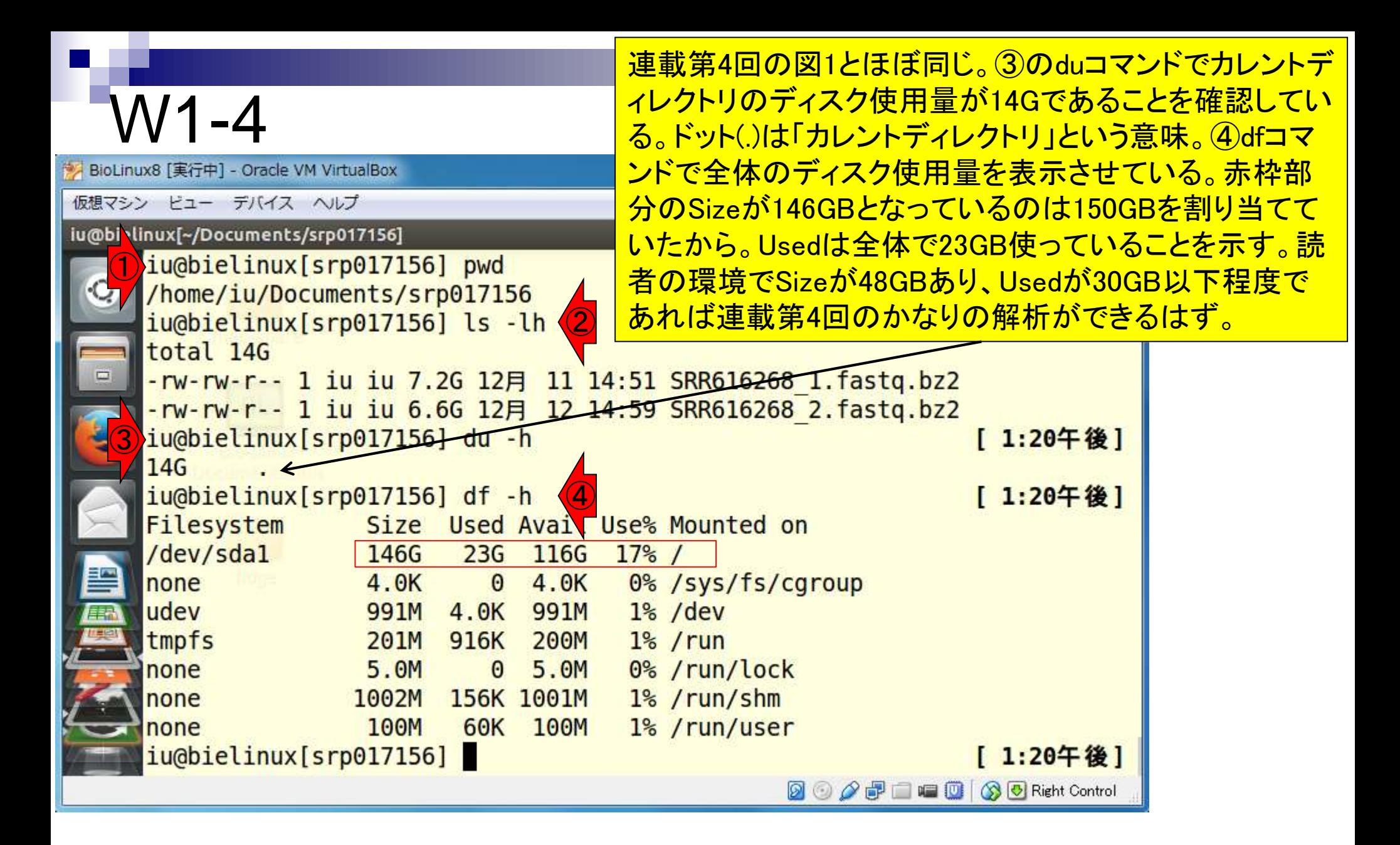

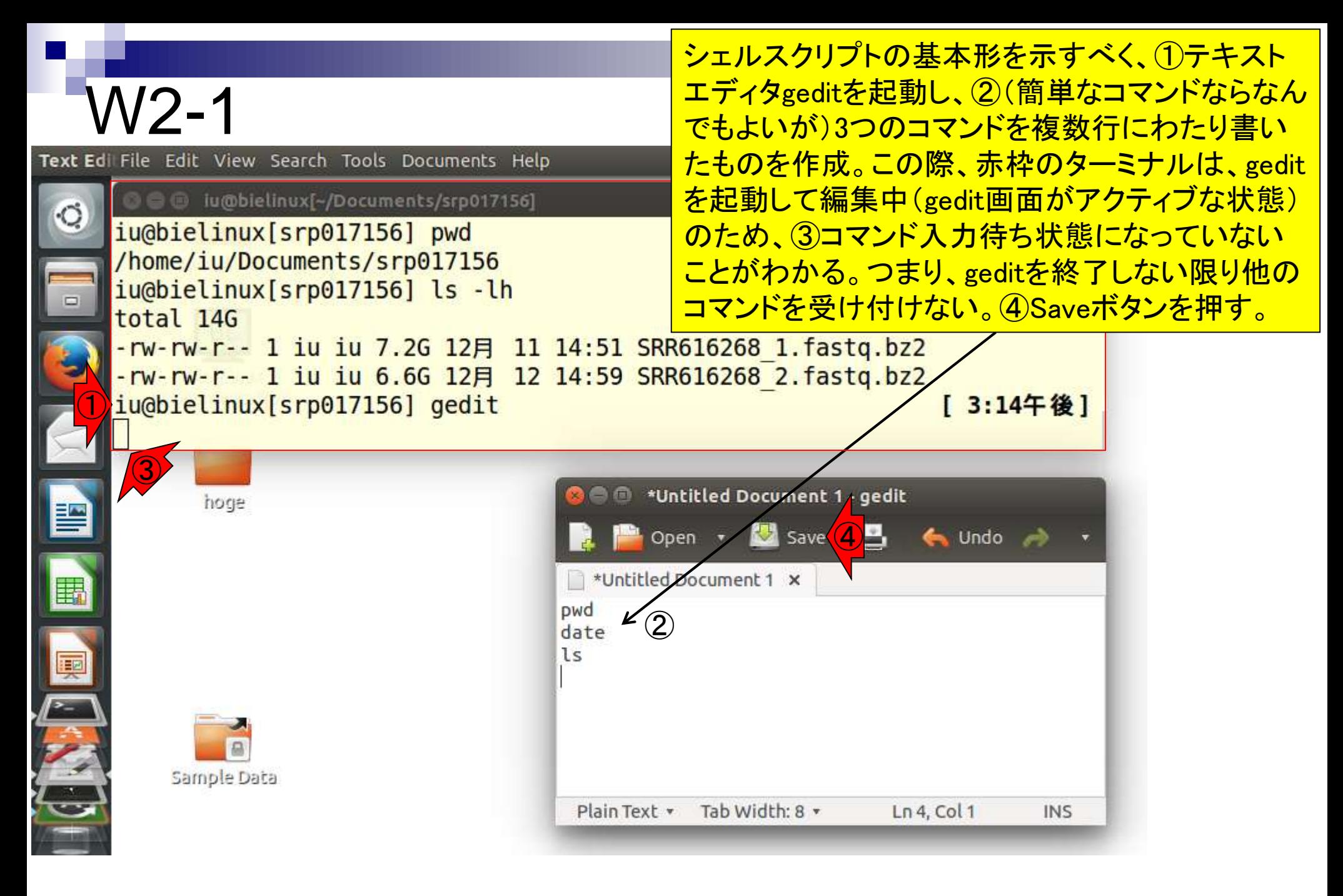

日本乳酸菌学会誌の連載第4回 12 キュー・コンピューター しょうしょう しょうしゅう しゅうしゅう しゅうしゅん インター インター インター インター インター

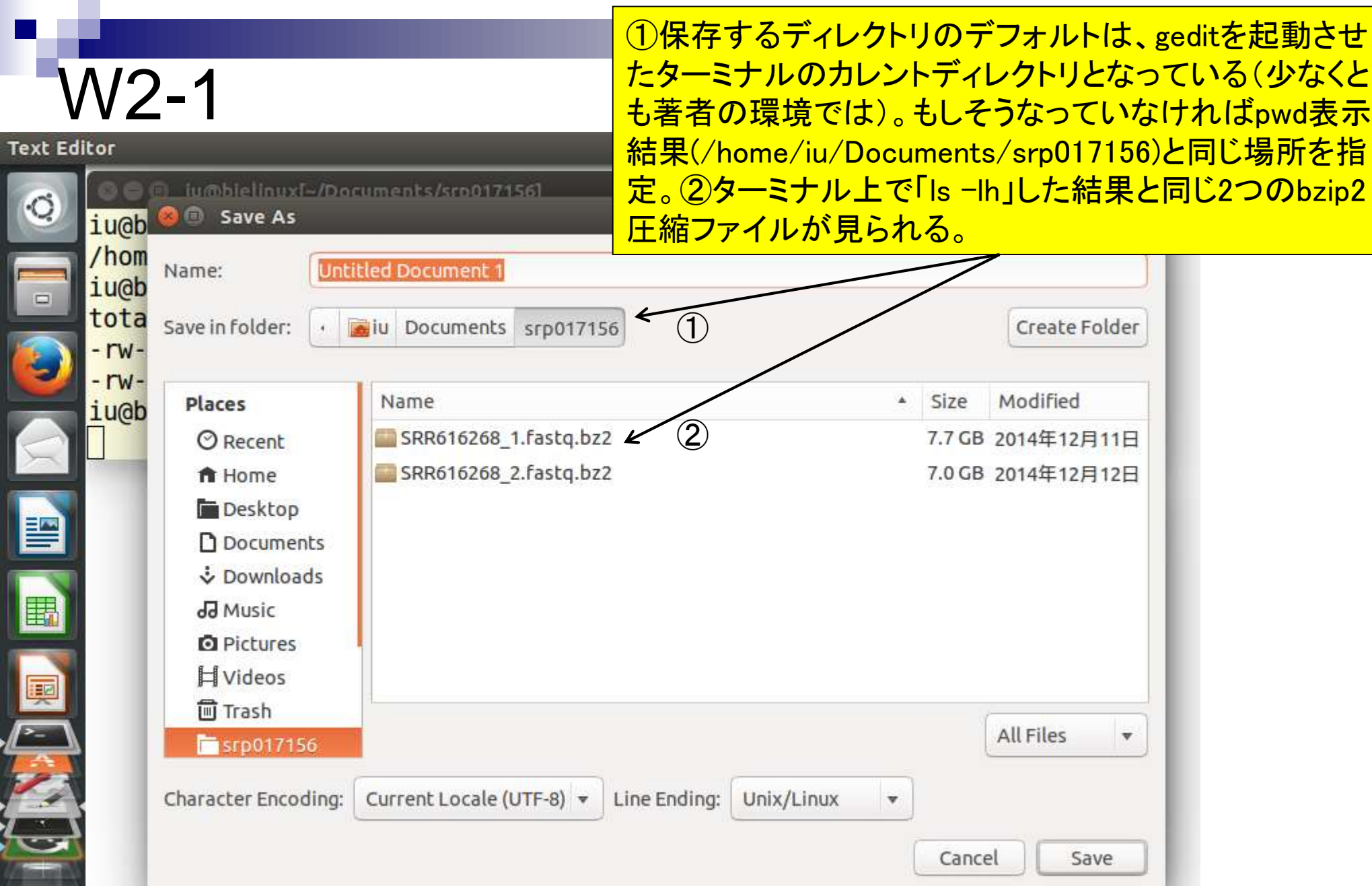

#### 日本乳酸菌学会誌の連載第4回 インター・コンティー しょうしょう しょうしょう しょうしょう しょうしゅう インター・コール インター・コンピュー

#### ここでは①ファイル名をhoge\_JSLAB3.shとして、 ②Saveボタンを押している。シェルスクリプトの場 合は、拡張子を.shにするのがおそらく一般的。

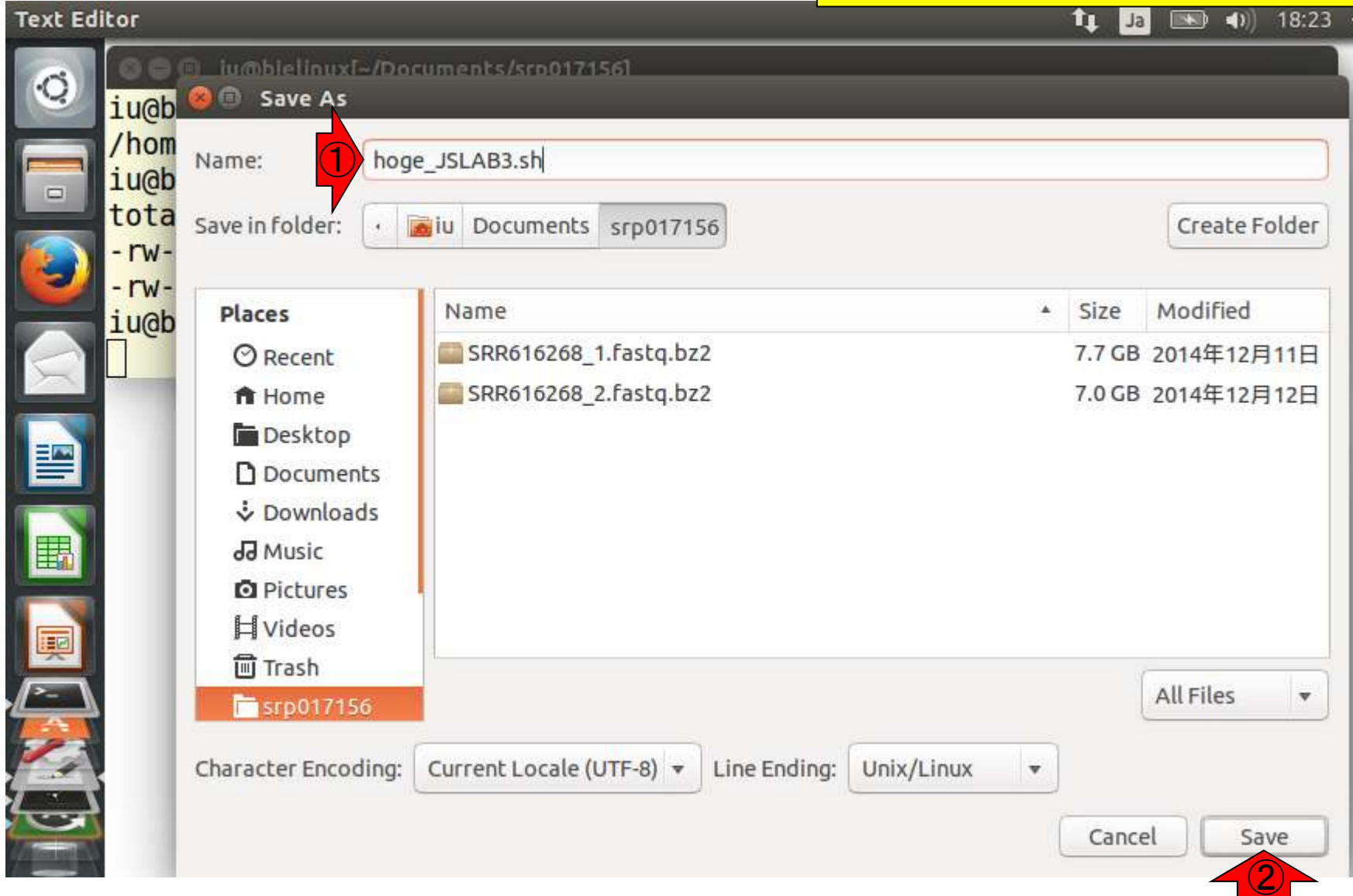

W2-1

Text

C

E

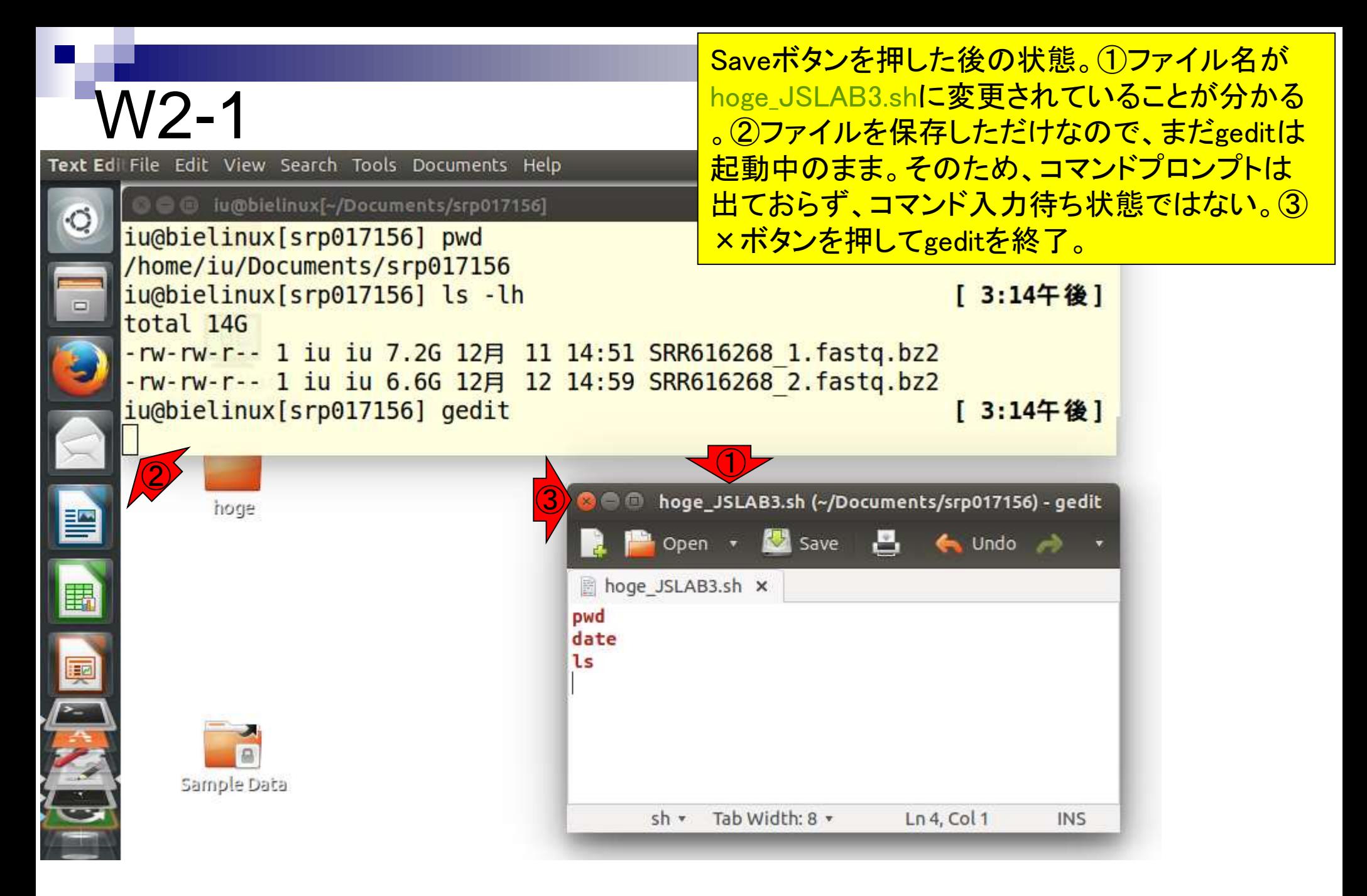

日本乳酸菌学会誌の連載第4回 インタン・シート しょうしょう しょうしょう しゅうしゅう しゅうしゅう しゅうしゅん イランド しゅうしゅう イラン

#### W2-1 「応答なし」という類のフリーズは頻繁に起こります(爆)。こういうときは、数分 待って反応がなければ右上の×ボタンを押す以外の選択肢はありません。

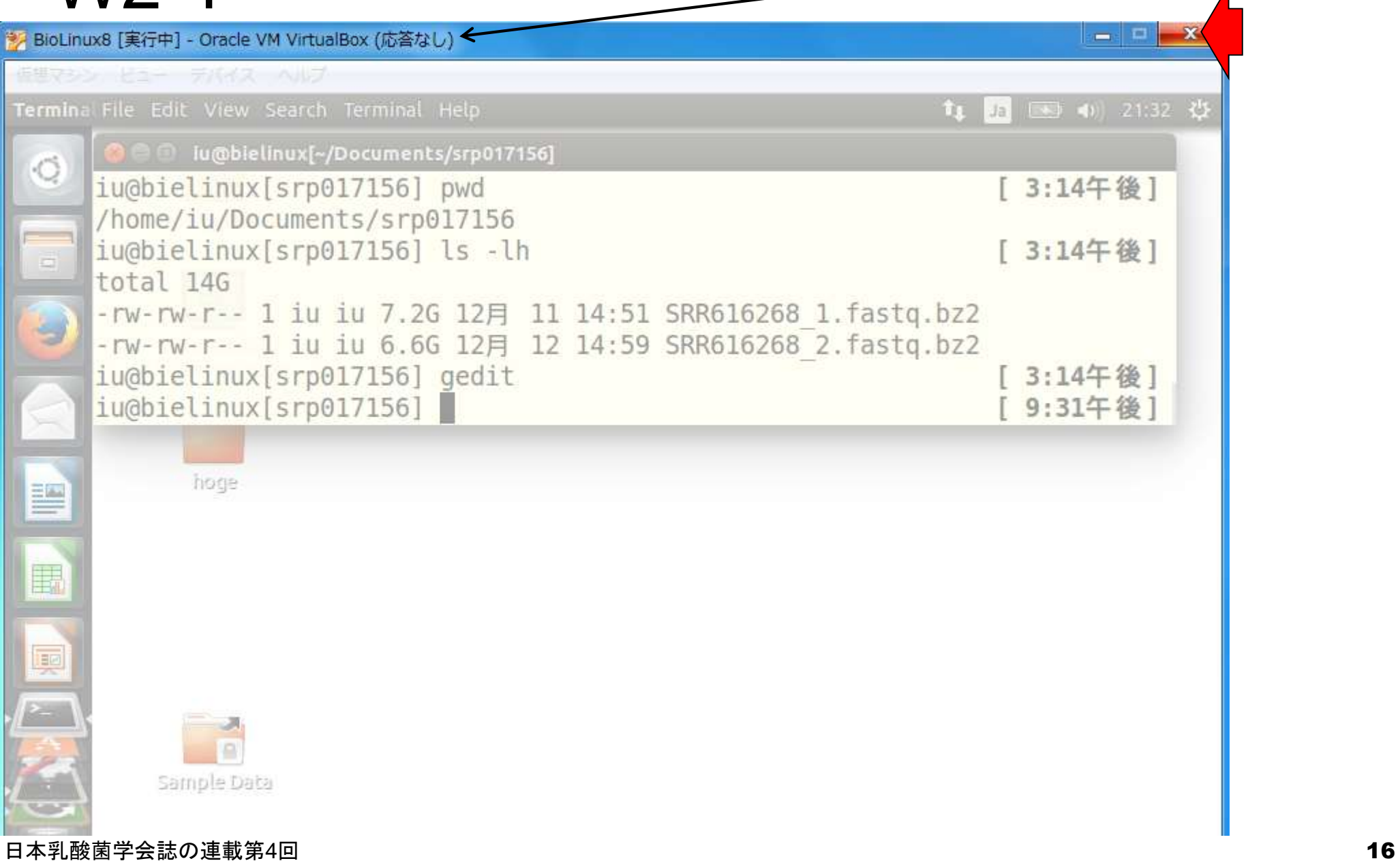

気をとりなおしてBioLinux8を再起動

W2-2

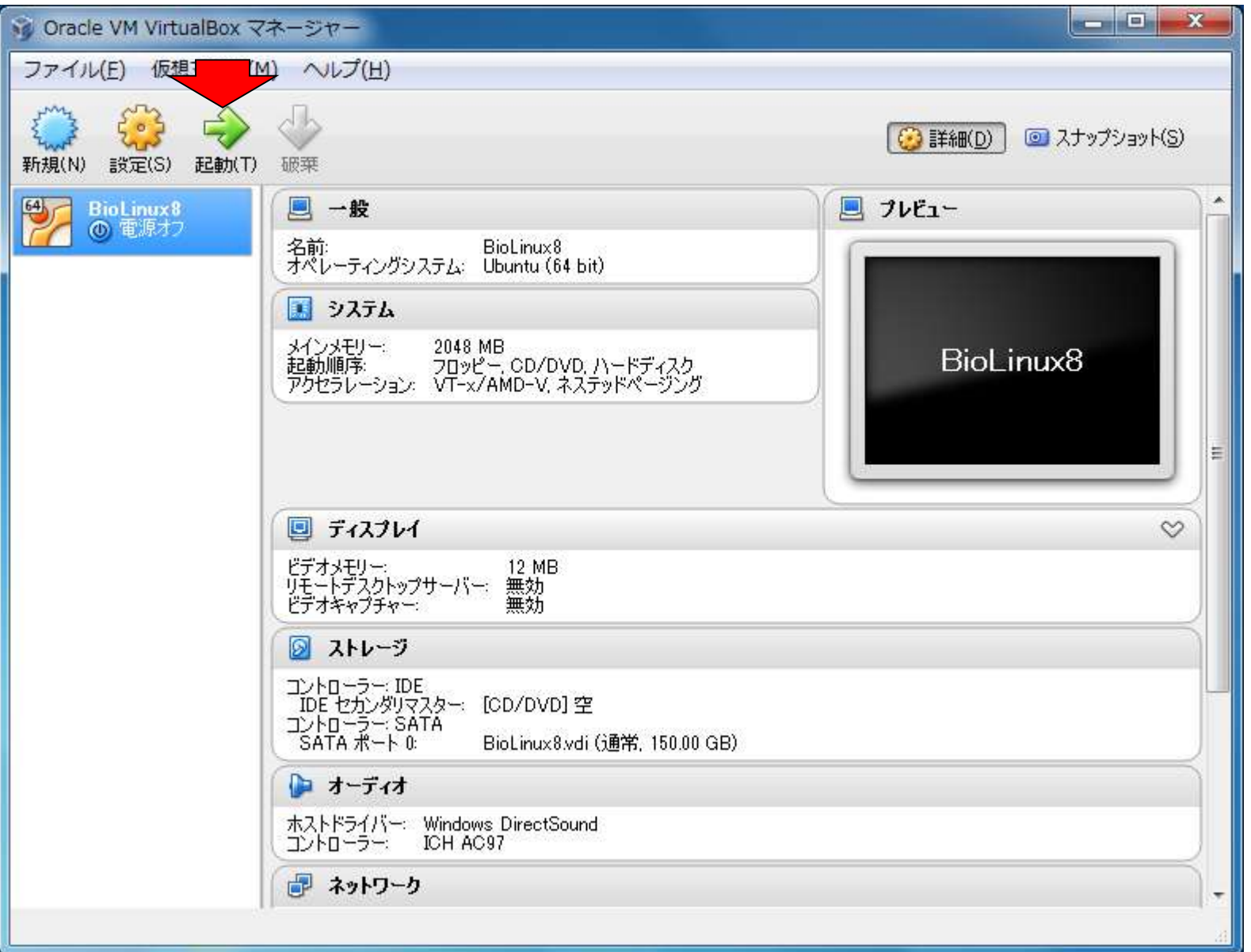

日本乳酸菌学会誌の連載第4回 17

### W2-2:シェルスクリプト

pwdとlsを駆使して元のディレクトリに移動。 さきほどgeditで作成したhoge\_JSLAB3.sh がlsで見られることがわかる。

₩

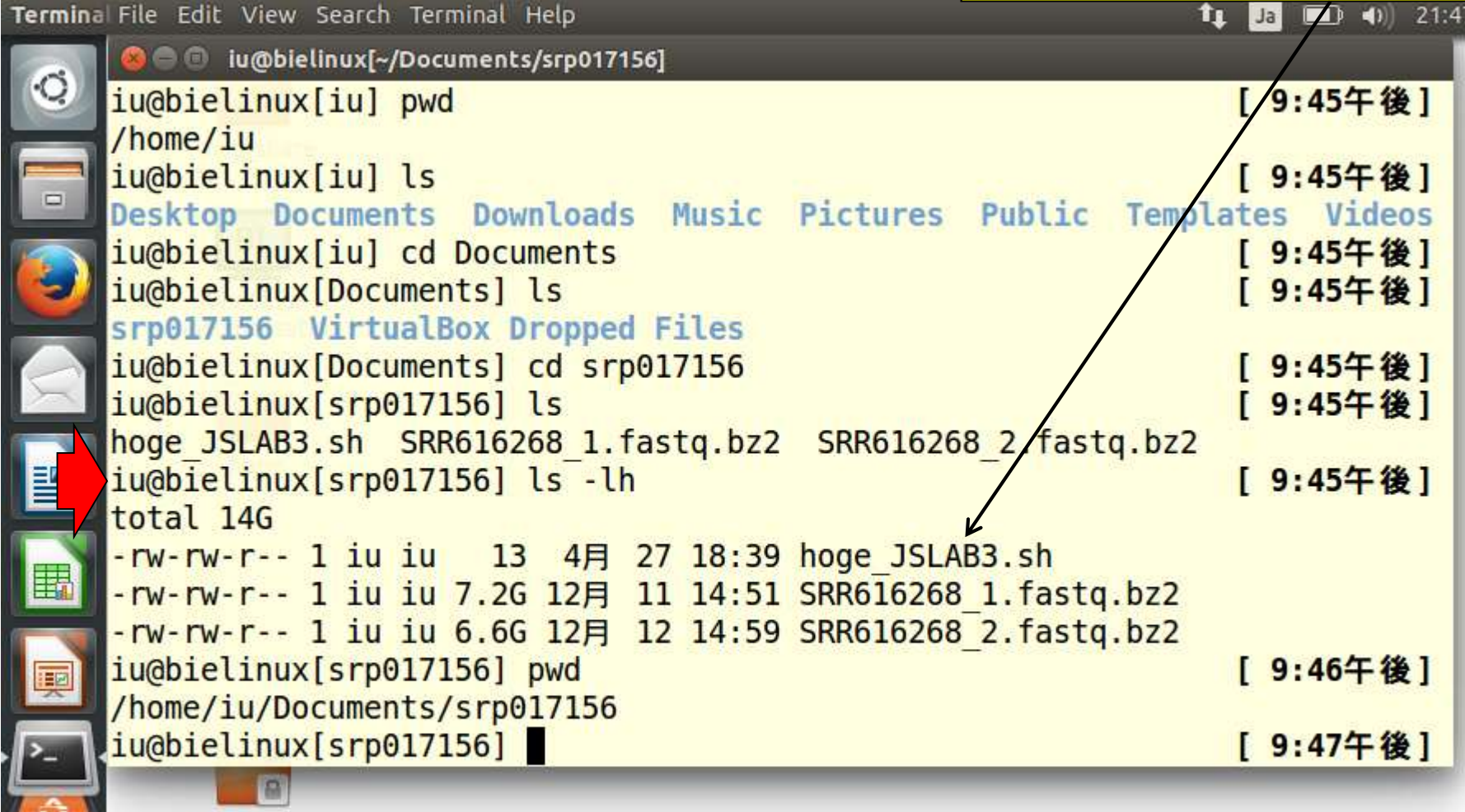

Sample Data

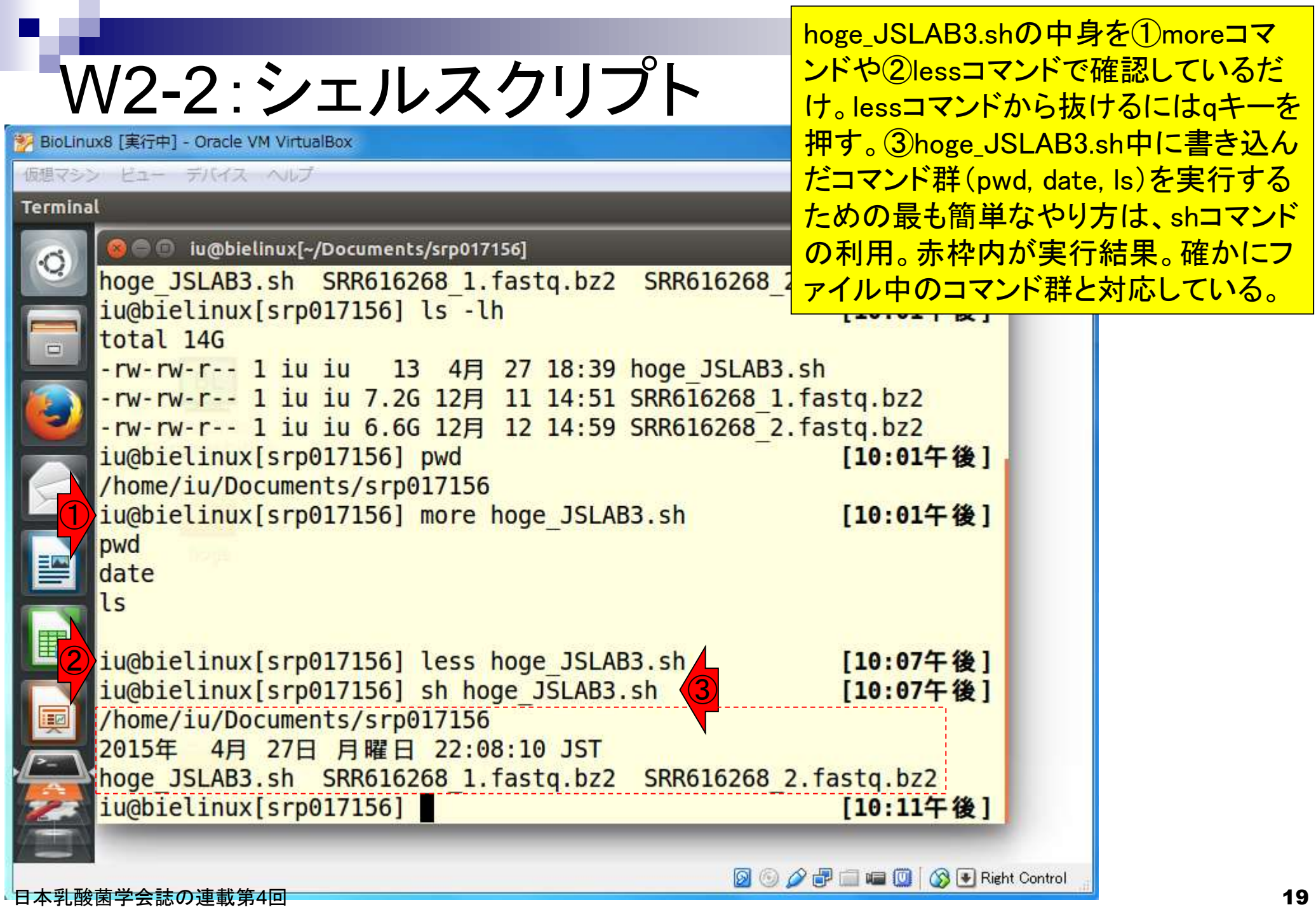

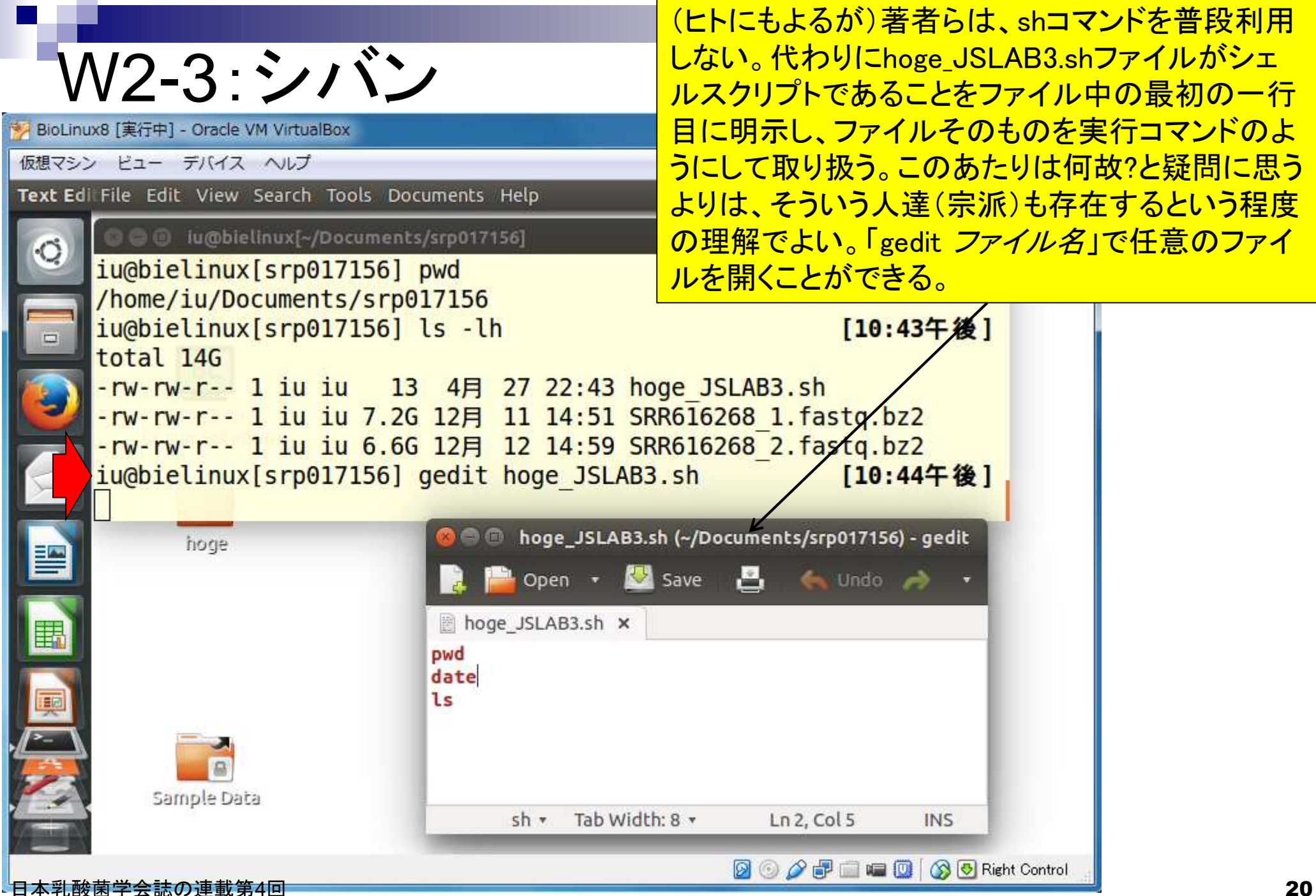

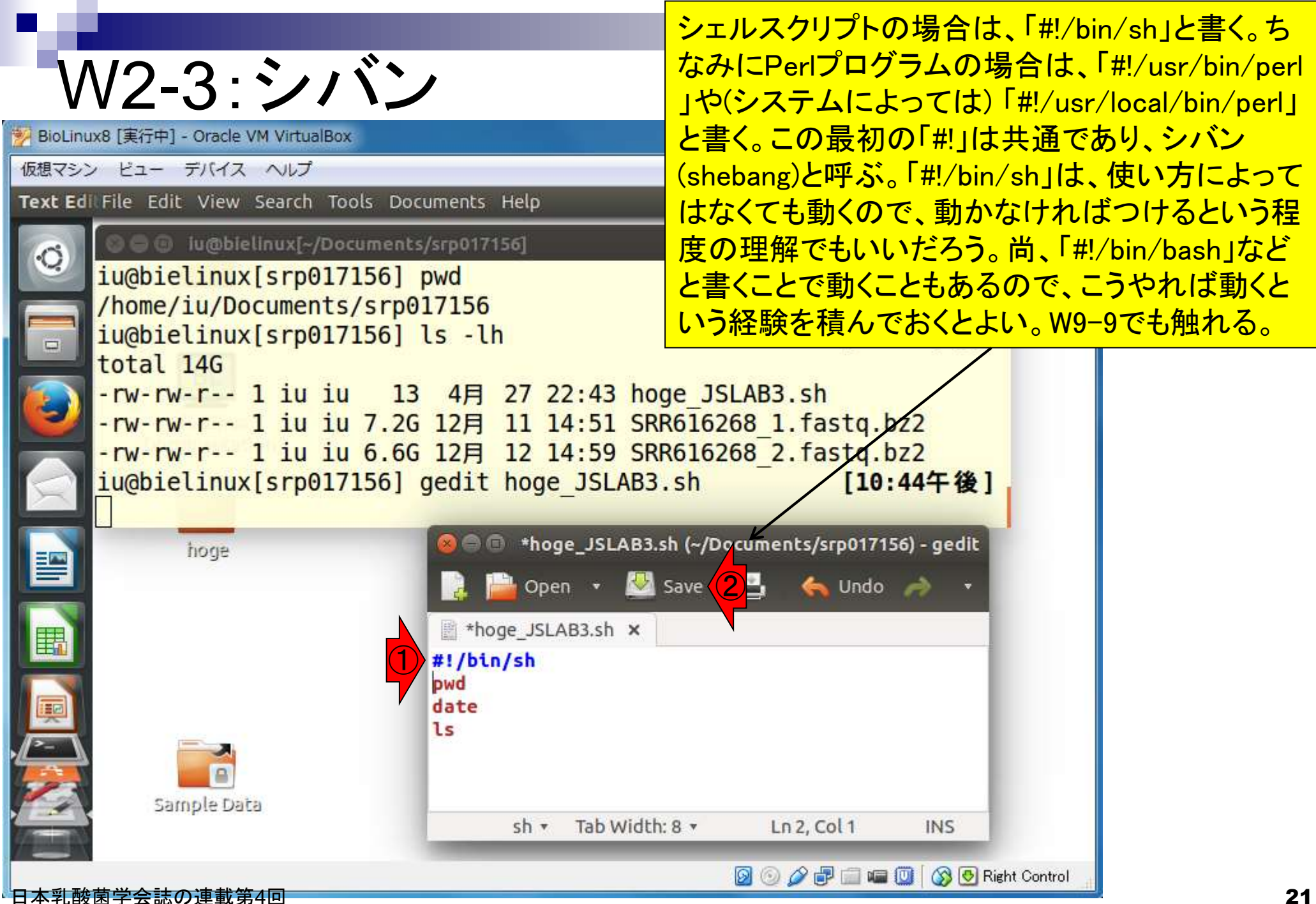

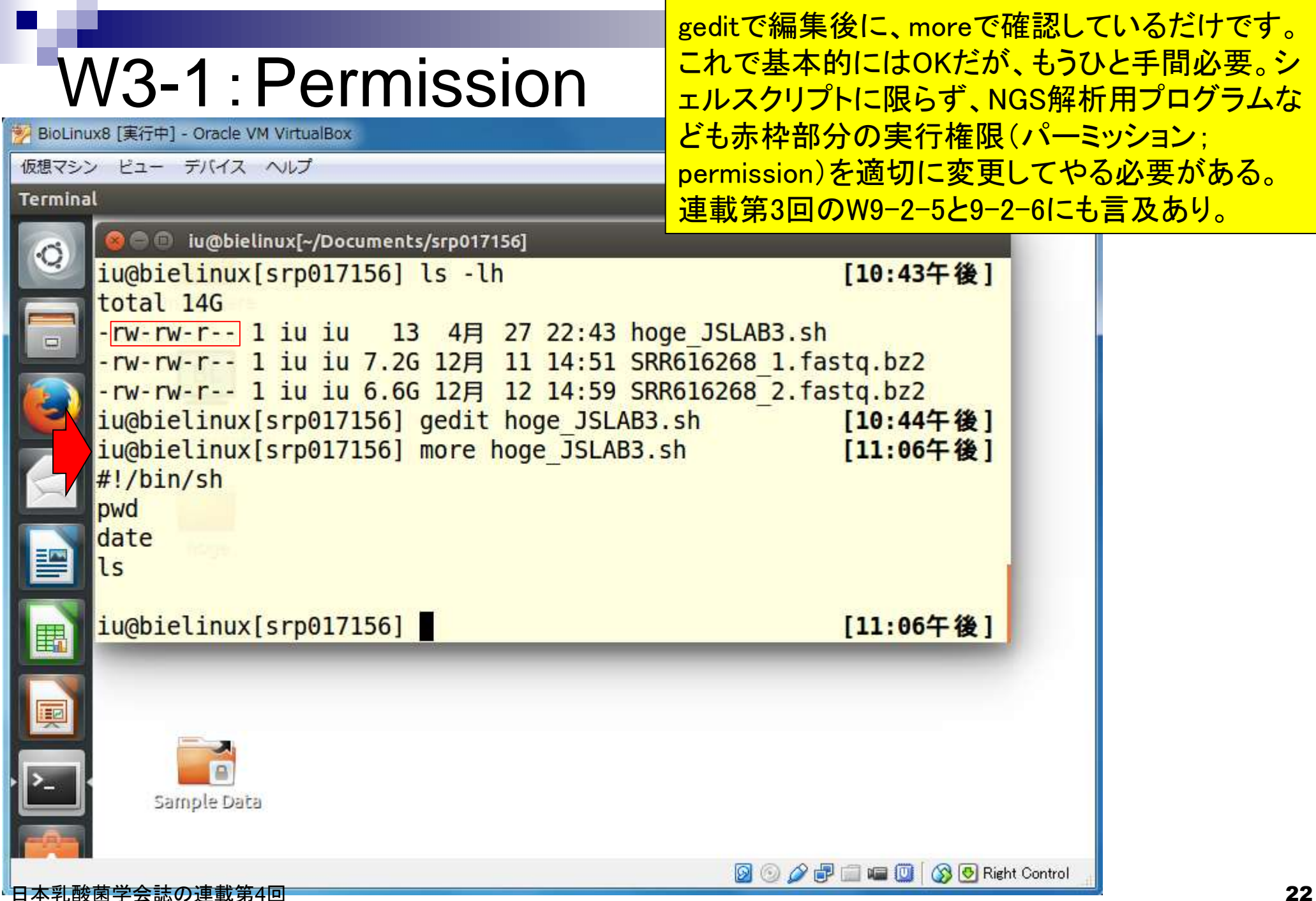

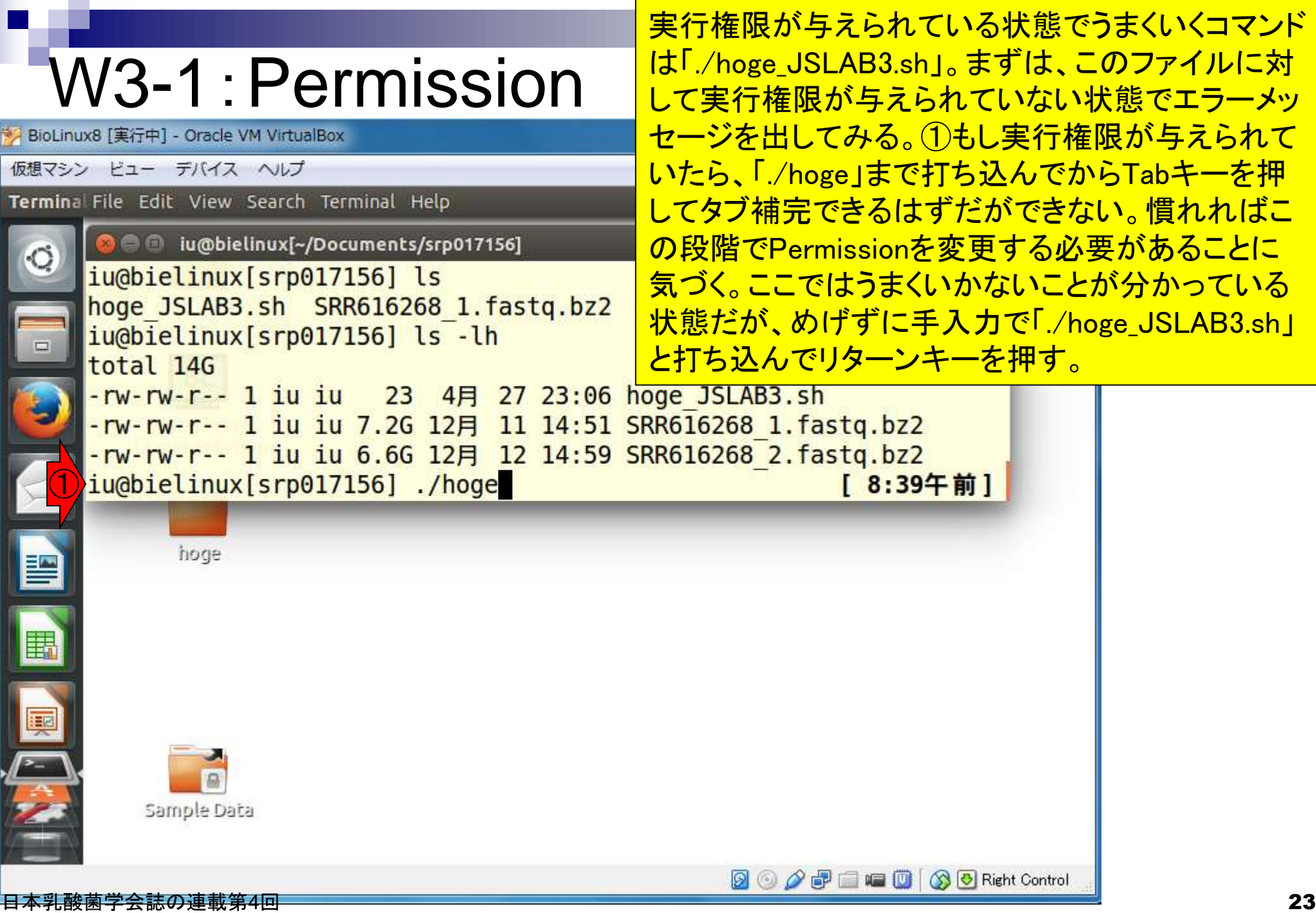

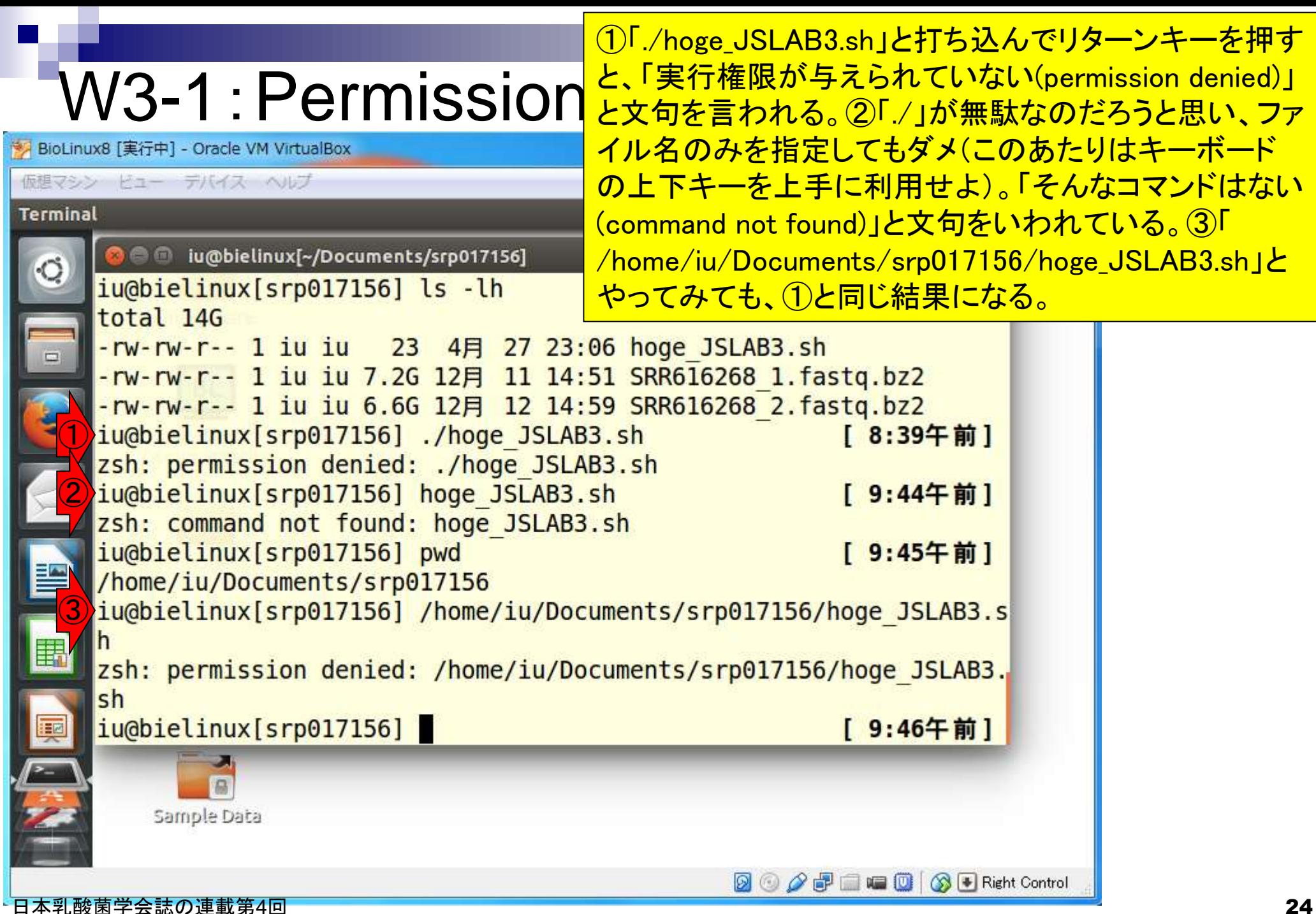

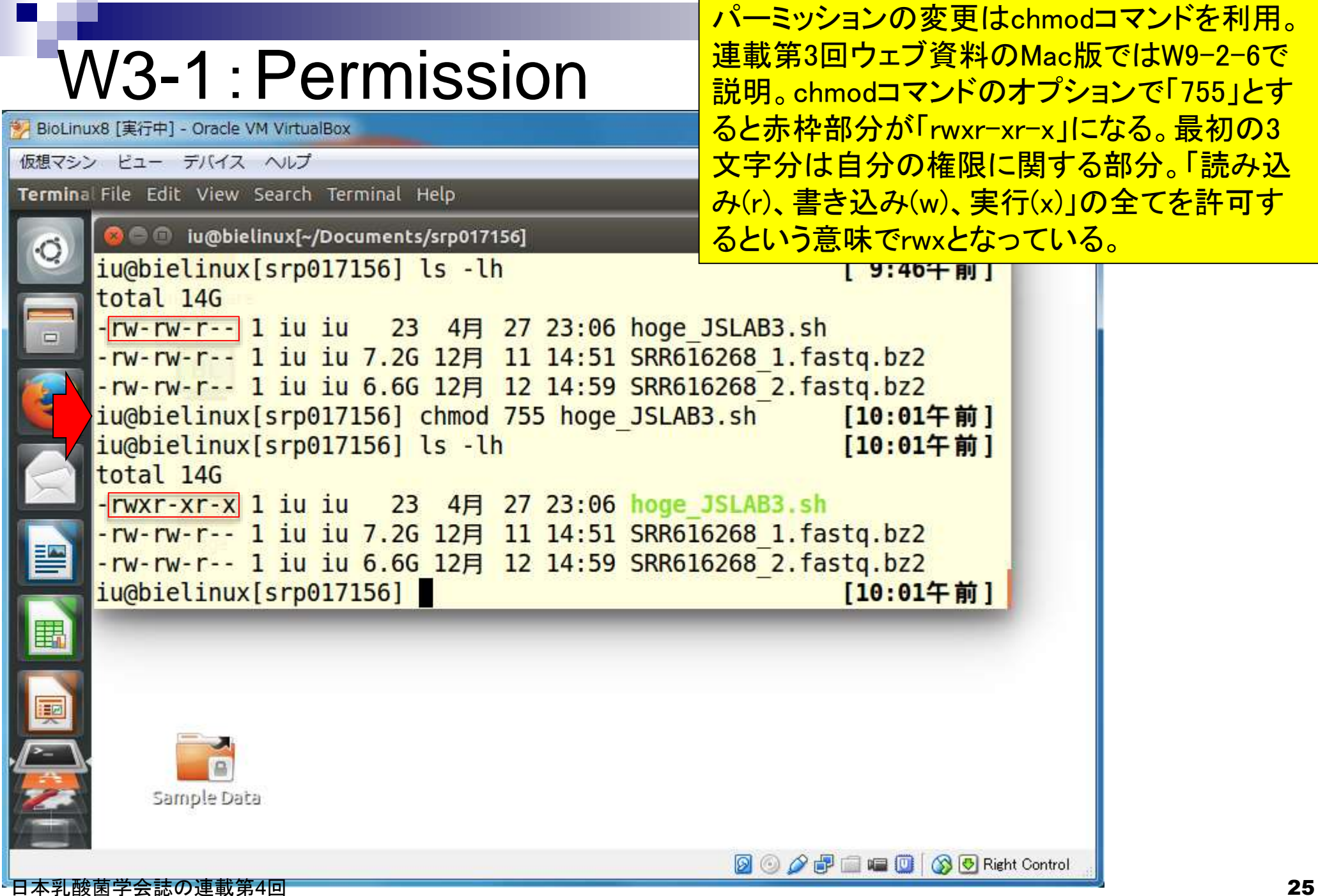

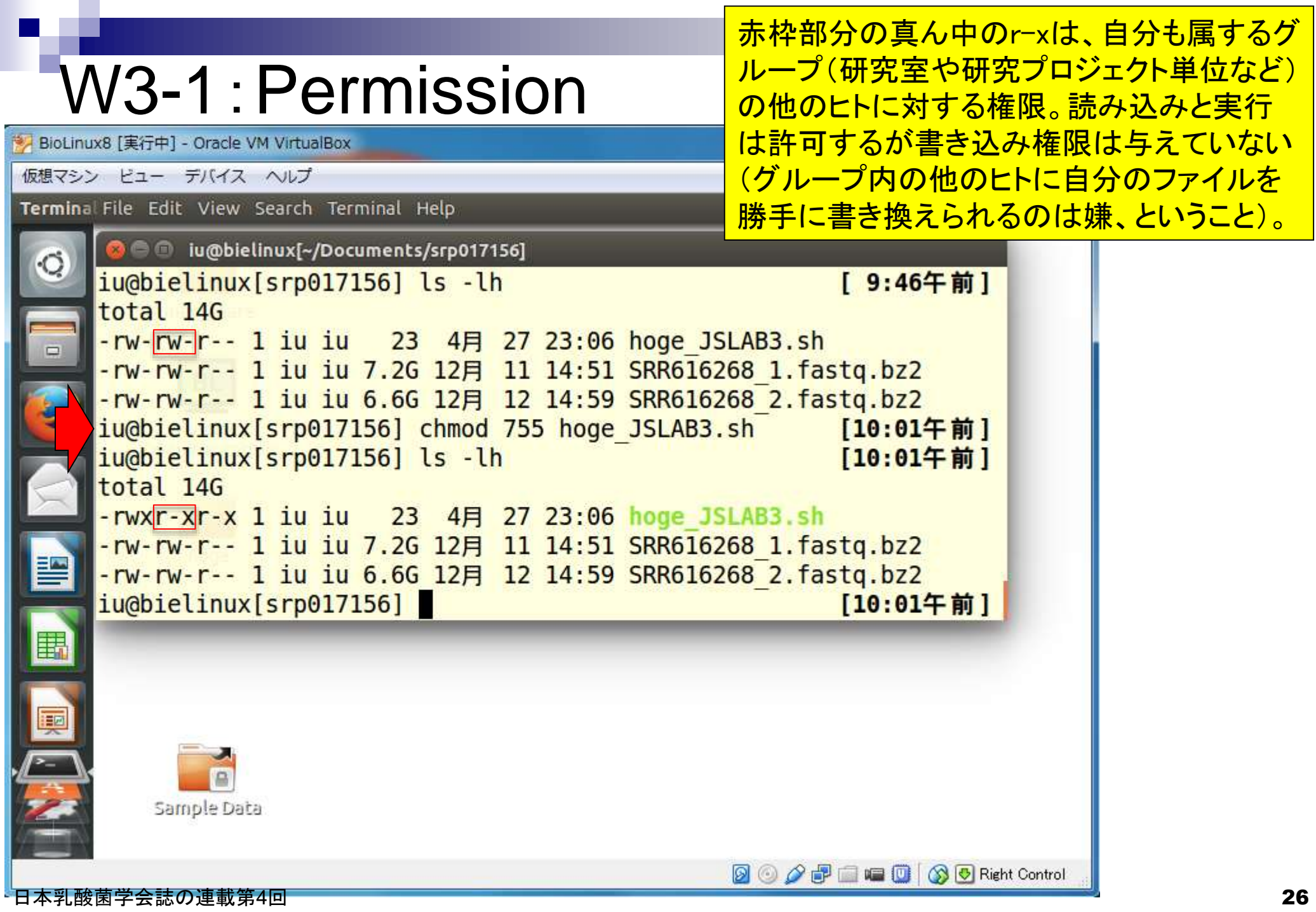

п

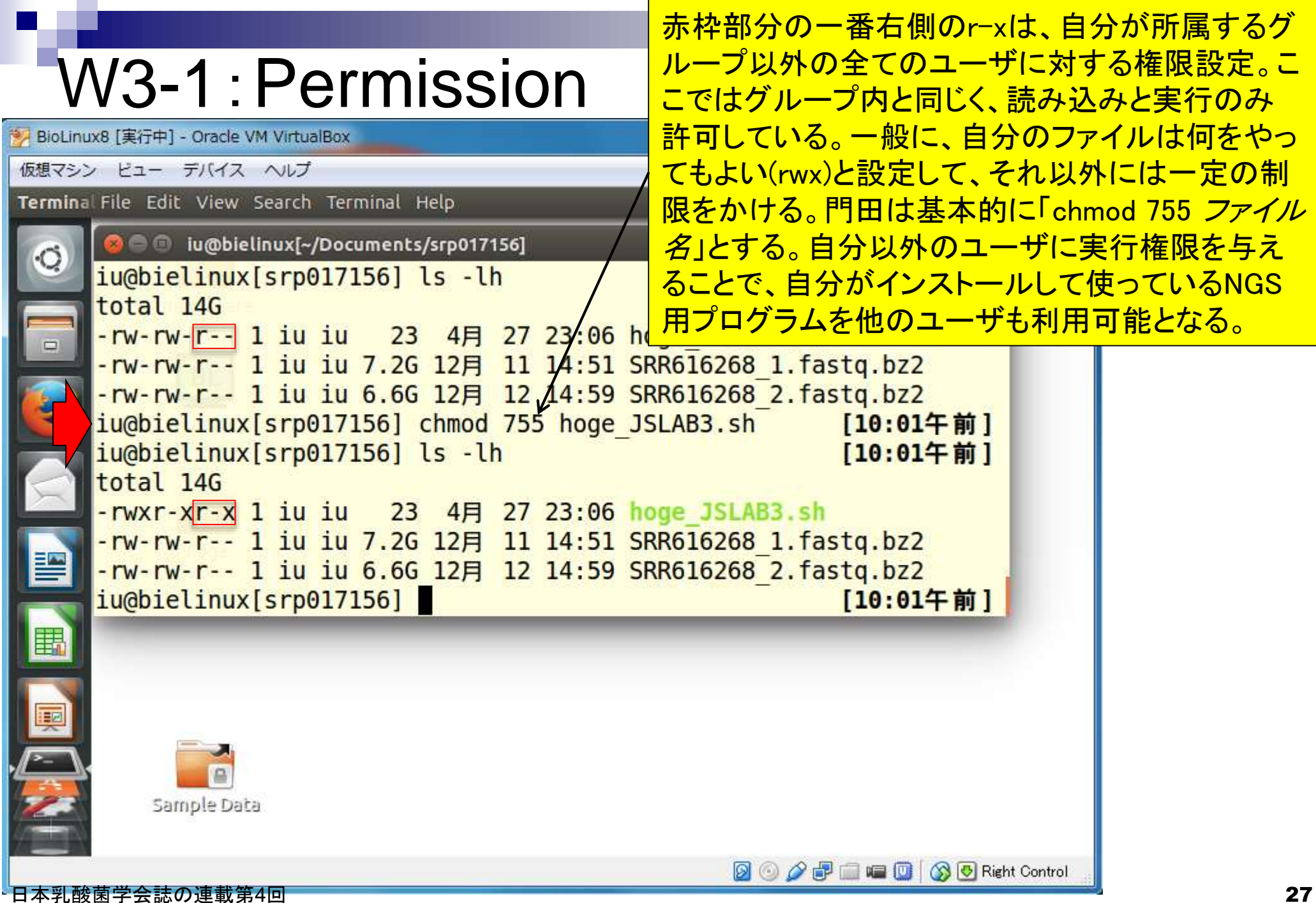

## W3-1:Permission

BioLinux8 [実行中] - Oracle VM VirtualBox

仮想マシン ビュー デバイス ヘルプ

**Terminal** 

例えば、逆パターンとして、他のユーザから「赤矢印 のように指定すればプログラムを実行できるよ」とア ドバイスを受ける。で、実際にやってみると permission deniedになることもあるが、単純に提供 側が許可を忘れているだけだったりします。正しく状 況を把握して、正しく問題点を指摘することが重要。

**DO APE EQ OB** Right Control

@ iu@bielinux[~/Documents/srp017156] iu@bielinux[srp017156] /home/iu/Documents/srp017156/hoge JSLAB3.s zsh: permission denied: /home/iu/Documents/srp017156/hoge JSLAB3. lsh iu@bielinux[srp017156] ls -lh [ 9:46午前] total 14G -rw-rw-r-- 1 iu iu 23 4月 27 23:06 hoge JSLAB3.sh -rw-rw-r-- 1 iu iu 7.2G 12月 11 14:51 SRR616268 1.fastq.bz2 -rw-rw-r-- 1 iu iu 6.6G 12月 12 14:59 SRR616268 2.fastg.bz2 iu@bielinux[srp017156] chmod 755 hoge\_JSLAB3.sh  $[10:014]]$ iu@bielinux[srp017156] ls -lh  $[10:014]]$ total 14G ||開

-rwxr-x<sup>r-x</sup> 1 iu iu 23 4月 27 23:06 hoge\_JSLAB3.sh -rw-rw-r-- 1 iu iu 7.2G 12月 11 14:51 SRR616268 1.fastg.bz2 -rw-rw-r-- 1 iu iu 6.6G 12月 12 14:59 SRR616268 2.fastq.bz2 iu@bielinux[srp017156] [11:14午前]

 $\Box$ Sample Data

# W3-2:シェルスクリプト

BioLinux8 [実行中] - Oracle VM VirtualBox

仮想マシン ビュー デバイス ヘルプ

**Terminal** 

①~③は全貌のおさらい。④で「./ho」 まで打ち込んでからTabキーを押すと タブ補完できることがわかる。できるよ うになった理由は、hoge\_JSLAB3.shに 対して実行権限を与えたから(赤枠 rwxの最後がxとなるようにしたから)。

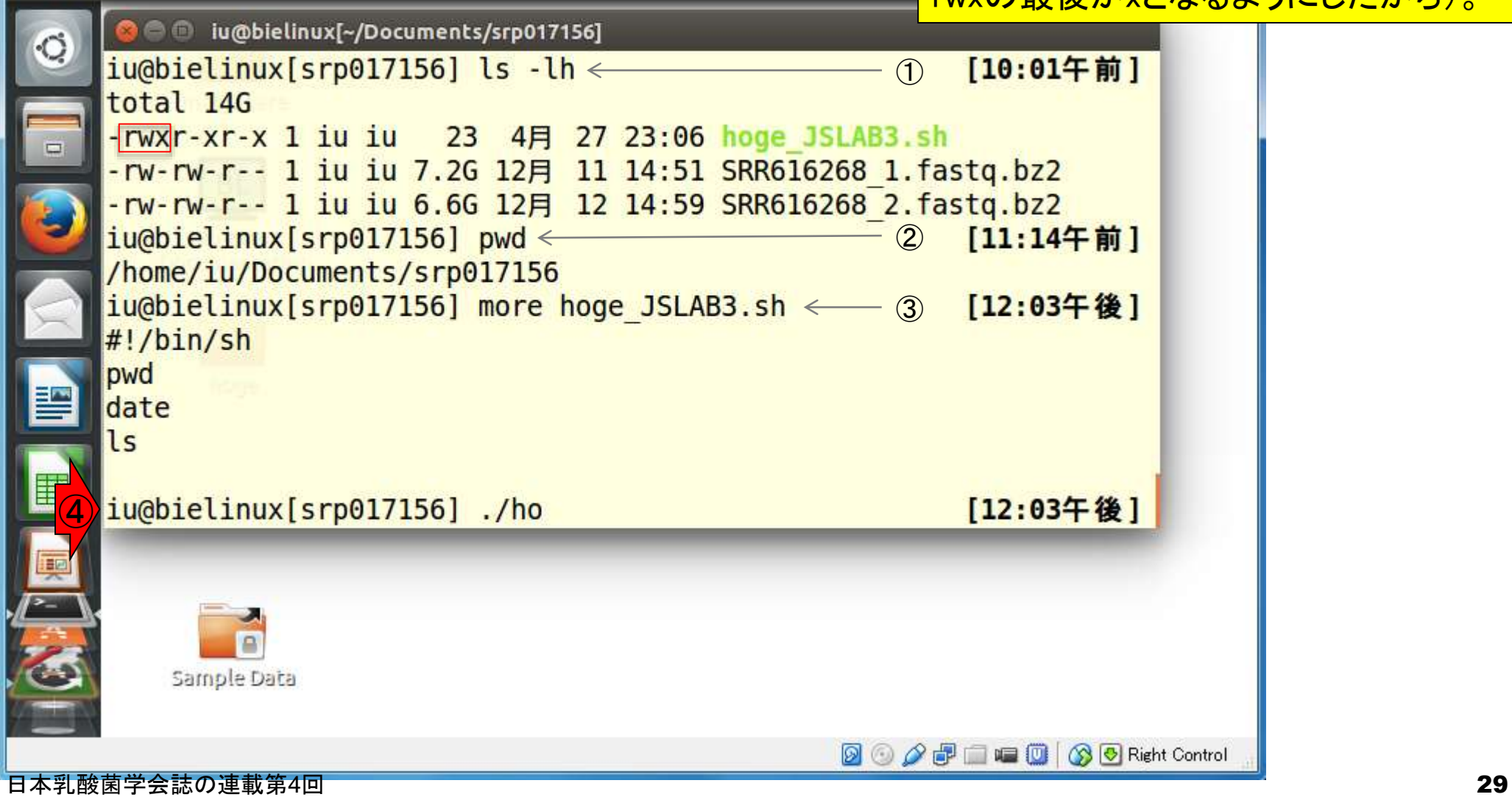

# W3-2:シェルスクリプト

タブ補完してリターンキーを押したあと の状態。③でファイルの中身を示して いるが、正しくコマンド群(pwd, date, ls) 行できていることがわかる。

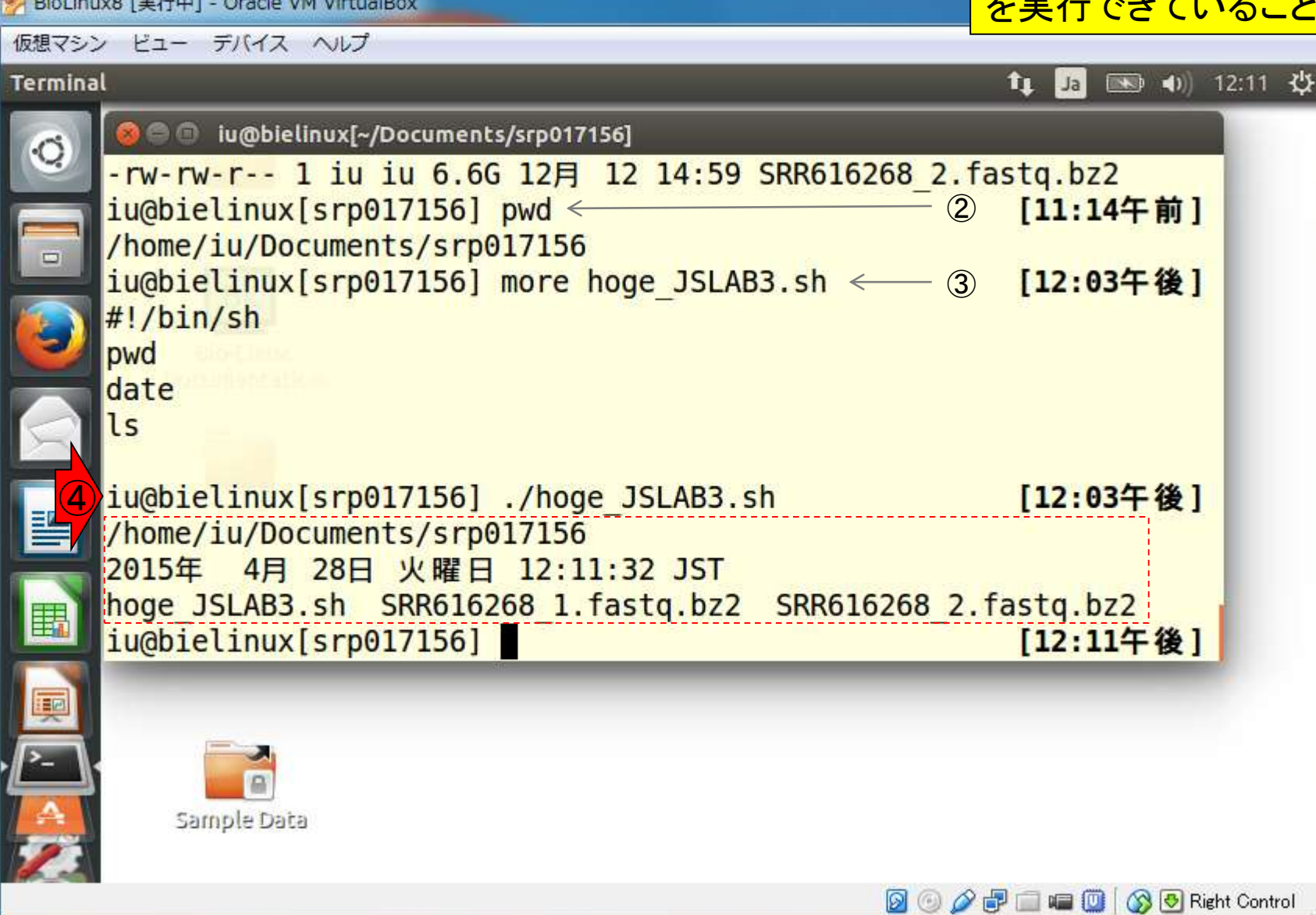

①と③は同じ結果。②はhoge\_JSLAB3.sh W3-2:シェルスクリプト に実行権限を与えてもだめだということを 示している。必要最小限③のやり方で結 BioLinux8 [実行中] - Oracle VM VirtualBox 果を得られるものの、教えるヒトによって やり方が異なるということは肝に銘じるべ 仮想マシン ビュー デバイス ヘルプ Terminal File Edit View Search Terminal Help き(教わる側中心に世の中回っているわ O il iu@bielinux[~/Documents/srp017156] けではない!)。重要なのは様々なやり方を date 知り、対応する能力を身につけること。 ls  $iu$ @bielinux[srp017156] ./hoge JSLAB3.sh < - (1) [12:03午後] /home/iu/Documents/srp017156 2015年 4月 28日 火曜日 12:11:32 JST hoge JSLAB3.sh SRR616268 1.fastg.bz2 SRR616268 2.fastg.bz2  $iu$ @bielinux[srp017156] hoge JSLAB3.sh  $\leftarrow$ ②[12:11午後] zsh: command not found: hoge JSLAB3.sh  $iu$ @bielinux[srp017156] sh hoge JSLAB3.sh <--- 3 [12:15午後] /home/iu/Documents/srp017156 2015年 4月 28日 火曜日 12:15:52 JST hoge JSLAB3.sh SRR616268 1.fastq.bz2 SRR616268 2.fastq.bz2 麗 iu@bielinux[srp017156] [12:15午後] Sample Data **DO A FILED 3 O Right Control** 

日本乳酸菌学会誌の連載第4回 31

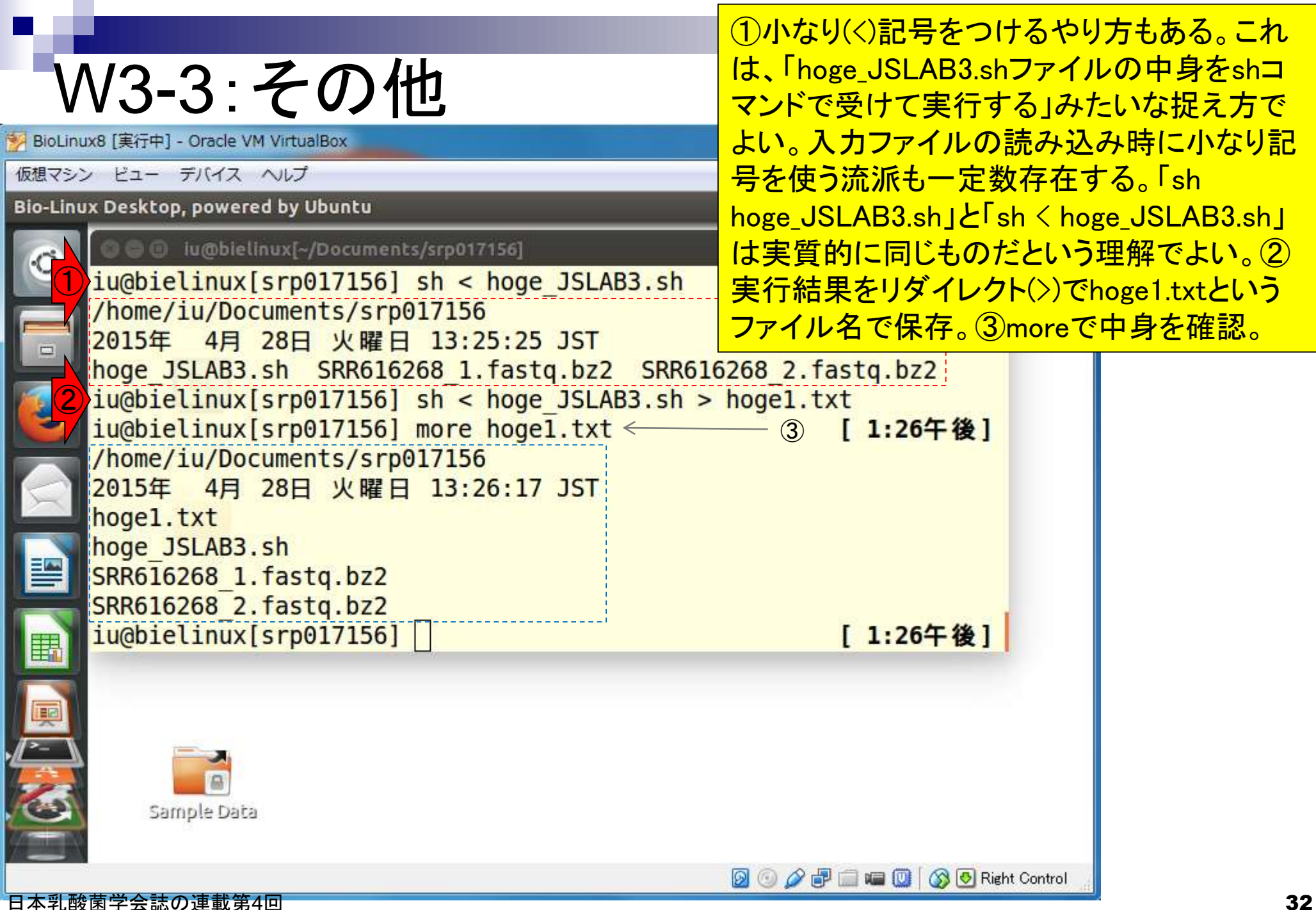

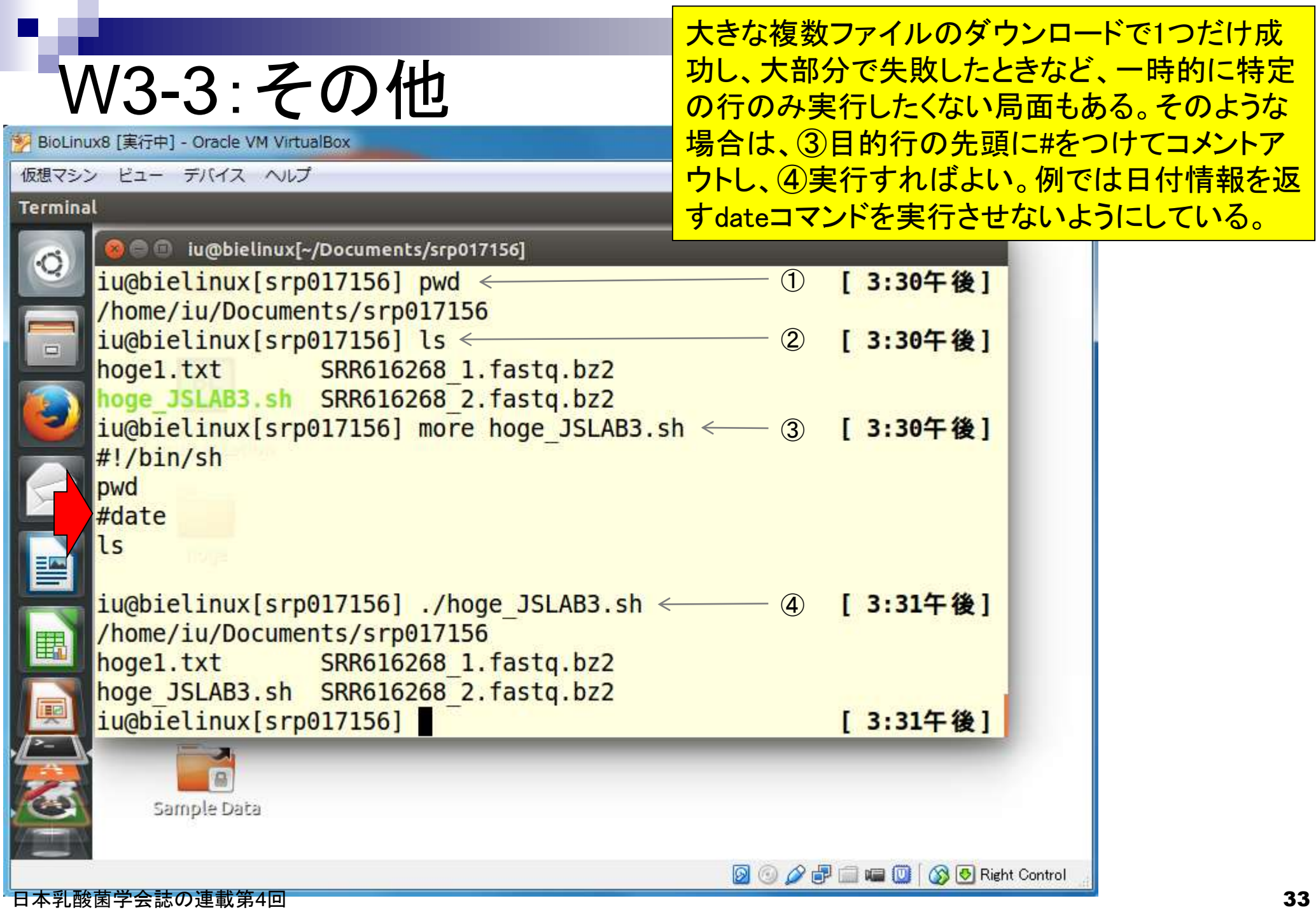

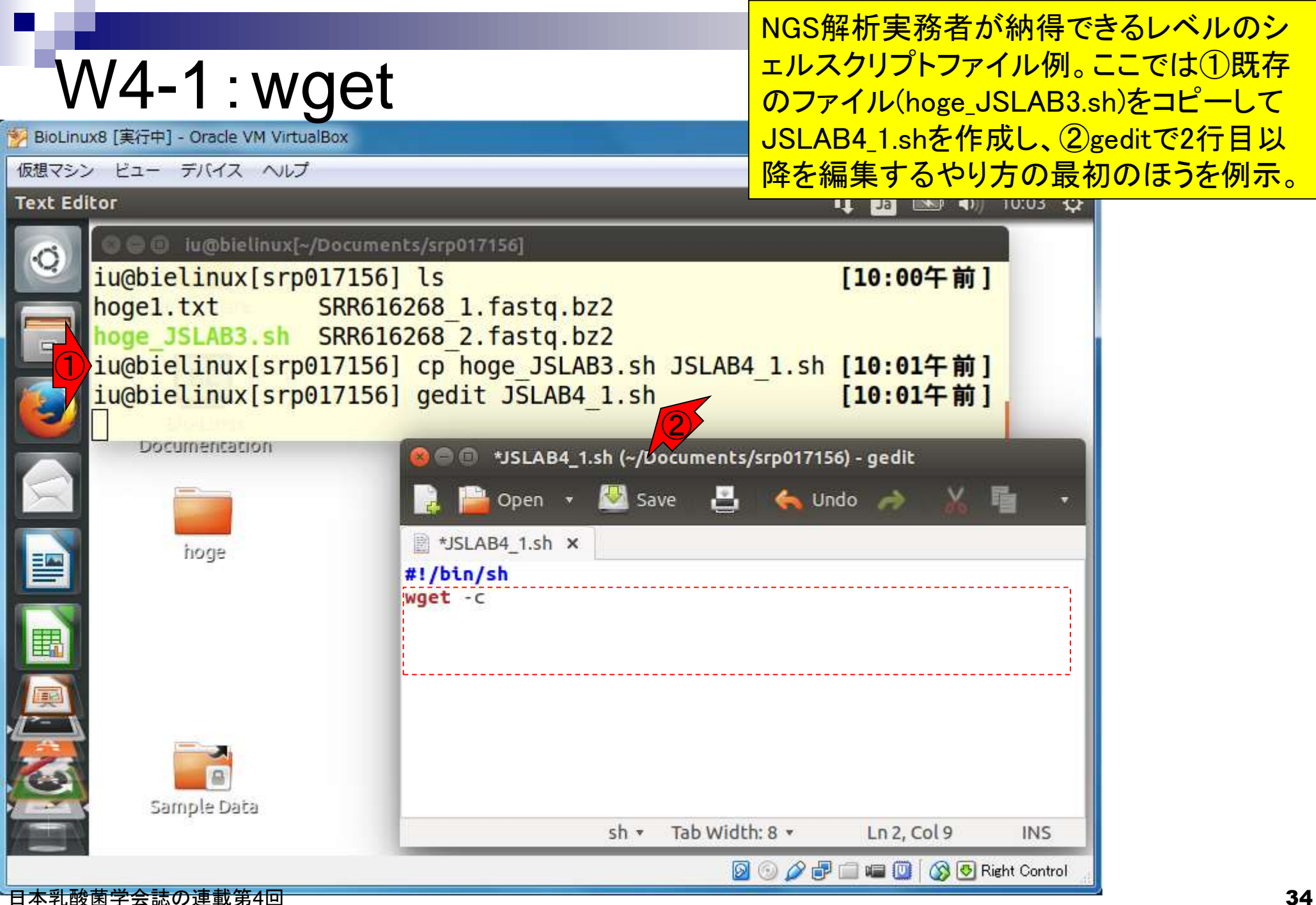

### W4-1:wget

JSLAB4\_1.shの完成版はwgetコマンドで以下のURLより取得可能: http://www.iu.a.u-tokyo.ac.jp/<sup>~</sup>kadota/book/JSLAB4\_1.sh

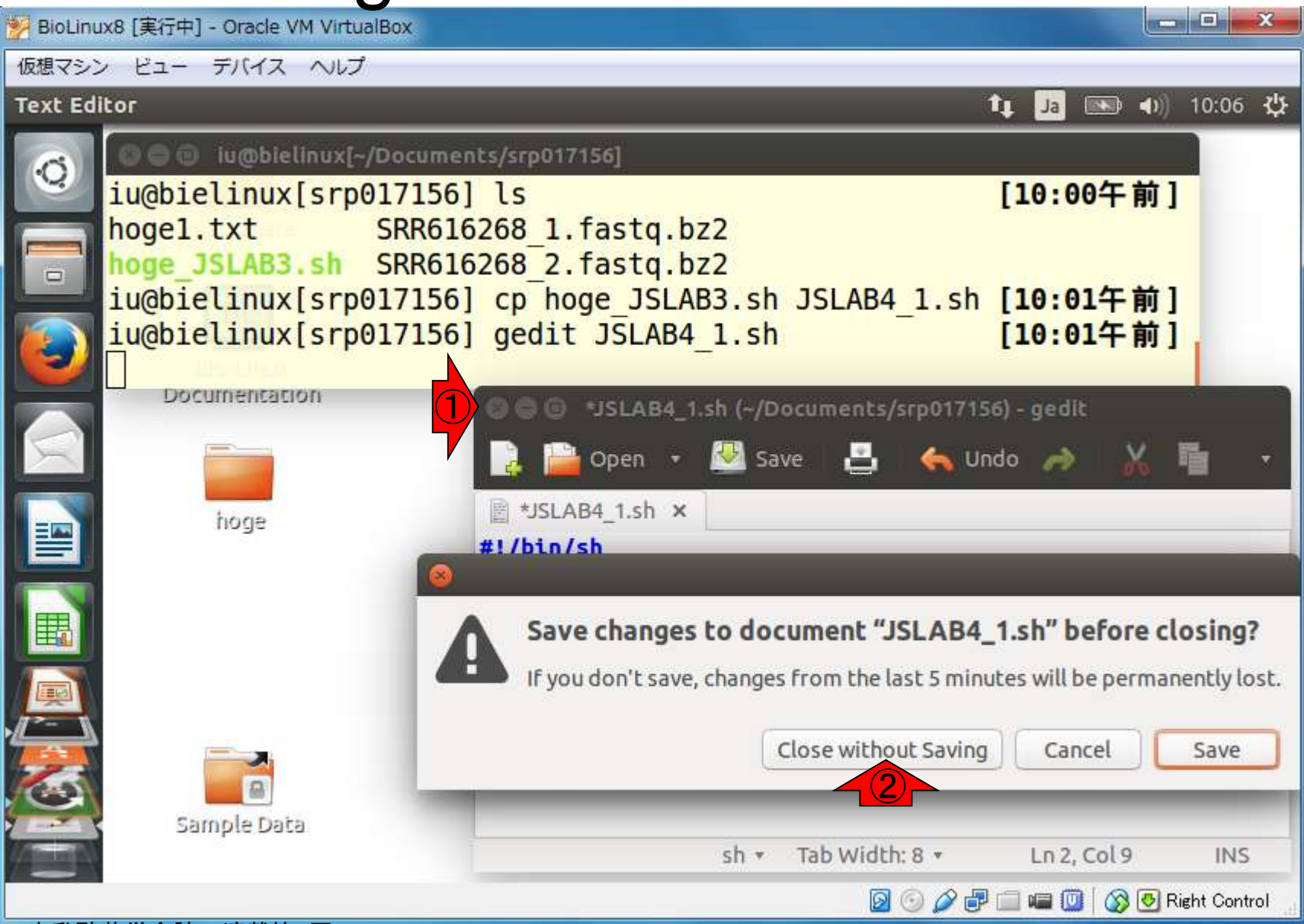

#### 日本乳酸菌学会誌の連載第4回 35

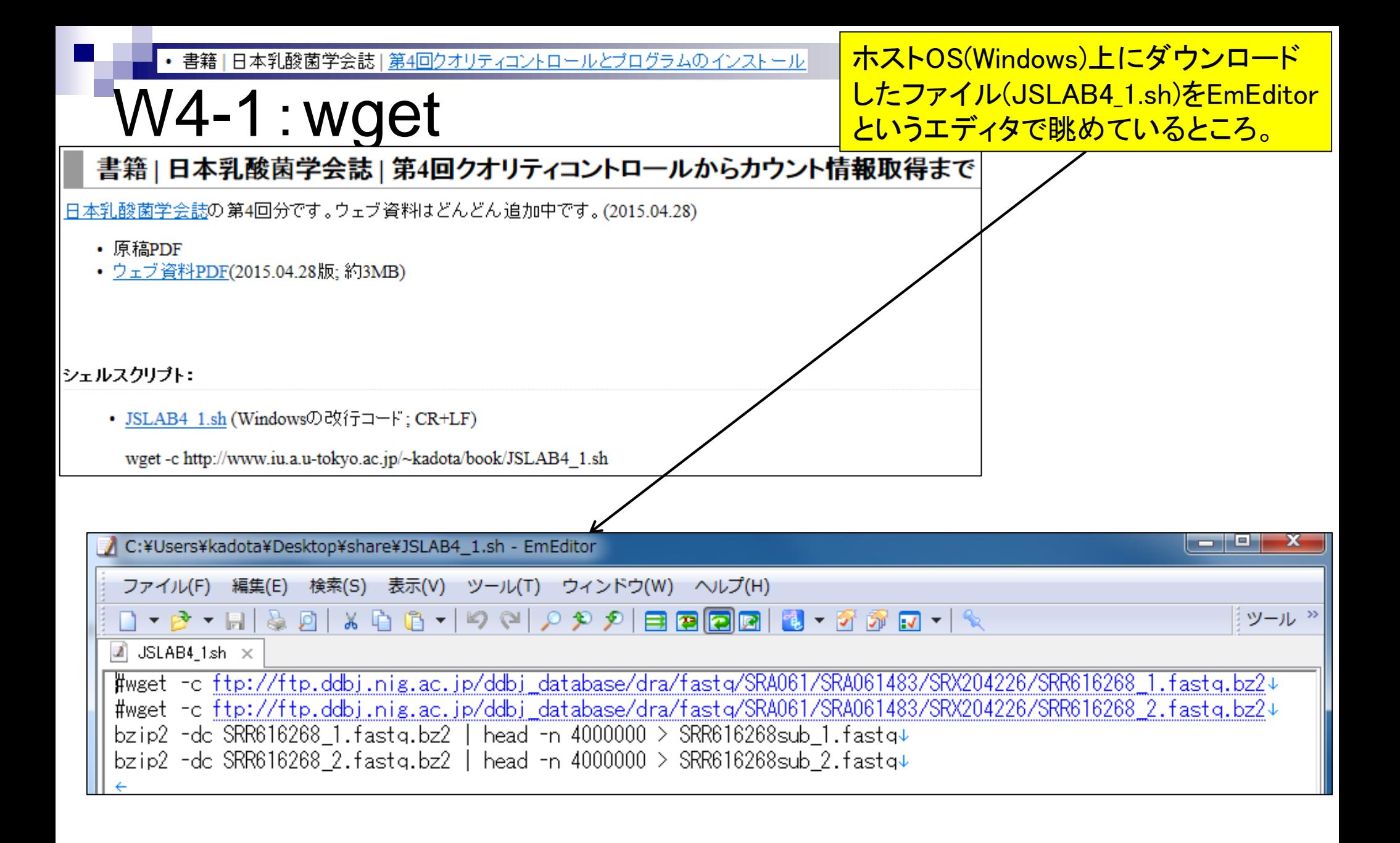

#### 日本乳酸菌学会誌の連載第4回 おおところ こころ こうしょう こうしょう こうしょう こうしゅう こうしゅう いっこう 36
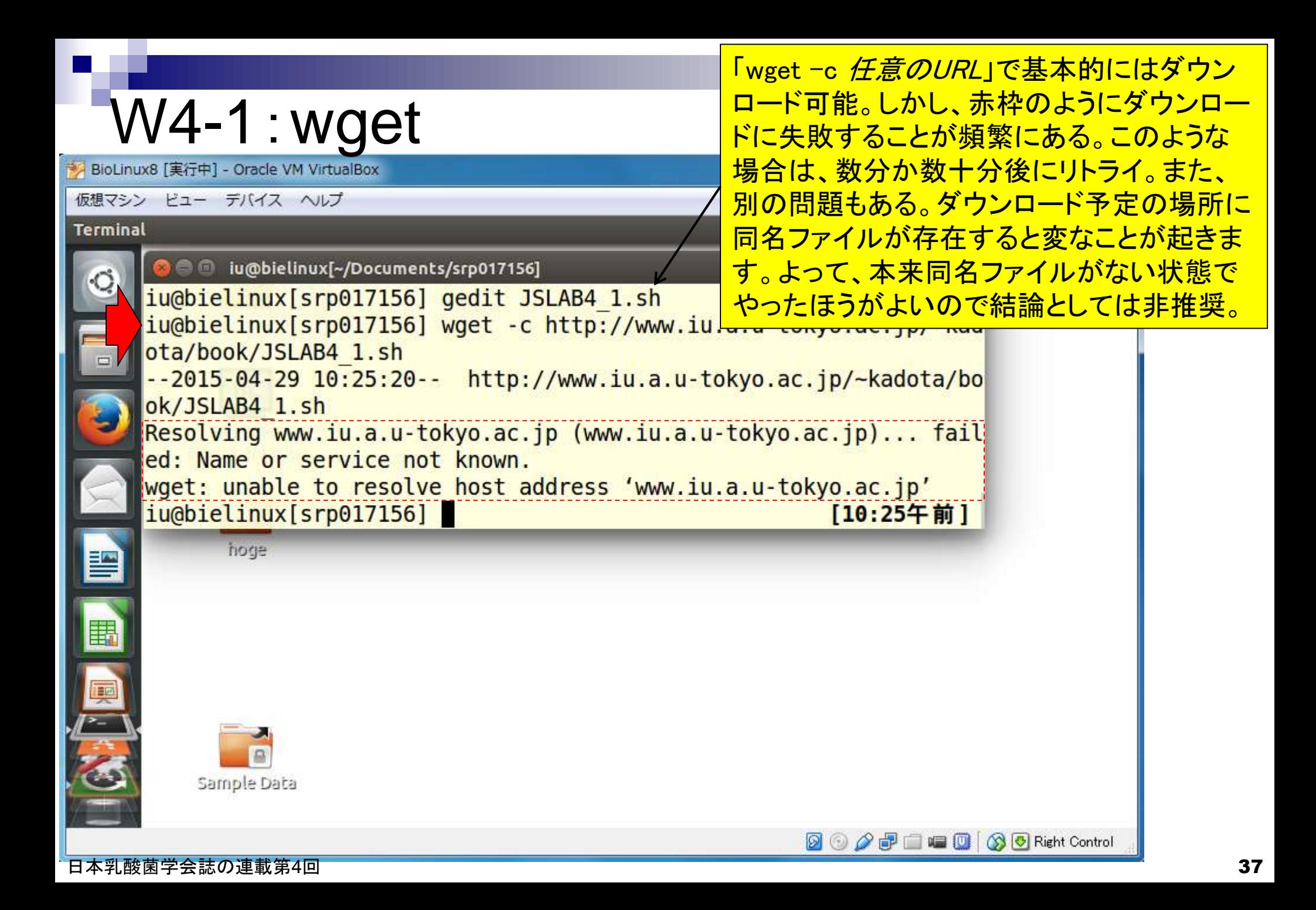

wgetがうまく動かないときは、ゲスト OS(BioLinux8)上でウェブブラウザFirefoxを 起動してもインターネットに接続できないと いうメッセージが出ていることからも納得。

## W4-1:wget

BioLinux8 [実行中] - Oracle VM VirtualBox

仮想マシン ビュー デバイス ヘルプ **Firefox Web Browser** (4) 10:38 设 û  $\left| \cdot \right|$ Ja **C C** Problem loading page - Mozilla Firefox  $00$ **A** Problem loading page x wget: u iu@biel **B** <del>v</del> Google Q☆自 Www.iu.a.u-tokyo.ac.jp/~kadota/r\_seq.html  $\nabla$ ≡ ota/boo  $-2015-$ Server not found ok/JSLA Resolvi Firefox can't find the server at www.iu.a.u-tokyo.ac.jp. ed: Nam wget: u • Check the address for typing errors such as ww.example.com iu@biel instead of www.example.com 凹 . If you are unable to load any pages, check your computer's network connection. • If your computer or network is protected by a firewall or proxy, 單 make sure that Firefox is permitted to access the Web. **Try Again** Sam! **DO AFEED AGRight Control** 

### 日本乳酸菌学会誌の連載第4回 38

# W4-2:wgetリトライ

BioLinux8 [実行中] - Oracle VM VirtualBox

仮想マシン ビュー デバイス ヘルプ

翌日の起動時のメッセージ。ホストOS(Windows)は 無線LANで問題なくネットを見られる状況なので、な ぜゲストOS(BioLinux8)でできないのか不明だが、と にかくネットワーク接続できていないのだからしょう がないのだろうと一応納得。

u u

Your current network has a .local domain, which i

**DO O FEED OF Right Control** 

recommended and incompatible with the Avahi network service discovery. The service has been

Network service discovery disabled

disabled.

 $\left[\frac{1}{2}, \frac{1}{2}, \frac{1}{2}\right]$  11:20

 $36$ 

### **Terminal** iu@bielinux[~/Documents/srp017156]  $\square$ pwd #date ls iu@bielinux[srp017156] wget -c http://www.iu.a.u-tokyo.ac.jp/~kad ota/book/JSLAB4 1.sh --2015-04-29 11:19:42-- http://www.iu.a.u-tokyo.ac.jp/~kadota/bo ok/JSLAB4 1.sh Resolving www.iu.a.u-tokyo.ac.jp (www.iu.a.u-tokyo.ac.jp)... fail ed: Name or service not known. wget: unable to resolve host address 'www.iu.a.u-tokyo.ac.jp' iu@bielinux[srp017156] wget -c http://www.iu.a.u-tokyo.ac.jp/~kad ota/book/JSLAB4 1.sh 麗 興 Sample Data

#### 日本乳酸菌学会誌の連載第4回 39

## W4-2:wgetリトライ

「Network service discovery disabled」のメッセ <u>ージが消えて数分以内に、リトライした結果。</u> うまくダウンロードできているようだ!

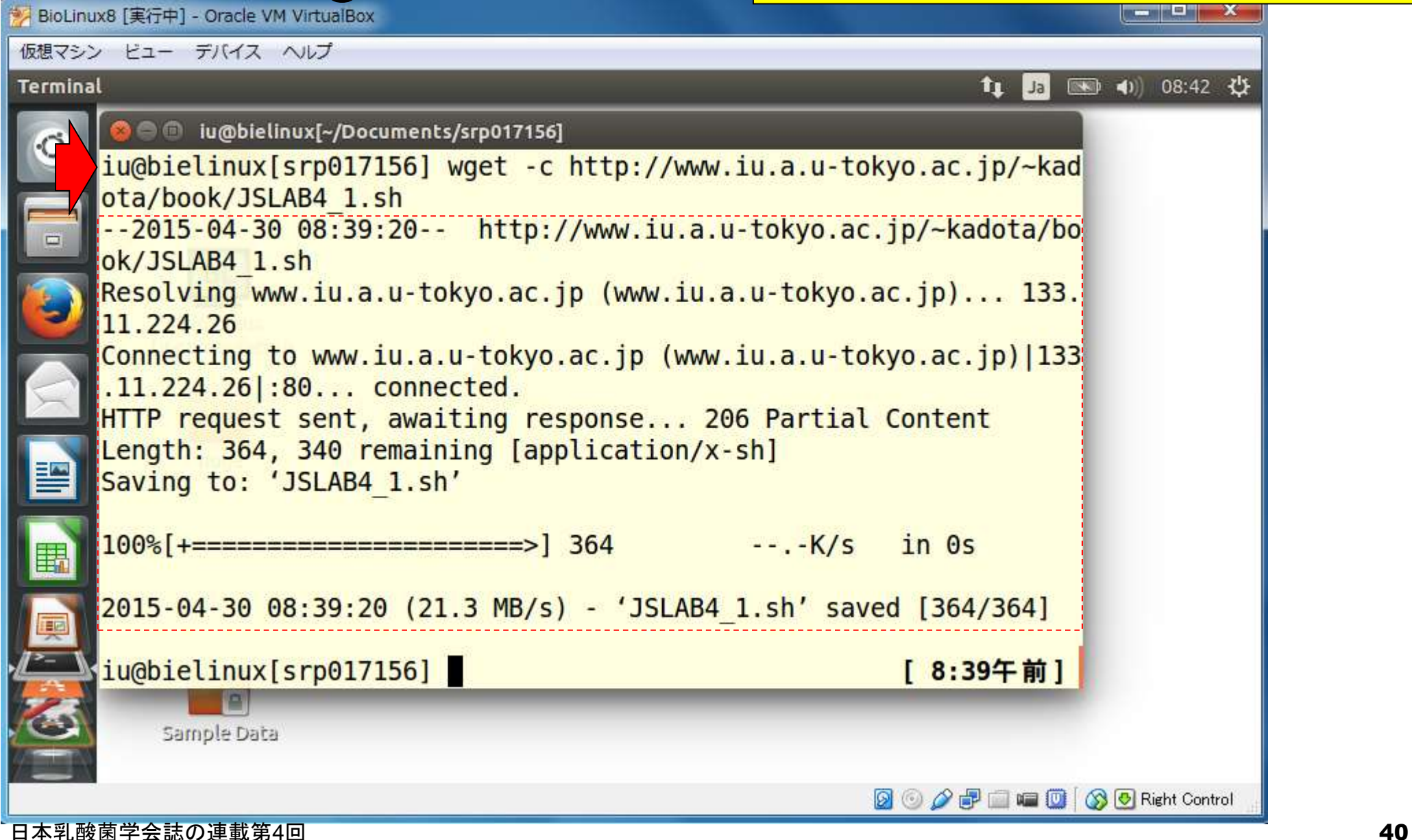

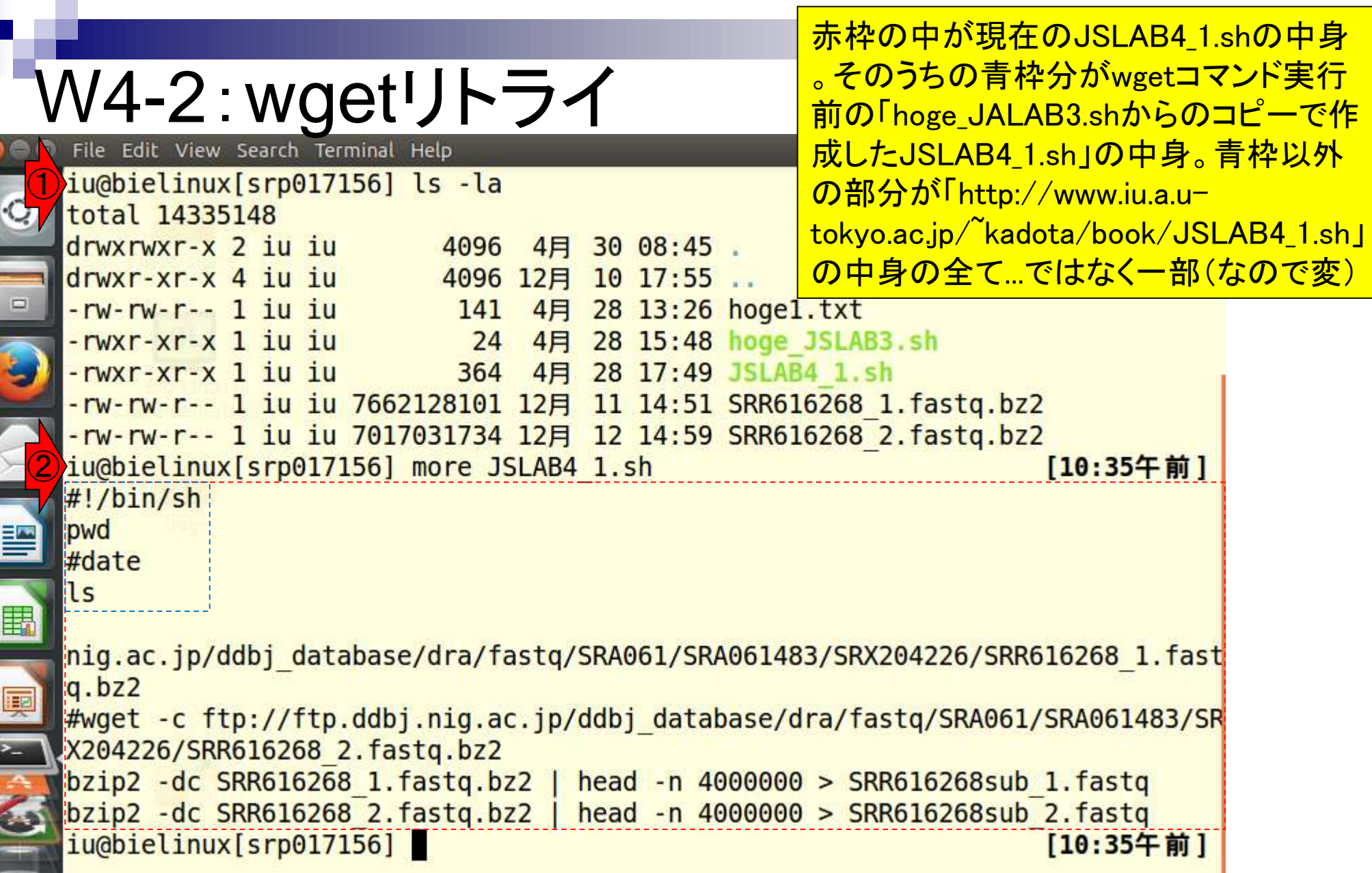

ī

 $\frac{1}{2}$ 

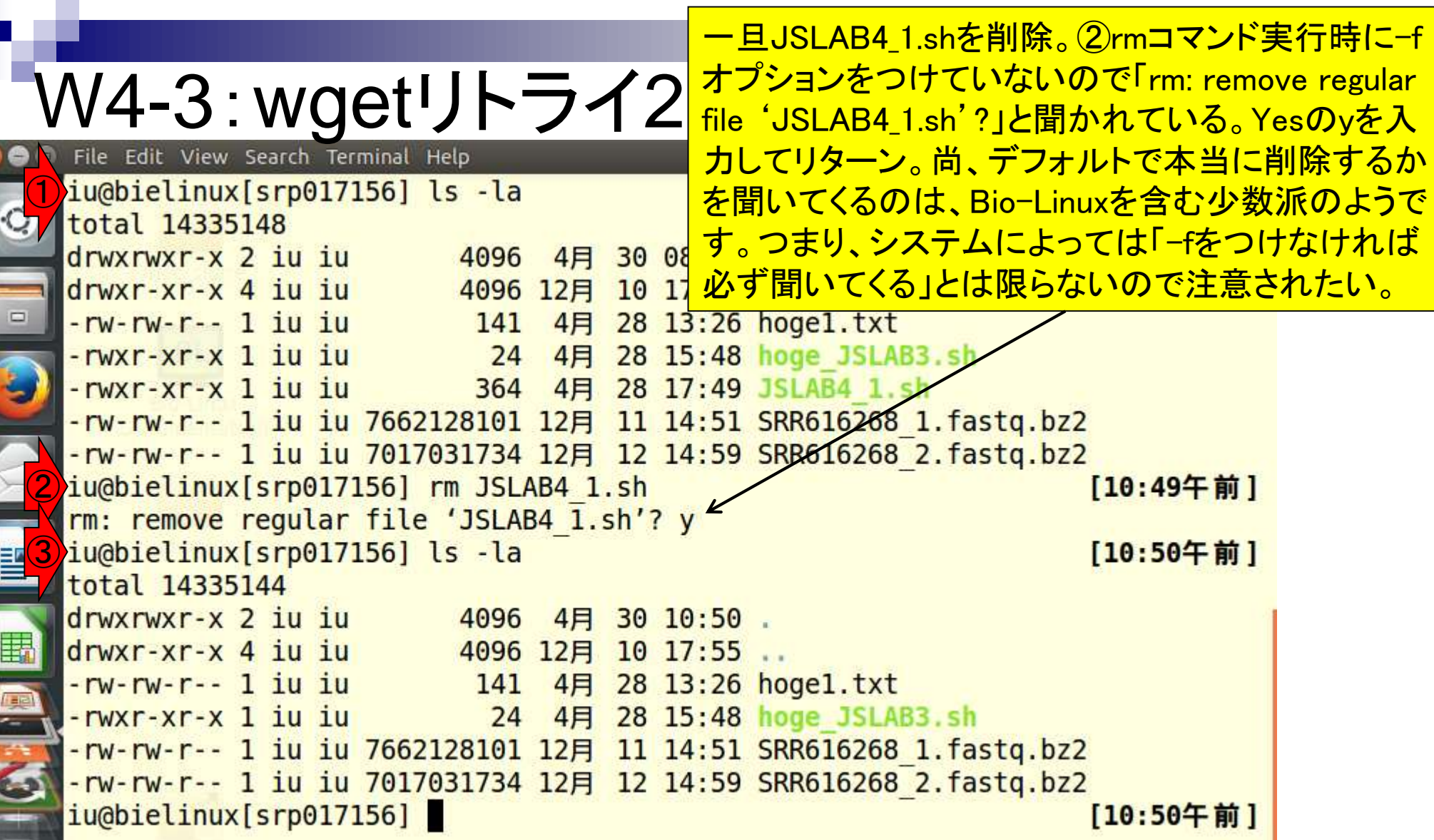

Г

山河

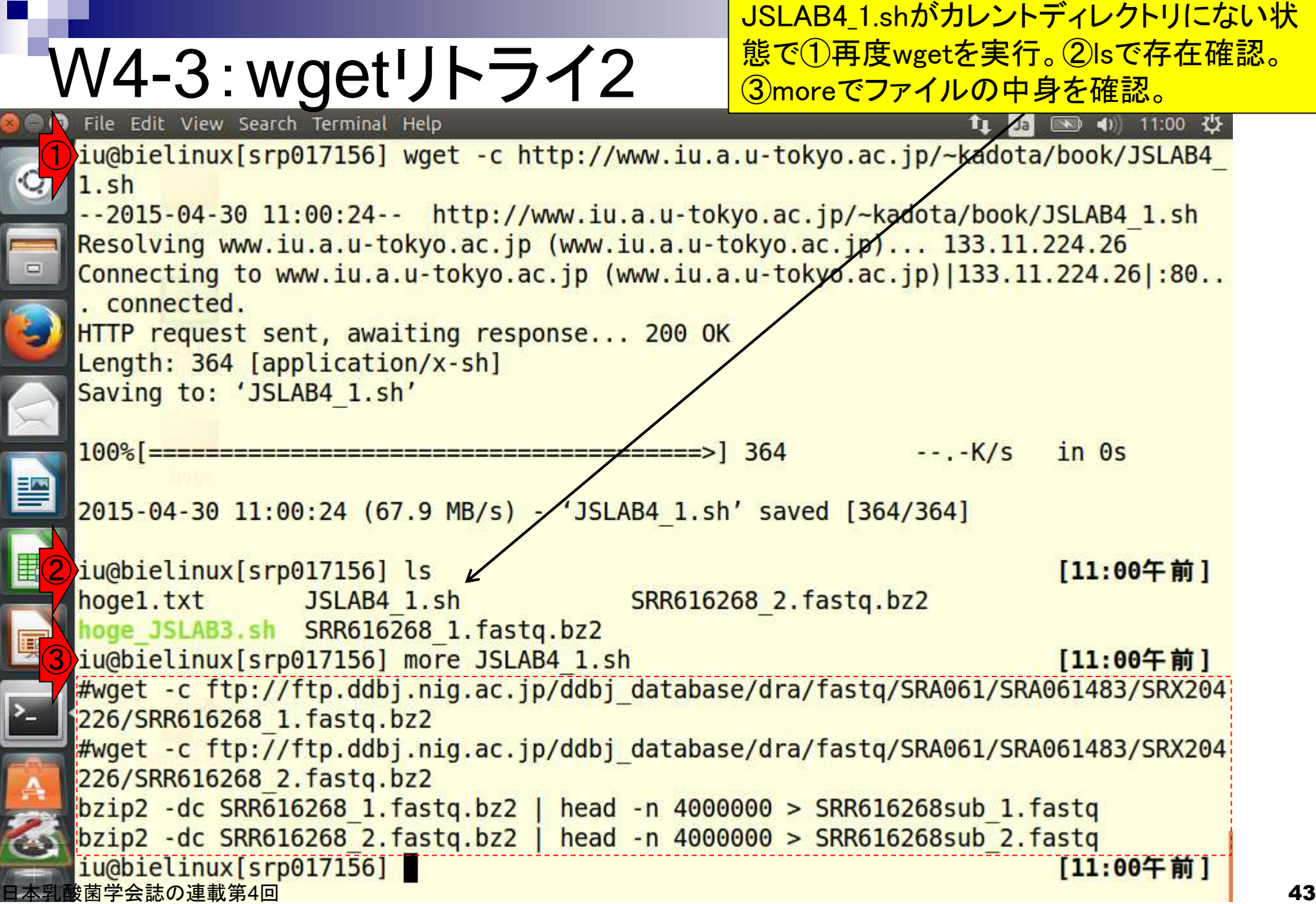

r

## W4-4 : 共有フォルダ

http://www.iu.a.u-tokyo.ac.jp/~kadota/book/JSLAB4\_1.sh

<mark>ゲストOS (BioLinux8)上でも忘れたころに接続</mark> が復旧されている場合が多いが、別の手段とし てホストOS (WindowsやMacintosh)のウェブブラ <u>ウザ上で目的のファイル(JSLAB4\_1.sh)をダウン</u> ロードし、共有フォルダ(ホストOSのデスクトップ <mark>にあるshareフォルダ)に置くのが手っ取り早い。</mark>

### (Rで)塩基配列解析

~NGS、RNA-seq、ゲノム、トランスクリプトーム、正規化、発現変動、統計、モデル、バイオインフォマティクス~ (last modified 2015/04/28, since 2010)

#### What's new?

▪ このウェブベージはインストール 日こついての推奨手順 (Windows2015.04.04版とMacintosh2015.04.03版)に従って フリーソフ 下Rと必要なバッケージをインストール済みであるという前提で記述しています。 初心者の 方は基本的な利用法 (Windows2015.04.03版と Macintosh2015.04.03版)で自習してください。本ウェブページを体系的にまとめた書籍もあります。 (2015/04/03) NEW

 $\left( 0\right)$ 

- バッケージのインストールのところで、SAFEではなくsafeバッケージであるというご 指摘をいただきましたので該当箇所を修正 しました。(2015/04/24) NEW
- 「アセンブル |トランスクリプトーム(転写物)用」の情報を更新しました。(2015/04/22) NEW
- 平成27年度NGSハンズオン講習会を2015年7月22日-8月6日の11日間で実施します。受講申込期間は4月20日(月)-5月15日 (金)12時00分です。 <u>申込み受付サイト</u>で受講生とTAの募集の両方を行っております。 昨年度の「<u>NGS速習コース</u>」 同様、オ ブザーバー(TA)募集も行っていますので可能な範囲でご協力をお願いしますm( )m(2015/04/21) NEW
- 参考資料(講義、講習会、本など)の項目を更新しました。(2015/04/21) NEW
- 日本乳酸菌学会誌のNGS関連連載の<u>第3回分PDF</u>を公開しました。(2015/04/20) NEW

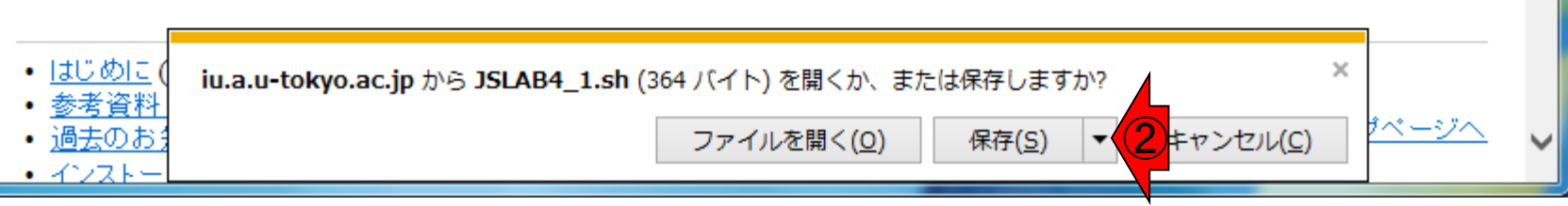

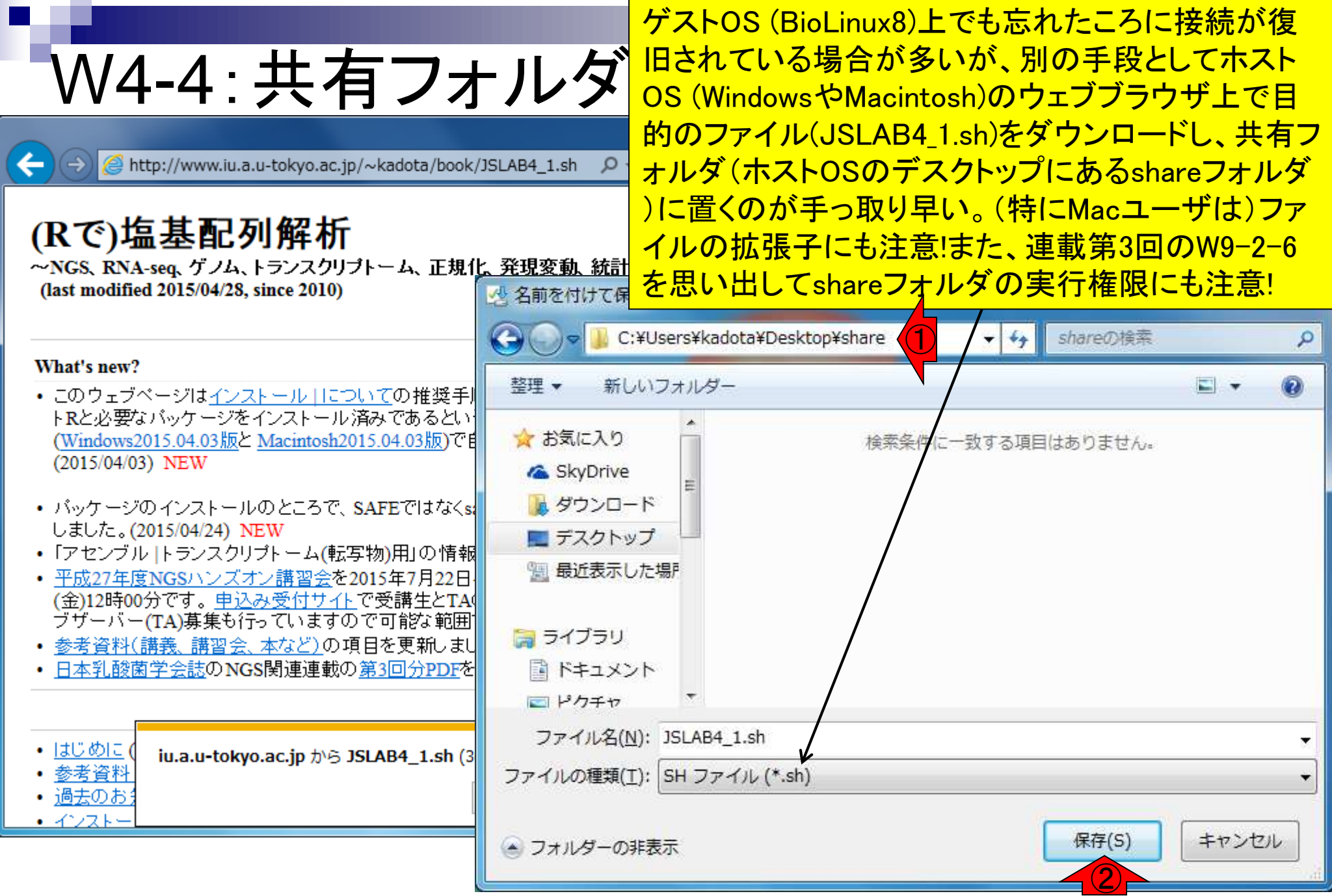

日本乳酸菌学会誌の連載第4回 45

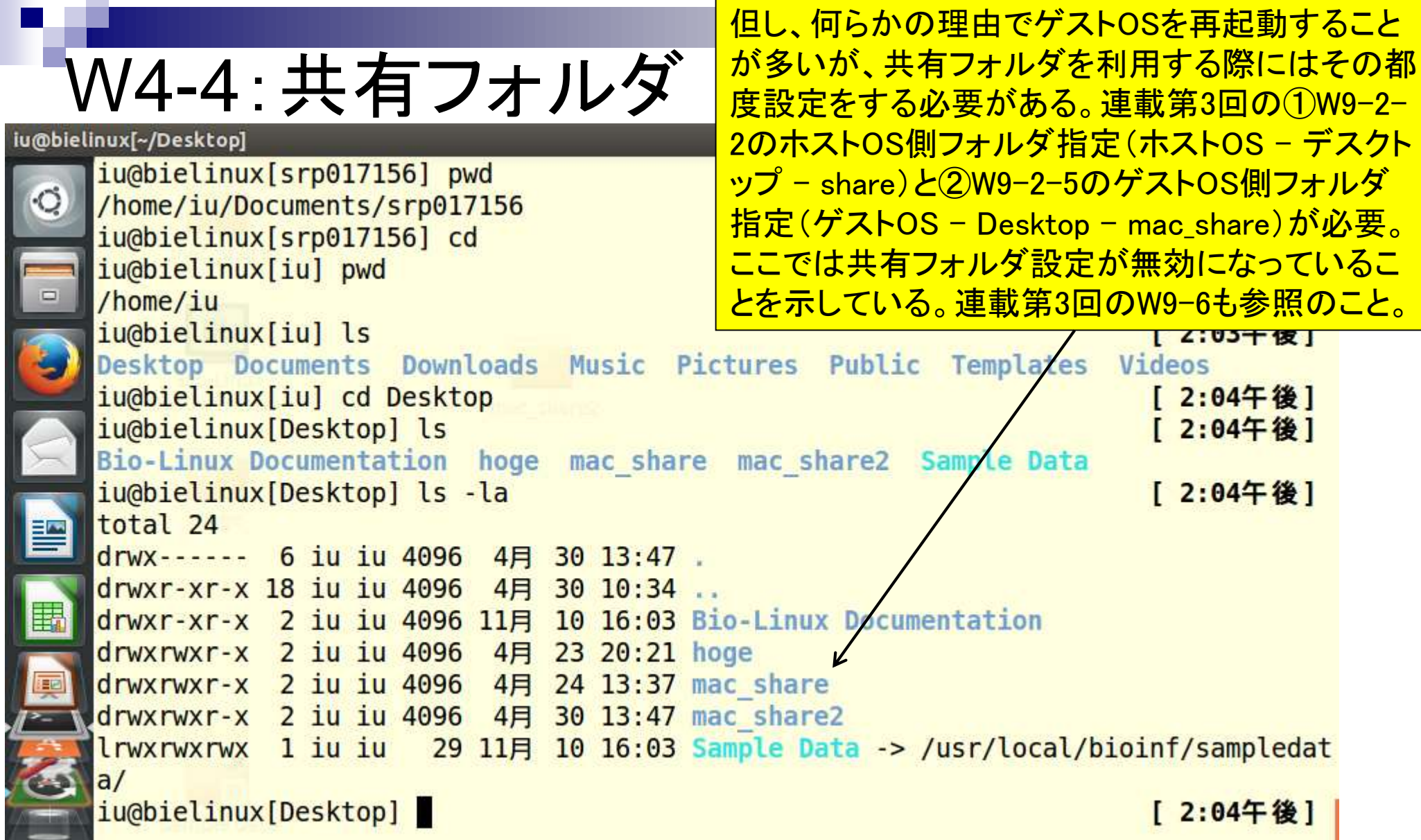

**Contract** 

## W4-4:共有フォルダ

<u> ホストOS側フォルダ指定(ホストOS – デスクトッ</u> プ – share)の一部。連載第3回W9-2-2も参照。 ①共有フォルダー、②共有フォルダー設定。

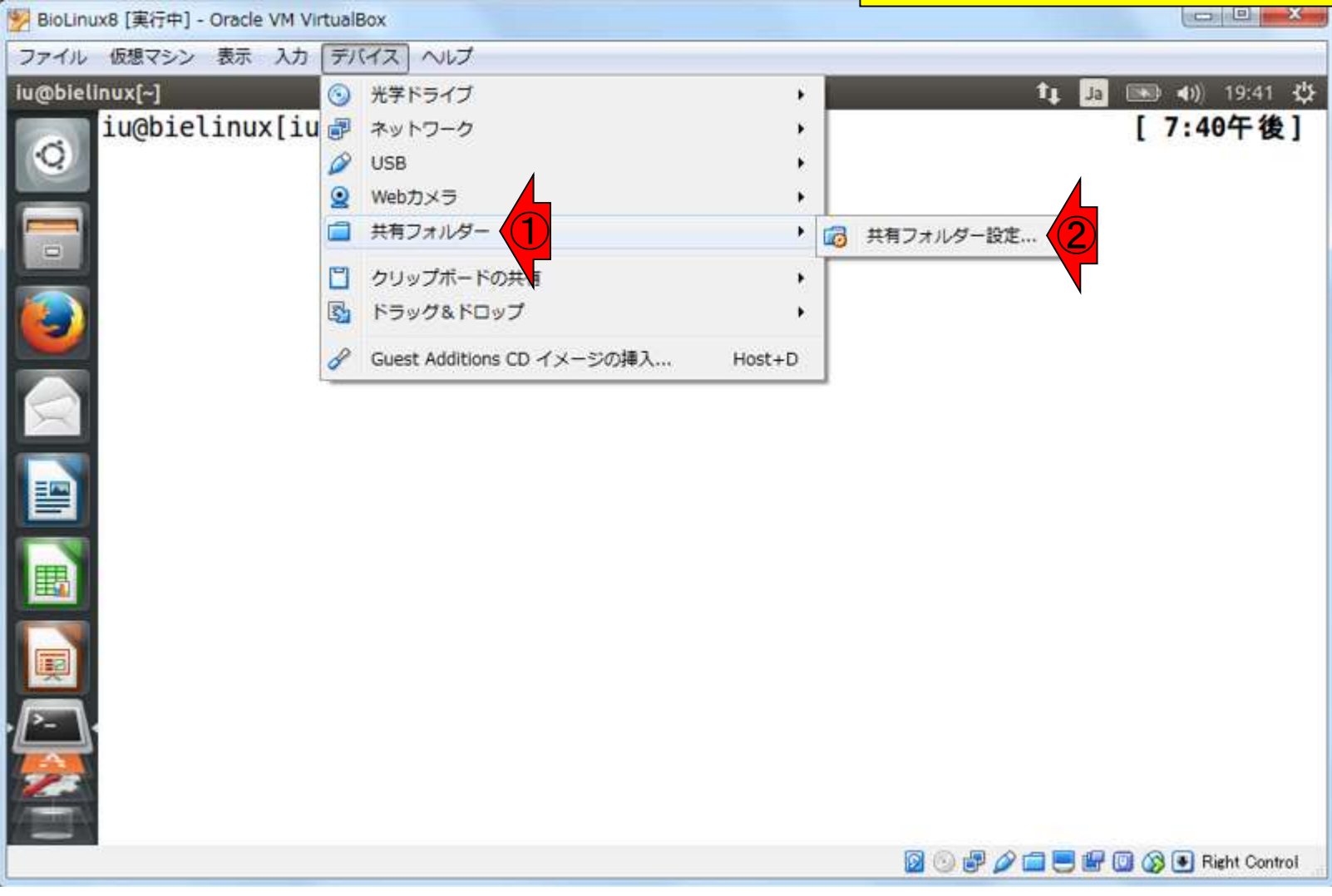

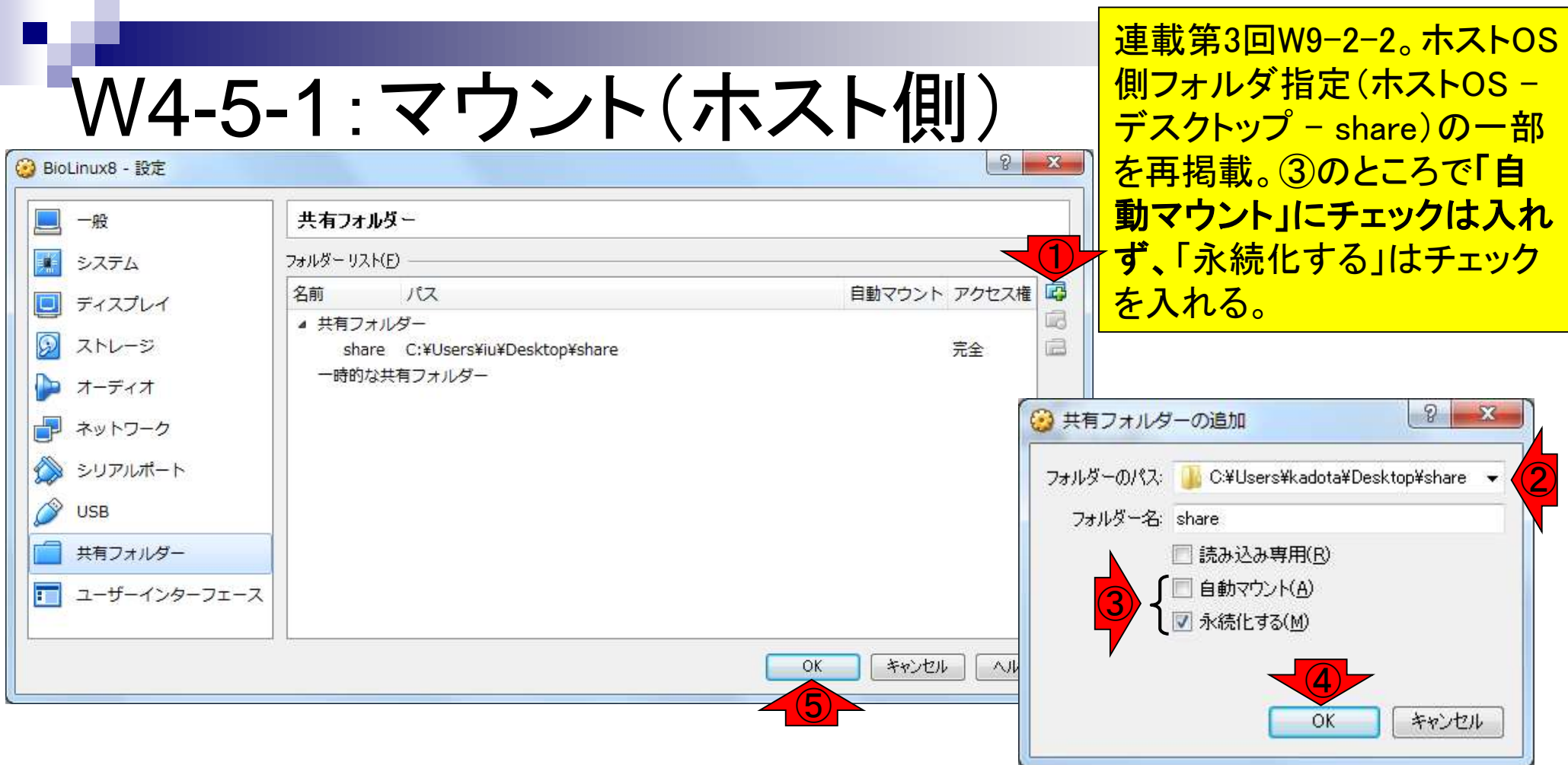

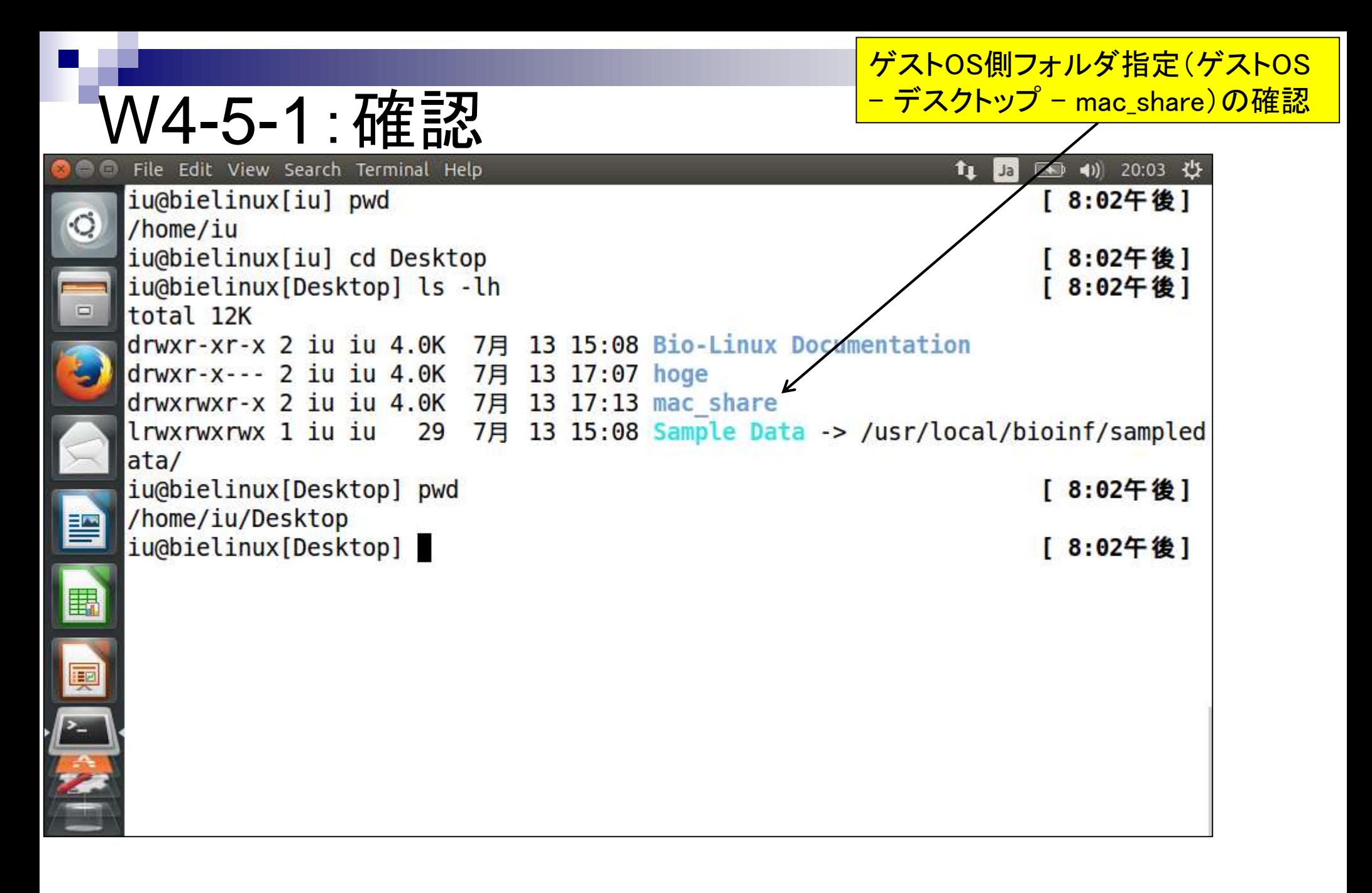

W4-5-2 : dkms <mark>と打ってリターン。パスワードを聞かれたら</mark> dkmsライブラリのインストール。①「sudo apt-get install dkms」 と打ってリターン。パスワードを聞かれたらログインパスワード

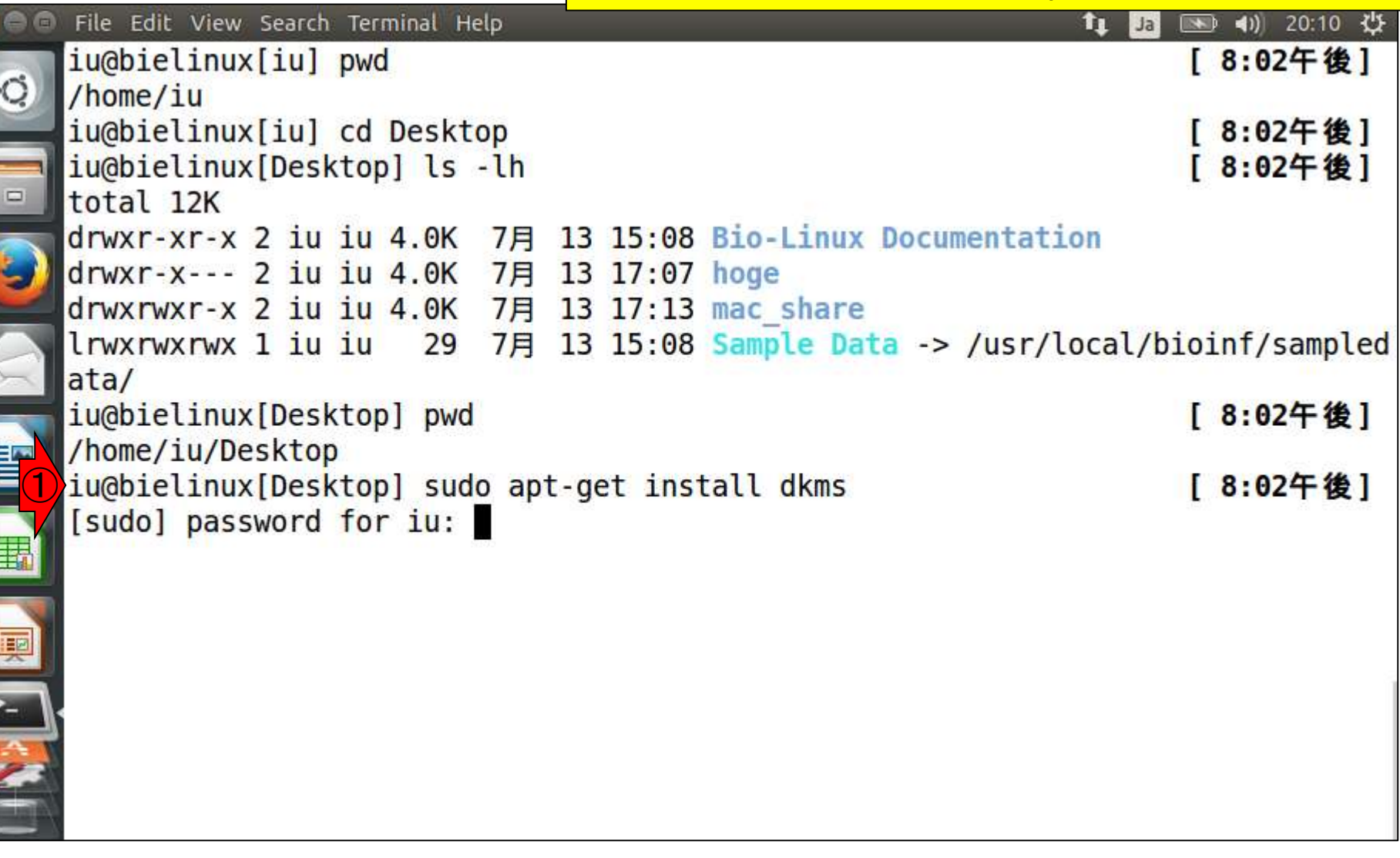

 $\overline{\phantom{a}}$ 

L,

#### 無事インストールが完了すると、②のよう にコマンド入力待ち状態となる。 W4-5-2:dkms 2015.09.18に別のマシンでやろうとしたら、 File Edit View Search Terminal Help 「Unable to fetch some archives, maybe iu@bielinux[Desktop] pwd run apt-get update or try with  $-$ fix-/home/iu/Desktop missing?」というメッセージが出ました。私 ①iu@bielinux[Desktop] sudo apt-get install dkms の場合は「sudo apt-get update」をやった [sudo] password for iu: Reading package lists... Done のち、再度①をやると成功しました。 Building dependency tree Reading state information... Done The following NEW packages will be installed: dkms 0 upgraded, 1 newly installed, 0 to remove and 52 not upgraded. Need to get 64.6 kB of archives. After this operation, 349 kB of additional disk space will be used. Get:1 http://jp.archive.ubuntu.com/ubuntu/ trusty-updates/main dkms all 2.2.0. 3-1.1ubuntu5.14.04.1 [64.6 kB] Fetched 64.6 kB in 0s (201 kB/s) Selecting previously unselected package dkms. (Reading database ... 350103 files and directories currently installed.) Preparing to unpack .../dkms  $2.2.0.3 - 1.1$ ubuntu $5.14.04.1$  all.deb ... Unpacking dkms  $(2.2.0.3 - 1.1$ ubuntu5.14.04.1) ... Processing triggers for man-db  $(2.6.7.1-1$ ubuntul) ... Setting up dkms (2.2.0.3-1.1ubuntu5.14.04.1) ... ② iu@bielinux[Desktop] [ 8:12午後]

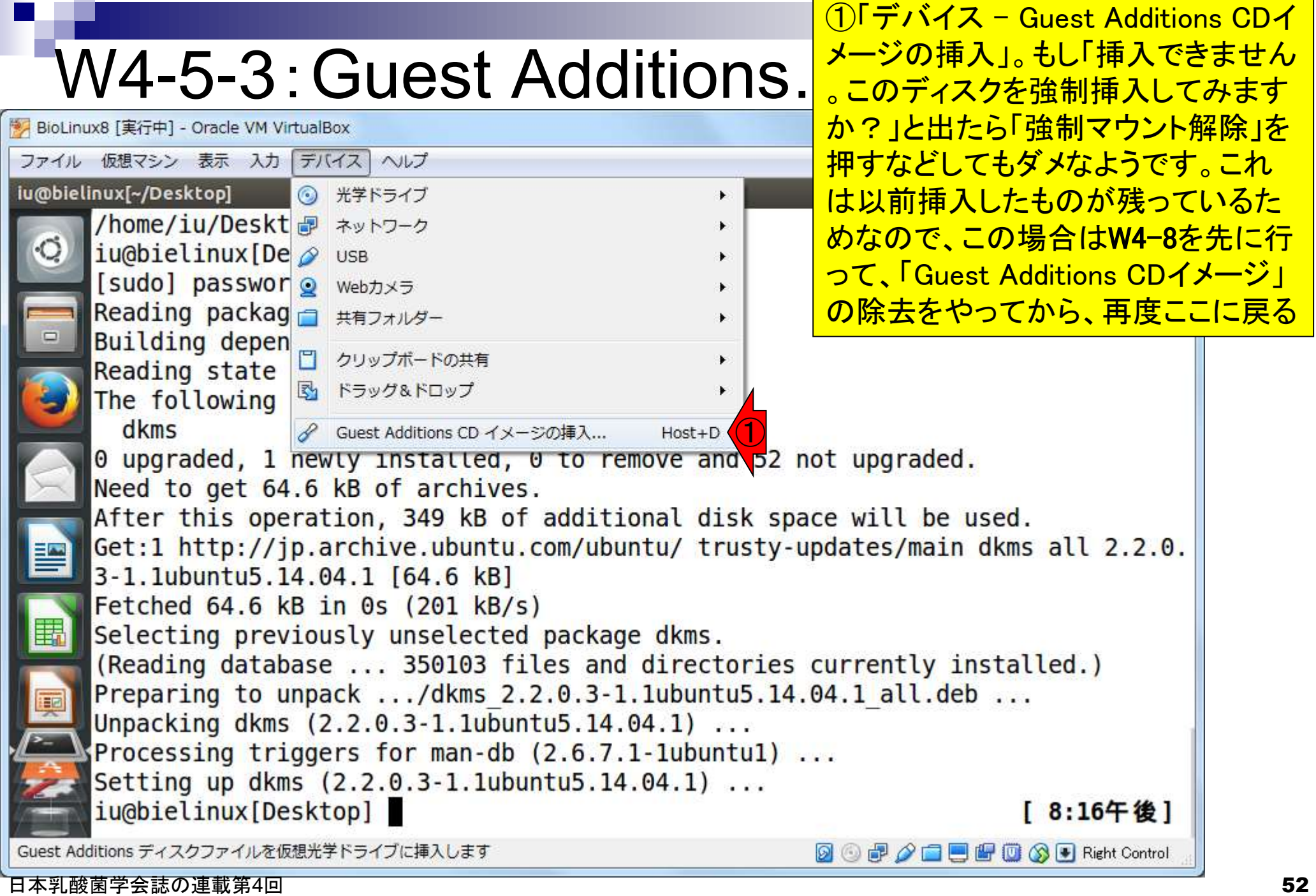

n a

## W4-5-3:Guest Additions…

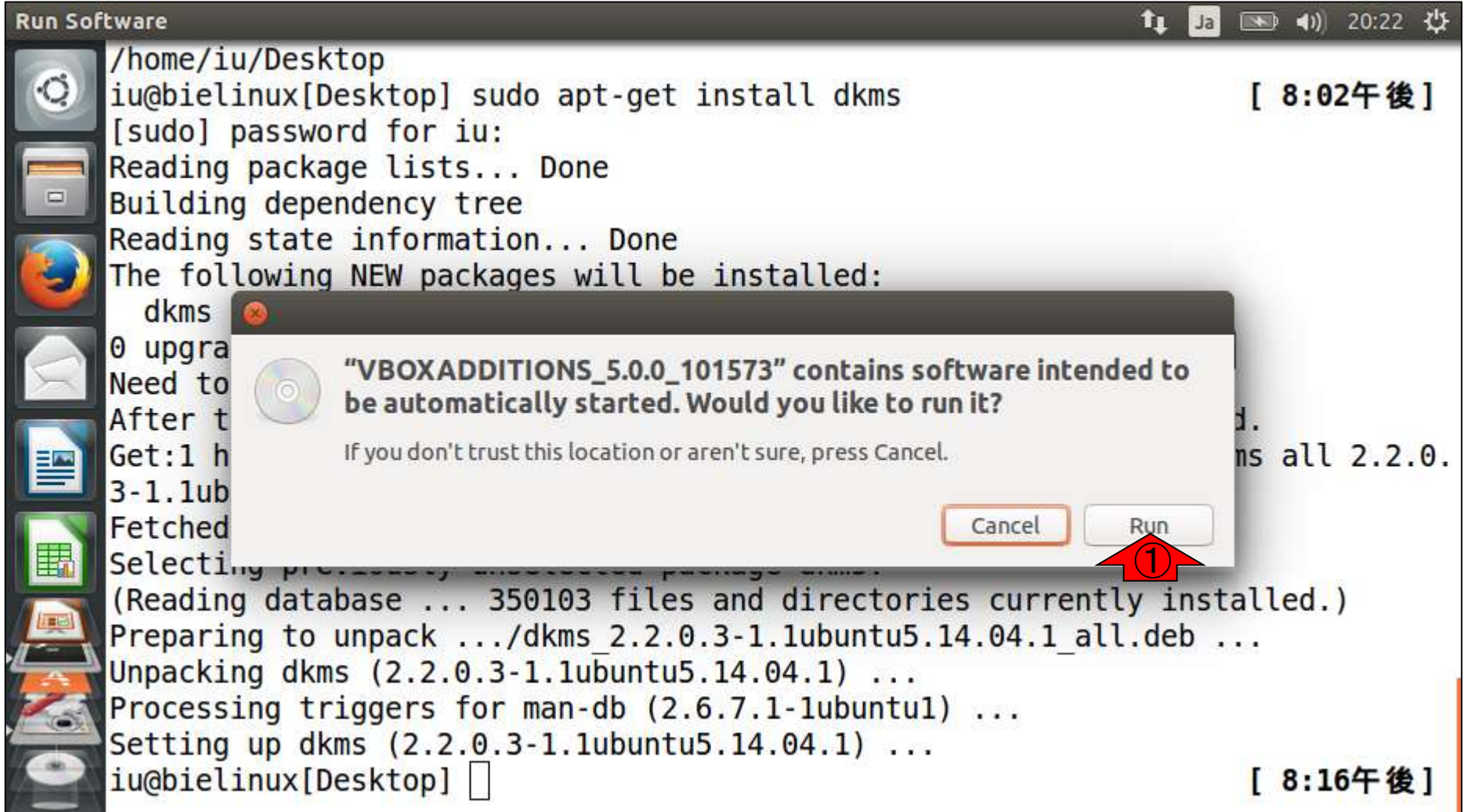

### ①パスワードの打ち込みを求 められているので、ログインパ W4-5-3:Guest Additions… スワード(pass1409)を打ち込 んで②Authenticateを押す。 Authenticate  $\circ$  $\Box$ Authenticate Authentication is needed to run '/bin/sh' as the super user An application is attempting to perform an action that requires privileges. Authentication is required to perform this action. 暨 ① Password: Details Authenticate Cancel  $\left( 2\right)$

### ①「Press Return…」と出たら リターンキーを押す。するとテ W4-5-3:Guest Additions… キストの画面が閉じる。 File Edit View Search Terminal Help → 41) 20:30 ⇒ Ja Removing installed version 5.0.0 of VirtualBox Guest Additions... Stopping VirtualBox Additions ... done. Removing existing VirtualBox DKMS kernel modules ...done. Removing existing VirtualBox non-DKMS kernel modules ... done. Copying additional installer modules ... Installing additional modules ... Removing existing VirtualBox DKMS kernel modules ... done. Removing existing VirtualBox non-DKMS kernel modules ... done. Building the VirtualBox Guest Additions kernel modules ... done. Doing non-kernel setup of the Guest Additions ...done. Starting the VirtualBox Guest Additions ...done. Installing the Window System drivers Installing X.Org Server 1.15 modules ...done. Setting up the Window System to use the Guest Additions ... done. You may need to restart the the Window System (or just restart the guest syste  $m)$ to enable the Guest Additions. ①Press Return to close this window...

### W4-5-3:Guest Additions…

### ①こんな感じでコマンド入力待 ち状態になっていればOK。

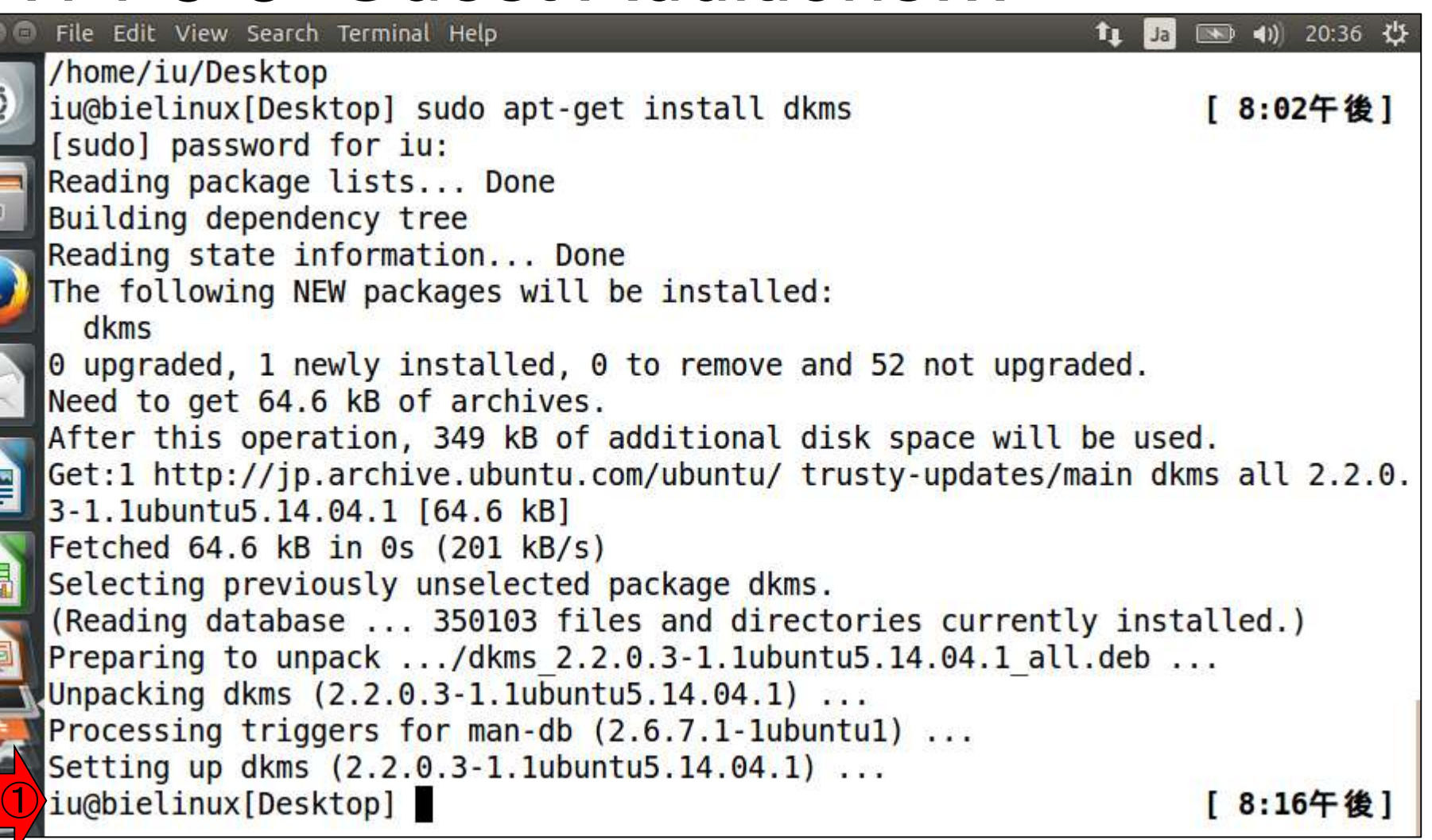

 $\frac{1}{\sqrt{2}}$ 

E

**REACTE** 

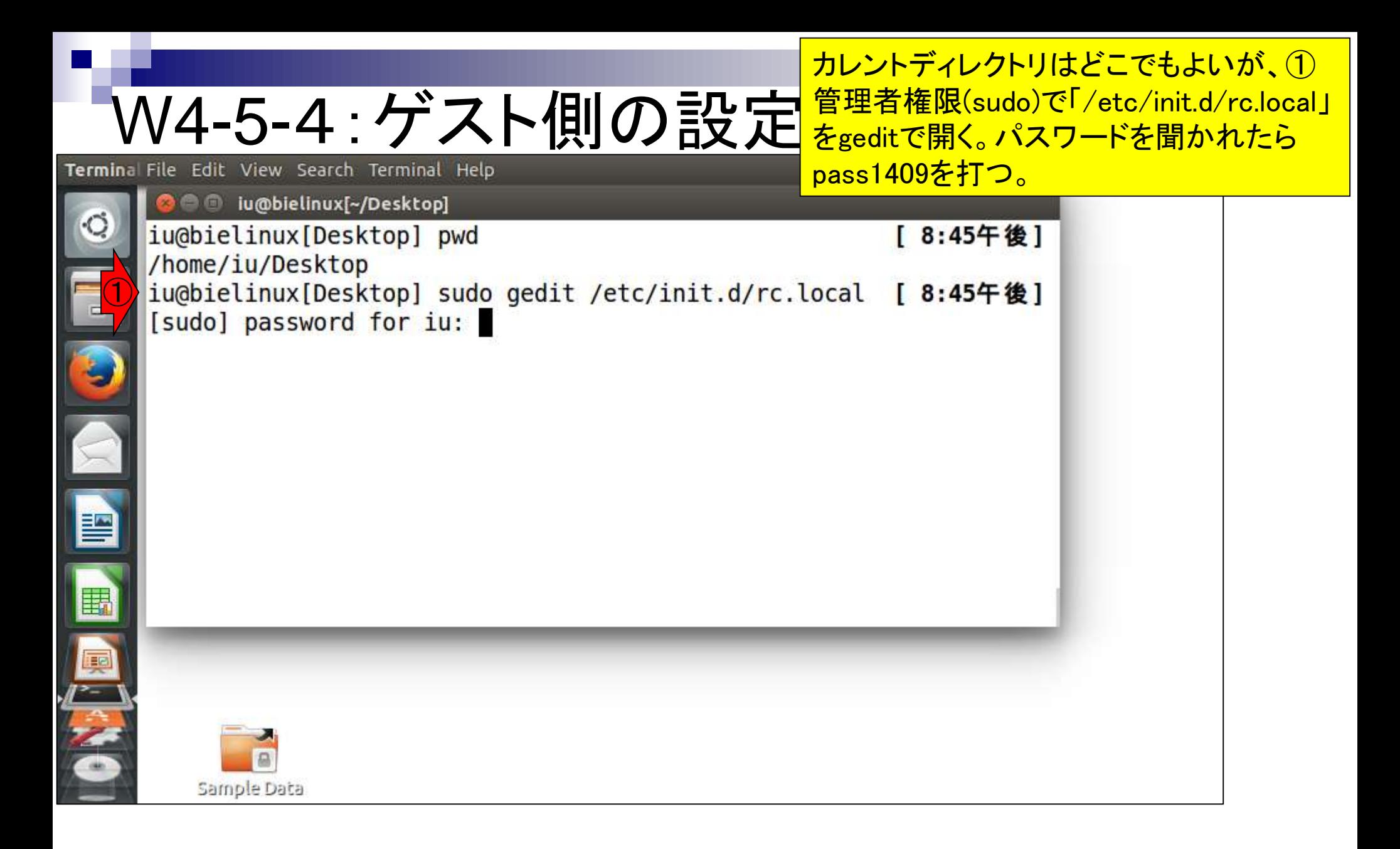

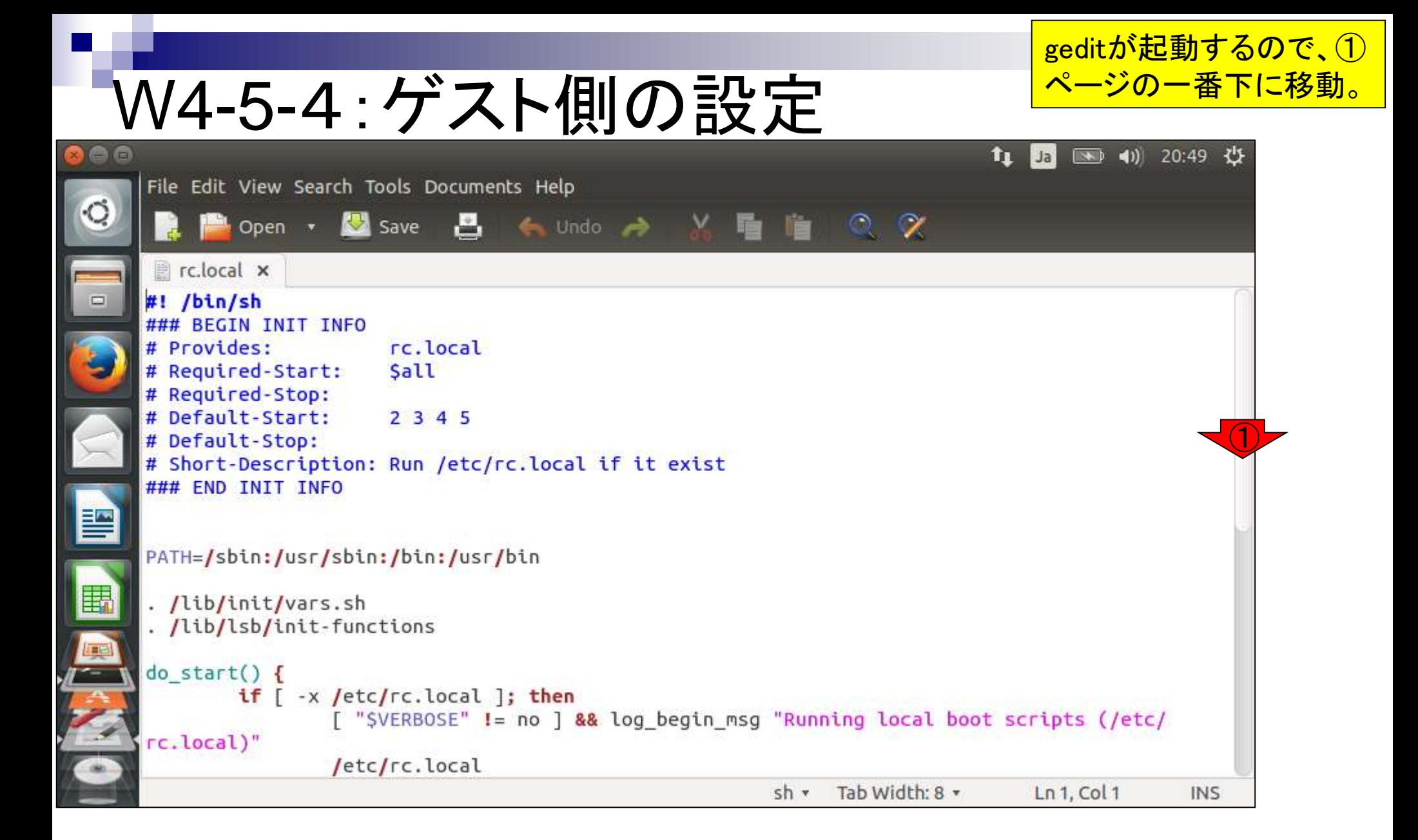

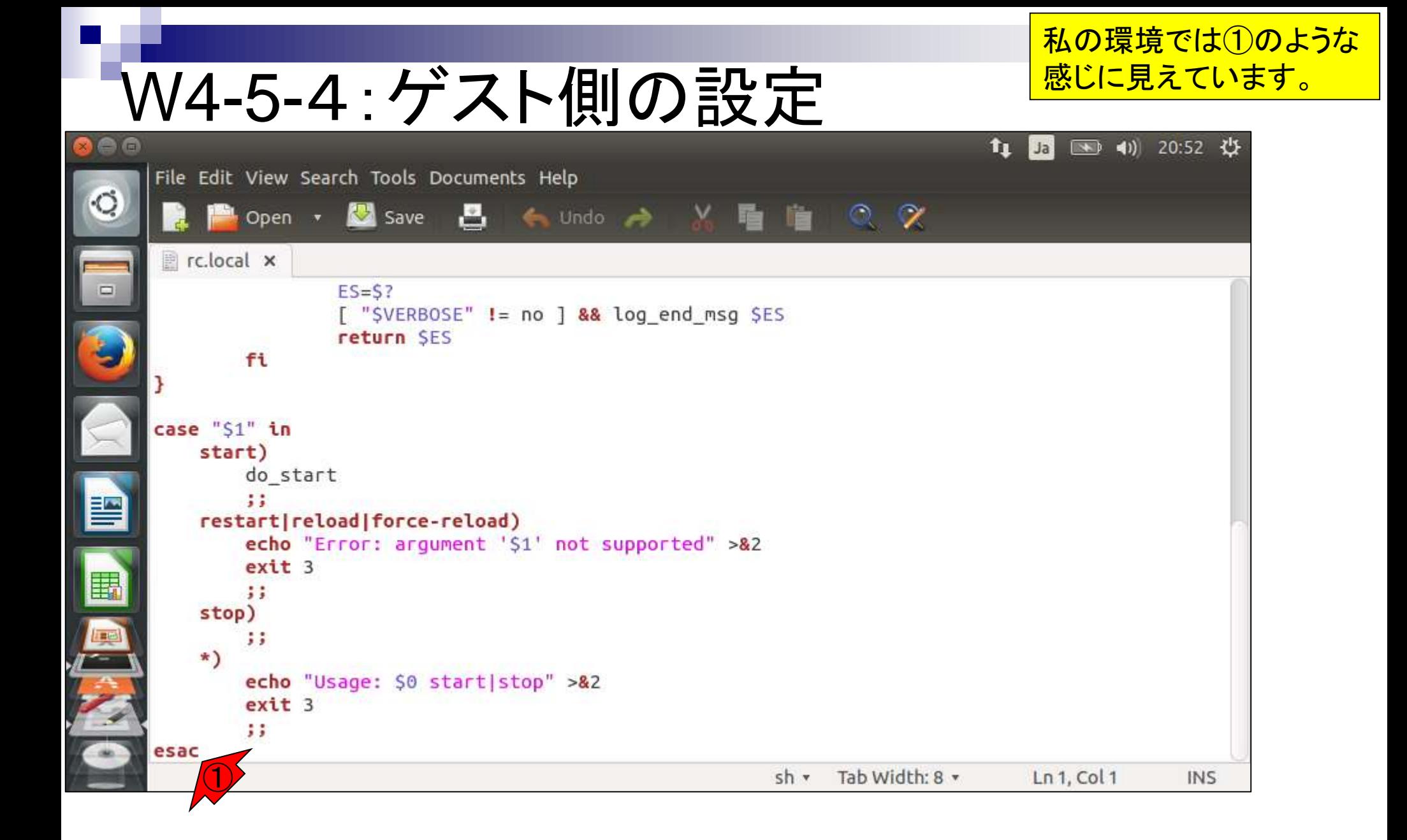

### 日本乳酸菌学会誌の連載第4回 ちょうきょう ちょうしょう しょうしょく こうきょうしゅぎ しゅうしゅう あいしゅう ちゅうしゅん ちゅうしゅう ちゅうしゅう

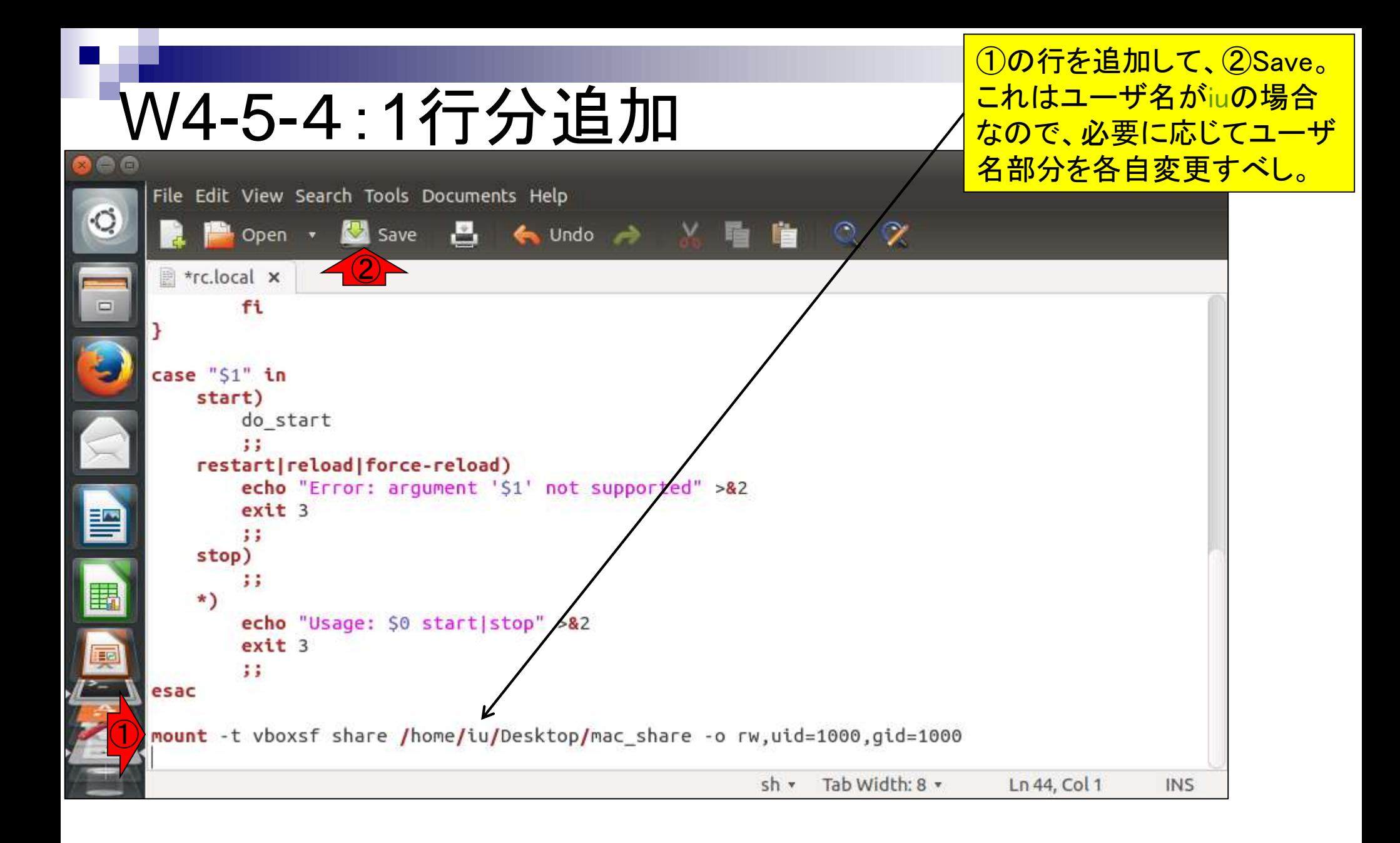

### 日本乳酸菌学会誌の連載第4回 60

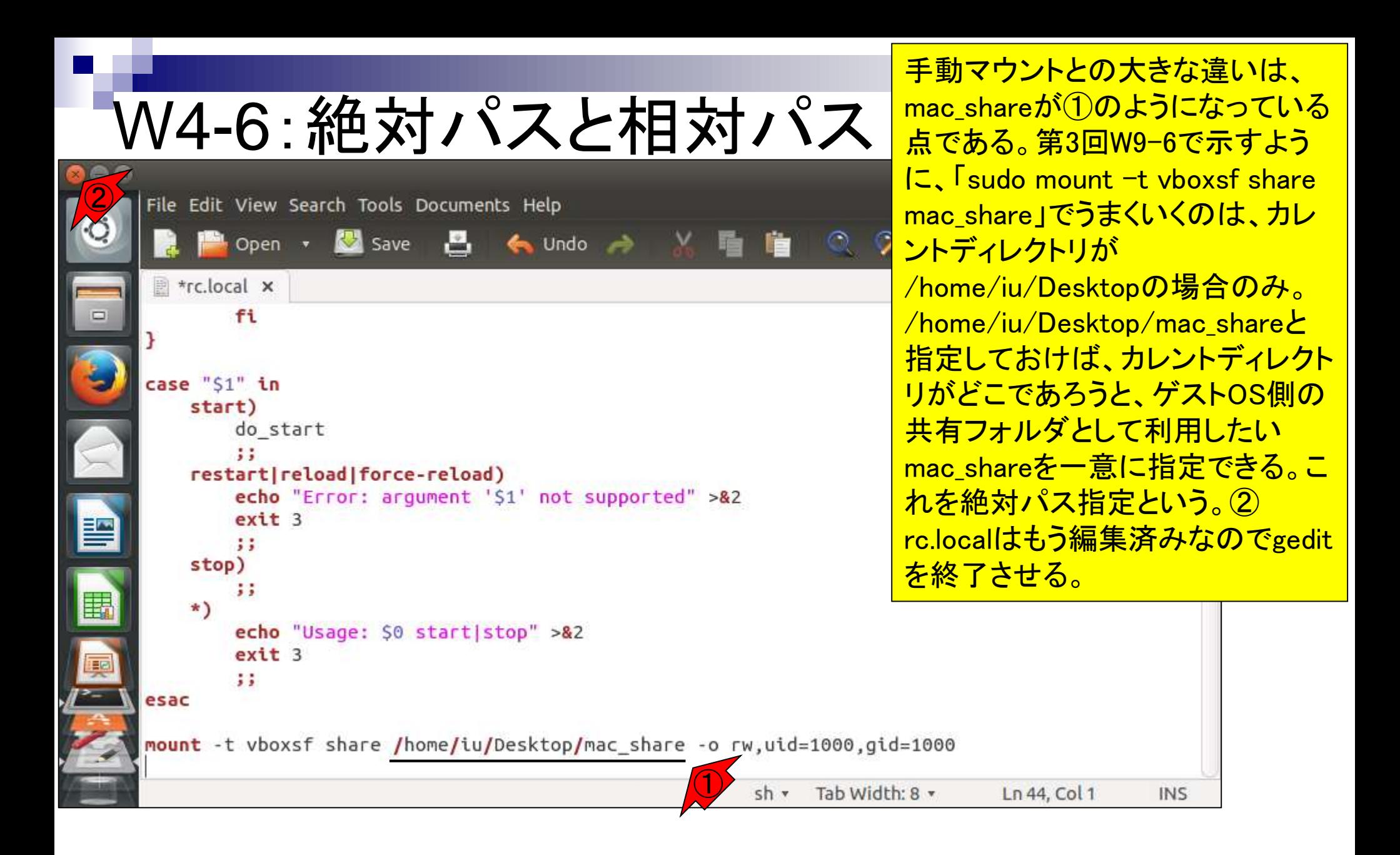

# W4-6:絶対パスと相対パス

gedit終了後の状態。何かErrorと いう文字を含むメッセージが表示 されているが気にしなくてよい。

t1 5 图 4) 21:08 设

 $\circ$ 

 $\Box$ 

暨

圍

医名

### **C** iu@bielinux[~/Desktop]

[ 8:45午後] iu@bielinux[Desktop] pwd /home/iu/Desktop iu@bielinux[Desktop] sudo gedit /etc/init.d/rc.local [ 8:45午後] [sudo] password for iu: (gedit:25887): Gtk-WARNING \*\*: Calling Inhibit failed: GDBus. Error :org.freedesktop.DBus.Error.ServiceUnknown: The name org.gnome.Ses sionManager was not provided by any .service files (gedit:25887): Gtk-WARNING \*\*: Calling Inhibit failed: GDBus. Error :org.freedesktop.DBus.Error.ServiceUnknown: The name org.gnome.Ses sionManager was not provided by any .service files iu@bielinux[Desktop] [ 9:08午後]

Sample Data

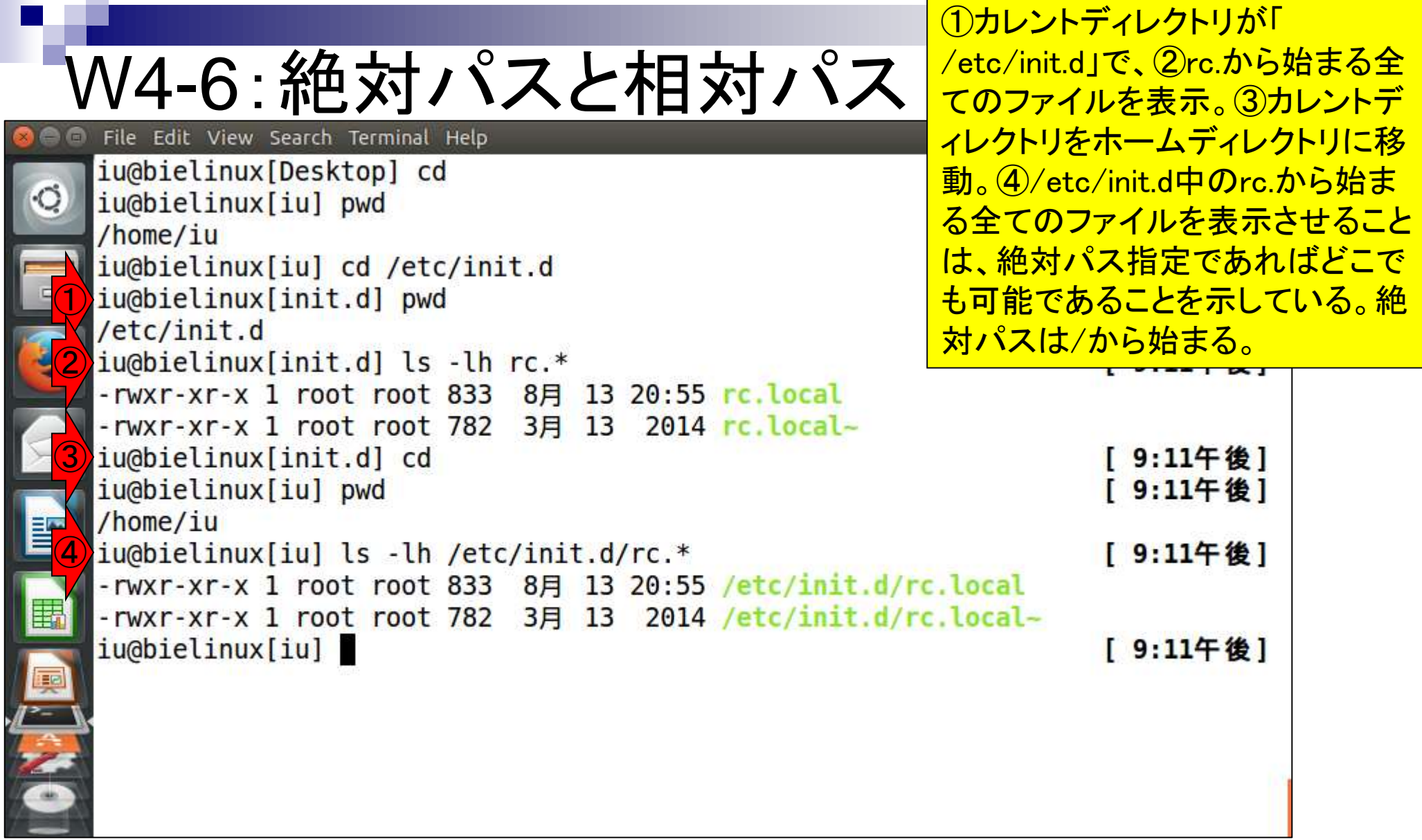

**Contract** 

F

ř

③「cd ..」は一つ上の ディレクトリに移動。

## W4-6: 絶対パスと相対パス

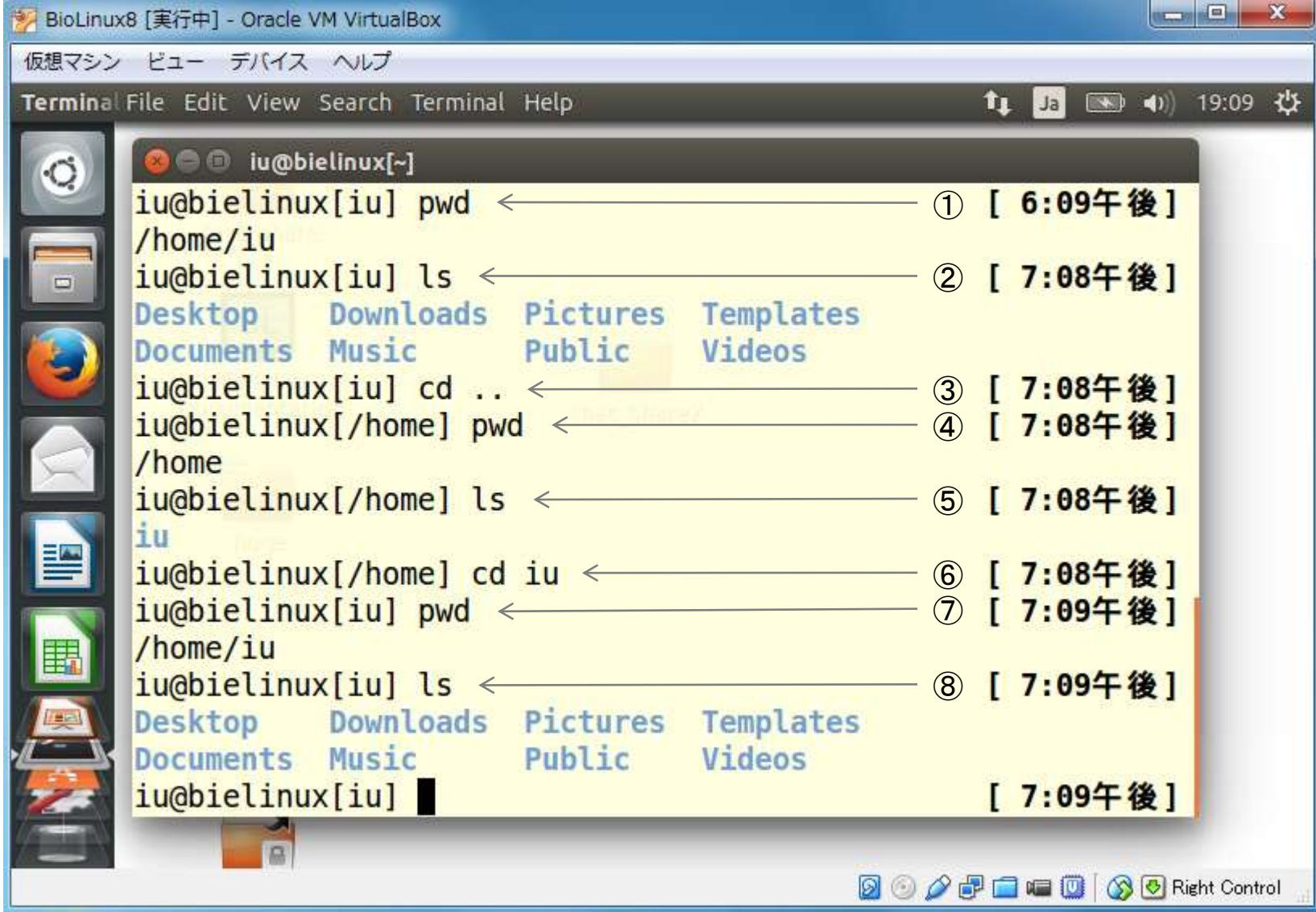

#### ③「cd .」中の.は現在のディレクトリ を意味する。それゆえディレクトリ変 W4-6: 絶対パスと相対パス| 更は実質的に行われない。④「cd BioLinux8 [実行中] - Oracle VM VirtualBox ./Desktop」は「cd Desktop」と同じ。 仮想マシン ビュー デバイス ヘルプ ⑥は1つ上のディレクトリ中にある **Terminal** tų Ja Documentsディレクトリに移動、とい う意味。これが相対パス指定での O iu@bielinux[~/Documents]  $\circ$ iu@bielinux[iu] ls ① [ 7:<mark>| ディレクトリ移動に相当。⑦pwdと打</mark> Desktop Downloads Pictures Templates <u>ちたかったがスペルミスした例。こ</u>  $\Box$ Documents Music Public Videos <sub>② 【</sub> 7: <mark>の場合は意図を汲んで「pwdと打ち</mark> iu@bielinux[iu]  $cd$  .  $\leftarrow$ <u>たかったんだよね?」と確認してくれ</u> ③  $\blacktriangleright$  $i$ u@bielinux[iu] pwd  $\leftarrow$ /home/iu ている。Yesなのでyを押すと赤枠の iu@bielinux[iu] cd ./Desktop ←  $\frac{a}{b}$  [  $\frac{7}{3}$  ようにpwd実行結果が表示される。 iu@bielinux[Desktop] pwd < ⑤  $\sqrt{7}$ : 8相対パスでカレントディレクトリ以 /home/iu/Desktop <mark>⑥ [ 7: <mark>外の場所のlsも可能。</mark></mark>  $i$ u@bielinux[Desktop] cd ../Documents  $\longleftarrow$ E iu@bielinux[Documents] pd  $\circledcirc$  $[7:17+後]$ zsh: correct 'pd' to 'pwd' [nyae]? y E /home/iu/Documents:  $iu$ @bielinux[Documents] ls ../Desktop < 8 [ 7:17午後] **Bio-Linux Documentation** Sample Data nac share hoge mac share2 iu@bielinux[Documents] [ 7:17午後] **2000 P - - 000 80 Right Control**

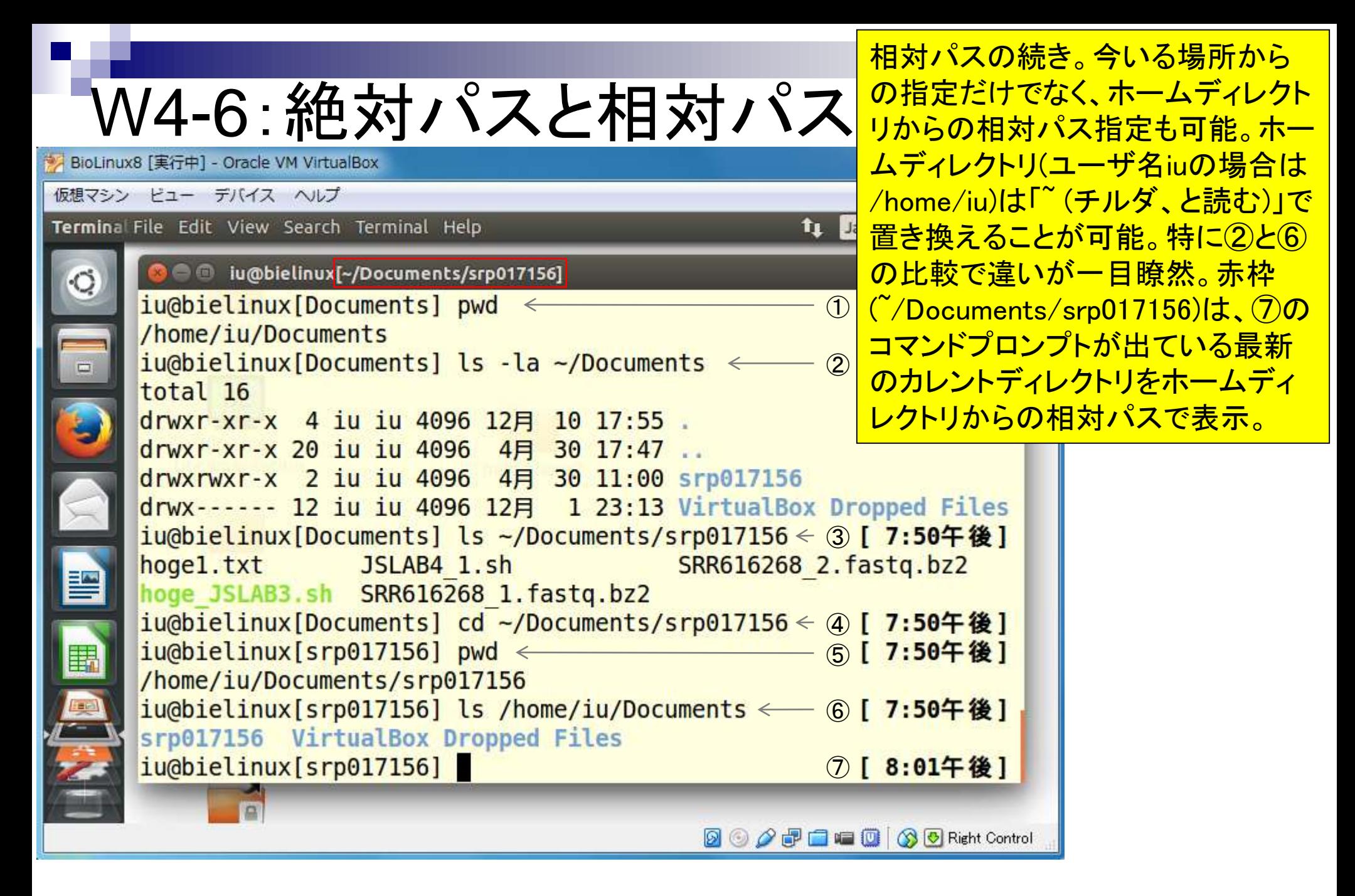

## W4-7:設定の確認

一旦②「仮想マシンの電源オフ」で③ゲスト OSを終了。④VirtualBoxも終了して再起動。

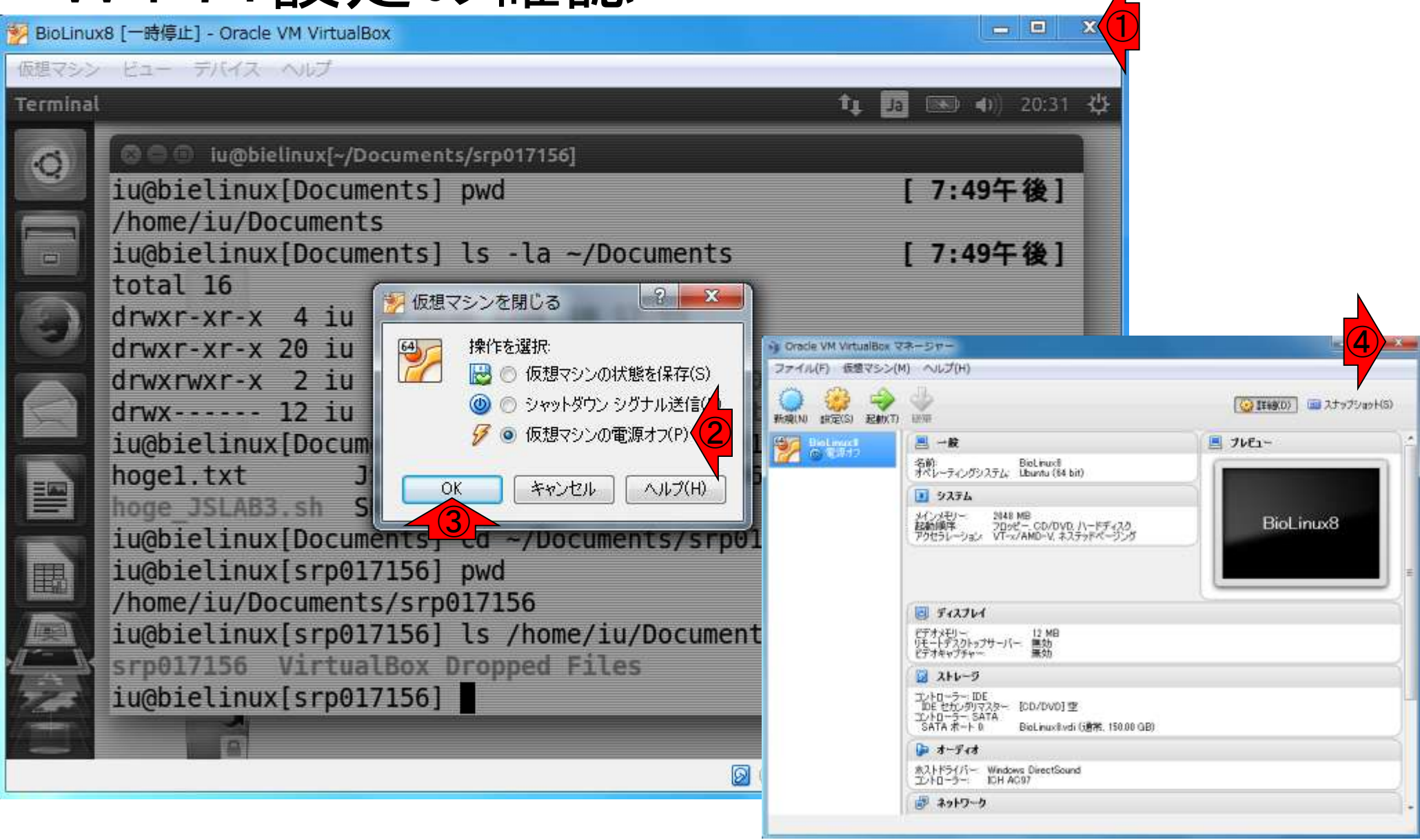

VirtualBox起動時にこのような警告メッ セージが出ることもあるが、実害を被 るまではとりあえず無視でよいだろう。

## W4-7:設定の確認

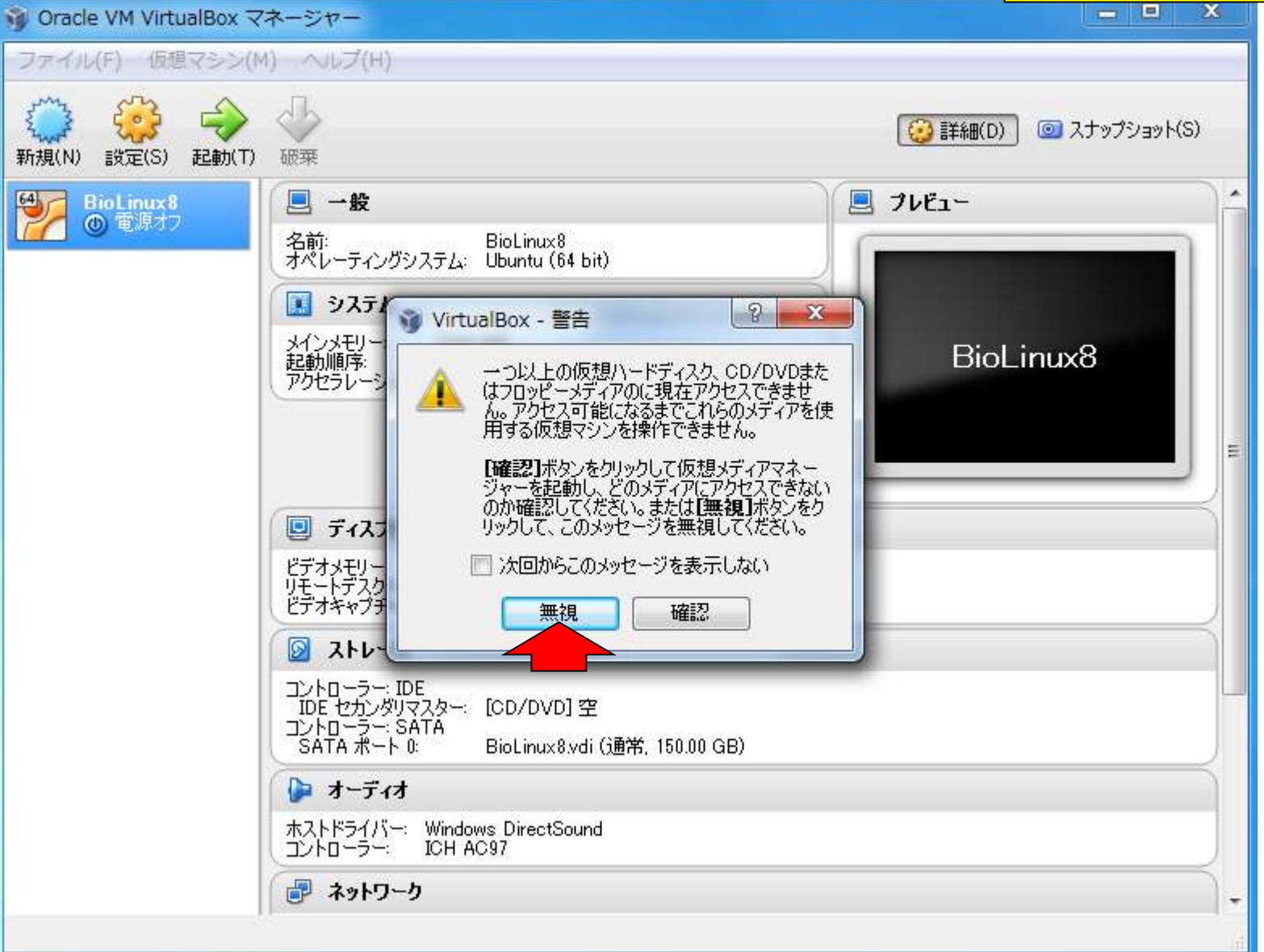

日本乳酸菌学会誌の連載第4回 68 キュリア おおところ かんこうしゃ あいじょう しゅうしゅう しゅうしゅう しゅうしゅん いちのおし 68 キュリア おおし 68

## W4-7:設定の確認

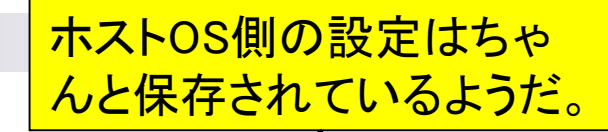

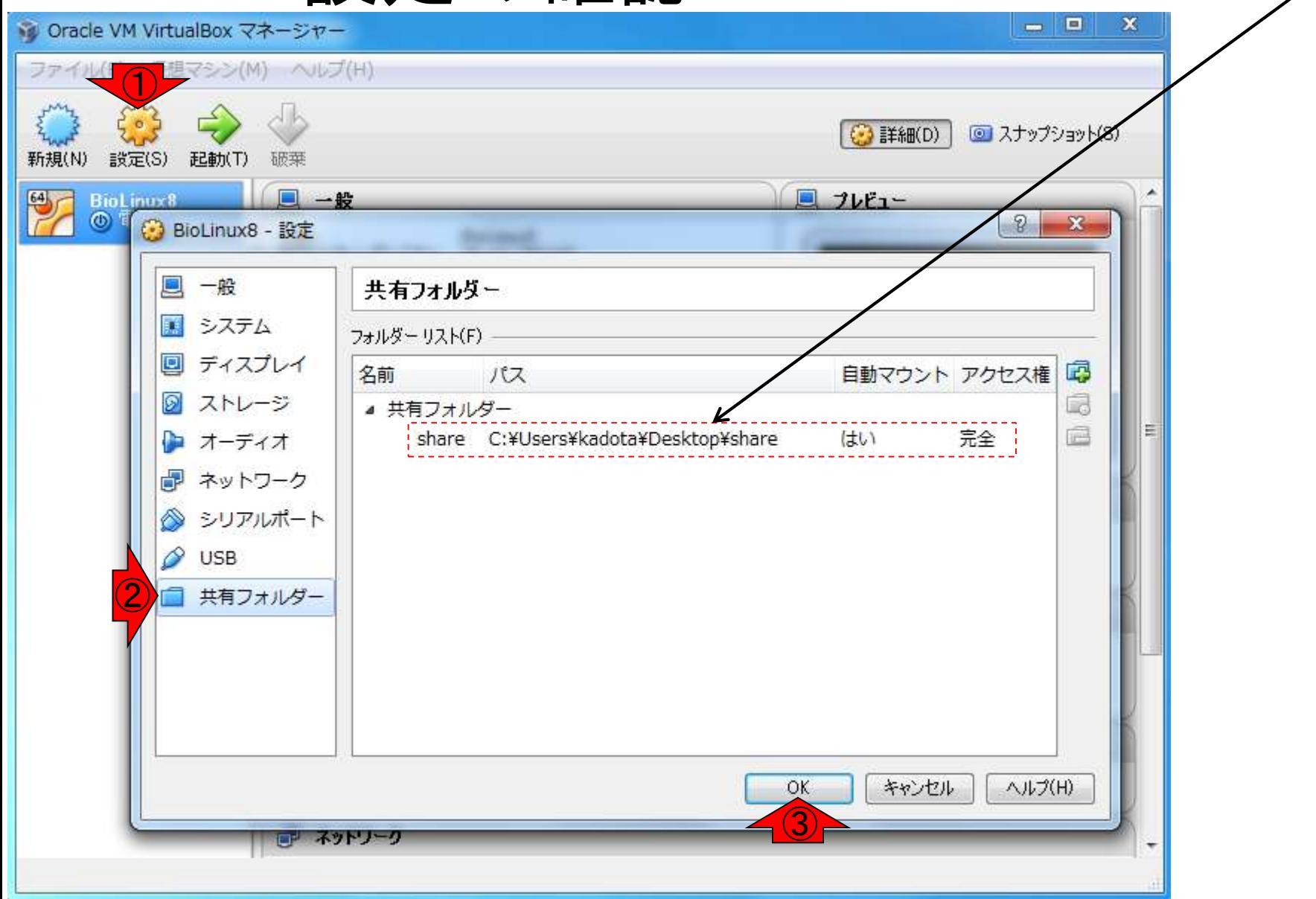

ゲストOS側の設定もちゃんと保存されており 、起動時にオートマウントされているようだ。

### W4-7:設定の確認

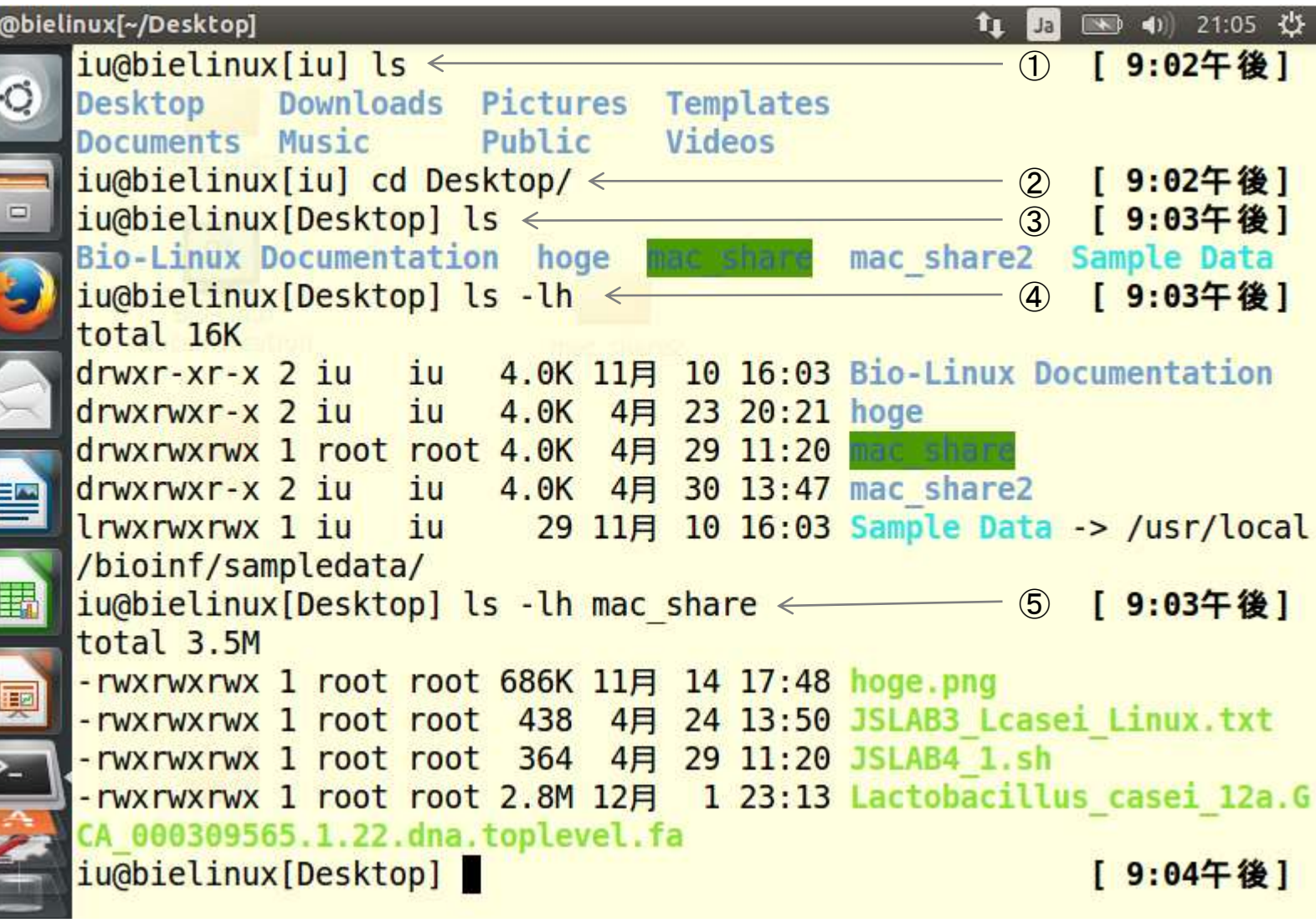

iu<br>|<br>|

L

## W4-8:仮想CD除去

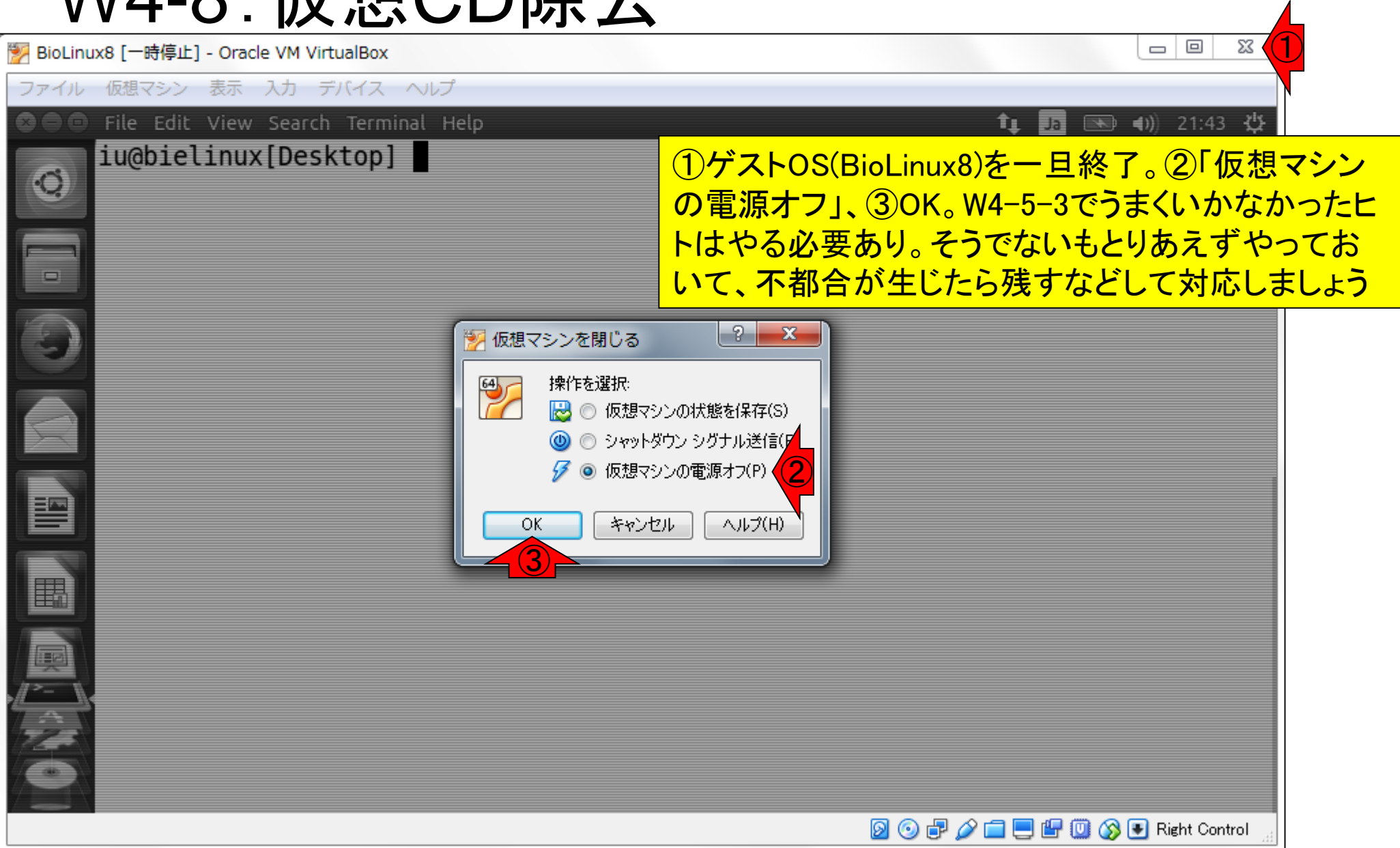

## W4-8:仮想CDの除去

①ここを「空」にするのが目的です。 VBoxGuestAdditions.isoを取り出 す作業を行います。②設定を押す。

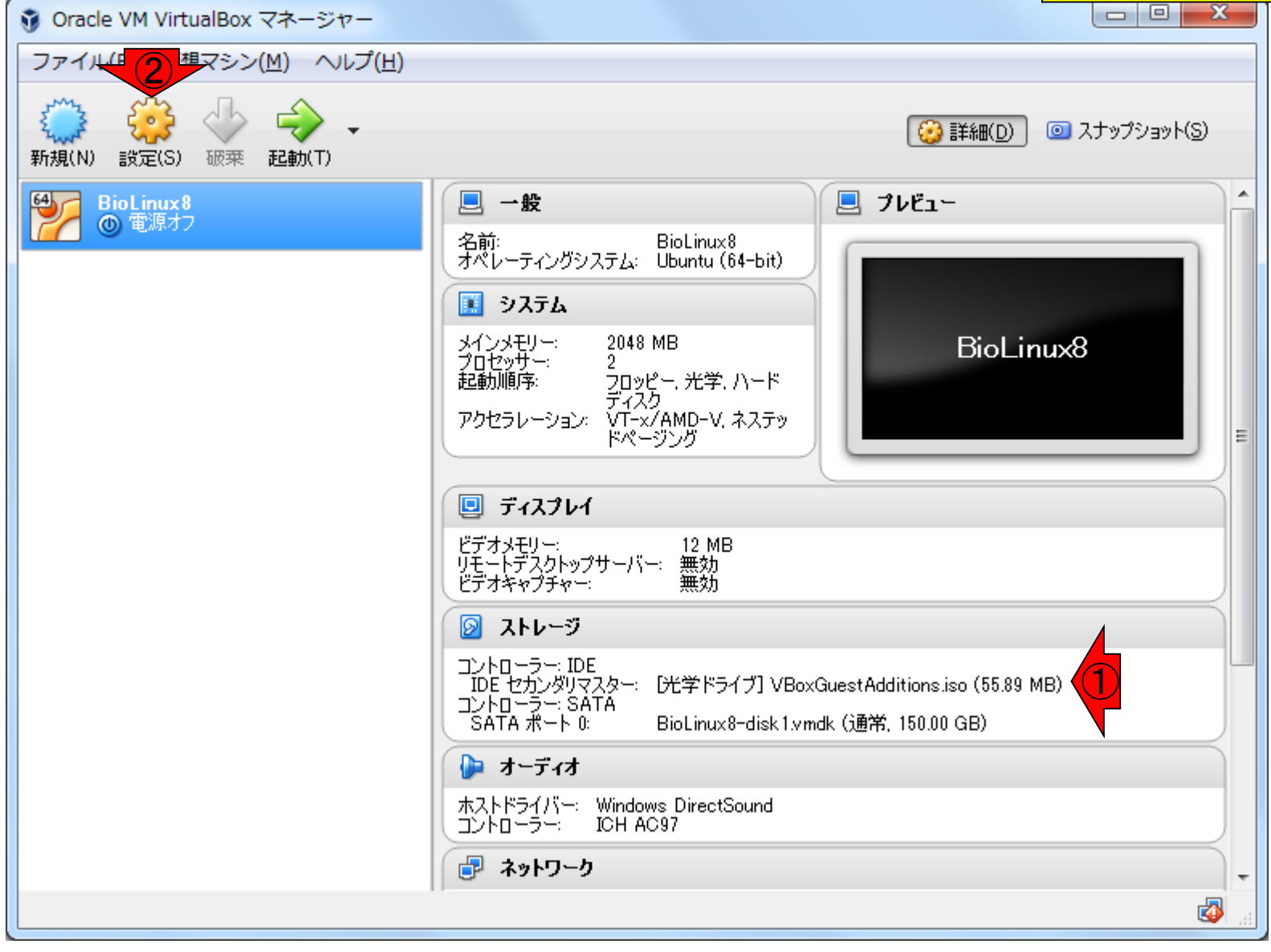

日本乳酸菌学会誌の連載第4回 72 キュー アンチュー アンチュー アンチュー アンチュー アクリア アクリア アクリア アクリア アクリア アクリア アクリア アク
W4-8:仮想CDの除去

### ①ストレージ、②.isoを選択、③CDの絵を 押す、④仮想ドライブからディスクを除去

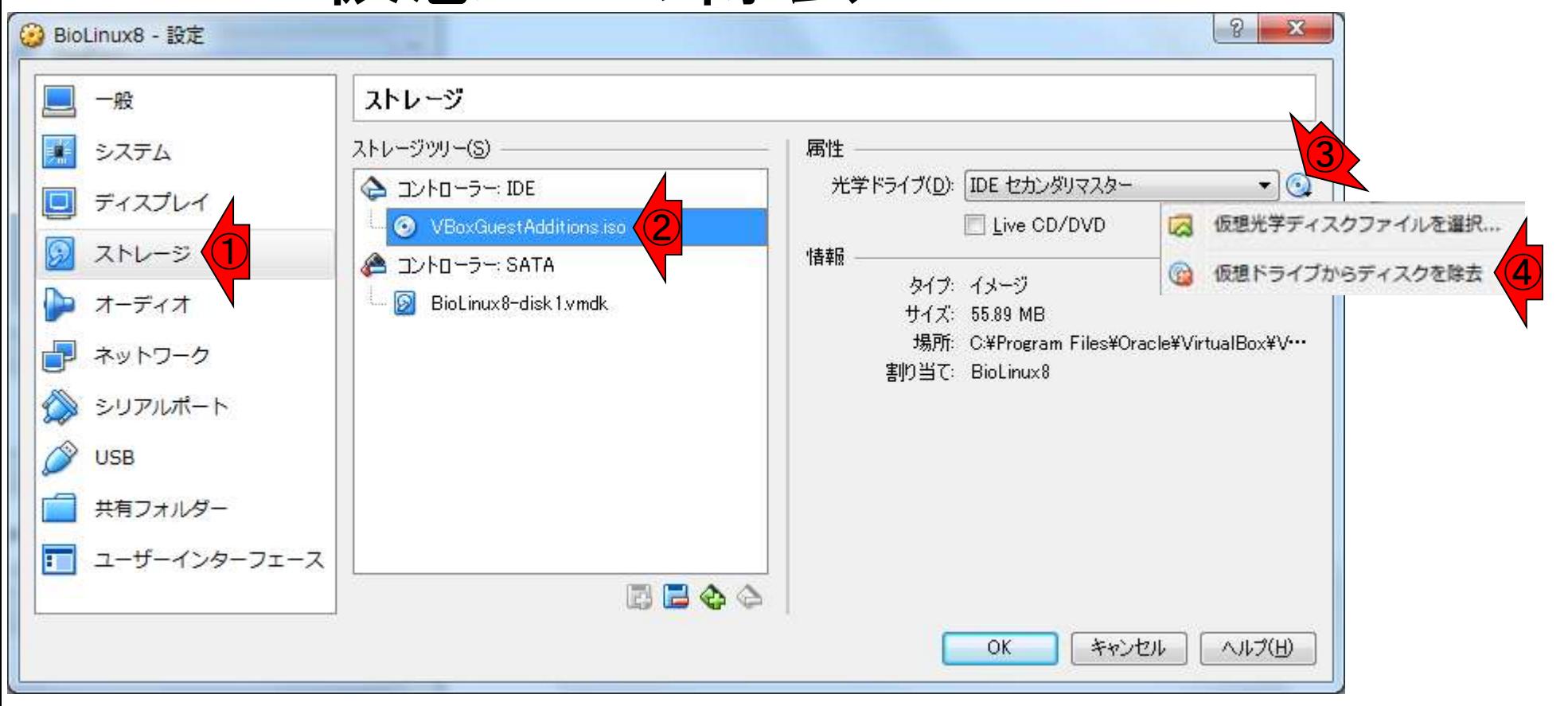

### ①空になったのを確認して、②OK

## W4-8:仮想CDの除去

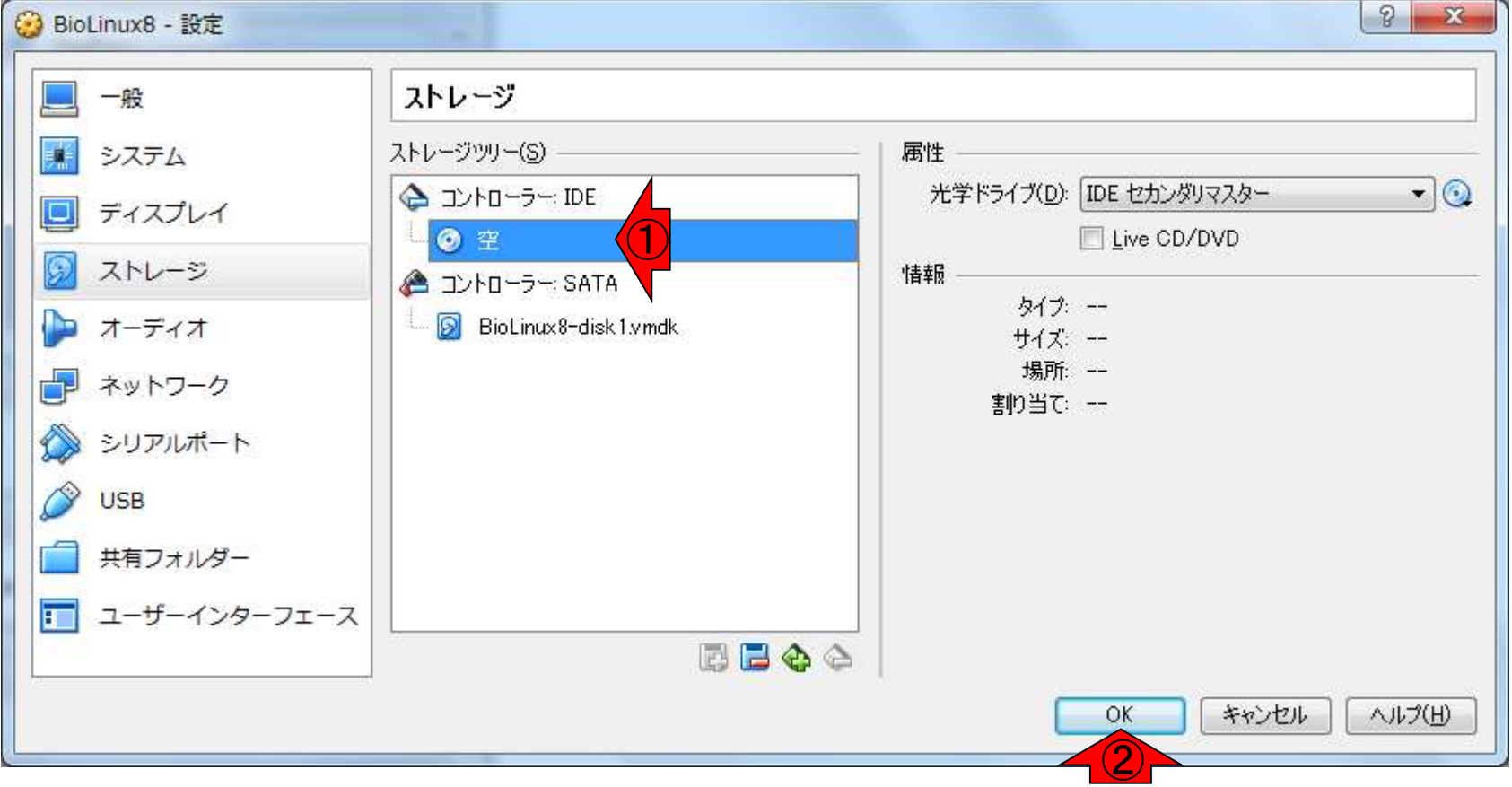

#### ③共有フォルダ中の W5-1:シェルスクリプト JSLAB4\_1.shと⑤異なるディレク トリ上にある⑦wgetで得た File Edit View Search Terminal Help JSLAB4 1.shの中身が同じであ iu@bielinux[Desktop] pwd <  $\mathcal{F}$ ることを確認してるだけです。 /home/iu/Desktop  $i$ u@bielinux[Desktop] ls  $\leftarrow$ [ 9:29午後] ② **Bio-Linux Documentation hoge** mac share mac share2 Sample Data  $i$ u@bielinux[Desktop] more mac share/JSLAB4 1.sh < 3 [ 9:29午後] #wget -c ftp://ftp.ddbj.nig.ac.jp/ddbj database/dra/fastq/SRA061/SRA06148 3/SRX204226/SRR616268 1.fastq.bz2 #wget -c ftp://ftp.ddbj.nig.ac.jp/ddbj database/dra/fastq/SRA061/SRA06148 3/SRX204226/SRR616268 2.fastq.bz2 bzip2 -dc SRR616268 1.fastq.bz2 | head -n 4000000 > SRR616268sub 1.fastq bzip2 -dc SRR616268 2.fastq.bz2 | head -n 4000000 > SRR616268sub 2.fastq ④ [ 9:29午後]  $iu$ @bielinux[srp017156] pwd  $\leftarrow$ ⑤ [ 9:29午後] /home/iu/Documents/srp017156 iu@bielinux[srp017156] ls  $\leq$ [ 9:29午後] ⑥ hogel.txt JSLAB4 1.sh SRR616268 2. fastq.bz2 hoge JSLAB3.sh SRR616268 1.fastq.bz2  $iu@bielinux[srp@17156]$  more JSLAB4 1.sh  $\leftarrow$  () [ 9:29午後] #wget -c ftp://ftp.ddbj.nig.ac.jp/ddbj database/dra/fastq/SRA061/SRA06148 3/SRX204226/SRR616268 1.fastq.bz2 #wget -c ftp://ftp.ddbj.nig.ac.jp/ddbj database/dra/fastq/SRA061/SRA06148 3/SRX204226/SRR616268 2.fastq.bz2 bzip2 -dc SRR616268 1.fastq.bz2 | head -n 4000000 > SRR616268sub 1.fastq bzip2 -dc SRR616268 2.fastq.bz2 | head -n 4000000 > SRR616268sub 2.fastq iu@bielinux[srp017156] [ 9:34午後]

日本乳酸菌学会誌の連載第4回 75

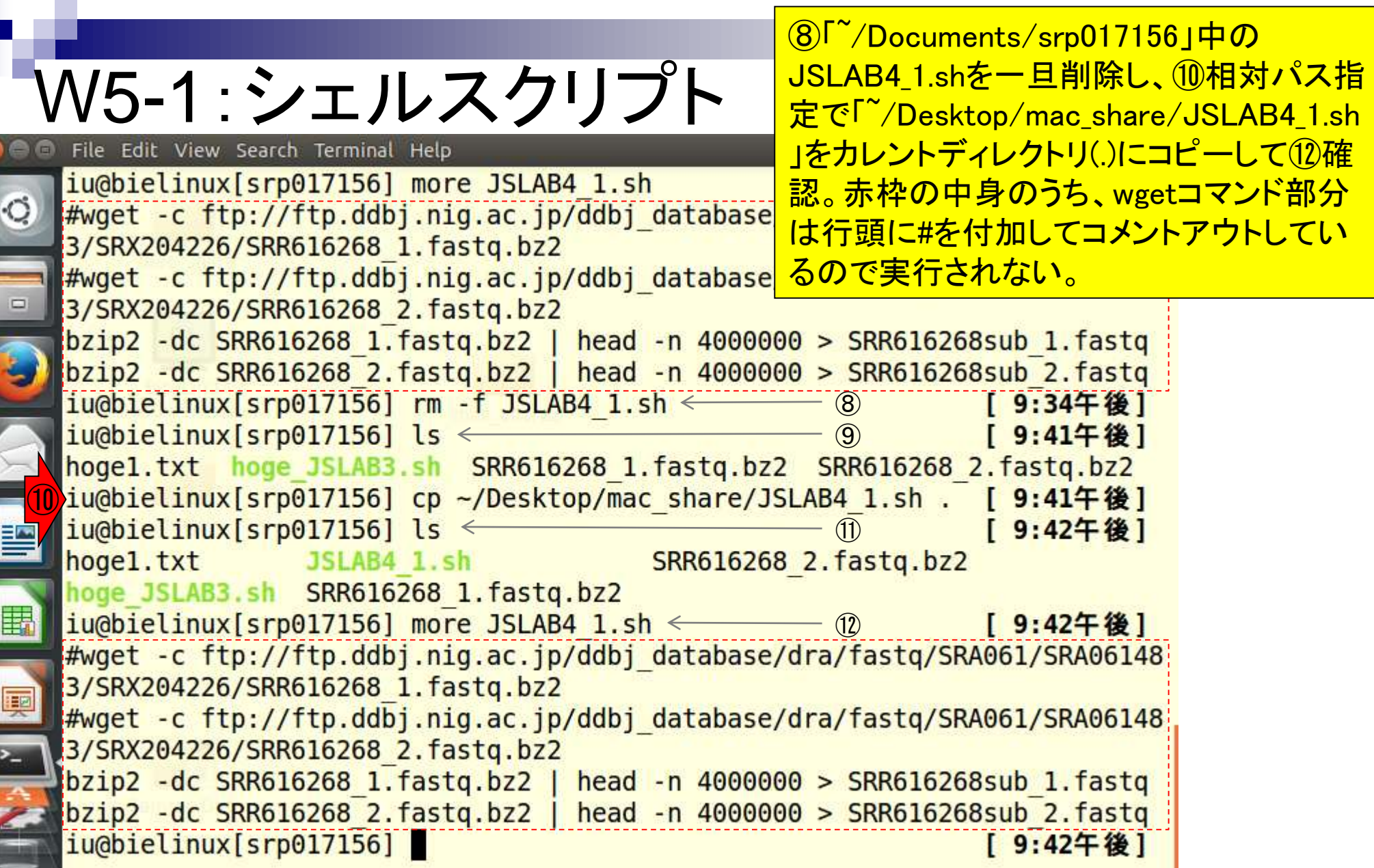

日本乳酸菌学会誌の連載第4回 ファイル・ファイル アイディア こくしょう こうしょう こうしょう こうしゅう アイディア ファイル ファイル アイディア こくしゅう こうしょう

Г

 $\frac{1}{4}$ 

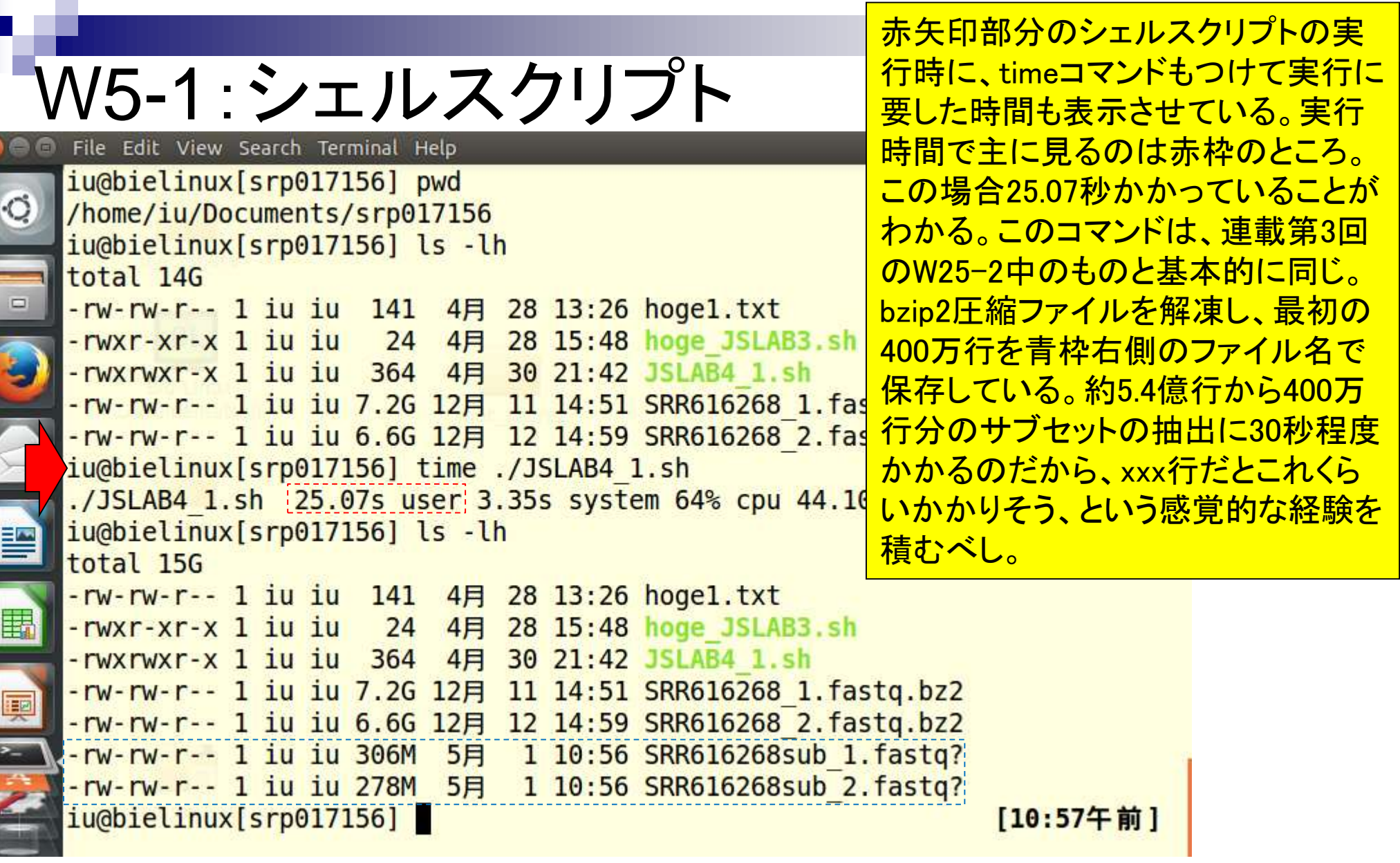

and the state of the con-

Г

**Contract Contract Only** 

ŀ

ī

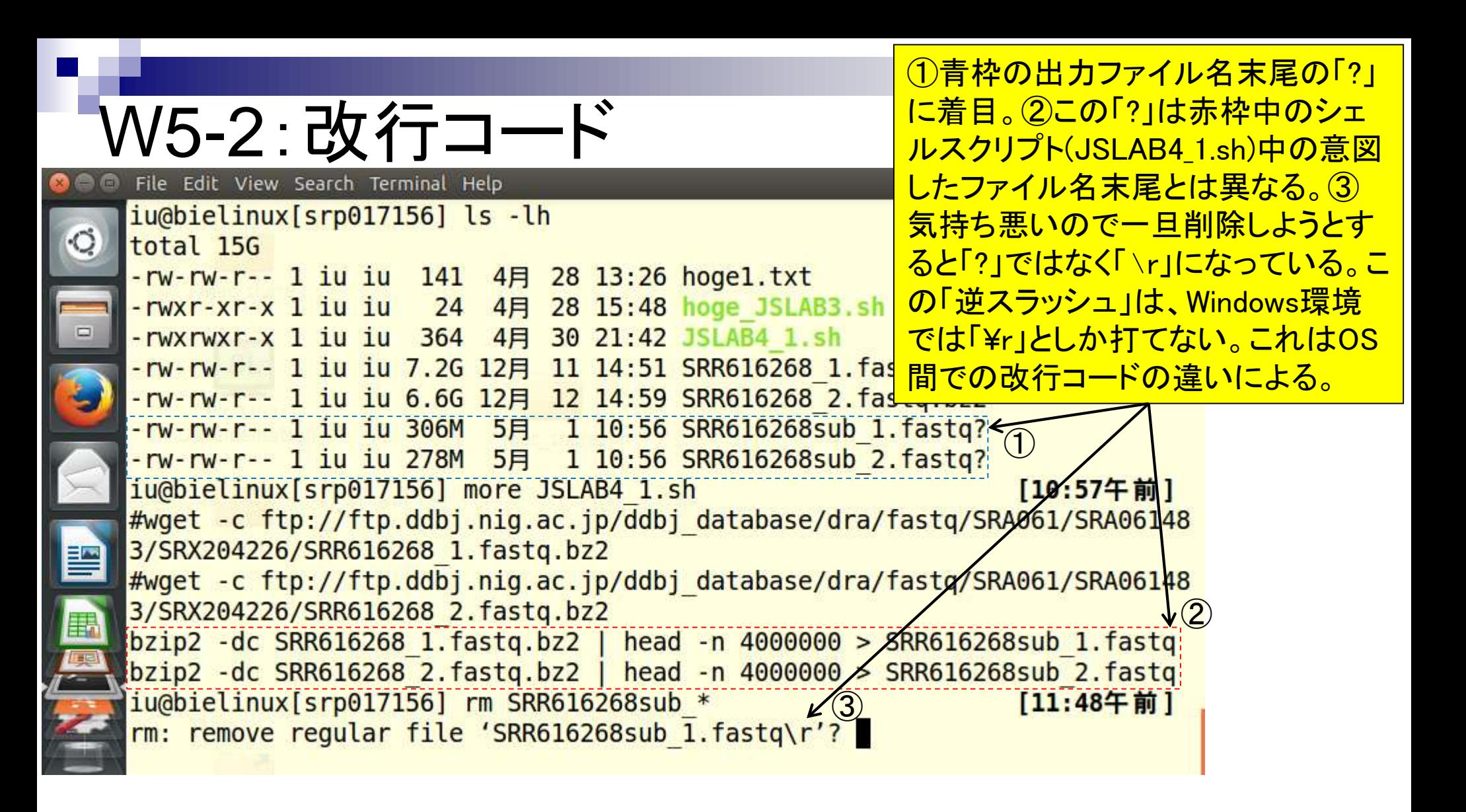

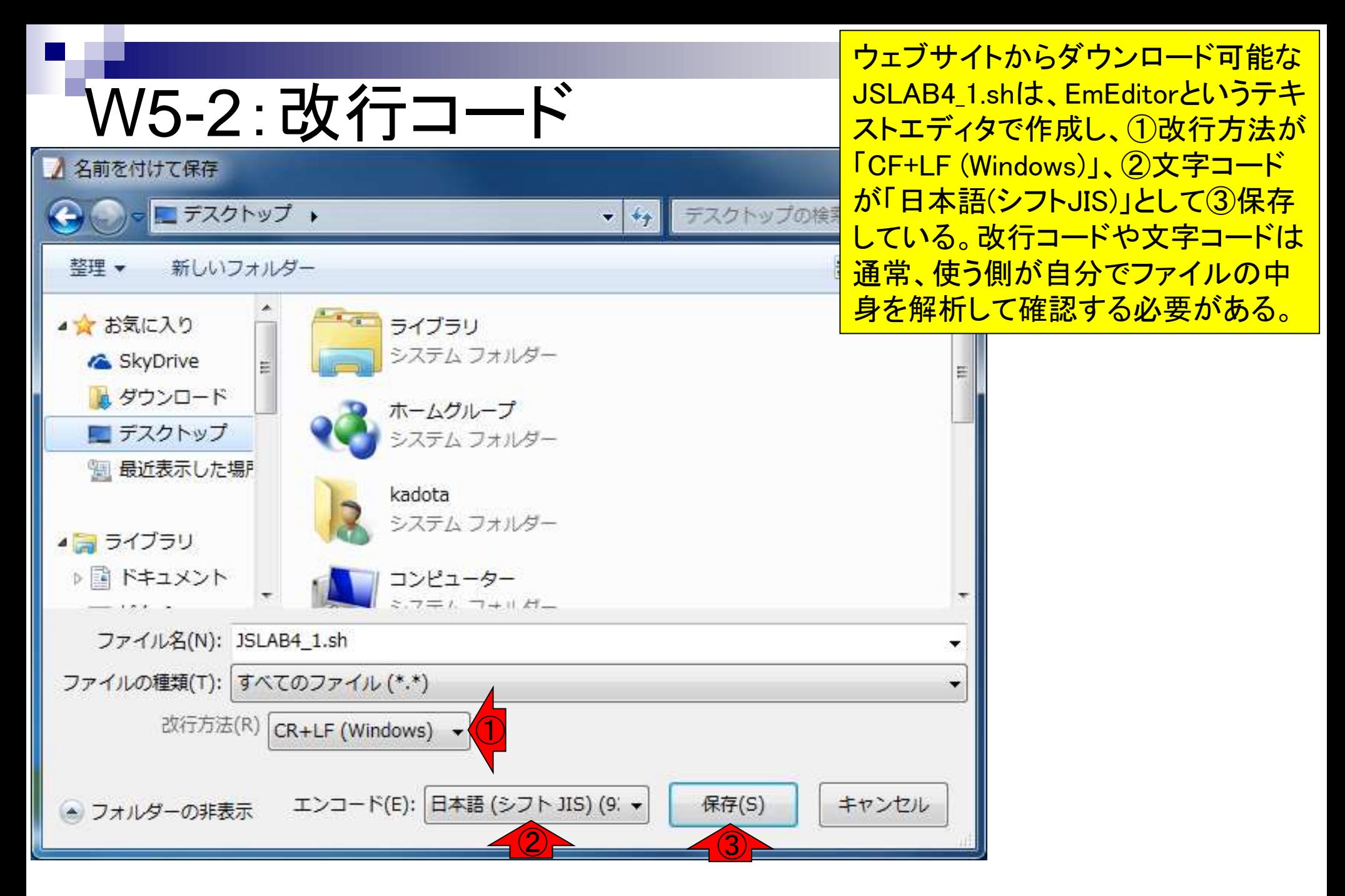

#### 日本乳酸菌学会誌の連載第4回 79

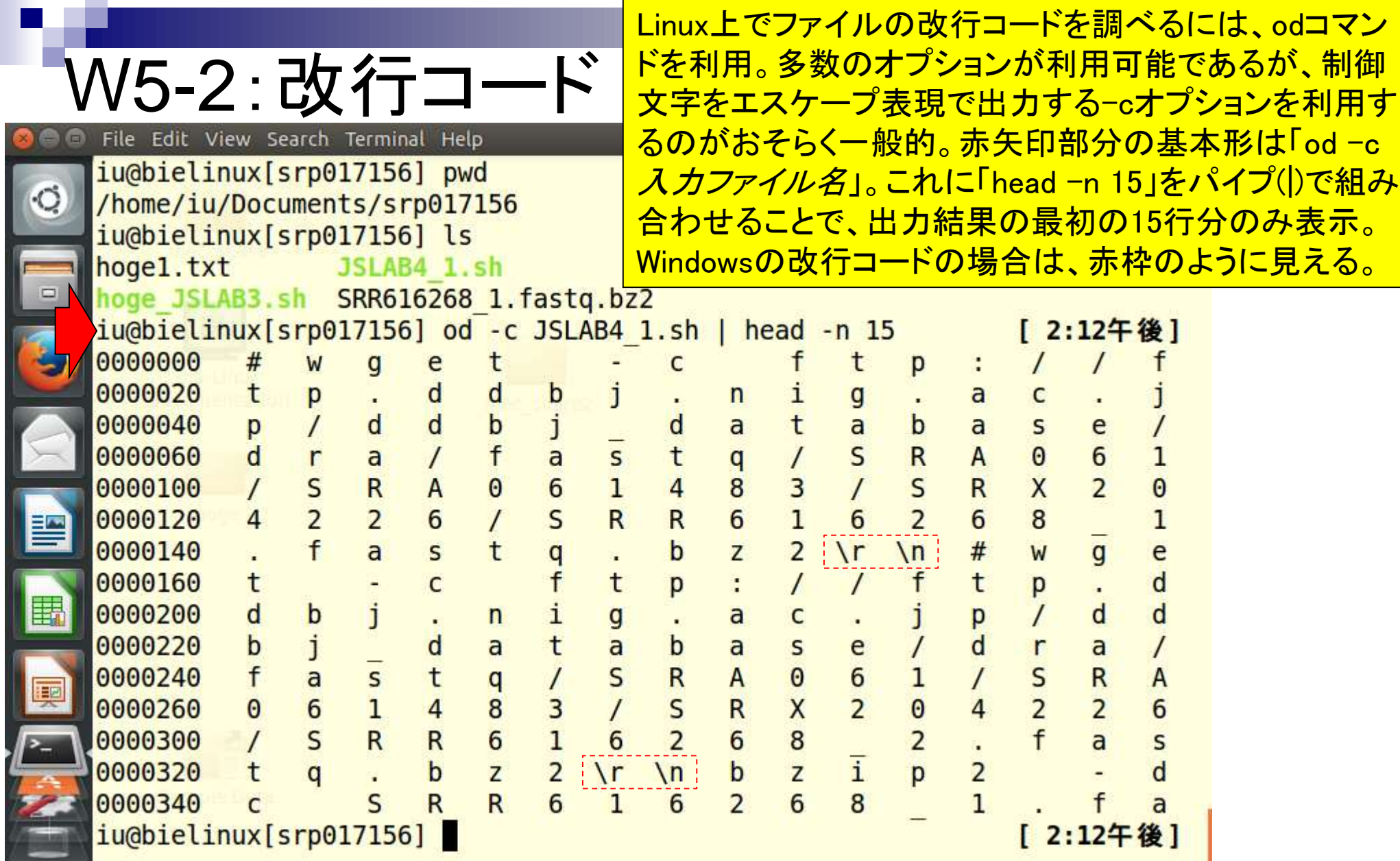

**Contract** 

U

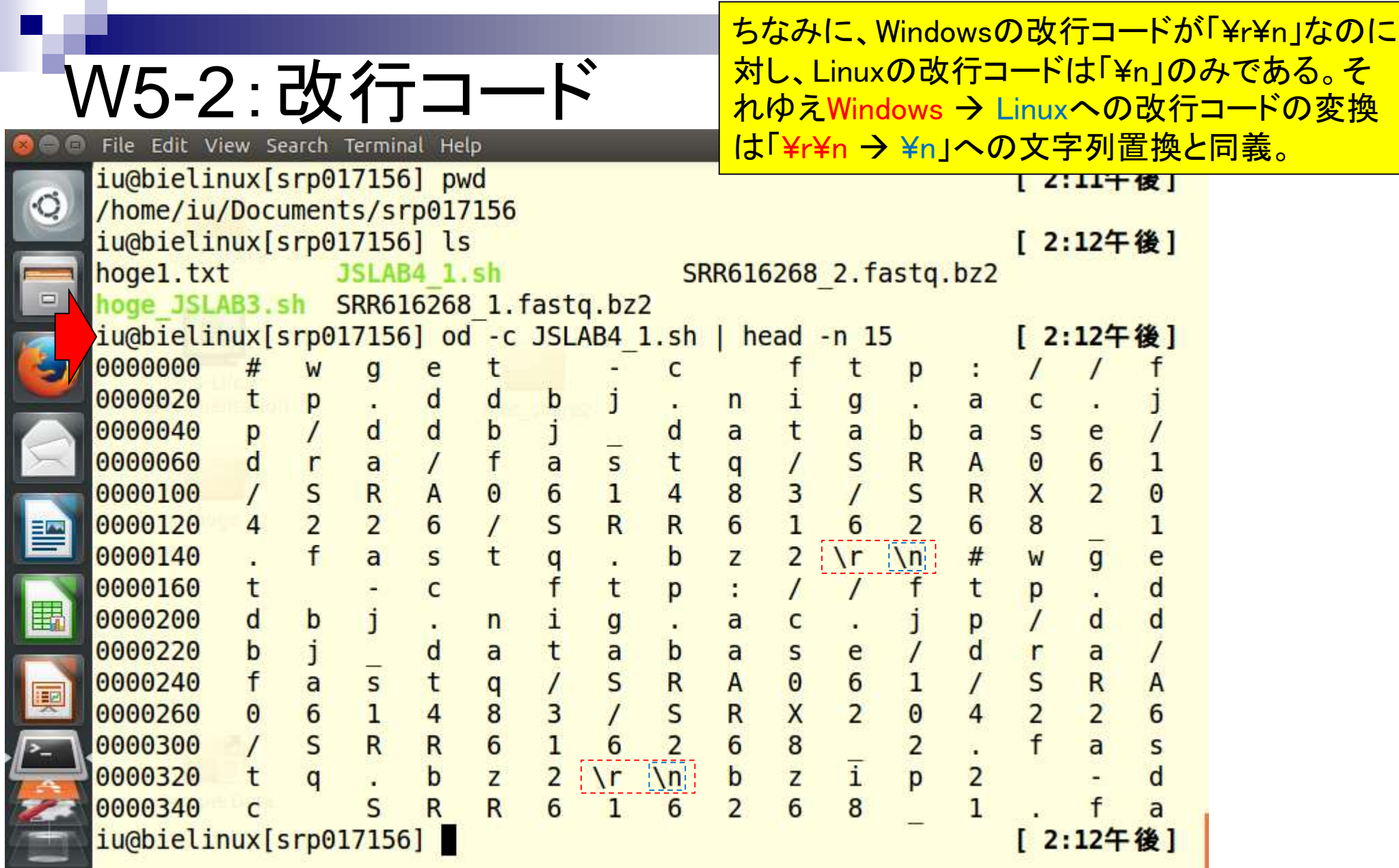

the company of the

Г

ŀ

ī

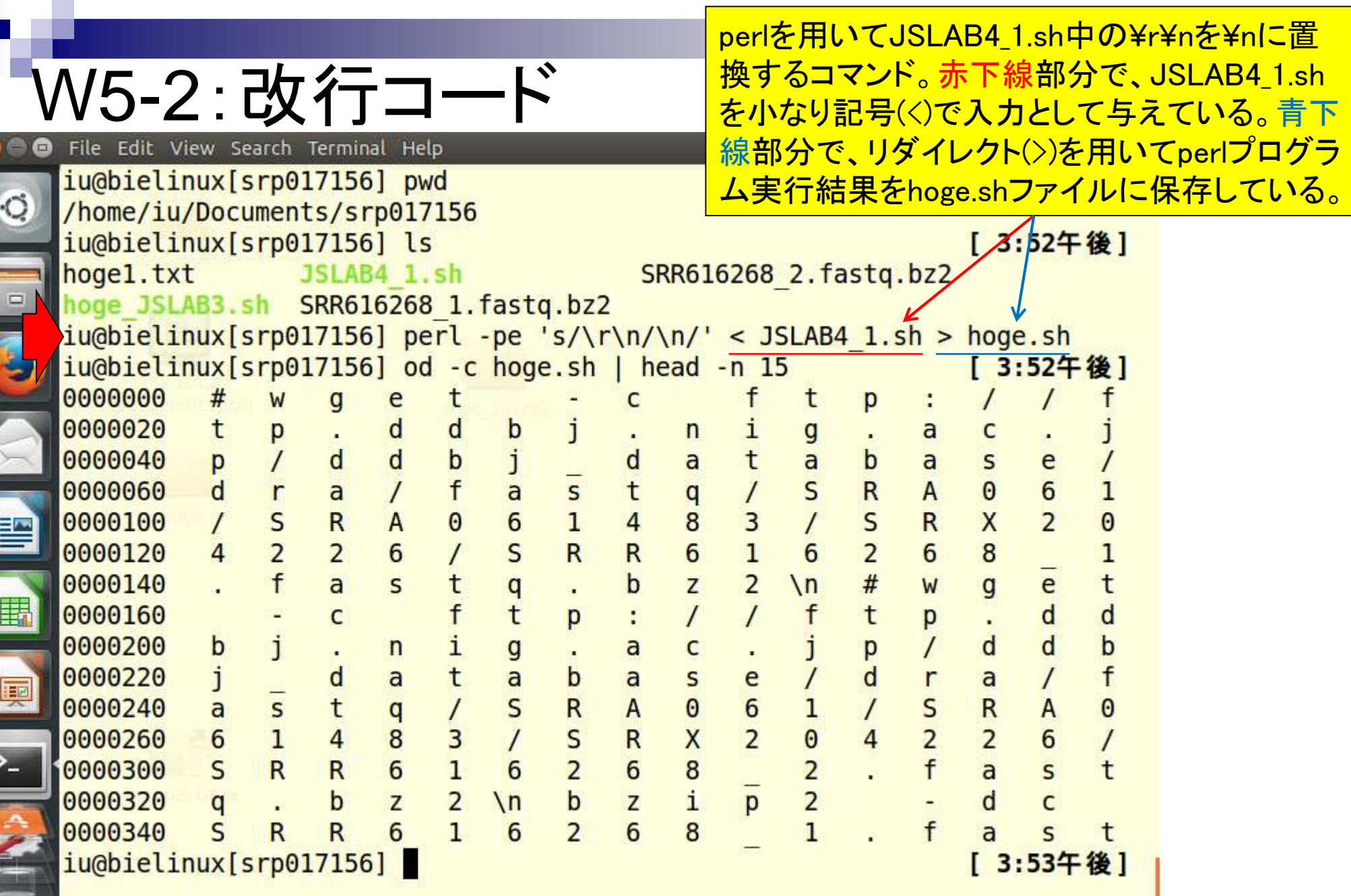

F

 $\frac{1}{\sqrt{2}}$ 

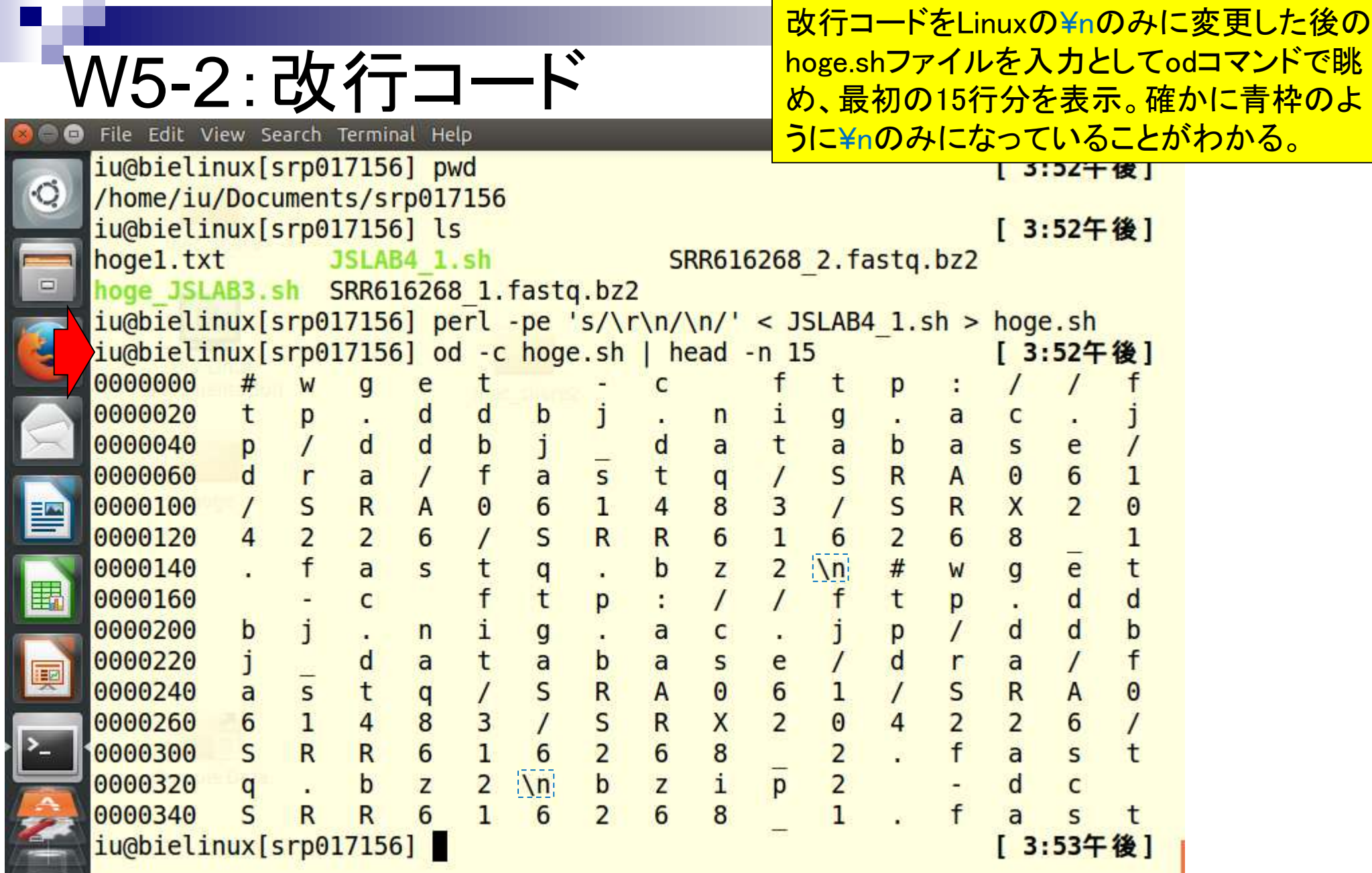

 $\sim 10$ 

 $\begin{array}{c|c|c|c|c|c} \hline \multicolumn{1}{c|}{\textbf{0}} & \multicolumn{1}{c|}{\textbf{0}} \\\hline \multicolumn{1}{c|}{\textbf{0}} & \multicolumn{1}{c|}{\textbf{0}} & \multicolumn{1}{c|}{\textbf{0}} \\\hline \multicolumn{1}{c|}{\textbf{0}} & \multicolumn{1}{c|}{\textbf{0}} & \multicolumn{1}{c|}{\textbf{0}} \\\hline \multicolumn{1}{c|}{\textbf{0}} & \multicolumn{1}{c|}{\textbf{0}} & \multicolumn{1}{c|}{\textbf{0}} \\\hline \$ 

ì

¥r¥nを¥nに置換する本質的なところ。 's/置換前/置換後/'が基本形。

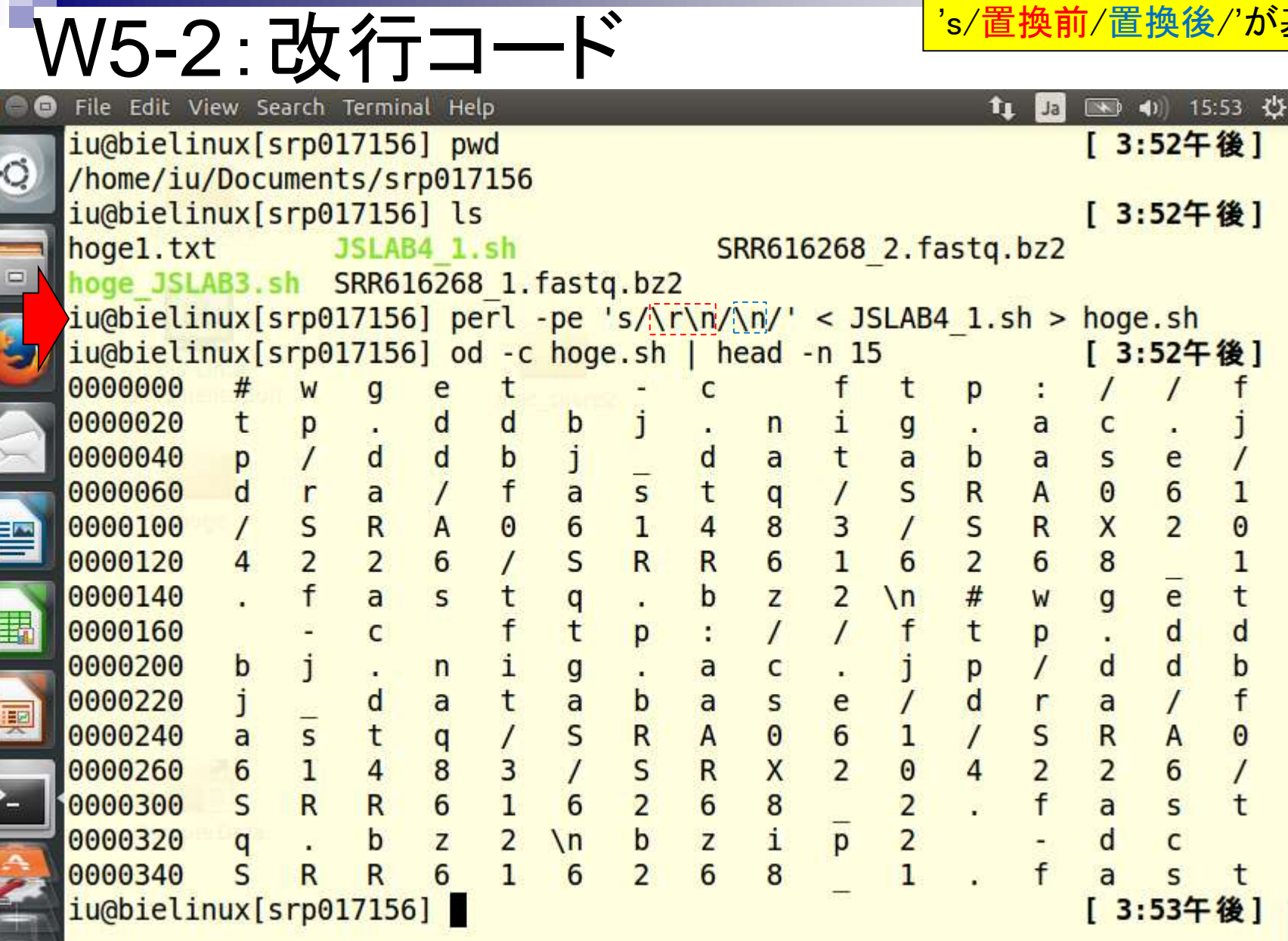

<del>逆パターンで、Linux → Windowsに改行コードを変</del> 換したい場合。赤下線部分が¥nを¥r¥nに置換する 本質的なところ。's/置換前/置換後/'が基本形。

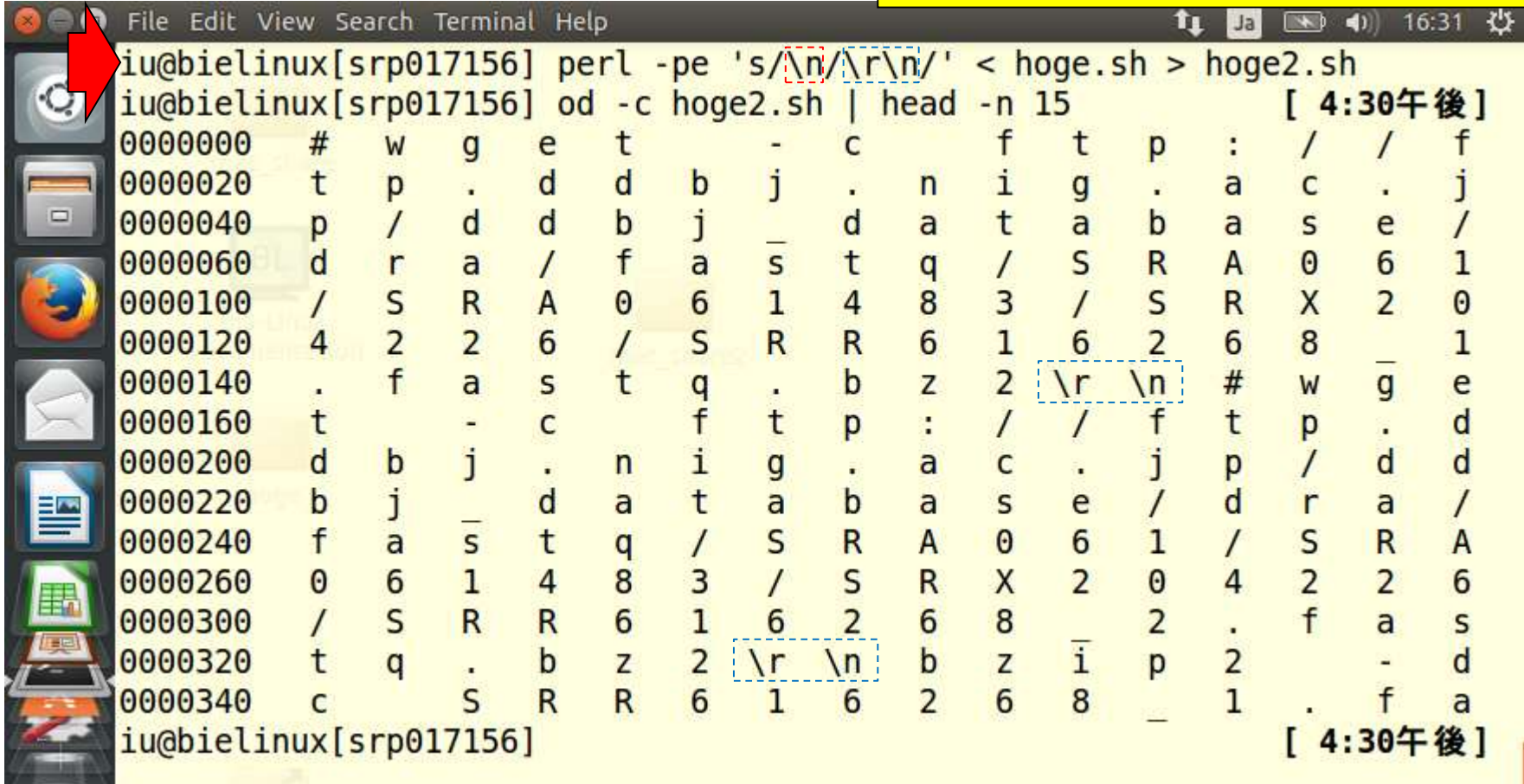

**O** 

W5-2:改行コード

改行コードは、見た目上の気持 ち悪さという問題だけではない。

# W5-2:改行コード

- WindowsとLinux間のやり取りの際にWinSCPなどのファイル転 送ソフトを利用する場合が多いが、目的に応じて改行コードを 変換するか否かを要検討
	- 例1:Linux上にある数GBレベルのファイルを、(ディスク容量の豊富な) Windowsマシン付属の外付けHDDに保存しておきたいだけの場合は、 Windowsマシンでデータファイルの解析をしないのだから改行コードが かわらない「バイナリ」で転送すべし。もし転送モードを「テキスト」や「自 動」にした状態でOS間の移動を行うと、NGSデータの場合、数億行分 の改行コードをご丁寧に変換してくれるため、ものすごく時間がかかる。
	- 例2:W5-1ではファイル末尾に?がついた状態ではあるものの、最初の 400万行分のサブセットを抽出するという目的自体は一応できている。し かし、?がついたファイルを別のプログラムで実行しようとしたときにエラ ーが出ることもあるだろう。それゆえ、ものすごく処理に時間がかかるよ うな場合以外は、改行コードの変換はやったほうがいいかもしれない。

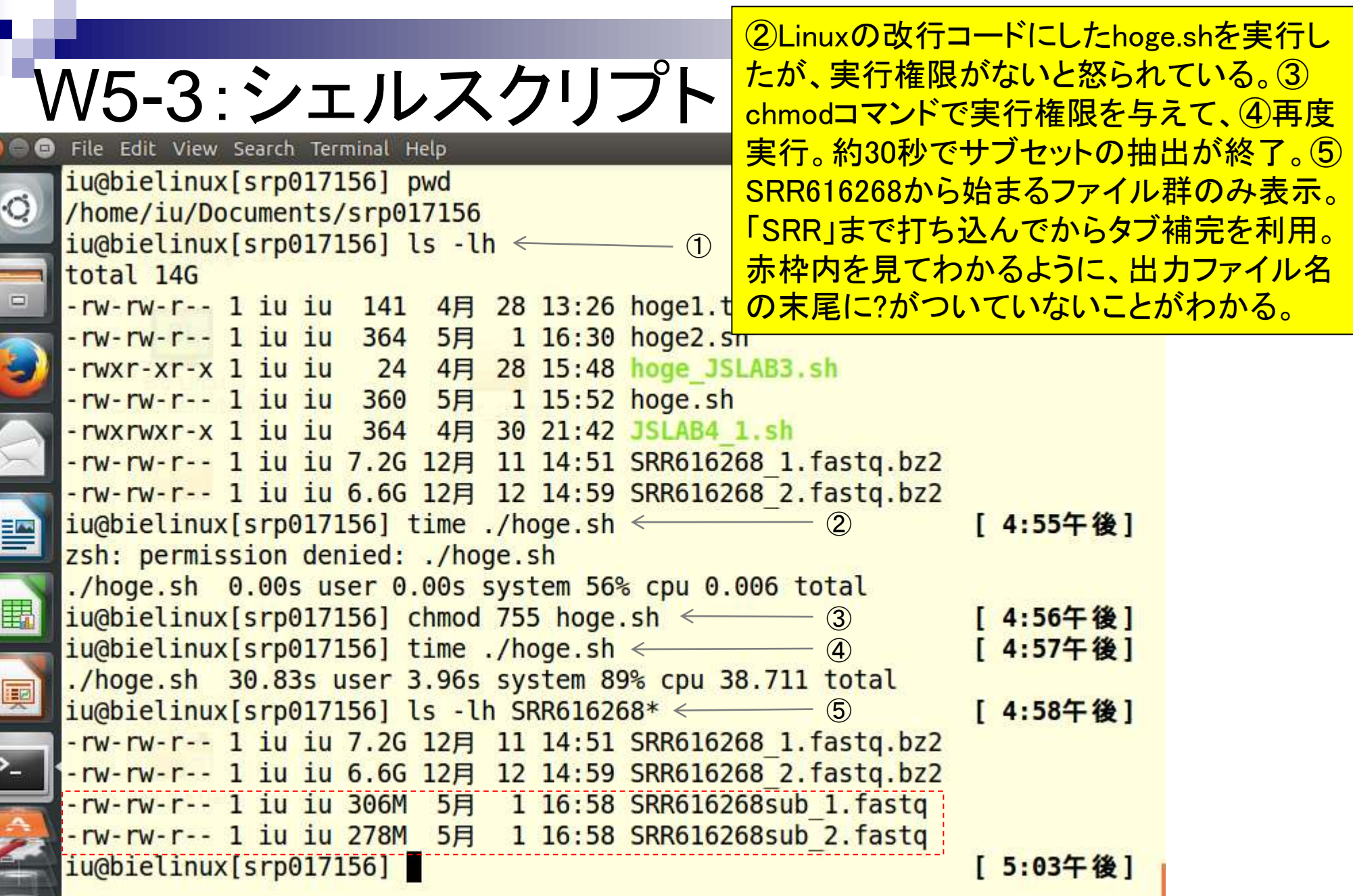

 $\frac{1}{2}$ 

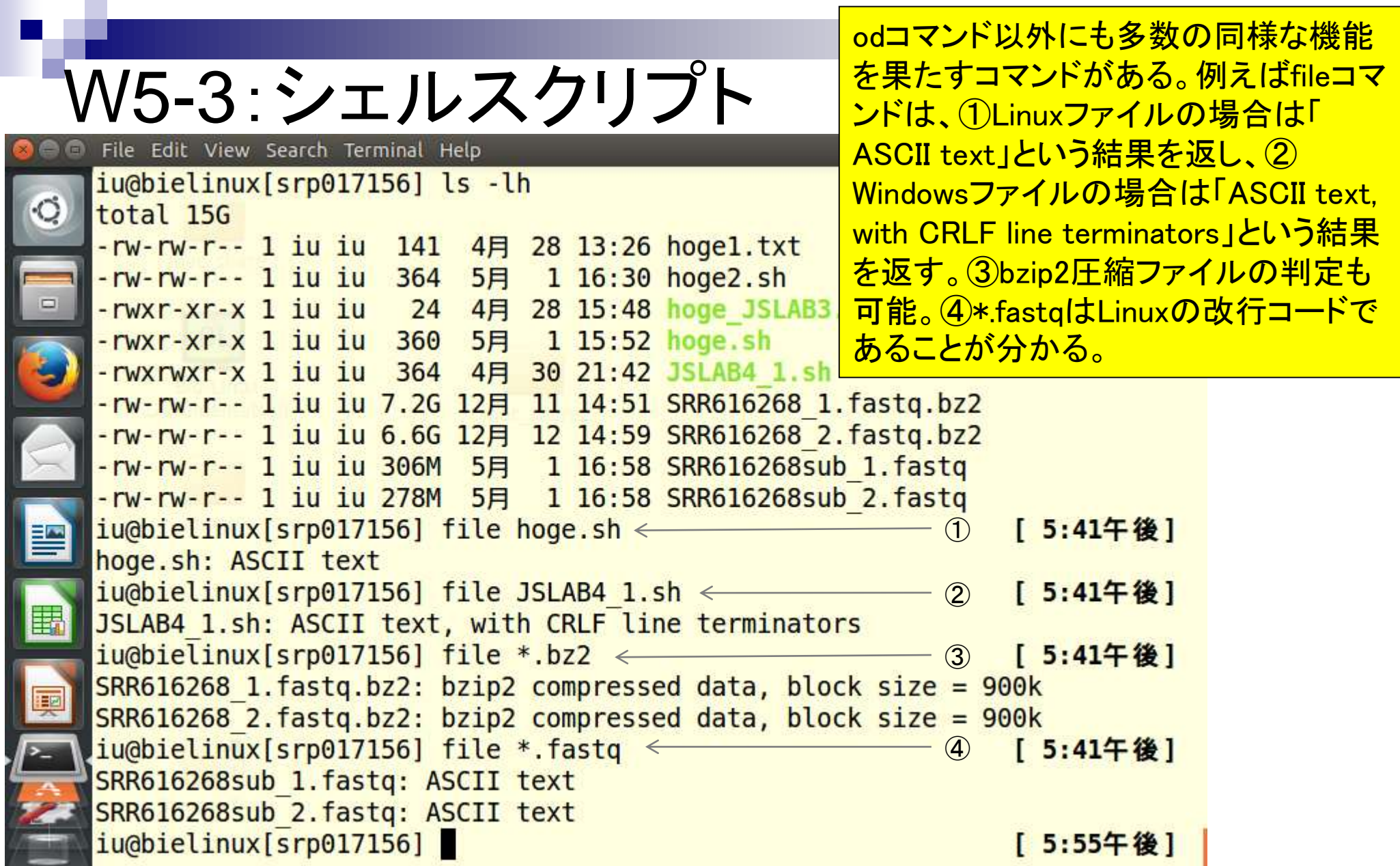

Г

ä

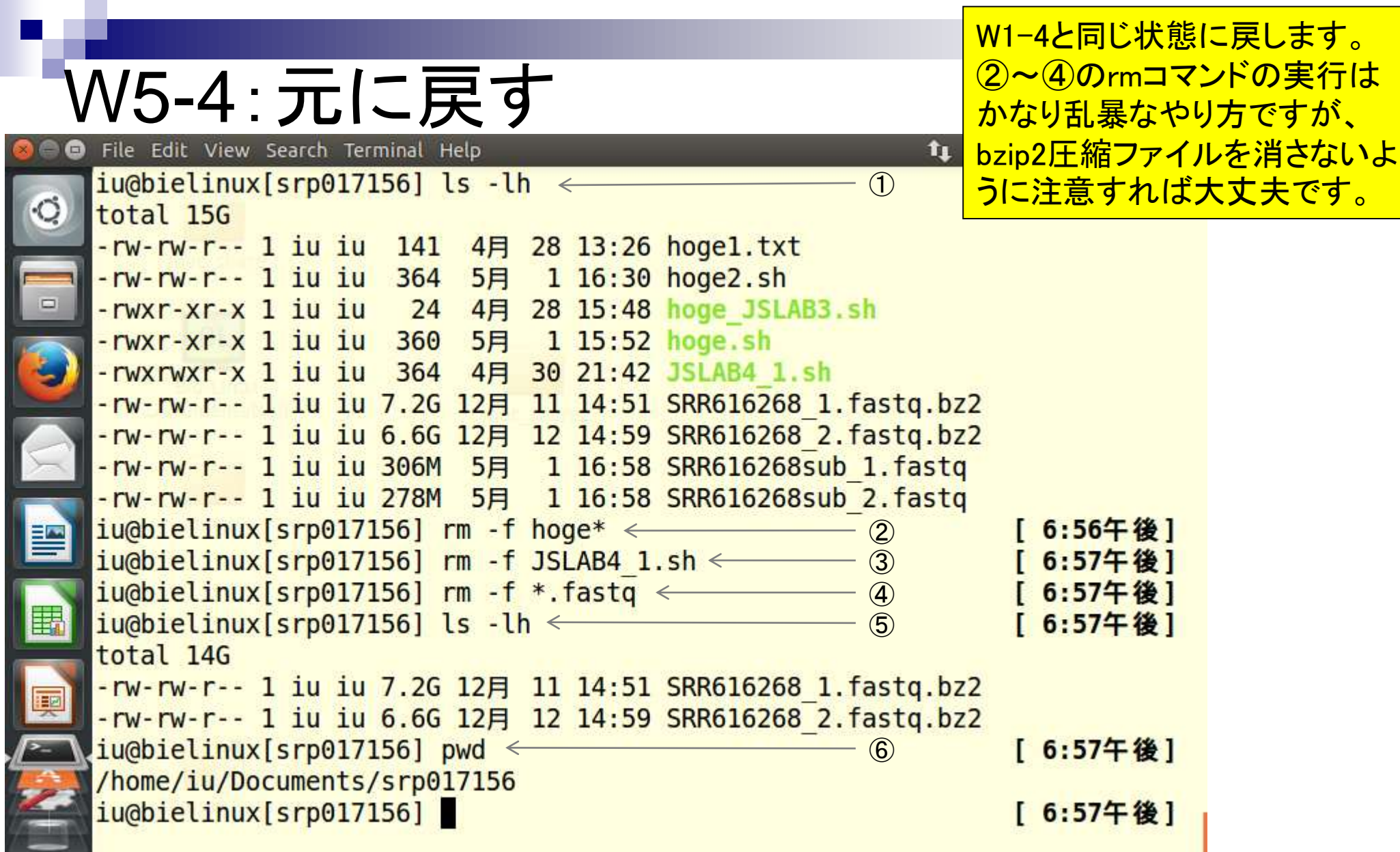

Г

ŀ

ñ

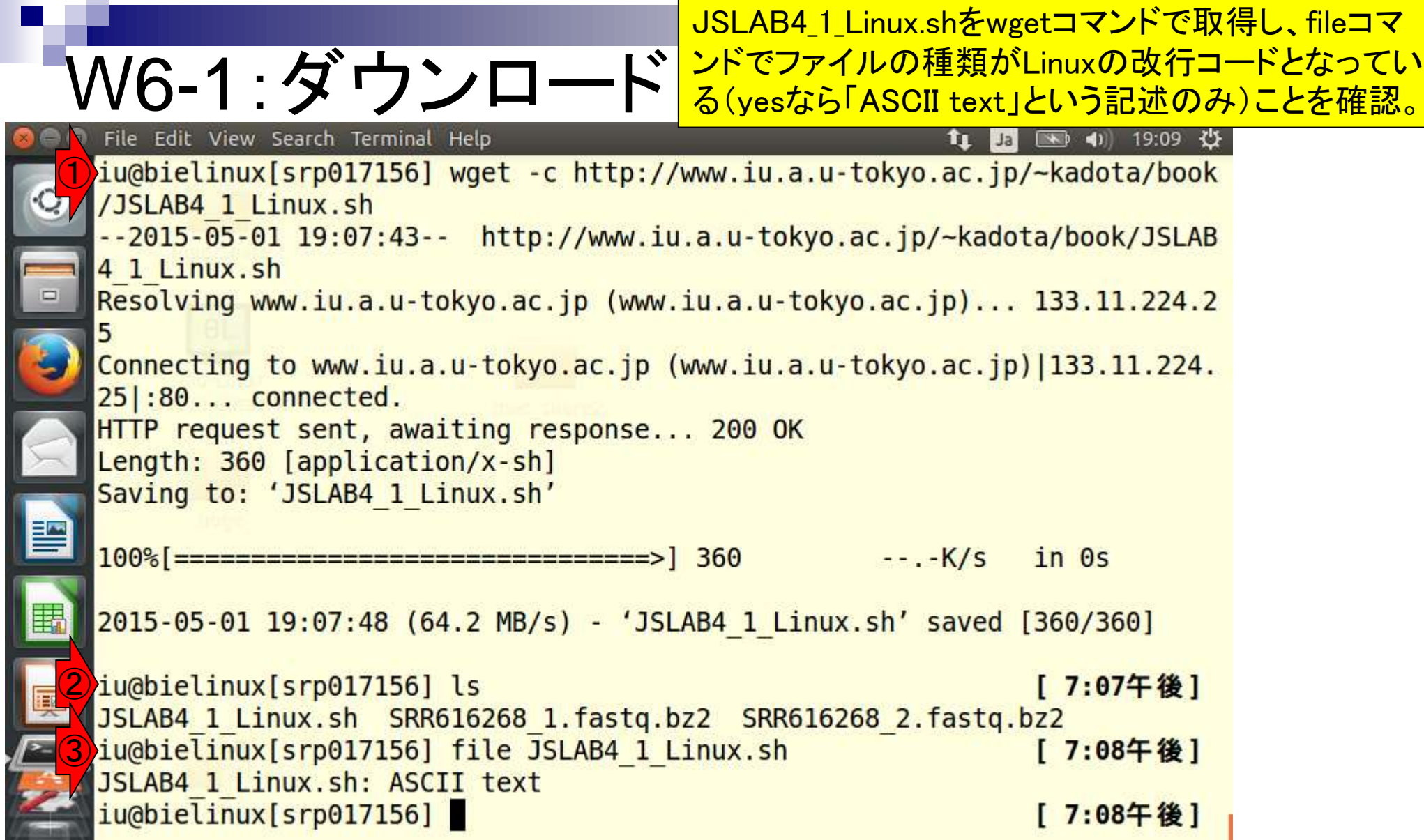

日本乳酸菌学会誌の連載第4回 きょうきょう きょうきょう かいしょう こうしゅう かいじょう かいしょう りゅうしょく りゅうしょく

**COLLEGE** 

Г

Ļ

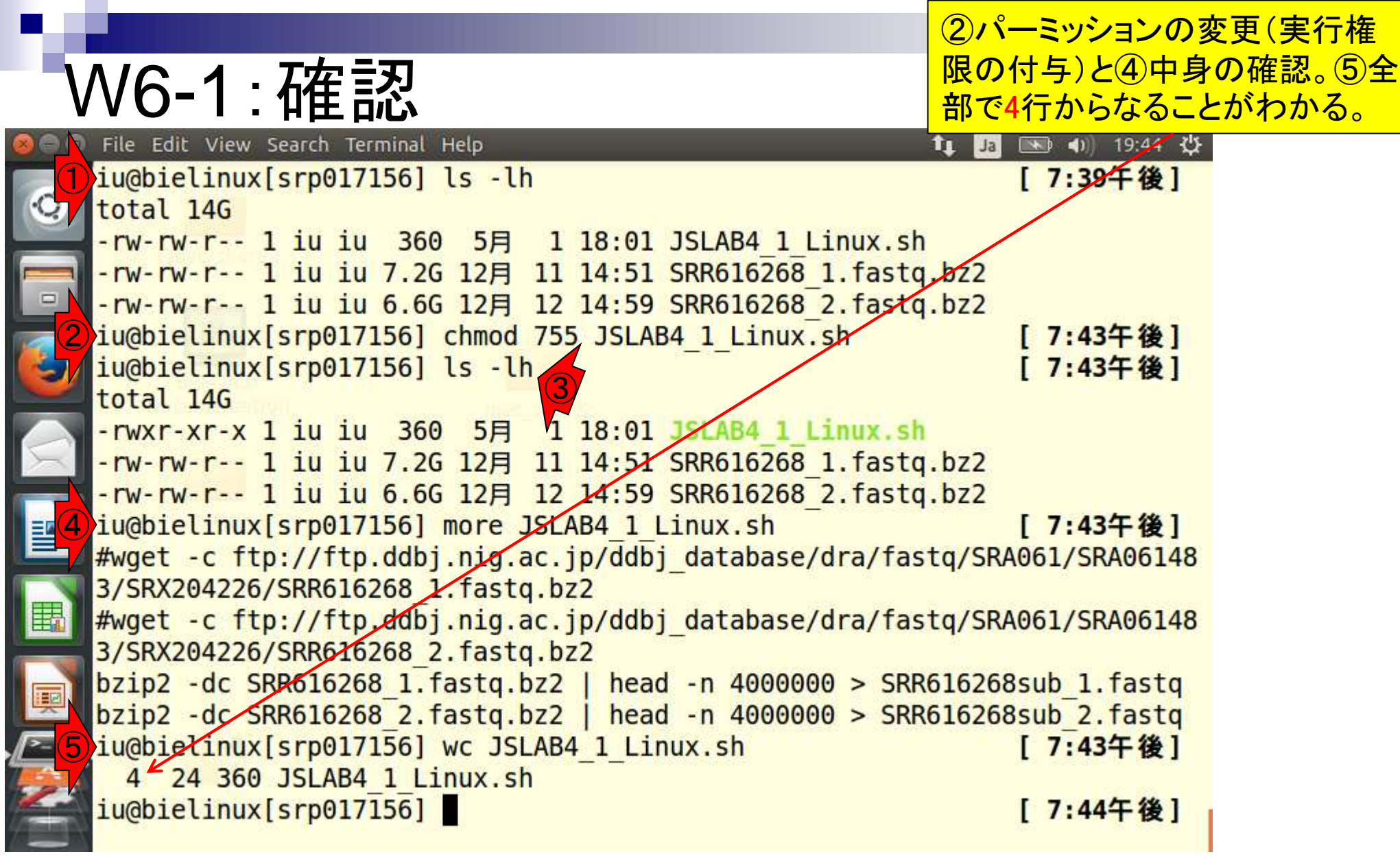

**Contract Contract** 

### W6-2:シェルスクリプト File Edit View Search Terminal Help

第4回原稿の図2と基本的に同じ。① <mark>JSLAB4 1 Linux.shの実行権限を確認。</mark> ②moreで中身を確認。③シェルスクリプ トとして実行。④出力ファイルを確認。

iu@bielinux[srp017156] ls -lh < | /:51+俊|  $\bigcirc$ total 14G -rwxr-xr-x 1 iu iu 360 5月 1 18:01 JSLAB4 1 Linux.sh -rw-rw-r-- 1 iu iu 7.2G 12月 11 14:51 SRR616268 1.fastq.bz2 -rw-rw-r-- 1 iu iu 6.6G 12月 12 14:59 SRR616268 2.fastq.bz2  $iu$ @bielinux[srp017156] more JSLAB4 1 Linux.sh < 2 [7:51午後] #wget -c ftp://ftp.ddbj.nig.ac.jp/ddbj database/dra/fastq/SRA061/SRA06148 3/SRX204226/SRR616268 1.fastq.bz2 #wget -c ftp://ftp.ddbj.nig.ac.jp/ddbj\_database/dra/fastq/SRA061/SRA06148 3/SRX204226/SRR616268 2.fastq.bz2 bzip2 -dc SRR616268 1.fastq.bz2 | head -n 4000000 > SRR616268sub 1.fastq bzip2 -dc SRR616268 2.fastq.bz2 | head -n 4000000 > SRR616268sub 2.fastq  $iu$ @bielinux[srp017156] time ./JSLAB4 1 Linux.sh < 3 [7:51午後] ./JSLAB4 1 Linux.sh 30.34s user 3.90s system 71% cpu 47.926 total  $iu$ @bielinux[srp017156] ls -lh  $\leftarrow$ ④[ 7:52午後] total 15G -rwxr-xr-x 1 iu iu 360 5月 1 18:01 JSLAB4 1 Linux.sh -rw-rw-r-- 1 iu iu 7.2G 12月 11 14:51 SRR616268 1.fastq.bz2 -rw-rw-r-- 1 iu iu 6.6G 12月 12 14:59 SRR616268 2.fastq.bz2 -rw-rw-r-- 1 iu iu 306M 5月 1 19:52 SRR616268sub 1.fastq -rw-rw-r-- 1 iu iu 278M 5月 1 19:52 SRR616268sub 2.fastq iu@bielinux[srp017156] [ 7:52午後]

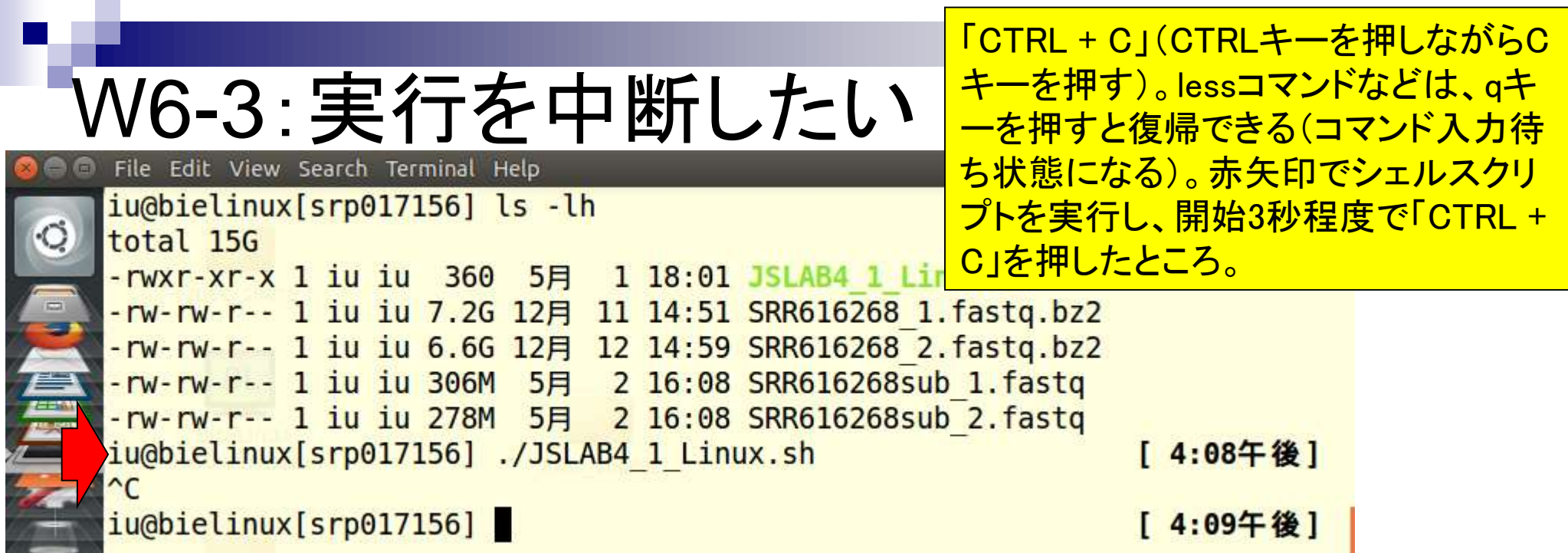

Ī

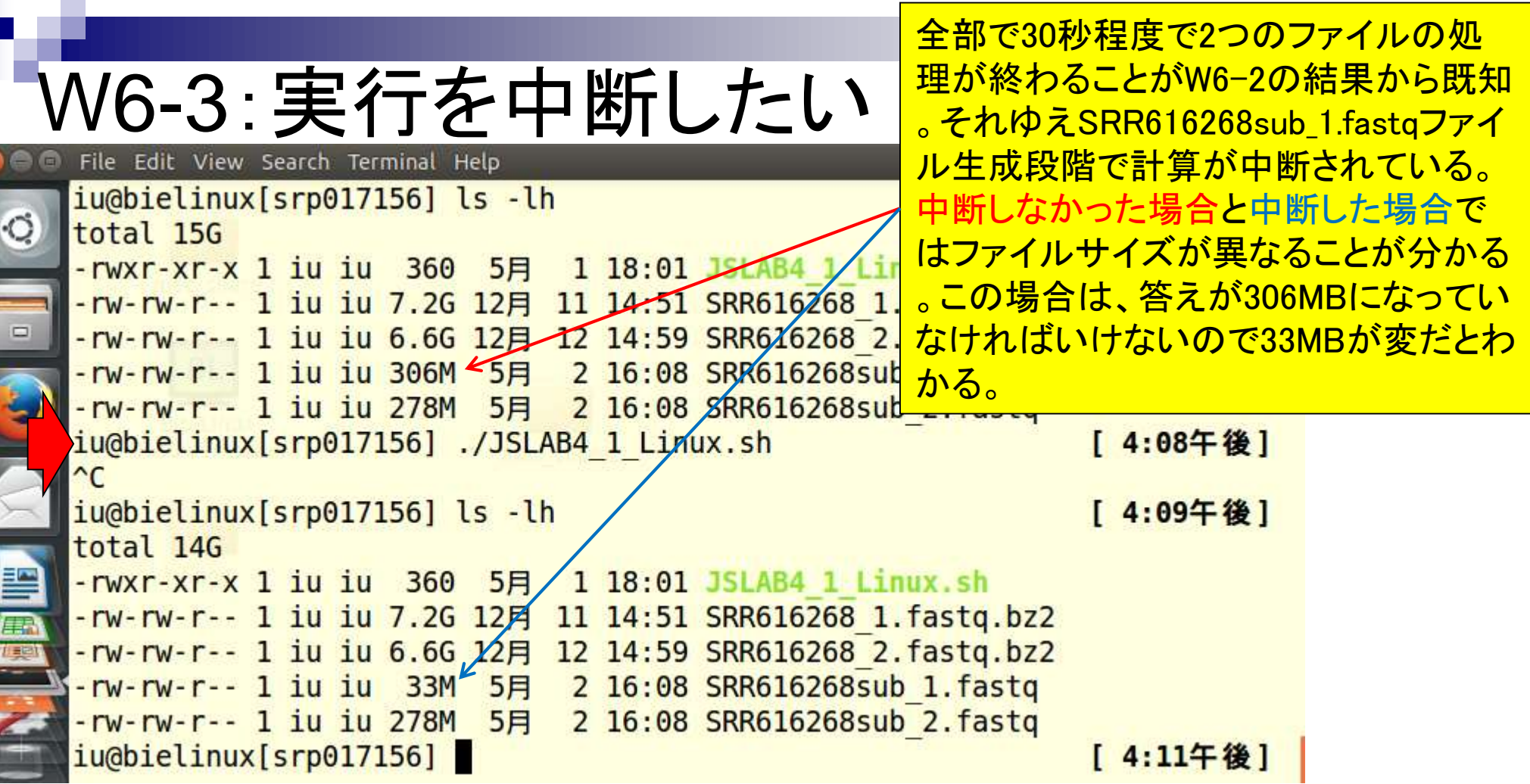

the company of

Г

 $\frac{1}{\sqrt{2}}$ 

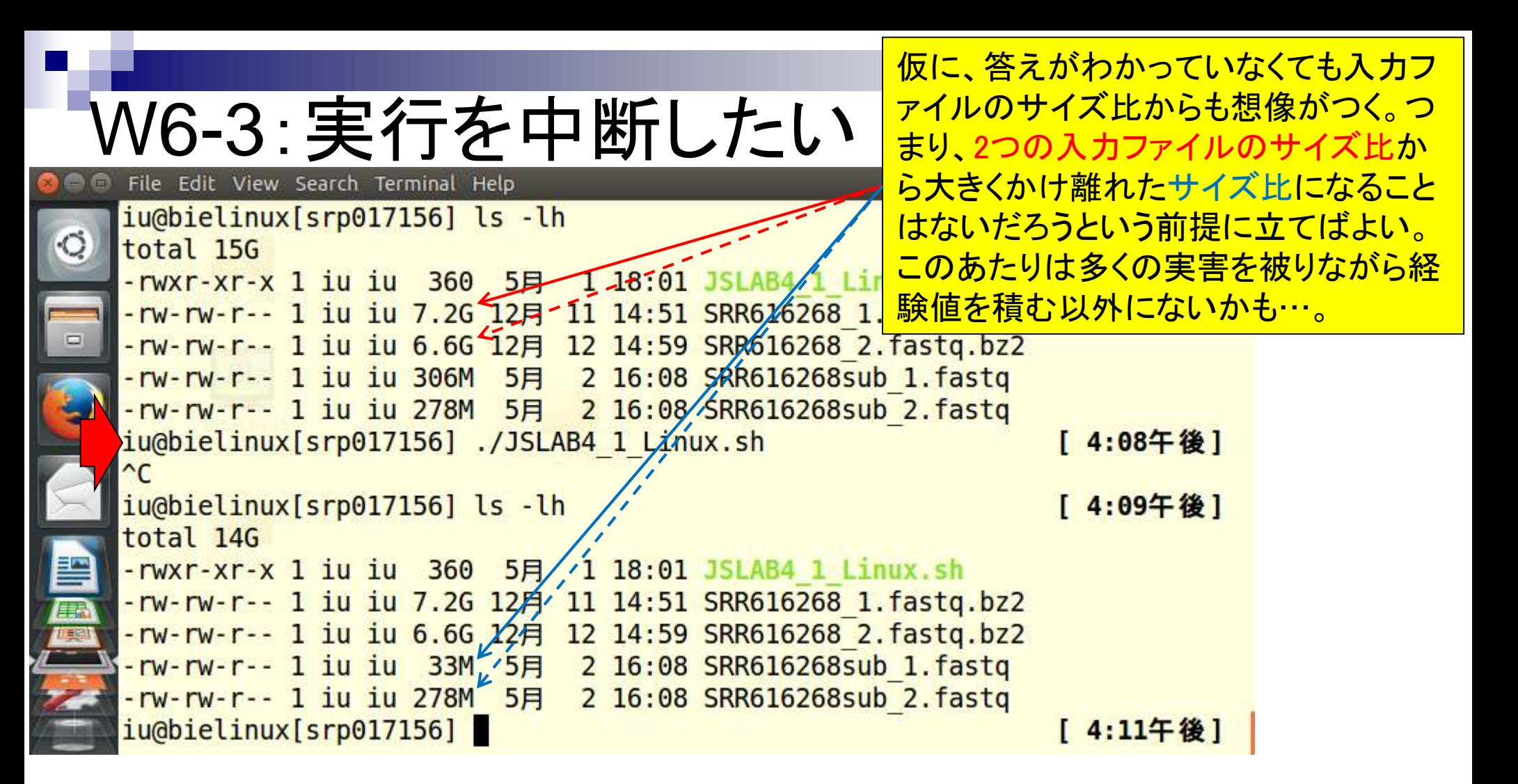

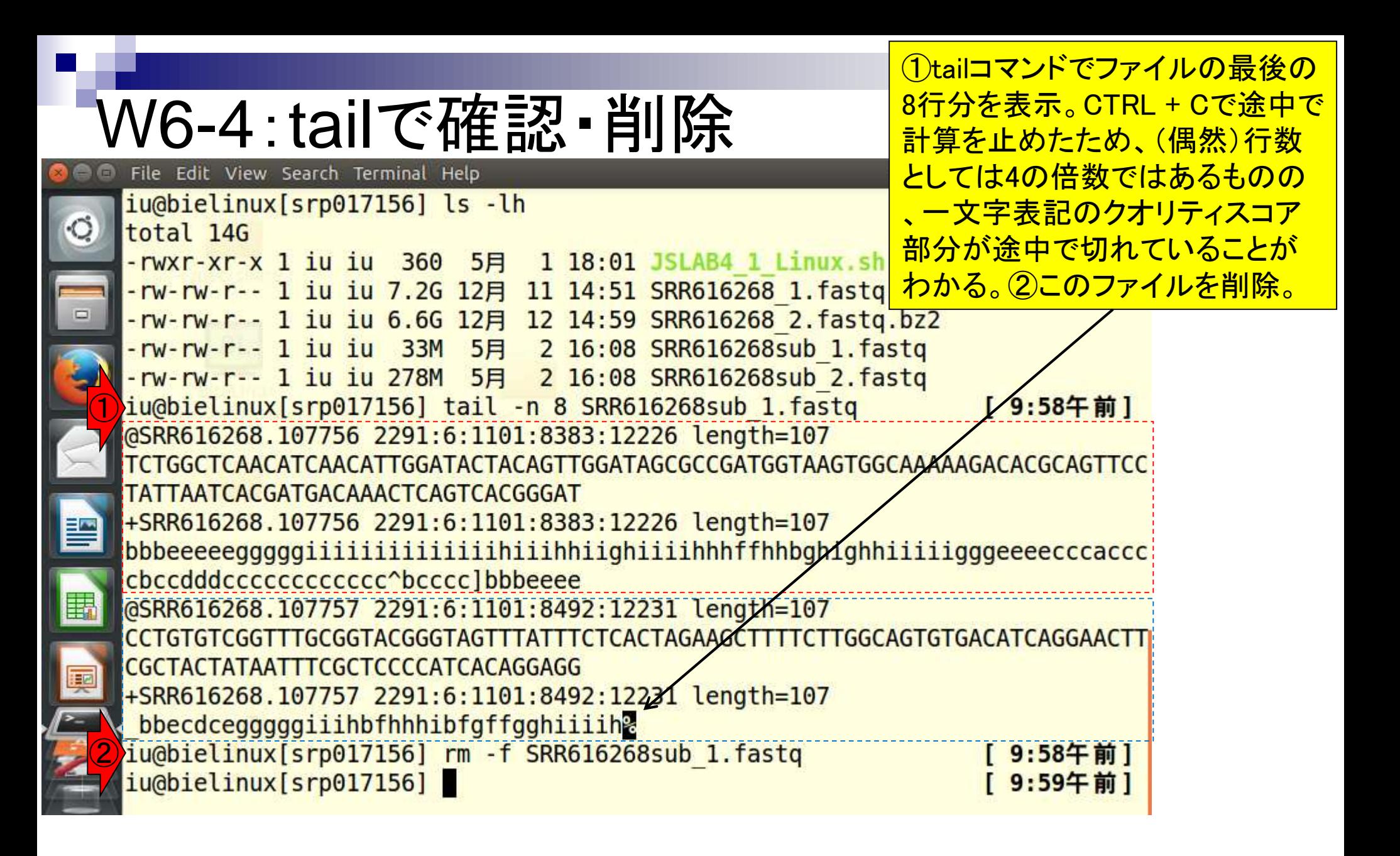

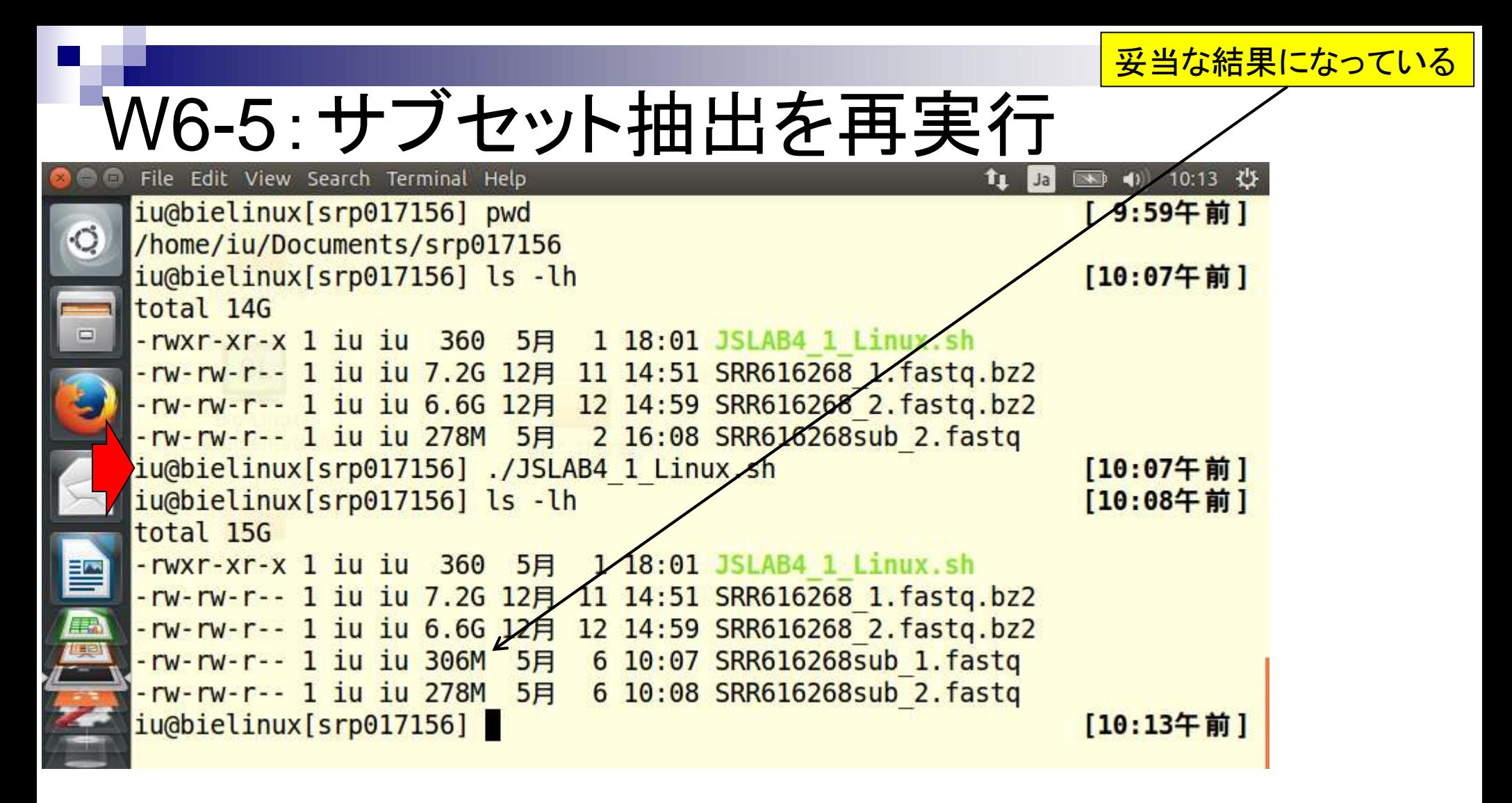

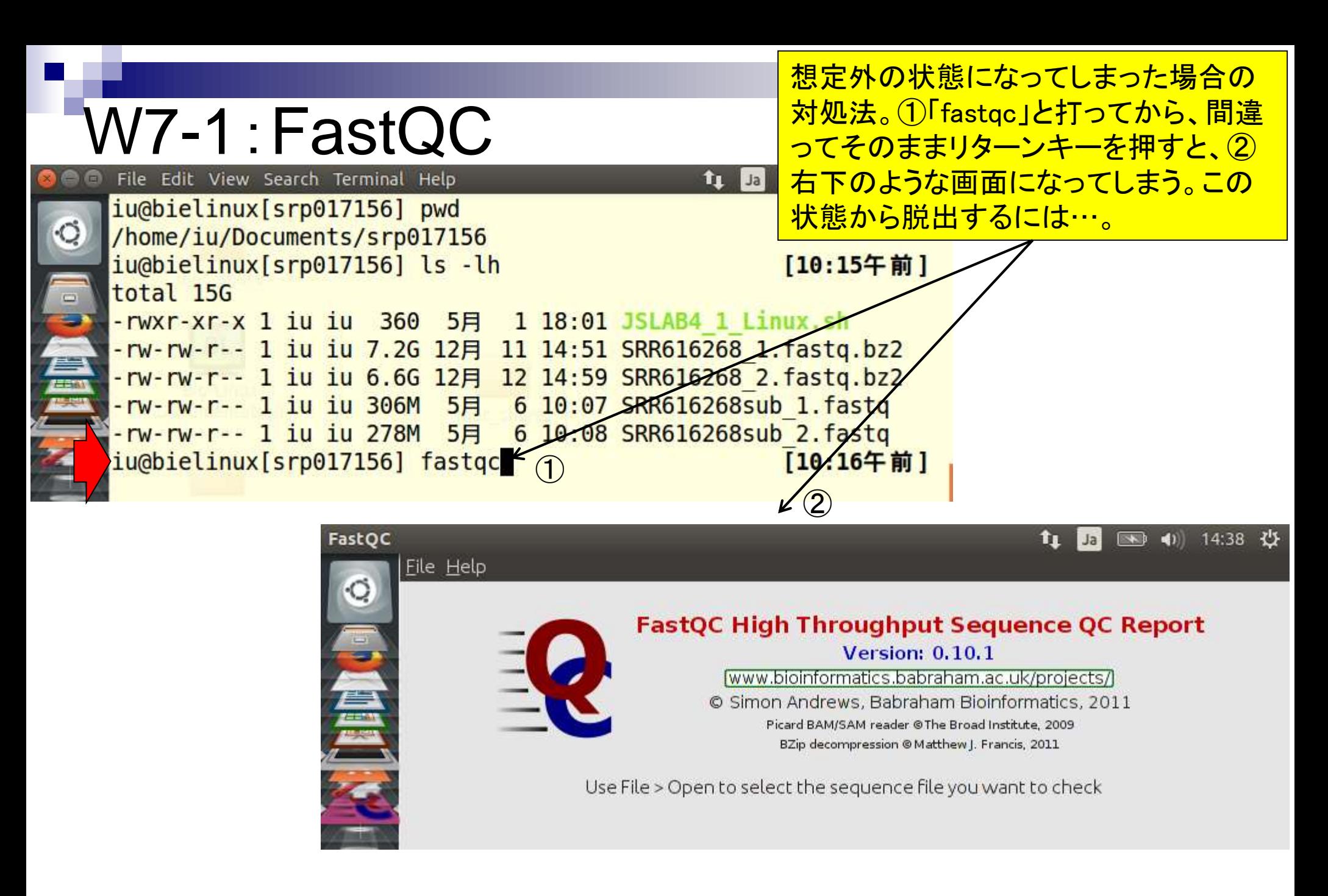

### W7-1:FastQC

#### この状態から脱出するには、「File - Exit」。 右下は復帰後のターミナル画面。

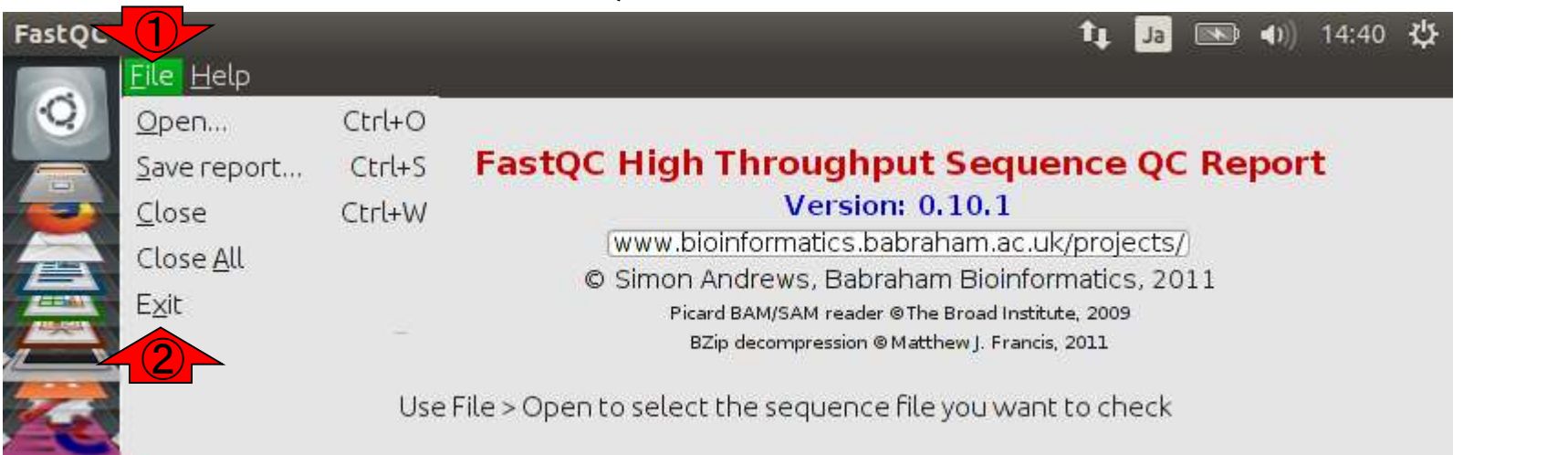

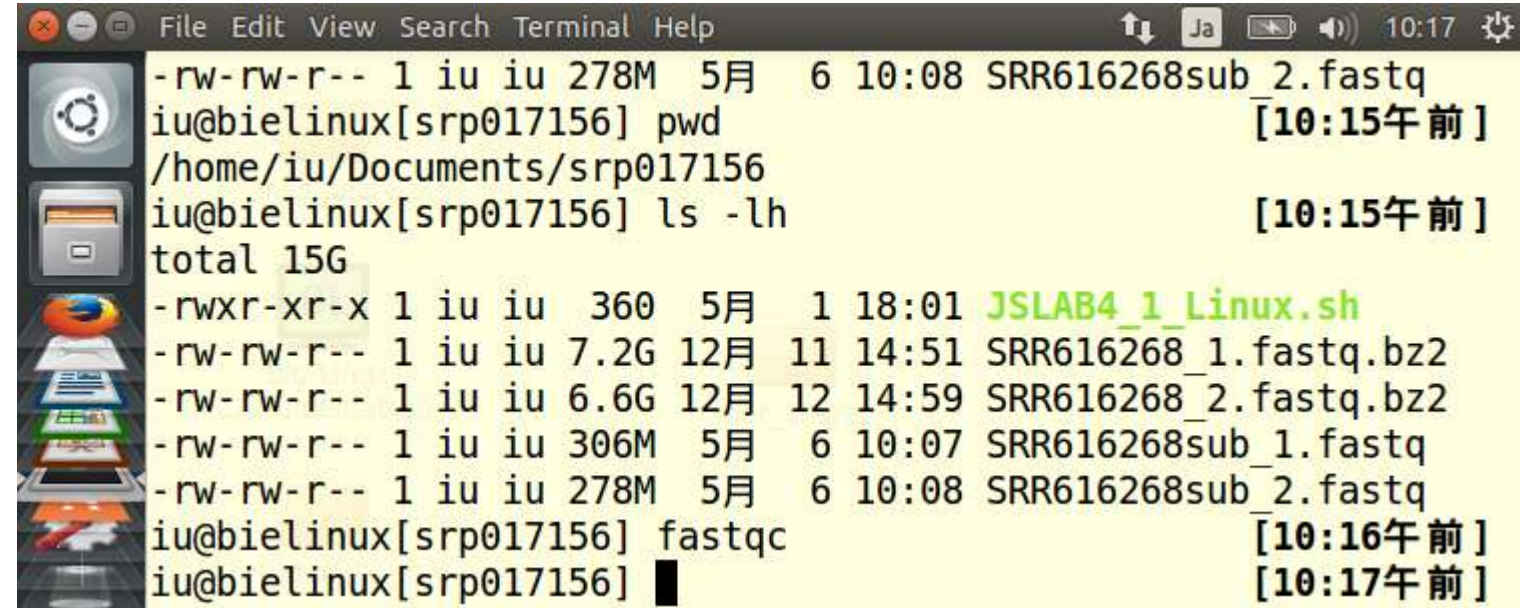

基本的な使い方は「fastqc 任意のファイル名」

## W7-2:FastQC

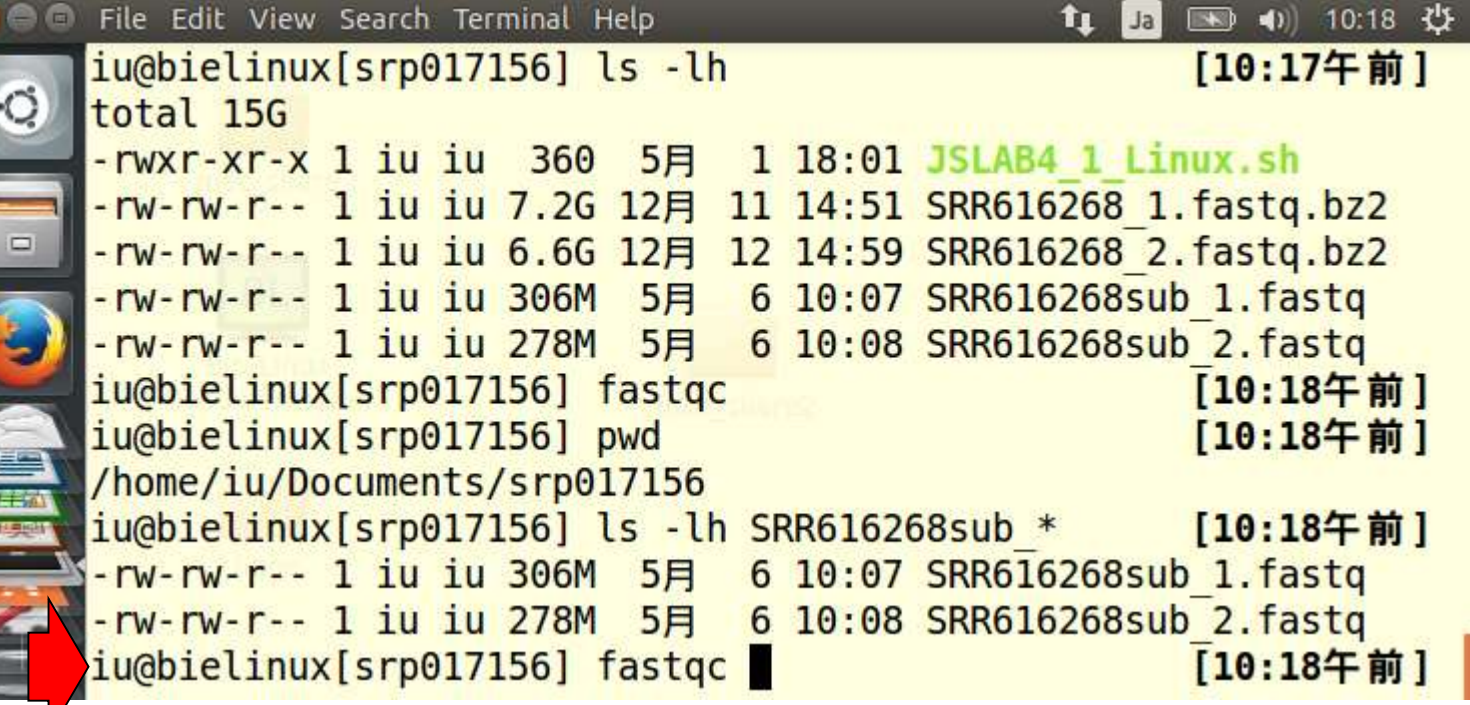

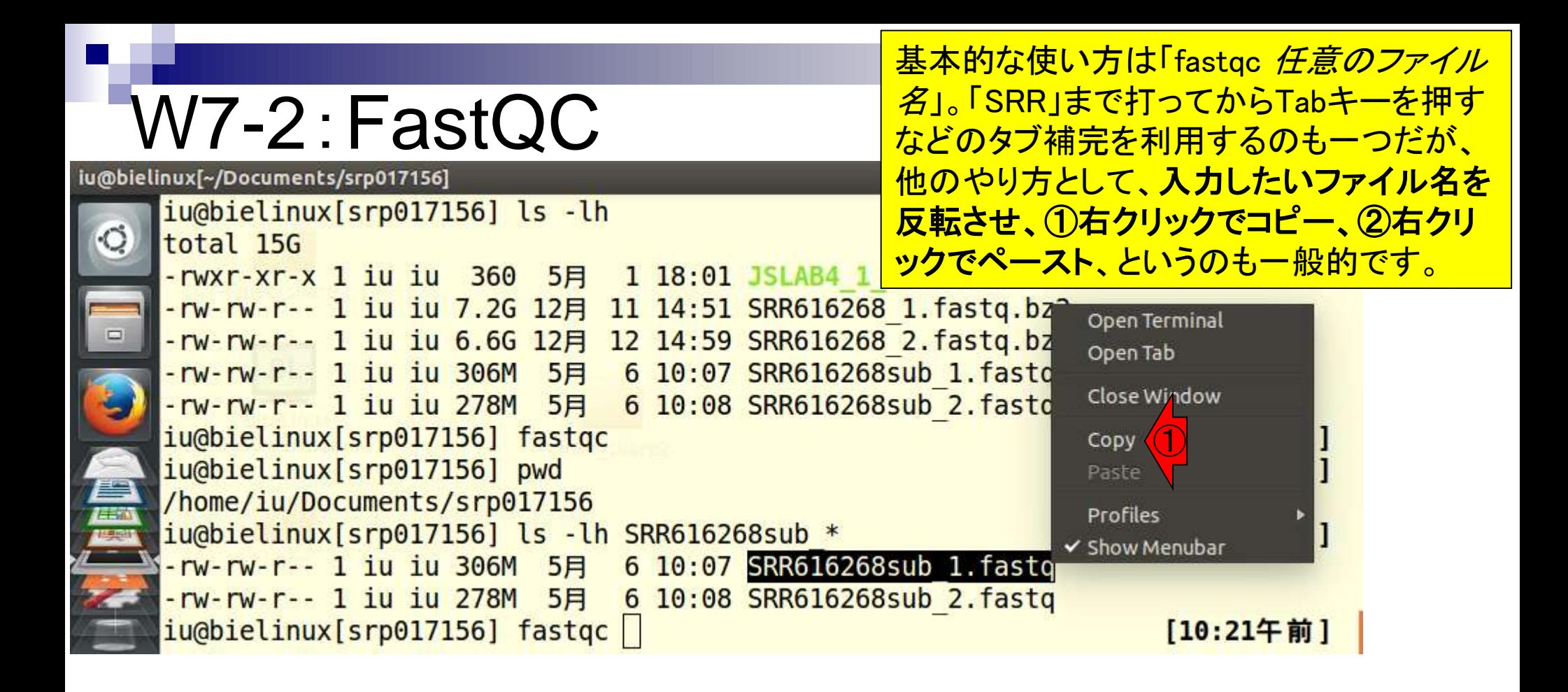

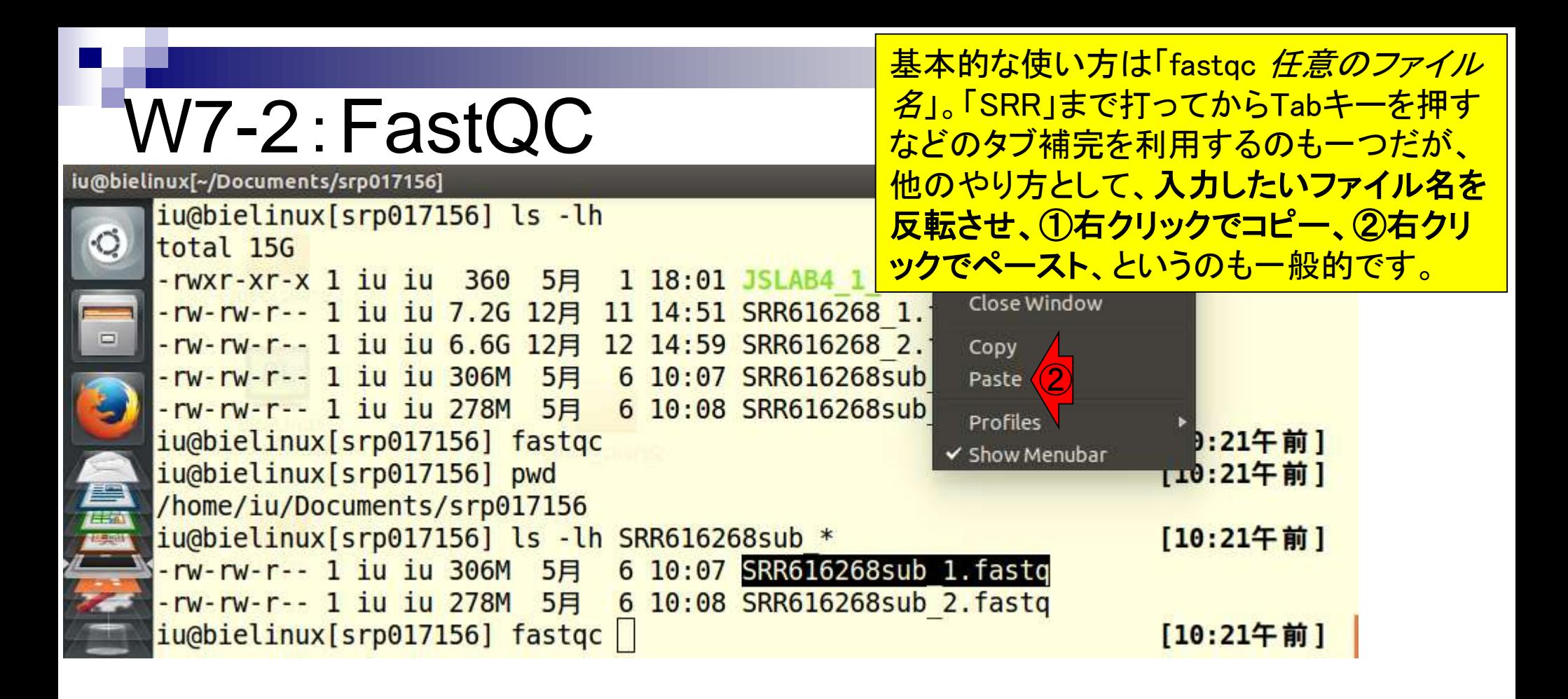

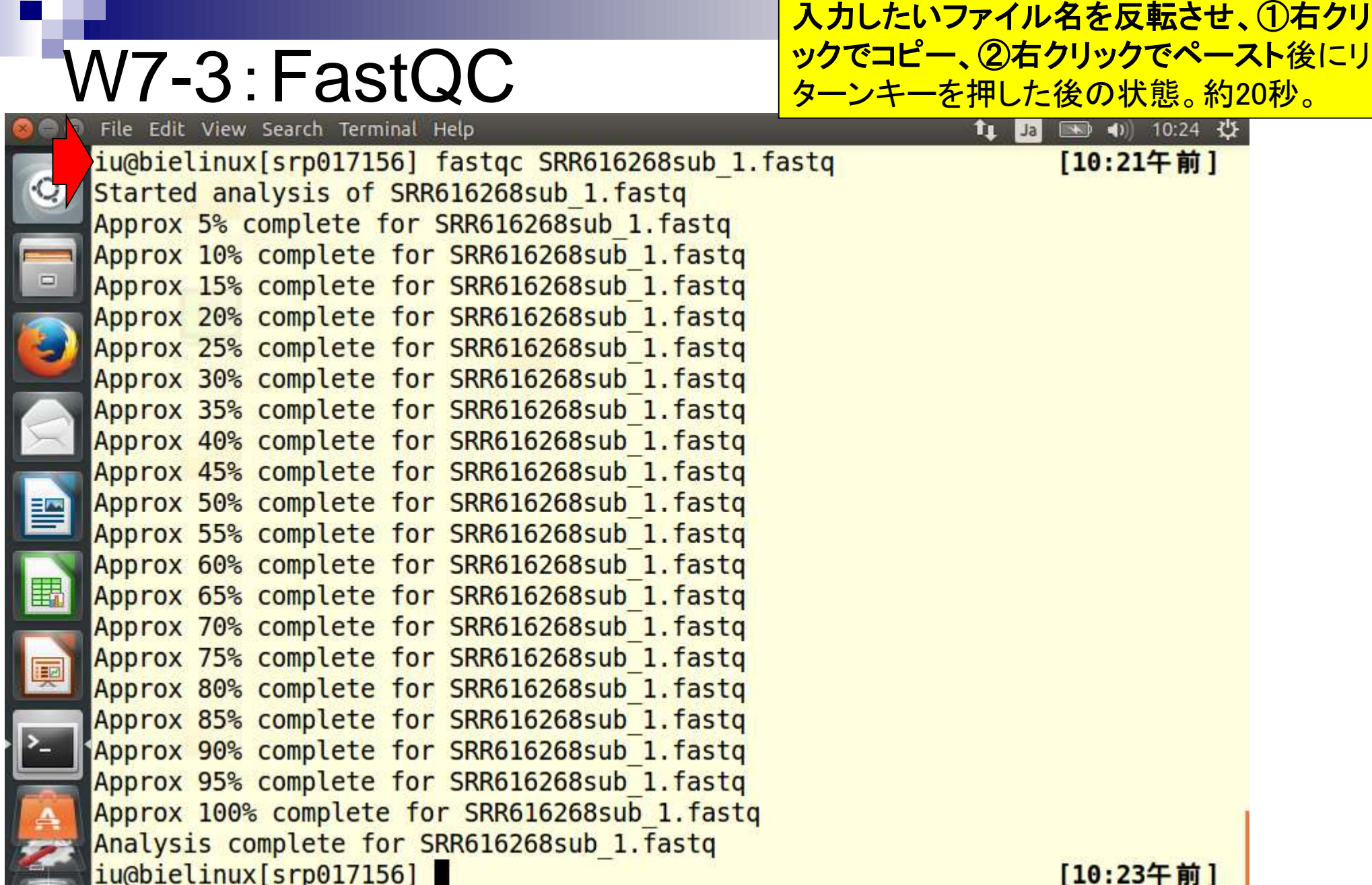

日本乳酸菌学会誌の連載第4回 103

Ļ

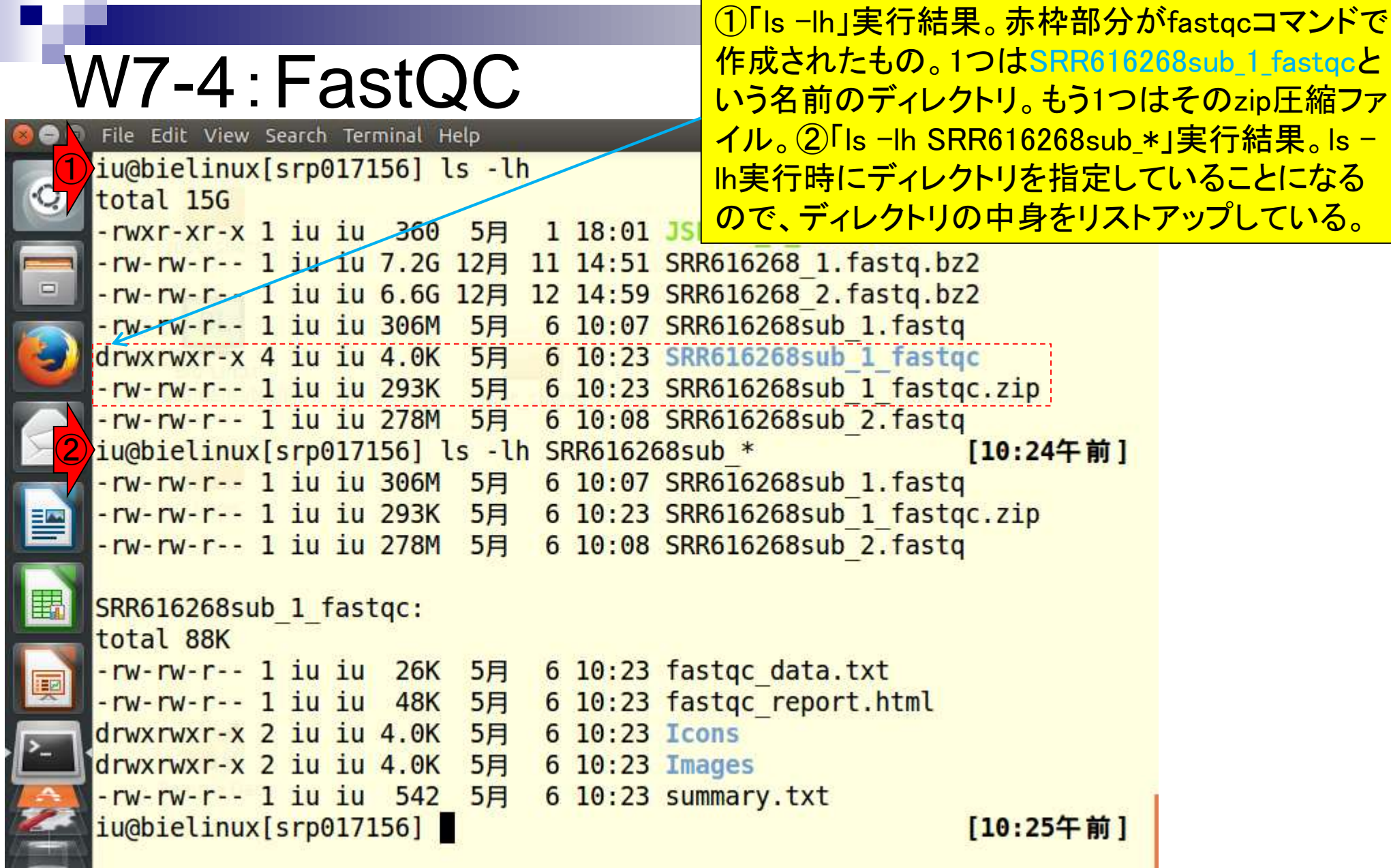

 $\frac{1}{2}$ 

f

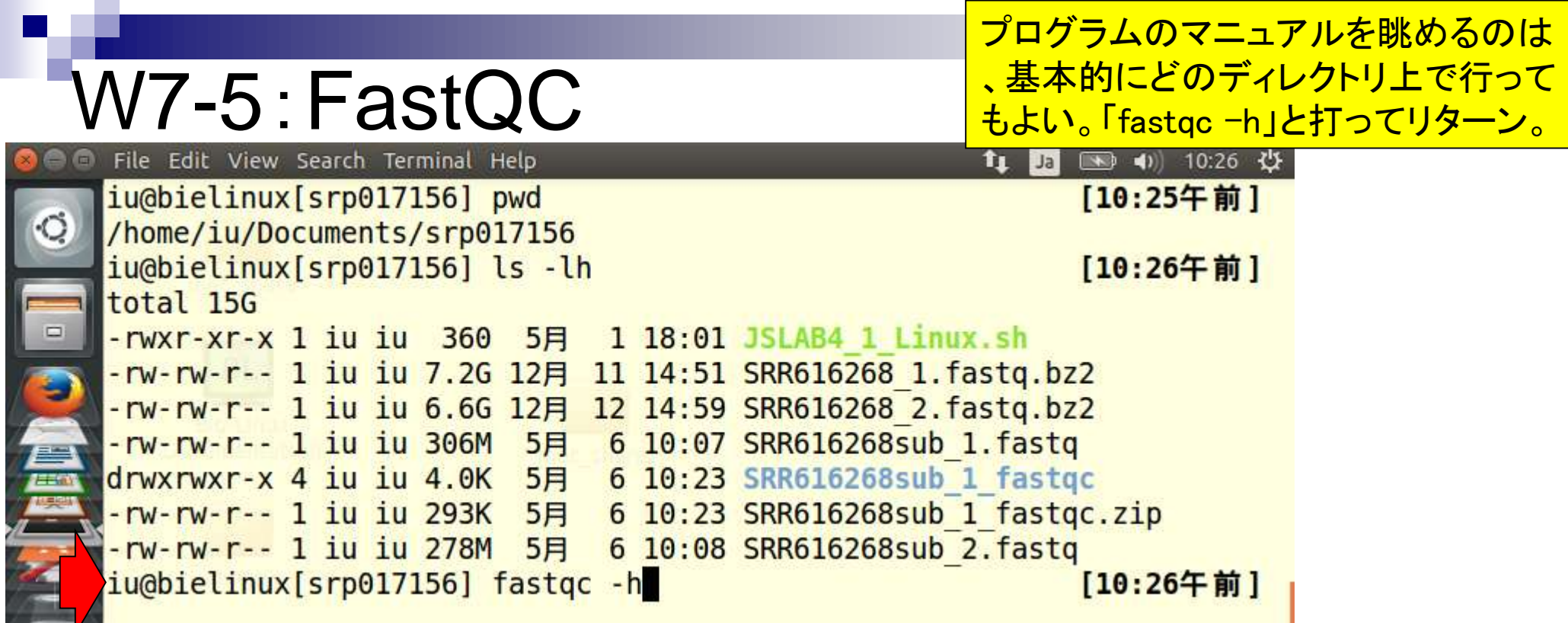

**Contract Contract** 

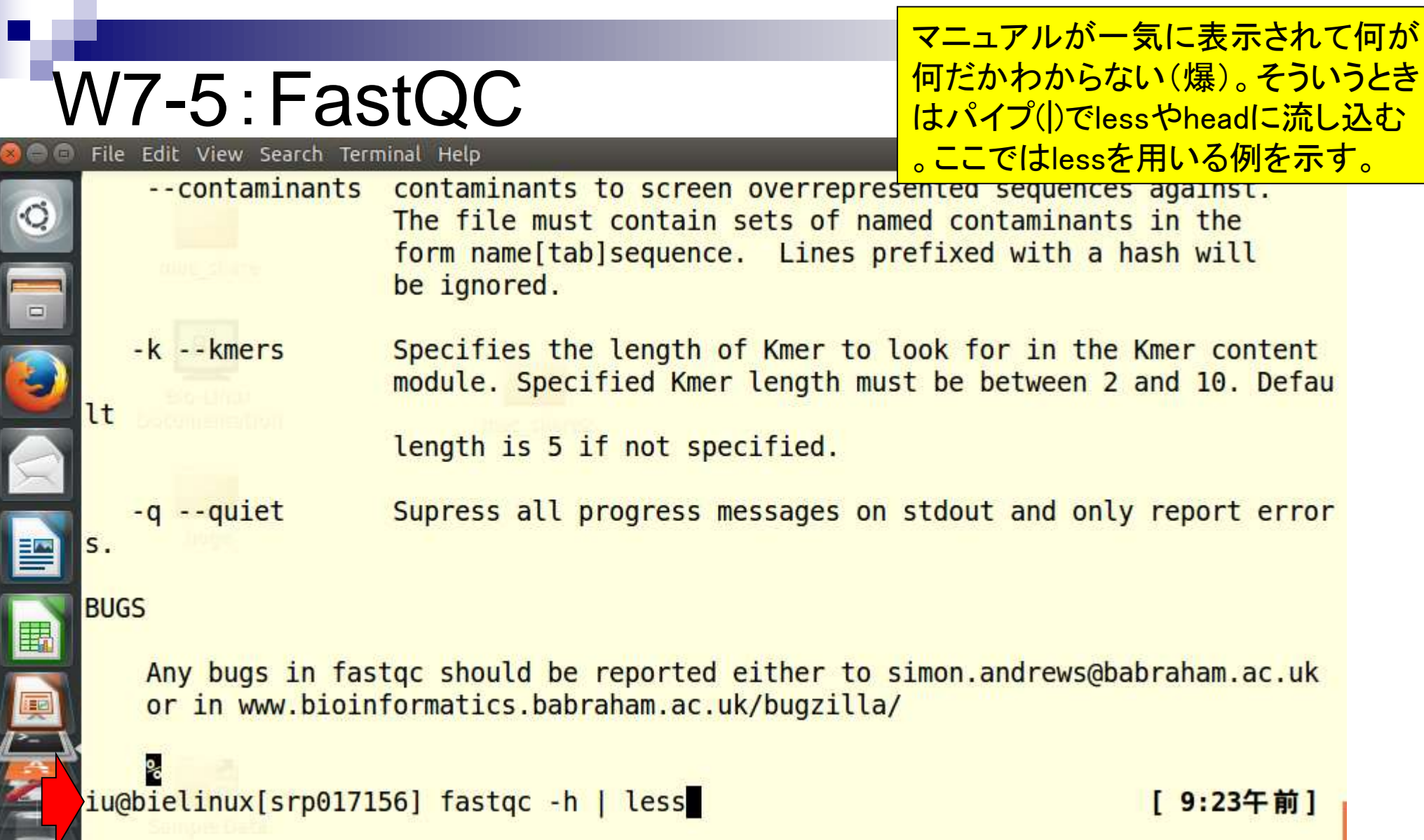

D

## W7-5:FastQC

File Edit View Search Terminal Help

この状態は、fastgcのマニュアルページを lessで眺めていると解釈すればよい。基本 **的に、上下矢印キーでページをスクロール。** 

t1 13 图 4 09:25 设

FastQC - A high throughput sequence QC analysis tool

#### **SYNOPSIS**

 $\circ$ 

 $\Box$ 

```
fastgc segfilel segfile2 .. segfileN
```

```
fastqc [-o output dir] [--(no)extract] [-f fastq|bam|sam]
[-c contaminant file] segfile1 .. segfileN
```
#### **DESCRIPTION**

FastQC reads a set of sequence files and produces from each one a quality control report consisting of a number of different modules, each one of which will help to identify a different potential type of problem in your data.

If no files to process are specified on the command line then the program will start as an interactive graphical application. If files are provided

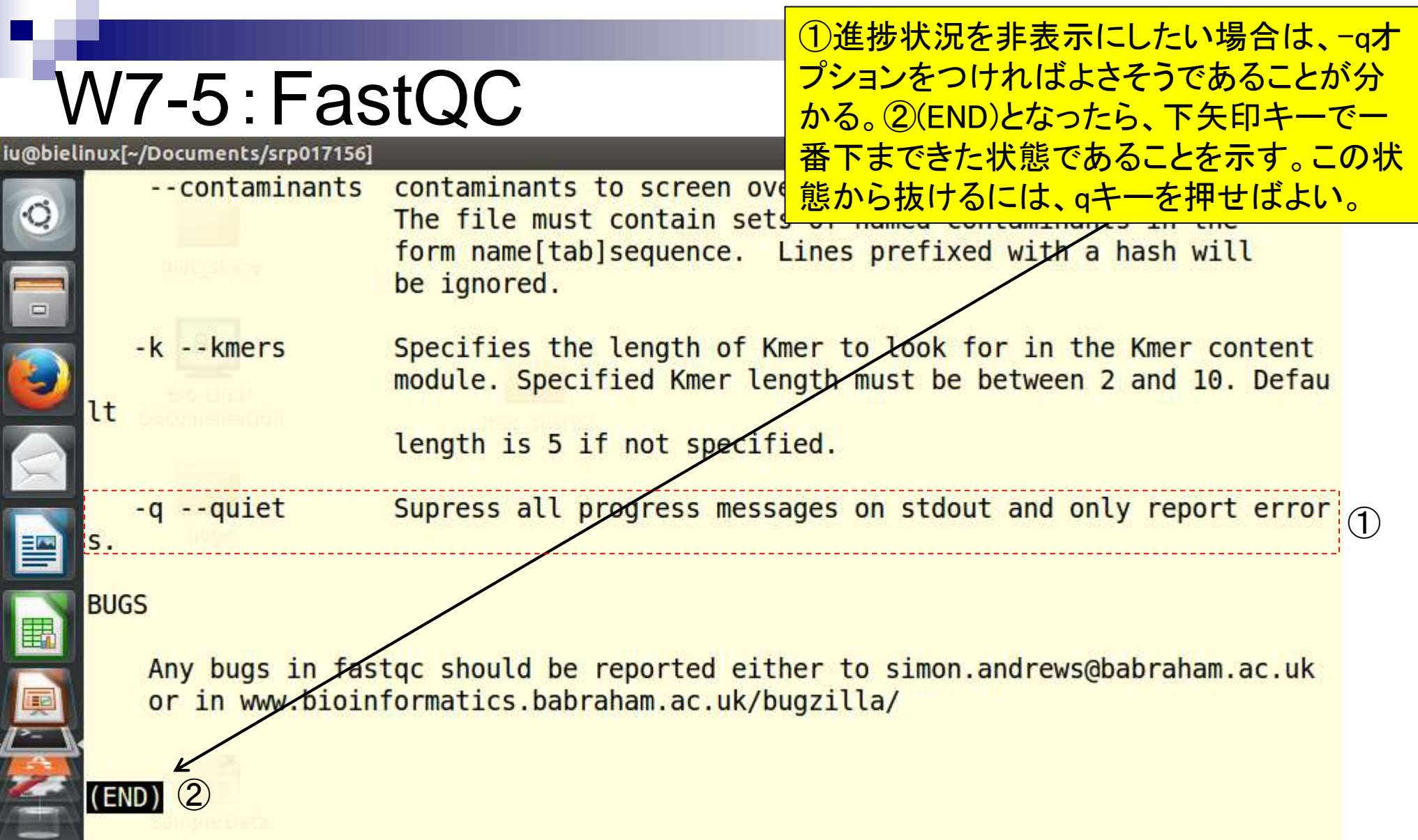
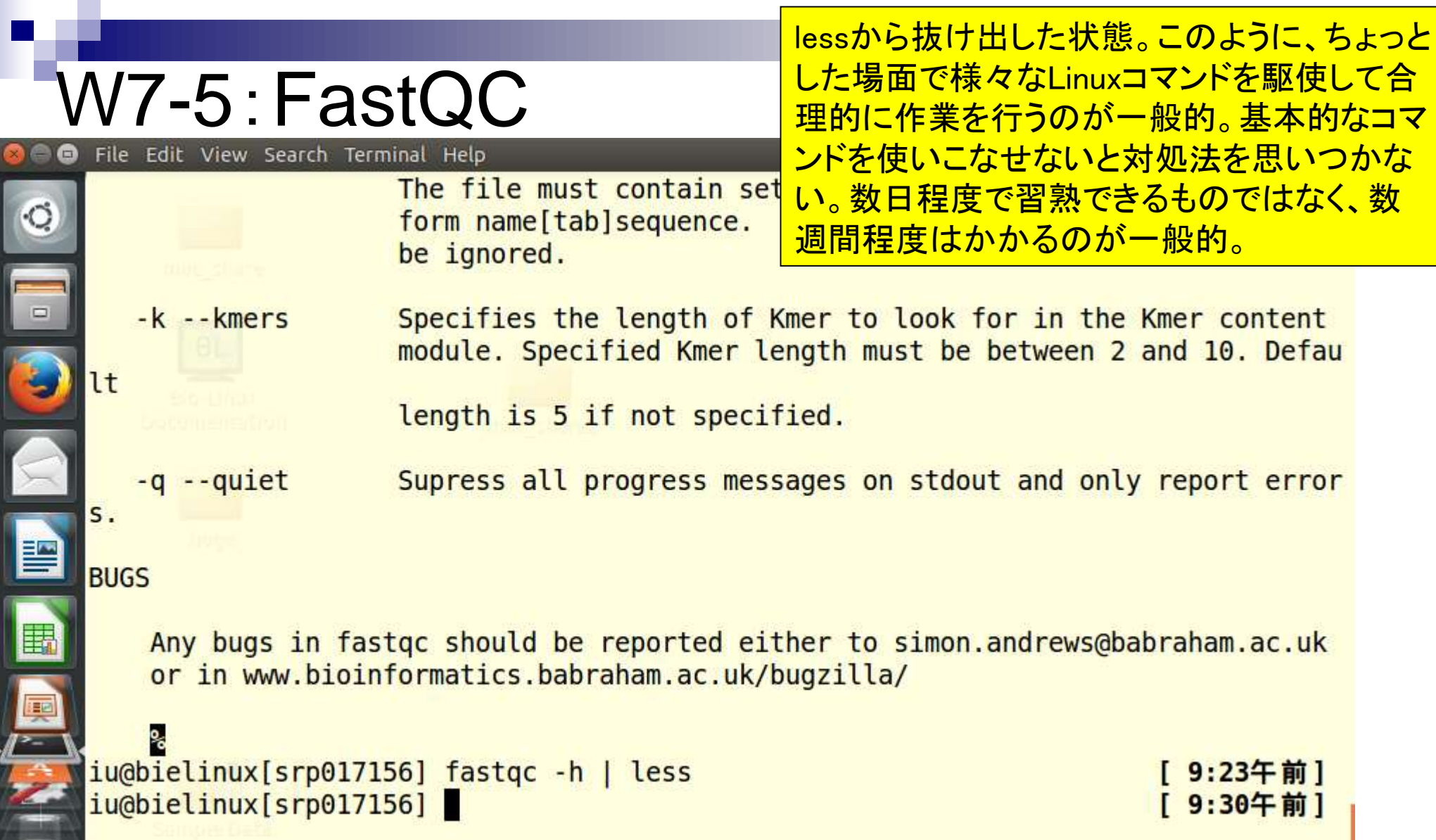

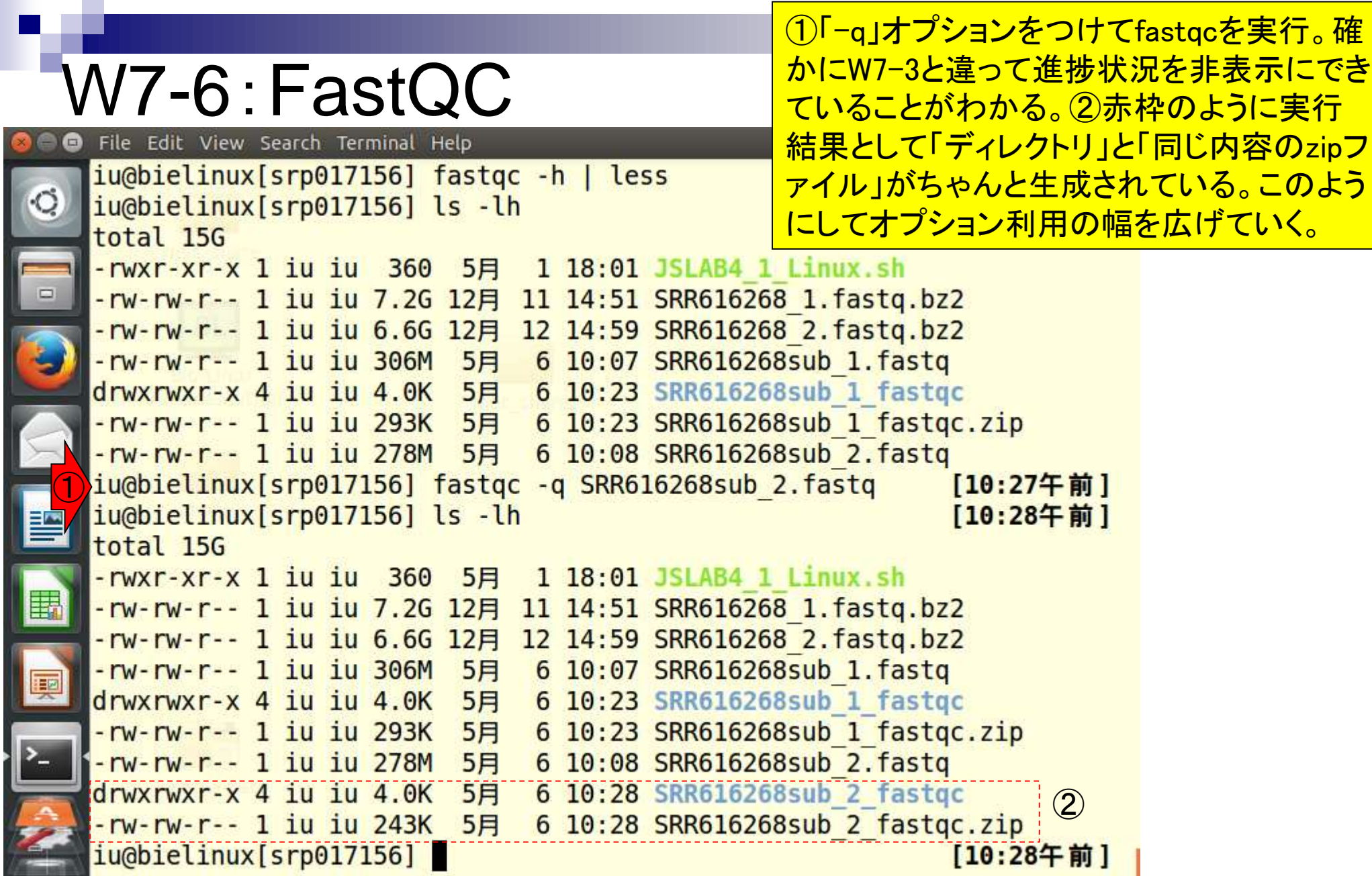

 $\begin{array}{|c|c|} \hline \hline \hline \hline \hline \hline \hline \hline \end{array}$ 

Ļ

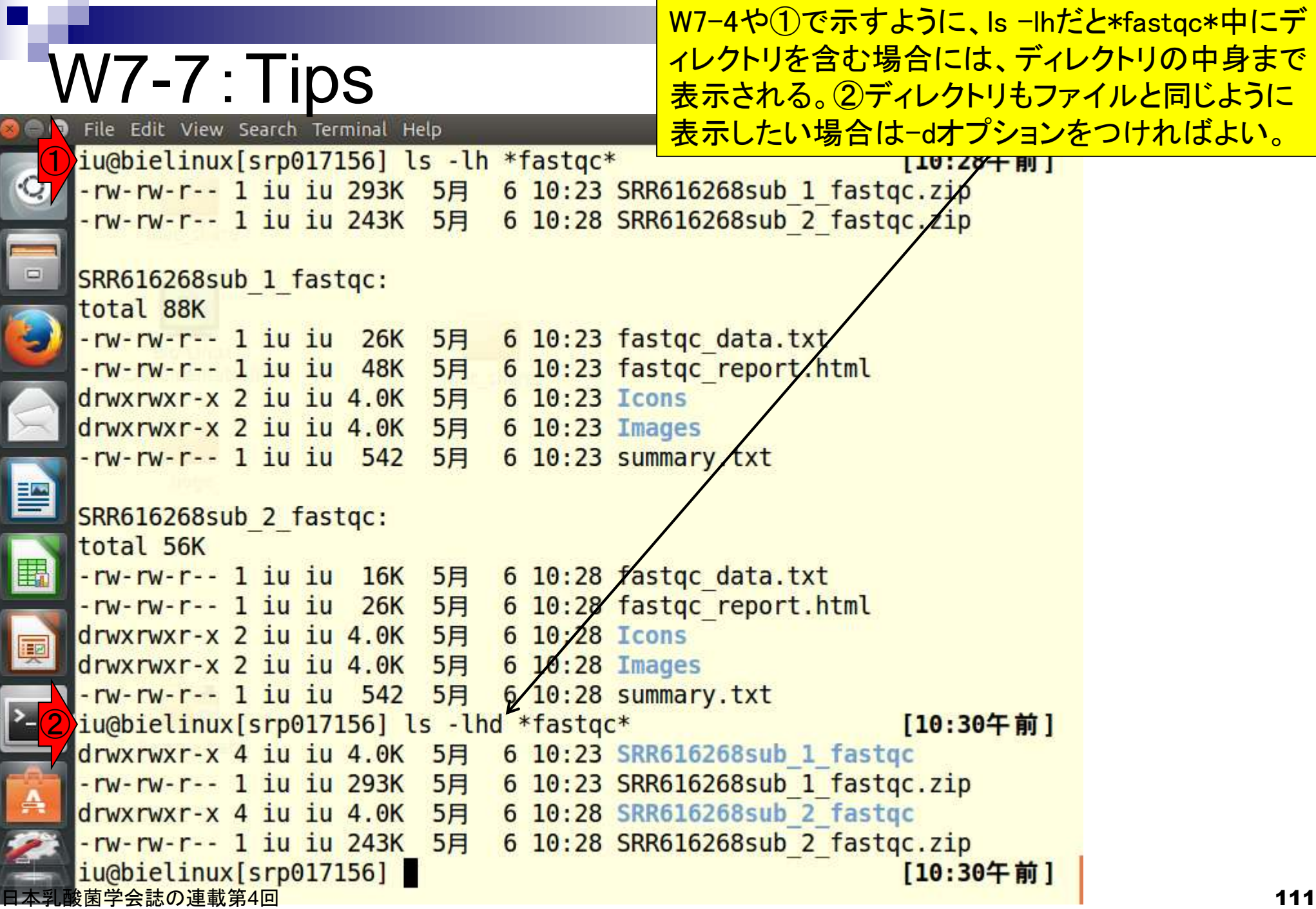

### W7-7:Tips

File Edit View Search Terminal Help

おさらい。rmコマンドの-fは、消してよいかを問い 合わせる警告メッセージを表示しない、というオプ ション。①「rm –f」ではディレクトリは削除できない 。②ディレクトリの削除は-rオプションをつける。

iu@bielinux[srp017156] ls -lhd \*fastqc\*  $110:30 + 91$ drwxrwxr-x 4 iu iu 4.0K 5月 6 10:23 SRR616268sub 1 fastgc -rw-rw-r-- 1 iu iu 293K 5月 6 10:23 SRR616268sub 1 fastqc.zip drwxrwxr-x 4 iu iu 4.0K 5月 6 10:28 SRR616268sub 2 fastqc -rw-rw-r-- 1 iu iu 243K 5月 6 10:28 SRR616268sub 2 fastqc.zip ①iu@bielinux[srp017156] rm -f \*fastqc\*  $[10:30 + m]$ rm: cannot remove 'SRR616268sub 1 fastgc': Is a directory rm: cannot remove 'SRR616268sub 2 fastgc': Is a directory iu@bielinux[srp017156] ls -lhd \*fastqc\*  $[10:314 \; \text{jj}]$ drwxrwxr-x 4 iu iu 4.0K 5月 6 10:23 SRR616268sub 1 fastgc drwxrwxr-x 4 iu iu 4.0K 5月 6 10:28 SRR616268sub 2 fastgc ② iu@bielinux[srp017156] rm -rf \*fastqc\* [10:31午前] iu@bielinux[srp017156] ls -lhd \*fastqc\*  $[10:314 \text{ m}]$ zsh: no matches found: \*fastgc\* iu@bielinux[srp017156] ls -lh  $[10:314 \text{ m}]$ total 15G -rwxr-xr-x 1 iu iu 360 5月 1 18:01 JSLAB4 1 Linux.sh -rw-rw-r-- 1 iu iu 7.2G 12月 11 14:51 SRR616268 1.fastq.bz2 -rw-rw-r-- 1 iu iu 6.6G 12月 12 14:59 SRR616268 2.fastq.bz2 -rw-rw-r-- 1 iu iu 306M 5月 6 10:07 SRR616268sub 1.fastq -rw-rw-r-- 1 iu iu 278M 5月 6 10:08 SRR616268sub 2.fastq iu@bielinux[srp017156]  $[10:314 \text{ m}]$ 

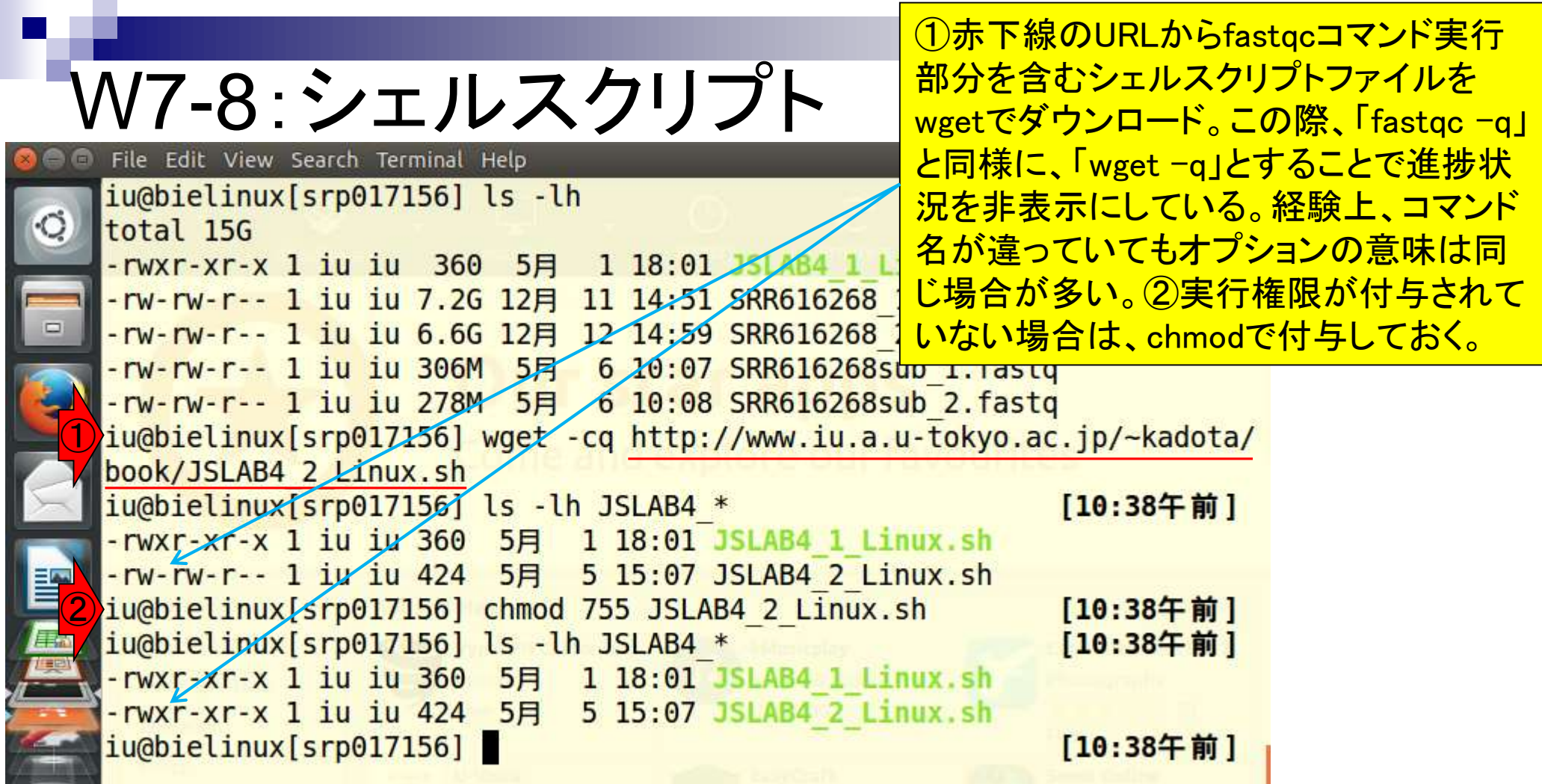

j

ſ

# W7-8:シェルスクリプト

①wgetで取得したJSLAB4\_2\_Linux.shの中 身を表示。赤枠部分のみが実行される。 ②実行。③生成されるのは水色枠の4つ。

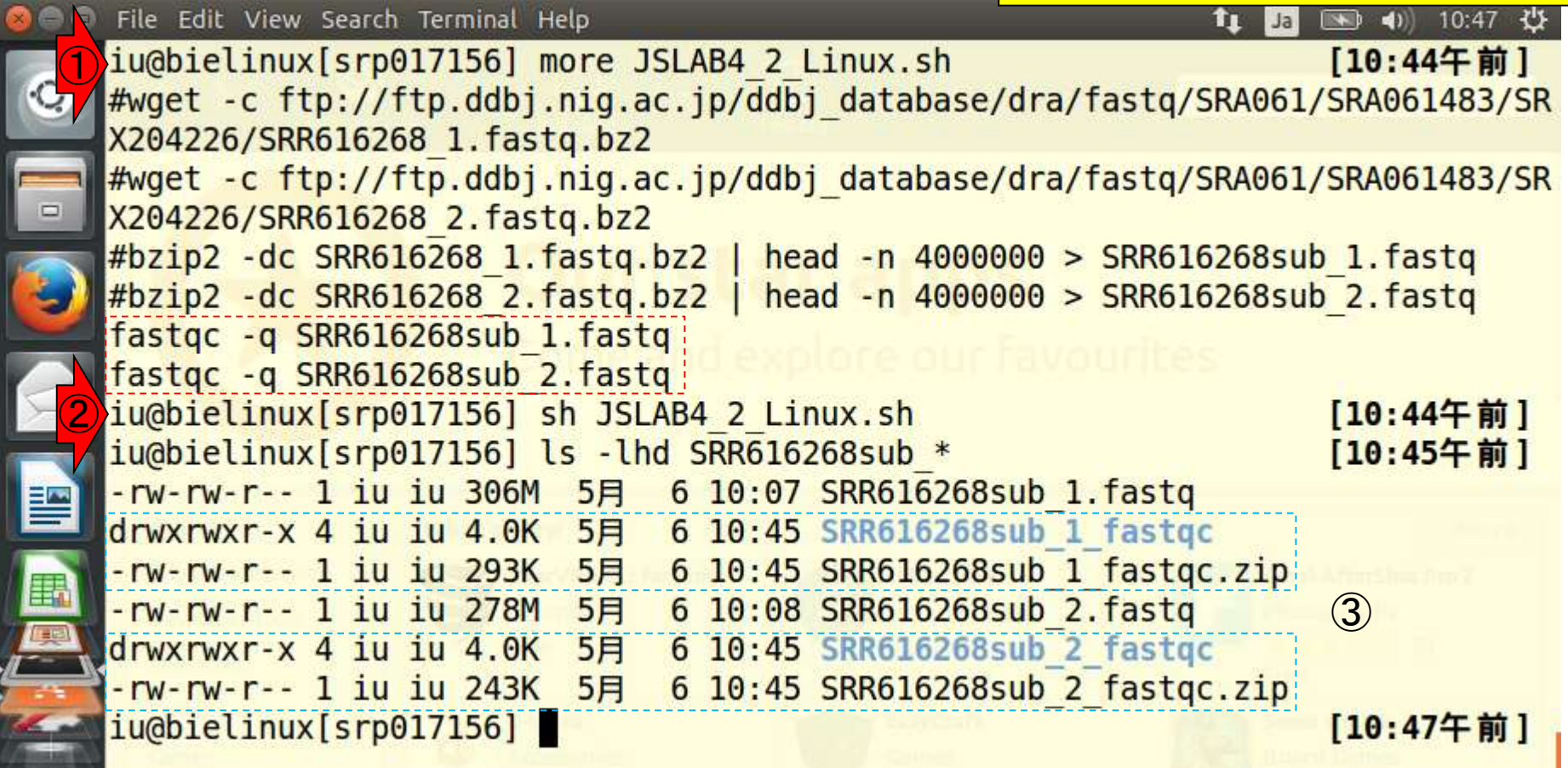

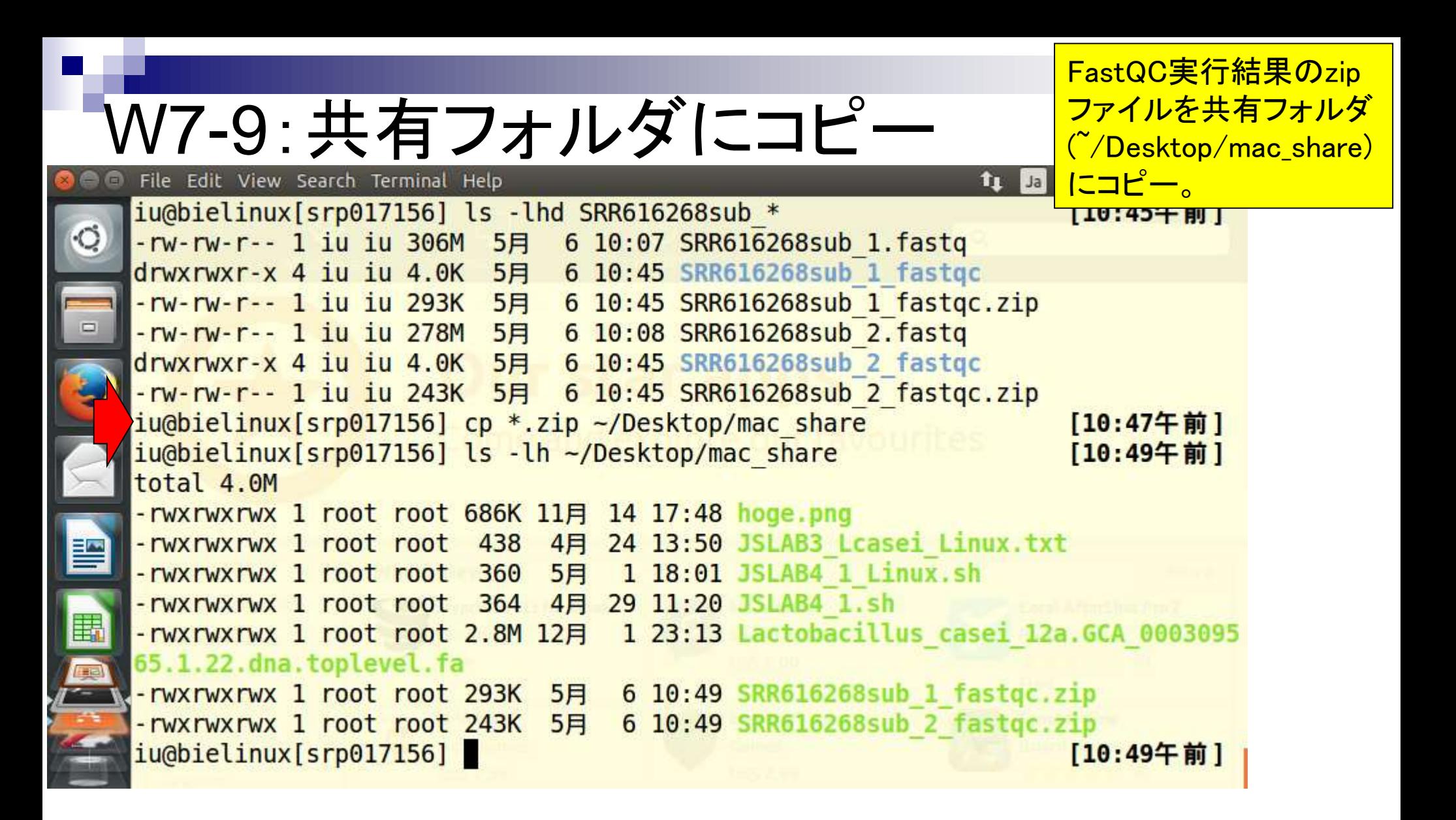

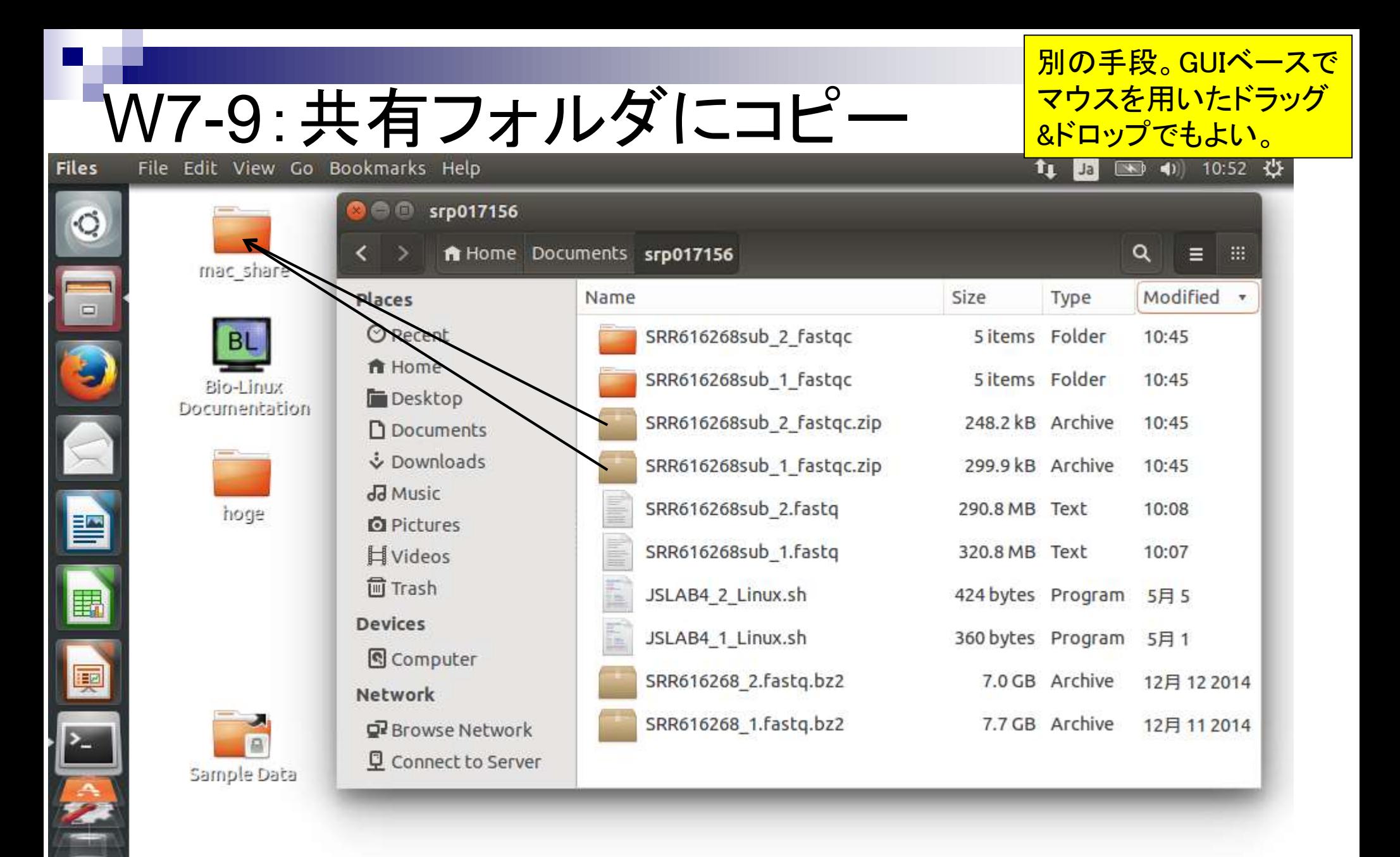

#### 日本乳酸菌学会誌の連載第4回 きょうしょう しょうしょう しょうしょう しゅうしゅう しゅうしゅん インター・シーク インター・コード インター・コード

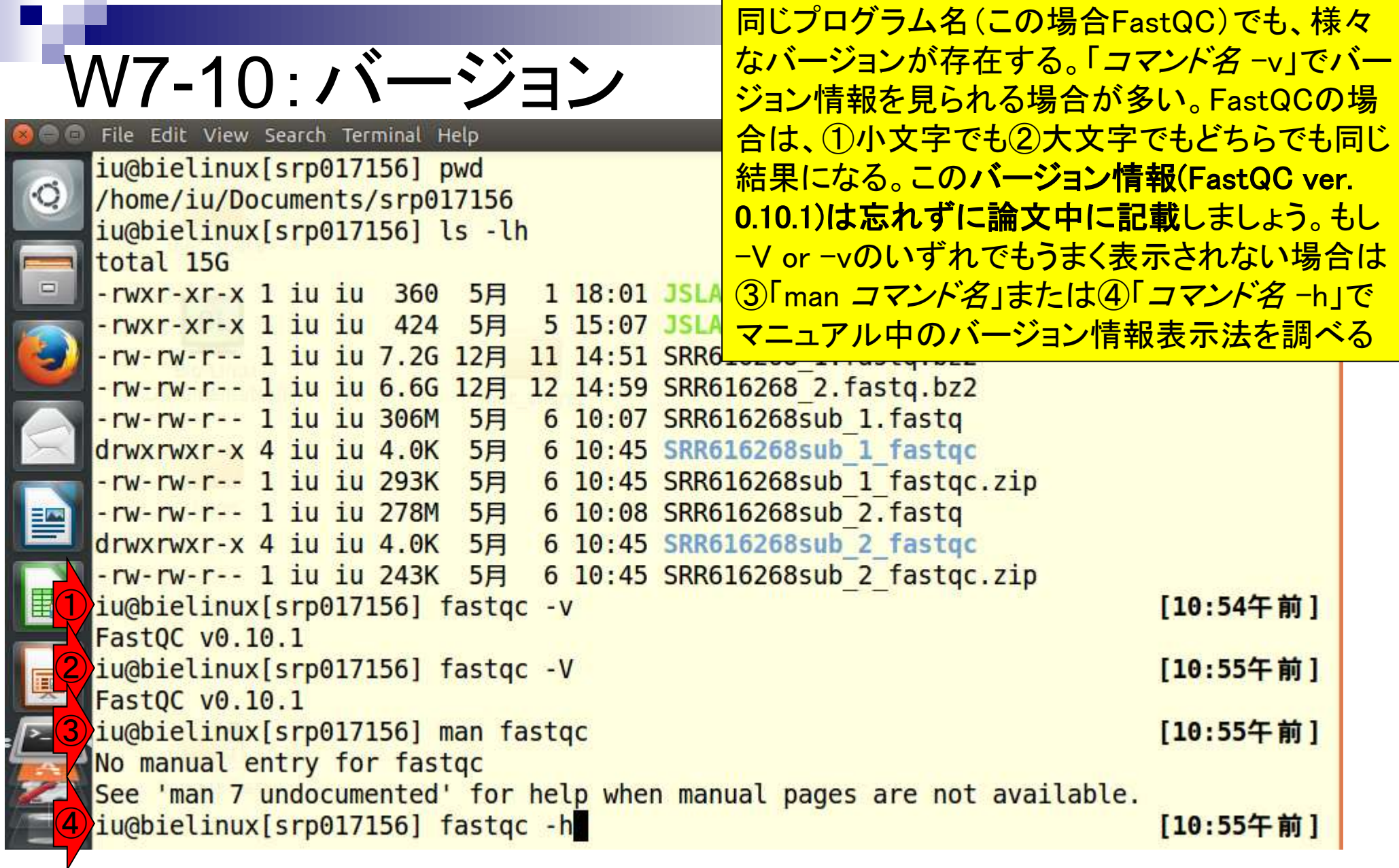

 $\frac{1}{2}$ 

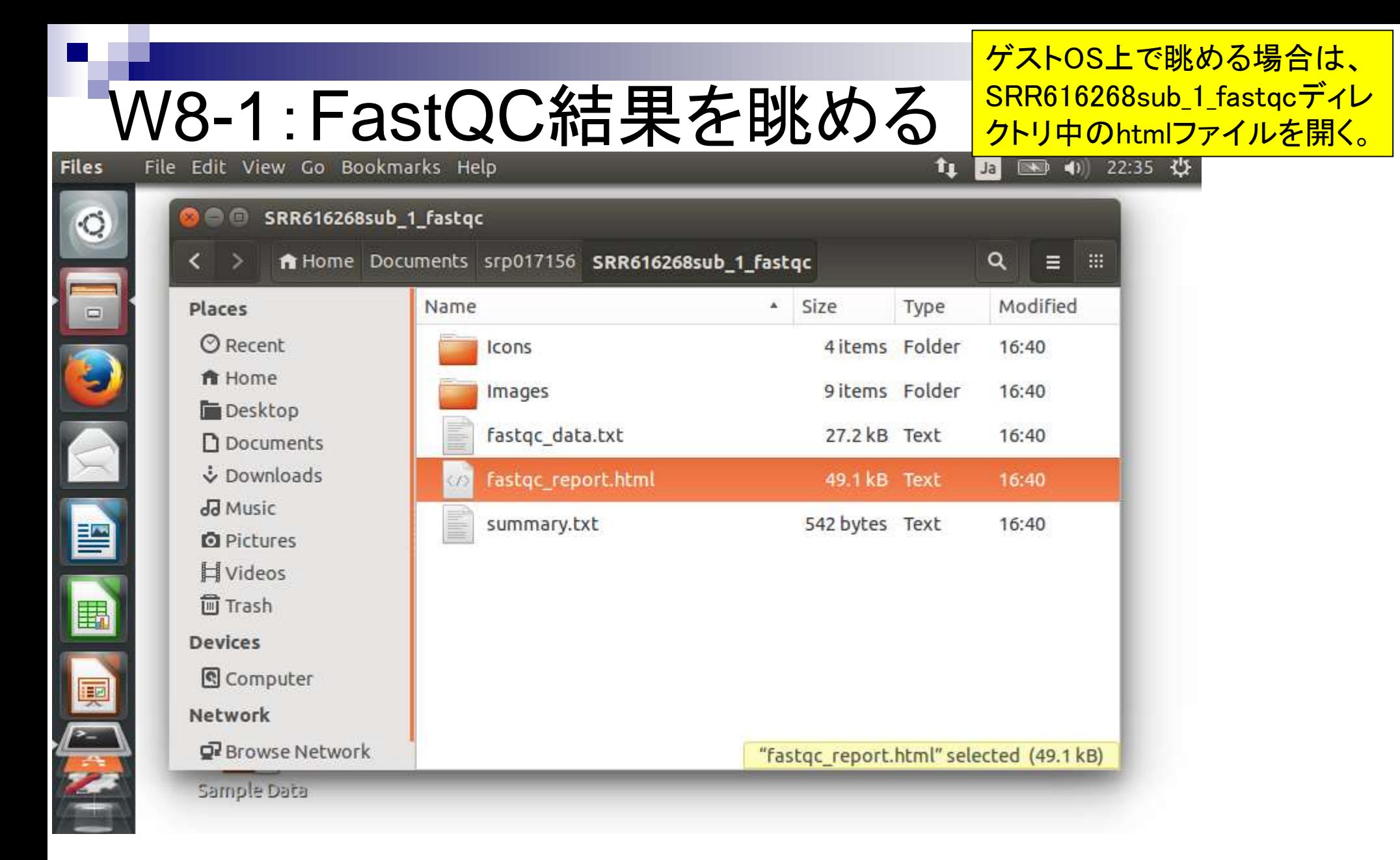

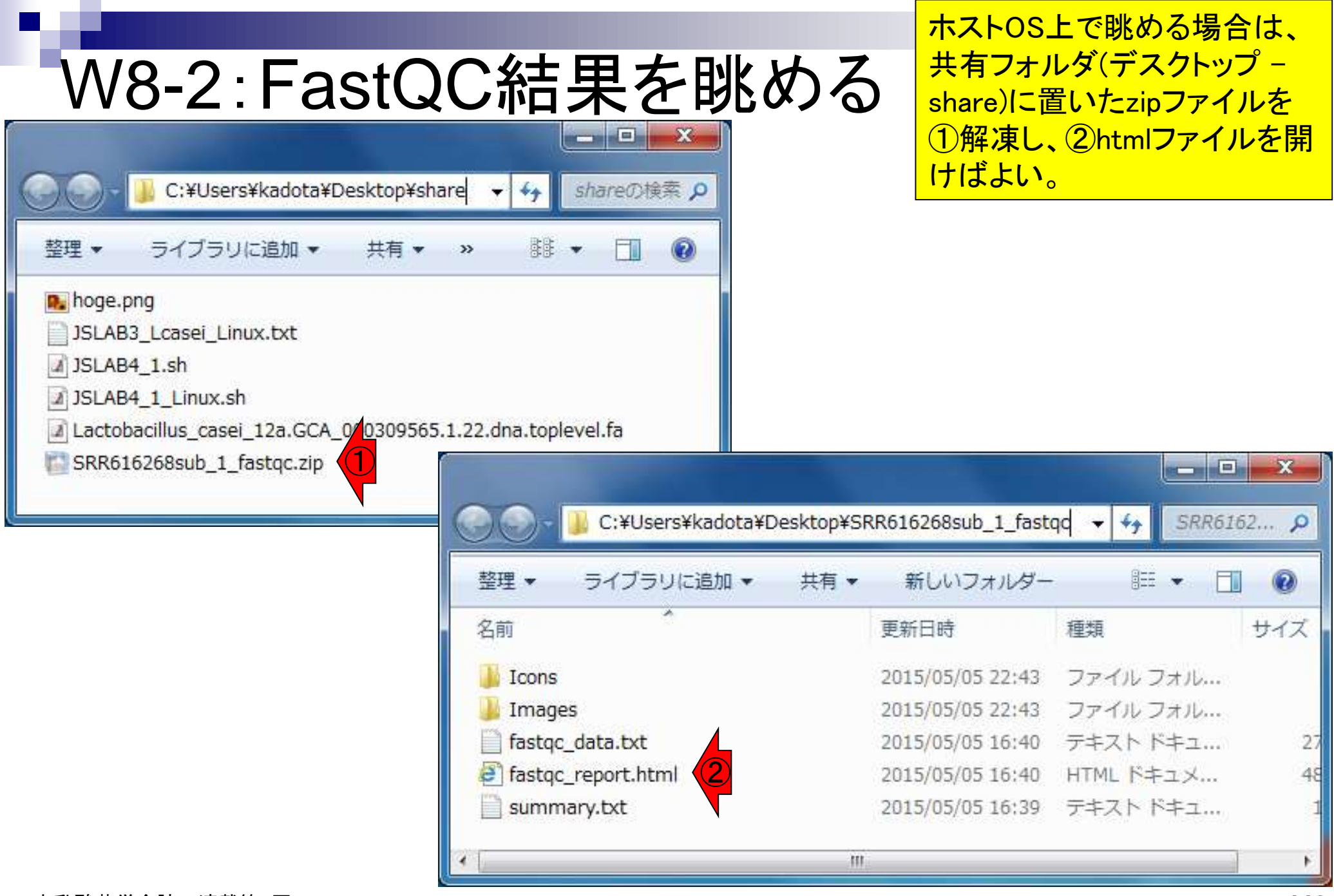

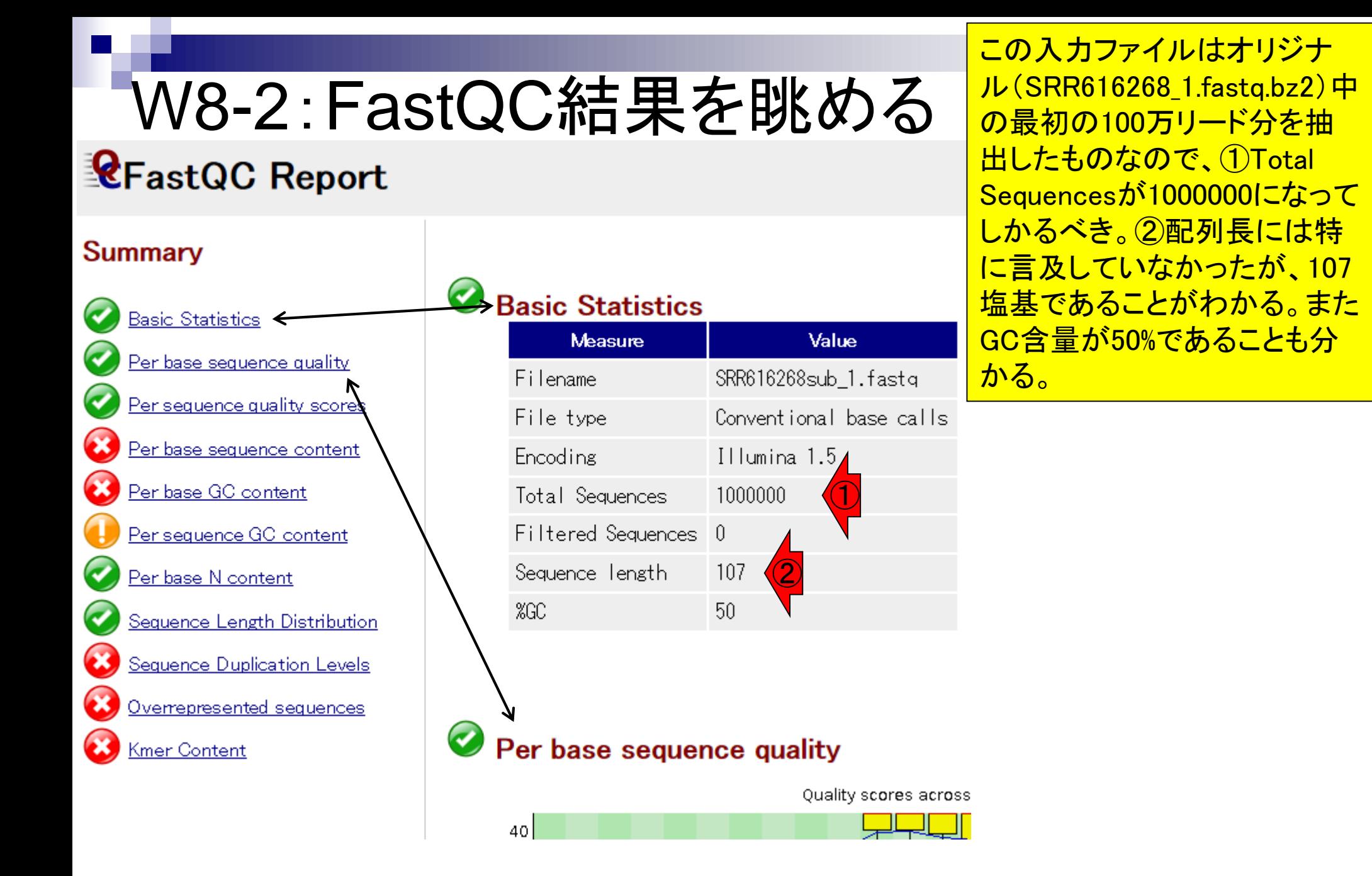

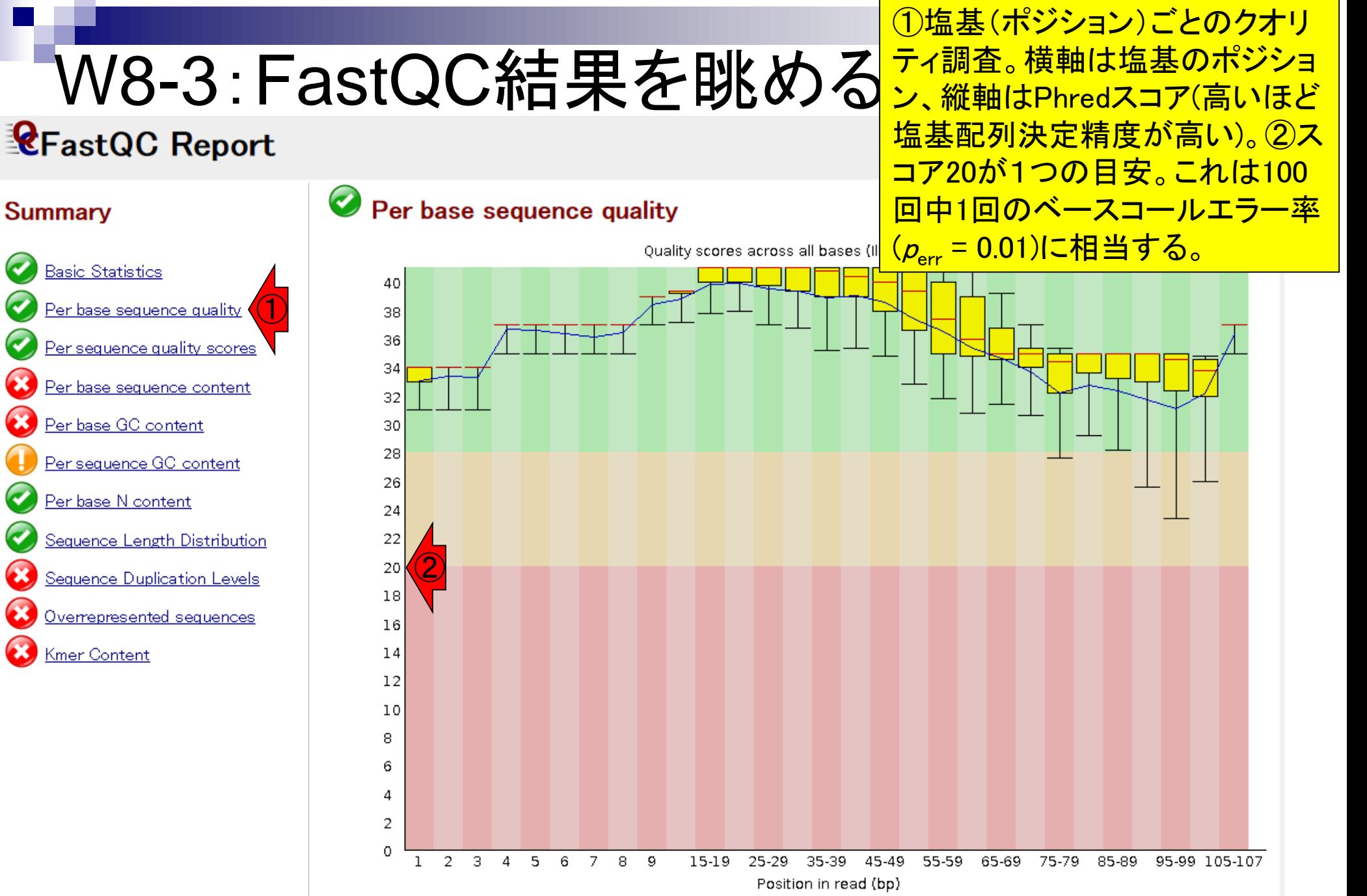

日本乳酸菌学会誌の連載第4回 121 キュー インタン・シート しょうかん こうしゃ こうしゅう しゅうしゅん インタイム インタイム インタイム

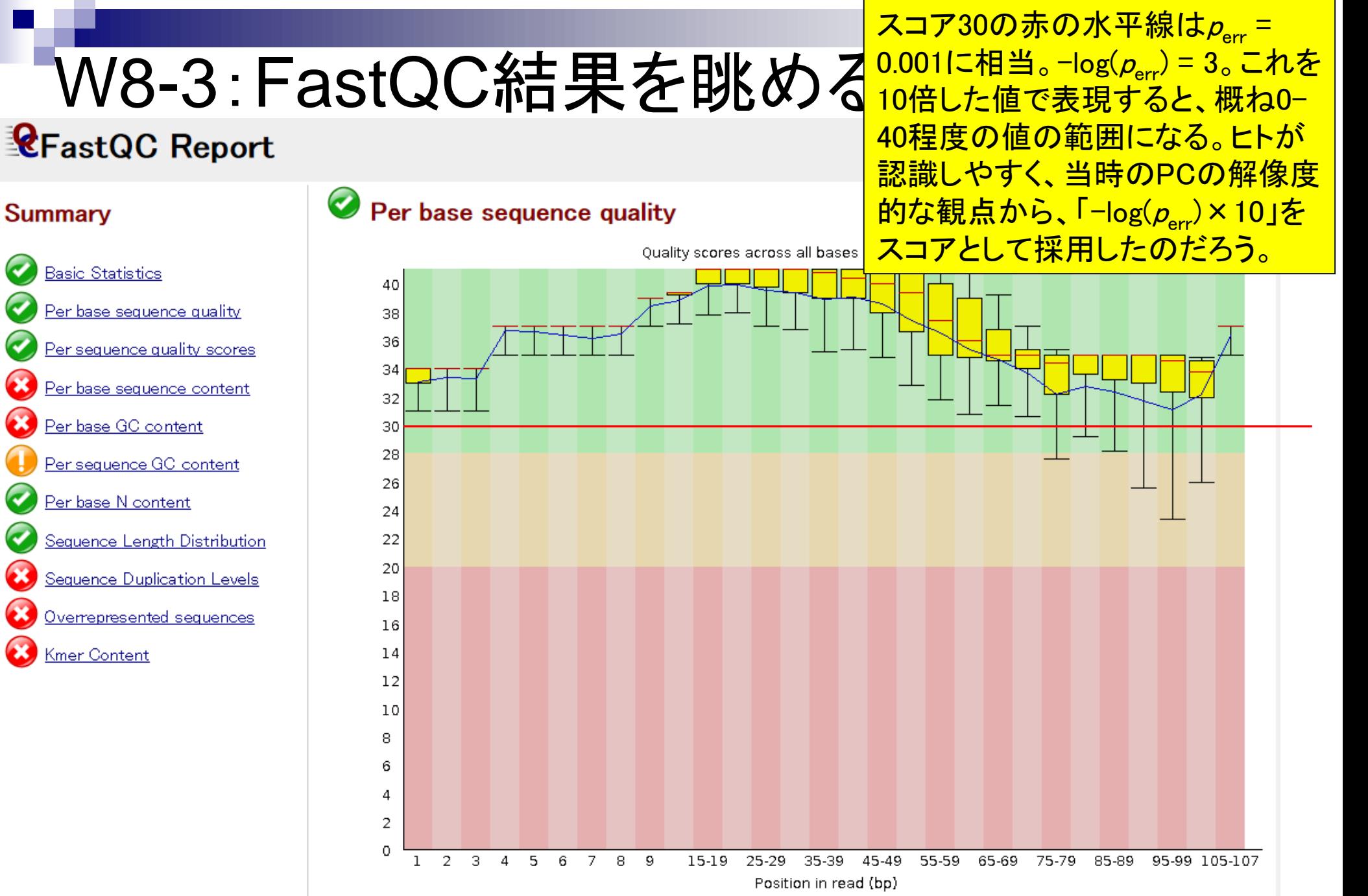

#### 日本乳酸菌学会誌の連載第4回 122 キュー インファイル しょうしょう しょうしょう しゅうしゅう しゅうしゅう インストランド インストランド インストランド

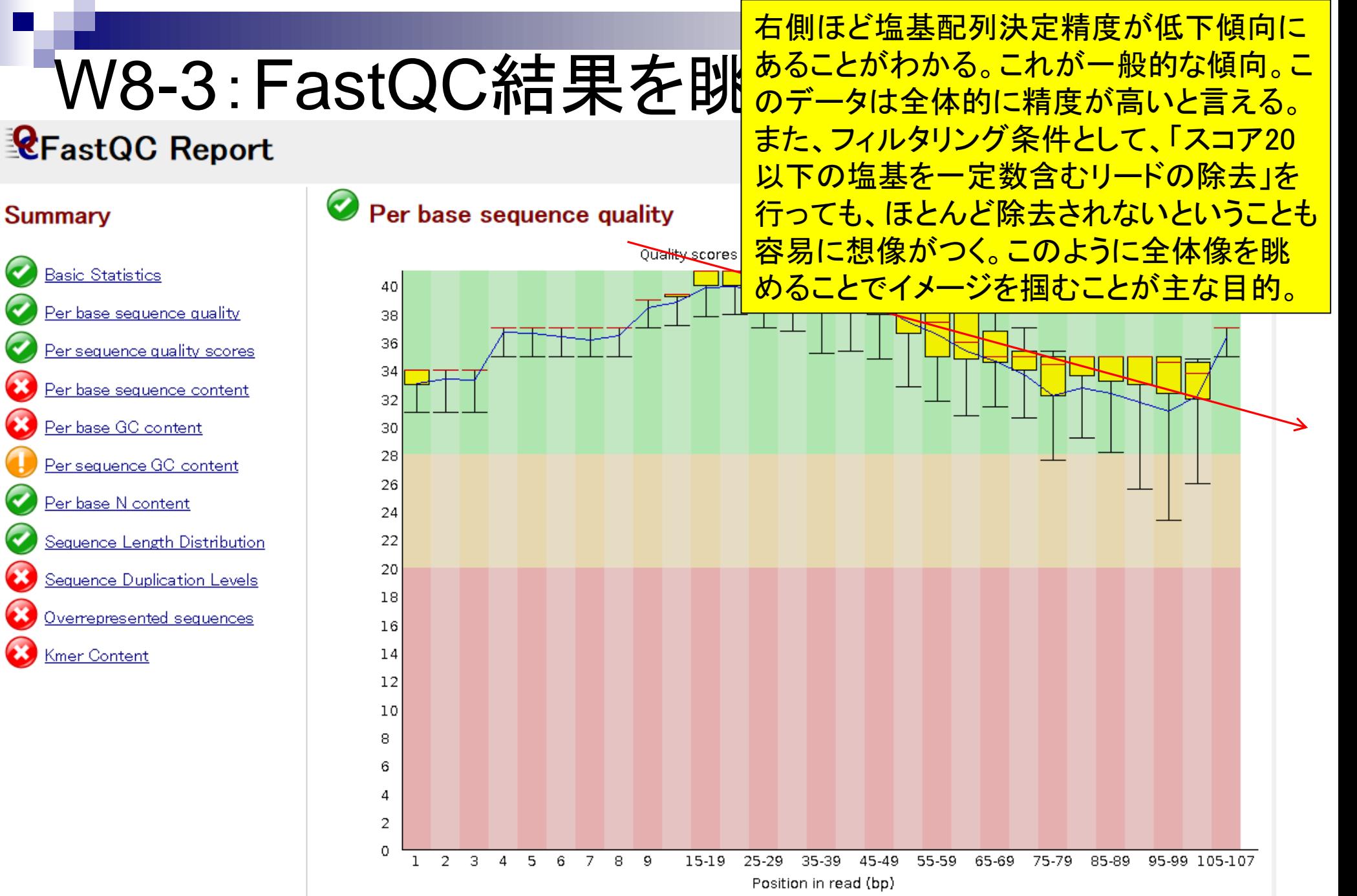

日本乳酸菌学会誌の連載第4回 123 キュー インファイル しょうしょう しょうしゅう しゅうしゅう しゅうしゅん インストリック インストリック インストリック インストリック

# W8-4:FastQC結果を眺め

### **CFastQC Report**

**Summary** 

#### $\bullet$ Per sequence quality scores

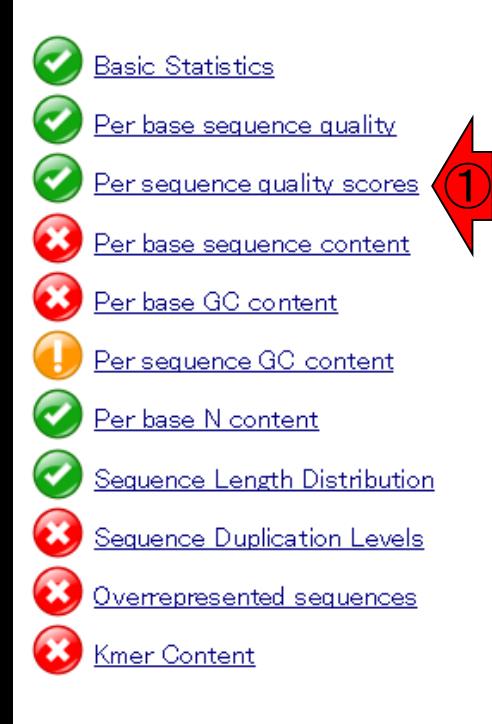

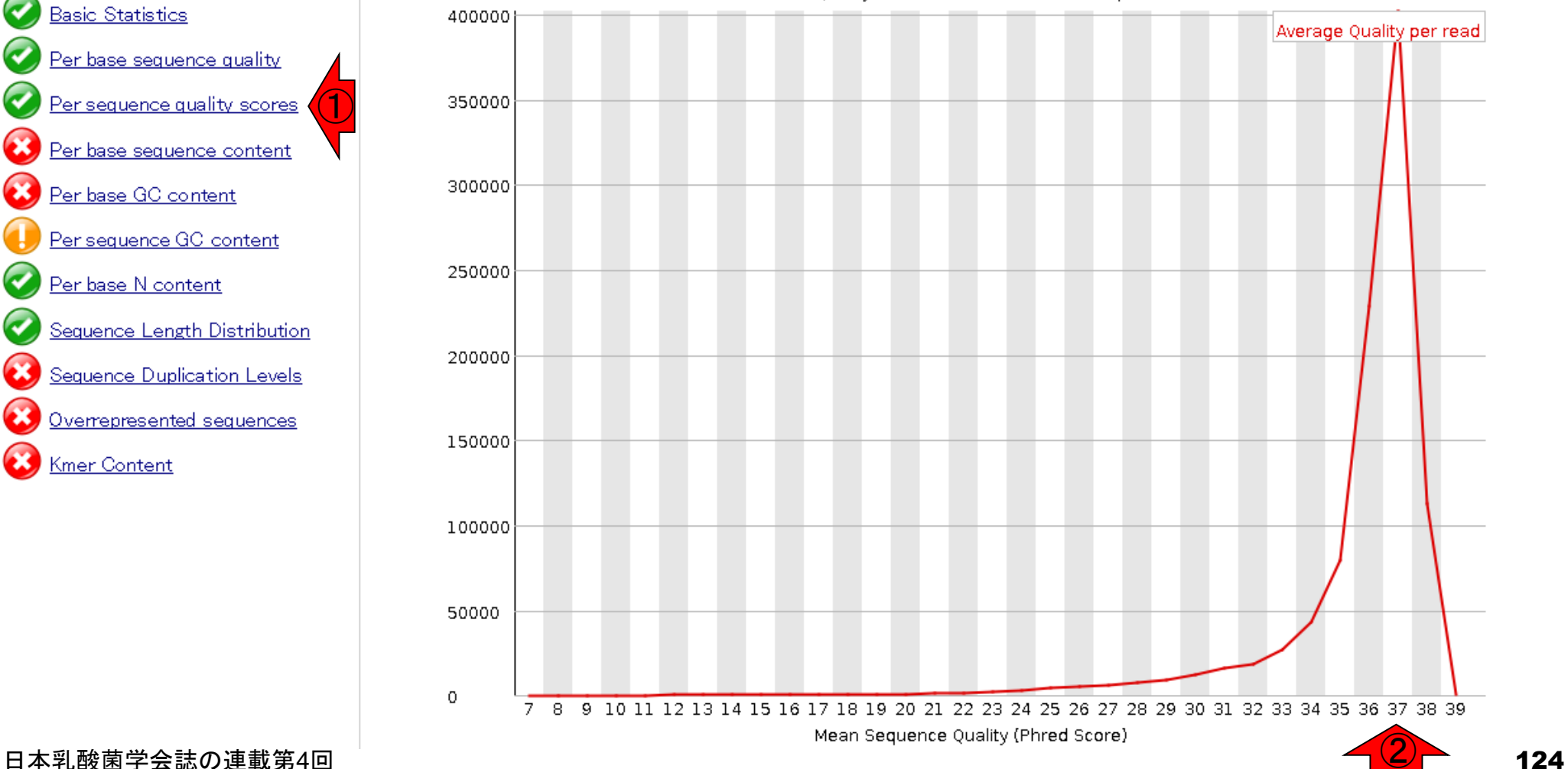

①配列ごとのクオリティスコア。横軸が 平均のクオリティスコア。②平均スコア は37。縦軸は配列数。全部で100万リー ドなので、縦軸が数十万なのは妥当。

Quality score distribution over all sequences

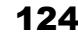

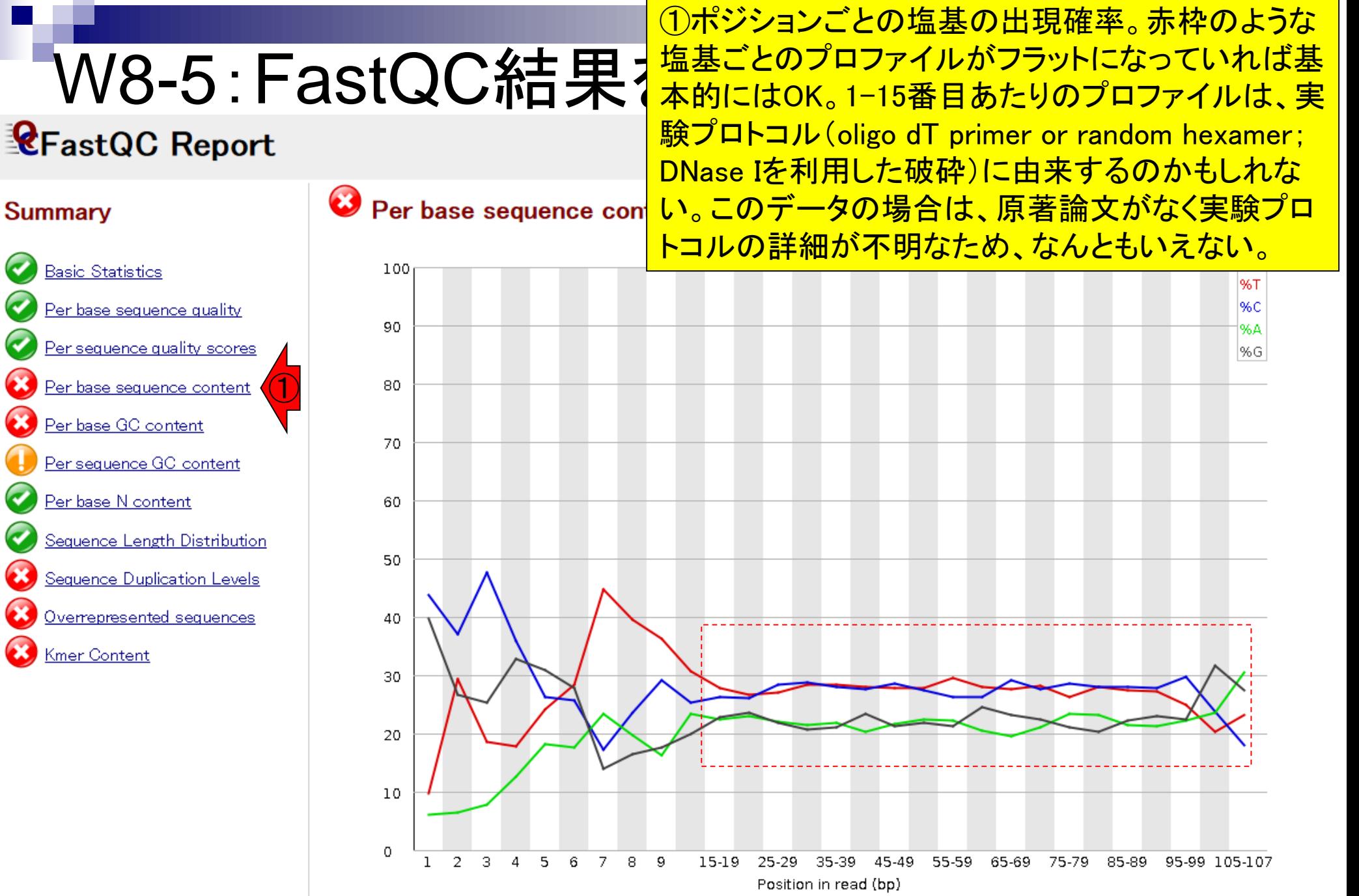

# W8-6:FastQC結果を眺め

### **CFastQC Report**

### Summary

**Basic Statistics** Per base sequence quality Per sequence quality scores Per base sequence content Per base GC content Per sequence GC content Per base N content Sequence Length Distribution Sequence Duplication Levels Overrepresented sequences Kmer Content

①

### Overrenrecented cequences

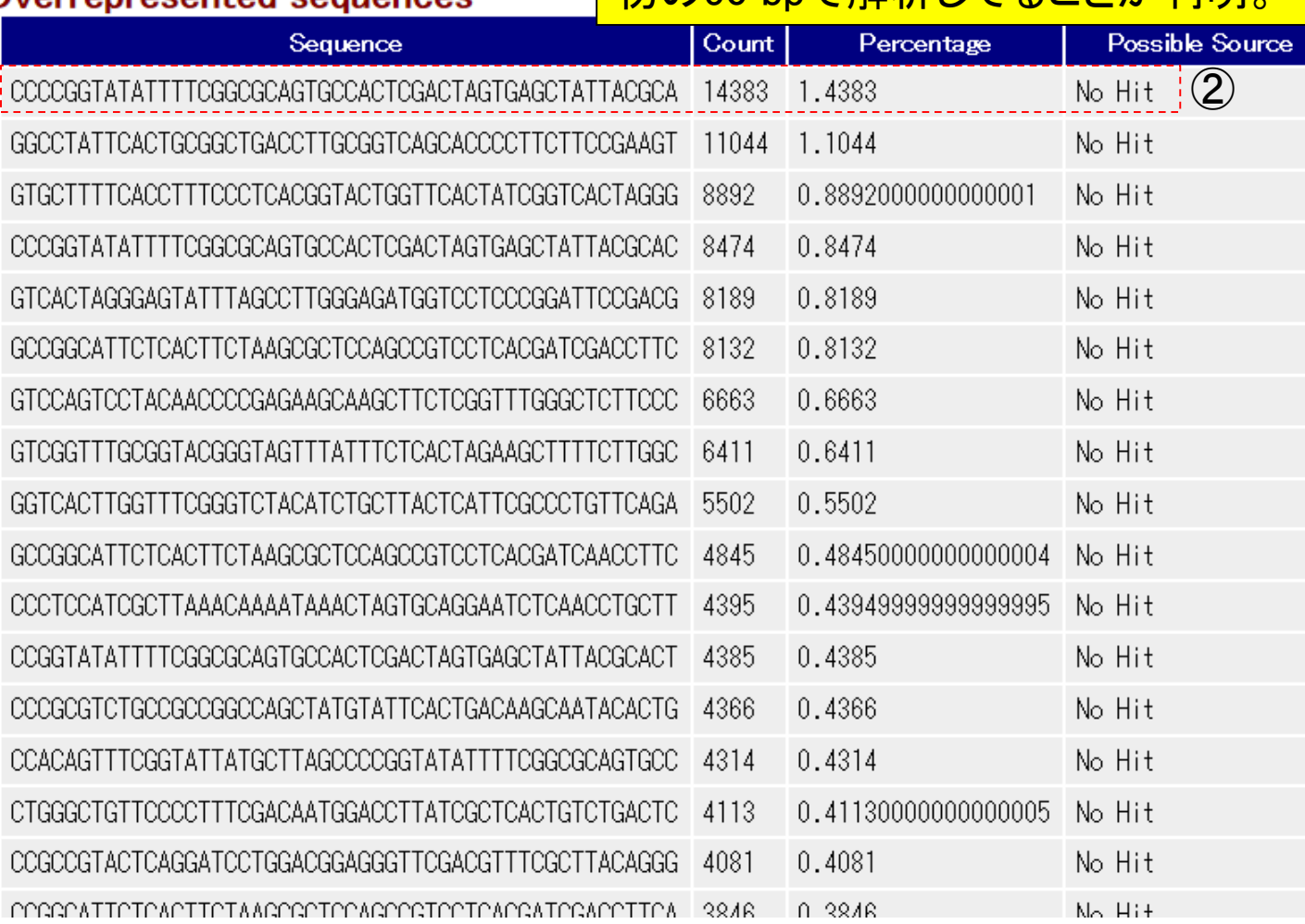

①頻出する配列をリストアップ。②トッ

プは「CCCCGGTATA…」という50塩基

の配列で14,383回出現。Percentage

は1.4383%。全部で100万リードなので

妥当。後にオリジナル107 bpのうち最

初の50 bpで解析」でスニンが判明。

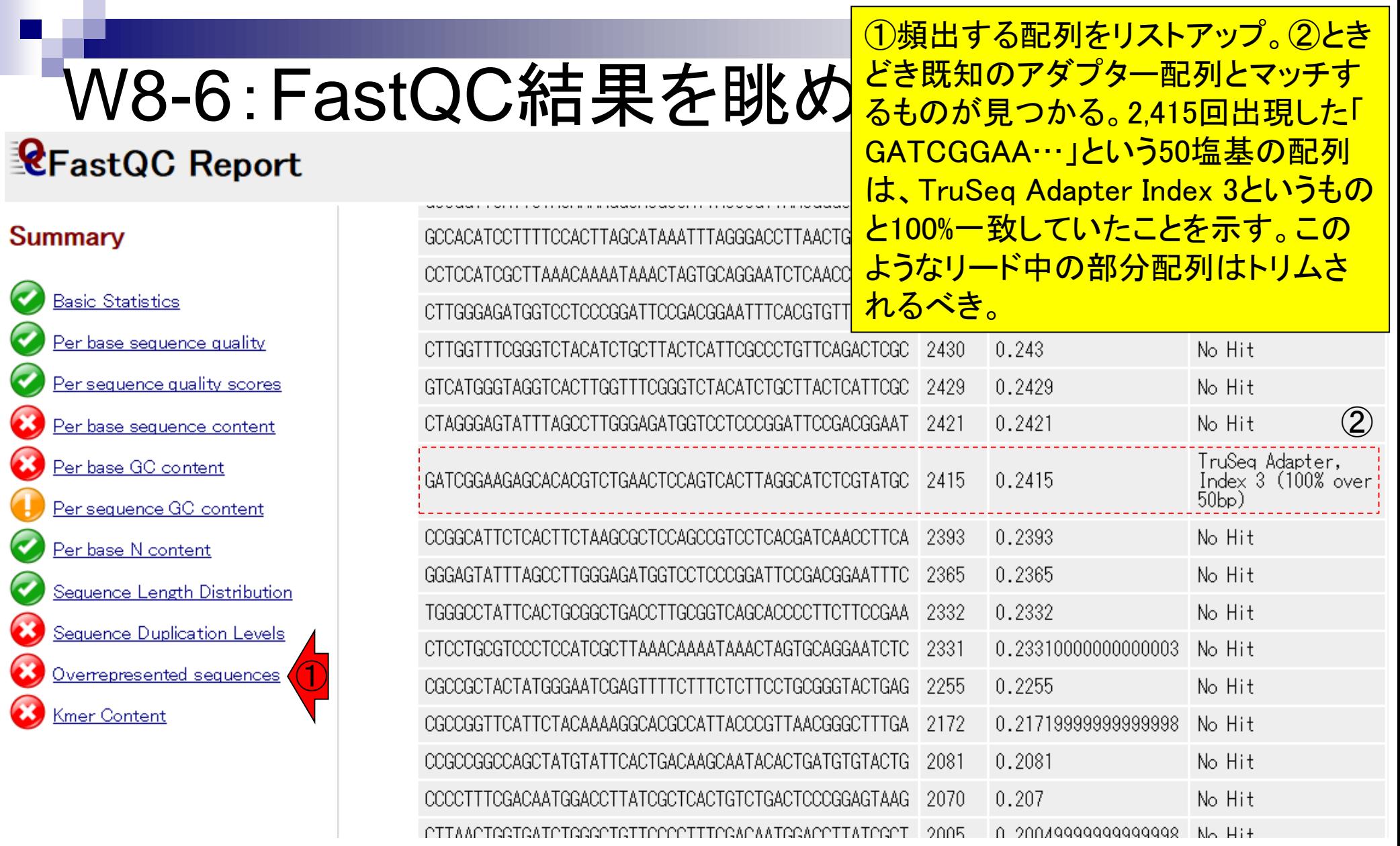

### 日本乳酸菌学会誌の連載第4回 インタイム インタイム しょうしょう しょうしょう しょうしゅう しょうしゅう インタイム インタイム インタイム はんしょう しょうしょう

# W8-6 : FastQC結果を眺める 型 について マングランド

ו אפשרות היווידיות וברית וברות המונים והיווידיות המאירות המונים וברות וברות ובר

### **CFastQC Report**

Wed 6 May 2015 SRR616268sub 1.fastq

#### **Summary**

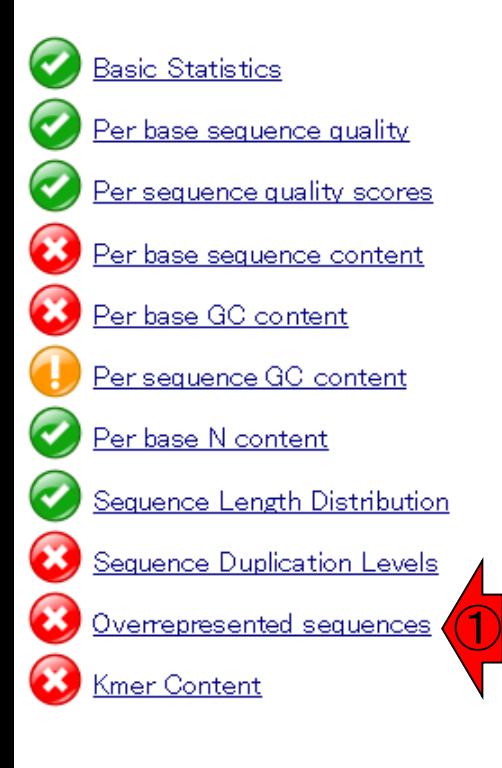

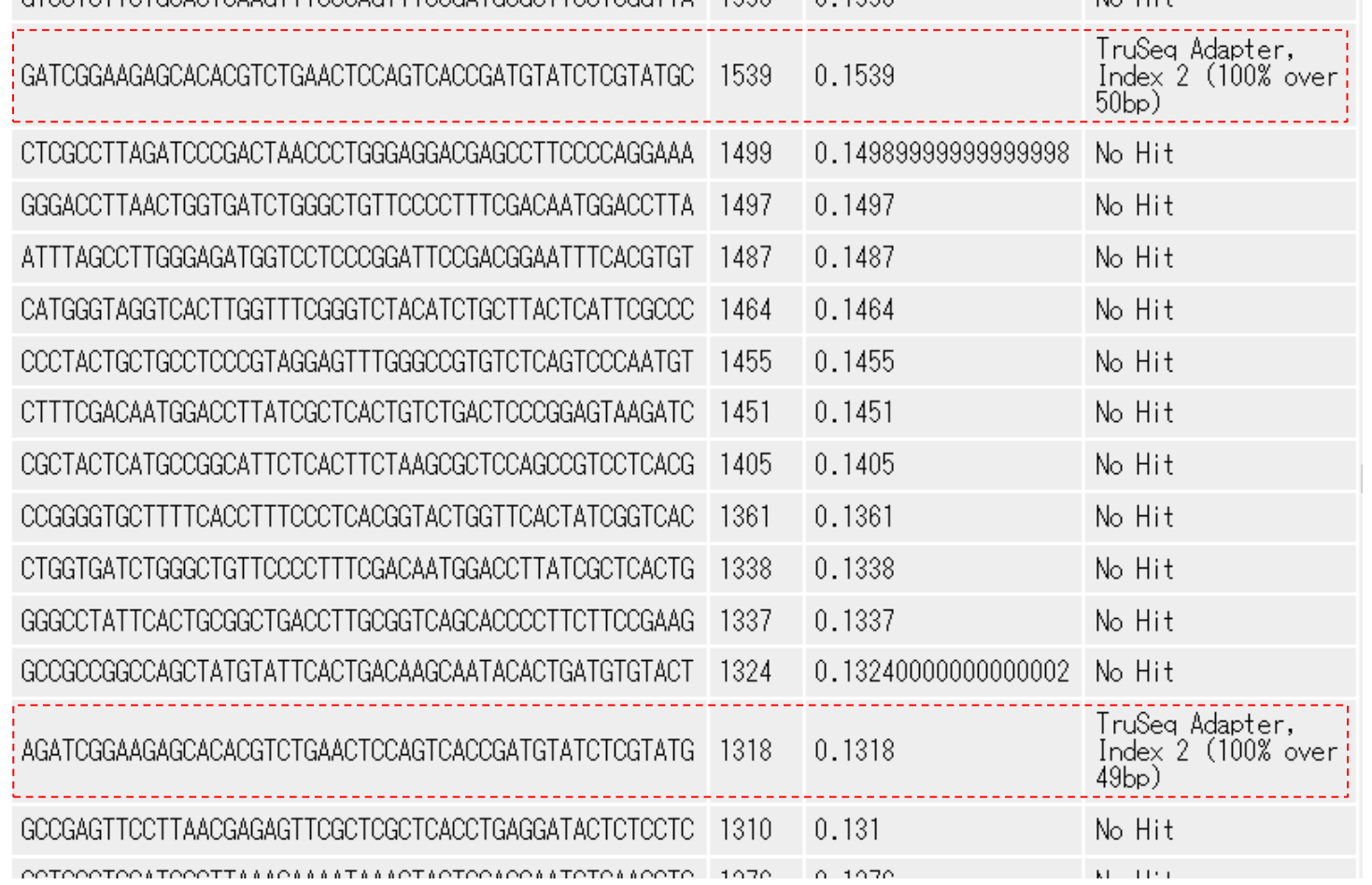

 $N_A$   $H_1$ +

他にもちらほらと既知のアダプター

**III** INNY

### W9-1:FastQC

な http://www.bioinformatics.babraham.ac.uk/projects/fastqc/ Q - C

% Babraham Bioinformatic... x

About | People | Services | Projects | Training |

Publications

#### FastQC

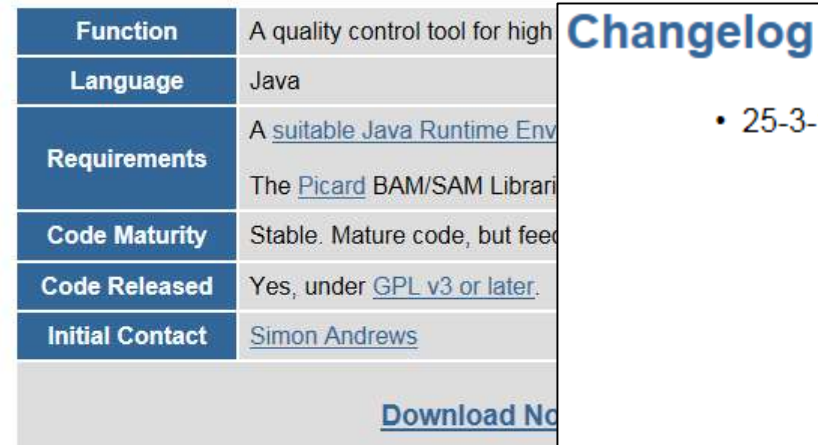

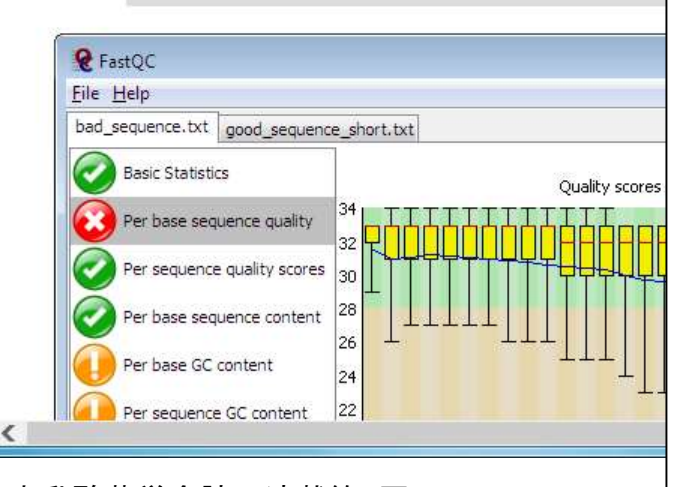

• 25-3-15: Version 0.11.3 released

as Or

 $A \star B$ 

• Fixed a bug when disabling the per-tile plot from limits.txt

FastQCのウェブサイトの場合、

Changelogを眺めるとリリースされた

バージョンの歴史をたどることができ

る。2015年5月7日現在のFastQCプ

ログラムの最新版は、ver. 0.11.3。

- Fixed a bug which caused the program to continue when processing of multiple files was actually complete
- . Fixed a bug which meant format selection in the interactive application didn't work
- Added checks for mis-itentifying tile numbers in confusing sample ids
- Added the SOLID smallRNA adapter to the standard search set
- Fixed a bug when extracting casava names from uncompressed fastg files
- Added support for processing files of Oxford Nanopore reads
- 6-6-14: Version 0.11.2 released
	- Fixed incorrect warn/fail defaults for per-seq quality plot
	- Fixed memory leaks in Kmer and per-seq quality modules
	- Added an option to use a custom limits file
	- Fixed a bug in the naming of the folder inside the zip output file
	- Fixed a bug in the --extract option
- 2-6-14: Version 0.11.1 released
	- Added configurable warn/fail thresholds for all modules
- 日本乳酸菌学会誌の連載第4回 129

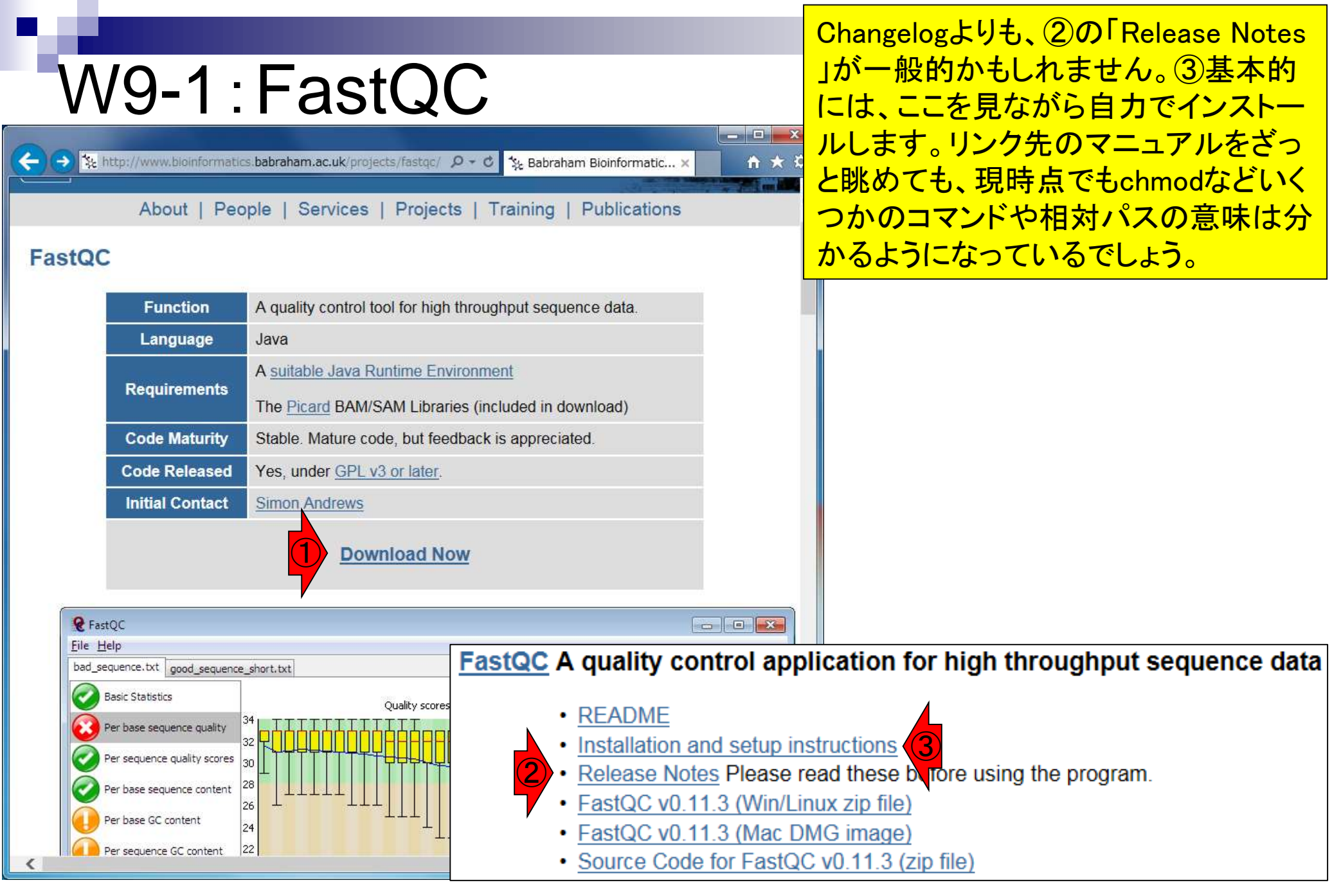

日本乳酸菌学会誌の連載第4回 1300 キュー インタン・シート しょうしょう しゅうしゅう しゅうしゅう しゅうしゅん インタン インタン インタン インタン インタン

# W9-2:Install (FastQC)

FastQC A quality control application for high throughput seq

- README
- Installation and setup instructions
- ① • Release Notes Please read these burore using the program.
- $\cdot$   $\frac{\text{FastQC } v0.11.3 (Win''_1)\text{Installing FastQC}}{\text{EndOQ } v0.44.2 (Me''_1)\text{Installing FastQC}}$
- FastQC v0.11.3 (Mac

Linux上でのプログラムのインストール作業 は、「このプログラムを実行するためにはこ れが必要で…」という前もって必要な事柄 (prerequisite)やプログラムの依存関係 (dependency)との格闘。以下は、②ターミナ ル上で「iava -version」と打ち込み、javaが 入っていること、および③バージョンが1.5 以上であることを確認せよ、と読み取る。

FastQC is a java application. In order to run it needs your system to have a suitable • Source Code for Fas Java Runtime Environment (JRE) installed. Before you try to run FastQC you should therefore ensure that you have a suitable JRE. There are a number of different JREs available however the one we have tested is the v1.6 JRE from Oracle. This is available for a number of different platforms from www.java.com (click the download now button at the top). If you're not sure whether you have java installed then you can test this from a command prompt. To get a command prompt try: Windows: Select Start > Run, and type 'cmd' (no quotes) in the box which appears, press OK MaxOSX: Run Applications > Utilities > Terminal Linux: From your applications menu look for an application called 'Terminal' or 'Konsole'. Either of these will give you a usable shell. ② At the command prompt type 'java -version' and press enter. You should see something like: java version "1.6.0 17" Java (TM) SE Runtime Environment (build 1.6.0 17-b04-248-10M3025) Java HotSpot (TM) Client VM (build 14.3-b01-101, mixed mode) If you get an error then you don't have java installed. If the version listed on the first ③ line is less than 1.5 then you might have problems running FastOC.

> Actually installing FastQC is as simple as unzipping the zip file it comes in into a suitable location. That's it. Once unzipped it's ready to go.

### W9-2:Install (FastQC) File Edit View Search Terminal Help

作業ディレクトリはどこでもよいので 「java -version」と打ち込み、javaが <u>入っており、そのバージョンが1.5以</u> <u>上(ver. 1.7.0\_55)であることを確認。</u> 【 2:45十 俊 】

**f**<sub>p</sub> J<sub>i</sub>

iu@bielinux[iu] pwd /home/iu ①iu@bielinux[iu] java -version [ 2:43午後] java version "1.7.0 55" OpenJDK Runtime Environment (IcedTea 2.4.7) (7u55-2.4.7-lubuntul) OpenJDK 64-Bit Server VM (build 24.51-b03, mixed mode) iu@bielinux[iu] java -v [ 2:43午後] Unrecognized option: - v Error: Could not create the Java Virtual Machine. Error: A fatal exception has occurred. Program will exit. iu@bielinux[iu] cd Desktop 2:43午後1 ② iu@bielinux[Desktop] java -version [ 2:43午後] java version "1.7.0 55" OpenJDK Runtime Environment (IcedTea 2.4.7) (7u55-2.4.7-1ubuntul) OpenJDK 64-Bit Server VM (build 24.51-b03, mixed mode) iu@bielinux[Desktop] [ 2:43午後]

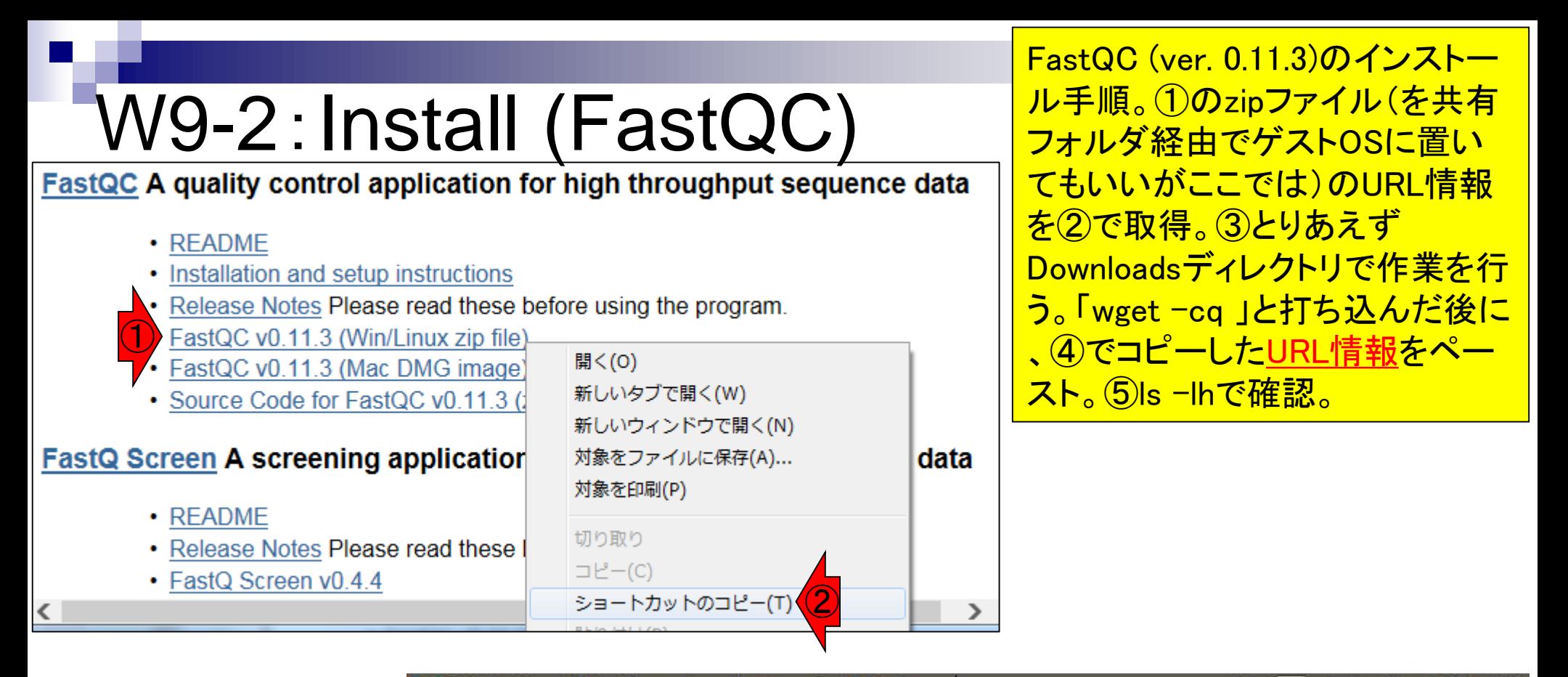

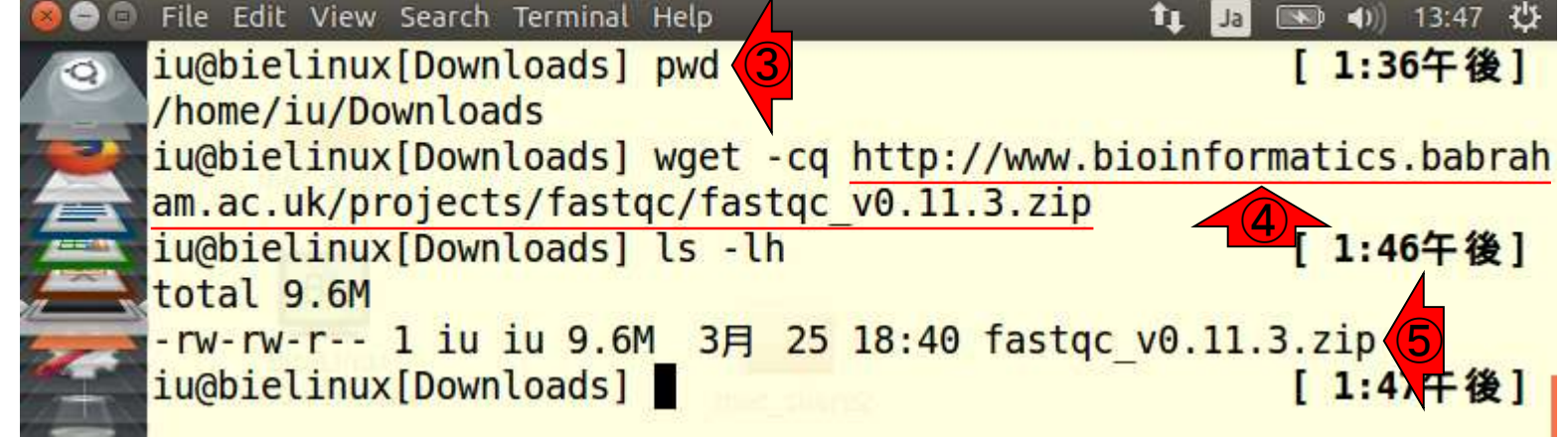

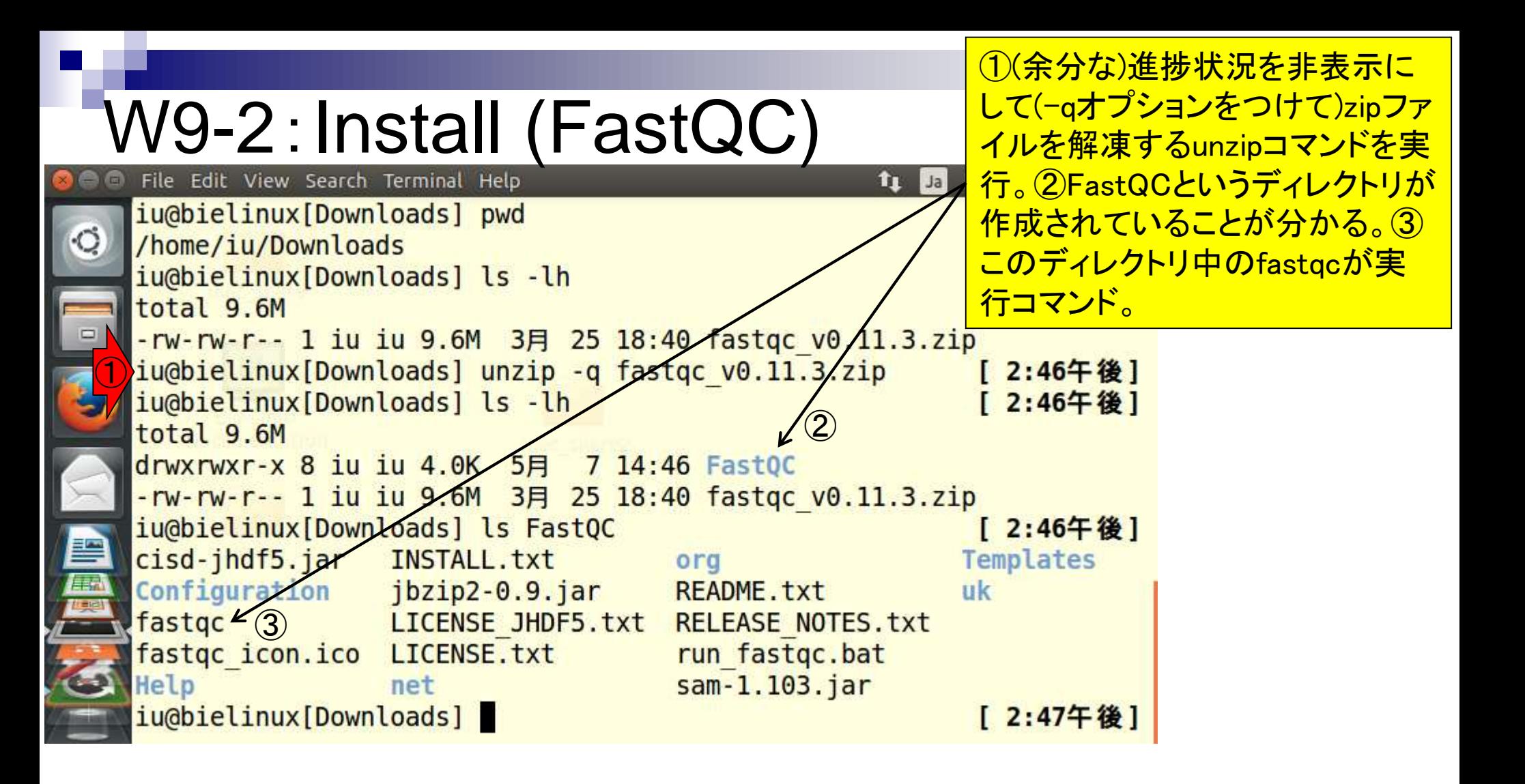

# W9-2:Install (FastQC)

解凍後の作業は、chmodで実行権 限を付与さえすればよいようだ。こ れが「You may need to make this FastQC A quality control application for high throughput sequence dat file executable」に相当。

- README
- ① • Installation and setup instructions
- Release Notes Please read these burore using the program.
- FastQC v0.11.3 (Win/Linux zip file)
- FastQC v0.11.3 (Mac DMG image)
- Source Communism of FastOC Interactively

```
Windows: Simply double click on the run fastgc bat file. If you want to make a pretty
   shortcut then we've included an icon file in the top level directory so you don't have
   to use the generic bat file icon.
   MacOSX: There is an application bundle for MacOSX which you can use to install and run
   FastQC. Just drag the application from the disk image to your Applications folder (or
   wherever you want to install the program).
   Linux: We have included a wrapper script, called 'fastgc' which is the easiest way to
   start the program. The wrapper is in the top level of the FastQC installation. You
   may need to make this file executable:
②
   chmod 755 fastgc
   ..but once you have done that you can run it directly
③./fastgc
   ..or place a link in /usr/local/bin to be able to run the program from any location:
   sudo ln -s /path/to/FastQC/fastqc /usr/local/bin/fastqc
```
# W9-2 : Install (FastQC)<br>Di File Edit View Search Terminal Help

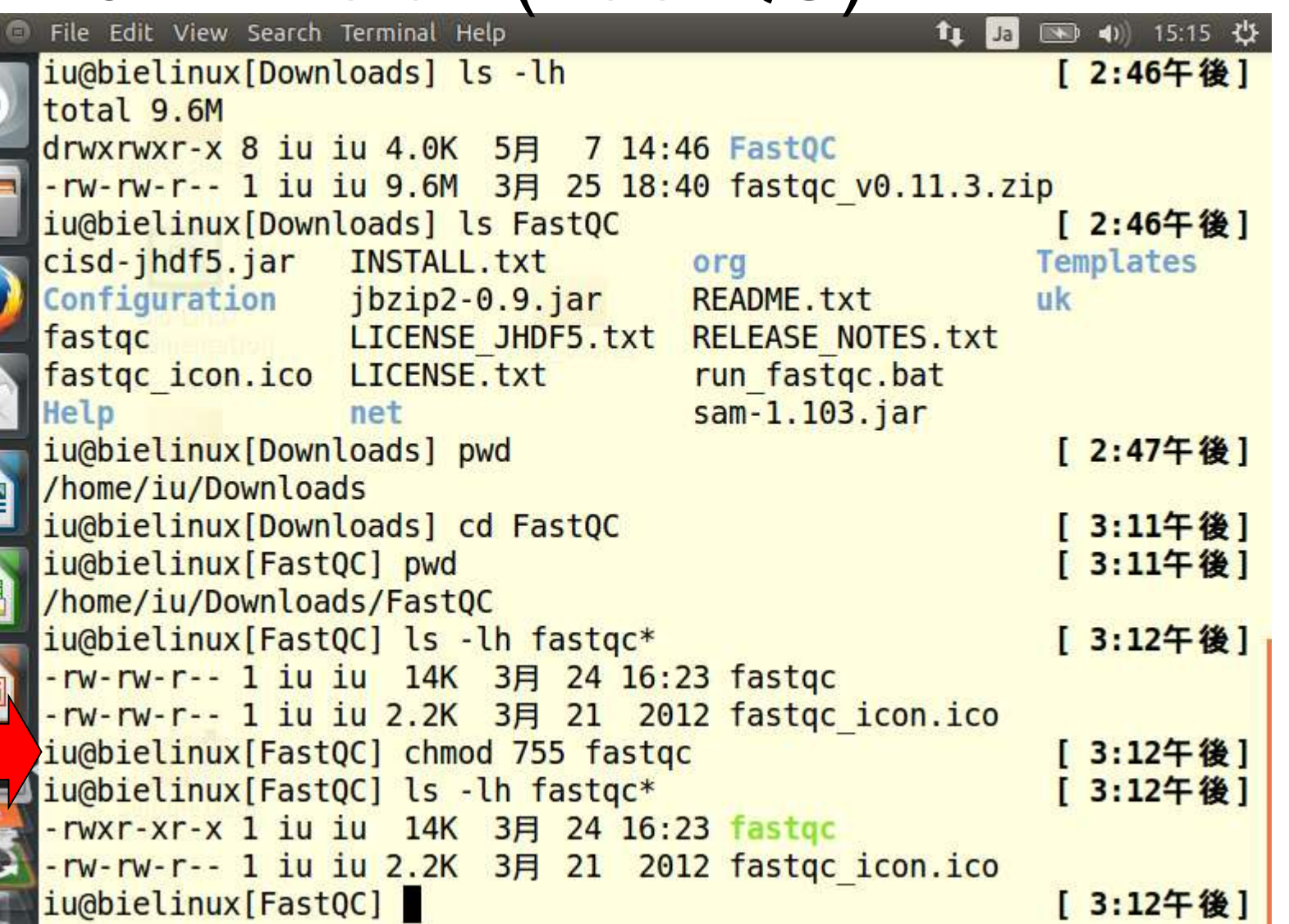

 $\circ$ 

実行権限を付与して確

認しているだけです。

W9-3:パス(のイントロ) ①実行権限を付与した後にfastqcのバ ージョン情報を表示すると、Bio-Linux 8 にプレインストールされているFastQC <u>ている[W7-10]。</u>

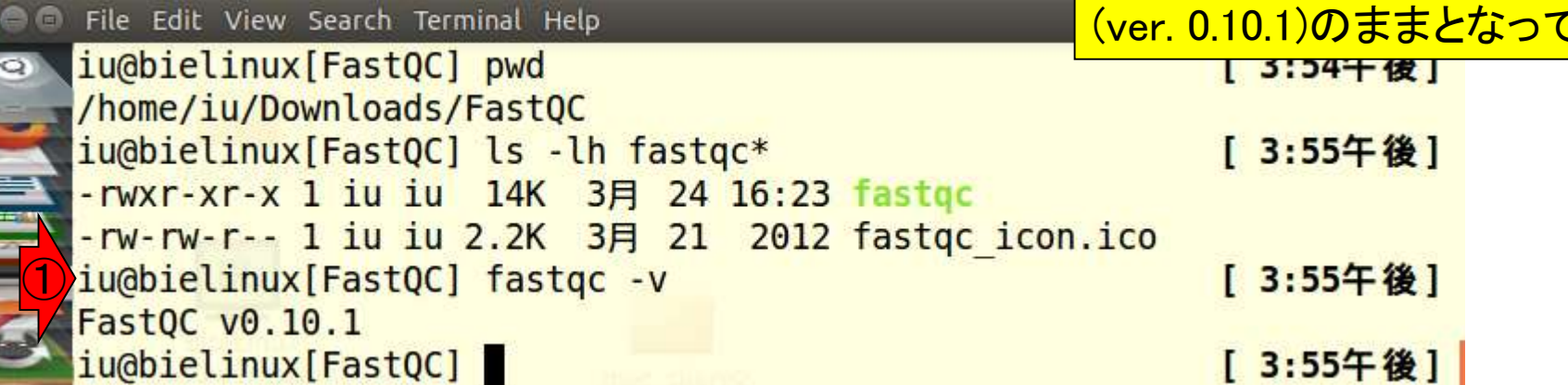

O ALLAND

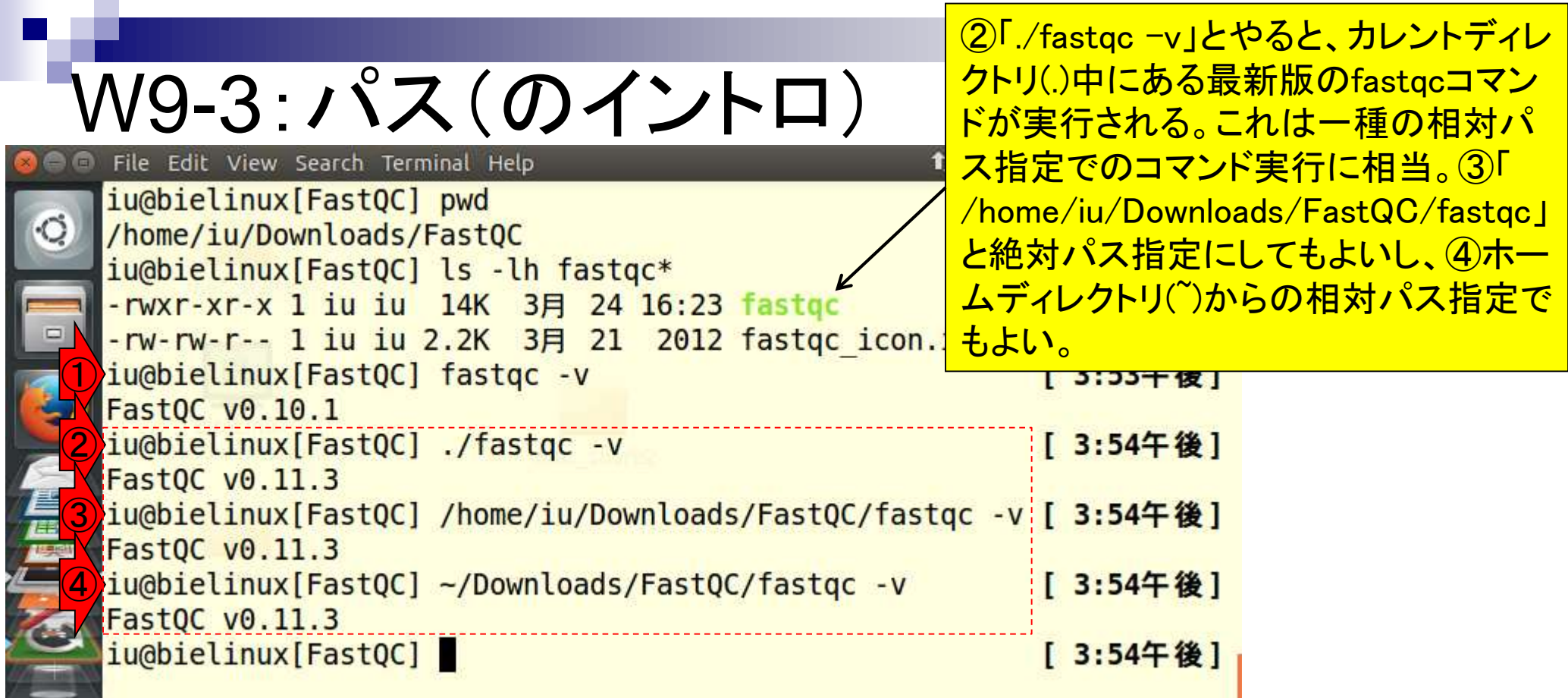

and the state of the con-

Г

但し、通常の作業ディレクトリは「

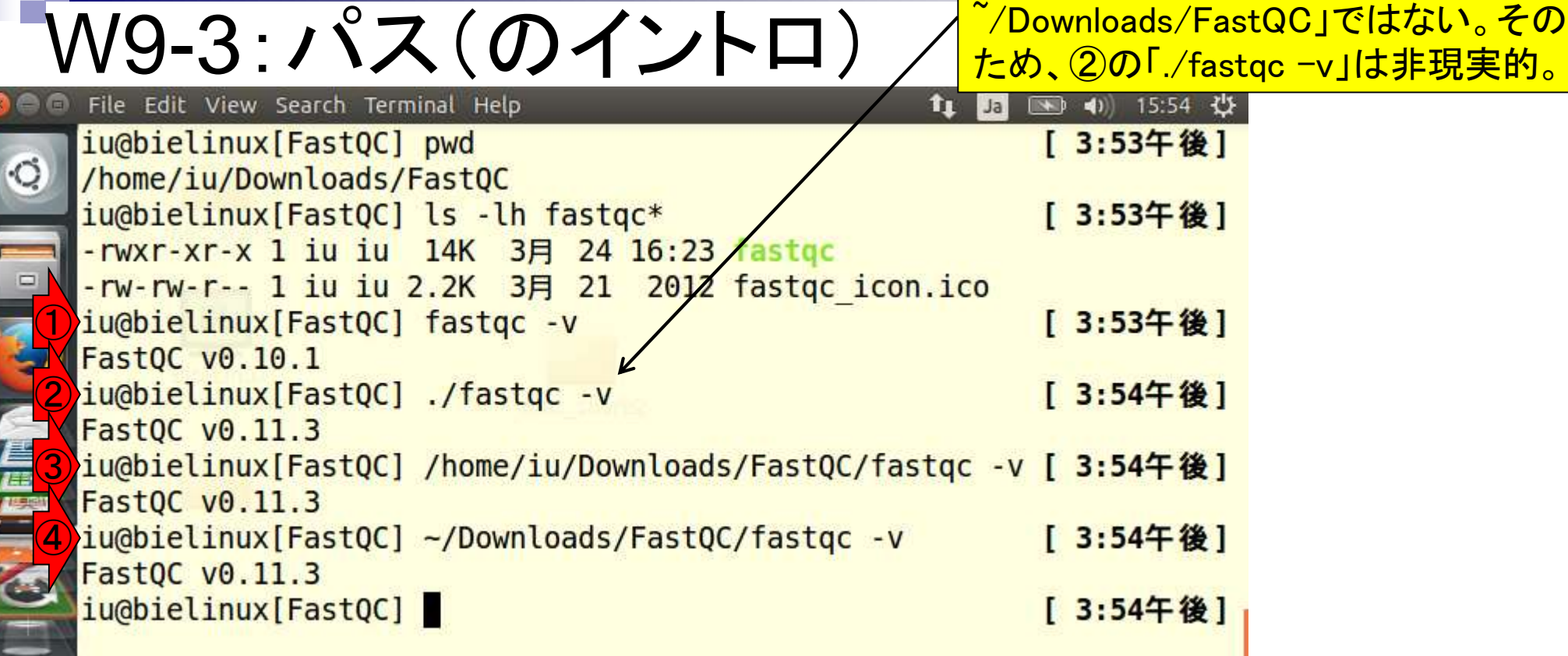

 $\blacksquare$ 

**Property** 

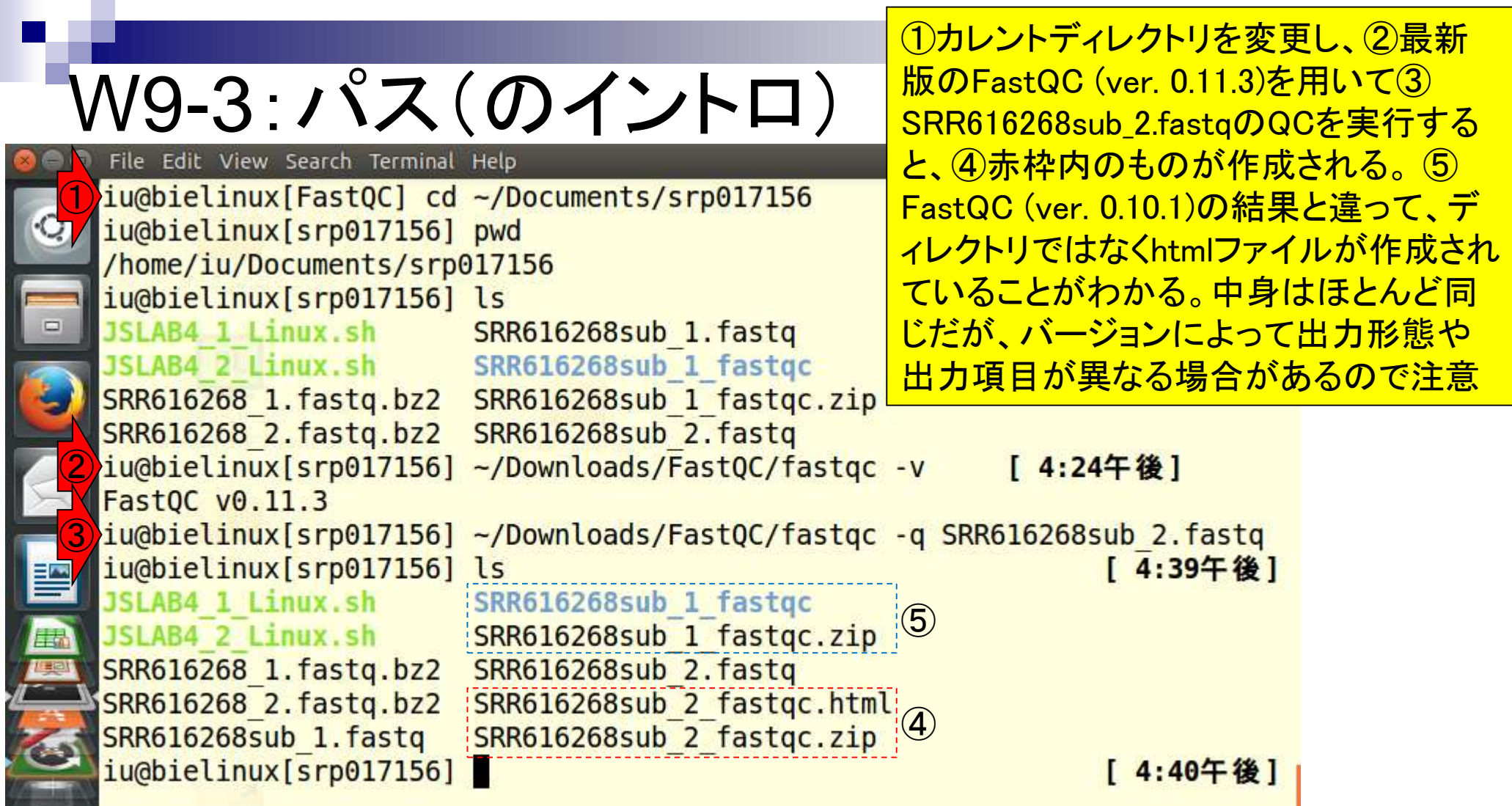

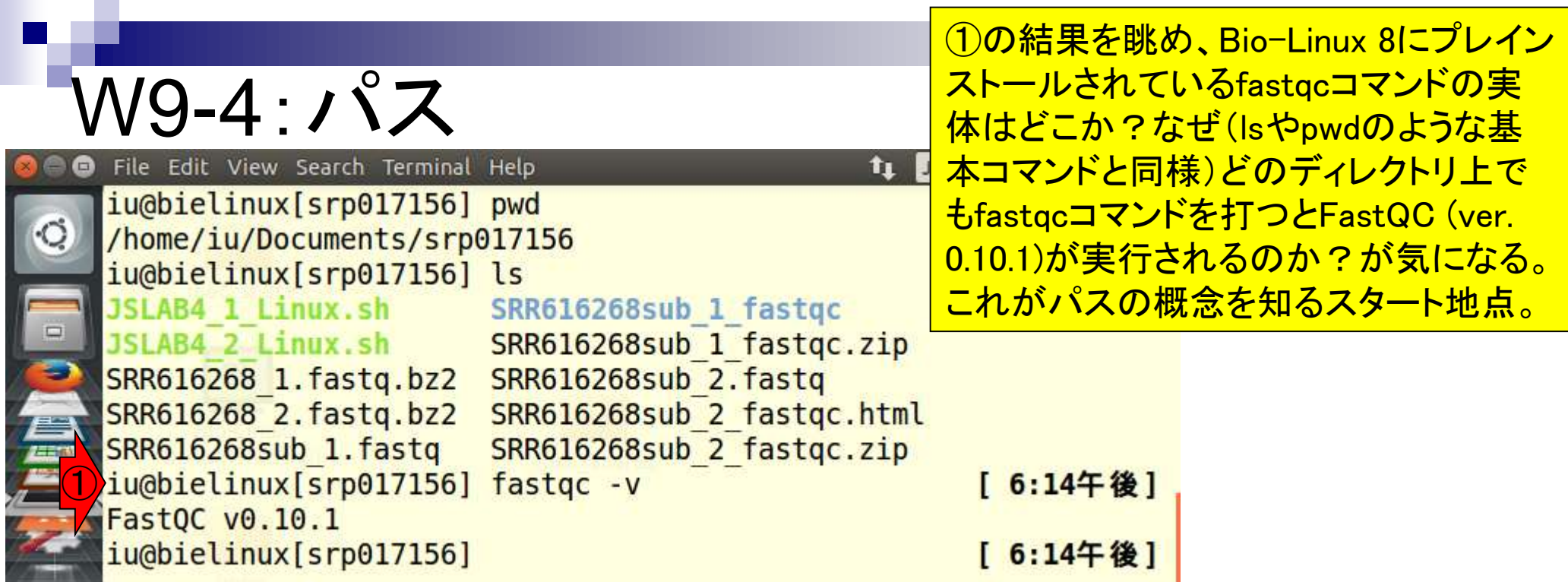

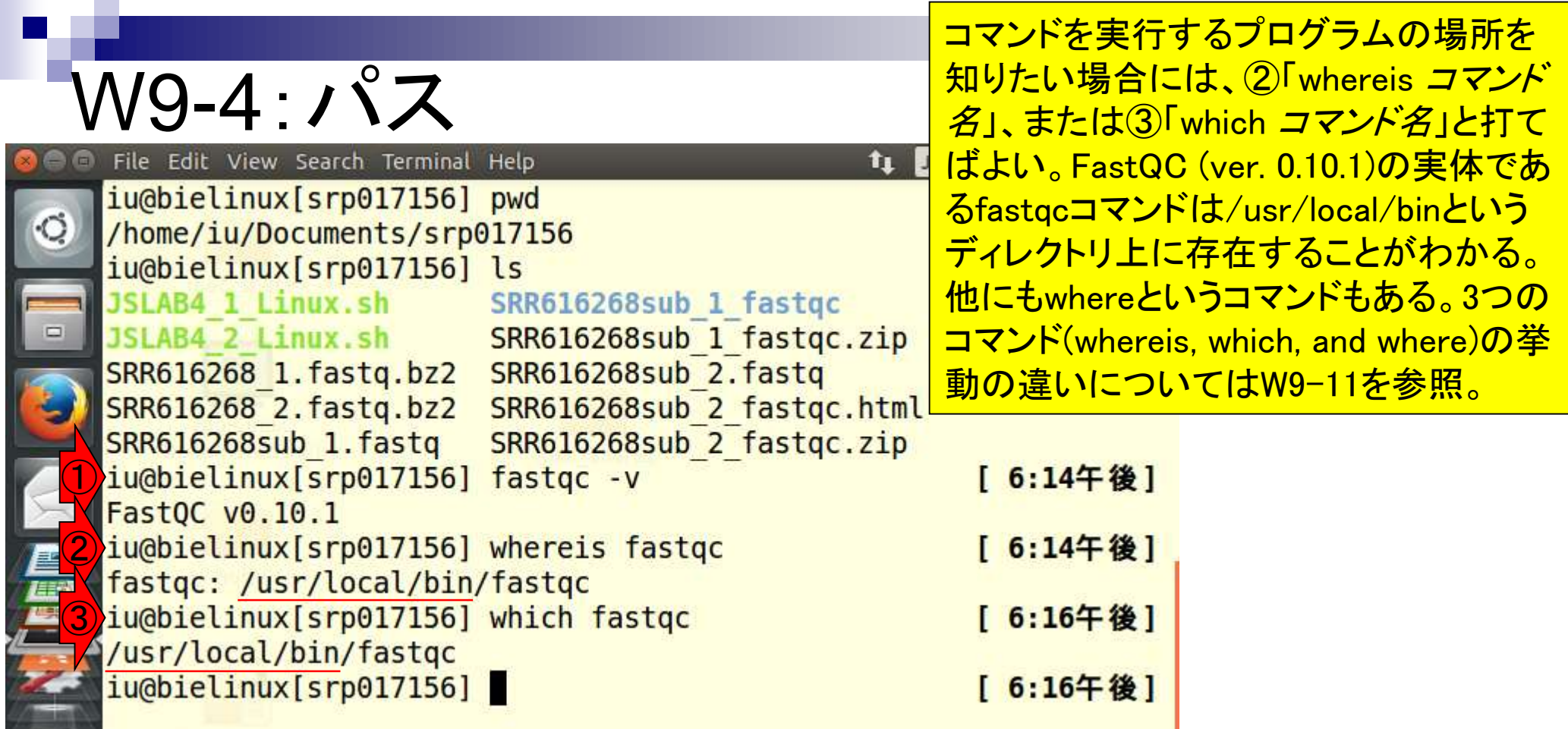

**Service Controllers** 

Ľ

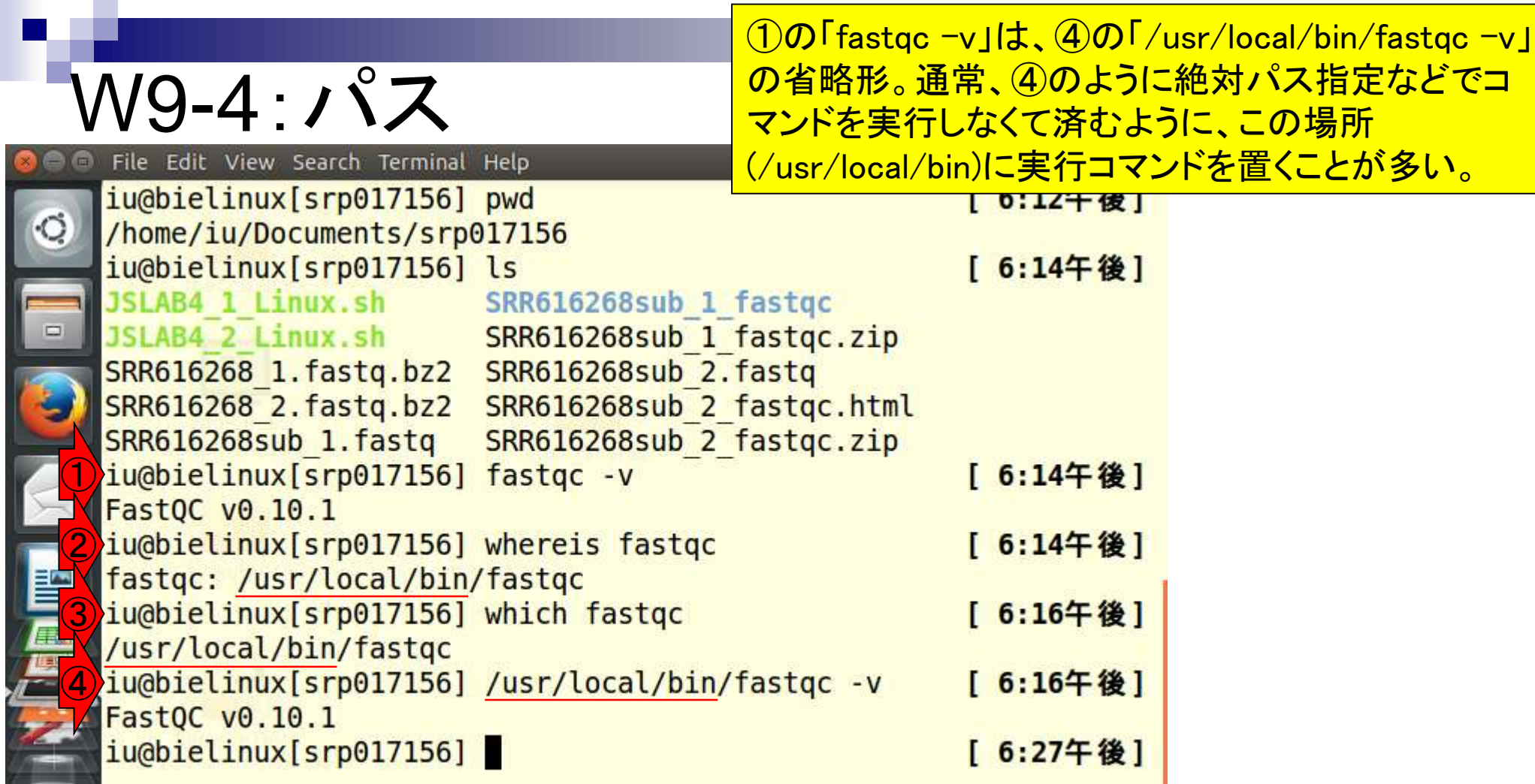

ł

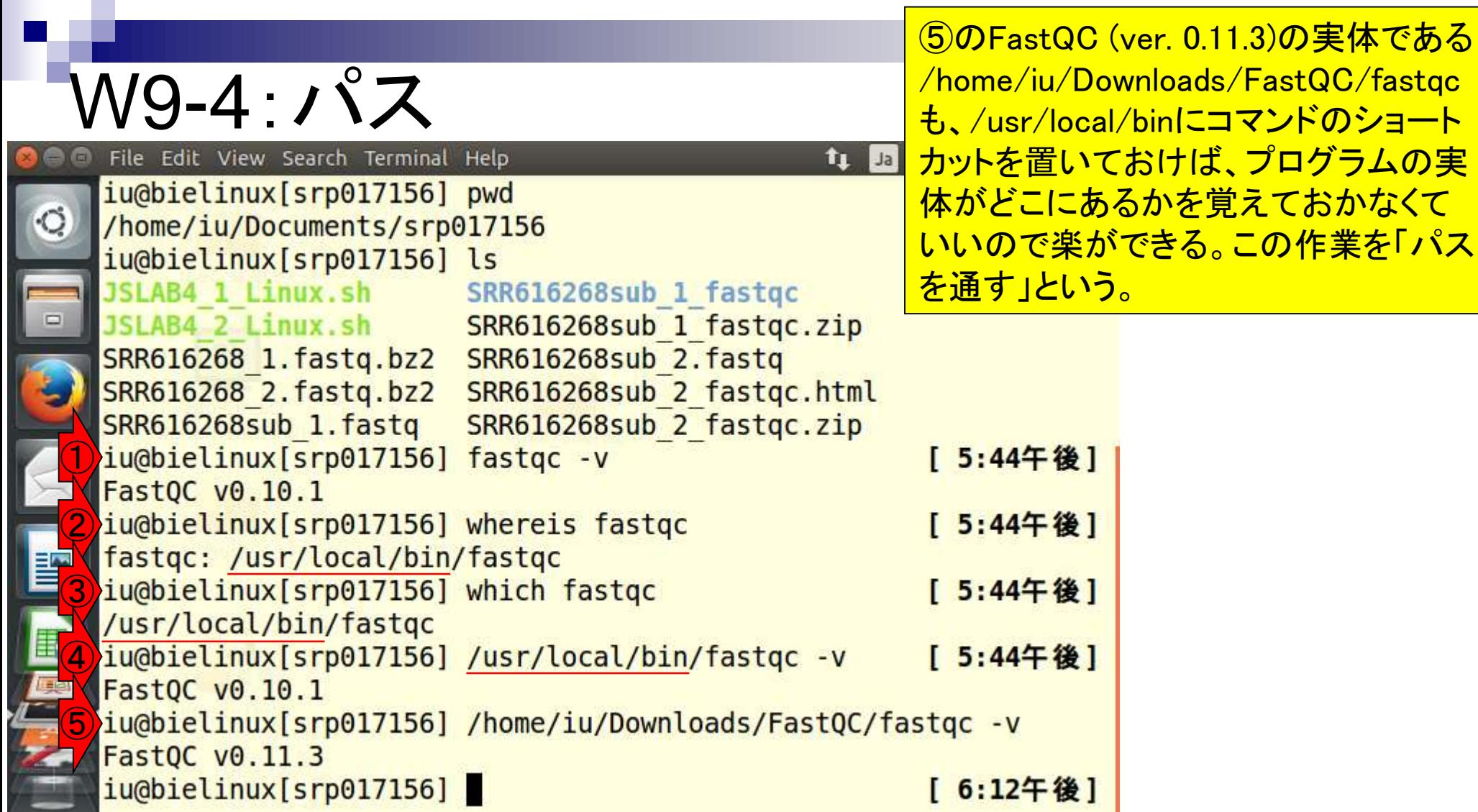
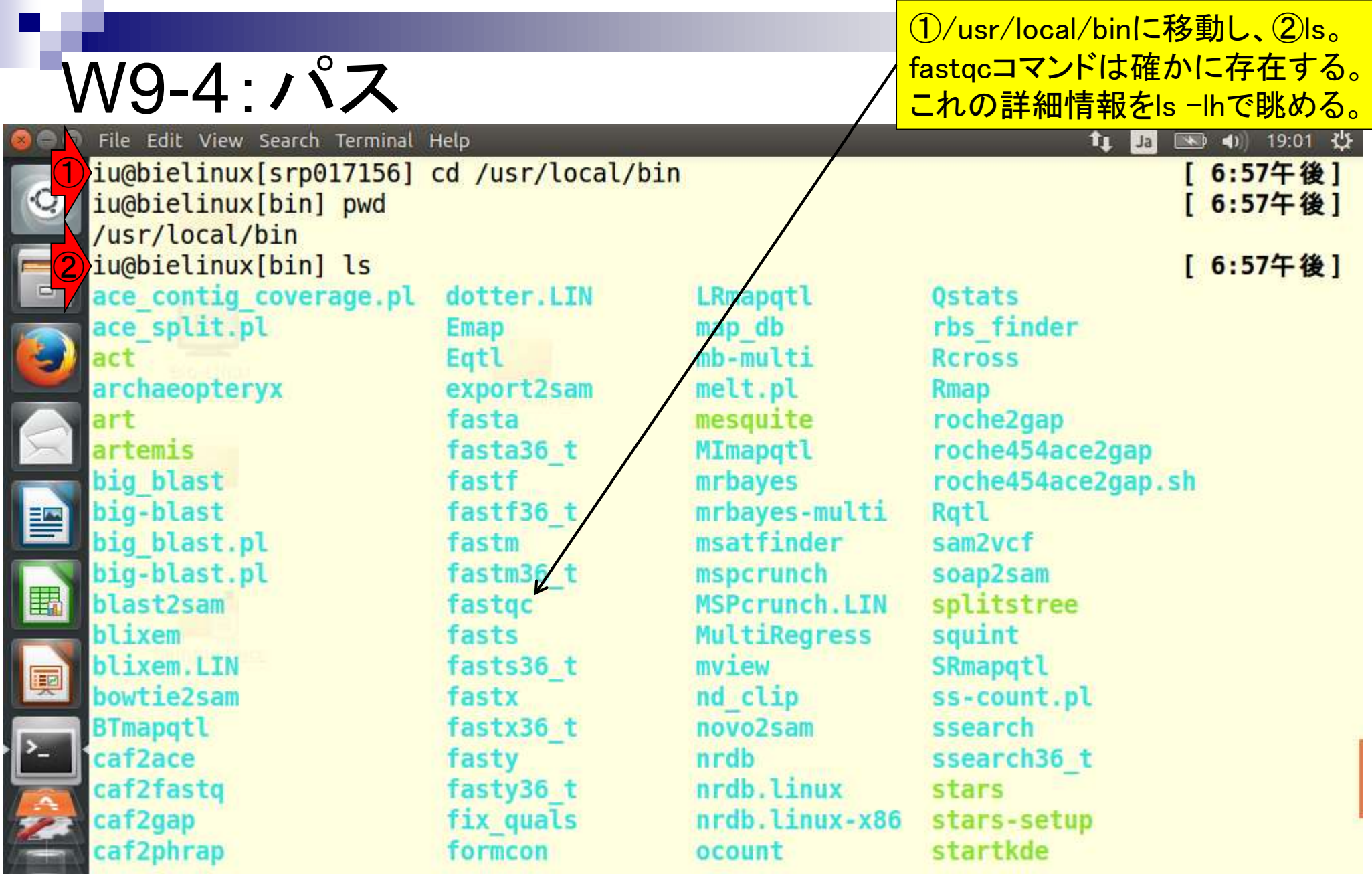

**Contract Contract** 

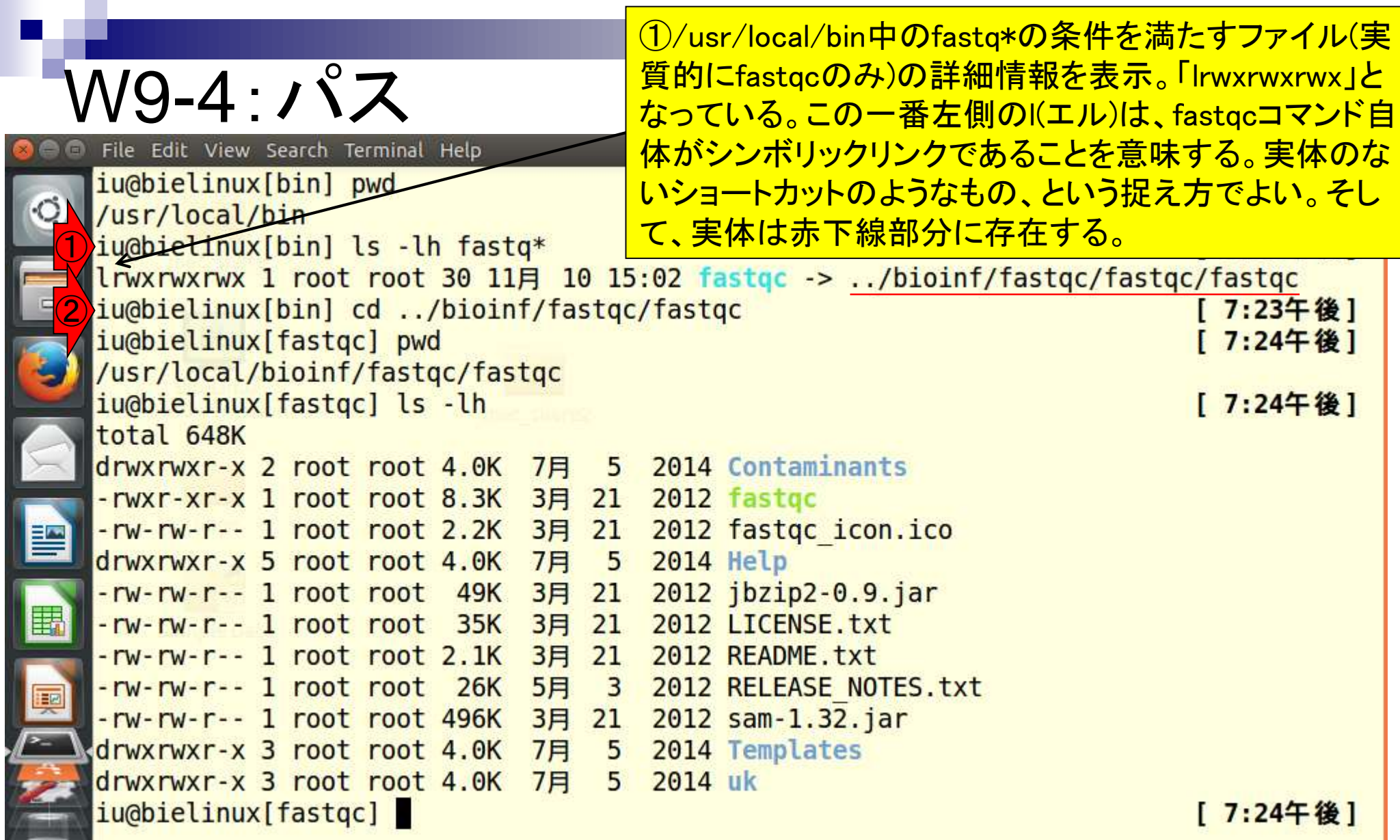

 $\frac{1}{2}$ 

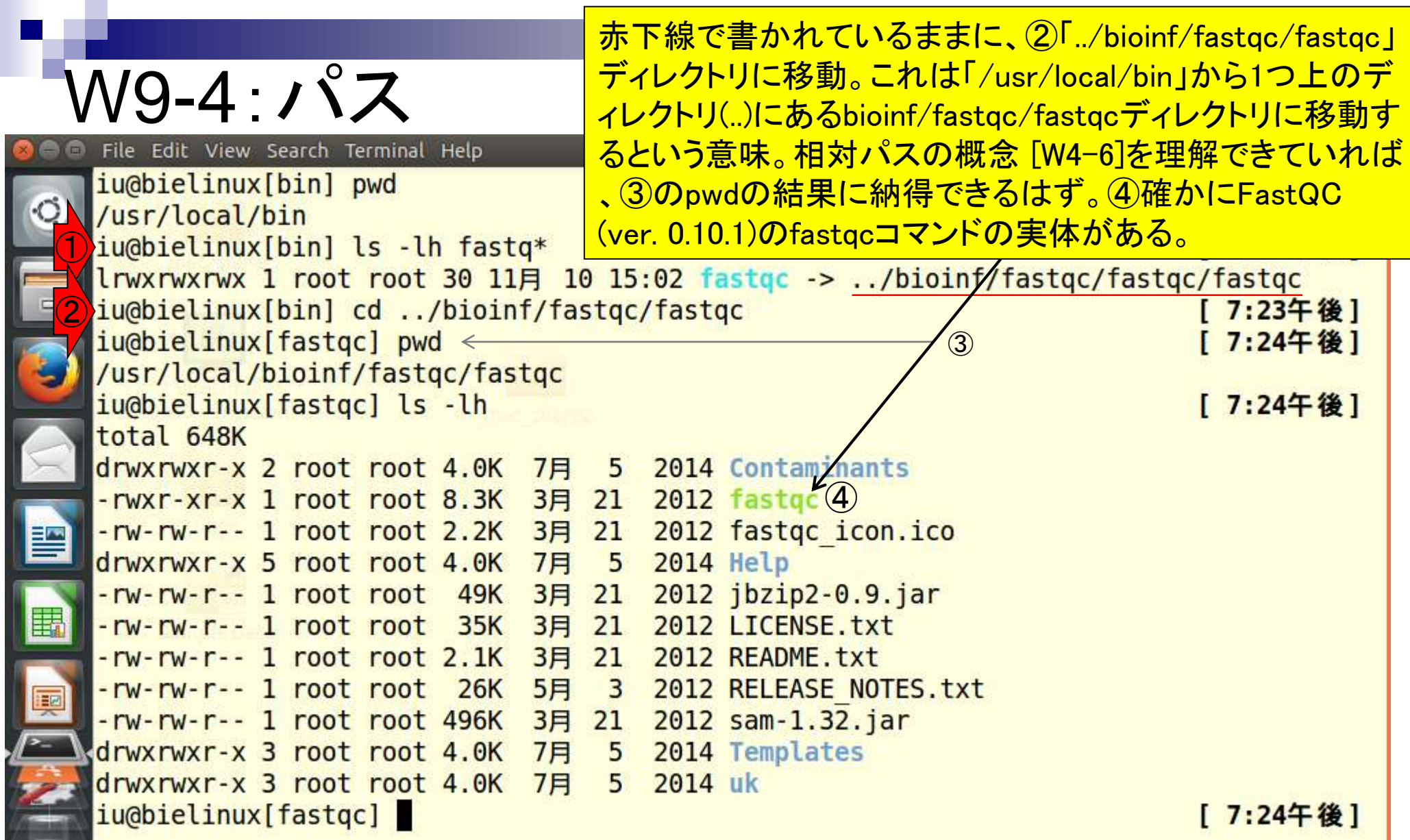

Ļ

 $\frac{1}{2}$ 

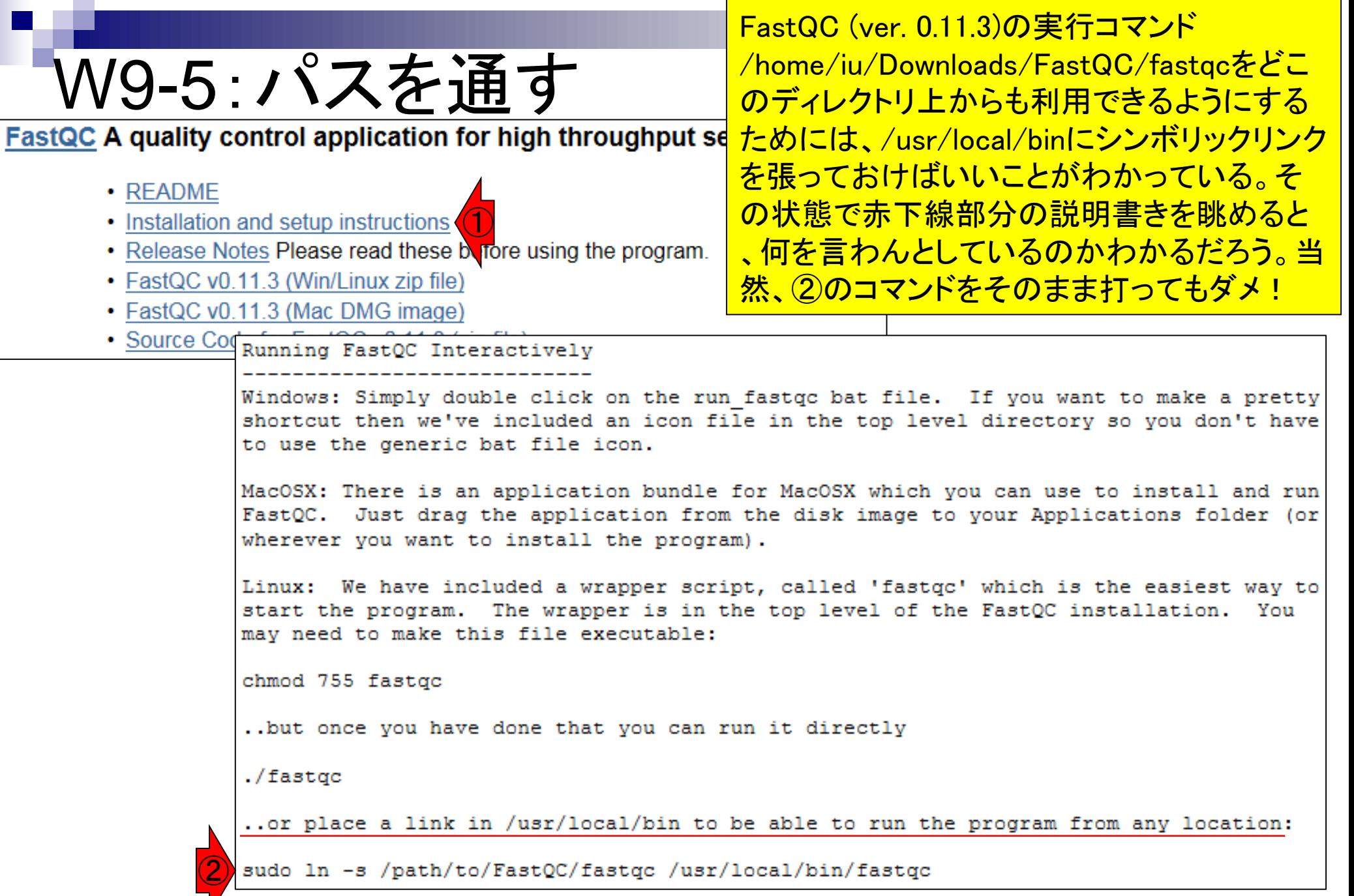

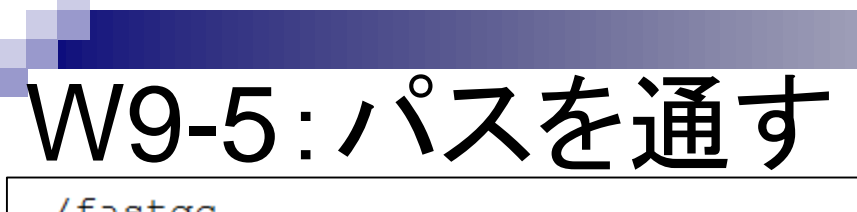

./fastgc

②は、実行コマンド/path/to/FastQC/fastqcをどこの ディレクトリ上からも利用できるようにするために、 /usr/local/binにfastqcという名前で、管理者権限で (sudo)シンボリックリンクを張る(ln -s)ということ。

..or place a link in /usr/local/bin to be able to run the progr.

sudo ln -s /path/to/FastQC/fastqc /usr/local/bin/fastqc ②

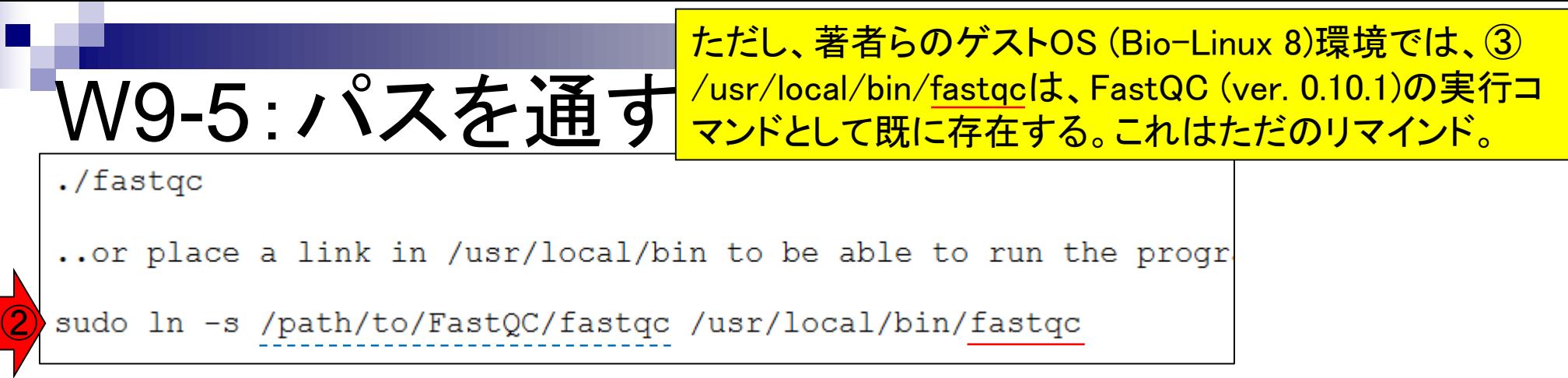

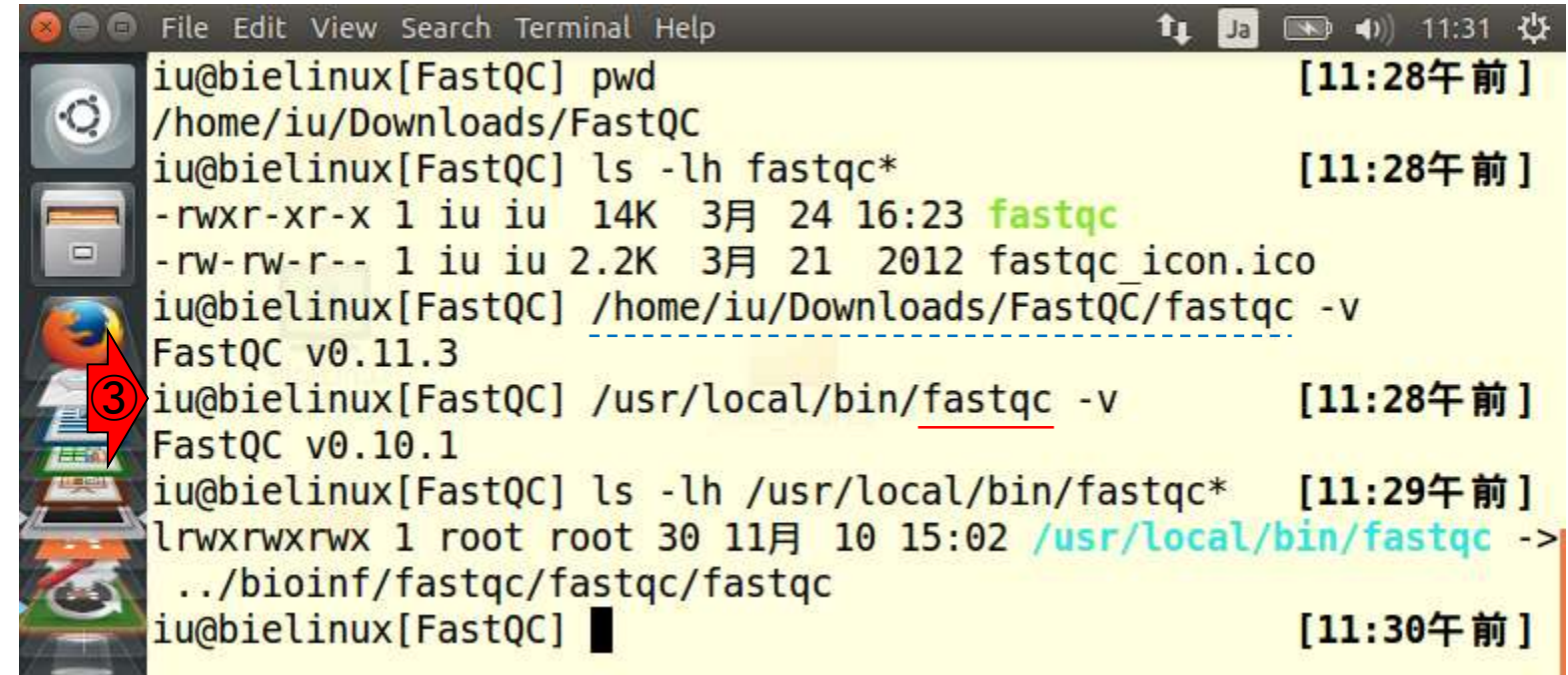

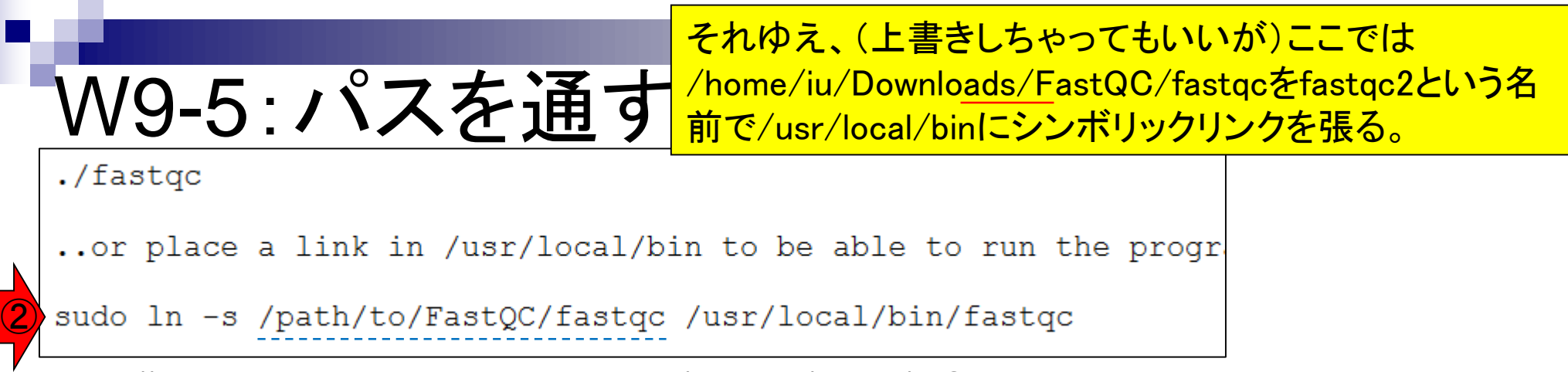

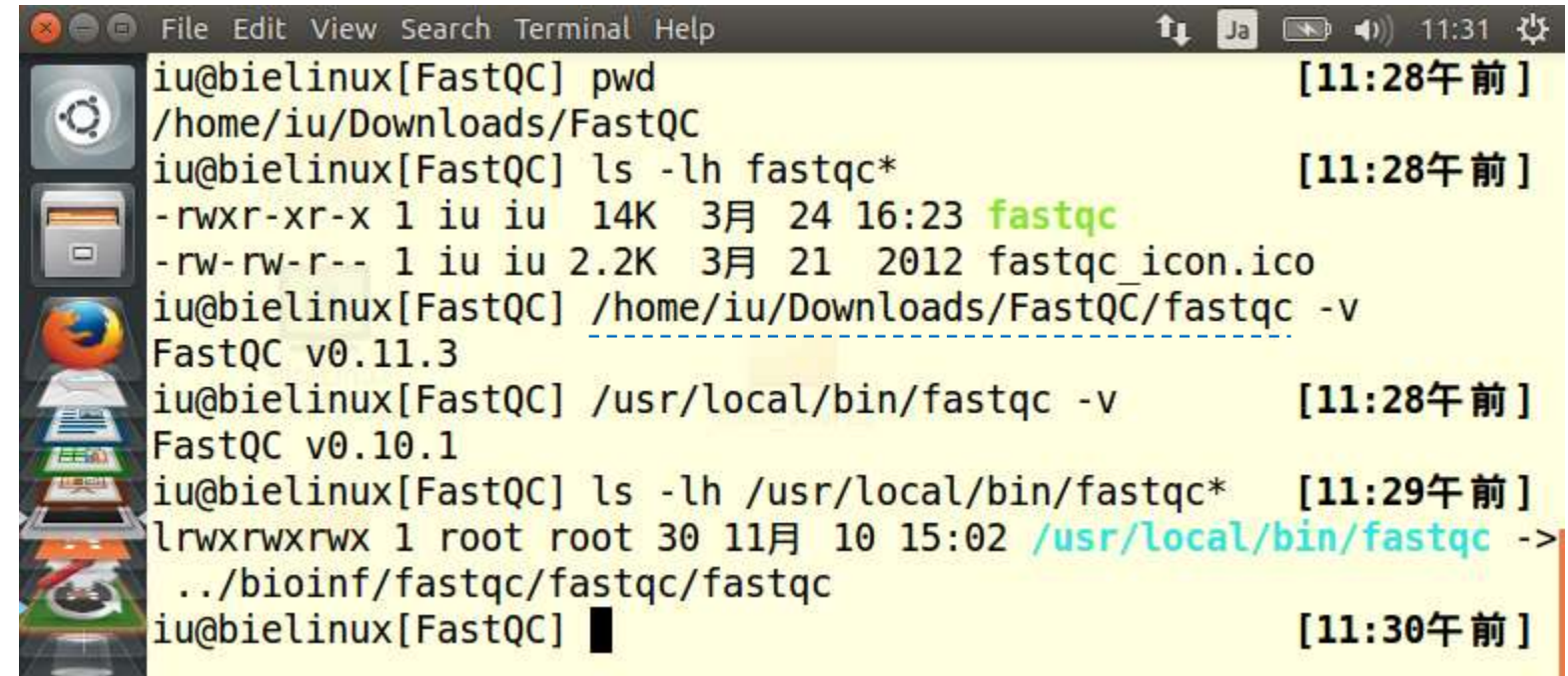

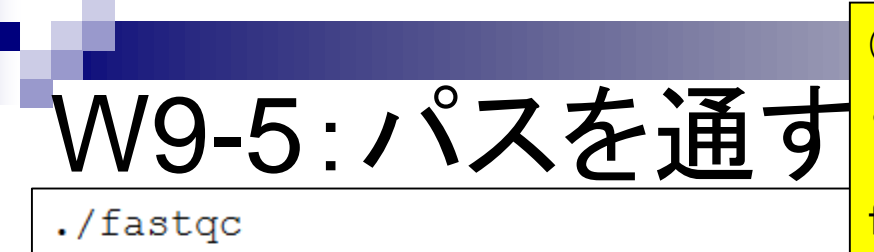

①は管理者権限(sudo)で実行しないと失敗するという例 。②sudoをつけてリトライ。パスワードを要求されたら、「 ログインパスワード」を打ち込む。③/usr/local/bin中の fastqc\*の条件を満たすコマンド群を表示。

..or place a link in /usr/local/bin to be able to run the progr

#### sudo ln -s /path/to/FastQC/fastqc /usr/local/bin/fastqc

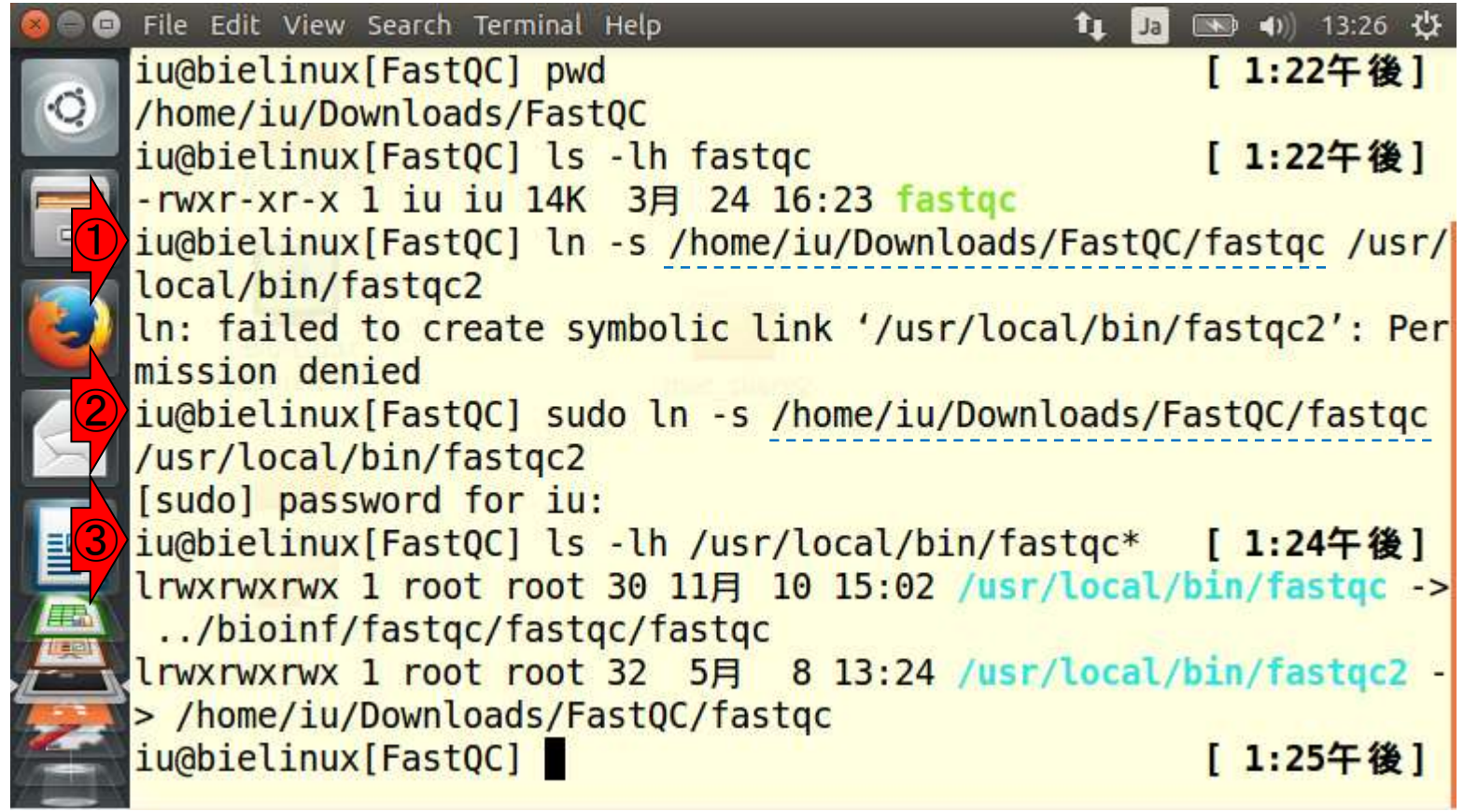

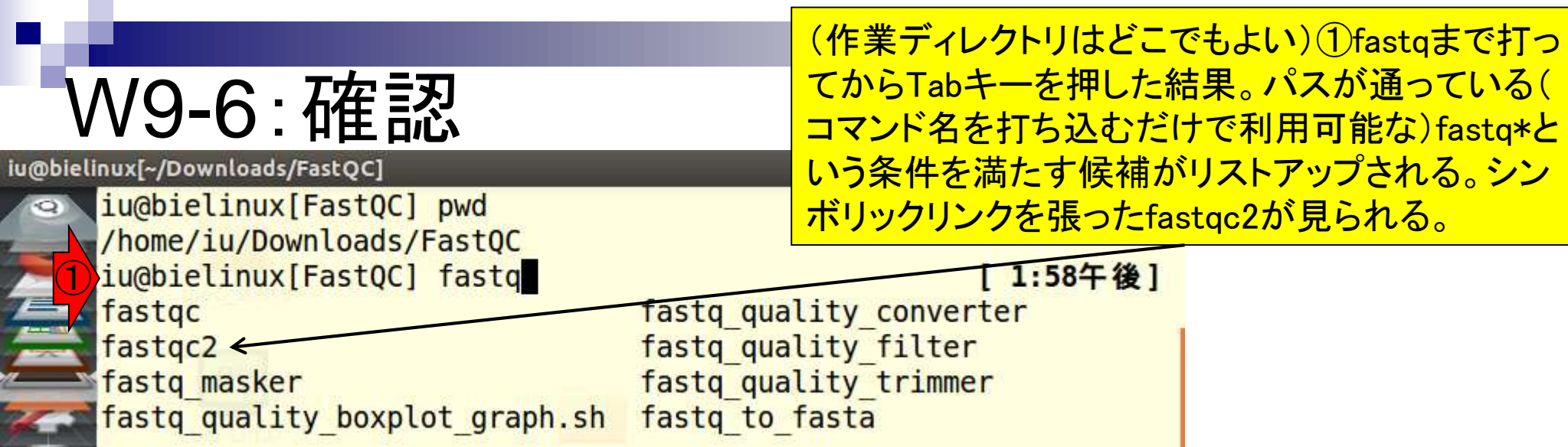

#### (作業ディレクトリはどこでもよい) という証拠を示しているだけ。

### W9-6:確認

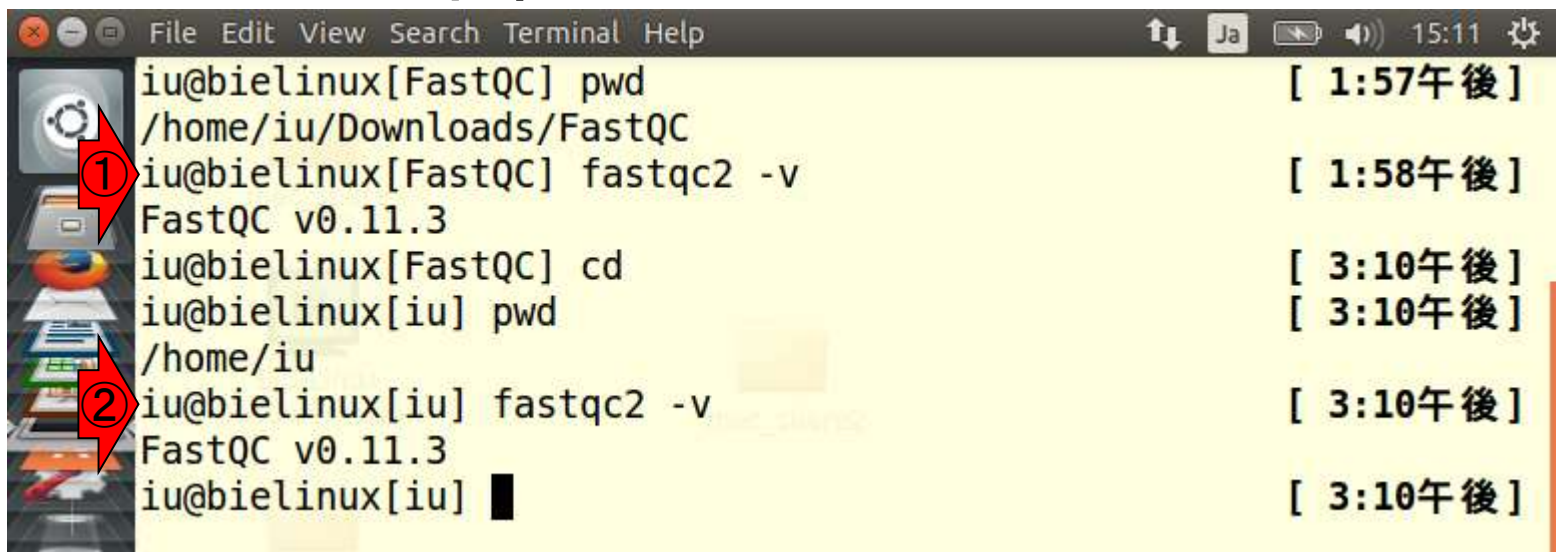

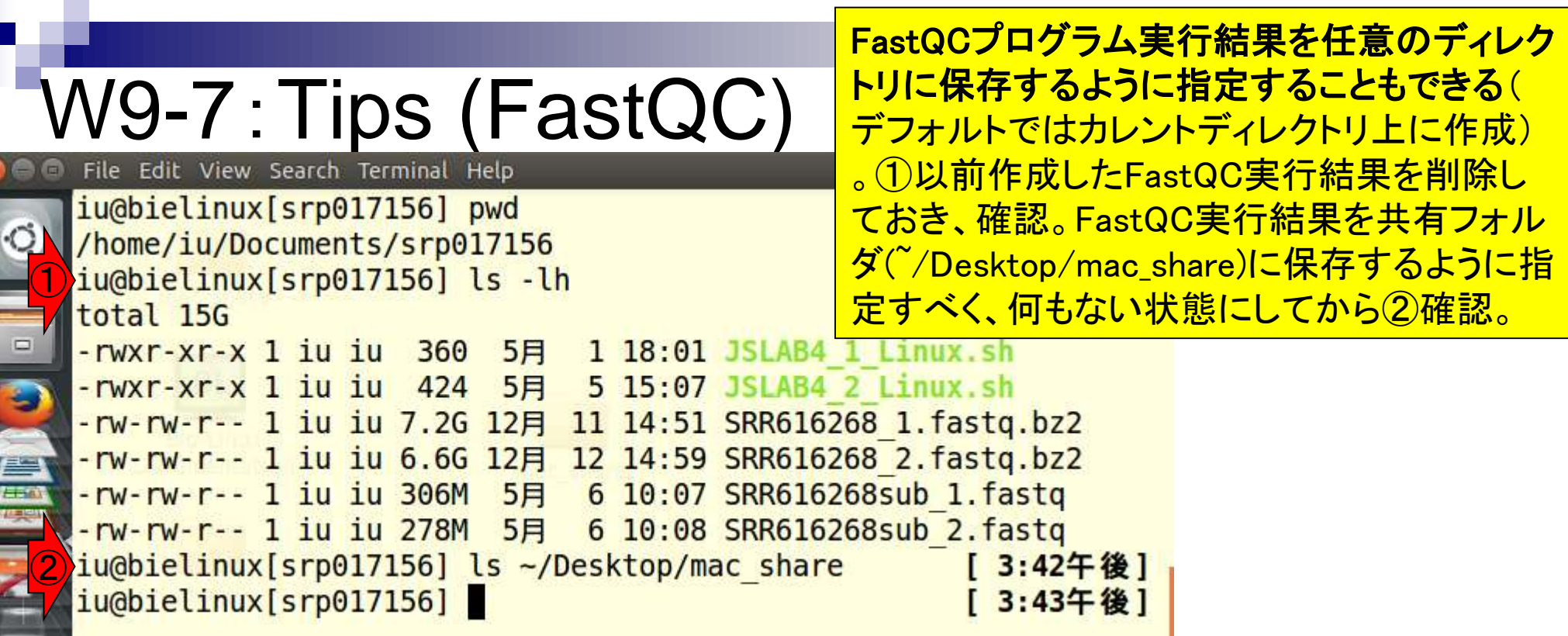

**CONTROL** 

**ANNELLER** 

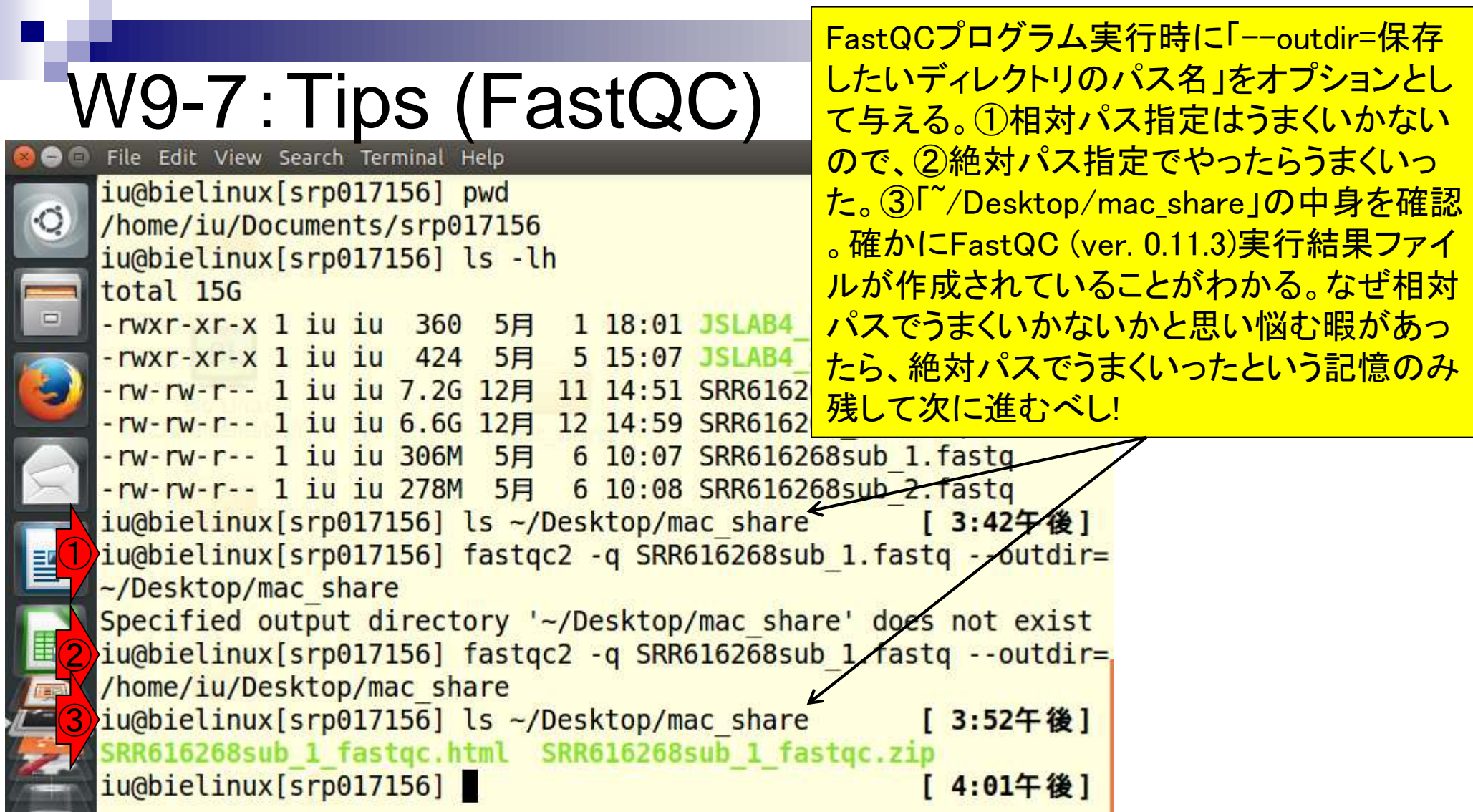

L 'n

 $\frac{1}{2}$ 

### W9-7:Tips (FastQC) File Edit View Search Terminal Help

iu@bielinux[srp017156] pwd /home/iu/Documents/srp017156

FastQCプログラムの入力は、非圧縮状態 のFASTQ形式ファイル(.fastq)でなくてもよ い。①gzip圧縮FASTQファイル(.fastq.gz)  $t_{\parallel}$ を作成して、②確認。③.fastq.gzを入力と してfastqc2を実行。④共有フォルダに確 かに作成されていることがわかる。

iu@bielinux[srp017156] ls JSLAB4 2 Linux.sh SRR616268 2.fastq.bz2 SRR616268sub 2.fastq ① iu@bielinux[srp017156] time gzip SRR616268sub 2.fastq gzip SRR616268sub 2.fastq 45.85s user 3.66s system 90% cpu 54.8 30 total ② iu@bielinux[srp017156] ls [ 4:13午後] JSLAB4 1 Linux.sh SRR616268 2. fastq.bz2 JSLAB4\_2\_Linux.sh SRR616268sub\_1.fastq ③ iu@bielinux[srp017156] fastqc2 -q SRR616268sub 2.fastq.gz --outd ir=/home/iu/Desktop/mac share iu@bielinux[srp017156] ls ~/Desktop/mac\_share ④[ 4:14午後] SRR616268sub 1 fastqc.html SRR616268sub 2 fastqc.html SRR616268sub 1 fastgc.zip SRR616268sub 2 fastgc.zip iu@bielinux[srp017156] [ 4:18午後]

## W9-8:Tips (長いコマンド)

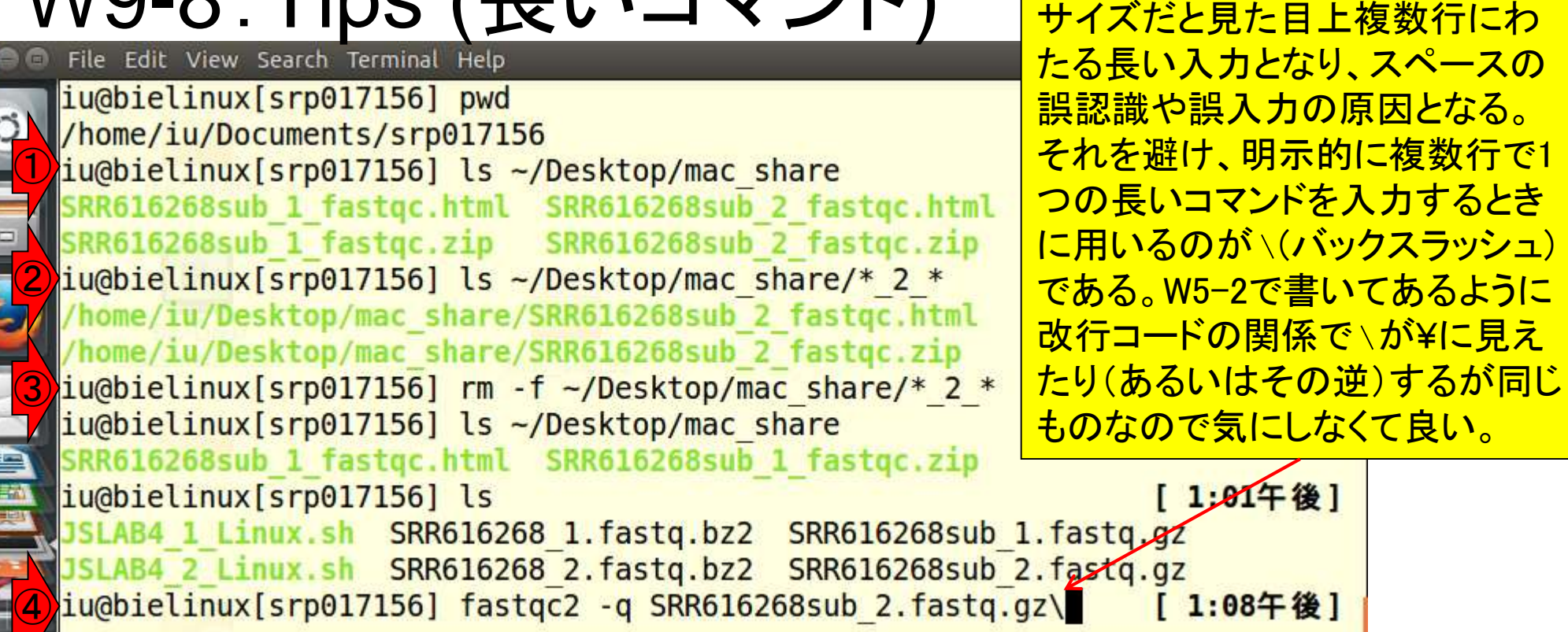

Macで「逆スラッシュ」を出したい場合は、「Alt + ¥」で出るらしい

FastQC実行時に保存先ディレク

トリ指定まで行うと、通常の画面

### W9-8:Tips (長いコマンド)

リターンキーを押した結果。「>」と いう入力待ち状態となり、コマンド の続きを入力できる。

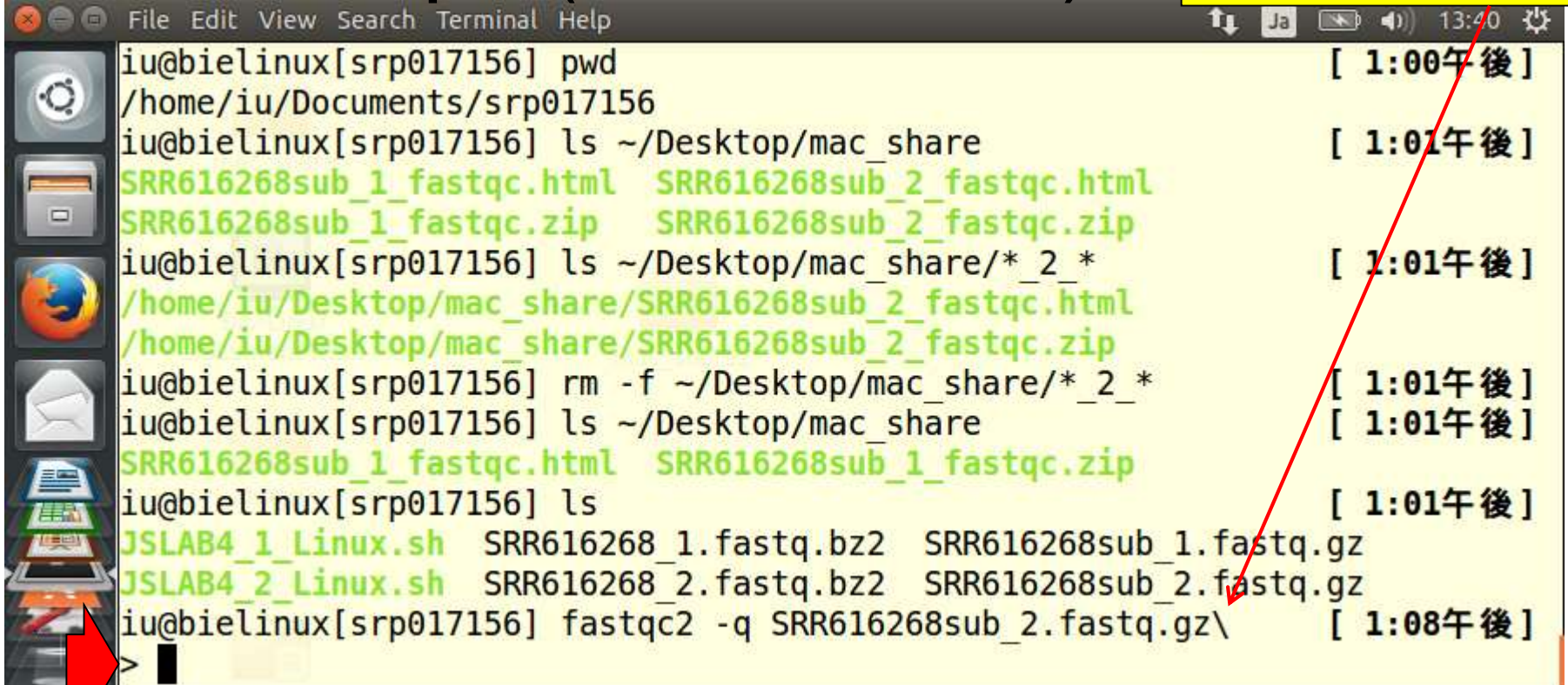

「--outdir=/home/iu/Desktop/mac\_share」 と打ち込んでリターンキーを押した結果。 英語が苦手なヒトも、否定形の文章である ...<br>とから、うまくいってないことくらいはわか

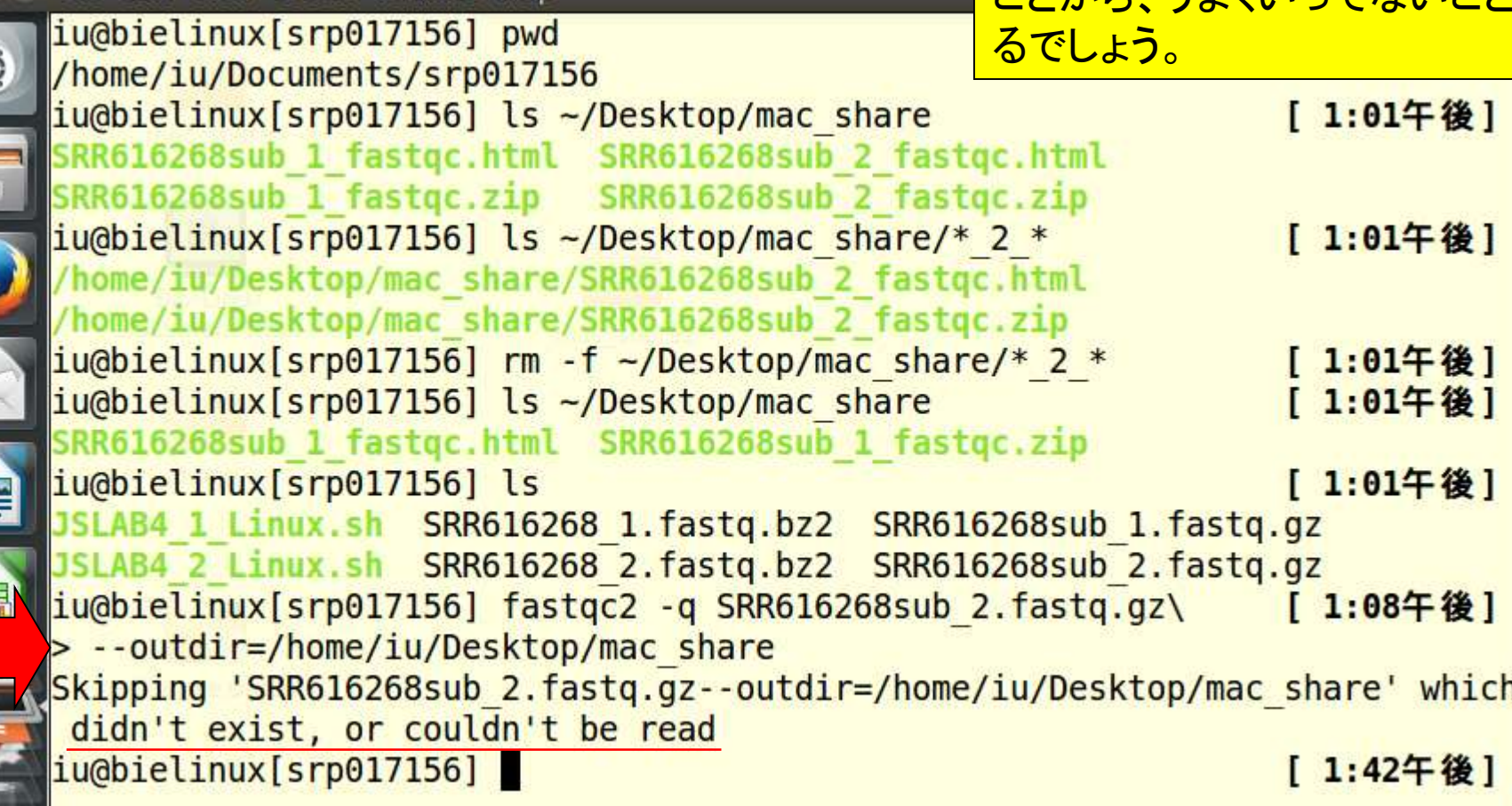

W9-8 : Tips (長いコマンH

Edit View Search Terminal

E

上点点

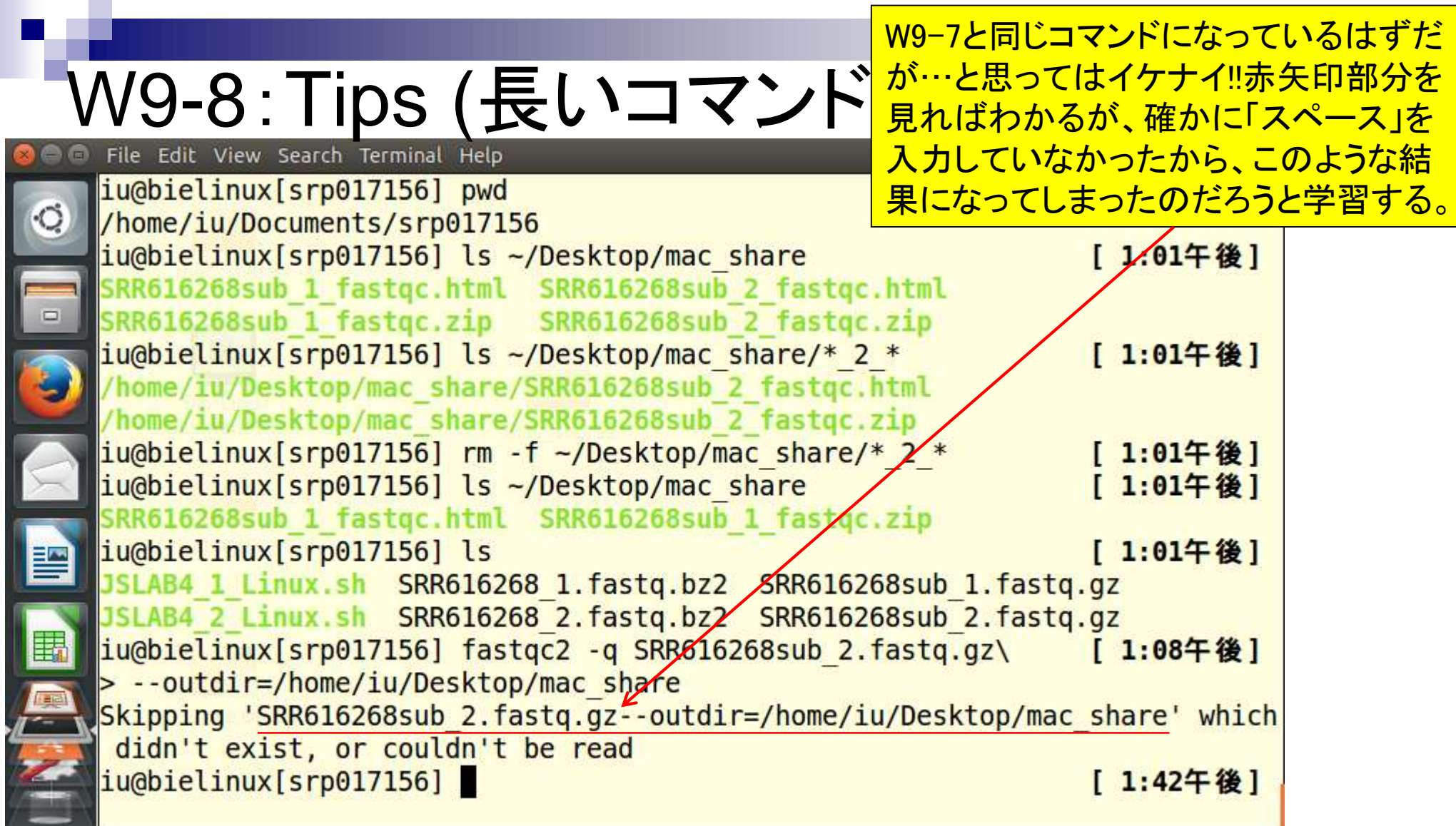

### W9-8 : Tips (長いコマンド File Edit View Search Terminal Help

上矢印キーを1回押して、直近のコマン ドを出し、必要最小限の修正を施す。ヒ トにもよるが、我々は「バックスラッシュ」 の前に「スペース」を入れる。

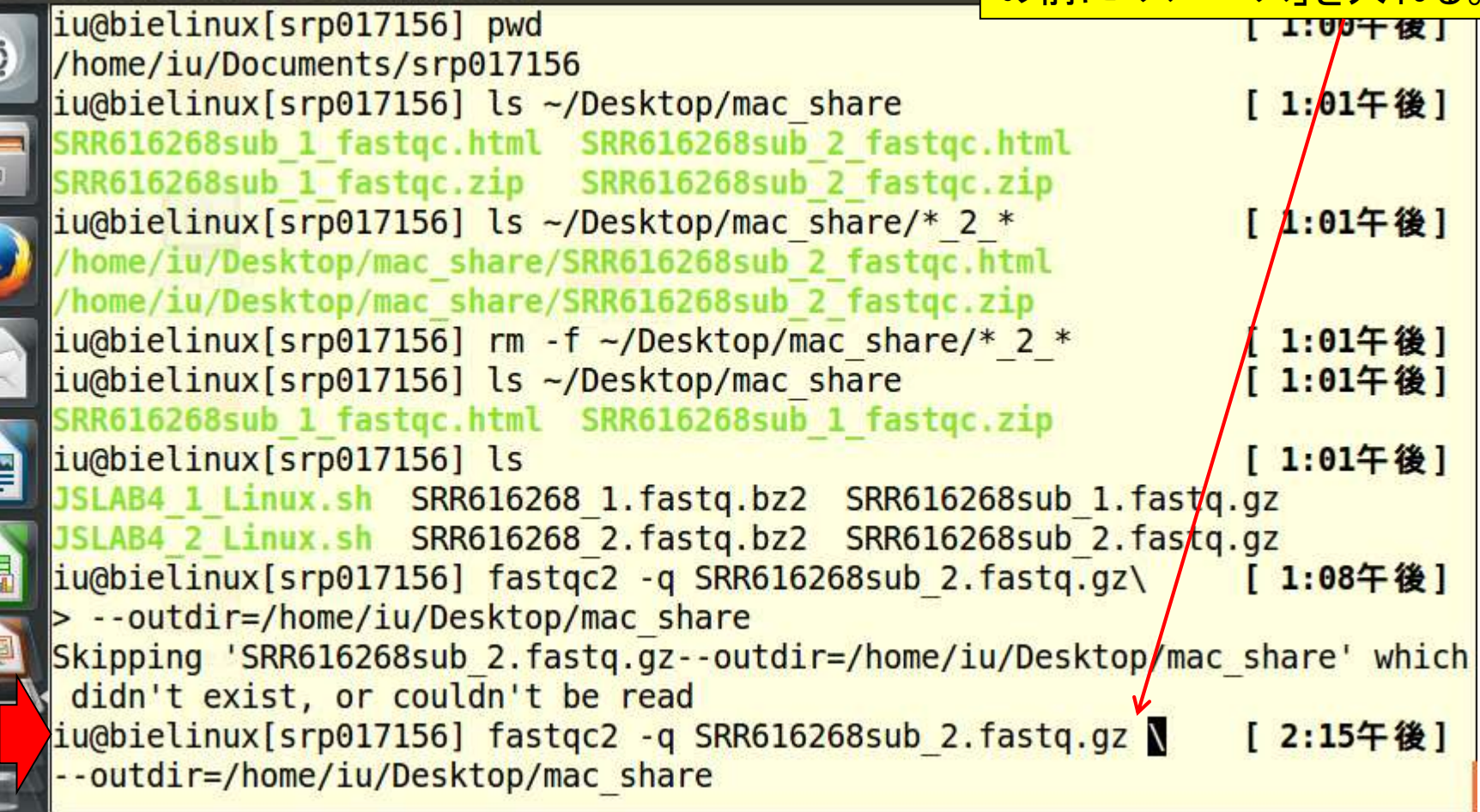

E

#### 実行結果。①と②の比較から、 **うまく動いていることがわかる。**

图 4) 14:22 費

[ 1:00午後]

 $t_{\perp}$ 

 $|Ja|$ 

### W9-8 : Tips (長いコマンド)<br>D File Edit View Search Terminal Help iu@bielinux[srp017156] pwd  $\ddot{\circ}$ /home/iu/Documents/srp017156

iu@bielinux[srp017156] ls ~/Desktop/mac share [ 1:01午後] SRR616268sub 1 fastgc.html SRR616268sub 2 fastgc.html SRR616268sub 1 fastgc.zip SRR616268sub 2 fastgc.zip  $iu$ @bielinux[srp017156] ls ~/Desktop/mac share/\* 2 \* [ 1:01午後] /home/iu/Desktop/mac share/SRR616268sub 2 fastgc.html /home/iu/Desktop/mac share/SRR616268sub 2 fastqc.zip  $\left| \frac{\text{i}}{\text{u}} \right| \text{b}$  is the unit of  $\left| \frac{\text{b}}{\text{s}} \right|$  and  $\left| \frac{\text{b}}{\text{s}} \right| \text{b}$  and  $\left| \frac{\text{b}}{\text{s}} \right| \text{c}$  and  $\left| \frac{\text{b}}{\text{s}} \right| \text{c}$  and  $\left| \frac{\text{b}}{\text{s}} \right| \text{c}$  and  $\left| \frac{\text{b}}{\text{s}} \right| \text{c}$  and  $\left| \frac{\text{b}}{\$ [ 1:01午後]  $\bigcirc$ iu@bielinux[srp017156] ls ~/Desktop/mac share [ 1:01午後] SRR616268sub 1 fastgc.html SRR616268sub 1 fastgc.zip iu@bielinux[srp017156] ls [ 1:01午後] JSLAB4 1 Linux.sh SRR616268 1.fastq.bz2 SRR616268sub 1.fastq.gz JSLAB4 2 Linux.sh SRR616268 2.fastq.bz2 SRR616268sub 2.fastq.gz |iu@bielinux[srp017156] fastgc2 -g SRR616268sub 2.fastg.gz\ [ 1:08午後] > --outdir=/home/iu/Desktop/mac share Skipping 'SRR616268sub 2.fastq.gz--outdir=/home/iu/Desktop/mac share' which didn't exist, or couldn't be read  $iu@bielinux[srp017156]$  fastgc2 -g SRR616268sub 2.fastg.gz \ [ 2:15午後] --outdir=/home/iu/Desktop/mac share ②iu@bielinux[srp017156] ls ~/Desktop/mac share [ 2:20午後] SRR616268sub 1 fastgc.html SRR616268sub 2 fastgc.html iu@bielinux[srp017156] [ 2:21午後]

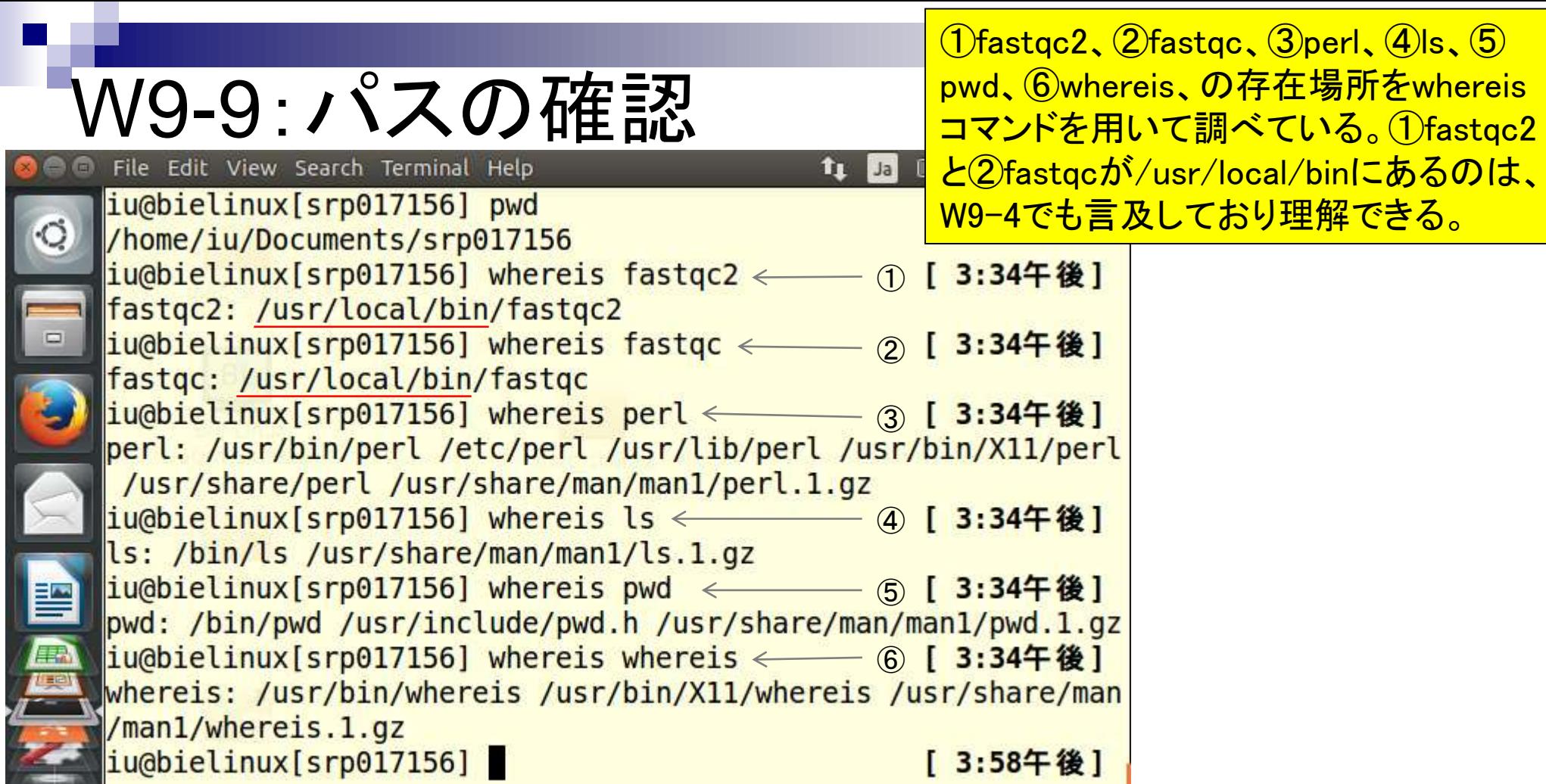

 $\frac{d}{dt}$ 

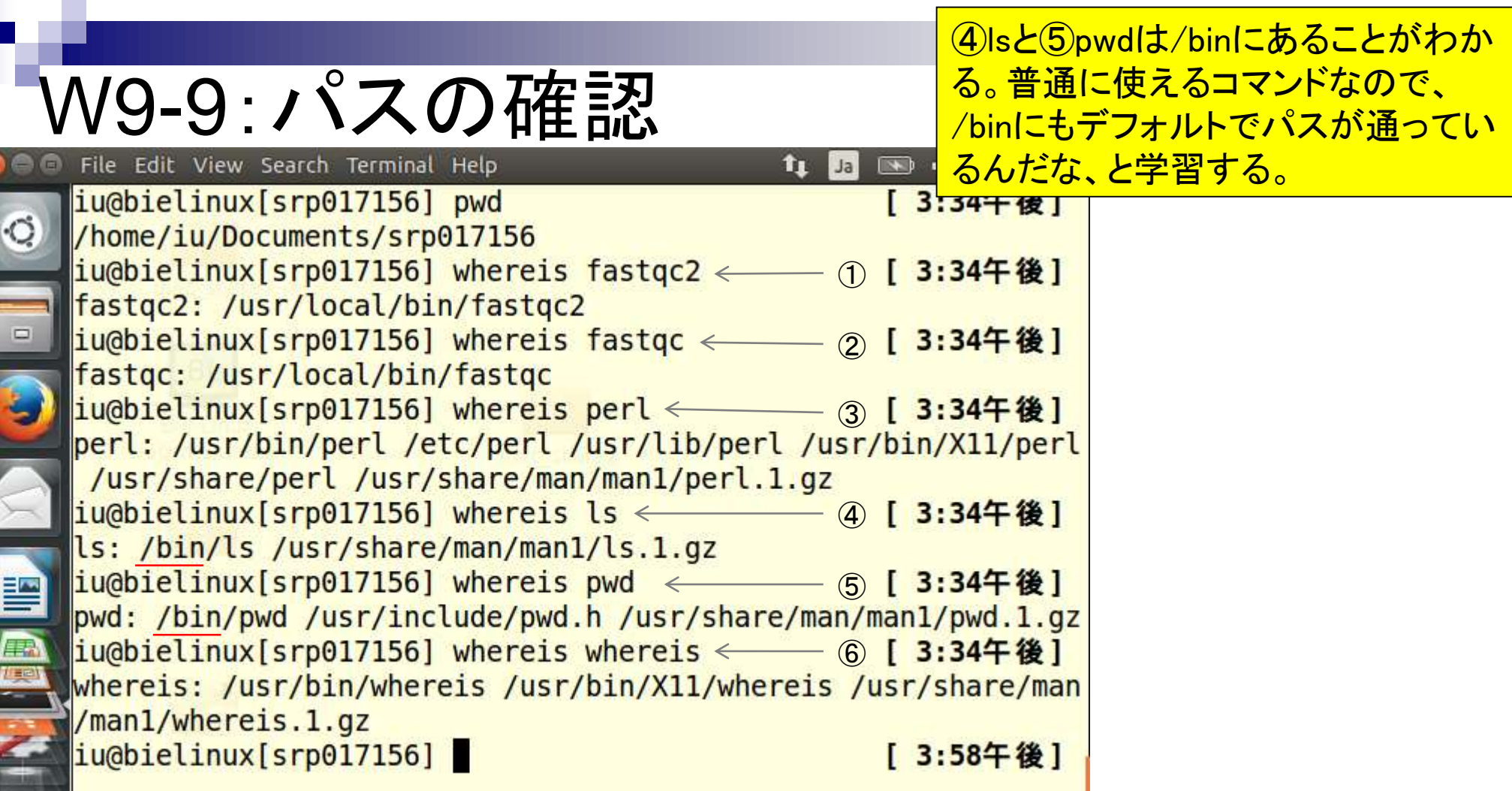

 $\overline{1}$ 

I

i<br>A

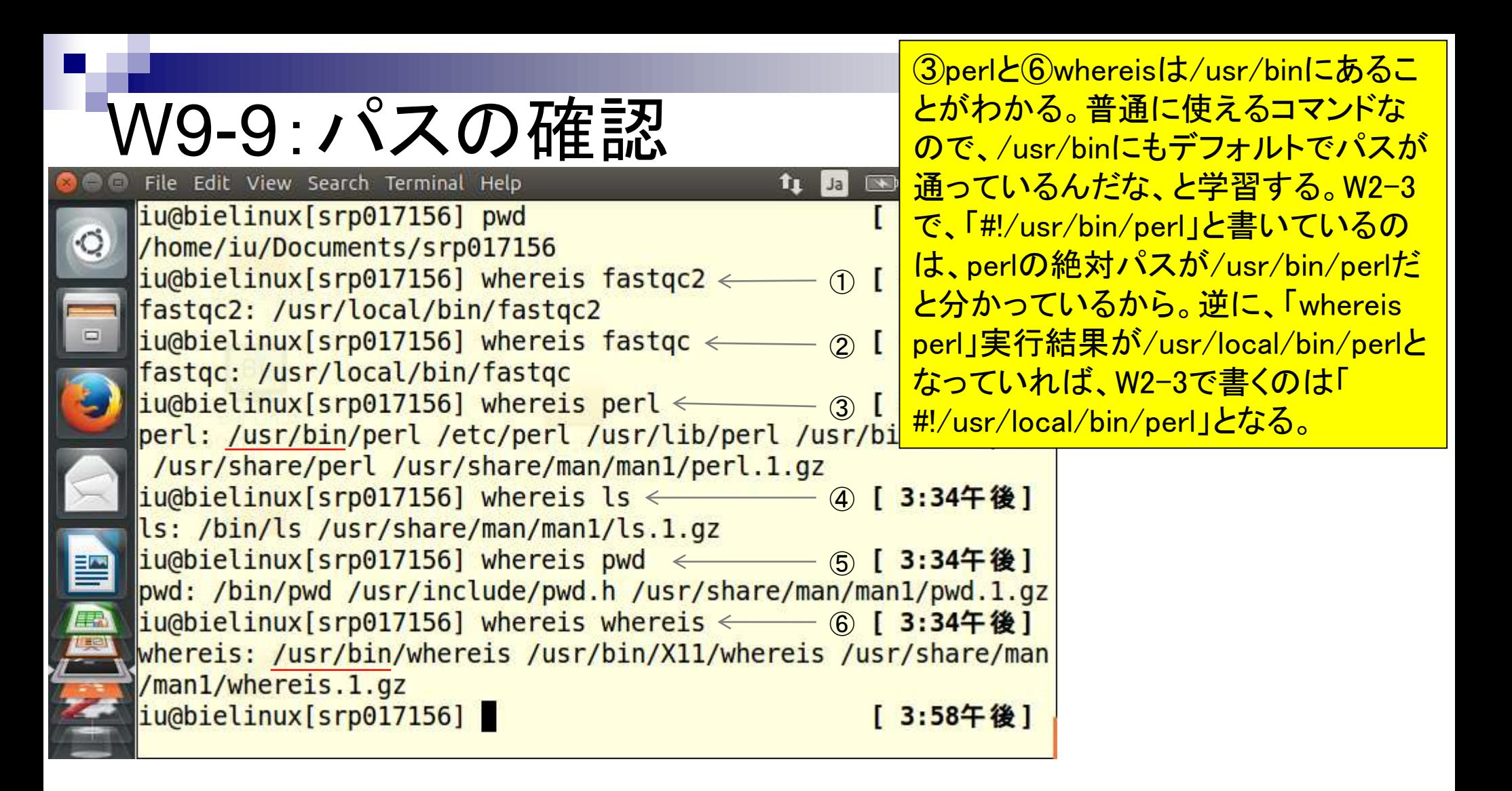

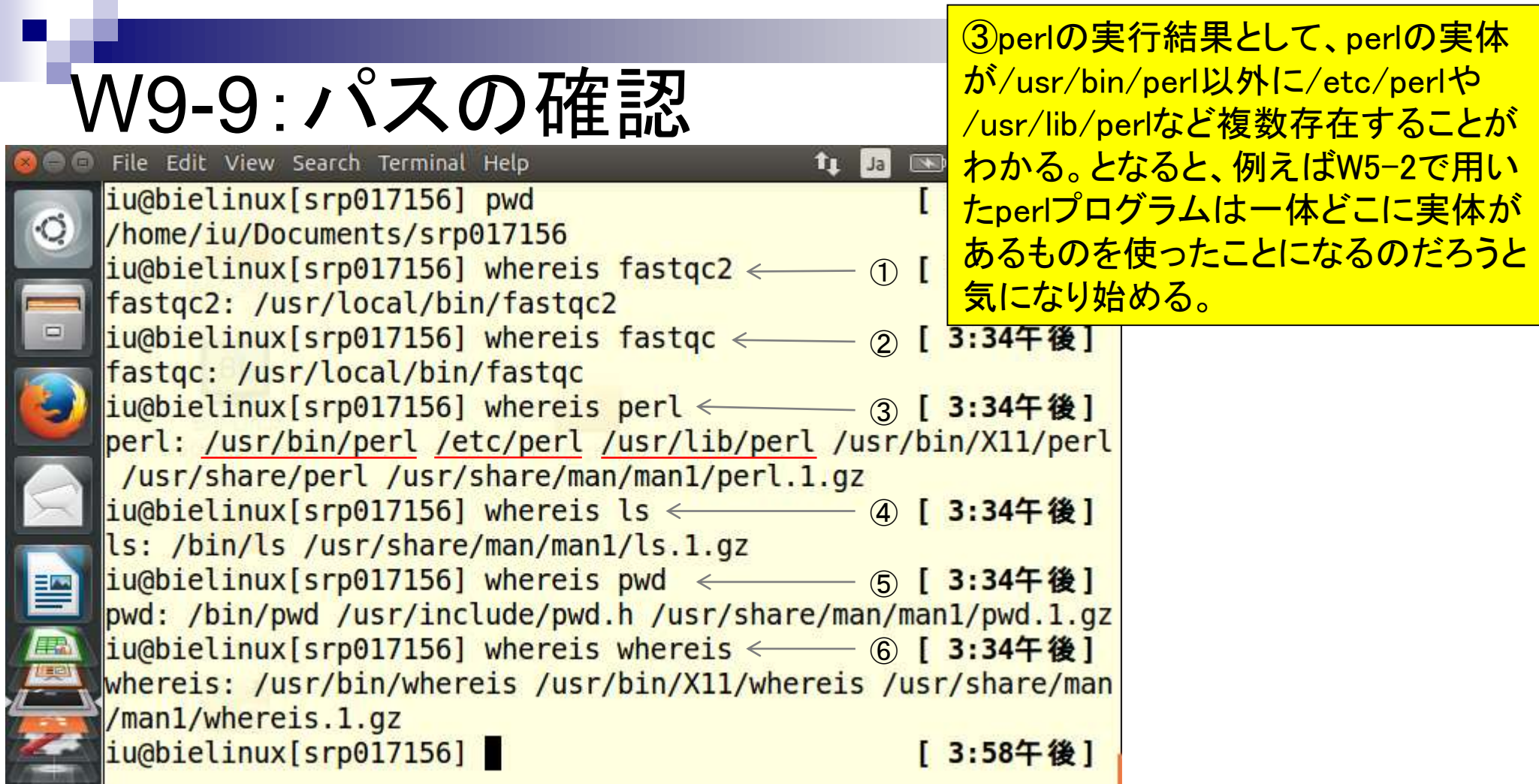

 $\frac{1}{2}$ 

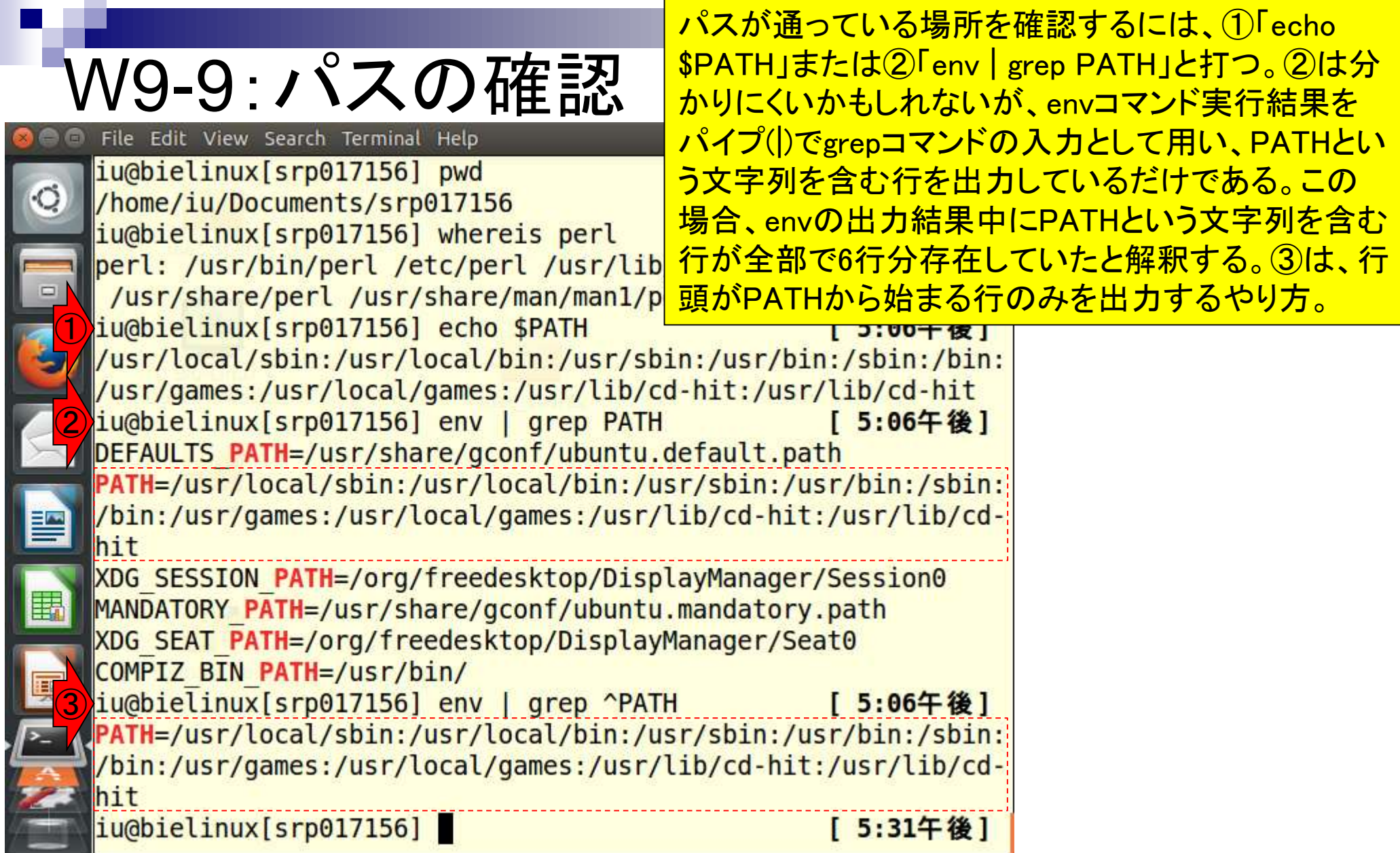

**Contract** 

Ï

Л

 $\frac{1}{2}$ 

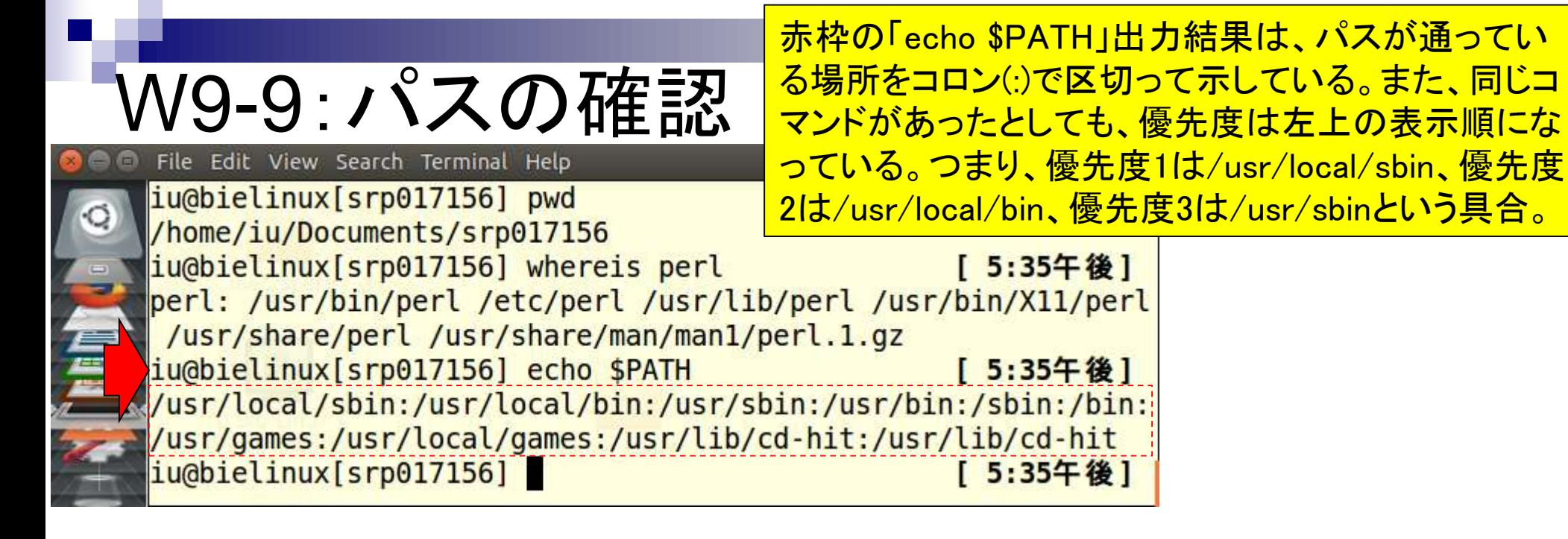

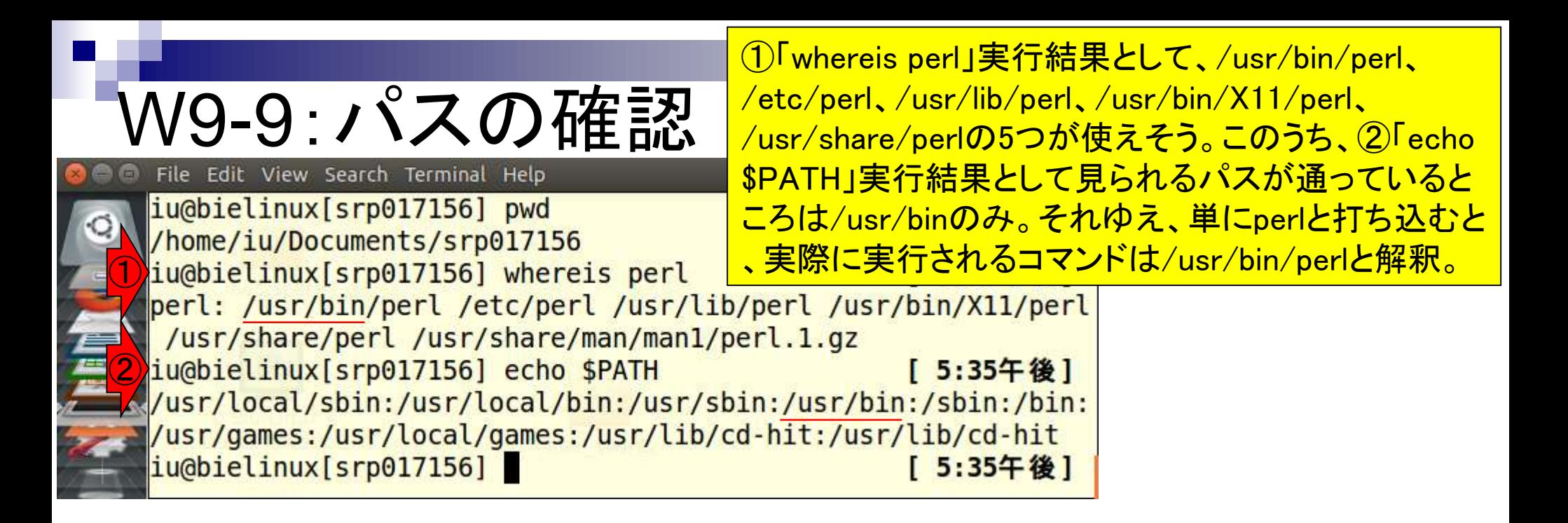

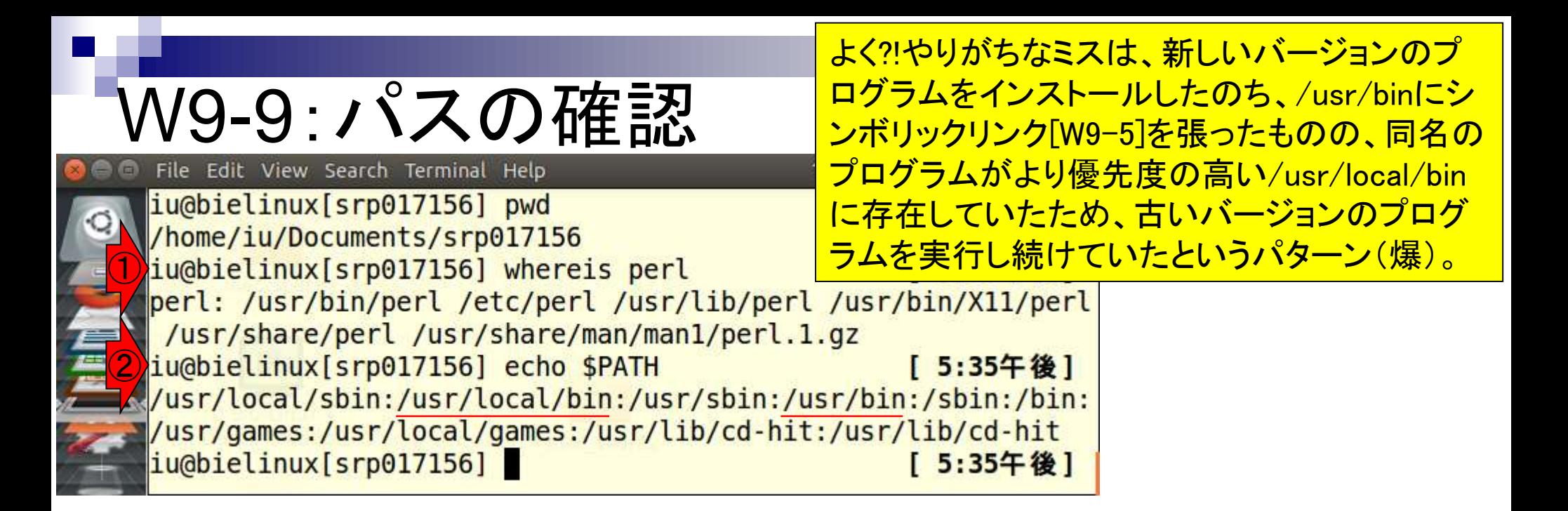

## W9-9:パスの確認

iu@biklinux[~]

/usr/bin/perlのバージョン情報を念のため確認すべく ①「/usr/bin/perl -v」。出力結果が長いので必要最 小限のバージョン情報部分を含む行のみ出力させた い。全体を眺め、versionという文字を含む行のみgrep iu@bielinux[iu] /usr/bin/perl -v |すればいいという判断を下す。②や③がその結果。

This is perl 5, version 18, subversion 2 (v5.18.2) built for x86 64-linux-gnu -thread-multi

(with 41 registered patches, see perl -V for more detail)

Copyright 1987-2013, Larry Wall

Perl may be copied only under the terms of either the Artistic License or the GNU General Public License, which may be found in the Perl 5 source kit.

Complete documentation for Perl, including FAQ lists, should be found on this system using "man perl" or "perldoc perl". If you have access to the Internet, point your browser at http://www.perl.org/, the Perl Home Page.

```
②
                                                                  [ 7:46午後]
  This is perl 5, version 18, subversion 2 (v5.18.2) built for x86 64-linux-gnu
  -thread-multi
③[ 7:46午後]
  This is perl 5, version 18, subversion 2 (v5.18.2) built for x86 64-linux-gnu
  -thread-multi
  iu@bielinux[iu]
                                                                  [ 7:46午後]
```
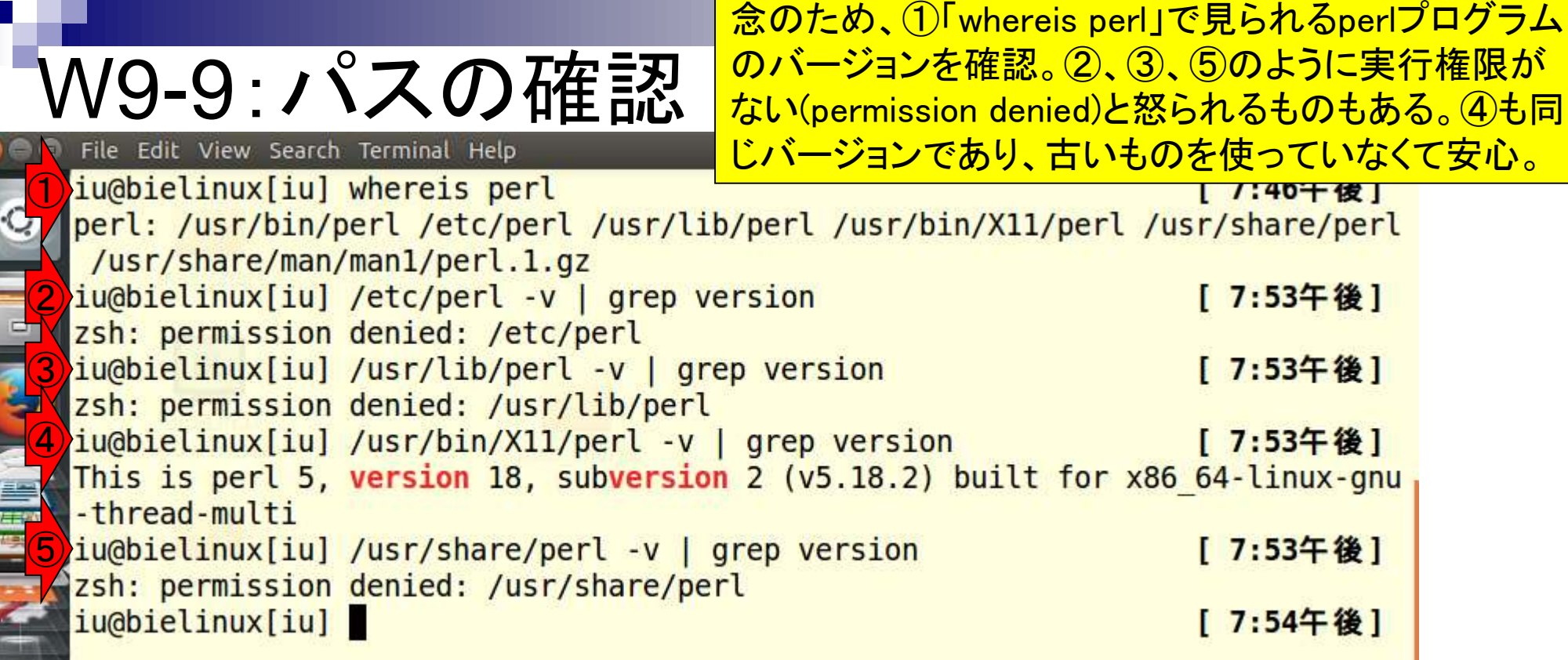

Г

**THE REPORT OF PROPERTY** 

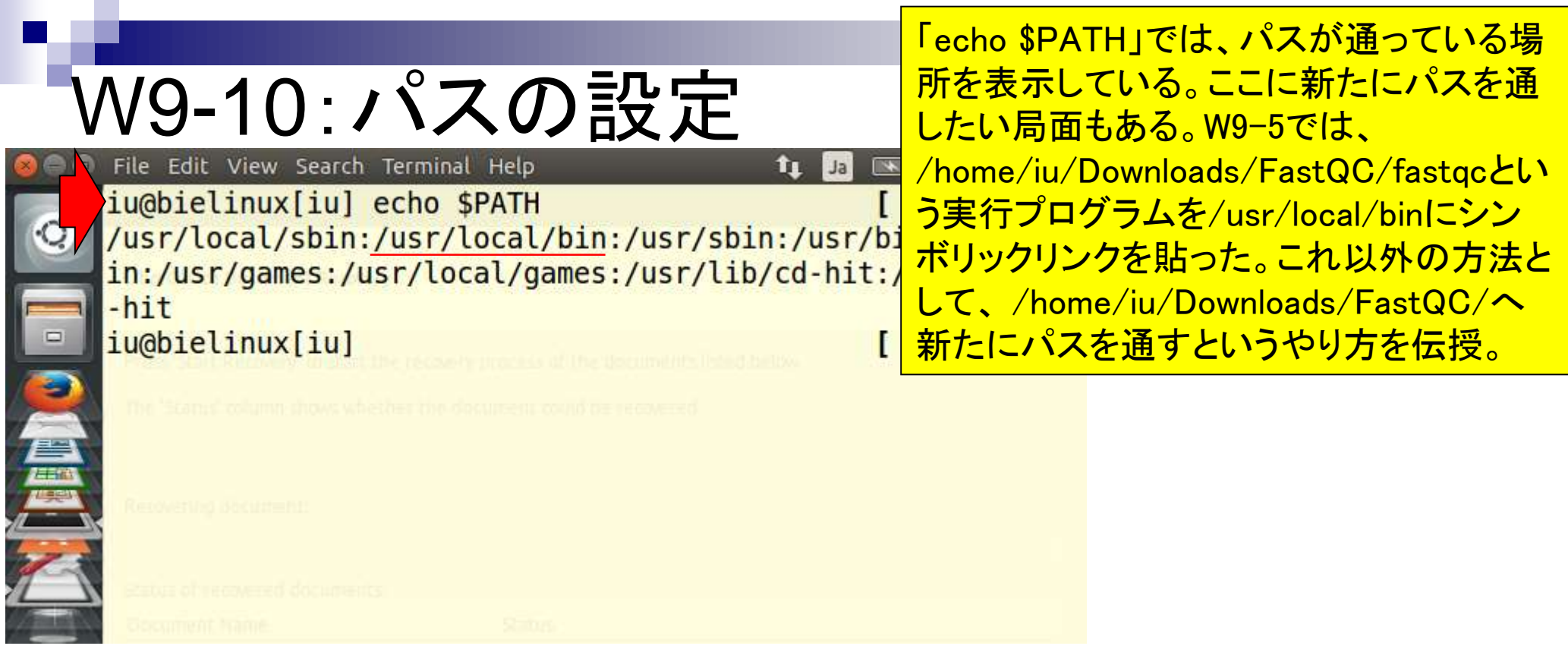

# File Edit View Search Terminal Help

W9-10: パスの訳定<mark>記定るパスに/home/iu/Downloads/FastQCを追加してい</mark> 2で現在通っているパスを表示。4で現在通ってい る。「PATH=\$PATH:/home/iu/Downloads/FastQC」 と打ってから「export PATH」と打ってもよい。

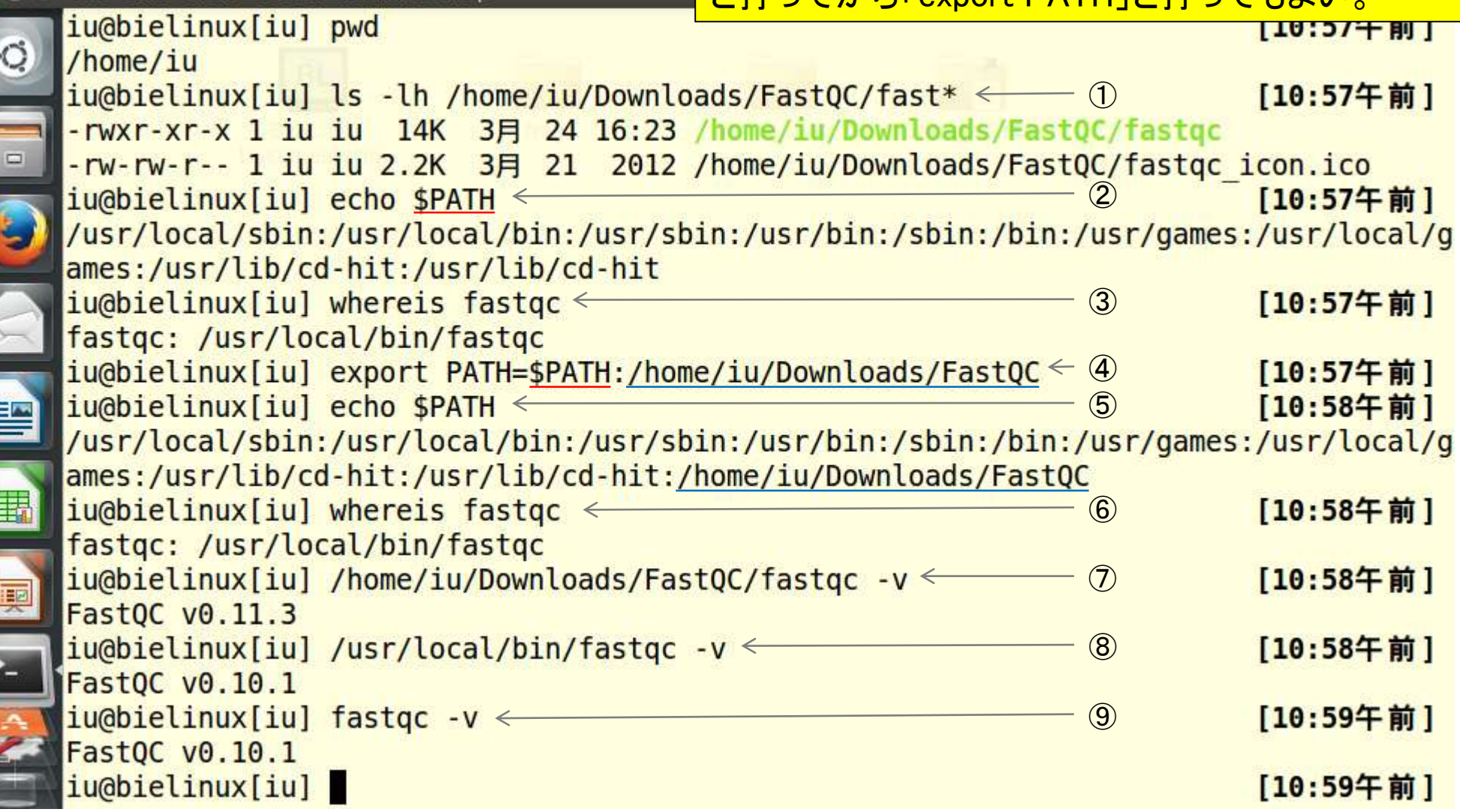

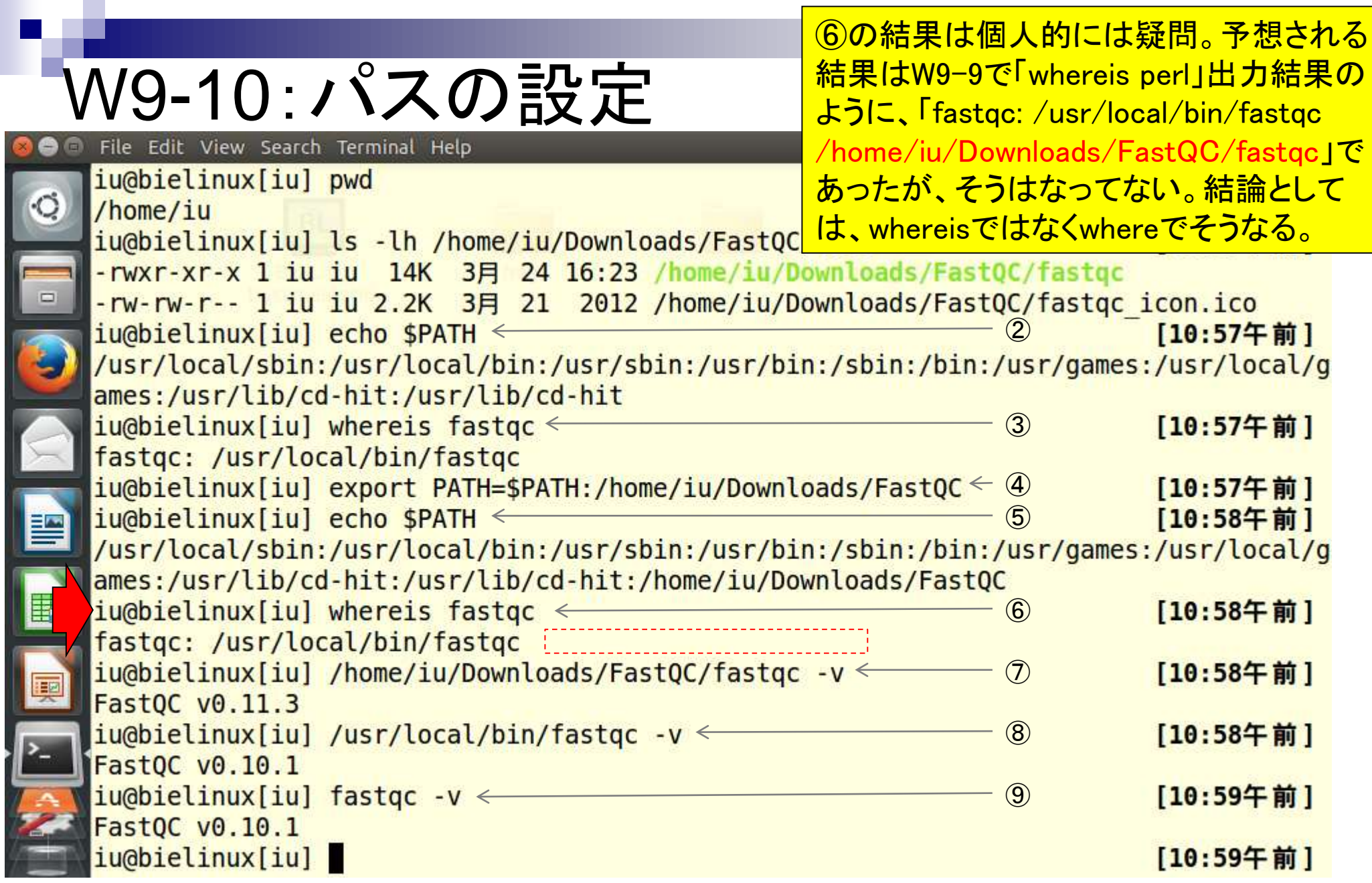

i<br>N

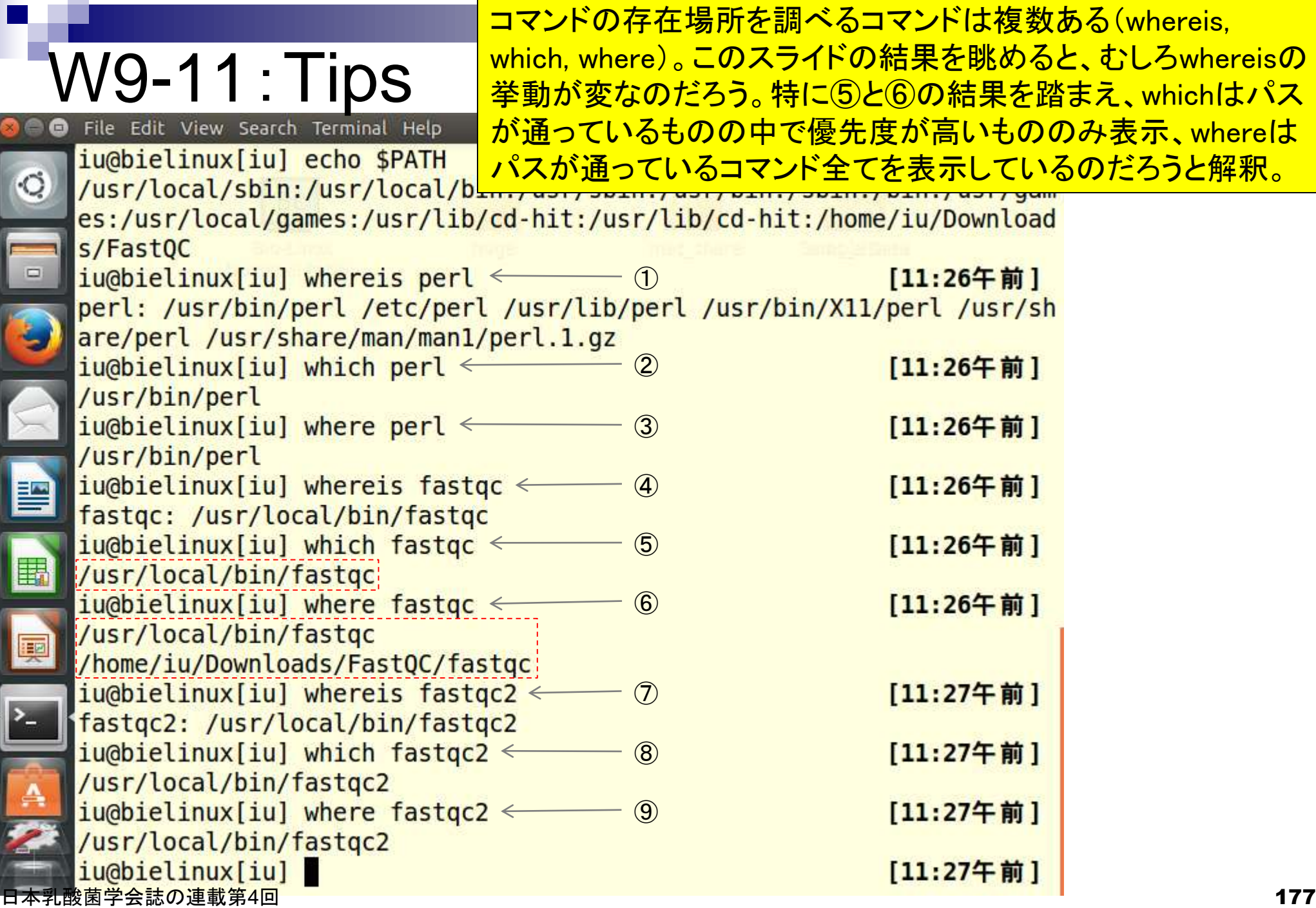

## W10-1:環境設定

BioLinux8 [実行中] - Oracle VM VirtualBox

ビュー デバイス ヘルプ

File Edit View Search Terminal Help iu@bielinux[iu] echo \$PATH

/usr/local/sbin:/usr/local/bin:/usr/sbi

①

仮想

パスについても、共有フォルダの自動マウント設定(W4- 5)で示すように、毎回設定をしなくて済むように環境設定 ファイルの内容を書き換えるヒトのほうが多いかもしれな いので、そのお話。①/home/iu/Downloads/FastQCの <mark>パスを追加したターミナル画面を一旦終了。②再度右ク</mark> **リックでNew Terminalを開く。** 

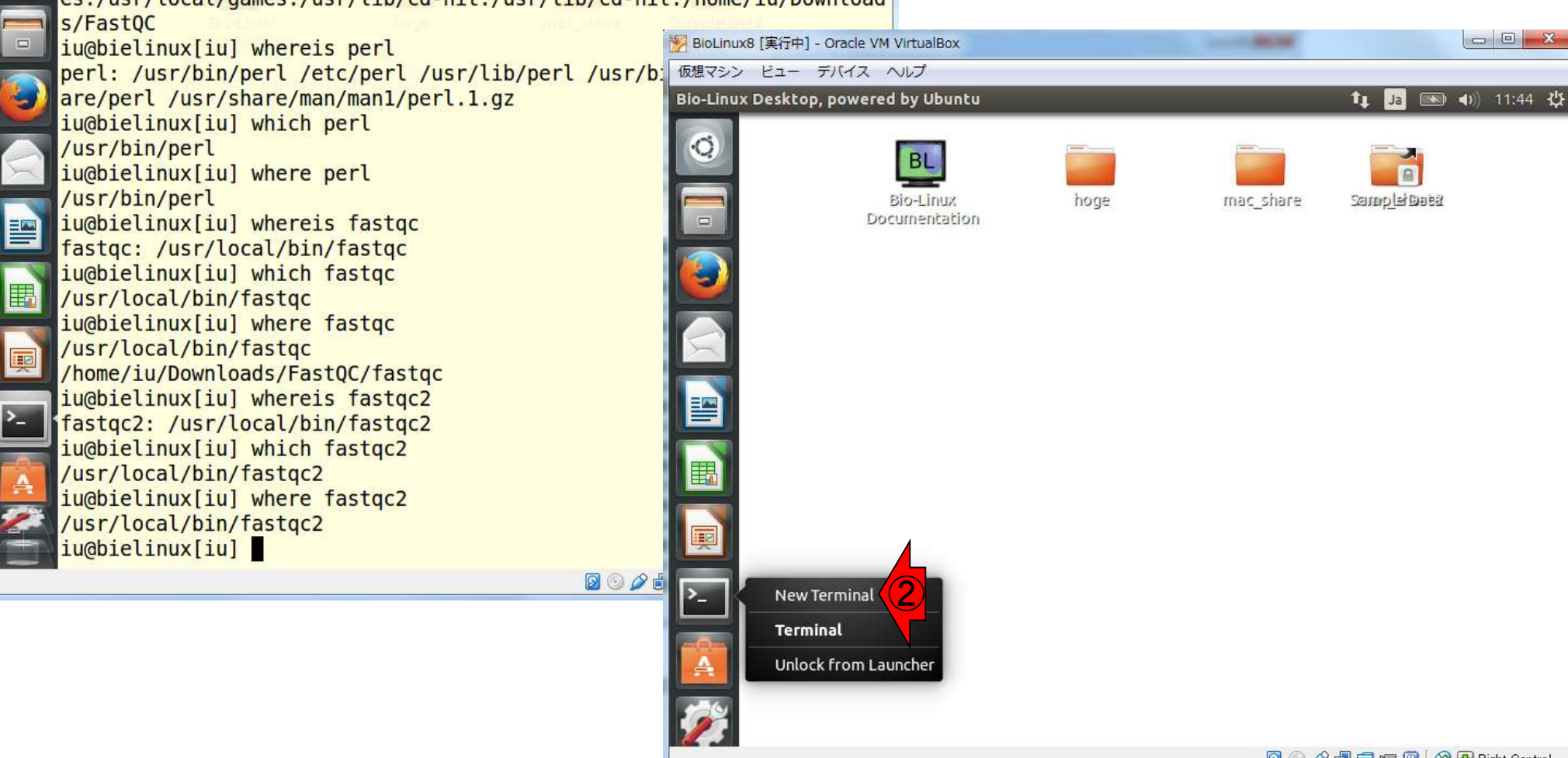

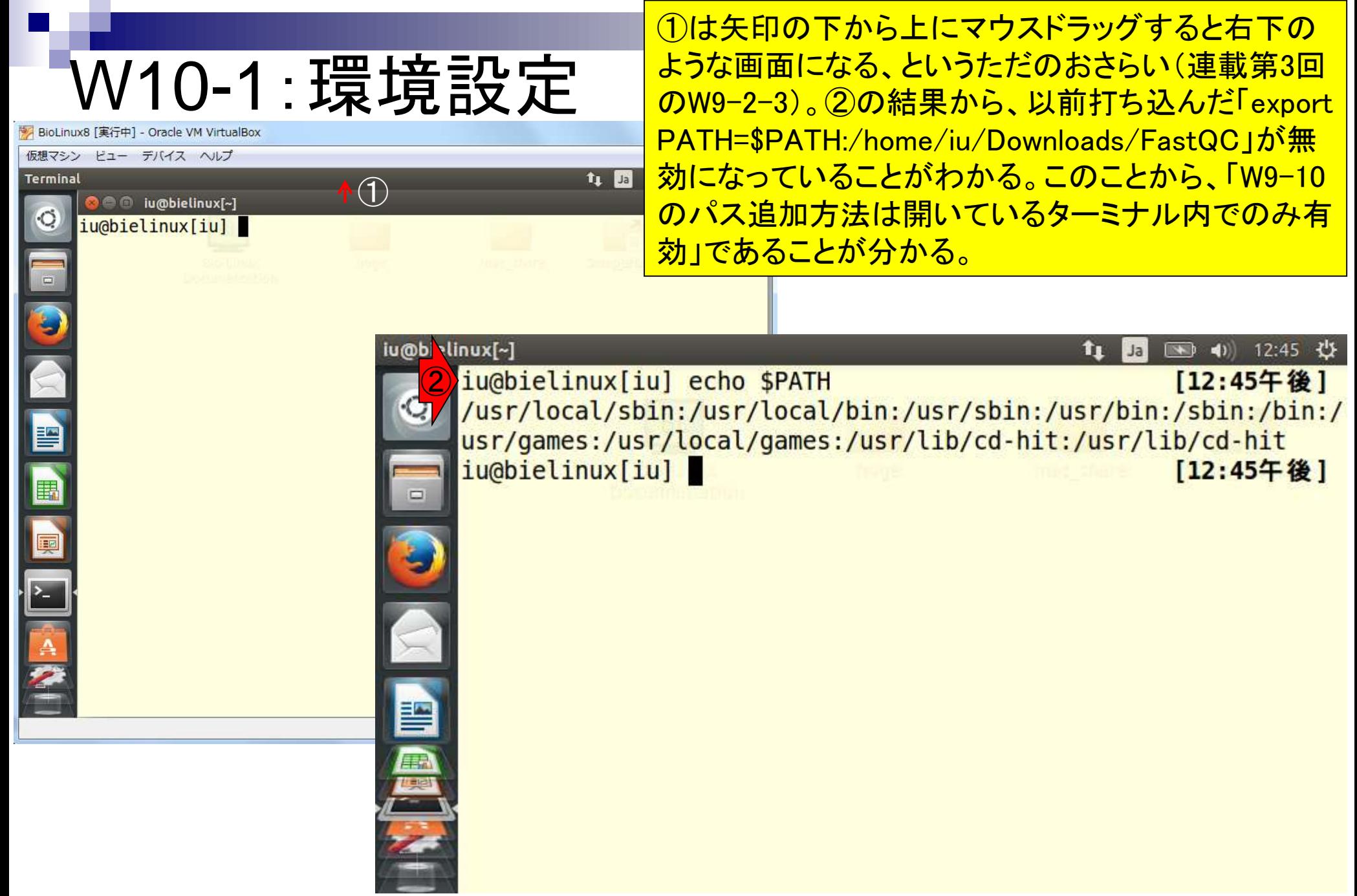

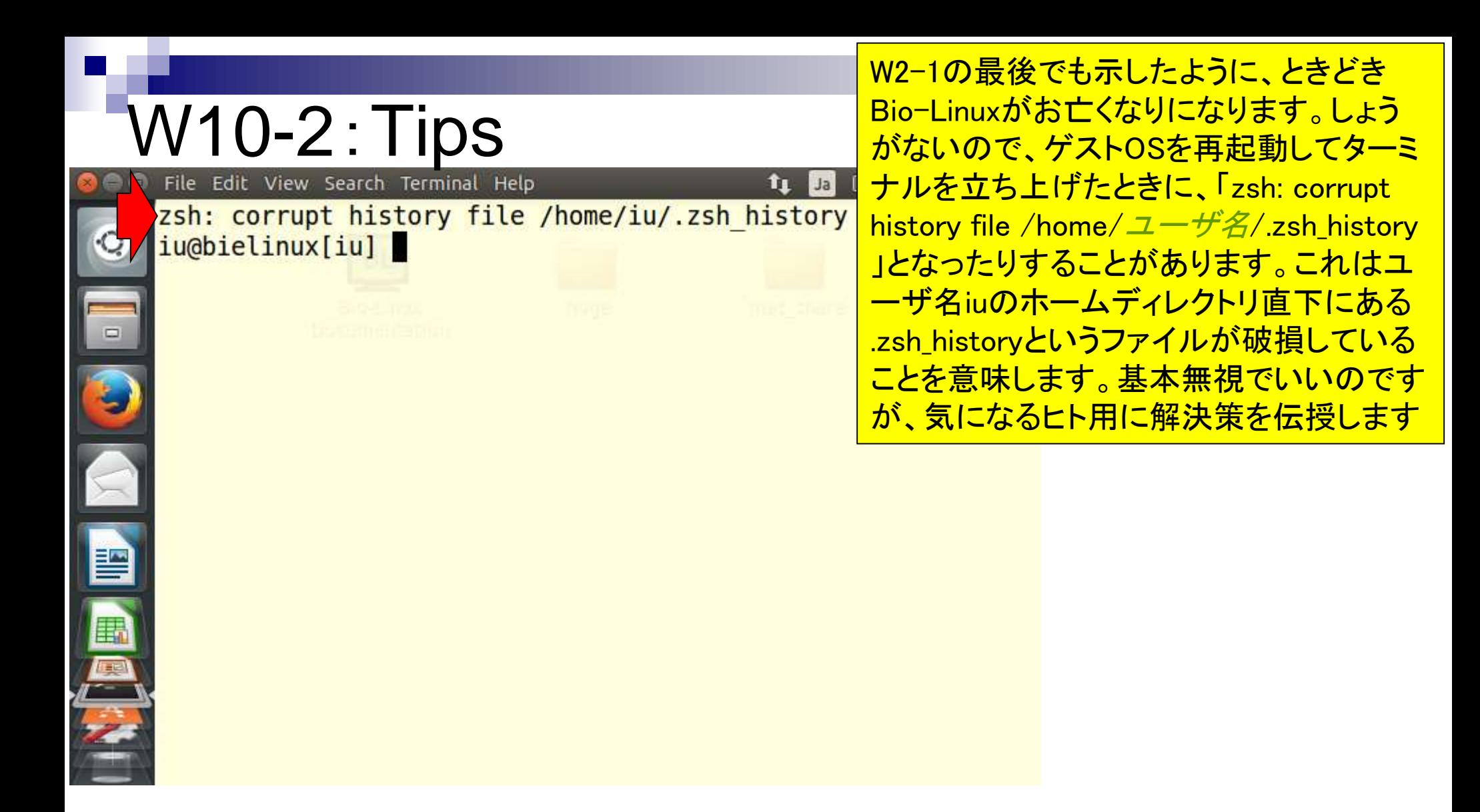
### W10-2:Tips File Edit View Search Terminal Help

tu Jal zsh: corrupt history file /home/iu/.zsh history iu@bielinux[iu] echo \$SHELL /bin/zsh

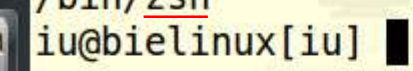

暨

E.

ているログインシェルは、zshだということ。 基本的にBio-Linux 8のデフォルトはzshと いうものらしい、という程度の理解でよい。 将来どこか別の研究所のスパコンなどを 使うことがあるかもしれないが、そこでは bashというものかもしれないし、tcshという ものかもしれない。このあたりについては 、ウェブ上で検索したときに流派(zsh, bash, tcsh)ごとの情報があるので、適宜「 echo \$SHELL」実行結果から自分が利用 しているシェルの情報を入手してうまく置 き換えるとよい。例えば、「.bash\_profile ⇔ .zsh\_profile」

赤矢印の最初の部分は、ユーザiuが使っ

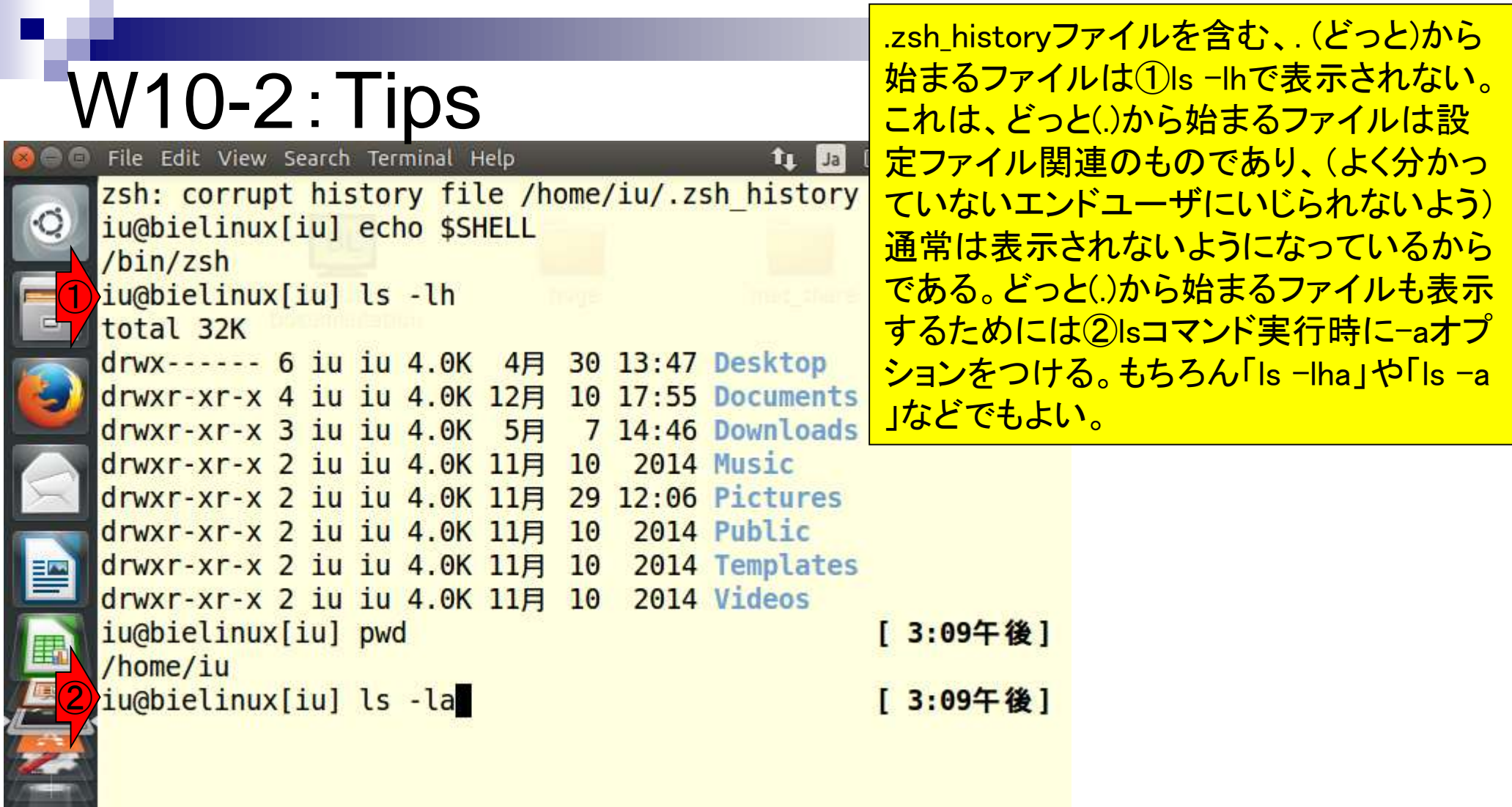

h

-

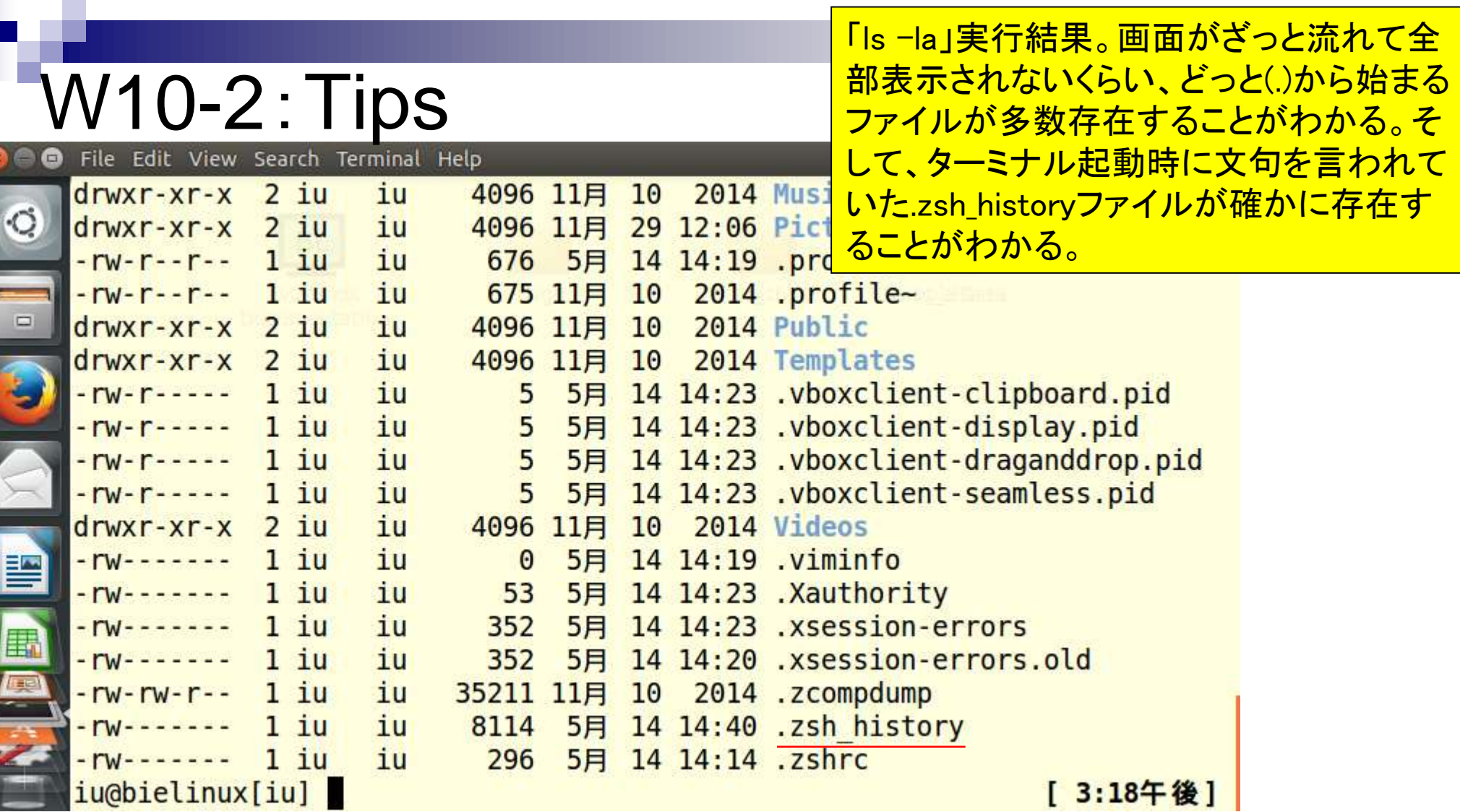

 $\sim$   $\sim$   $\sim$   $\sim$ 

Ī

I

h

 $\frac{1}{\sqrt{2}}$ 

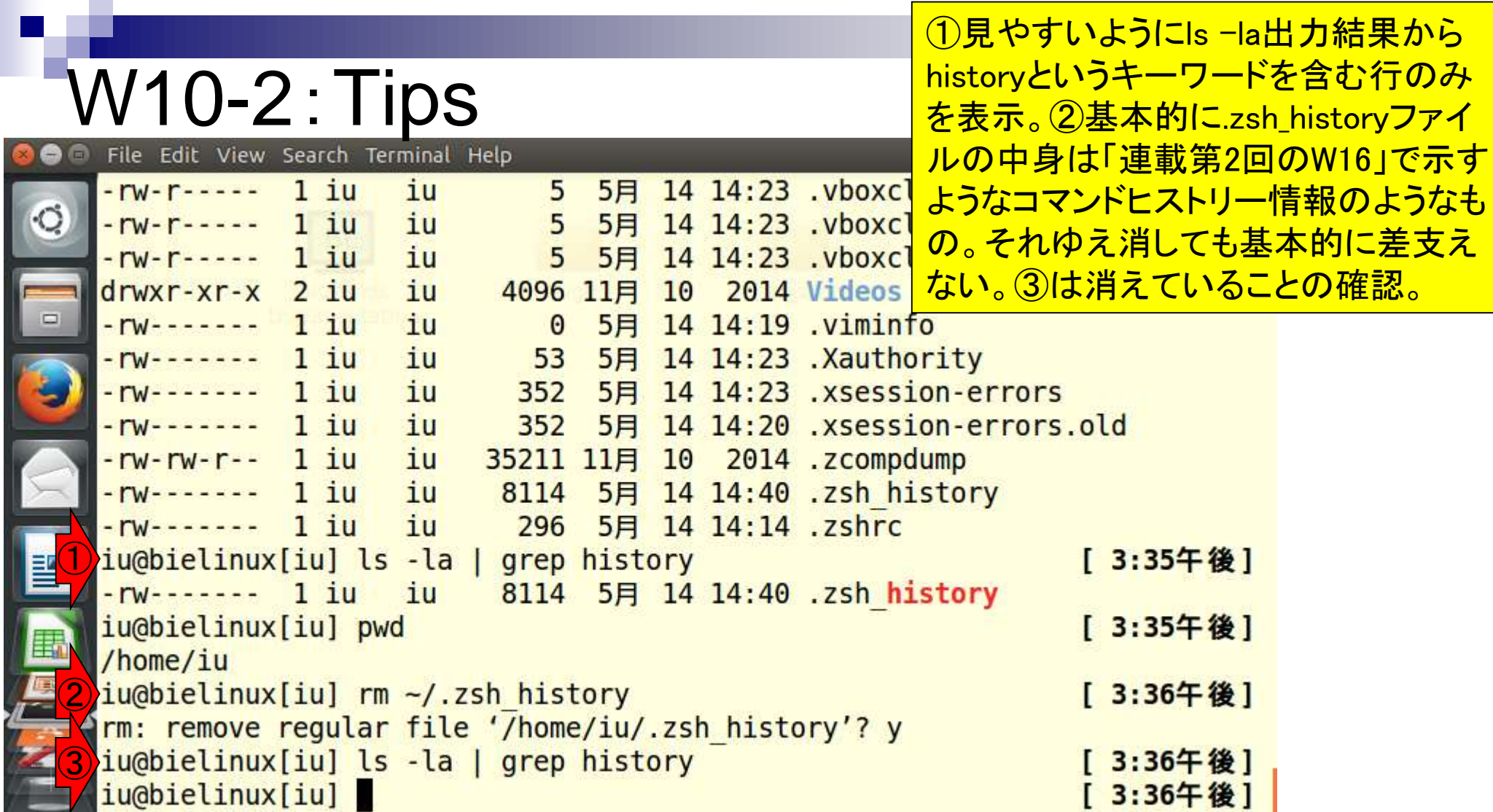

the company of the

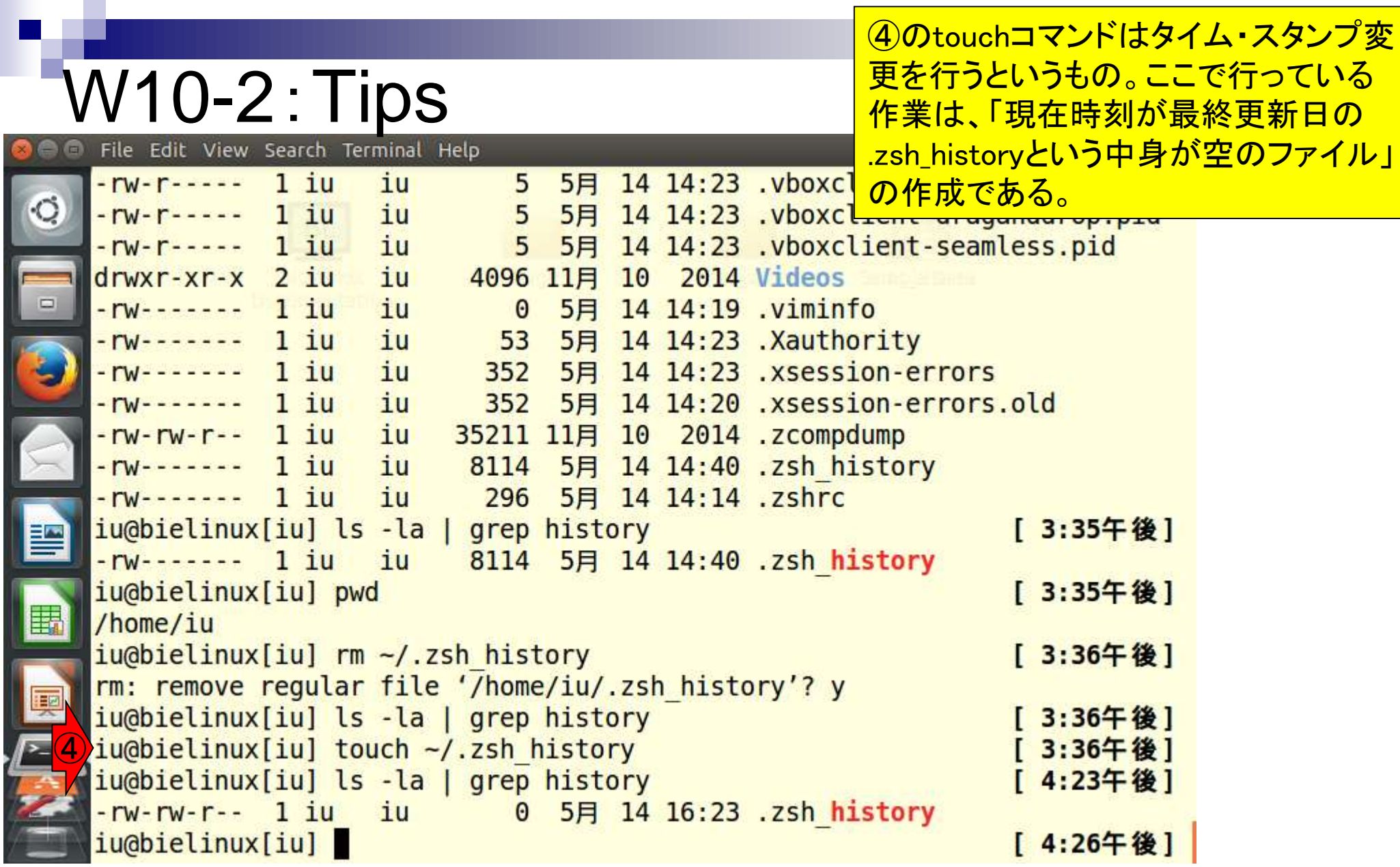

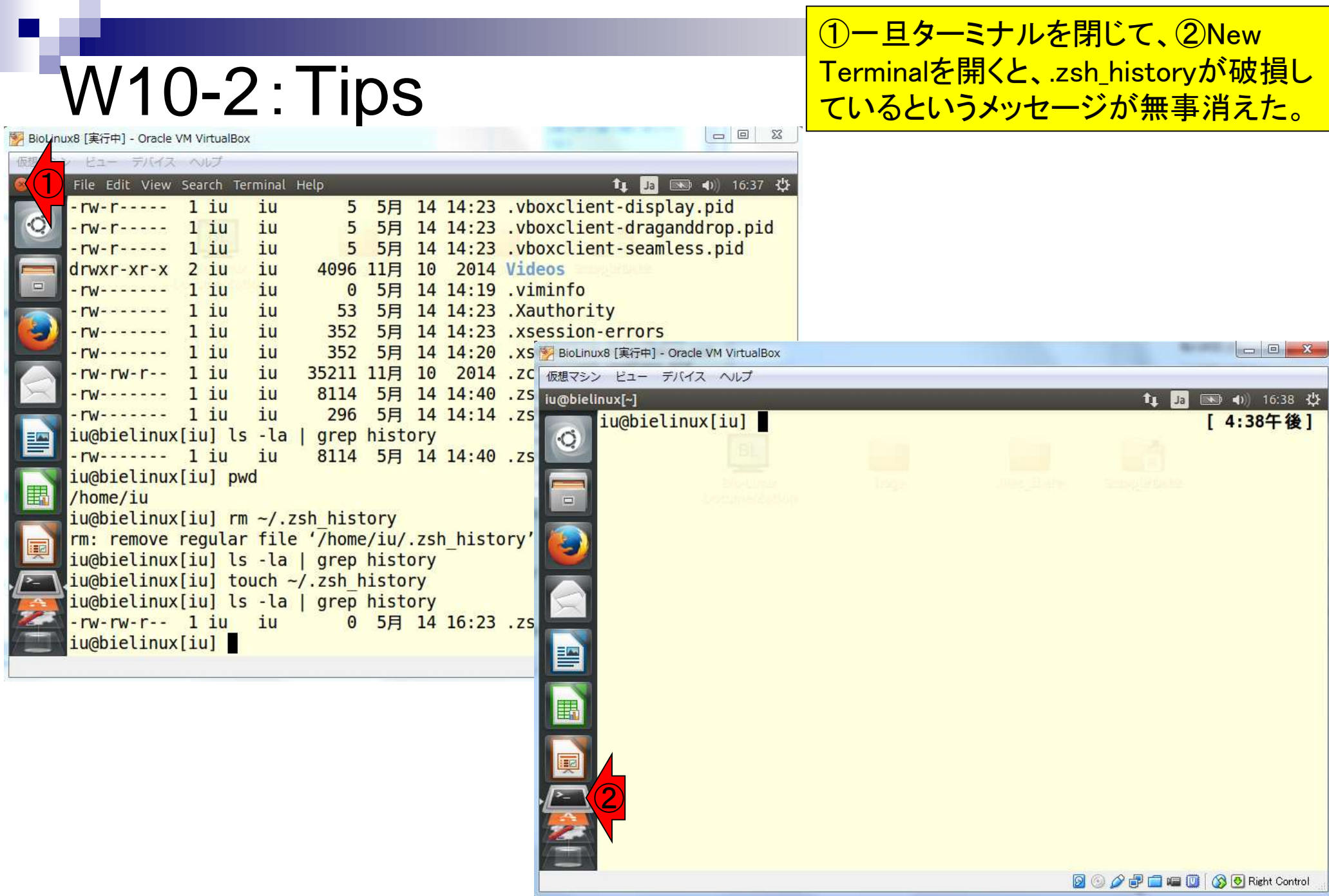

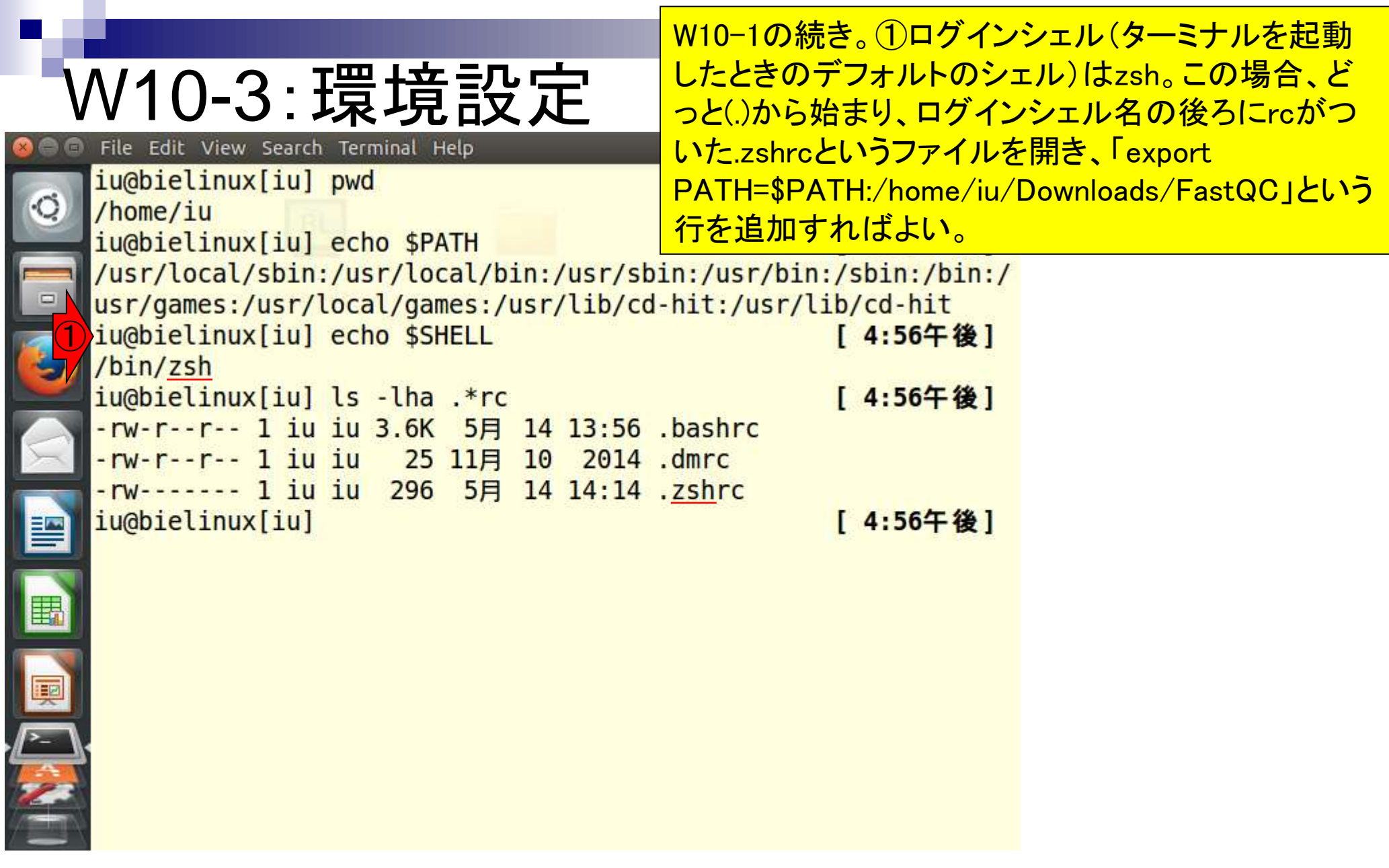

ŀ

Î

①編集前後の状況を把握すべく、 .zshrcファイルの最後の5行分を表示。 ②geditで.zshrcファイルを編集

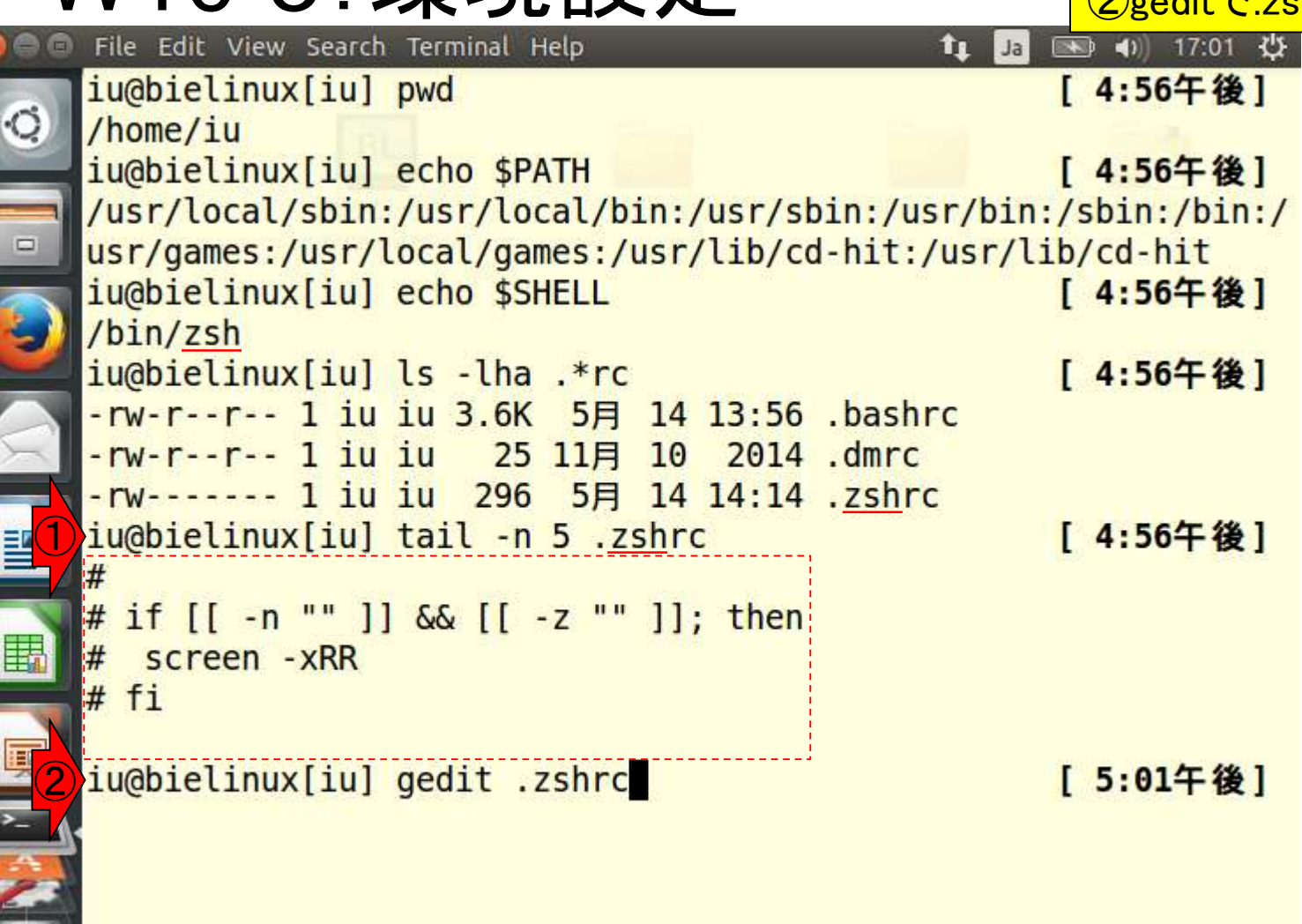

W10-3:環境設定

**O** 

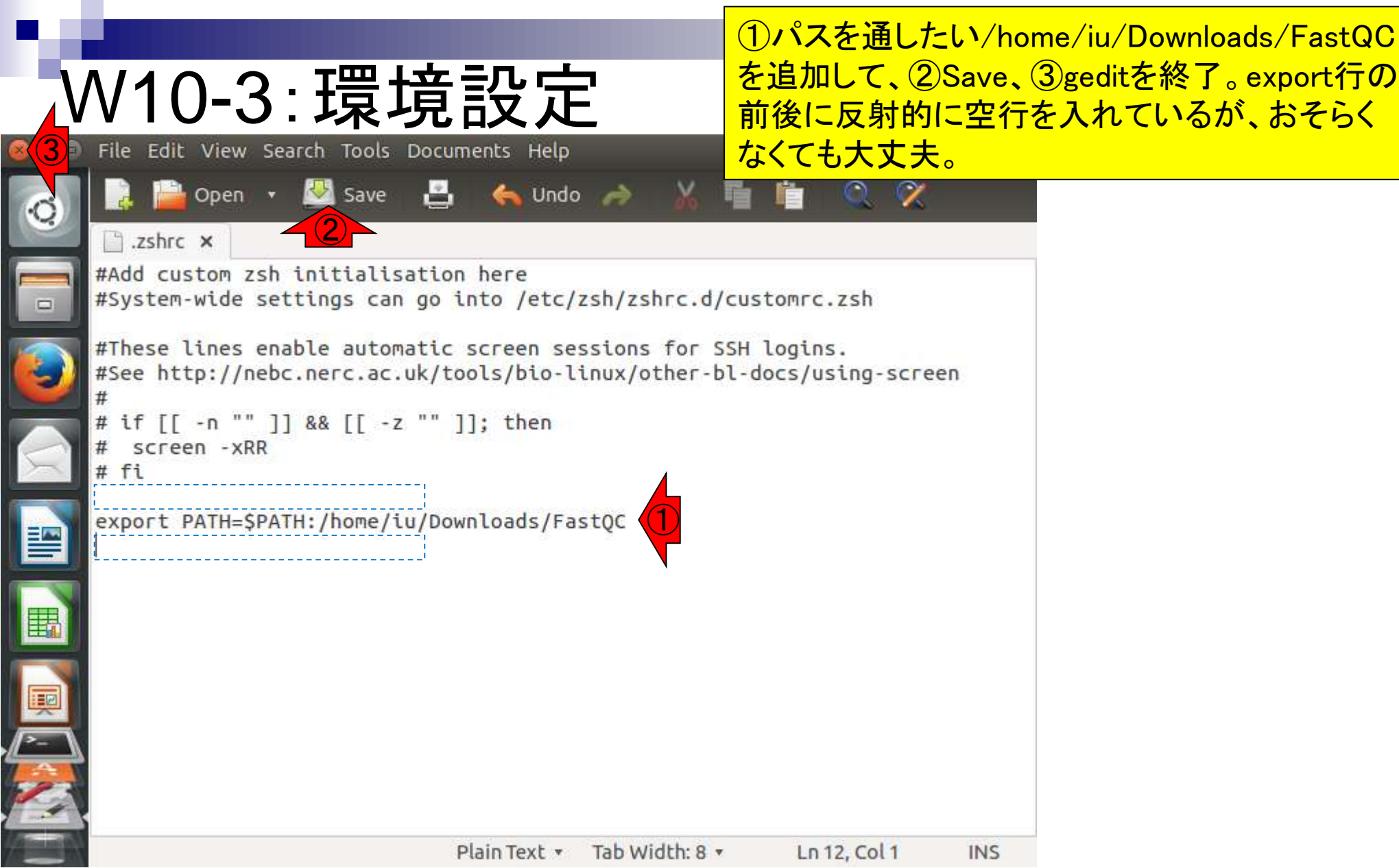

# W10-3:環境設定

 $\begin{array}{c} \bullet \\ \bullet \\ \bullet \end{array}$ 

E

E

E

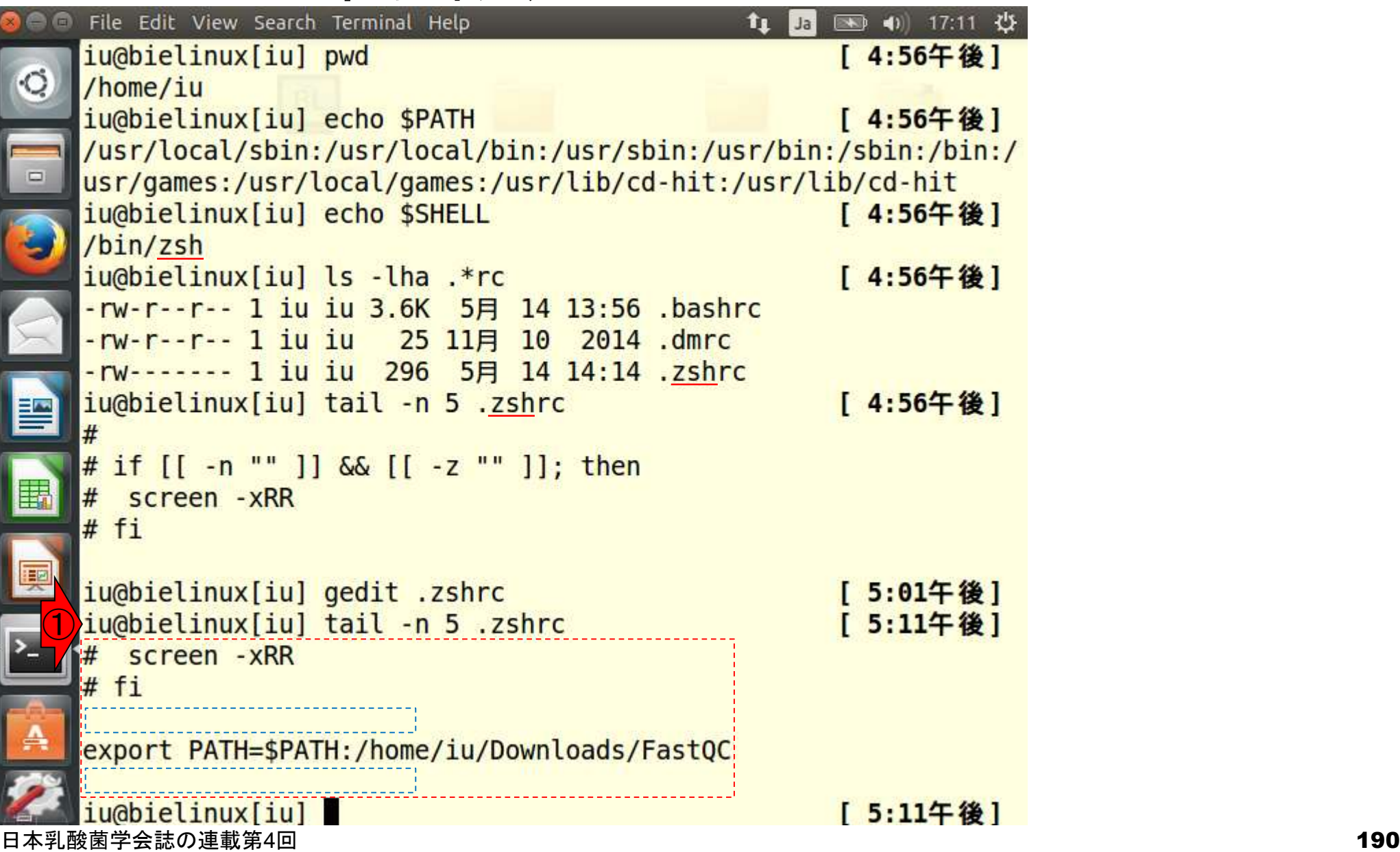

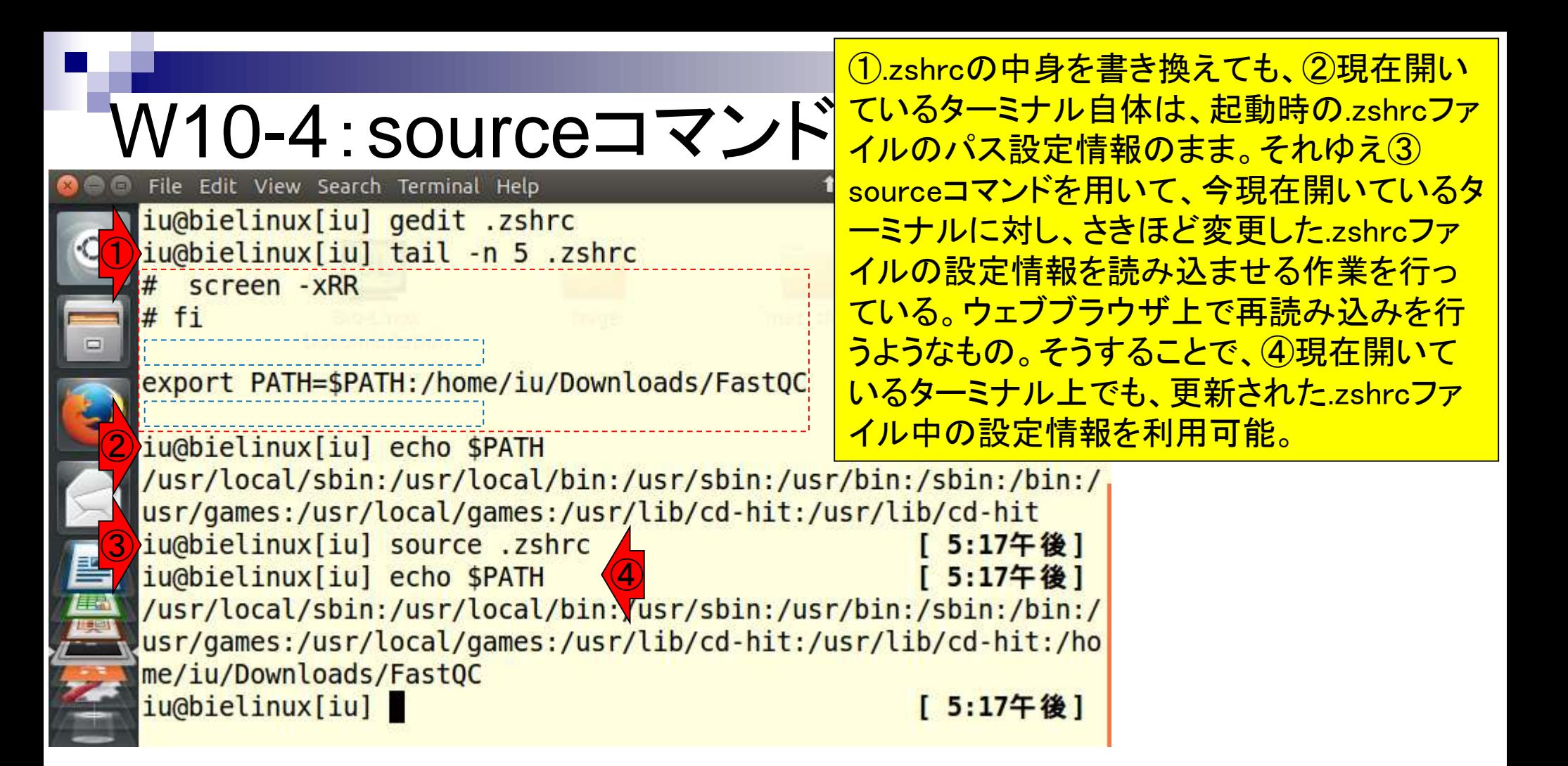

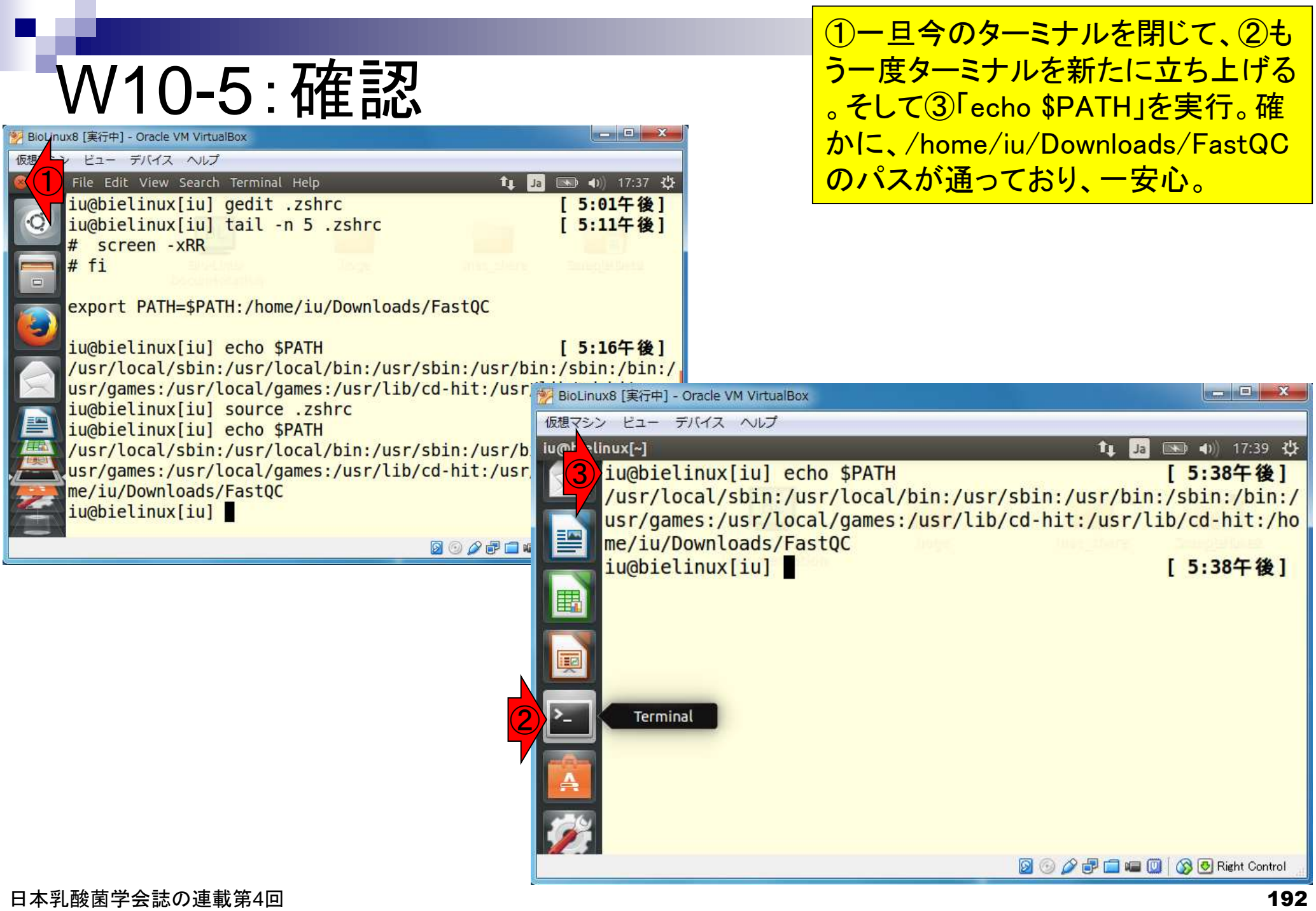

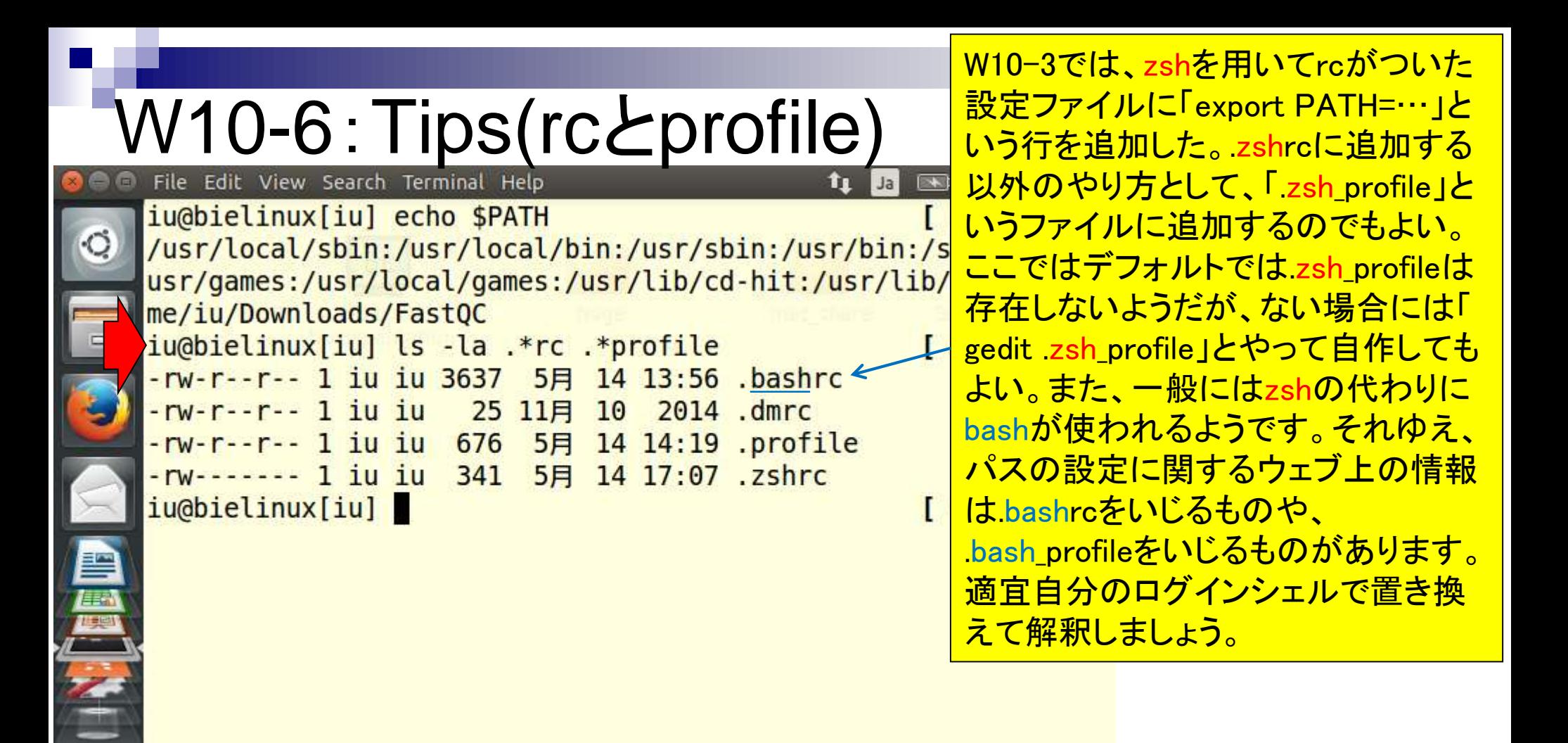

### 多くのQC用プログラムがあります

# W11-1:QC用プログラム

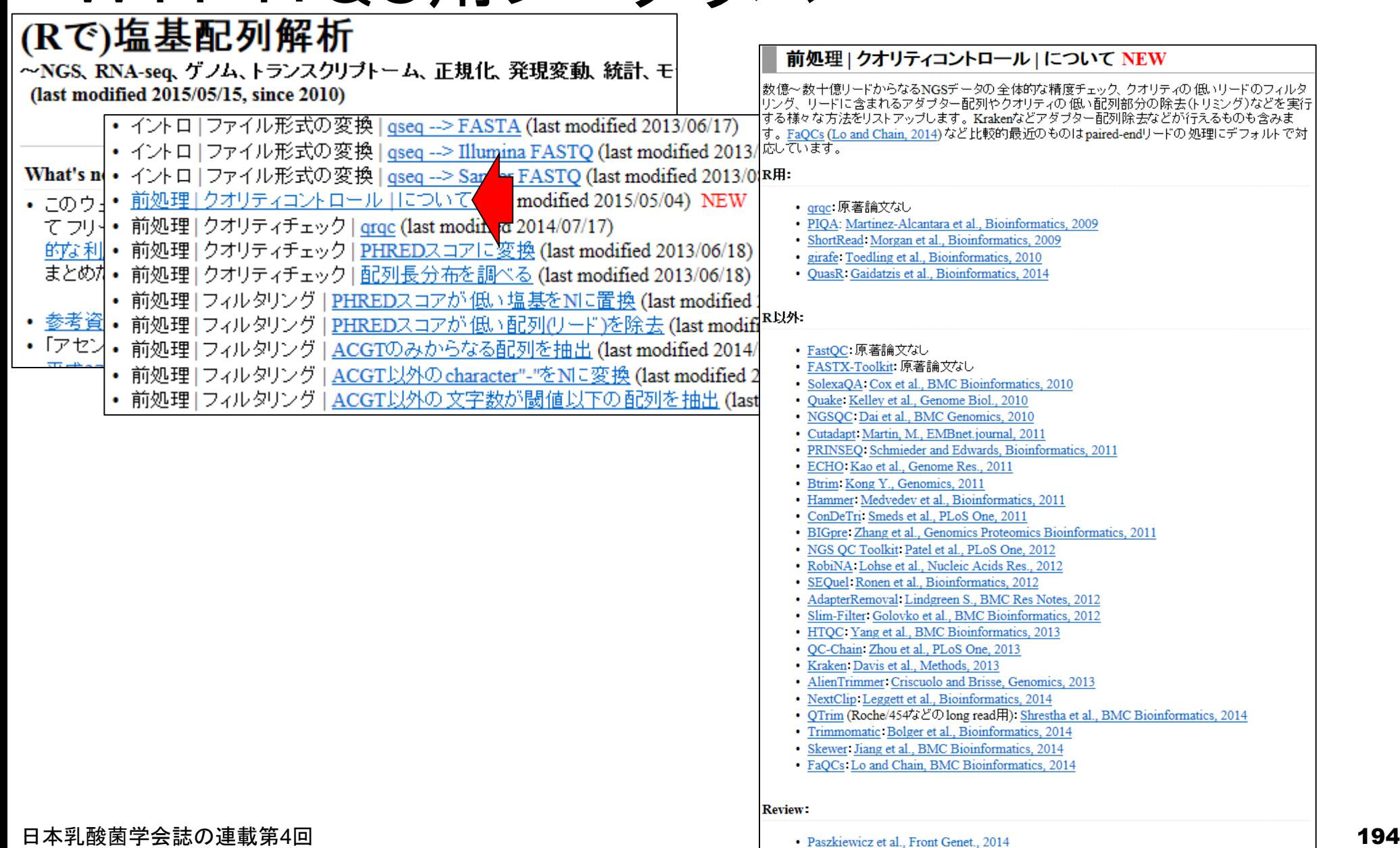

### W11-2:FASTX-toolkit **FASTX-Toolkit**

It is

### FASTX-toolkitのウェブサイト。 アダプター配列除去を行うツー ルがあることが分かる。

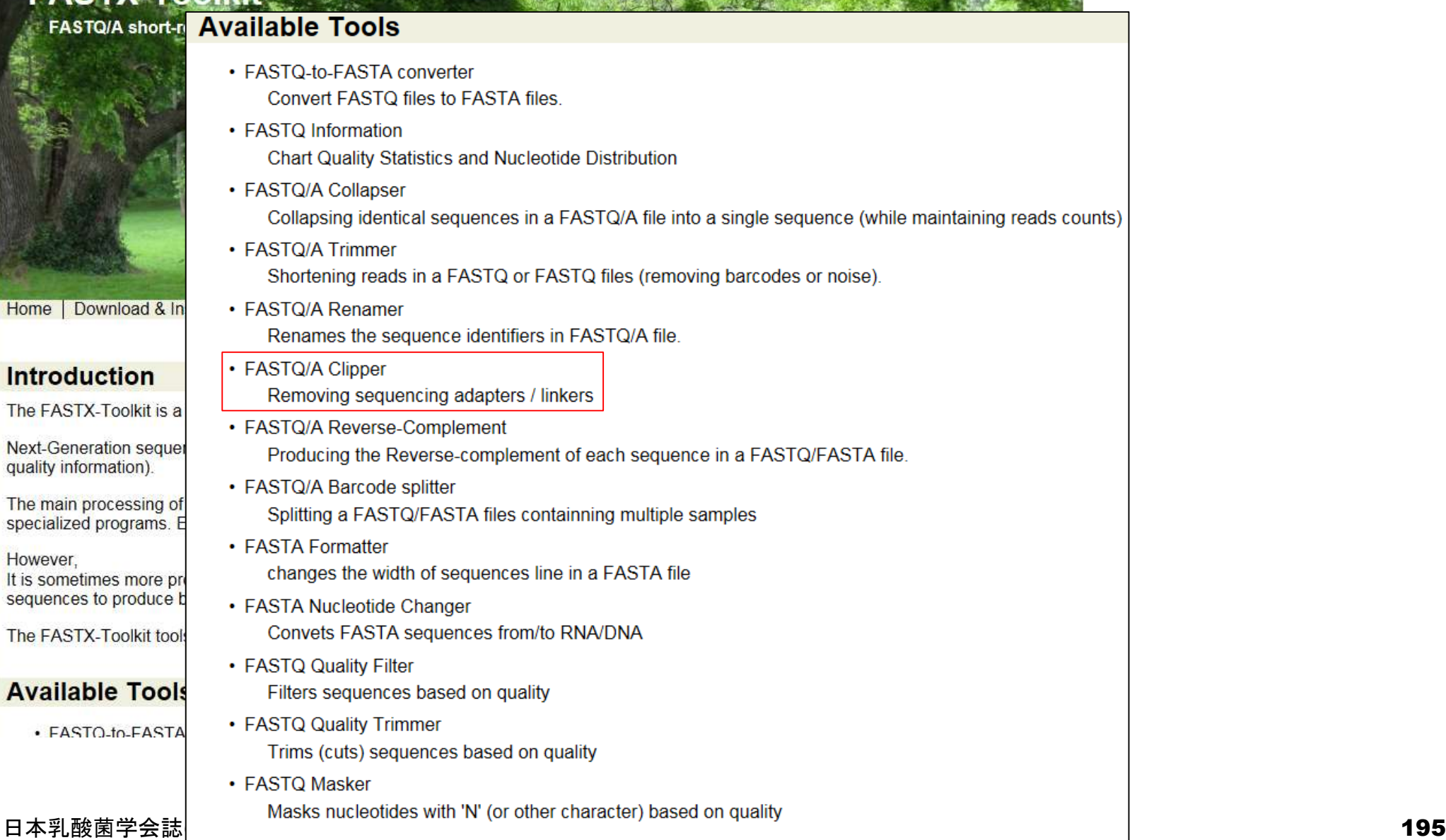

## W11-2:FASTX-toolkit **FASTX-Toolkit**

**FASTQ/A short-reads pre-processing tools** 

実際に利用するコマンド名がよくわ からないという現実的な問題がある が、どうにかしてマニュアルを探せ <u>ばよい。例えば、①を押して②</u> FASTQ/A Clipperを押すと、コマンド 名がfastx\_clipperであることなどが 分かる。しかし、よく見ると我々が利 用しているバージョンはver. 0.0.14で ここに記されているのはver. 0.0.6。

Download & Installation | Galaxy Usage | Command-line Usage | License | Useful Links | Contact Home

Here you'll find a short description and examples of how to use the FASTX-toolkit from the command line.

- Command Line Arguments · FASTO-to-FASTA · FASTQ/A Quality Statistics · FASTQ Quality chart ②· FASTQ/A Clipper
	- · FASTQ/A Trimmer
	-
	-
	-
	-
	-
	-
	-
	-
- 
- · Example: FASTQ/A manipulation
- **FASTA/Q Clipper**
- 
- 
- 
- 
- · FASTQ/A Collapser
- · FASTQ/A Artifacts Filter
- **EASTQ Quality Filter**
- · FASTQ/A Reverse Complement
- FASTA Formatter
- · FASTA nucleotides changer
- FASTA Clipping Histogram
- · FASTX Barcode Splitter
- Example: FASTQ Information
- $[-z]$  $[-D]$

 $[-d N]$ 

 $[-c]$ 

 $[-C]$ 

 $[-k]$ 

 $[-n]$ 

 $[-v]$ 

\$ fastx clipper -h usage: fastx clipper I  $[-a$  ADAPTER]  $[-D]$   $[-1 N]$   $[-n]$   $[-d N]$   $[-c]$   $[-c]$   $[-o]$   $[-v]$   $[-z]$   $[-i$  INFILE]  $[-o$  OUTFILE]

#### version 0.0.6

 $\overline{\textcircled{1}}$ 

- $[-h]$ = This helpful help screen.
	- [-a ADAPTER] = ADAPTER string. default is CCTTAAGG (dummy adapter). = discard sequences shorter than N nucleotides. default is 5.  $[-1 \ N]$ 
		- = Keep the adapter and N bases after it.
			- (using '-d 0' is the same as not using '-d' at all. which is the default).
		- = Discard non-clipped sequences (i.e. keep only sequences which contained the adapter).
		- = Discard clipped sequences (i.e. keep only sequences which did not contained the adapter).
			- = Report Adapter-Only sequences.
			- = keep sequences with unknown (N) nucleotides. default is to discard such sequences.
			- = Verbose report number of sequences.
				- If [-o] is specified, report will be printed to STDOUT.
				- If [-o] is not specified (and output goes to STDOUT),
			- report will be printed to STDERR. = Compress output with GZIP.
		- = DEBUG output.
		-
	- [-i INFILE] = FASTA/Q input file. default is STDIN. [-o OUTFILE] = FASTA/Q output file. default is STDOUT.
- 日本乳酸菌学会誌の連載第4回 きょうきょう しょうしょう しょうしょう しゅうしゅう しゅうしゅん こうしゅう インタイプ インタイプ インタイプ おおし インタイプ

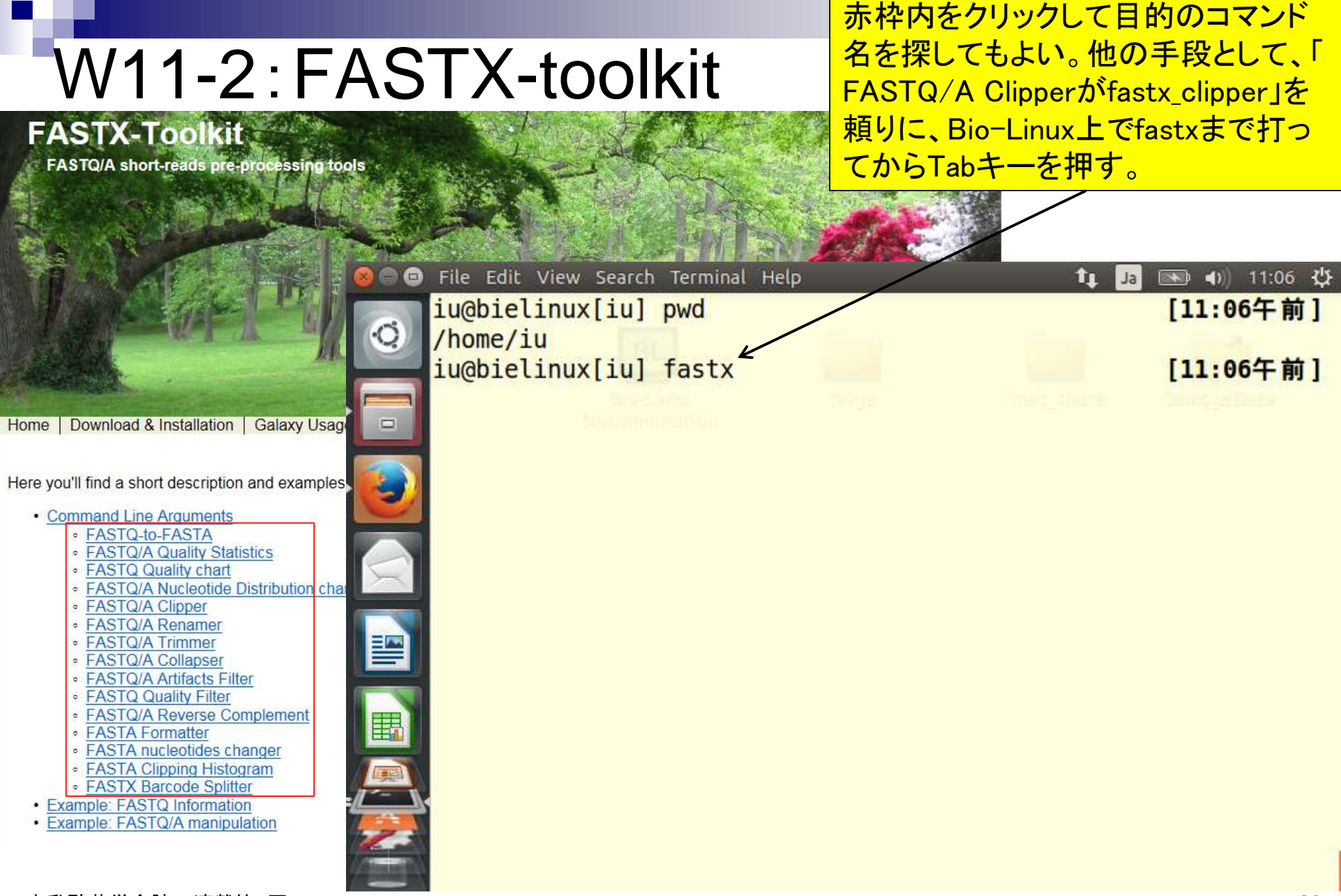

日本乳酸菌学会誌の連載第4回 ファイル・コンピューター しょうしょう しょうしょう しゅうしゅう しゅうしゅう インタイム イタア しゅうしょく イタア

#### <mark>そうすると、fastxから始まるパスが通</mark> <mark>っているコマンド候補が表示される。</mark> W11-2:FASTX-toolkit fastx\_clipperを含む、FASTX-toolkit **FASTX-Toolkit** で提供されているコマンド群っぽいも のを概観できる。FASTQ/A short-reads pre-processing tools File Edit View Search Terminal Help îı ■ ● 11:11 ☆ Ja iu@bielinux[iu] pwd [11:06午前] /home/iu iu@bielinux[iu] fastx [11:06午前] fastx Download & Installation | Galaxy Usage  $\Box$ Home fastx36 t fastx artifacts filter Here you'll find a short description and examples fastx barcode splitter.pl • Command Line Arguments fastx clipper · FASTQ-to-FASTA fastx collapser · FASTQ/A Quality Statistics · FASTQ Quality chart fastx nucleotide distribution graph.sh · FASTQ/A Nucleotide Distribution char fastx nucleotide distribution line graph.sh · FASTQ/A Clipper · FASTQ/A Renamer fastx quality stats 閆 • FASTQ/A Trimmer · FASTQ/A Collapser fastx renamer · FASTQ/A Artifacts Filter · FASTQ Quality Filter fastx reverse complement · FASTQ/A Reverse Complement 賱 fastx trimmer • FASTA Formatter · FASTA nucleotides changer fastx uncollapser • FASTA Clipping Histogram · FASTX Barcode Splitter • Example: FASTQ Information · Example: FASTQ/A manipulation

日本乳酸菌学会誌の連載第4回 1989年 - 1989年 - 1989年 - 1980年 - 1980年 - 1980年 - 1980年 - 1980年 - 1980年 - 1980年 - 1980年 - 198

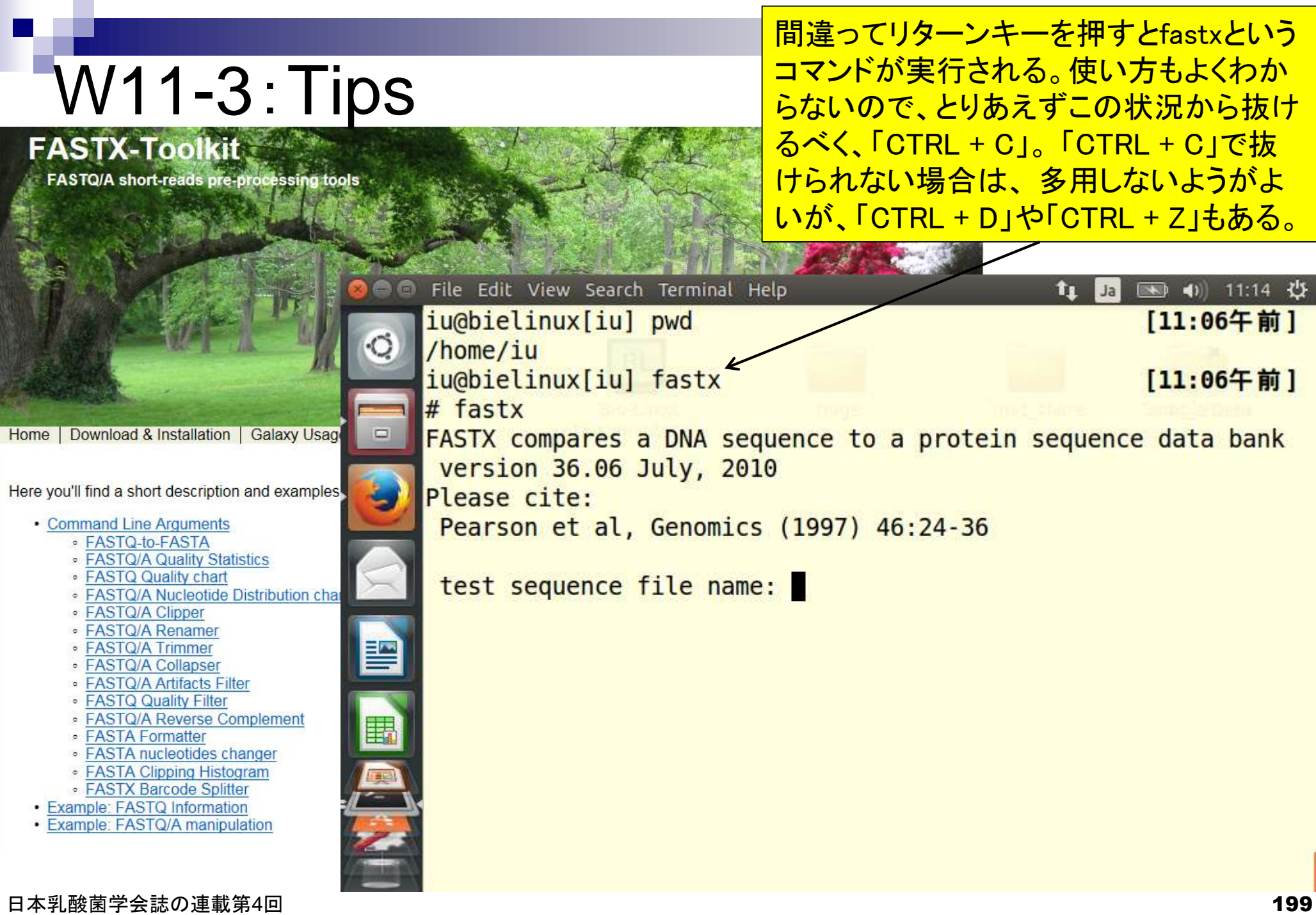

 $\blacksquare$ 

#### 無事復帰。画面をリフレッシュし たい場合は「CTRL + L」。「clear」 W11-3:Tips というコマンドでもいいらしい。**FASTX-Toolkit** FASTQ/A short-reads pre-processing tools File Edit View Search Terminal Help 图 40 11:18 費 îı Ja [11:06午前] iu@bielinux[iu] pwd /home/iu iu@bielinux[iu] fastx [11:06午前] # fastx Download & Installation | Galaxy Usage  $\Box$ FASTX compares a DNA sequenge to a protein sequence data bank Home version 36.06 July, 2010, Here you'll find a short description and examples Please cite: Pearson et al, Genomics (1997) 46:24-36 • Command Line Arguments · FASTQ-to-FASTA · FASTQ/A Quality Statistics · FASTQ Quality chart test sequence file name: ^C · FASTQ/A Nucleotide Distribution char iu@bielinux[iu] [11:17午前] · FASTQ/A Clipper · FASTQ/A Renamer 暨 • FASTQ/A Trimmer · FASTQ/A Collapser • FASTQ/A Artifacts Filter · FASTQ Quality Filter · FASTQ/A Reverse Complement 围 • FASTA Formatter · FASTA nucleotides changer • FASTA Clipping Histogram · FASTX Barcode Splitter • Example: FASTQ Information · Example: FASTQ/A manipulation 日本乳酸菌学会誌の連載第4回 200

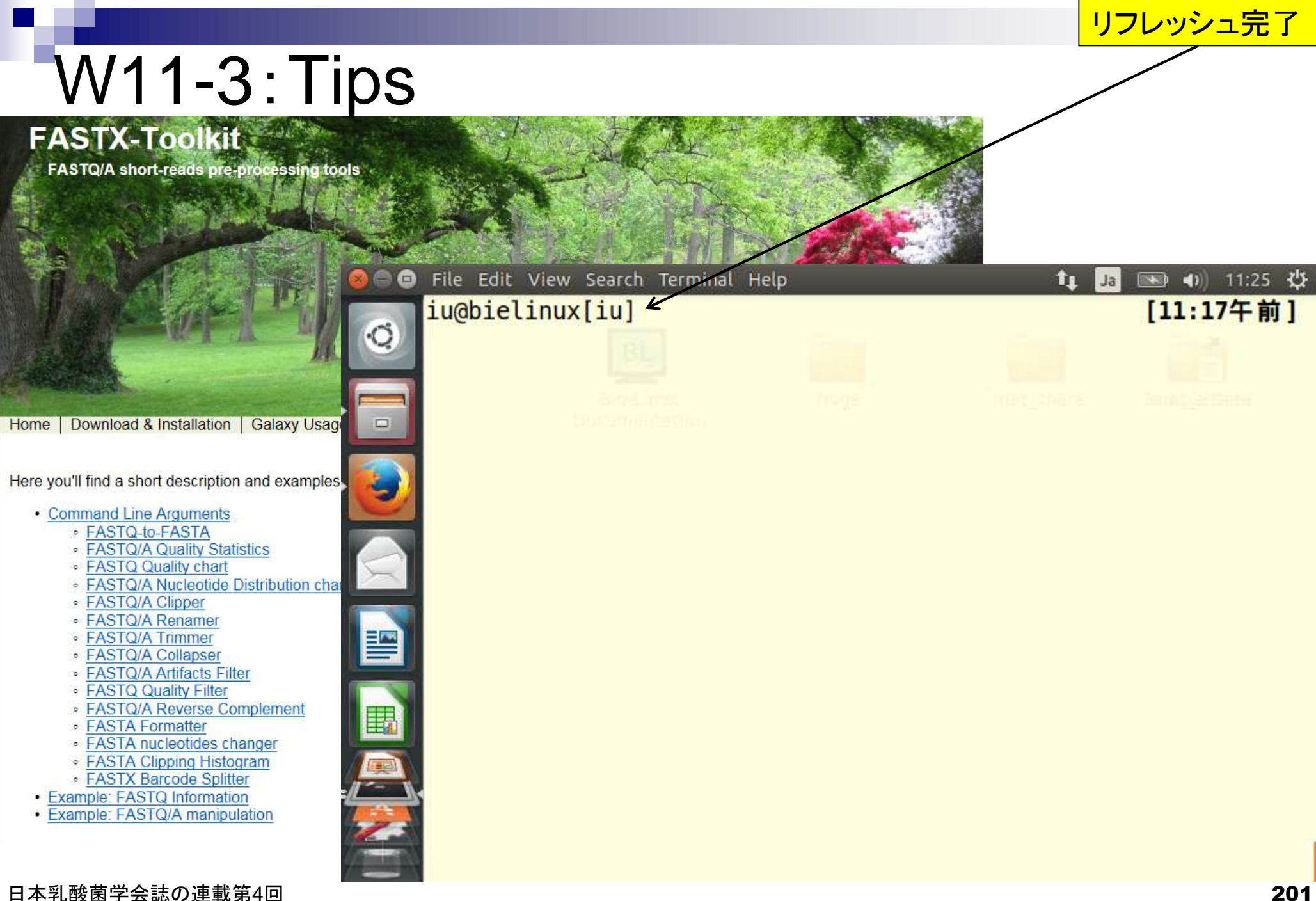

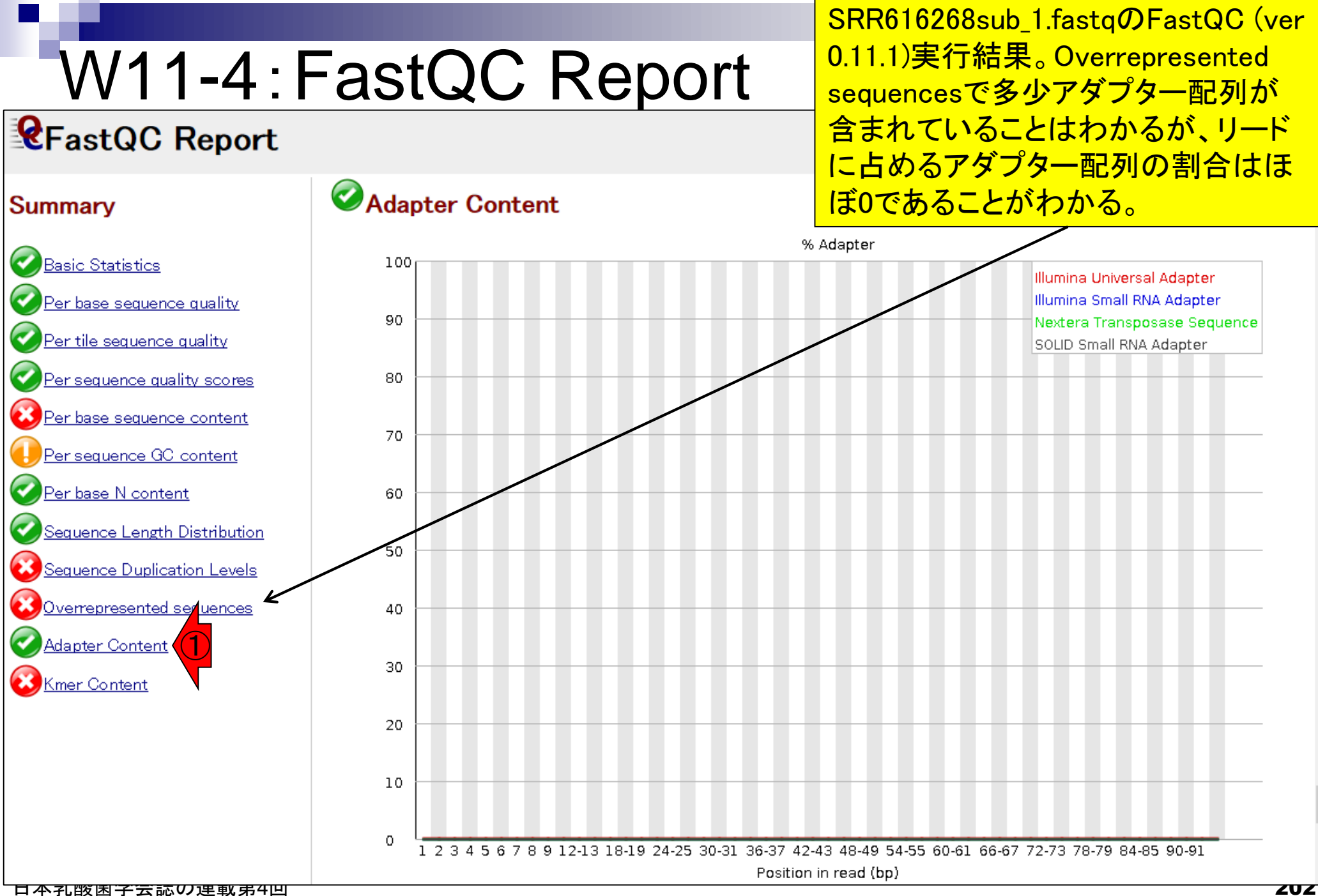

```
バージョンを確認。Bio-Linux 8にプレ
                                                                   インストールされているのは、ver. 
    W11-5 : FASTX-toolkit
                                                                  0.0.14であることがわかる。赤下線を
                                                                  眺めてオプションのイメージを掴む。iu@bielinux[iu] fastx clipper -h
                                                                                         usage: fastx clipper [-h] [-a ADAPTER] [-D] [-l N] [-n] [-d N] [-c] [-C] [-o] [-v] [-z] [-i
     INFILE] [-o OUTFILE]
     Part of FASTX Toolkit 0.0.14 by A. Gordon (assafgordon@gmail.com)
        [-h]= This helpful help screen.
        [-a ADAPTER] = ADAPTER string. default is CCTTAAGG (dummy adapter).
        [-1 N]= discard sequences shorter than N nucleotides, default is 5.
        [-d N]= Keep the adapter and N bases after it.
                        (using '-d 0' is the same as not using '-d' at all. which is the default).
        [-c]= Discard non-clipped sequences (i.e. - keep only sequences which contained
E
     the adapter).
                      = Discard clipped sequences (i.e. - keep only sequences which did not contai
        [-C]ned the adapter).
E
        [-k]= Report Adapter-Only sequences.
        [-n]= keep sequences with unknown (N) nucleotides. default is to discard such se
     quences.
 FEB
                      = Verbose - report number of sequences.
        \lbrack -v \rbrackIf [-o] is specified, report will be printed to STDOUT.
                        If [-o] is not specified (and output goes to STDOUT),
                        report will be printed to STDERR.
        [-z]= Compress output with GZIP.
        [-D] = DEBUG output.
                      = require minimum adapter alignment length of N.
        [-M \ N]If less than N nucleotides aligned with the adapter - don't clip it. [-i
      INFILE = FASTA/Q input file. default is STDIN.
Fill
        [-o OUTFILE] = FASTA/Q output file. default is STDOUT.
     \frac{1}{2} and \frac{1}{2} and \frac{1}{2} and \frac{1}{2} and \frac{1}{2} and \frac{1}{2} and \frac{1}{2} and \frac{1}{2} and \frac{1}{2} and \frac{1}{2} and \frac{1}{2} and \frac{1}{2} and \frac{1}{2} and \frac{1}{2} and \frac{1}{2} and \frac{1}{2}
```
# W11-5:FASTX-toolkit

### **FASTX-Toolkit**

FASTQ/A short-reads pre-processing tools

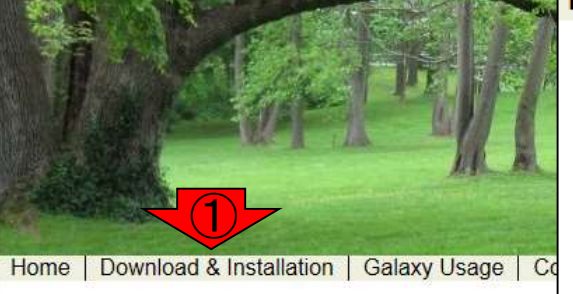

#### **Download pre-compiled binaries**

NOTE: precompiled binaries are provided for older vers version.

Precompiled binaries availble for: Linux (64bit), Linux ( (note: The OpenSolaris and MacOS-X binaries are dyn systems)

Galaxy files (XML, test-data, static images): download

See "Galaxy Integration" section (below) for installation

#### **Source Code GIT Repository**

libGTextUtils on Github **Fastx-Toolkit on Github** 

#### **Download**

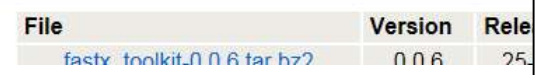

### **Download**

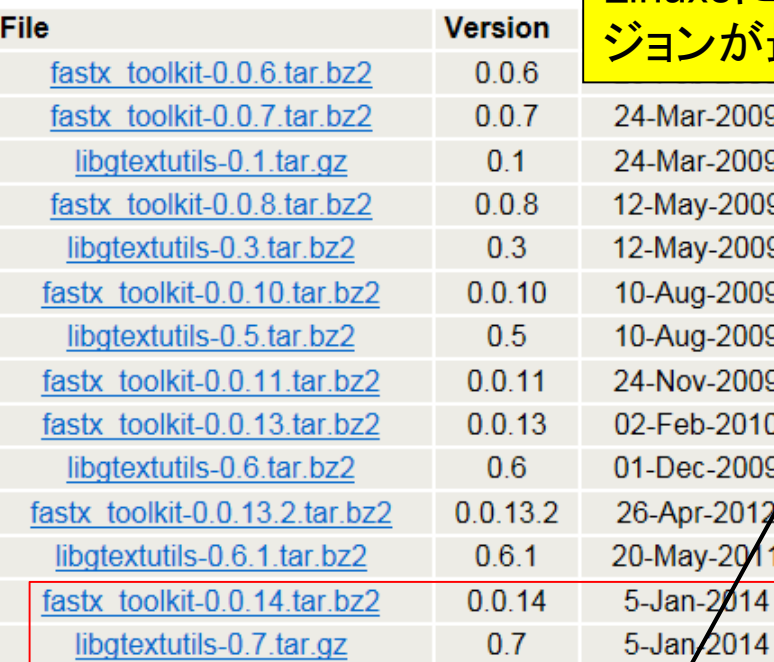

バージョンを確認。2015年5月21日現在 の最新版はver. 0.0.14であることがわか る。Requirementの記述内容のバージョ ンが古いが、ver. 0.0.14の場合は libgtextutils-0.7も必要であることがわか る。他にもいろいろと必要らしいが、Bio-Linux8にプレインストールされているバー ジョンが最新なのでここでは気にしない。

r-2009 r-2009 v-2009 v-2009 g-2009 a-2009  $v - 2009$ b-2010  $c - 2009$  $r - 2012$ v-20 2014

41f29d9e848fc5d8b06e3a11f4fe0006 dbc6fd761103bb17d512bed796288de9 c748a56f906cf7436ea6ee20c024ebdd 9803edba96036a32b3b7256d4869d38b 5a7b21e2eb467a28f6b14aabc7223f61 10f9b79618799ee146587a2b71ab7b0 a969aedd8050f509cb836209ac9cd391 6d233ff4ae3d52c457d447179f073a56 d6969aa0d31cc934e1fedf3fe3d0dc63 1d1238cb3029cb1c5d1a3eea7d7d2ca8 40e7df4e5a72efe50aa789af8caeb935

### **Requirements**

- Fastx-toolkit version 0.0.13 requires libgtextutils-0.6 (available here for download)
- A recent g++ compiler (tested with GNU G++ 4.1.2 and later).
- . The fasta\_clipping\_histogram tool requires two perl modules: PerlIO::gzip and GD::Graph::bars.
- . The fastx\_barcode\_splitter tool requires GNU sed.
- The fastq\_quality\_boxplot tool requires gnuplot version 4.2 or newer.

#### 日本乳酸菌学会誌の連載第4回 2041年 - 2004年 - 2004年 - 2004年 - 2004年 - 2004年 - 2004年 - 2004年 - 2004年 - 2004年 - 2004年 - 200

## W11-6:fastx\_clipper

 $\overline{\bullet}$ 

 $\Box$ 

PERSON

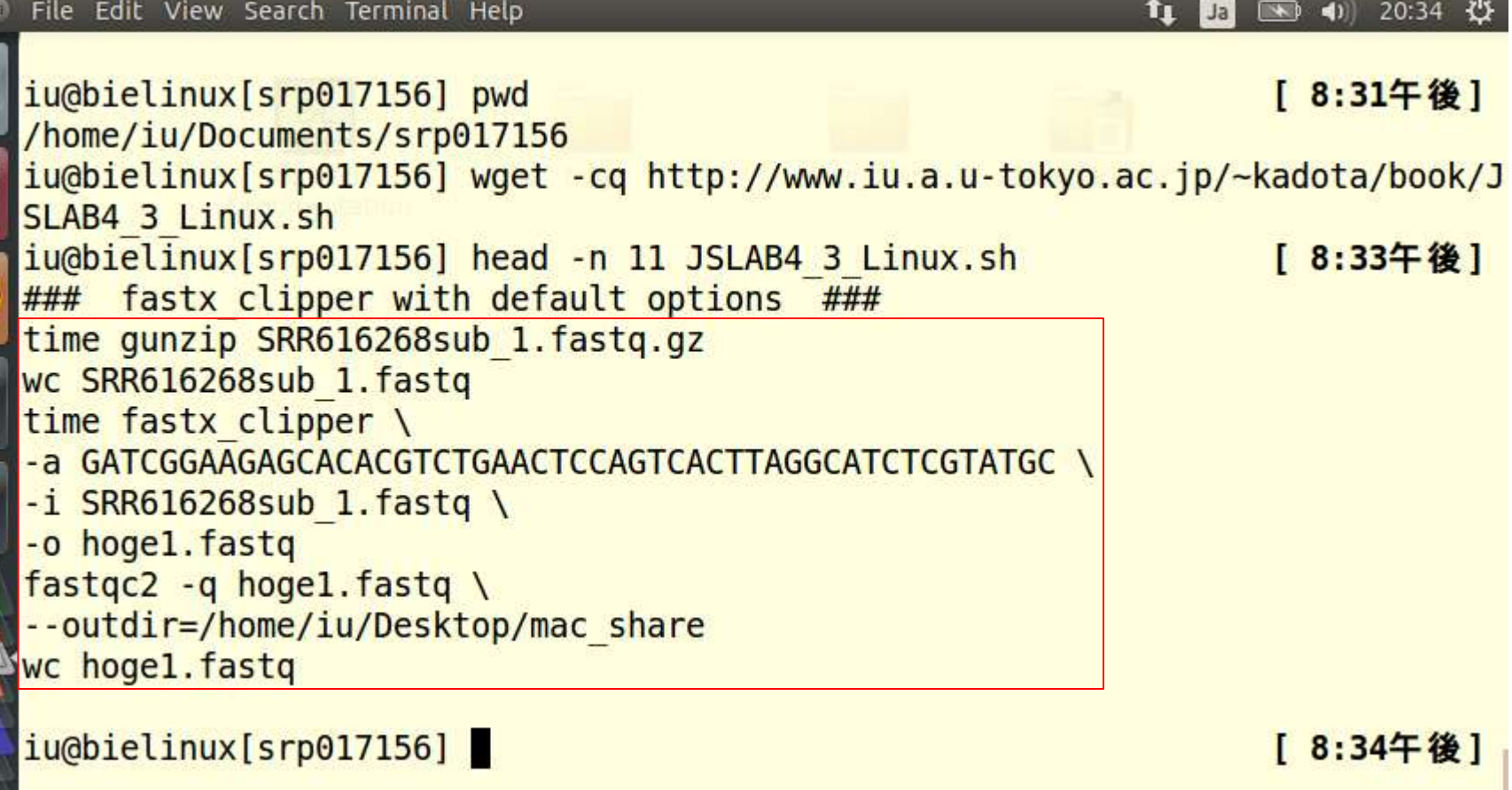

# W11-6:fastx\_clipper

iu@bielinux[~/Documents/srp017156]

iu@bielinux[srp017156] pwd

連載第4回の図4とほぼ同じ。赤矢印部分 までで、fastx\_clipper実行のための非圧縮 FASTQファイル(SRR616268sub\_1.fastq)を 作成し、行数が400万行であることを確認 している。

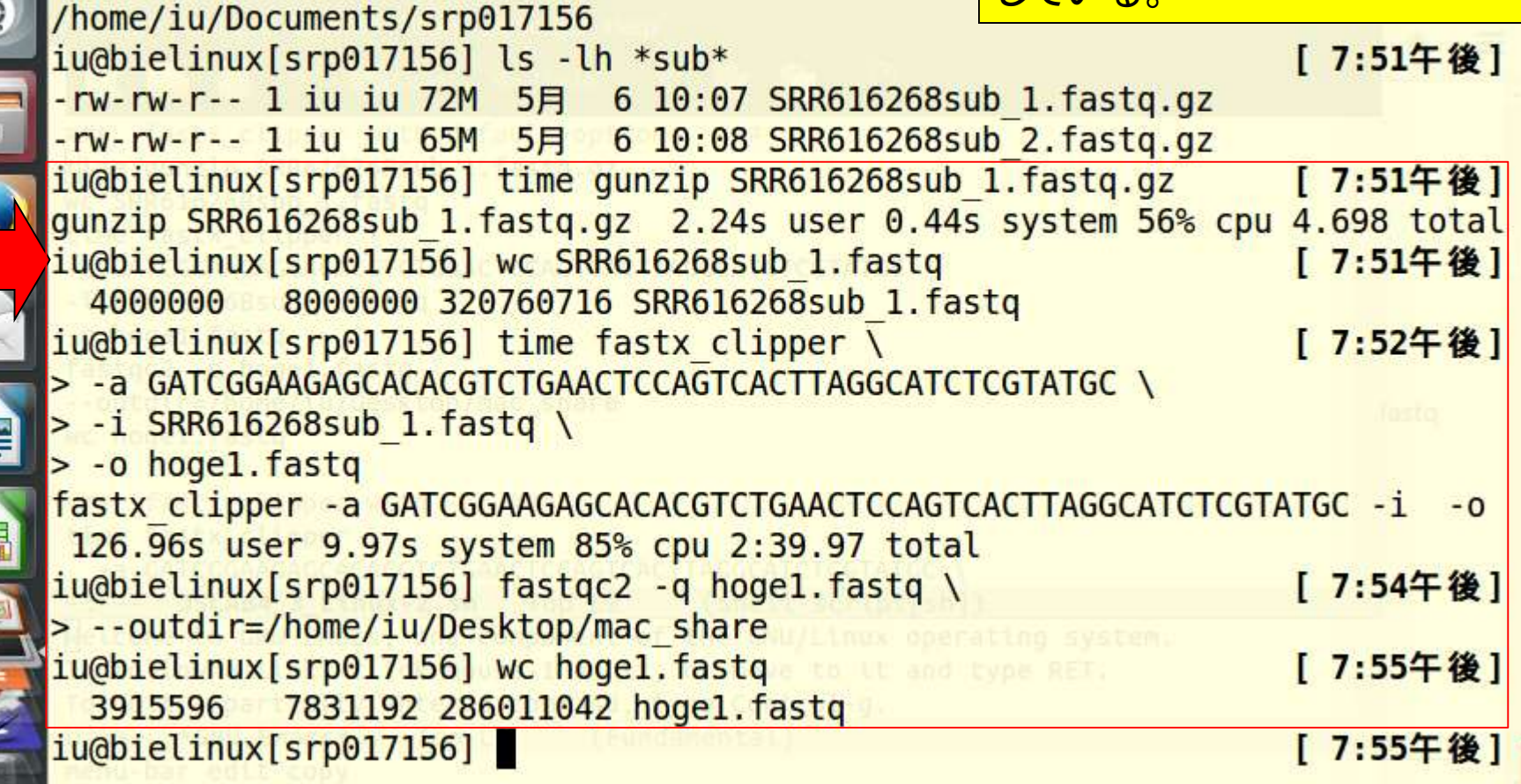

E

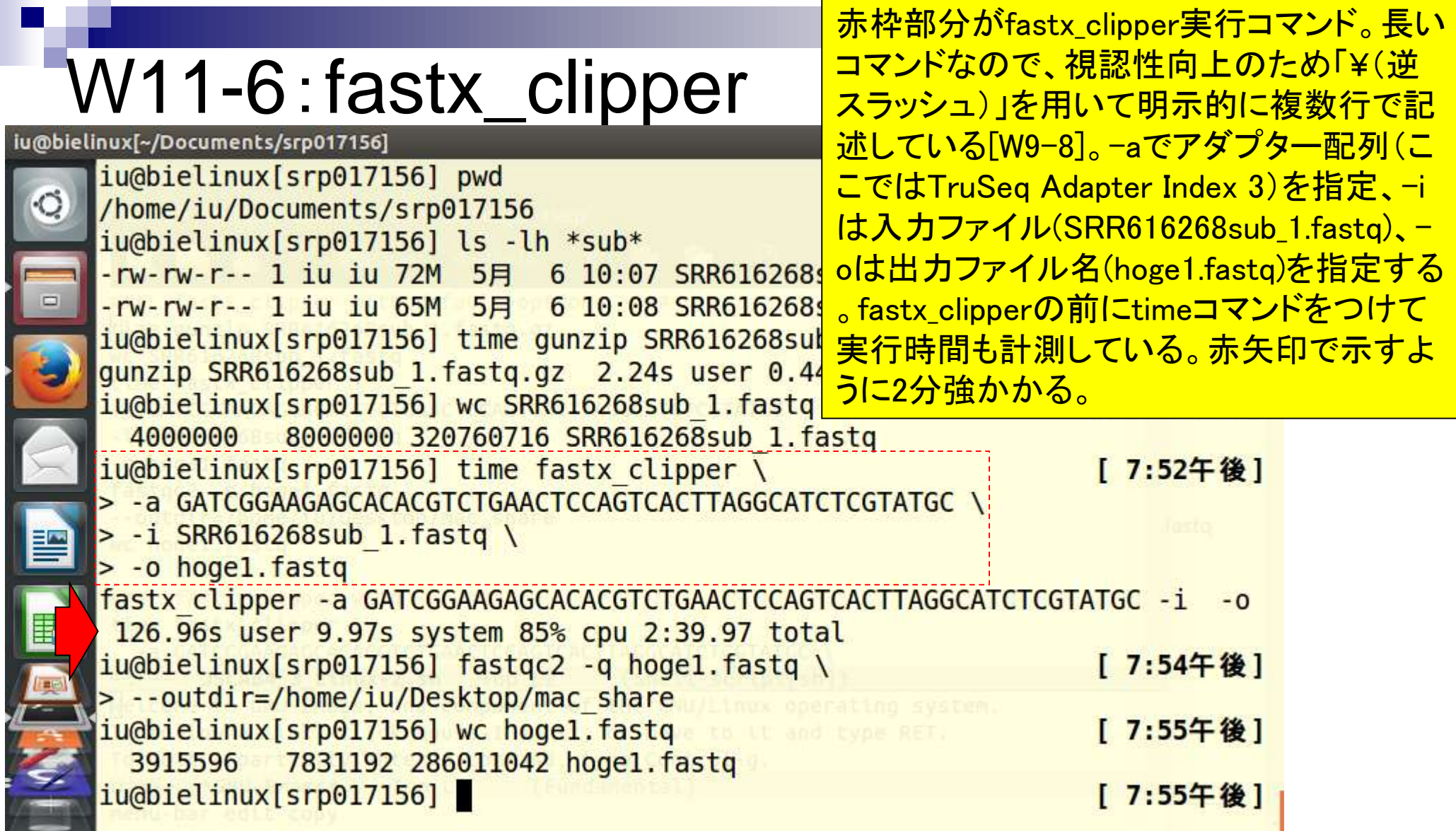

**Contract** 

Г

۹

ĥ

E.

# W11-6:fastx\_clipper

iu@bielinux[~/Documents/srp017156]

iu@bielinux[srp017156] pwd

hoge1.fastqを入力としてFastQC (ver. 0.11.3)を実行[W9-5; W9-6]。結果は共有フ ォルダである/home/iu/Desktop/mac\_share に出力するように指定[W9-7]。共有フォルダ にhoge1\_fastgc.htmlが作成される。

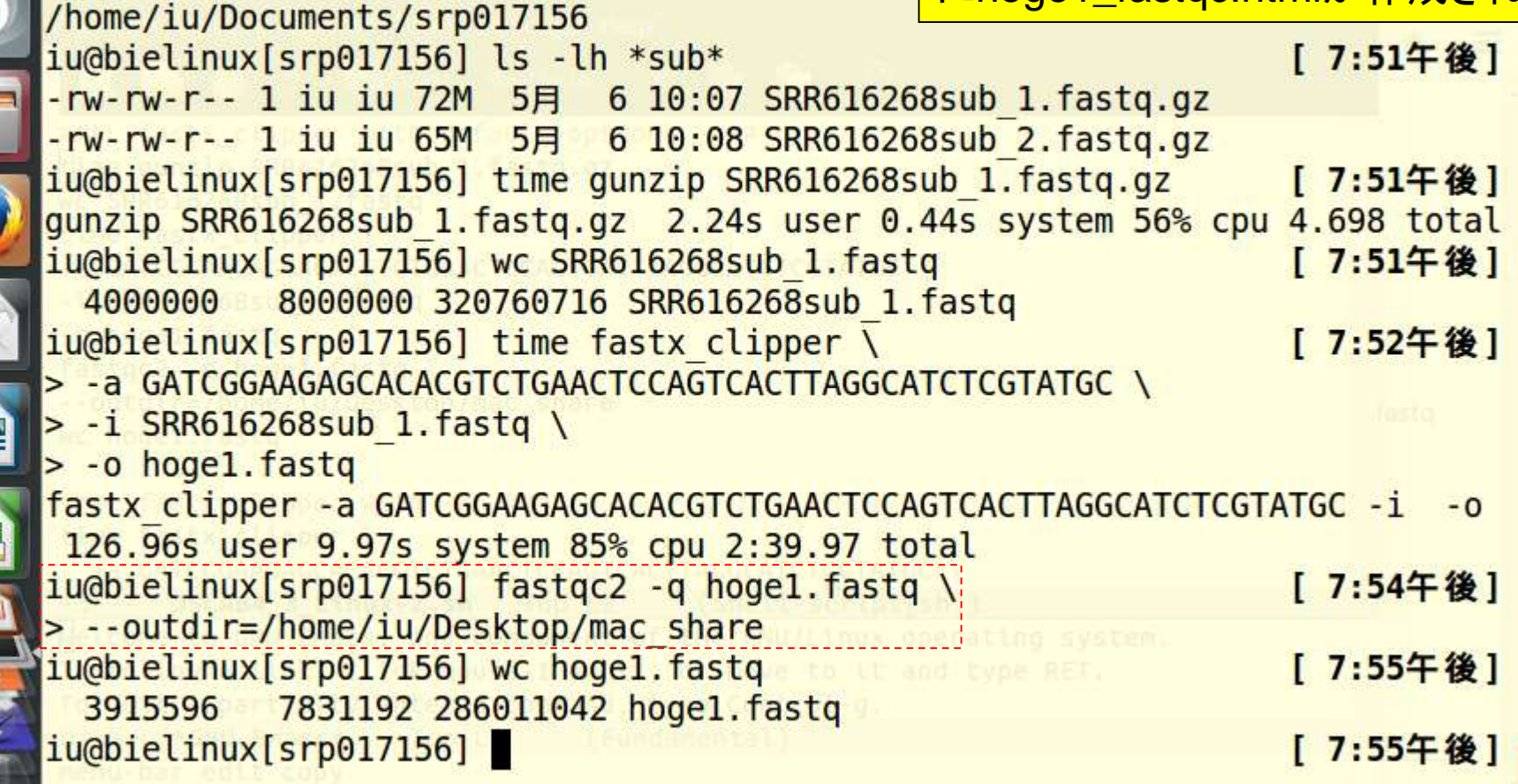

# W11-6:fastx\_clipper

iu@bielinux[~/Documents/srp017156]

 $\circ$ 

iu@bielinux[srp017156] pwd

/home/iu/Documents/srp017156

hoge1.fastqの行数を出力。入力は107 bp の長さの100万リード(FASTQは1リードを4 行で表すので、400万行)。これに50塩基の 長さのアダプター配列を除去すべく実行する と、なぜか出力ファイルが3,915,596行となっ ていて変。

 $iu$ @bielinux[srp017156] ls -lh \*sub\* -rw-rw-r-- 1 iu iu 72M 5月 6 10:07 SRR616268sub 1.fastg.gz -rw-rw-r-- 1 iu iu 65M 5月 6 10:08 SRR616268sub 2. Tastq.qz iu@bielinux[srp017156] time gunzip SBR616268sub 1.fastq g2 [ 7:51午後] gunzip SRR616268sub 1.fastq.gz 2.24s user 0.44s system 56% cpu 4.698 total iu@bielinux[srp017156] wc SRR616268sub\_1.fastq<br>4000000 8000000 320760716 SRR616268sub 1.fastq [ 7:51午後] iu@bielinux[srp017156] time fastx clipper [ 7:52午後] > -a GATCGGAAGAGCACACGTCTGAACTCCAGTCACTTAGGCATCTCGTATGC  $> -i$  SRR616268sub 1.fastq \ > -o hogel.fastq fastx\_clipper -a GATCGGAAGACACACGTCTGAACTCCAGTCACTTAGGCATCTCGTATGC -i -o 126.96s user 9.97s system 85% cpu 2:39.97 total iu@bielinux[srp017156] fastqc2 -q hoge1.fastq \ [ 7:54午後] > --outdir=/home/iu/Desktop/mac\_share iu@bielinux[srp017156] wc hogel.fastq<br>3915596 7831192 286011042 hogel.fastq [ 7:55午後] iu@bielinux[srp017156] [ 7:55午後]

# W11-7:FastQC

### **CFastQC Report**

hoge1.fastqを入力としてFastQC (ver. 0.11.3)を実行した結果。配列長 分布の項目を表示。50 bpのアダプタ ー配列除去後で107 bpから5 bpまで トリムされるリードがあるのでやはり変

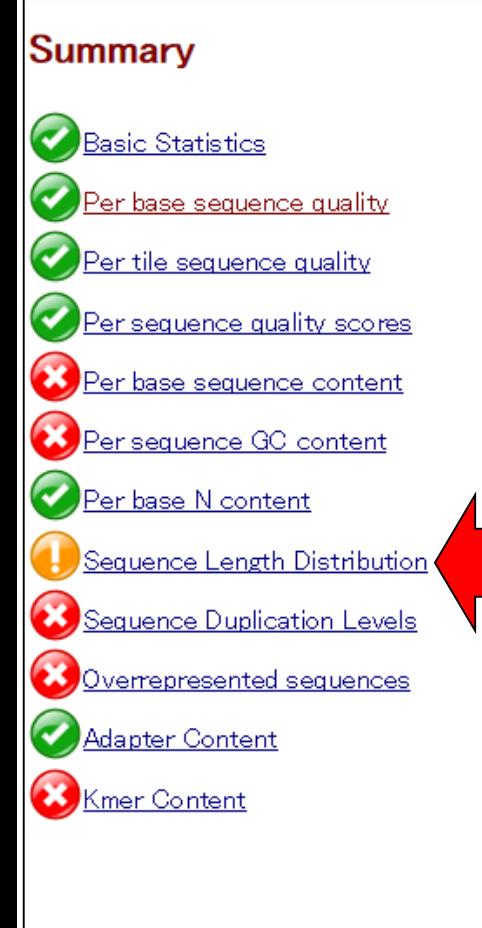

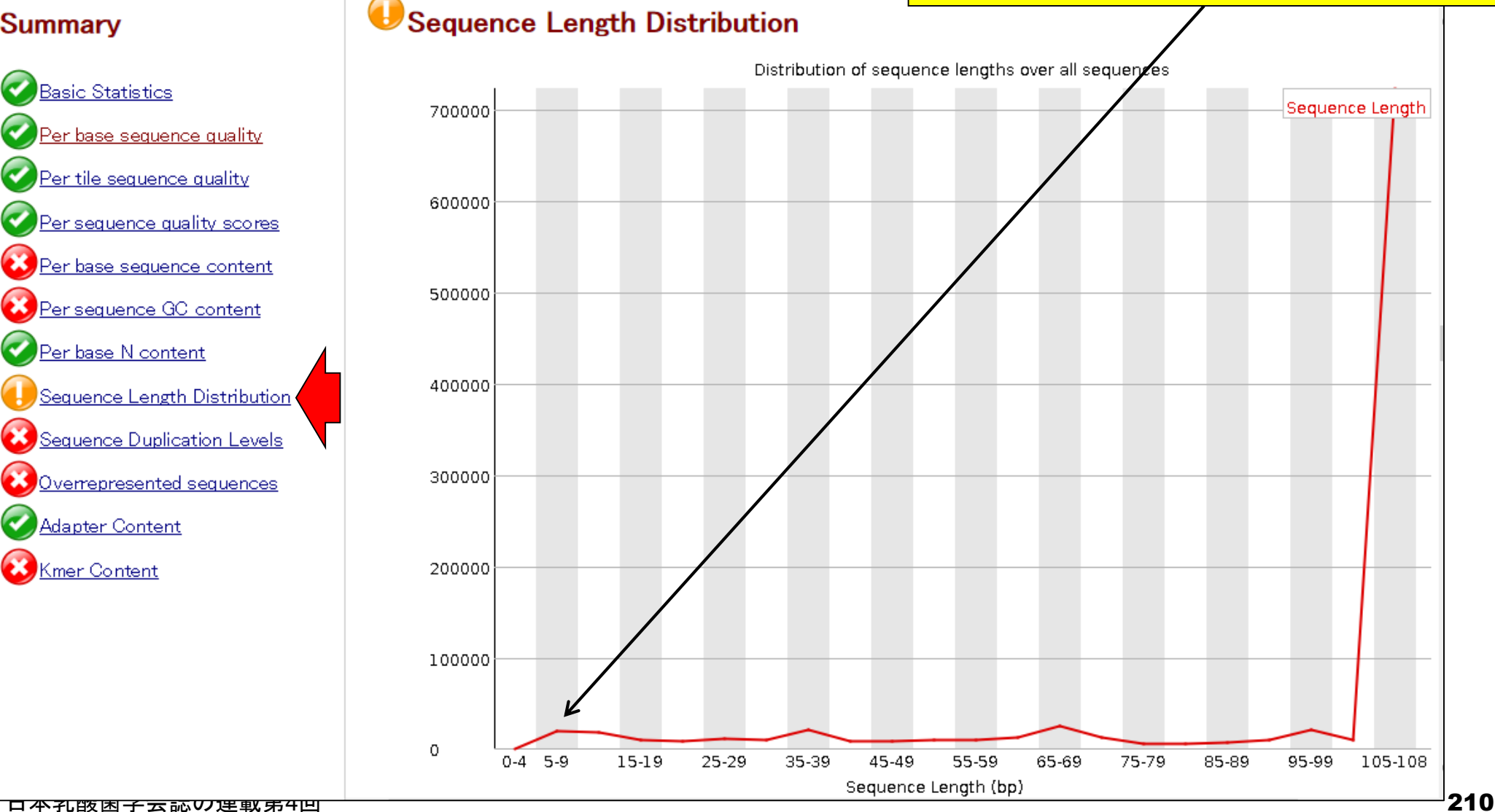

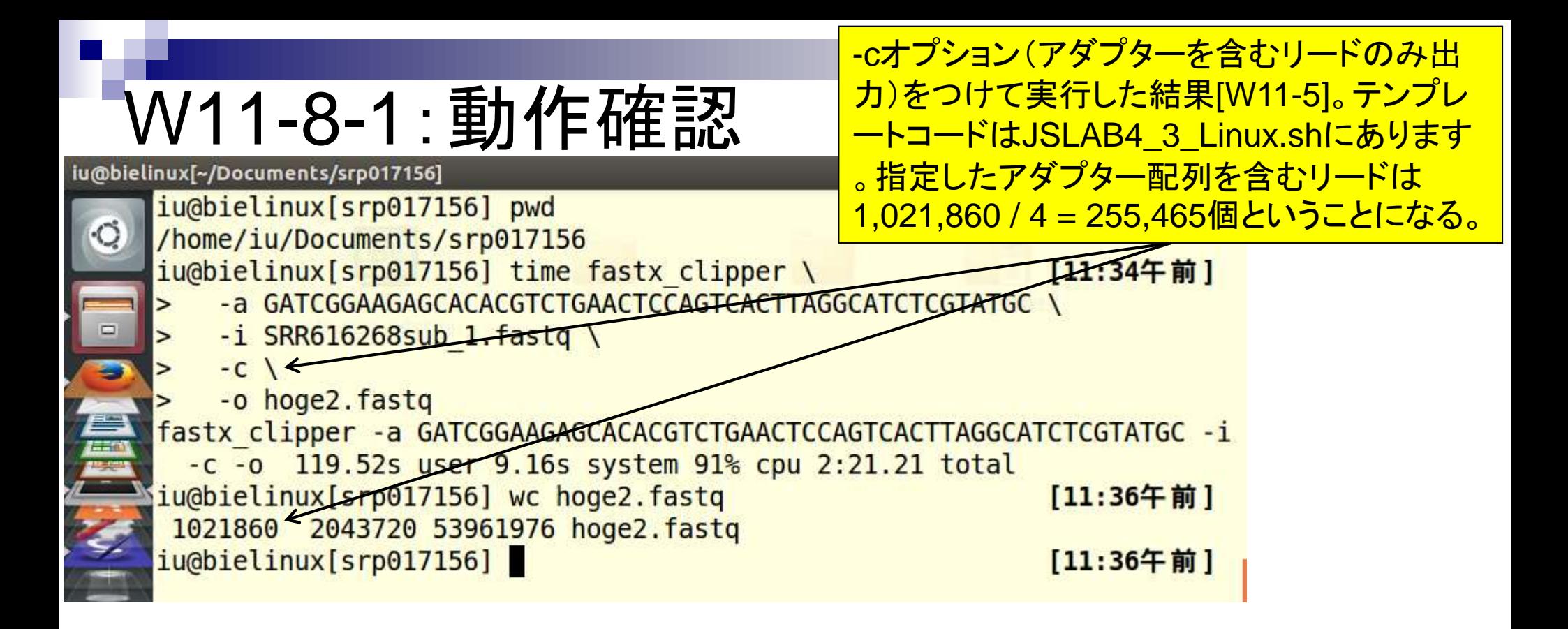

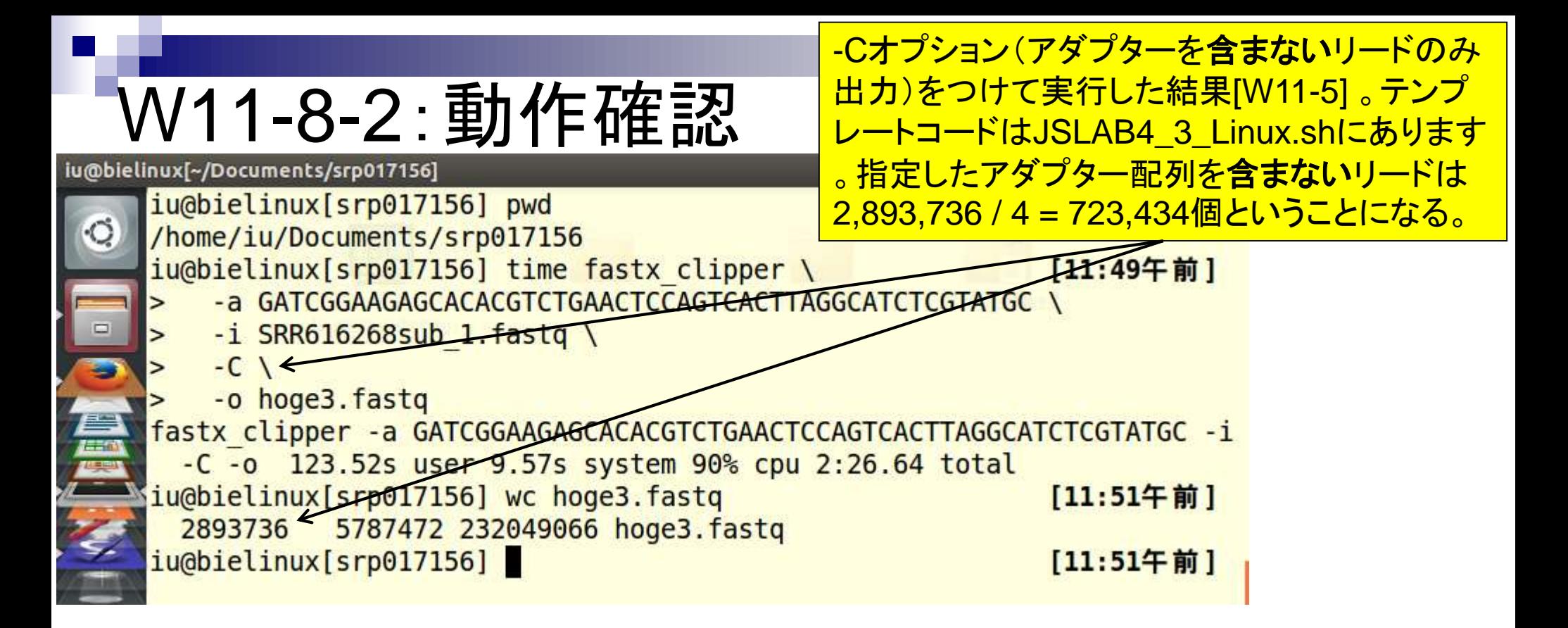

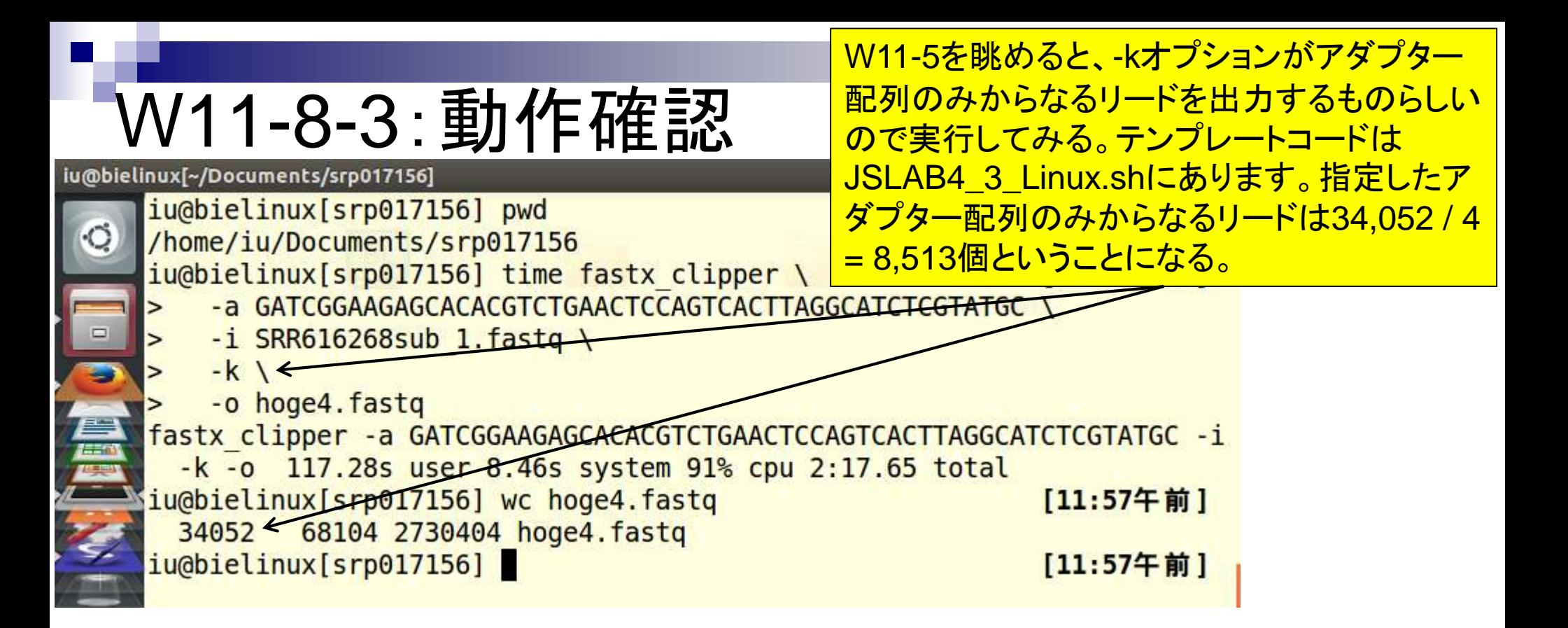

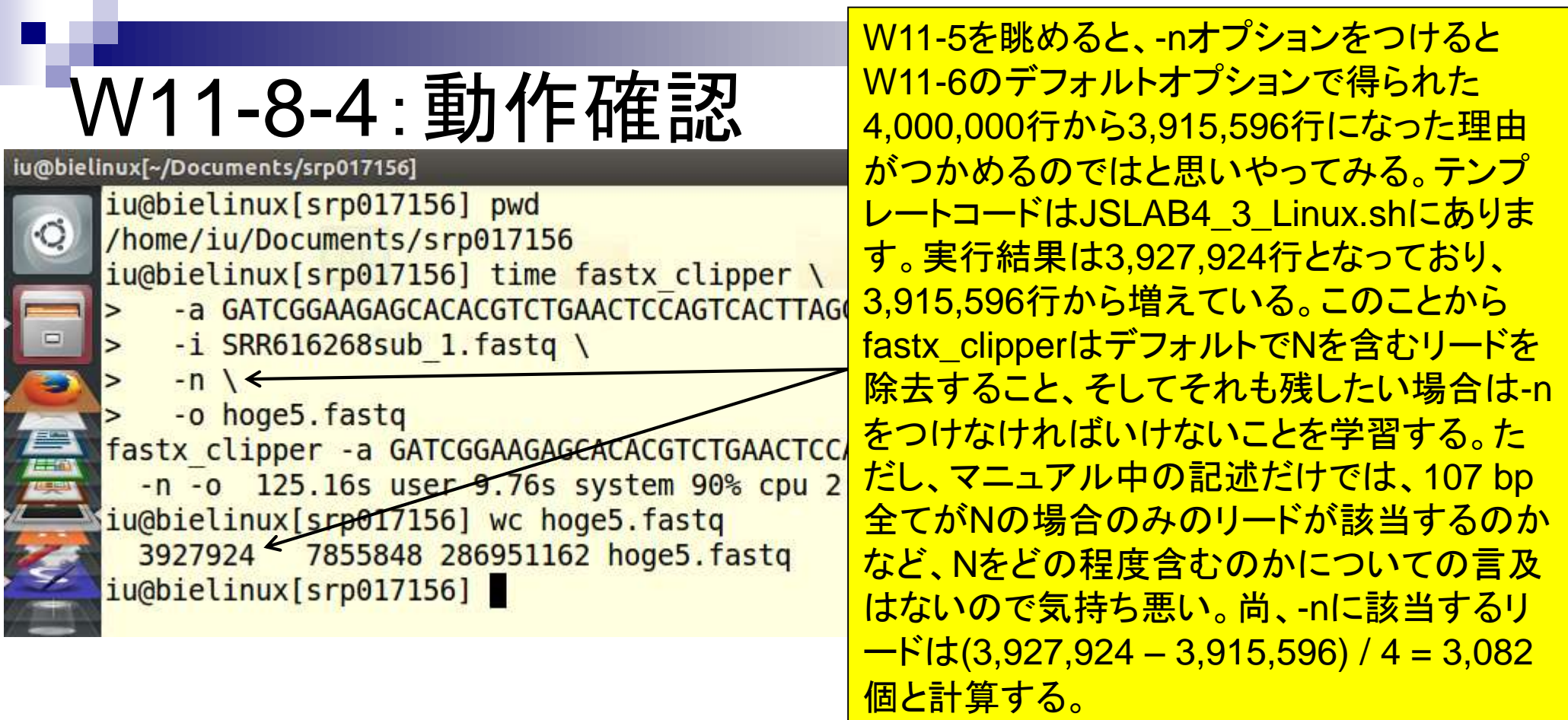

ì

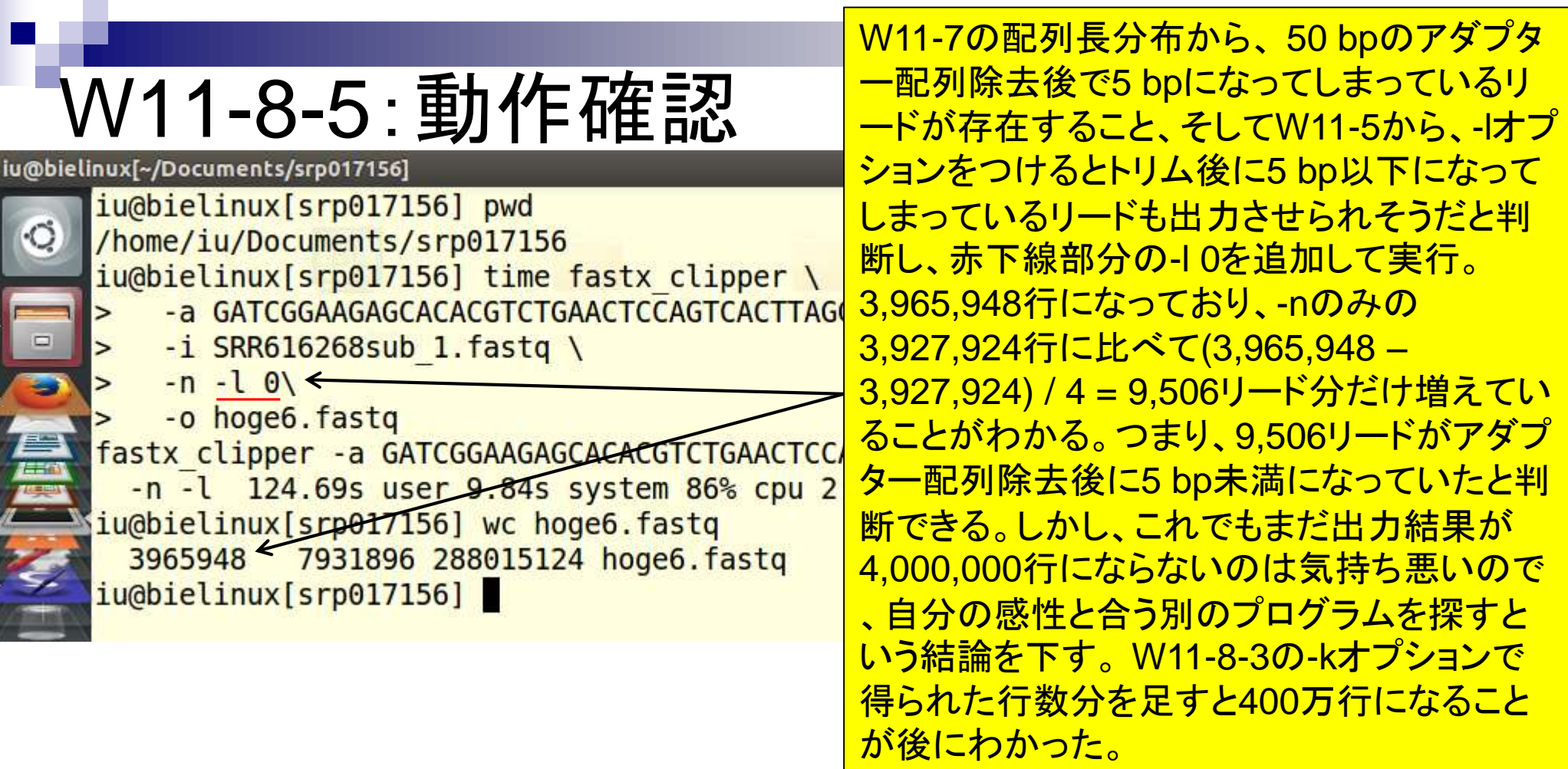

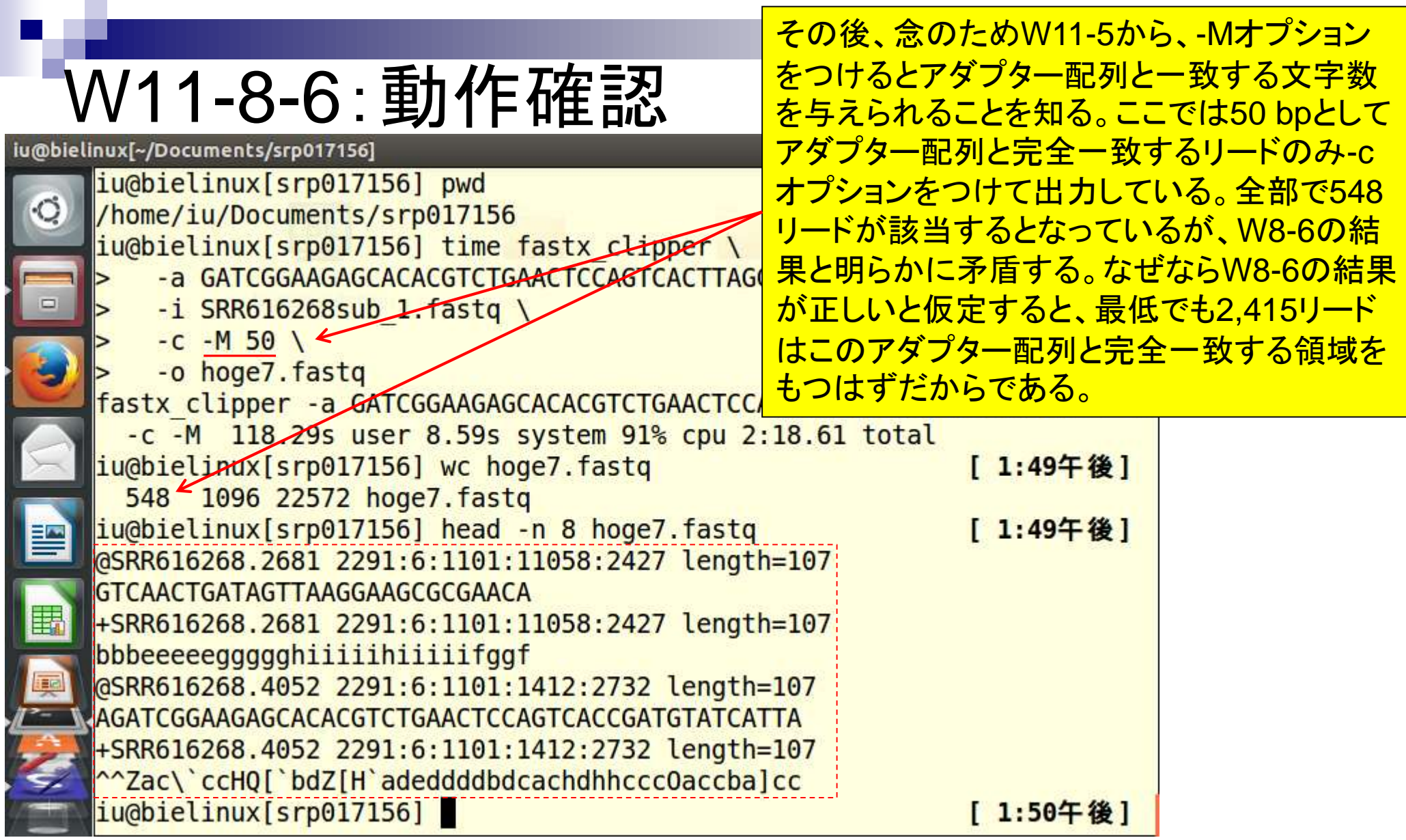

ř

Ì
### W11-9:動作確認

File Edit View Search Terminal Help

iu@bielinux[srp017156] pwd

図5と基本的に同じ。W9-9でも利用している、文字 列検索を行うgrepコマンドで検証。①は赤線で示 <u>したアダプター配列をどこかに完全一致で含む行</u> 数。②は赤線で示したアダプター配列を行頭で完 全一致で含む行数。^は正規表現で行頭の意味。

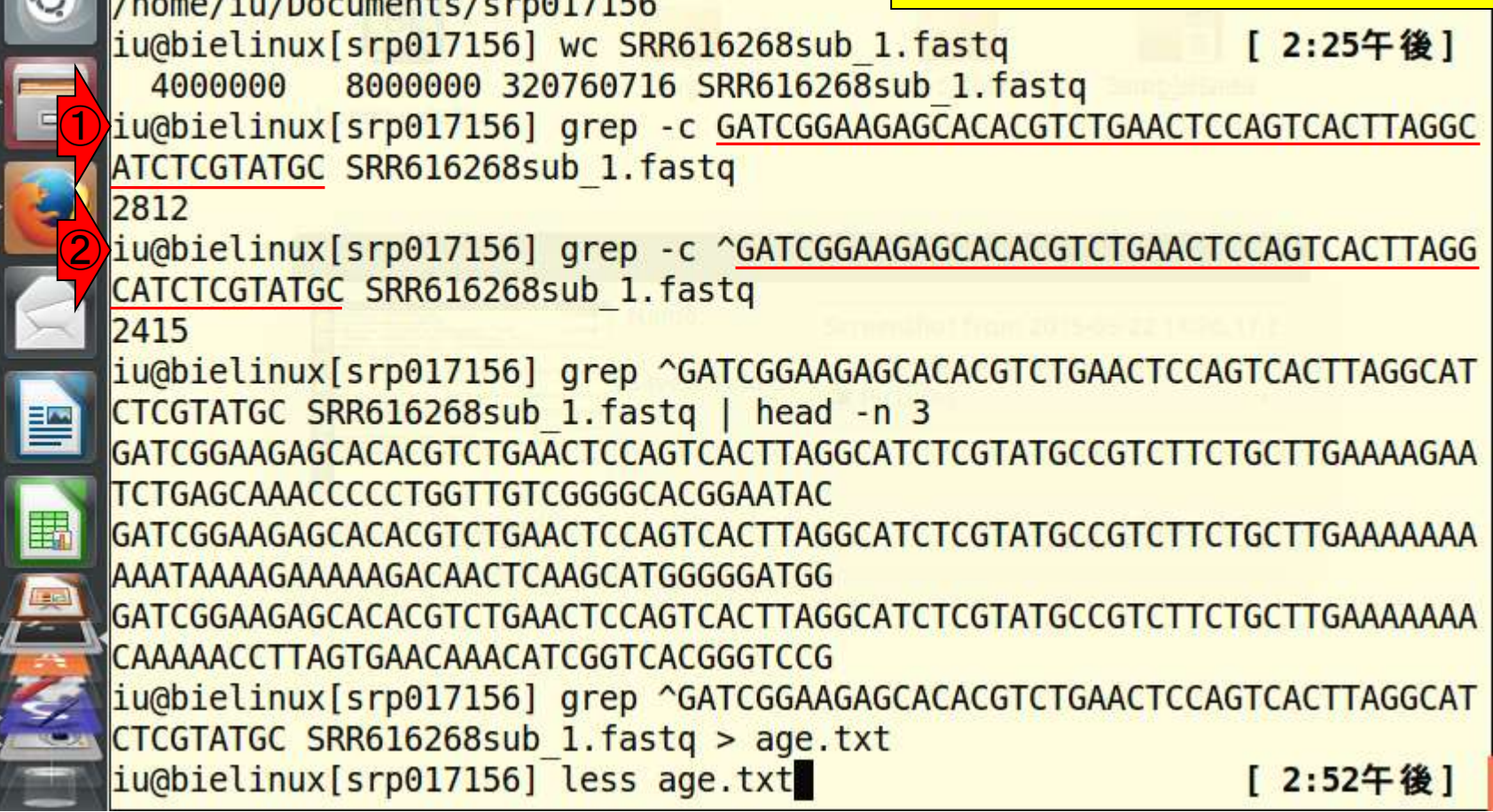

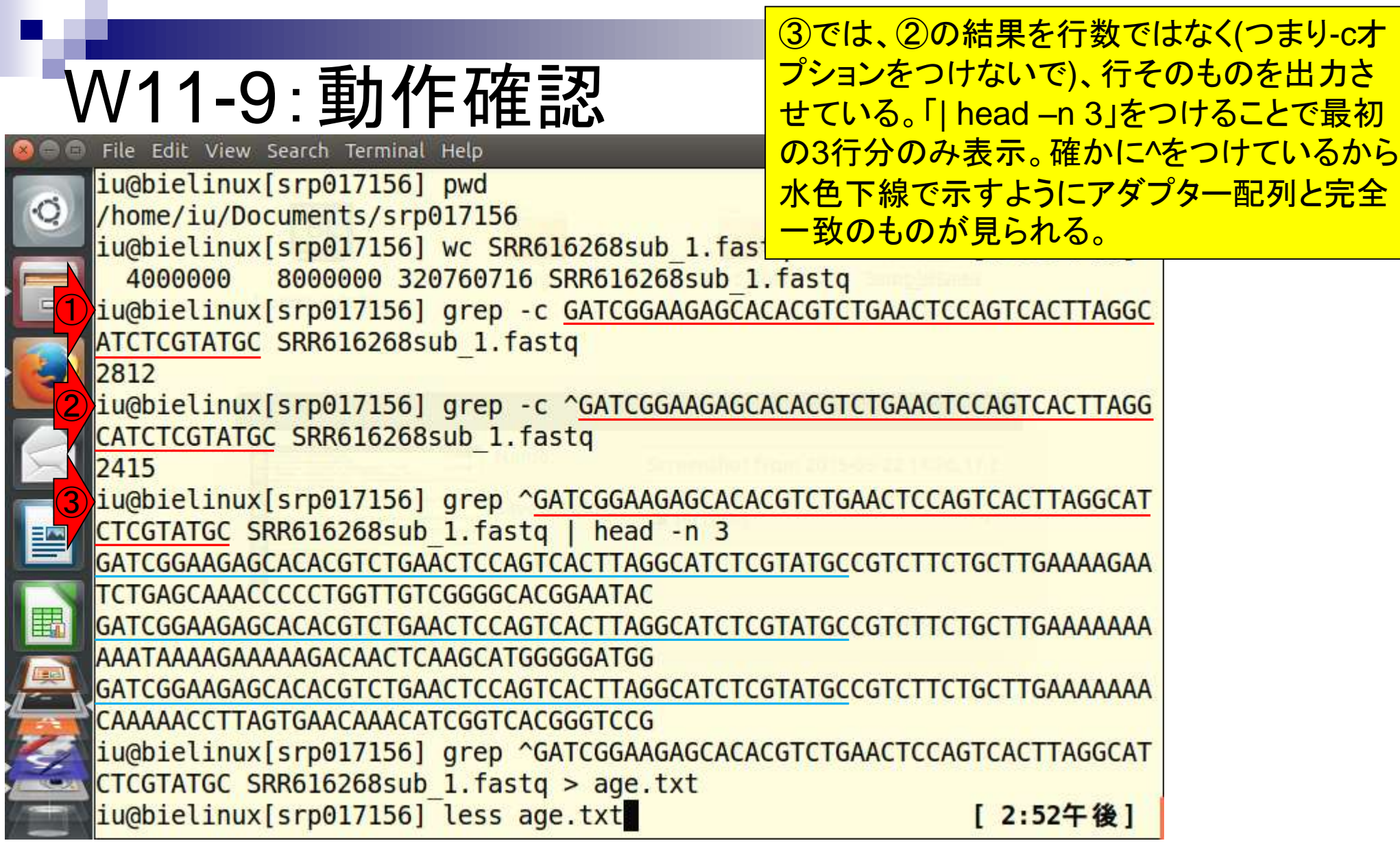

 $\frac{1}{2}$ 

もちろん4のようにgrepの結果をage.txtなど のファイルに書きだしたのち、⑤less(や more)コマンドなどでざっと眺めるのでもよい

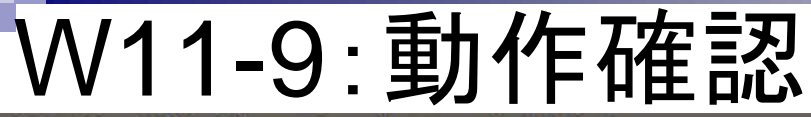

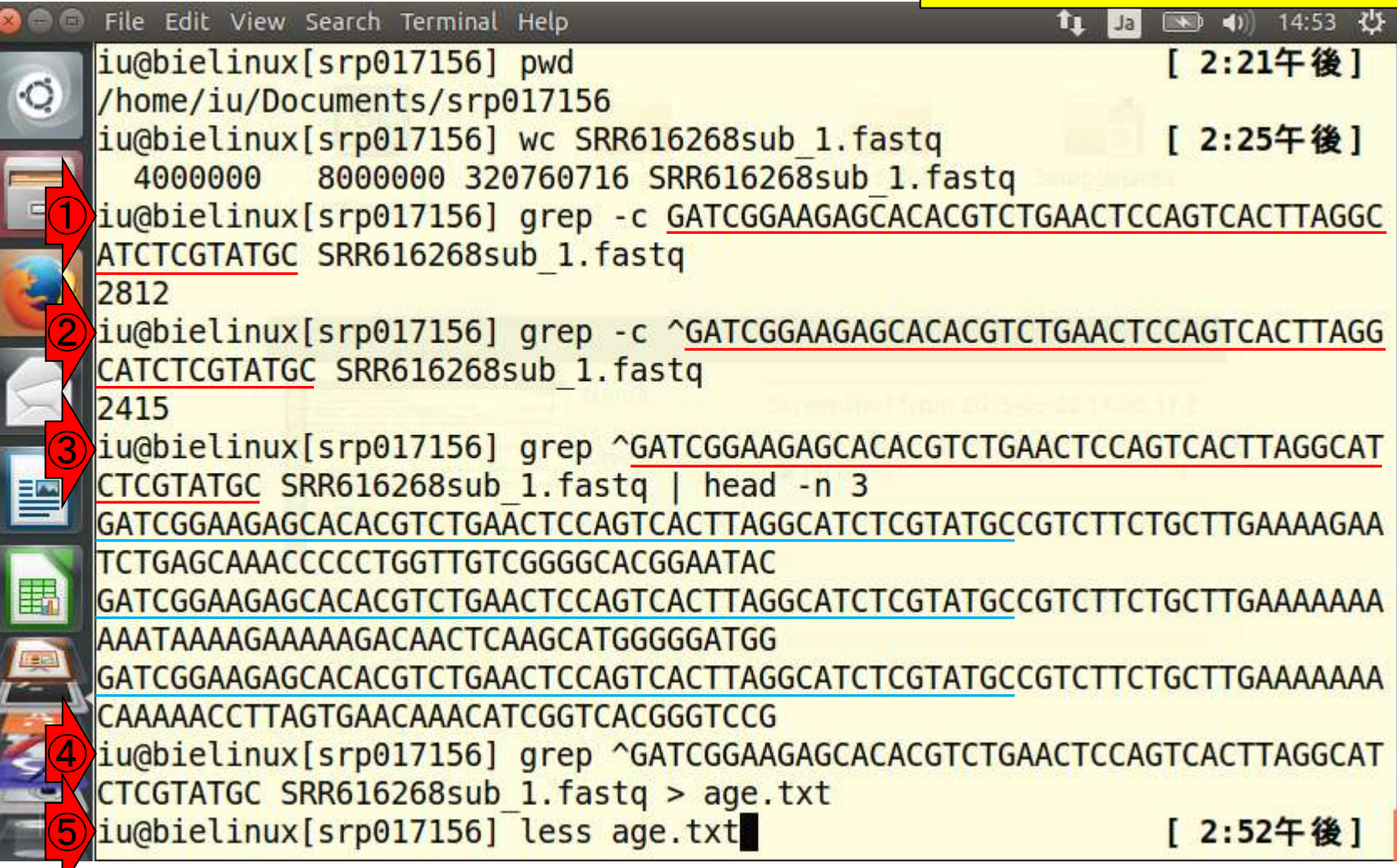

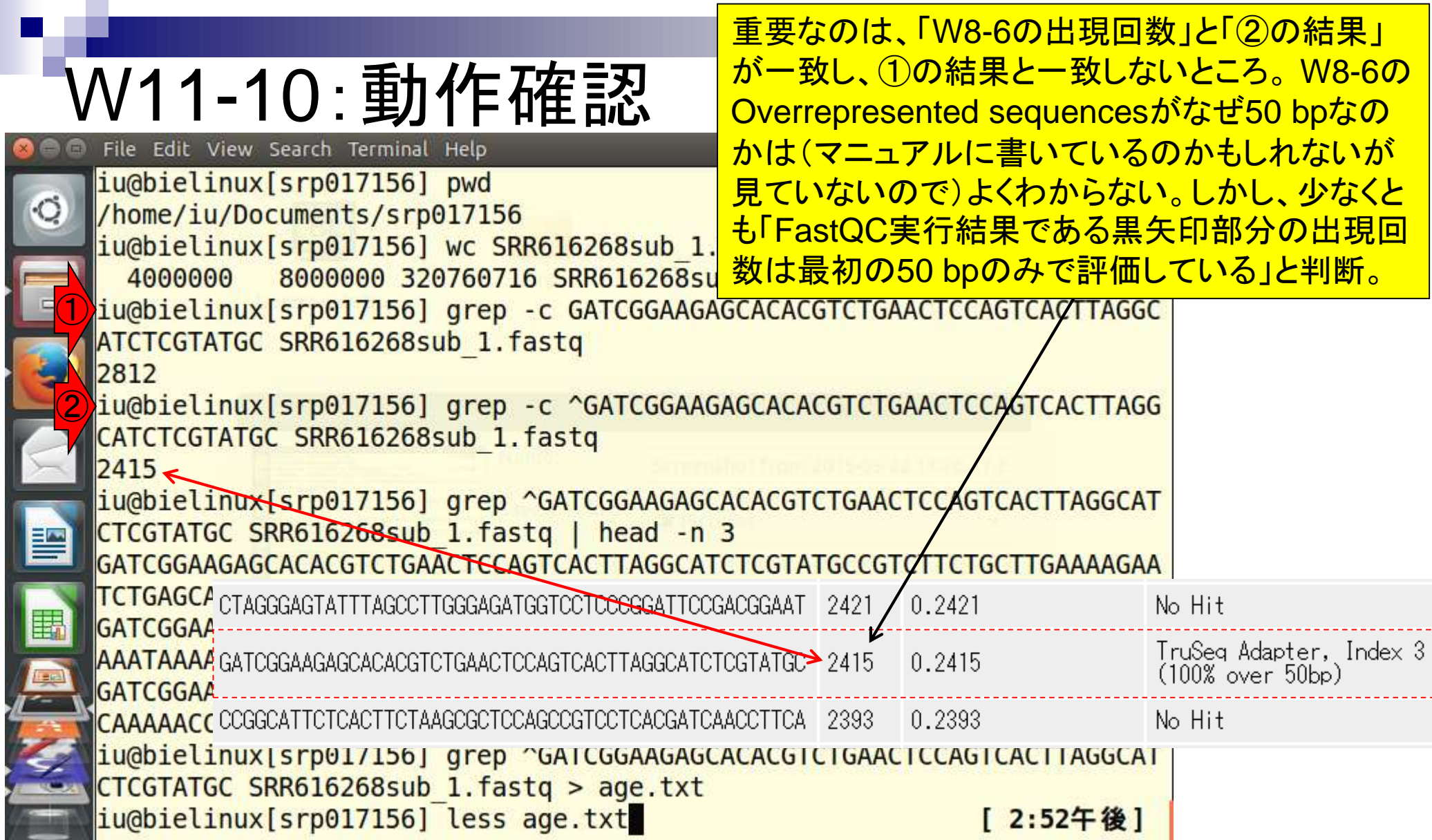

ï

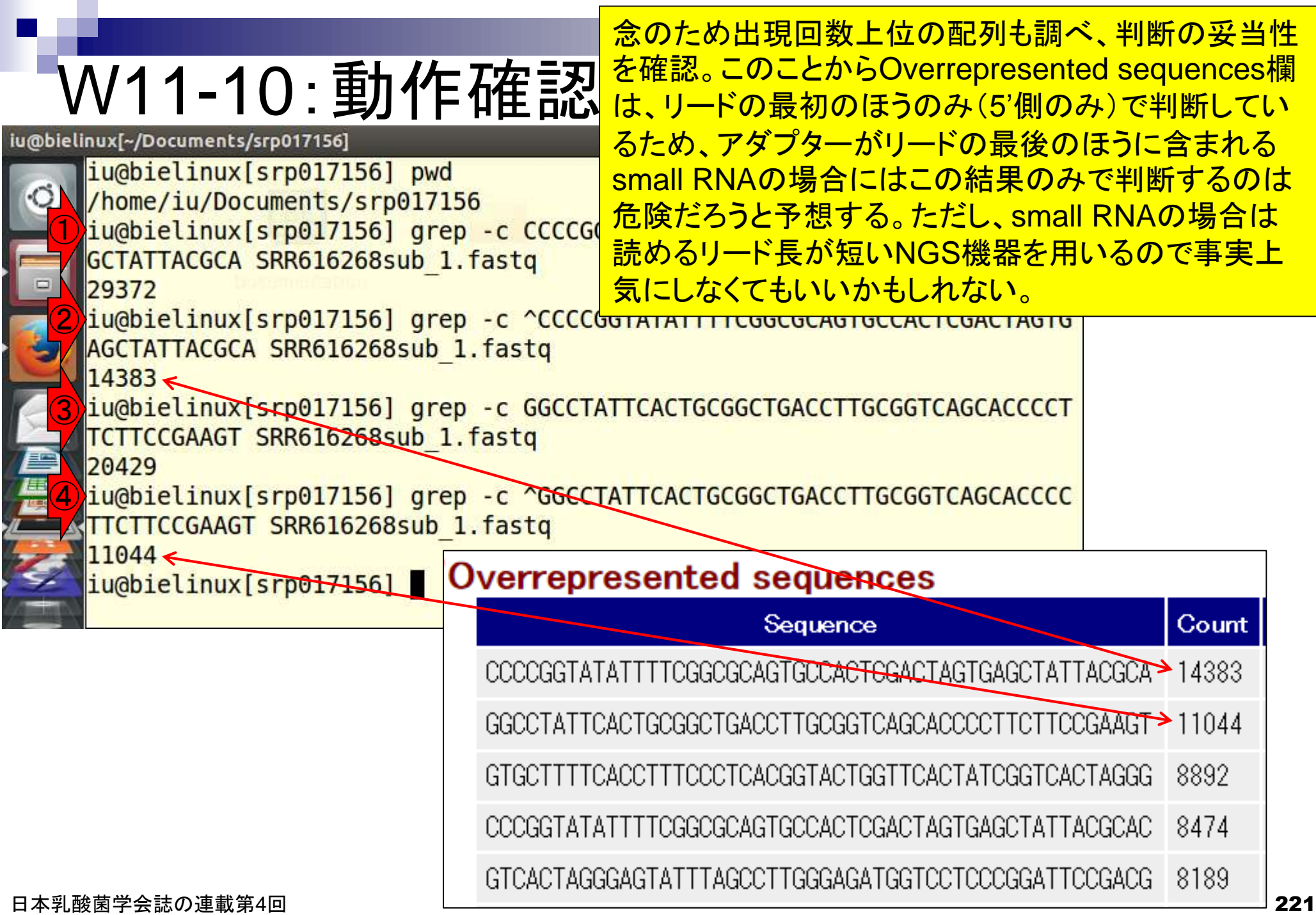

### W11-11:Tips

iu@bielinux[srp017156] pwd

iu@bielinux[~/Documents/srp017156]

①の結果は2,812行。②の結果は2,415行。③ grep –vで指定した文字列とマッチしない行を出力 させることもできる。2,812行の中で、行頭から検 索文字列であるアダプター配列を含まないものは 397行だということ。

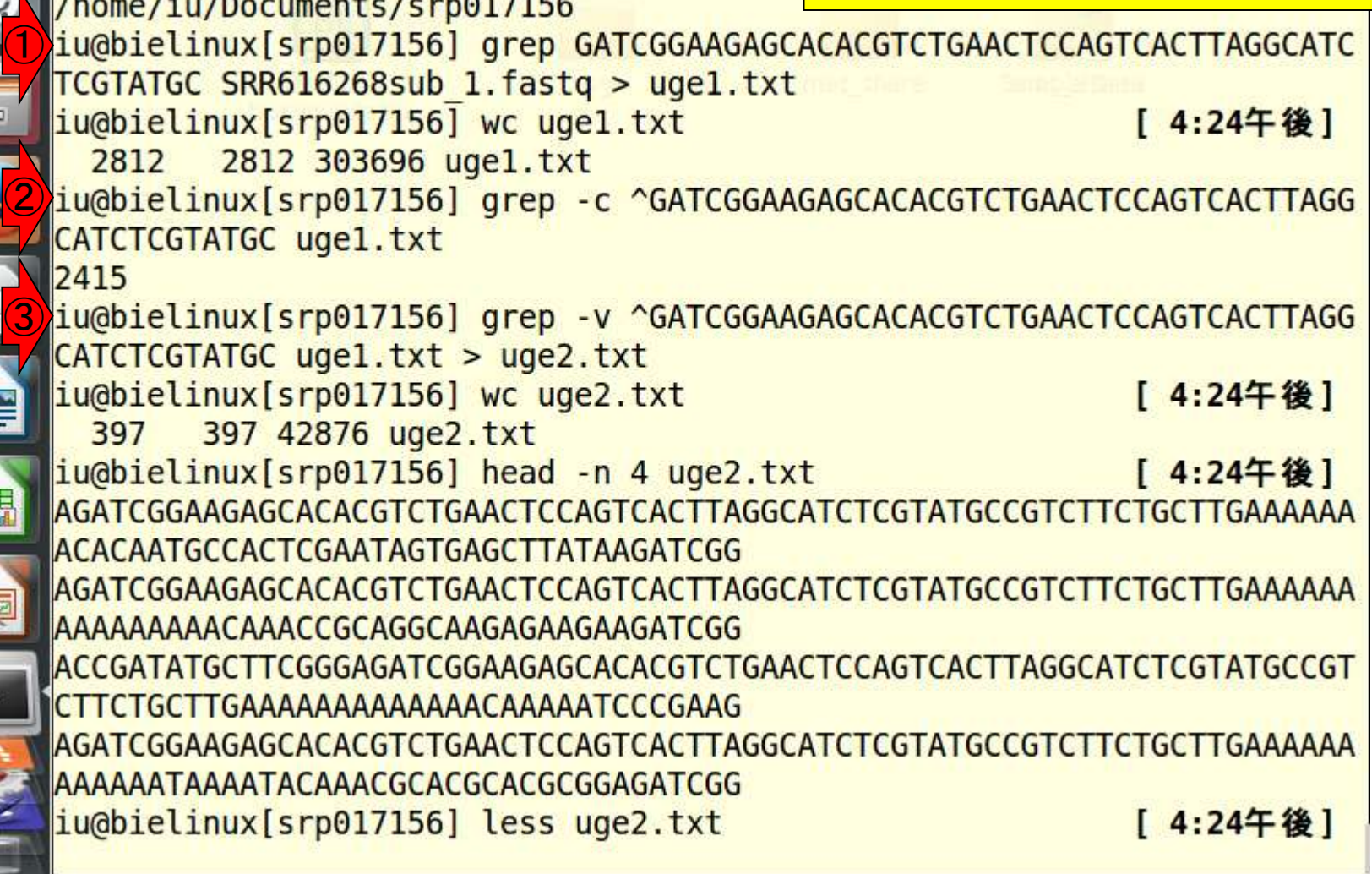

E

IE

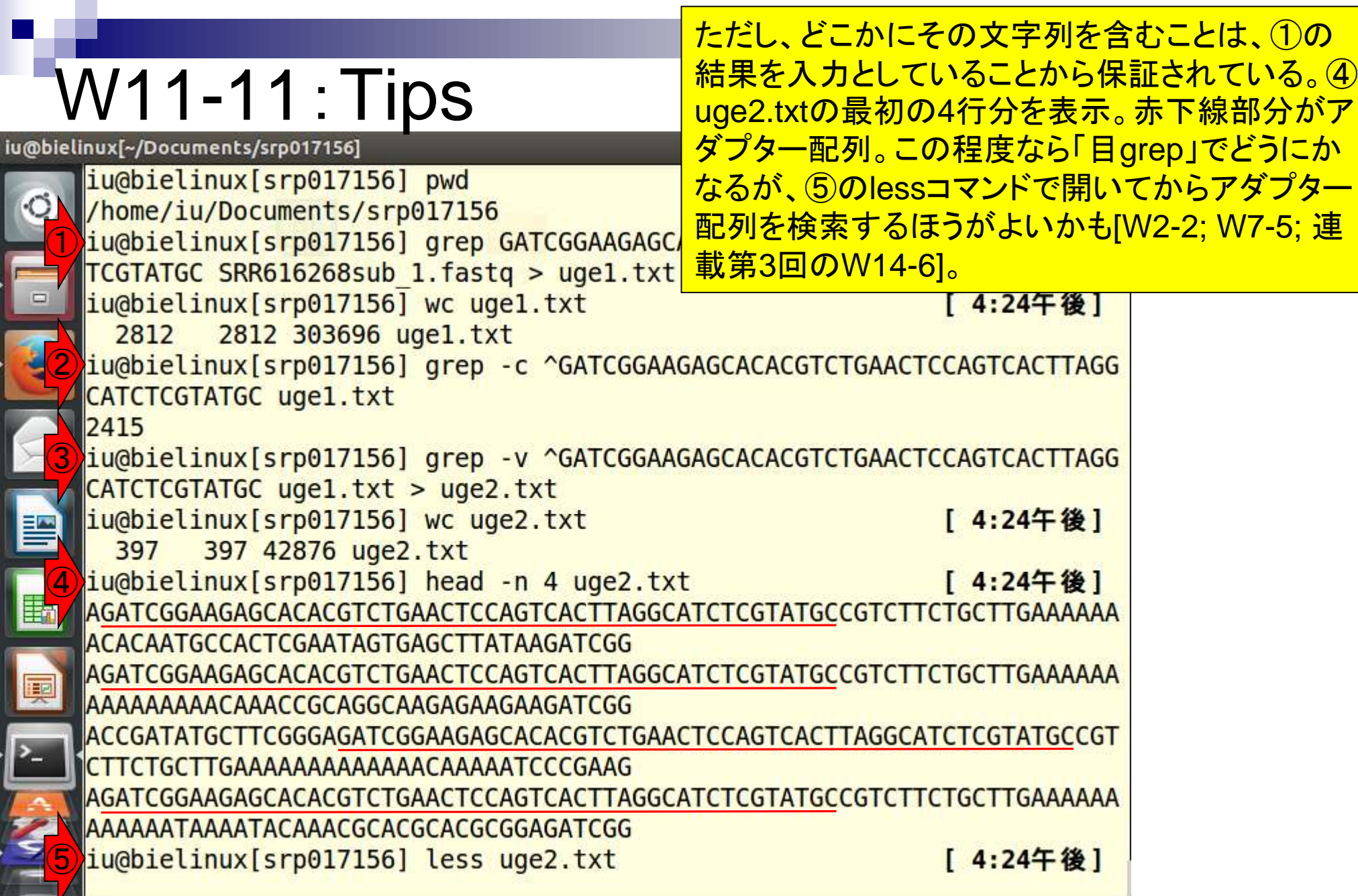

## W11-12:Tips

#### 「less uge2.txt」実行直後。連載第3回のW14-6-2 を参考にして、アダプター配列を検索する。

iu@bielinux[~/Documents/srp017156] ●1) 16:38 費 |AGATCGGAAGAGCACACGTCTGAACTCCAGTCACTTAGGCATCTCGTATGCCGTCTTCTGCTTGAAAAAA  $\circ$ ||ACACAATGCCACTCGAATAGTGAGCTTATAAGATCGG ||AGATCGGAAGAGCACACGTCTGAACTCCAGTCACTTAGGCATCTCGTATGCCGTCTTCTGCTTGAAAAAA |AAAAAAAAAACAAACCGCAGGCAAGAGAAGAAGATCGG  $\Box$ |ACCGATATGCTTCGGGAGATCGGAAGAGCACACGTCTGAACTCCAGTCACTTAGGCATCTCGTATGCCGT CTTCTGCTTGAAAAAAAAAAAAACAAAAATCCCGAAG |AGATCGGAAGAGCACACGTCTGAACTCCAGTCACTTAGGCATCTCGTATGCCGTCTTCTGCTTGAAAAAA |AAAAAATAAAATACAAACGCACGCACGCGGAGATCGG |GGGACGATCACCCAGATCGGAAGAGCACACGTCTGAACTCCAGTCACTTAGGCATCTCGTATGCCGTCTT ICTGCTTGAAAAAAAAAAAAAAAAAACACACGGGTGAT |AGATCGGAAGAGCACACGTCTGAACTCCAGTCACTTAGGCATCTCGTATGCCGTCTTCTGCTTGAAAAAA |CTGTAAAAAGCACCATCCTTTTCAACTTAGAGATCGG |AGATCGGAAGAGCACACGTCTGAACTCCAGTCACTTAGGCATCTCGTATGCCGTCTTCTGCTTGAAAAAA |ACAAAAAAAAAAACCAAGACGAACACCACGGAGATCGG |AGATCGGAAGAGCACACGTCTGAACTCCAGTCACTTAGGCATCTCGTATGCCGTCTTCTGCTTGAAAAAA ||ACAATCGAACGCTTCAGTGCGCACTCCCCGAGATCGG ||AGATCGGAAGAGCACACGTCTGAACTCCAGTCACTTAGGCATCTCGTATGCCGTCTTCTGCTTGAAAAAA 匪 IAAACAAAAAAAAAATATTGTAGAGATACATAGATCGG |AGATCGGAAGAGCACACGTCTGAACTCCAGTCACTTAGGCATCTCGTATGCCGTCTTCTGCTTGGAAAAC IGCAAAGAGAGTTTCGTGTTGCTTCTTTAGTAGATCGG ||GCGCACCCTTACGGGTGCACCCACAGTTTCGGAGATCGGAAGAGCACACGTCTGAACTCCAGTCACTTAG |GCATCTCGTATGCCGTCTTCTGCTTGGAAACCGAAAC uge2.txt

# W11-12:Tips

#### スラッシュ(/)の後に予めコピーしておいたアダプター 配列をペーストした直後の状態。リターンキーを押す。

iu@bielinux[~/Documents/srp017156]  $\left( \bullet \right)$  16:51  $\left\{ \mathbf{\ddot{Q}}\right\}$ |AGATCGGAAGAGCACACGTCTGAACTCCAGTCACTTAGGCATCTCGTATGCCGTCTTCTGCTTGAAAAAA  $\circ$ ||ACACAATGCCACTCGAATAGTGAGCTTATAAGATCGG ||AGATCGGAAGAGCACACGTCTGAACTCCAGTCACTTAGGCATCTCGTATGCCGTCTTCTGCTTGAAAAAA |AAAAAAAAAACAAACCGCAGGCAAGAGAAGAAGATCGG  $\Box$ |ACCGATATGCTTCGGGAGATCGGAAGAGCACACGTCTGAACTCCAGTCACTTAGGCATCTCGTATGCCGT CTTCTGCTTGAAAAAAAAAAAAACAAAAATCCCGAAG |AGATCGGAAGAGCACACGTCTGAACTCCAGTCACTTAGGCATCTCGTATGCCGTCTTCTGCTTGAAAAAA |AAAAAATAAAATACAAACGCACGCACGCGGAGATCGG |GGGACGATCACCCAGATCGGAAGAGCACACGTCTGAACTCCAGTCACTTAGGCATCTCGTATGCCGTCTT ICTGCTTGAAAAAAAAAAAAAAAAAAACACACGGGTGAT ||AGATCGGAAGAGCACACGTCTGAACTCCAGTCACTTAGGCATCTCGTATGCCGTCTTCTGCTTGAAAAAA |CTGTAAAAAGCACCATCCTTTTCAACTTAGAGATCGG |AGATCGGAAGAGCACACGTCTGAACTCCAGTCACTTAGGCATCTCGTATGCCGTCTTCTGCTTGAAAAAA |ACAAAAAAAAAAACCAAGACGAACACCACGGAGATCGG |AGATCGGAAGAGCACACGTCTGAACTCCAGTCACTTAGGCATCTCGTATGCCGTCTTCTGCTTGAAAAAA ||ACAATCGAACGCTTCAGTGCGCACTCCCCGAGATCGG ||AGATCGGAAGAGCACACGTCTGAACTCCAGTCACTTAGGCATCTCGTATGCCGTCTTCTGCTTGAAAAAA Œ IAAACAAAAAAAAAATATTGTAGAGATACATAGATCGG |AGATCGGAAGAGCACACGTCTGAACTCCAGTCACTTAGGCATCTCGTATGCCGTCTTCTGCTTGGAAAAC ||GCAAAGAGAGTTTCGTGTTGCTTCTTTAGTAGATCGG ||GCGCACCCTTACGGGTGCACCCACAGTTTCGGAGATCGGAAGAGCACACGTCTGAACTCCAGTCACTTAG ||GCATCTCGTATGCCGTCTTCTGCTTGGAAACCGAAAC /GATCGGAAGAGCACACGTCTGAACTCCAGTCACTTAGGCATCTCGTATGC

# W11-12:Tips

iu@bielinux[~/Documents/srp017156]

 $\circ$ 

 $\Box$ 

||ACACAATGCCACTCGAATAGTGAGCTTATAAGAT

アダプター配列の位置がハイライトされる。これらが FastQC実行結果である「W8-6の出現回数」に反映され ていないものたち。パッと見で、ハイライトされている50bp のアダプター配列は全体の一部であり、赤下線部分程度 <mark>AGATCGGAAGAGCACACGTCTGAACTCCAGTCA(</mark> の長さは本当はありそうだと閃く。自由に眺めてqで終了。

AGATCGGAAGAGCACACGTCTGAACTCCAGTCACTTAGGCATCTCGTATGCCGTCTTCTGCTTGAAAAAA |AAAAAAAAAACAAACCGCAGGCAAGAGAAGAAGATCGG

ACCGATATGCTTCGGGAGATCGGAAGAGCACACGTCTGAACTCCAGTCACTTAGGCATCTCGTATGCCGT

CTTCTGCTTGAAAAAAAAAAAAACAAAAATCCCGAAG

AGATCGGAAGAGCACACGTCTGAACTCCAGTCACTTAGGCATCTCGTATGC<mark>CGTCTTCTGCTTG</mark>AAAAAA

|AAAAAATAAAATACAAACGCACGCACGCGGAGATCGG

GGGACGATCACCCAGATCGGAAGAGCACACGTCTGAACTCCAGTCACTTAGGCATCTCGTATGCCGTCTT CTGCTTGAAAAAAAAAAAAAAAAAAACACACGGGTGAT

AGATCGGAAGAGCACACGTCTGAACTCCAGTCACTTAGGCATCTCGTATGCCGTCTTCTGCTTGAAAAAA

ICTGTAAAAAGCACCATCCTTTTCAACTTAGAGATCGG

AGATCGGAAGAGCACACGTCTGAACTCCAGTCACTTAGGCATCTCGTATGCCGTCTTCTGCTTGAAAAAA

|ACAAAAAAAAAAACCAAGACGAACACCACGGAGATCGG

AGATCGGAAGAGCACACGTCTGAACTCCAGTCACTTAGGCATCTCGTATGCCGTCTTCTGCTTGAAAAAA |ACAATCGAACGCTTCAGTGCGCACTCCCCGAGATCGG

AGATCGGAAGAGCACACGTCTGAACTCCAGTCACTTAGGCATCTCGTATGCCGTCTTCTGCTTGAAAAAA

|AAACAAAAAAAAAATATTGTAGAGATACATAGATCGG

AGATCGGAAGAGCACACGTCTGAACTCCAGTCACTTAGGCATCTCGTATGC<mark>CGTCTTCTGCTTGGAAAAC</mark>

||GCAAAGAGAGTTTCGTGTTGCTTCTTTAGTAGATCGG

GCGCACCCTTACGGGTGCACCCACAGTTTCGGAGATCGGAAGAGCACACGTCTGAACTCCAGTCACTTAG

GCATCTCGTATGCCGTCTTCTGCTTGGAAACCGAAAC

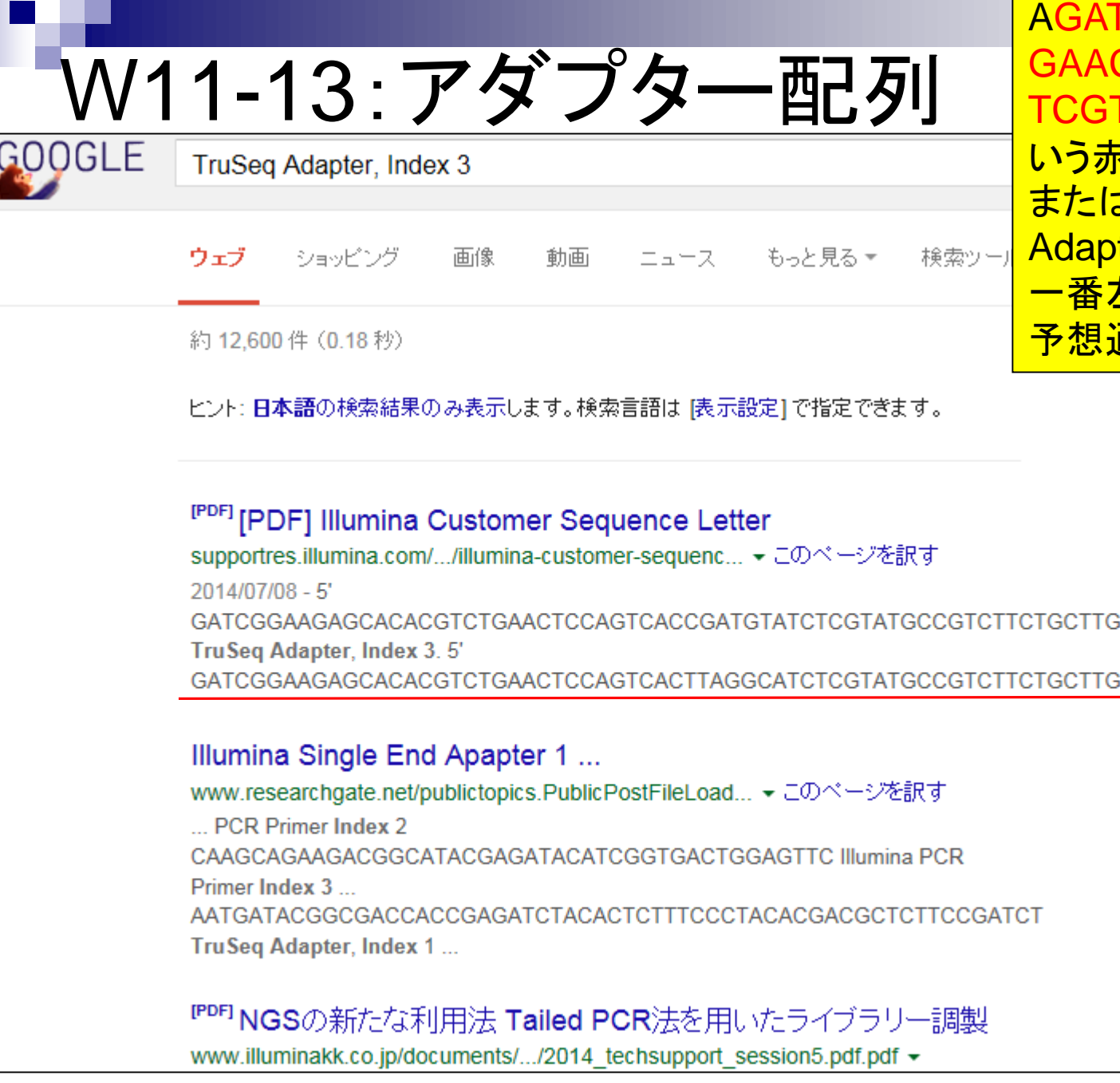

日本乳酸菌学会誌の連載第4回 227

**FCGGAAGAGCACACGTCT** CTCCAGTCACTTAGGCATC TATGCCGTCTTCTGCTTGと いう赤下線のアダプター配列候補、 またはW8-6から得られる「TruSeq <mark>ter, Index 3」でウェブ検索し、</mark> 左側のAは違うようだが、残りは <mark>通りであることがわかる。</mark>

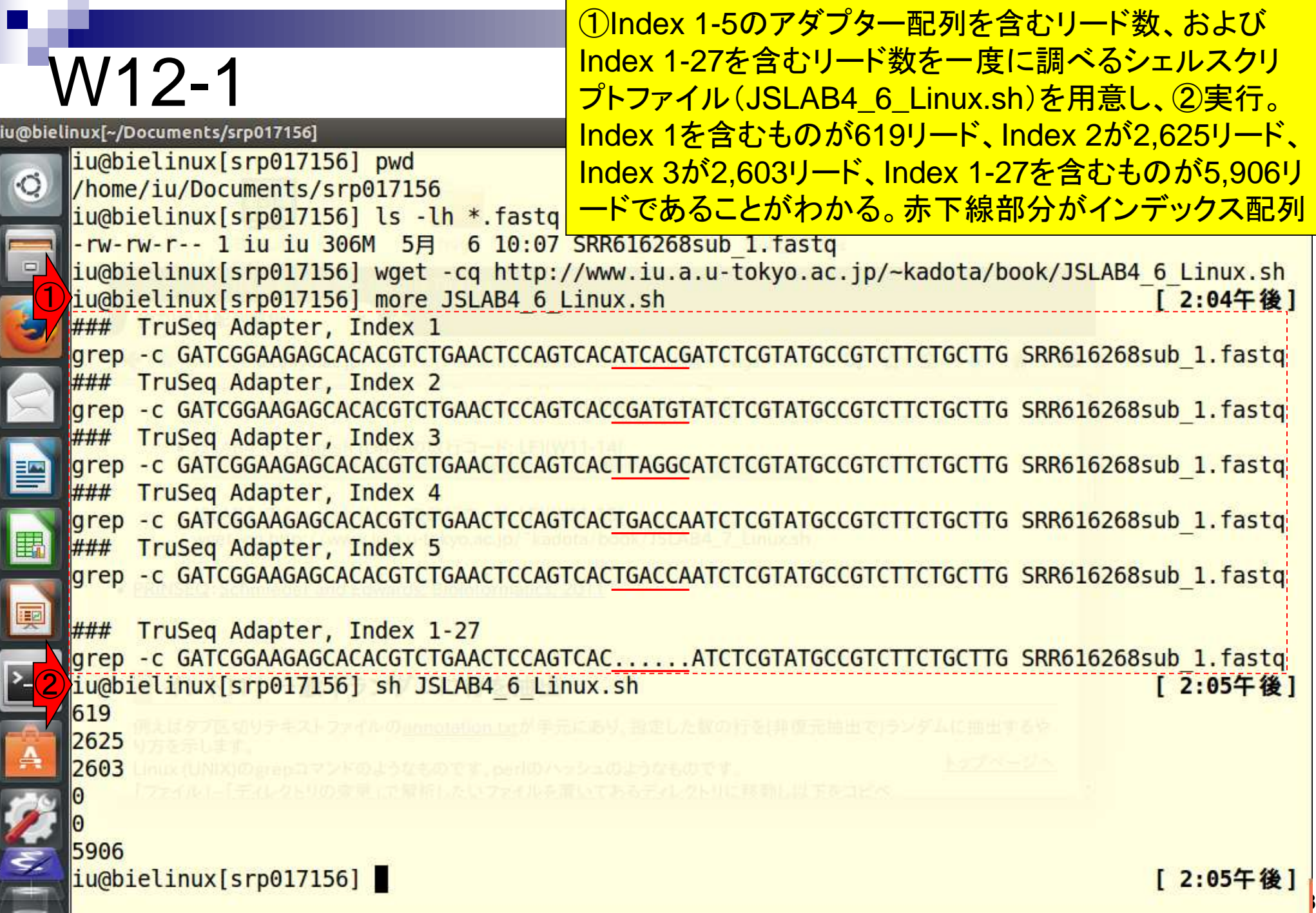

### W12-2:Tips

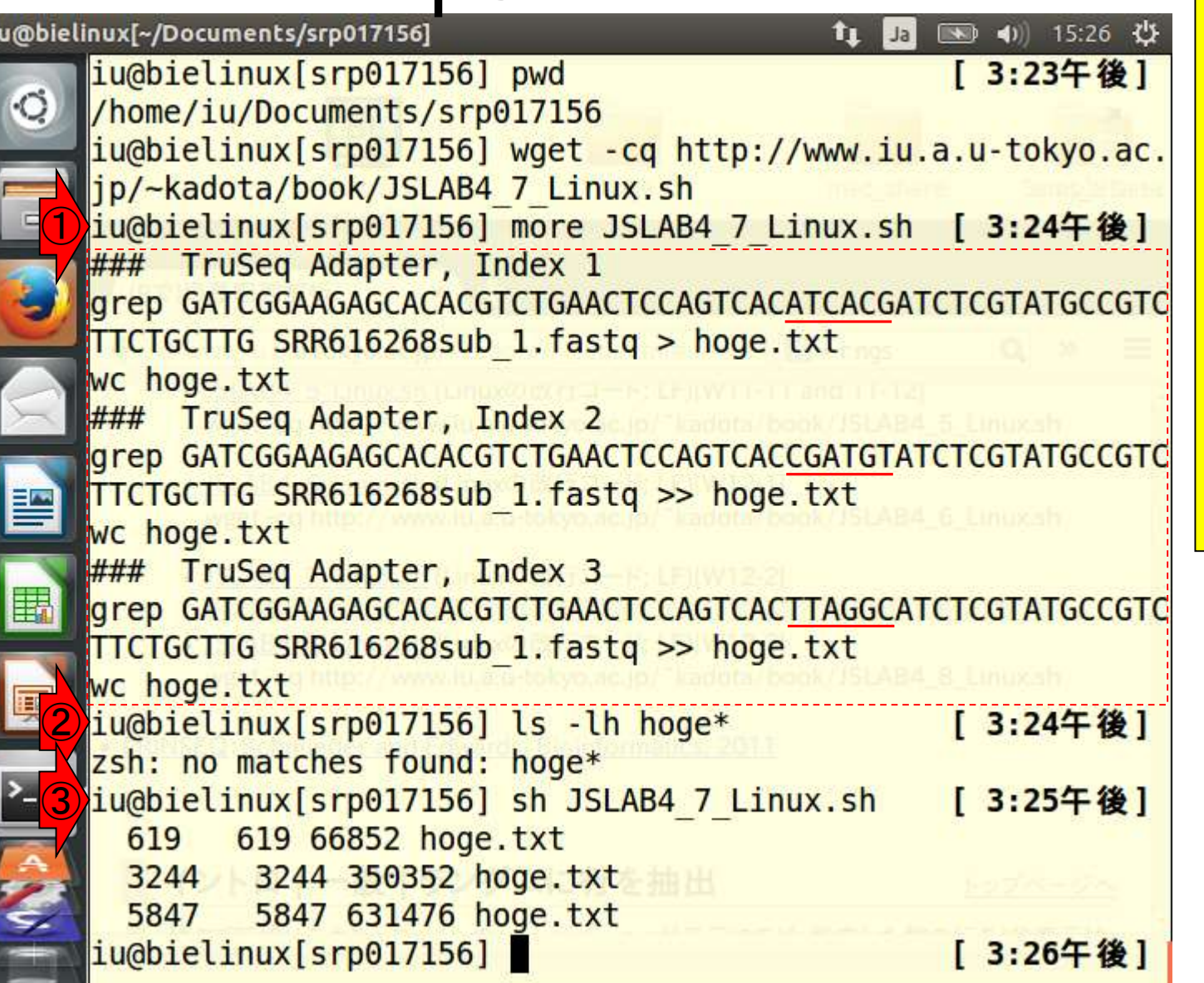

①Index 1-3のアダプター配 列を含むリード情報を hoge.txtファイルにどんどん 追加保存するやり方。Index 1の結果を保存するときに は通常のリダイレクト(>)。 Index 2以降は既に存在す るhoge.txtに追加保存をす べく、本連載では初出の追 加書き込み(>>)を用いてい る。③で①のシェルスクリプ トを実行し、hoge.txtの行数 が619行, 3244行, 5847行 と増えていることを確認。

## W12-3:Tips

iu@bielinux[srp017156] pwd

iu@bielinux[~/Documents/srp017156]

W11-6ではgzip圧縮ファイルを解凍してからfastx\_clipperを 実行した。しかし、連載第3回のW25に示すようにbzip2コマ ンドの-cオプション同様、①gzipコマンドでも-cオプションとパ イプを併用することでfastx\_clipperに限らずgzipファイルの ままで作業を行うことができる。②の結果はW11-6と同じ。

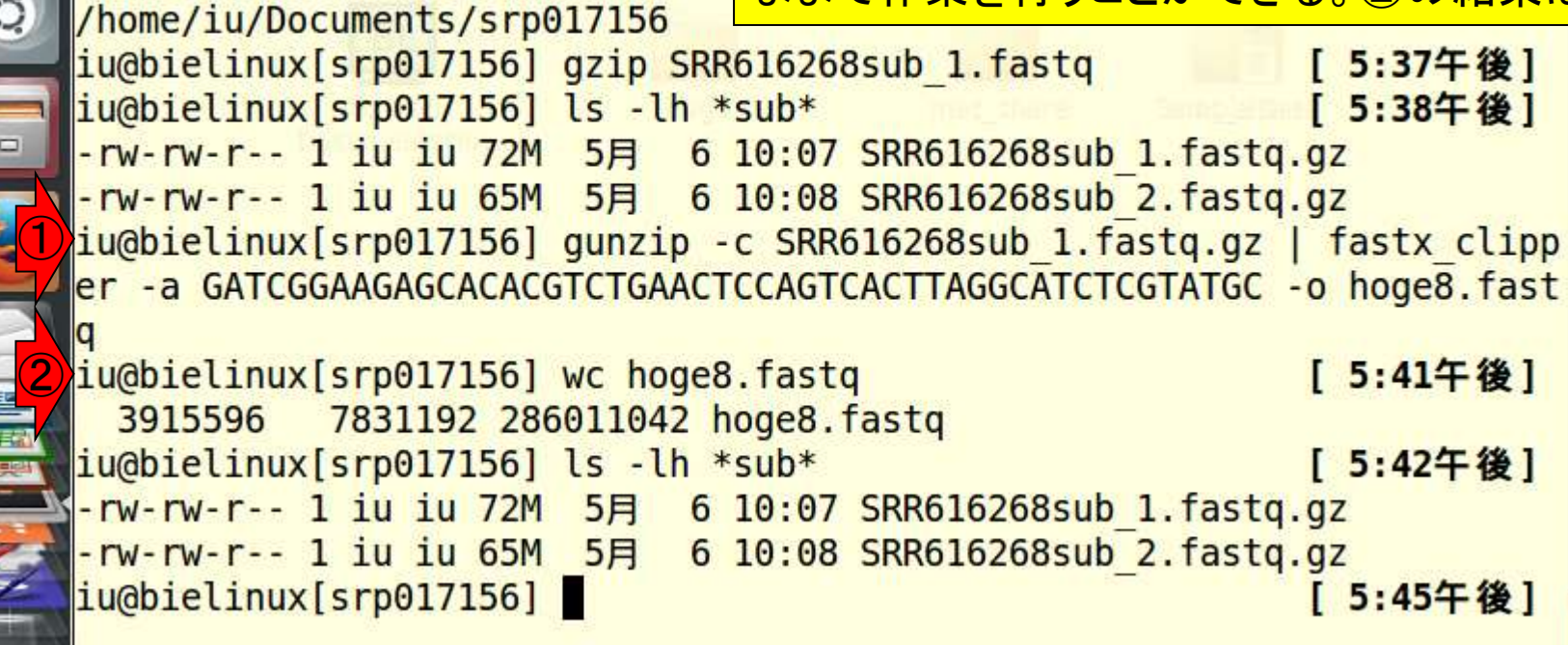

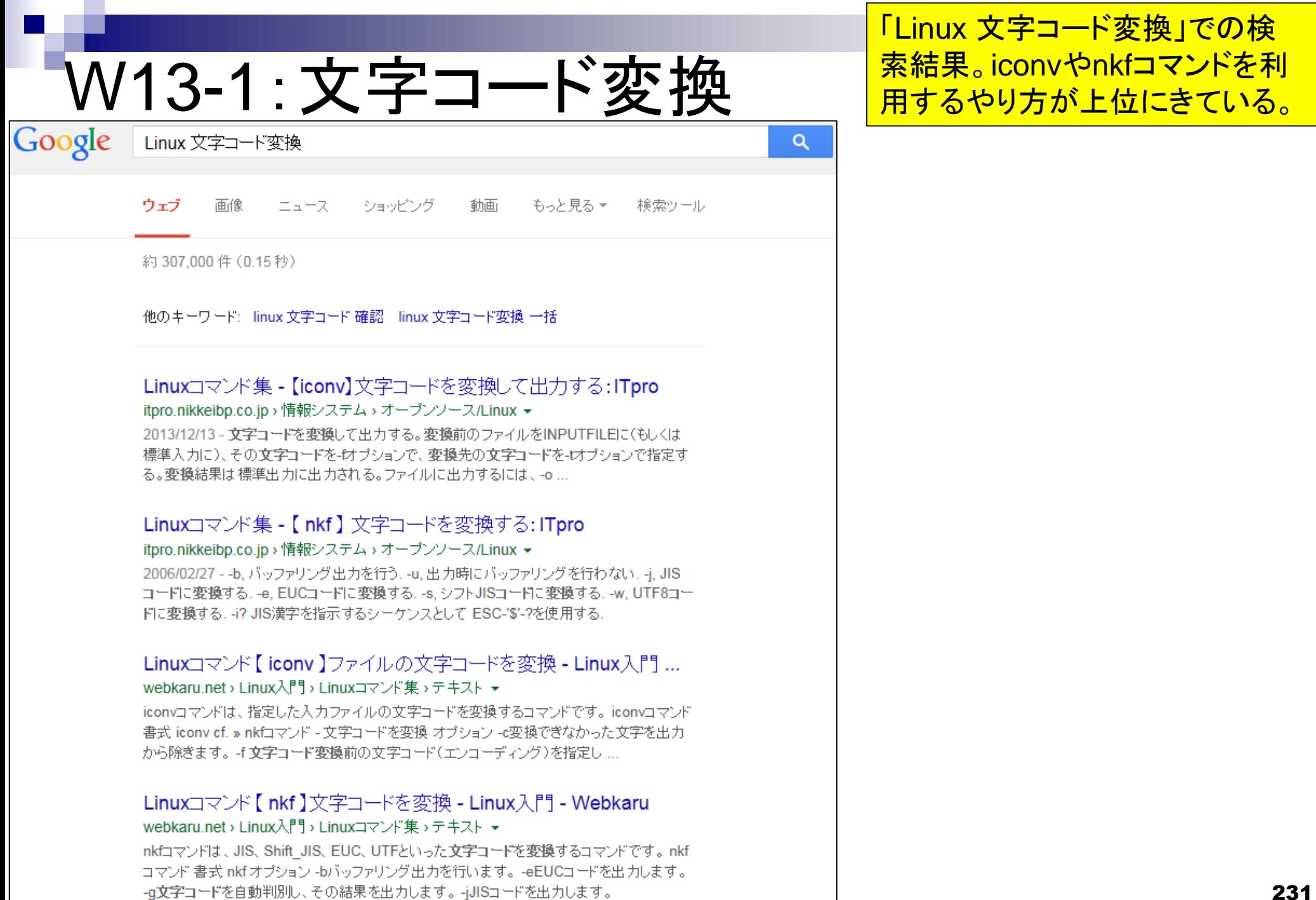

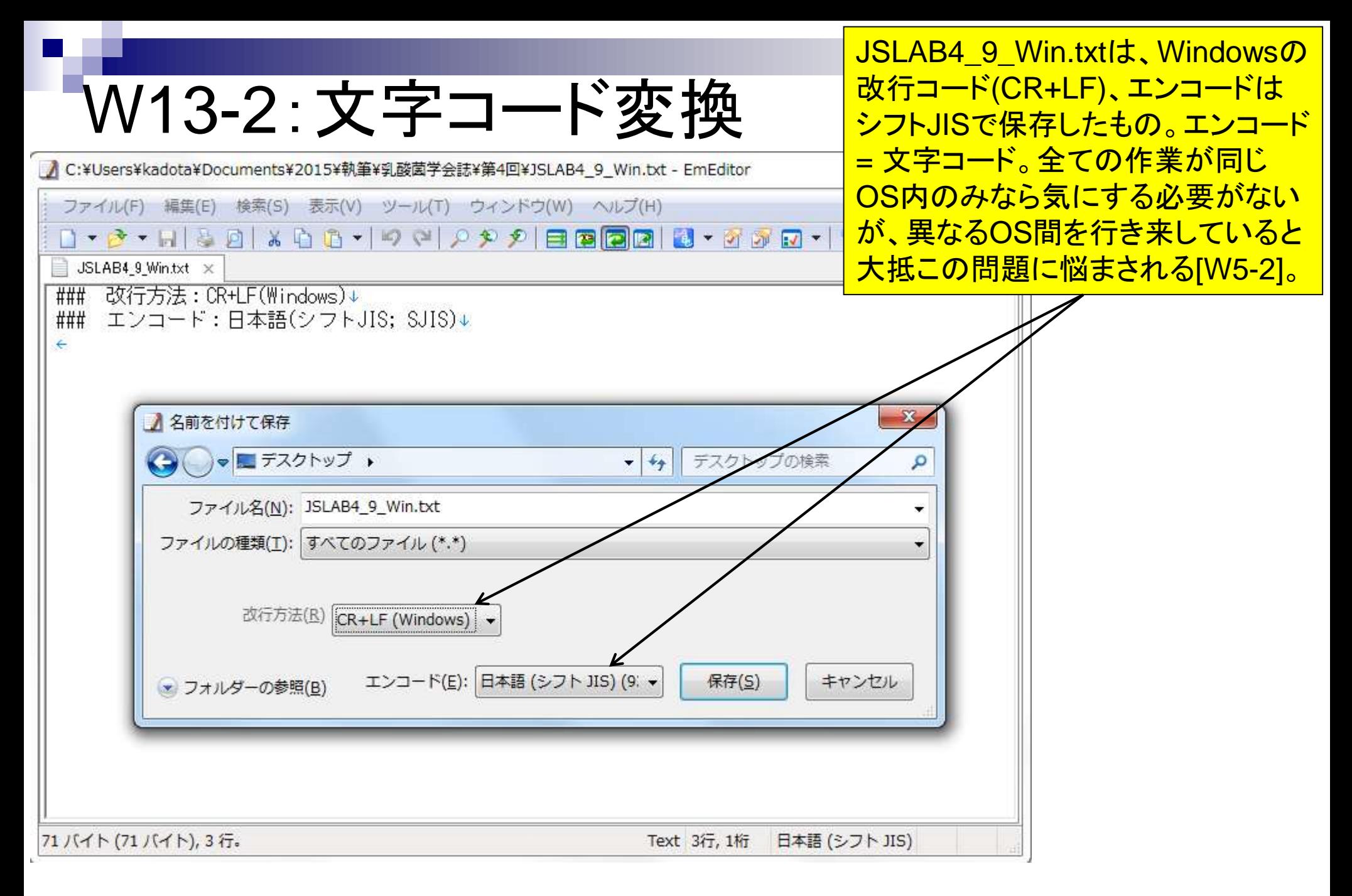

#### 日本乳酸菌学会誌の連載第4回 232

### W13-3:iconv

①JSLAB4\_9\_Win.txtをBio-Linux 上でmoreすると文字化けする。Bio-Linuxには2iconvのパスは通って 3nkfコマンドはないようだ。

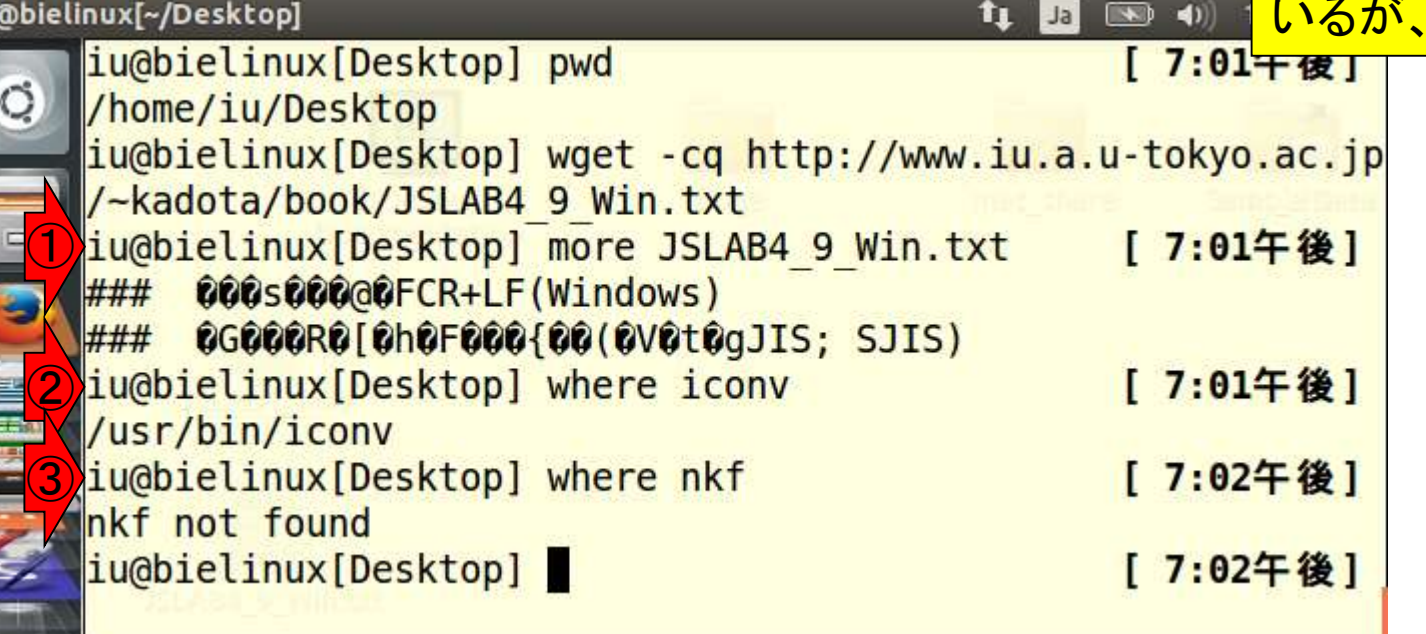

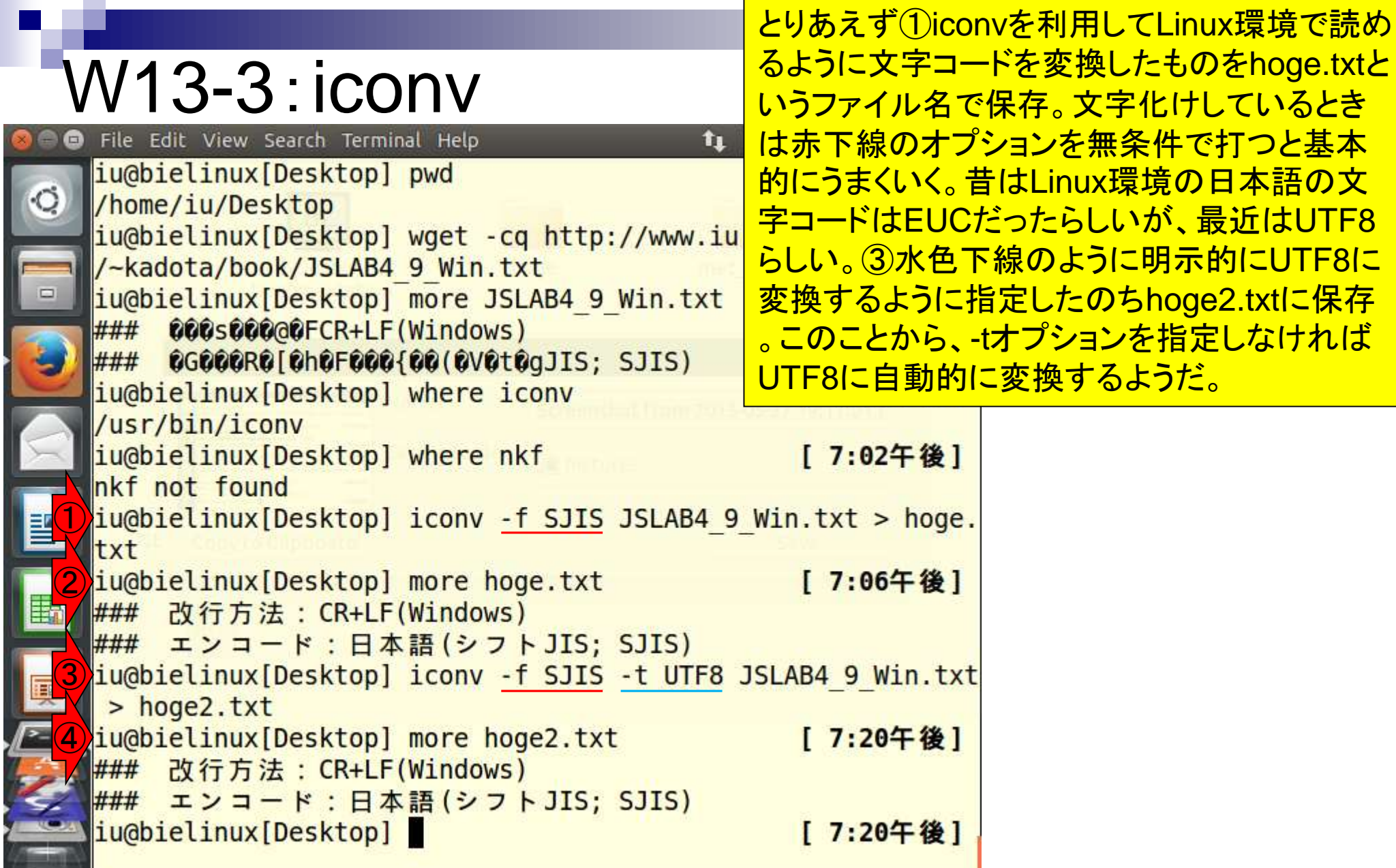

t.

**Contract** 

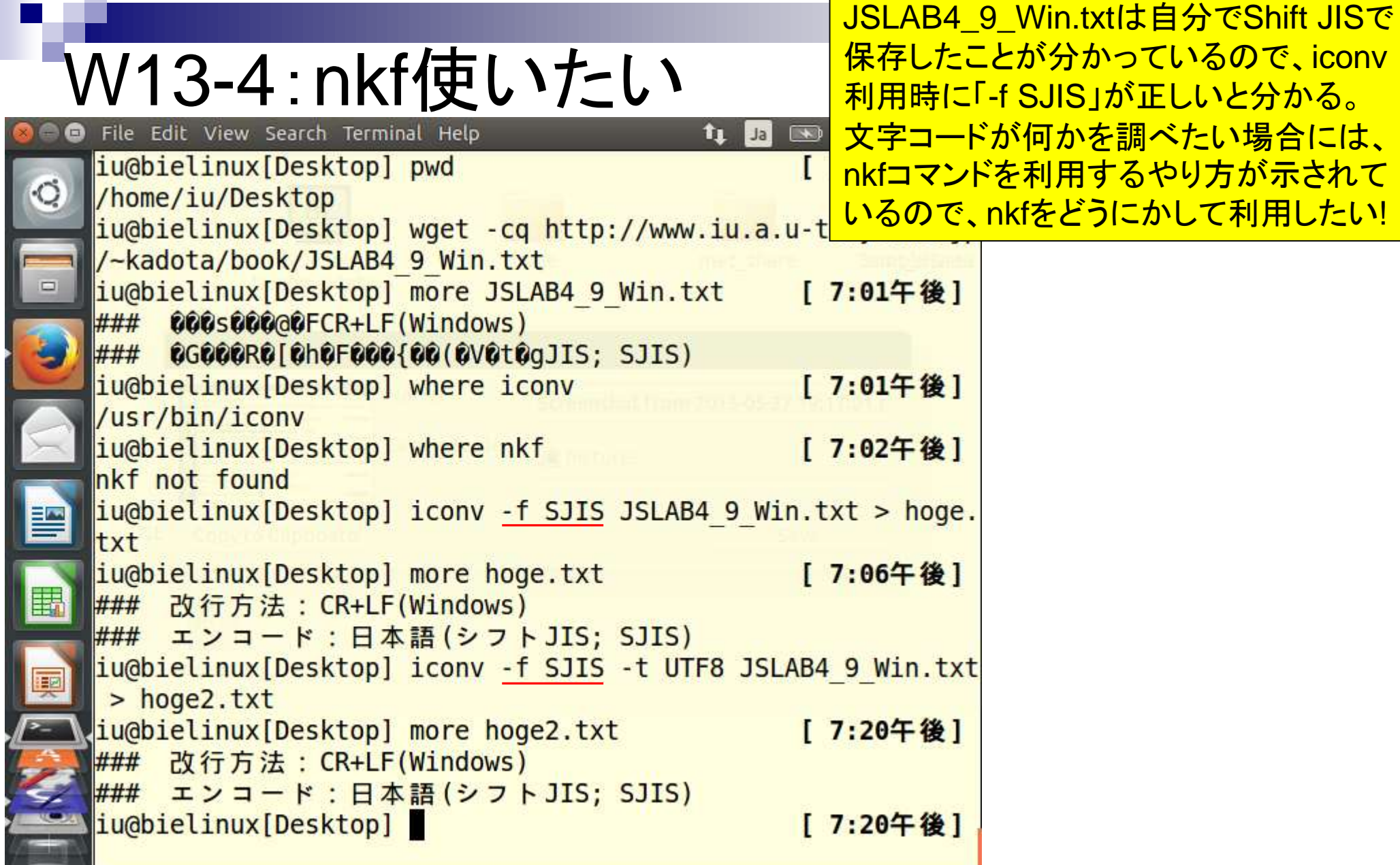

 $\mathbf{r}$ 

ı

 $\frac{4}{4}$ 

۹

## W13-5:nkfインストール

File Edit View Search Terminal Help ■ 19:58 費  $\bigcirc$ [ 7:56午後] ② [ 7:56午後] ③ iu@bielinux[Desktop] sudo apt-get install nkf [ 7:56午後] [sudo] password for iu:  $\leftarrow$ Reading package lists... Done **Building dependency tree** Reading state information... Done The following NEW packages will be installed: nkf 0 upgraded, 1 newly installed, 0 to remove and 694 not upgr aded. Need to get 123 kB of archives. After this operation, 357 kB of additional disk space will be used. Get:1 http://jp.archive.ubuntu.com/ubuntu/ trusty/universe 哽 nkf amd64 2.13-1 [123 kB] Fetched 123  $kB$  in 0s (289  $kB/s$ ) Selecting previously unselected package nkf. (Reading database ... 314160 files and directories currentl v installed.) Preparing to unpack .../archives/nkf 2.13-1 amd64.deb ... Unpacking  $nkf(2.13-1)$ ... Processing triggers for man-db  $(2.6.7.1-1)$  ... Setting up  $nkf(2.13-1)$ ... ④ [ 7:57午後] /usr/bin/nkf  $\frac{1000 \text{ L}}{236}$ 

①作業ディレクトリはどこでもよい。 ②インストール前はnkfのパスは通 ってない。③nkfコマンドのインスト ール。「sudo apt-get install プログ <mark>ラム名」が基本形。ログインパスワ</mark> ード(推奨手順通りだとpass1409) を聞かれたら打ち込む。インストー ル自体は1分程度で終わる。特にエ ラーメッセージも出ていないが念の ため④/usr/bin/nkfとパスが無事通 っていることが分かる。

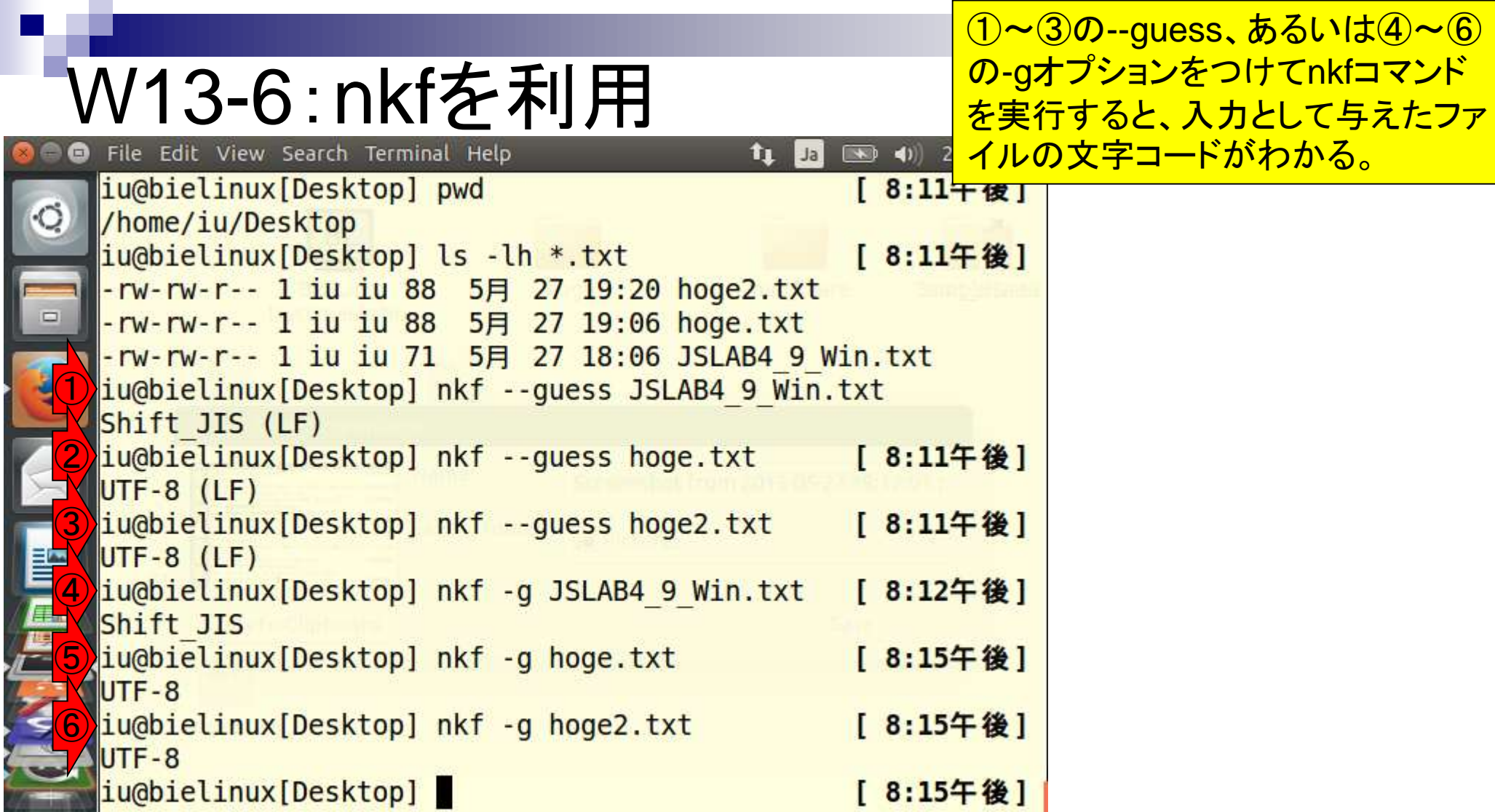

**TAN** 

**Contract Contract** 

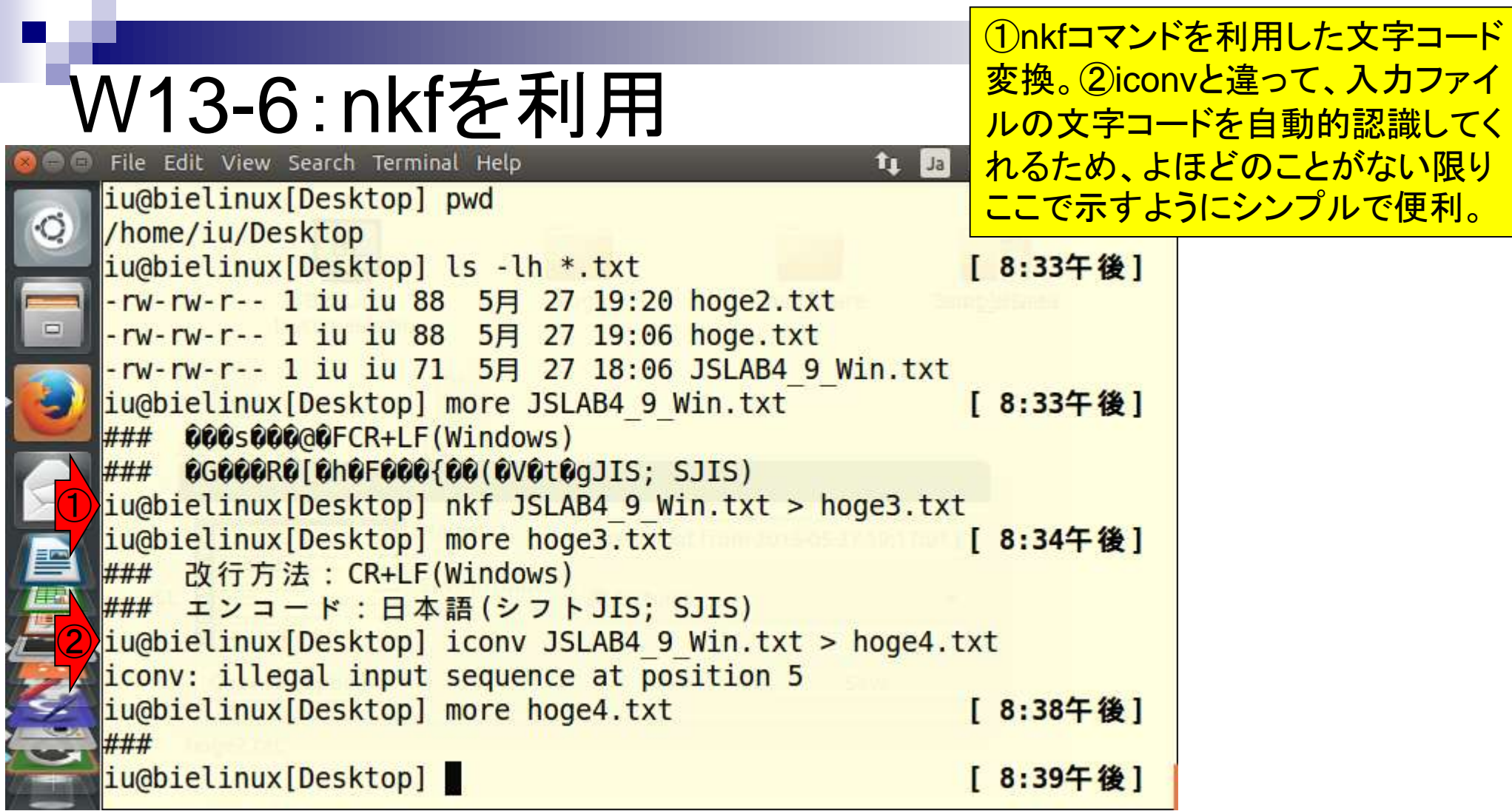

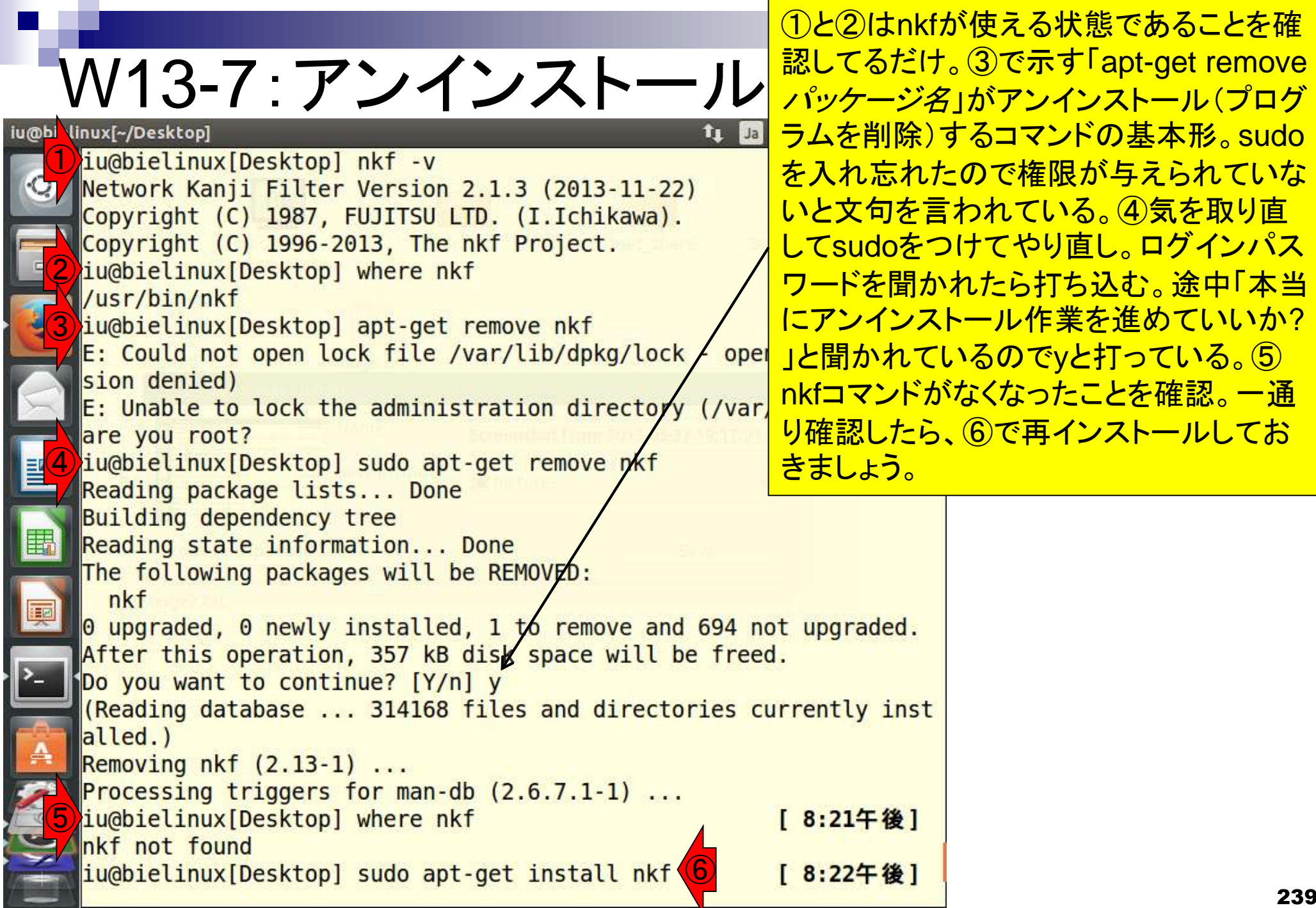

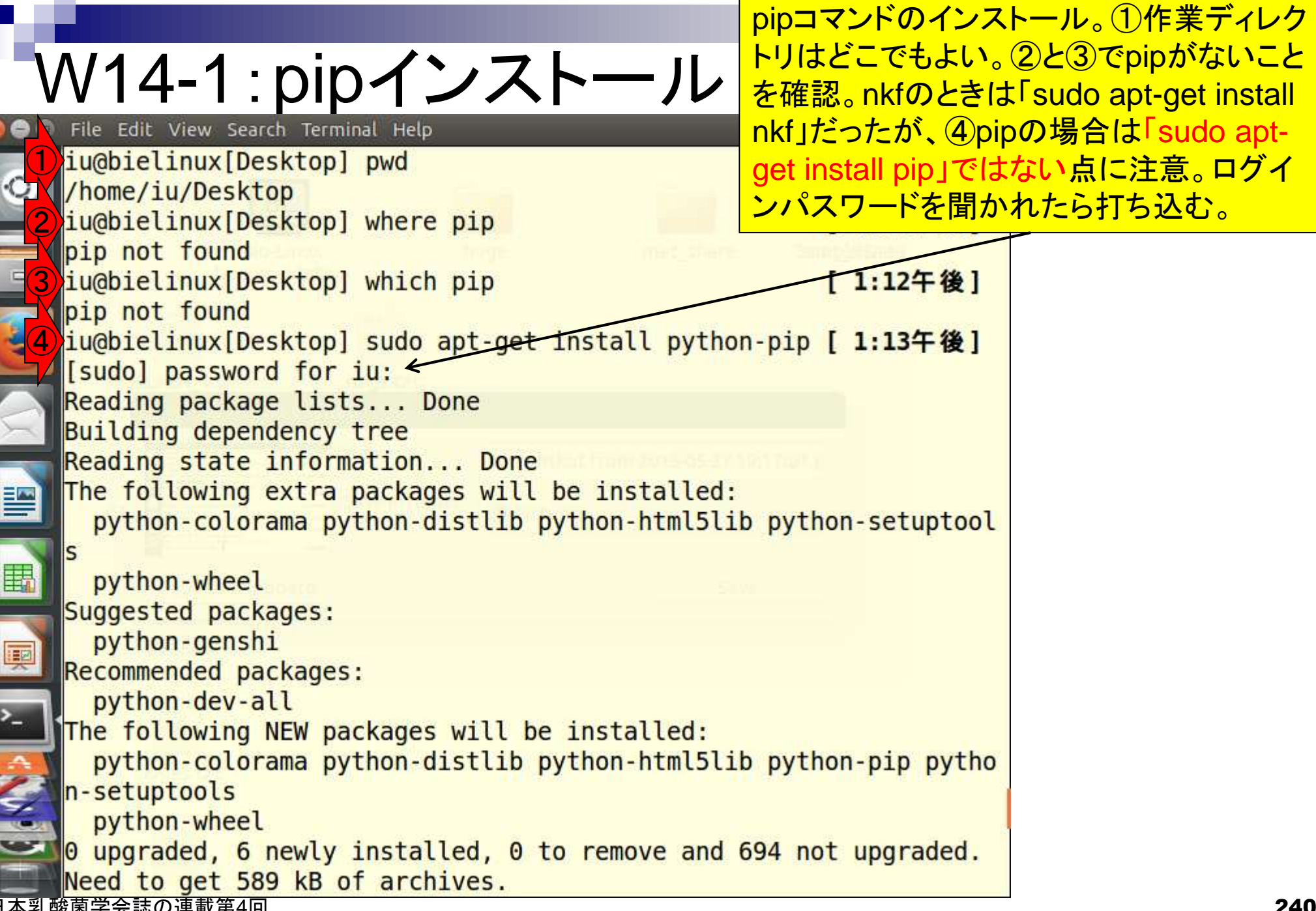

 $\bullet$ 

L

#### 途中「本当に作業を進めていいか?」 と聞かれるのでyと打っている箇所。こ V14-1 : pipインストール<br>File Edit View Search Terminal Help の作業はうっとおしいが、「sudo aptty D get -y install python-pip」と-yオプショ python-colorama python-distlib python-html5lib py ンをつけておけば聞かれずにすむ。

python-wheel Suggested packages: D python-genshi Recommended packages: python-dev-all The following NEW packages will be installed: python-colorama python-distlib python-html5lib python-pip pytho n-setuptools python-wheel 0 upgraded, 6 newly installed, 0 to remove and 694 not upgraded. 閆 Need to get 589 kB of archives. After this operation, 2,745 kB of additional disk space will be u 围 sed. Do you want to continue? [Y/n] y Get:1 http://jp.archive.ubuntu.com/ubuntu/ trusty-updates/univers e python-colorama all 0.2.5-0.1ubuntu2 [18.4 kB] Get:2 http://jp.archive.ubuntu.com/ubuntu/ trusty-updates/univers e python-distlib all 0.1.8-1ubuntu1 [113 kB] Get:3 http://jp.archive.ubuntu.com/ubuntu/ trusty-updates/main py thon-html5lib all  $0.999 - 3$ -ubuntul  $[83.5 \text{ kB}]$ Get:4 http://jp.archive.ubuntu.com/ubuntu/ trusty/main python-set uptools all 3.3-1ubuntu1 [230 kB] ت Get:5 http://jp.archive.ubuntu.com/ubuntu/ trusty-updates/univers

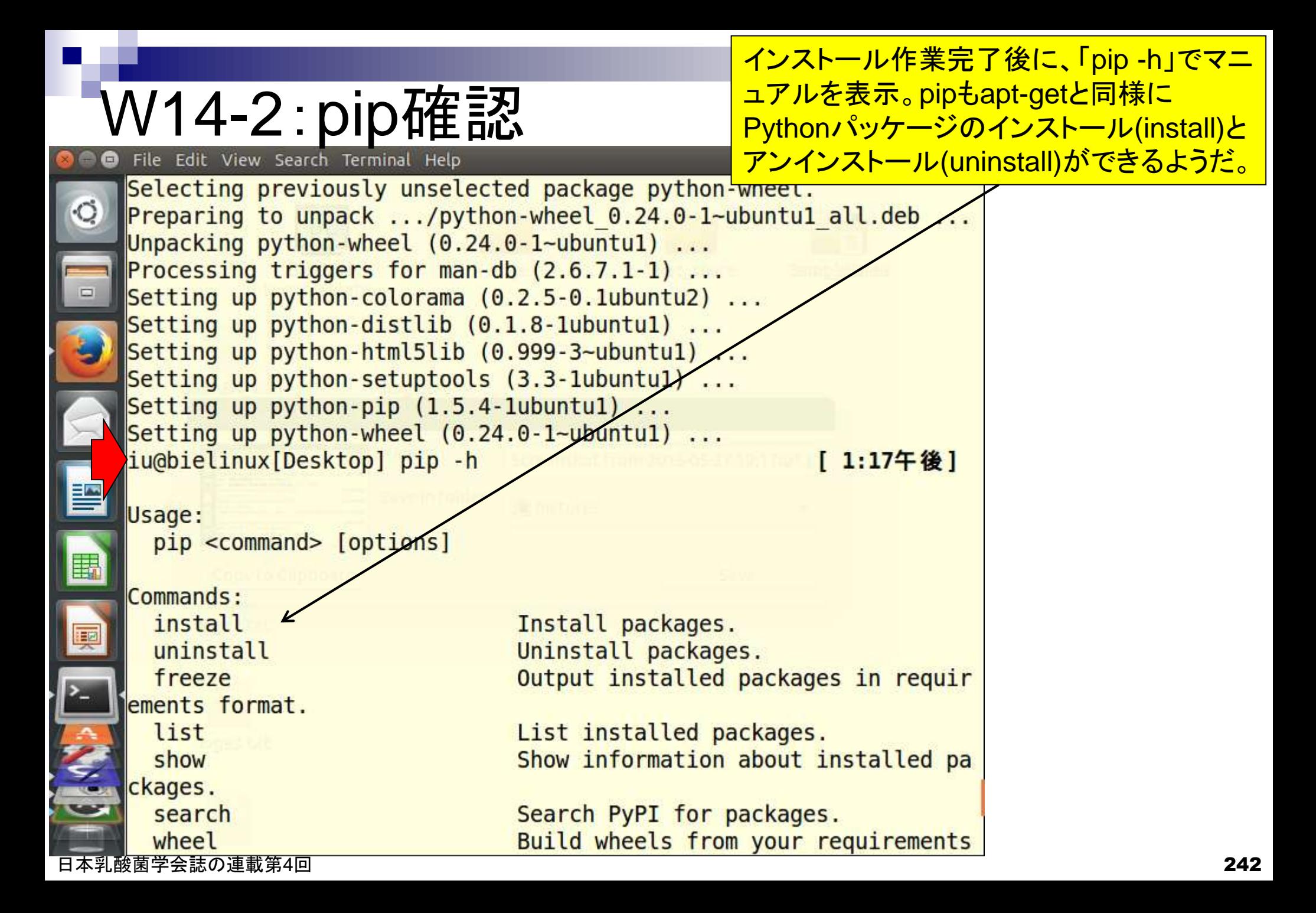

#### W14-3:cutadapt File Edit View Search Terminal Help

iu@bielinux[Desktop] pwd

/home/iu/Desktop

①pipコマンドを用いてアダプター配列除去プ ログラムcutadaptをインストール。2015年9月 18日に別のPCでこの作業を行うとエラーが 出ました。私の場合は、この後のW14-4と W14-5をやってから、再度①を実行すると何 事もなかったかのようにうまくいきました。

iu@bielinux[Desktop] where pip /usr/bin/pip ①iu@bielinux[Desktop] sudo pip install cutadapt [ 1:42午後] Downloading/unpacking cutadapt Downloading cutadapt-1.8.1.tar.gz (484kB): 484kB downloaded Running setup.py (path:/tmp/pip build root/cutadapt/setup.py) e gg info for package cutadapt At least one C source file is missing or out of date. Compiling cutadapt/ align.pyx because it changed. Cythonizing cutadapt/ align.pyx Installing collected packages: cutadapt Running setup.py install for cutadapt building 'cutadapt. align' extension x86\_64-linux-gnu-gcc -pthread -fno-strict-aliasing -DNDEBUG g -fwrapy -02 -Wall -Wstrict-prototypes -fPIC -I/usr/include/pyth on2.7 -c cutadapt/ align.c -o build/temp.linux-x86 64-2.7/cutadap  $t/$  align.o x86 64-linux-gnu-gcc -pthread -shared -Wl,-01 -Wl,-Bsymbolicfunctions -Wl,-Bsymbolic-functions -Wl,-z, relro -fno-strict-alias ing -DNDEBUG -g -fwrapy -02 -Wall -Wstrict-prototypes -D FORTIFY SOURCE=2 -g -fstack-protector --param=ssp-buffer-size=4 -Wformat

-Werror=format-security build/temp.linux-x86 64-2.7/cutadapt/ ali

```
無事インストール完了。「cutadapt -v」
                                                        でバージョン情報を把握。ver. 1.8.1で
  W14-3:cutadapt
                                                        あることがわかる。File Edit View Search Terminal Help
                                                             \left( 1 \right) 13:47 \left\{ 0 \right\}îı
    functions -Wl,-Bsymbolic-functions -Wl,-z, relro -fno-strict-alias
\circing -DNDEBUG -g -fwrapy -02 -Wall -Wstrict-prototypes -D FORTIFY
    SOURCE=2 -g -fstack-protector --param=ssp-buffer-size=4 - Wformat
    -Werror=format-security build/temp.linux-x86 64-2, I cutadapt/ seq
    \overline{10.0} -o build/lib.linux-x86 64-2.7/cutadapt/ seqio.so
        changing mode of build/scripts-2.7/cutadapt from 644 to 755
        changing mode of /usr/local/bin/cutadapt to 755
    Successfully installed cutadapt
    Cleaning up...
    iu@bielinux[Desktop] cutadapt -v
                                                       [ 1:42午後]
    cutadapt version 1.8.1
    Copyright (C) 2010-2015 Marcel Martin <marcel.martin@scilifelab.s
    ecutadapt removes adapter sequences from high-throughput sequencin
    q reads.
    Usage:
        cutadapt -a ADAPTER [options] [-o output fastq] input fastq
    For paired-end reads:
        cutadapt -a ADAPT1 -A ADAPT2 [options] -o out1.fastq -p out2.
    fastq in1.fastq in2.fastq
```
日本乳酸菌学会誌の連載第4回

### W14-3:cutadapt

File Edit View Search Terminal Help

adapter will be removed.

E

E

 $\mathsf{E}$ 

しかしよく見ると「-vというオプションはない」と 文句を言われている。「cutadapt --help」と打 ち込んで正しいオプション名を把握するのが 王道だが、経験的に-vでだめなら--versionで よいと分かっている。

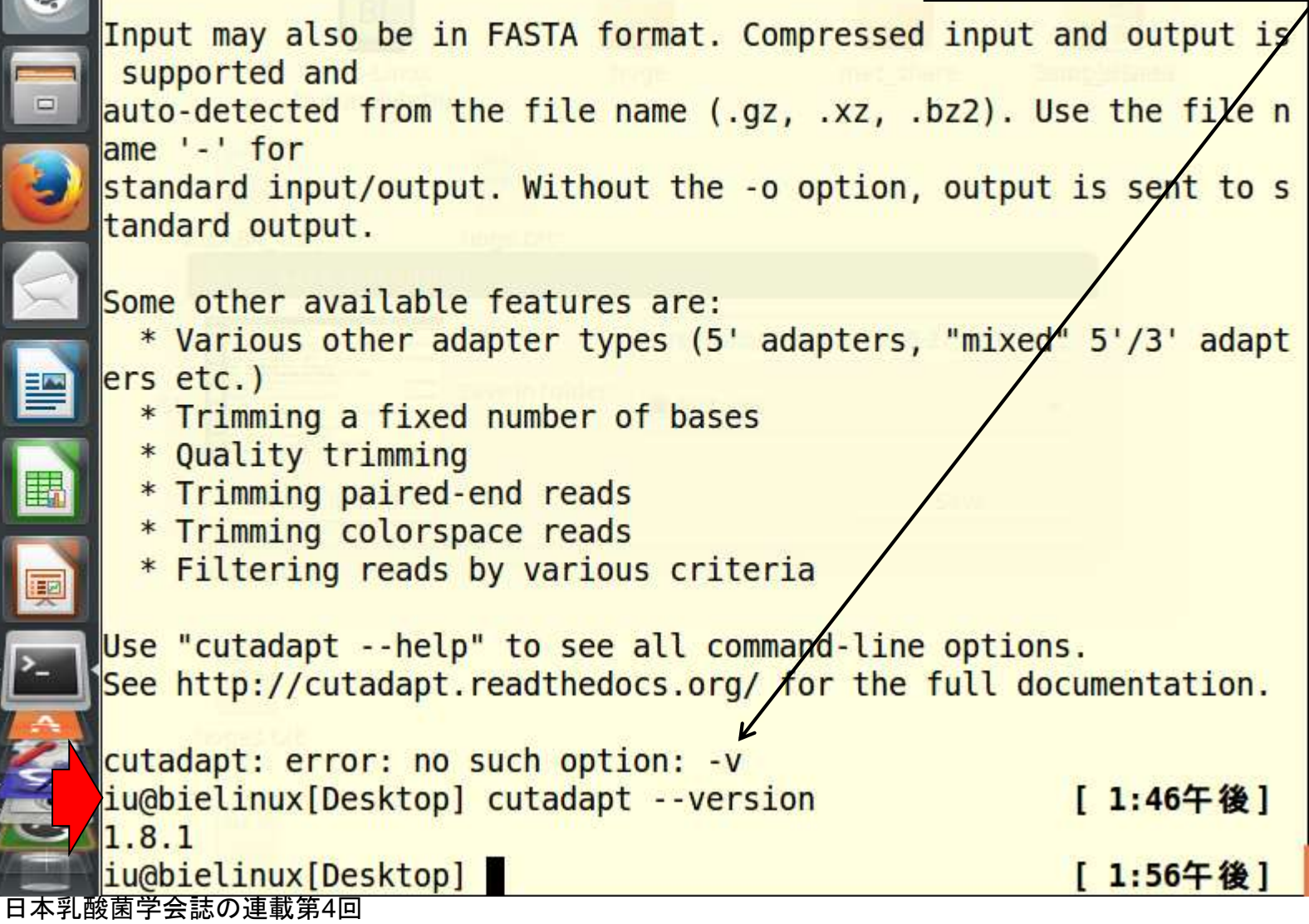

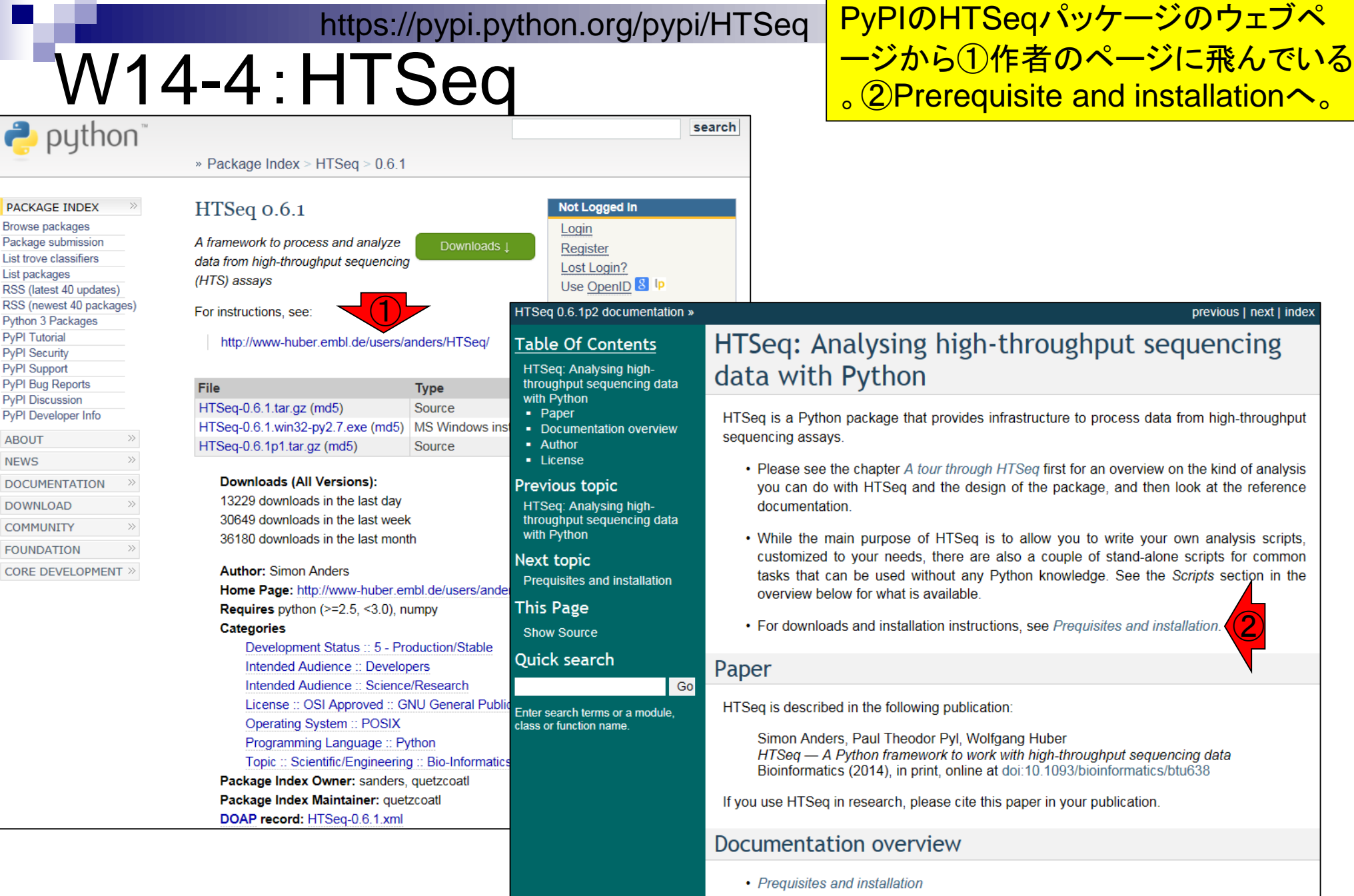

Г

Download links and installation instructions can be found here

日本乳酸菌学会誌の連載第4回

**College** 

## W14-4:HTSeq

#### Prequisites and installation

HTSeq is available from the Python Package Index (PyPI). Download HTSeq from the

HTSeq package download page on PyPI,

where you will find various version of the package.

To use HTSeq, you need at least version 2.5 of Python (Python 3 does not work yet), together with NumPy, a commonly used Python package for numerical calculations, and matplotlib, a protting library.

HTSeq can be installed like any other Python package. For asers unfamiliar with this, more detailled instructions are given below.

#### **Installation on Linux**

Make sure that you the standard GNU build environment installed, as well as Python together with its development headers and numpy and matplotlib. Users of Ubuntu Linux simply type:

sudo apt-get install build-essential python2.7-dev python-numpy python-matplotlib

This command installs the required packages as listed (or simply does nothing if they are already installed.

For users of RedHat or RedHat-derived distros (Fedora, CentOS), the equivalent command seems to be (untested):

sudo yum groupinstall "Development Tools" sudo yum install python-devel numpy python-matplotlib

To install HTSeq itself, download the source package from the HTSeq PyPI page, unpack the tarball, go into the directory with the unpacked files and type there

python setup.py install --user

to install HTSeq for the user currently logged in. To make HTSeq available to all users, use instead:

python setup.py build sudo python setup.py install

To test the installation, change to another director than the build directory, start Python (by typing  $p_y$ thon) and then try whether typing import HTSeq causes an error meesage.

基本的にはここに書いてある手順通りに 進めていく。赤枠と青枠は、連載第1回で 述べたようにLinuxには様々な種類(ディス トリビューション)がある。apt-getなど知っ ているコマンドを頼りに赤下線の情報で Bio-Linux 8がUbuntuベースのものである ことを思い出し、HTSeqをインストールする 前段階で必要な環境(Prerequisites)を整 えておく。要するに赤矢印部分のコマンド をコピペで実行すればいい、ということ。

## W14-4:HTSeq

コピペ。OS間でコピペがうまくいかない 場合は、ゲストOS(Bio-Linux 8)内の Firefoxを起動をして行えば大抵うまく いく。作業ディレクトリはどこでもよい。

#### **Installation on Linux**

Make sure that you the standard GNU build environment installed, as well as Python together with its development headers and numpy and matplotlib. Users of Ubuntu Linux simply type:

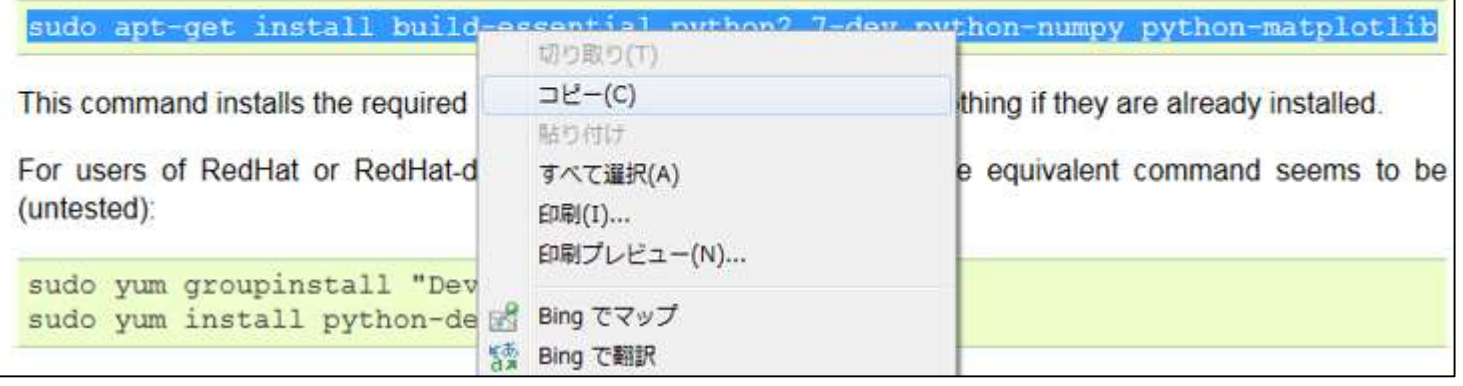

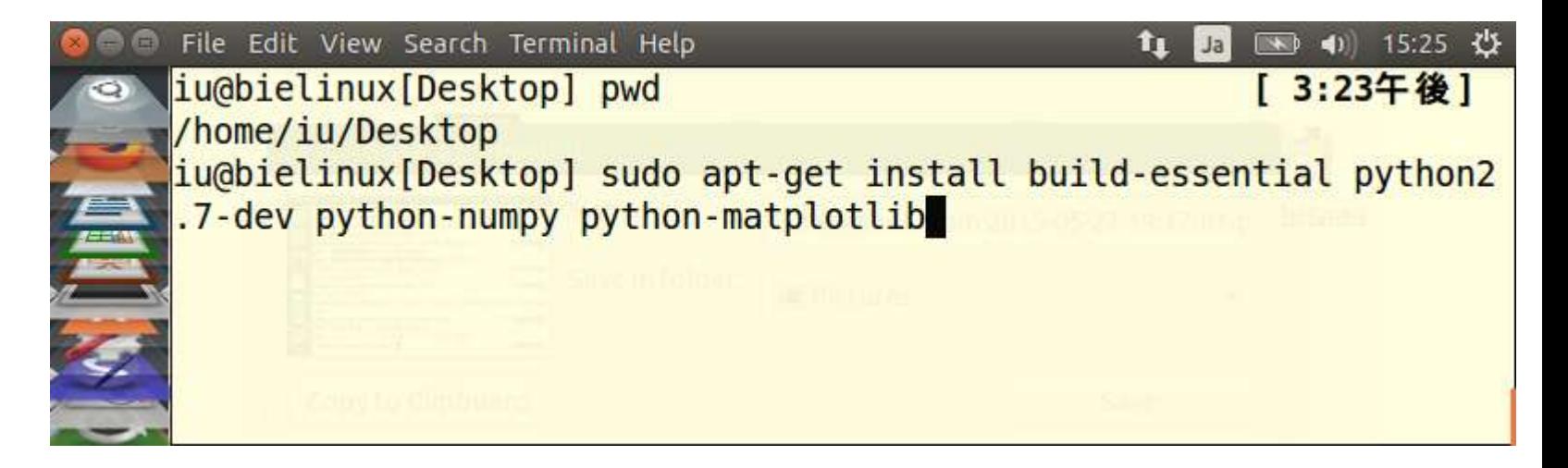

#### W14-4:HTSeq

コピペ後の全貌。特にエラーも出 ていないので、HTSeq本体をイ ンストールできる状況になった。

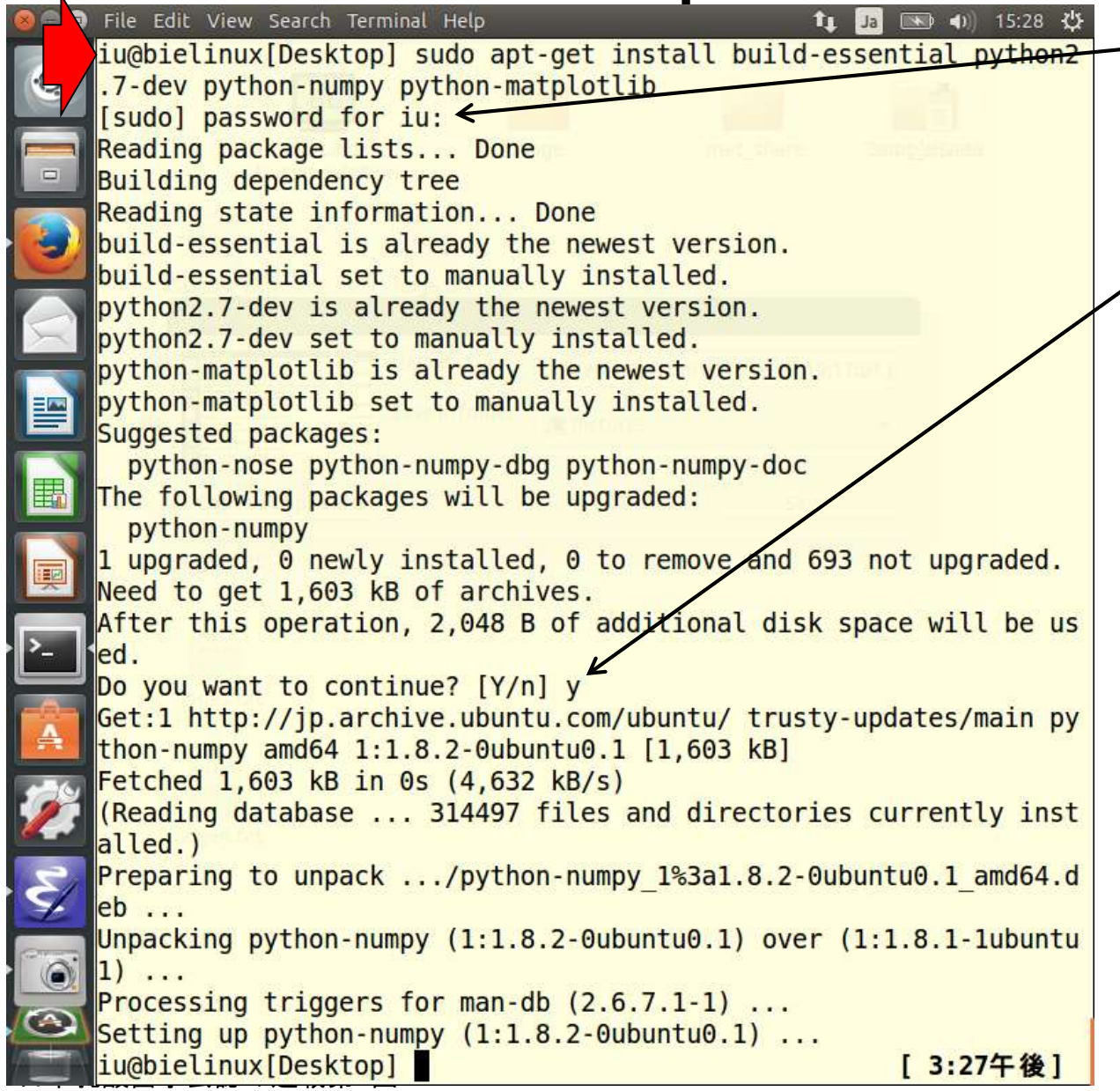

### W14-5:HTSeq

#### Prequisites and installation

HTSeq is available from the Python Package Index (PyPI). Download HTSeq from the

HTSeg package download page on PyPI.

where you will find various version of the package.

To use HTSeq, you need at least version 2.5 of Python (Python 3 does not work yet), together with NumPy, a commonly used Python package for numerical calculations, and matplotlib, a plotting library.

HTSeq can be installed like any other Python package. For users unfamiliar with this, more detailled instructions are given below.

#### Installation on Linux

Make sure that you the standard GNU build environment installed, as well as Python together with its development headers and numpy and matplotlib. Users of Ubuntu Linux simply type:

sudo apt-qet install build-essential python2.7-dev python-numpy python-matplotlib

This command installs the required packages as listed (or simply does nothing if they are already installed.

For users of RedHat or RedHat-derived distros (Fedora, CentOS), the equivalent command seems to be (untested):

sudo yum groupinstall "Development Tools" sudo yum install python-devel numpy python-matplotlib

To install HTSeq itself, download the source package from the HTSeq PyPI page, unpack the tarball, go into the directory with the unpacked files and type there

python setup.py install --user

to install HTSeq for the user currently logged in. To make HTSeq available to all users, use instead:

python setup.py build sudo python setup.py install

To test the installation, change to another director than the build directory, start Python (by typing  $p_y$ thon) and then try whether typing import HTSeq causes an error meesage.

①が現在のログインユーザ(この場 合iu)のみにHTSeqをインストールす るやり方。本稿でsudoコマンドを用い ていることからも想像できるように、 ②が全ユーザが使えるようにHTSeq をインストールするやり方。尚、両方 ともpipコマンドを利用しないやり方。 インストール手順書の書き方は開発 者次第である。読み手側のリテラシ ーが問われる場合が多い。

 $(1)$ 

 $\circledZ$ 

### W14-5:HTSeq

#### HTSeqパッケージ本体のインスト ールは「sudo pip install htseq」。

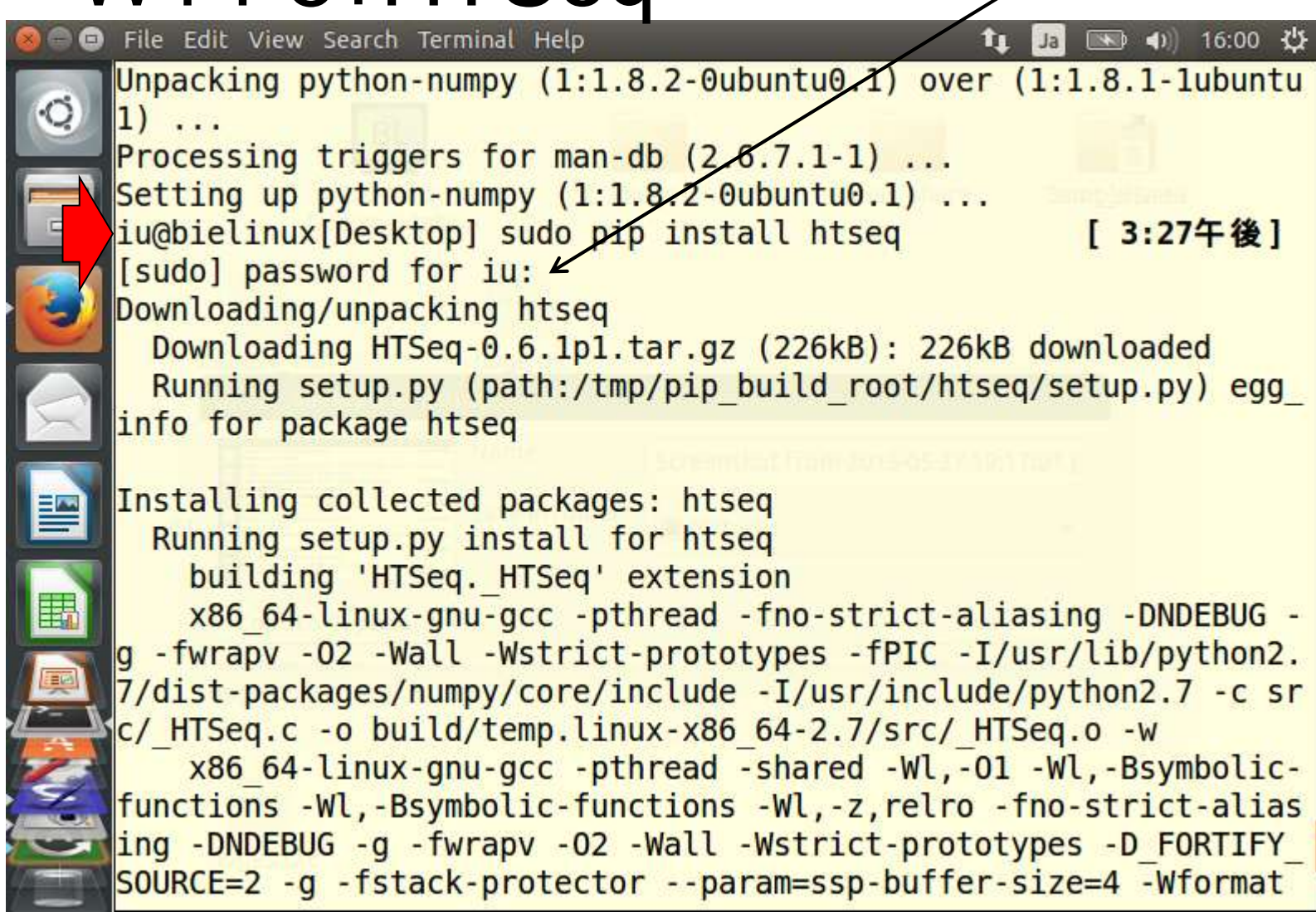

 $\frac{1}{2}$ 

# W14-5:HTSeq

#### ①無事インストール完了していることがわかるが、念の ため、HTSeqのウェブページに書かれている手順通りに ②と③を実行してエラーが出ないことを確認している。

To test the installation, change to another director than the build directory, start Python (by typing python) and then try whether typing import HTSeq Causes an error meesage.

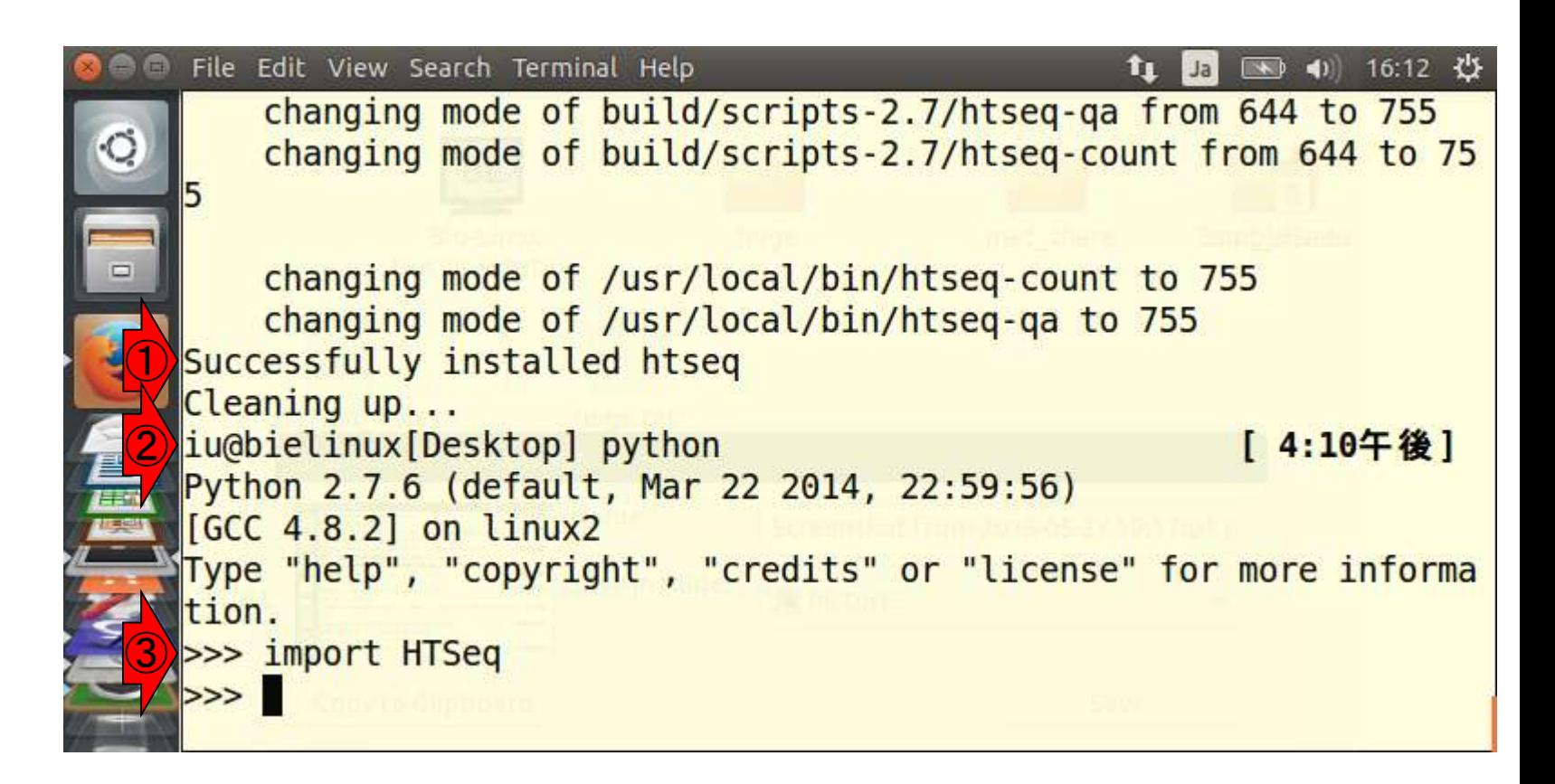
# W14-5:HTSeq

To test the installation, change to another director than the build direc then try whether typing import HTSeq Causes an error meesage.

Pythonの終了の仕方は特に記述されていな い。①とりあえずqと打ってみたがダメっぽい ので、「Python 終了コマンド」でウェブ検索し てexit()またはCTRL+Dであることを知った。 ②ここではexit()と打っている。

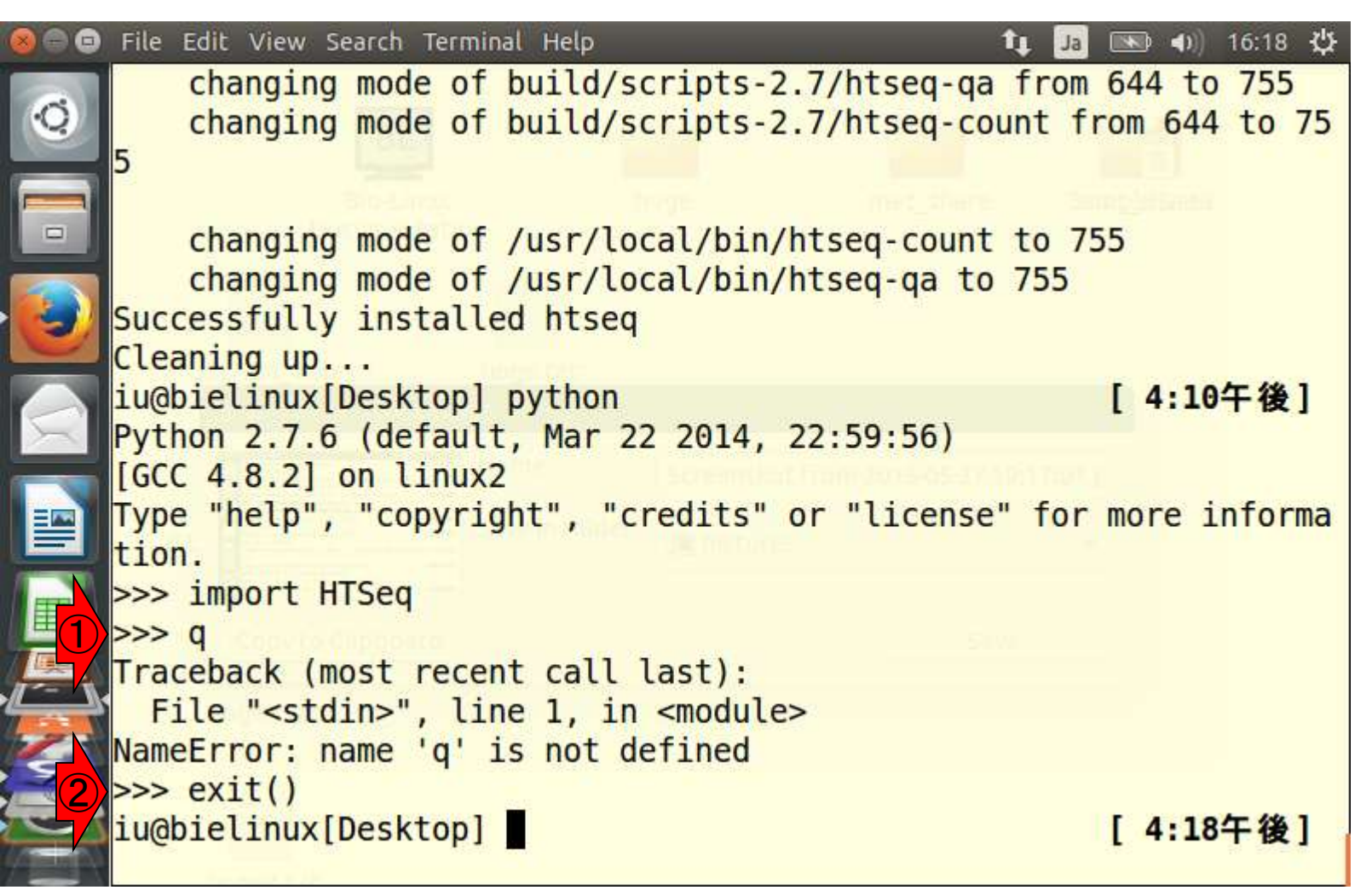

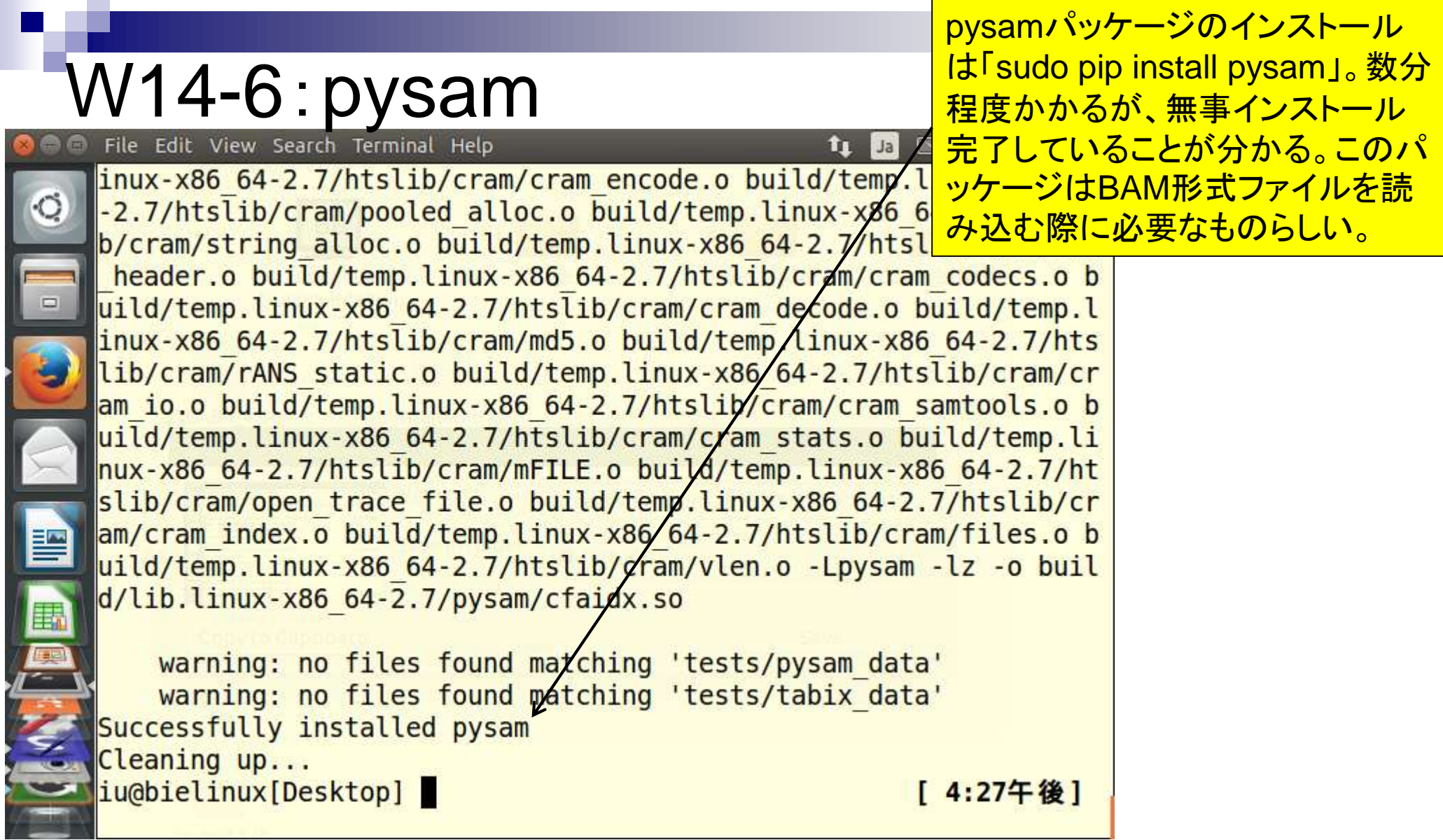

Ï

L

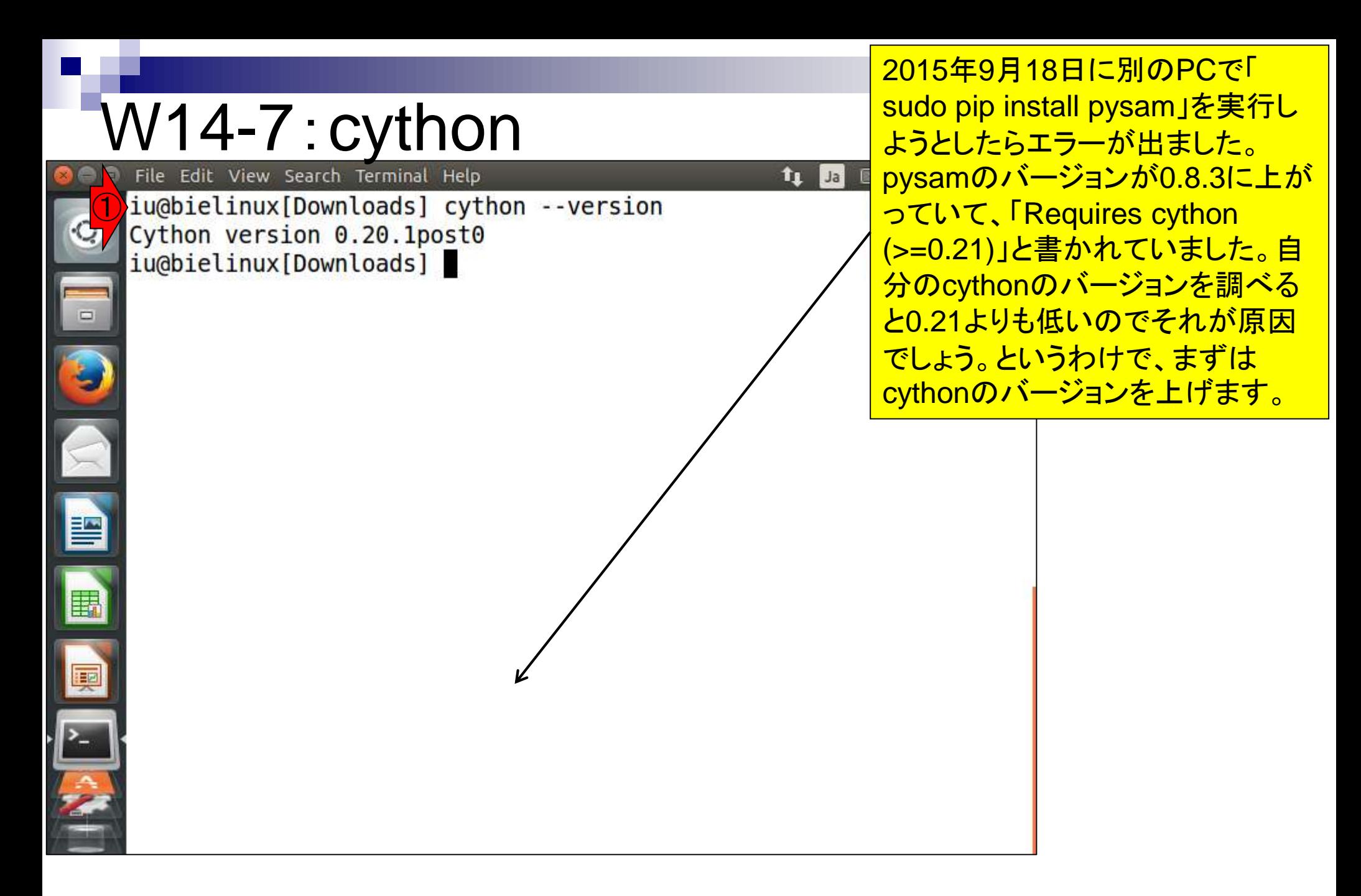

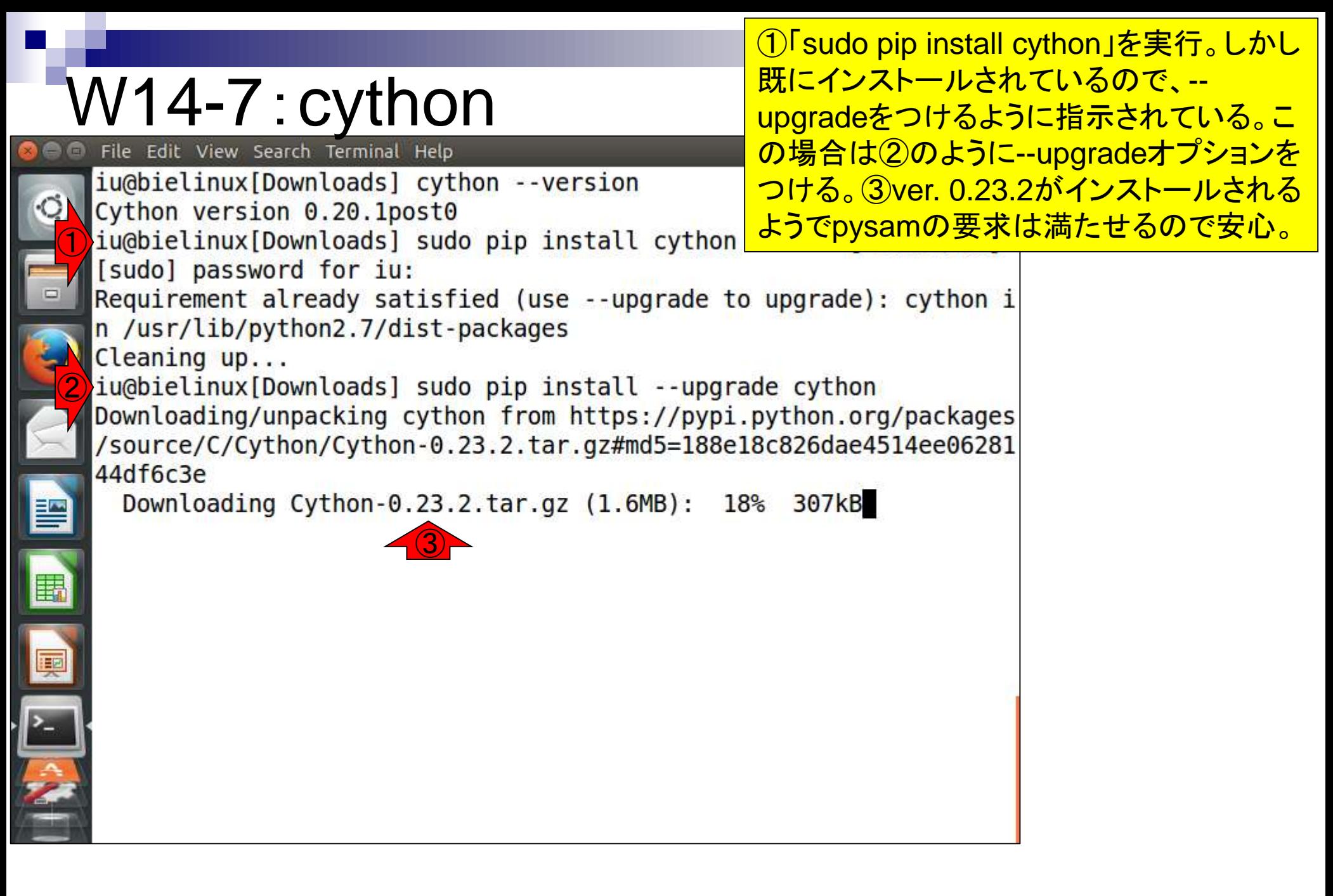

# W14-7: cython

しかし、このようなエラーが出 てインストールに失敗した。と りあえず放置(爆)。

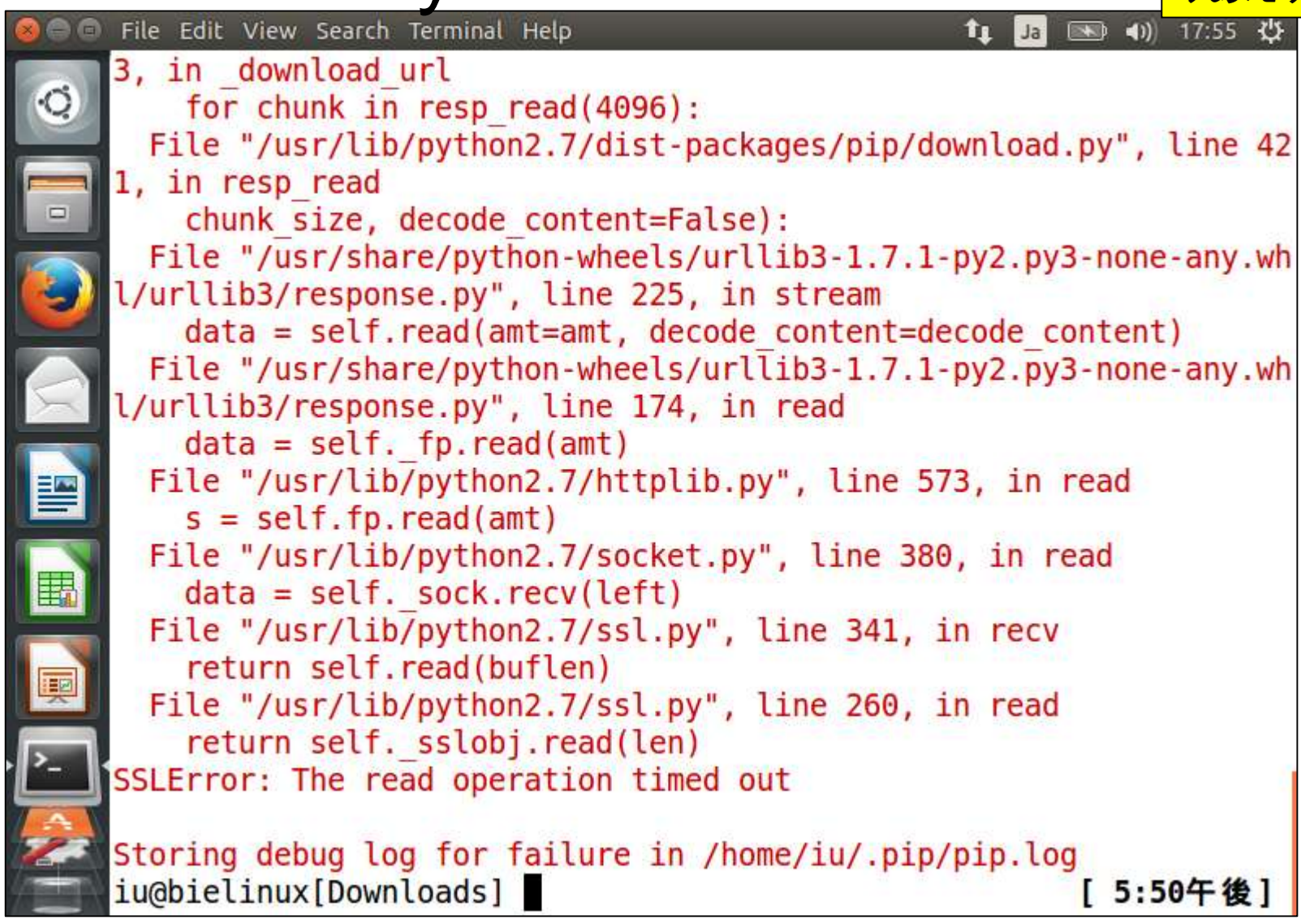

### W15-1:git

 $\begin{array}{c} \bullet \\ \bullet \\ \bullet \end{array}$ 

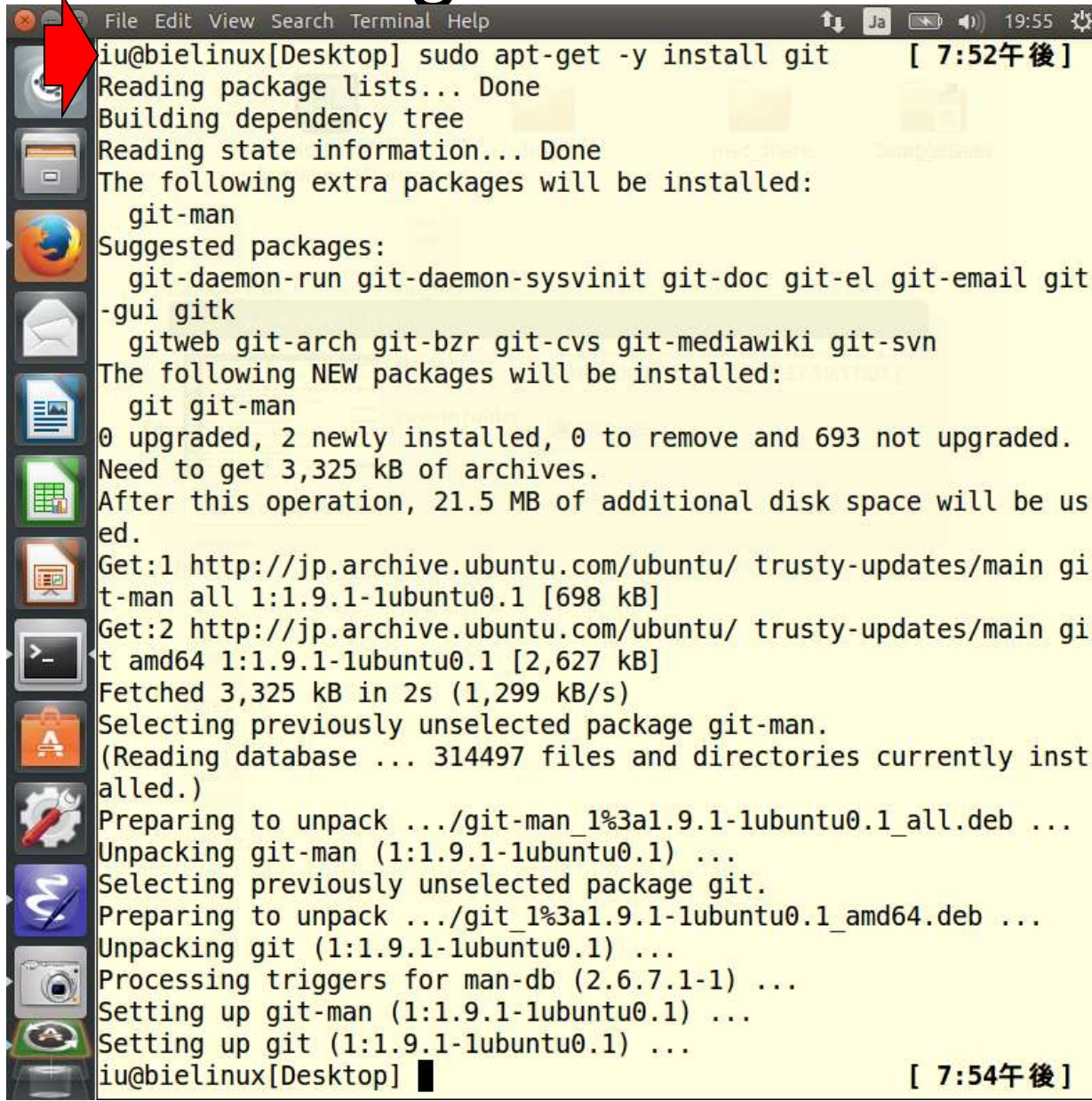

gitのインストール。-yオプションを つけることで「yes or no?」で毎回y と打つ手間を省いている。

#### 日的は、GitHub上にあるFaQCsのインストール

## W15-2:FaQCs

#### https://github.com/LANL-Bioinformatics/FaQCs

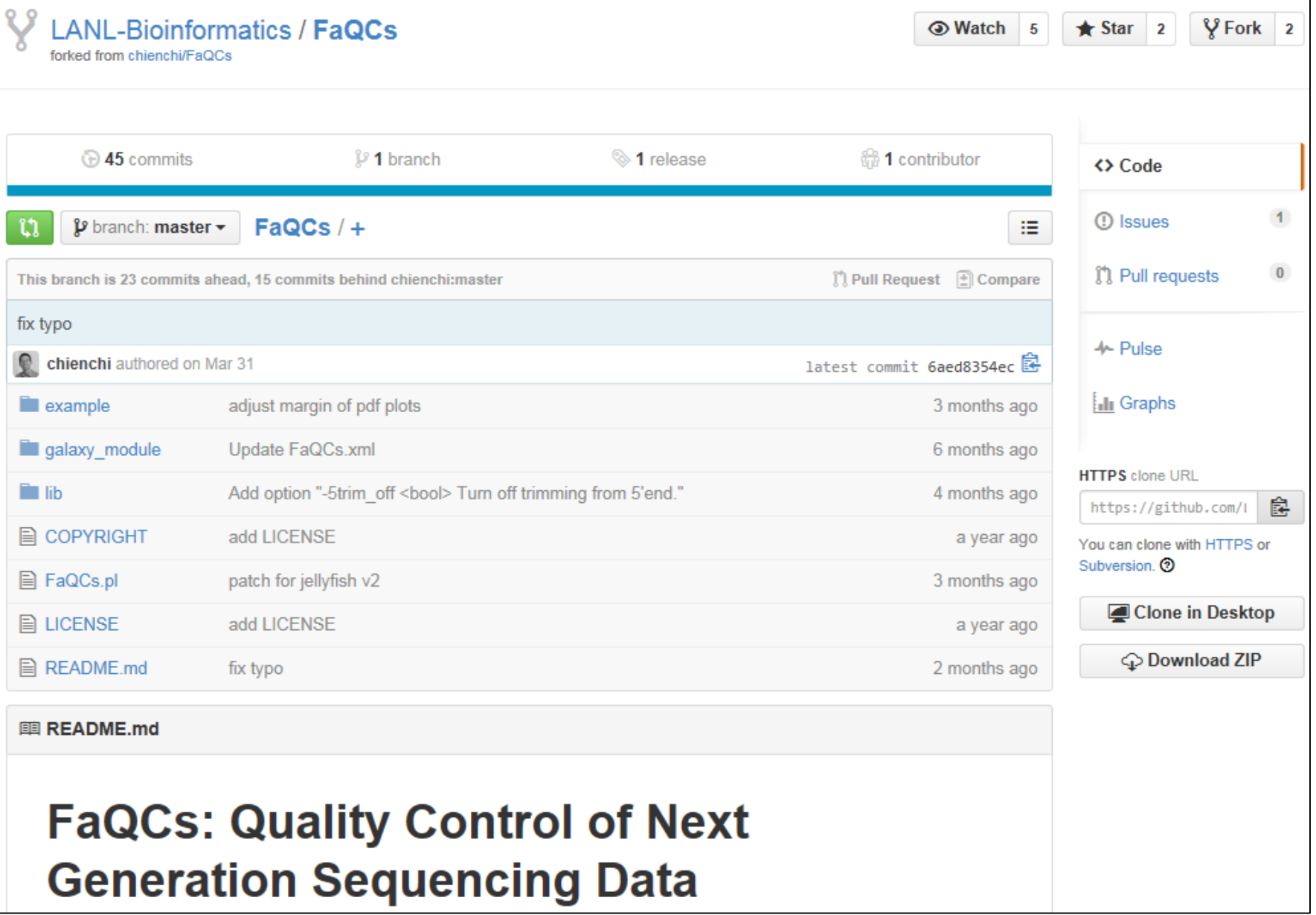

### W15-2:FaQCs

「git clone 欲しいプログラムの*URL*」が基本形。 「git clone 欲しいプログラムの*URL*.git」としても よい。後者の記述形式のほうが一般的らしい。

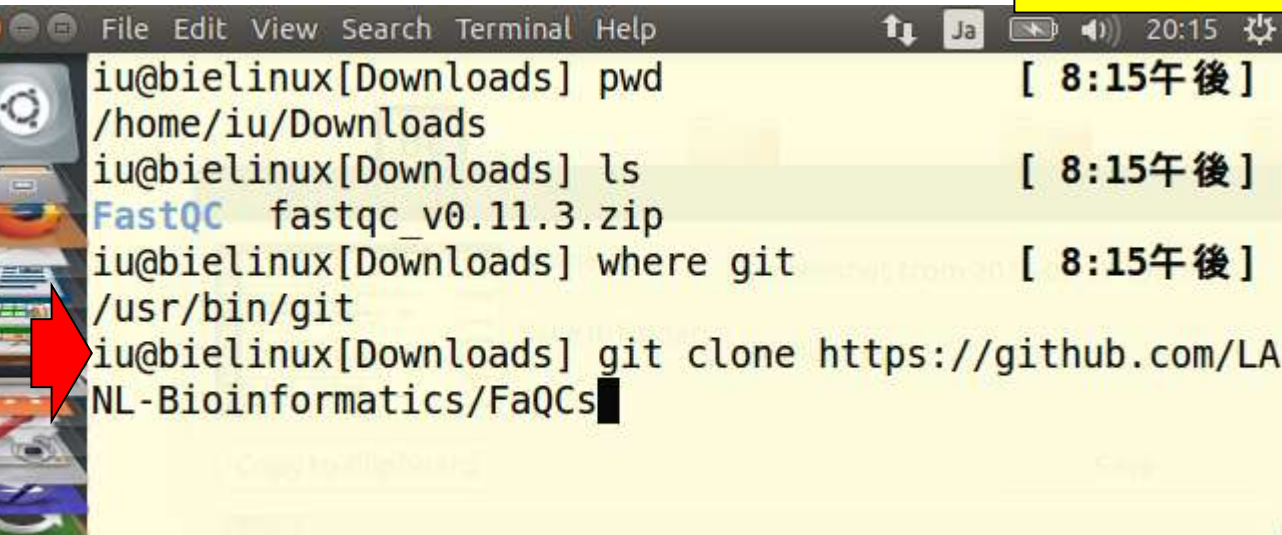

**Contract of the Second Second Second Second Second Second Second Second Second Second Second Second Second Second Second Second Second Second Second Second Second Second Second Second Second Second Second Second Second Se** 

## W15-2:FaQCs

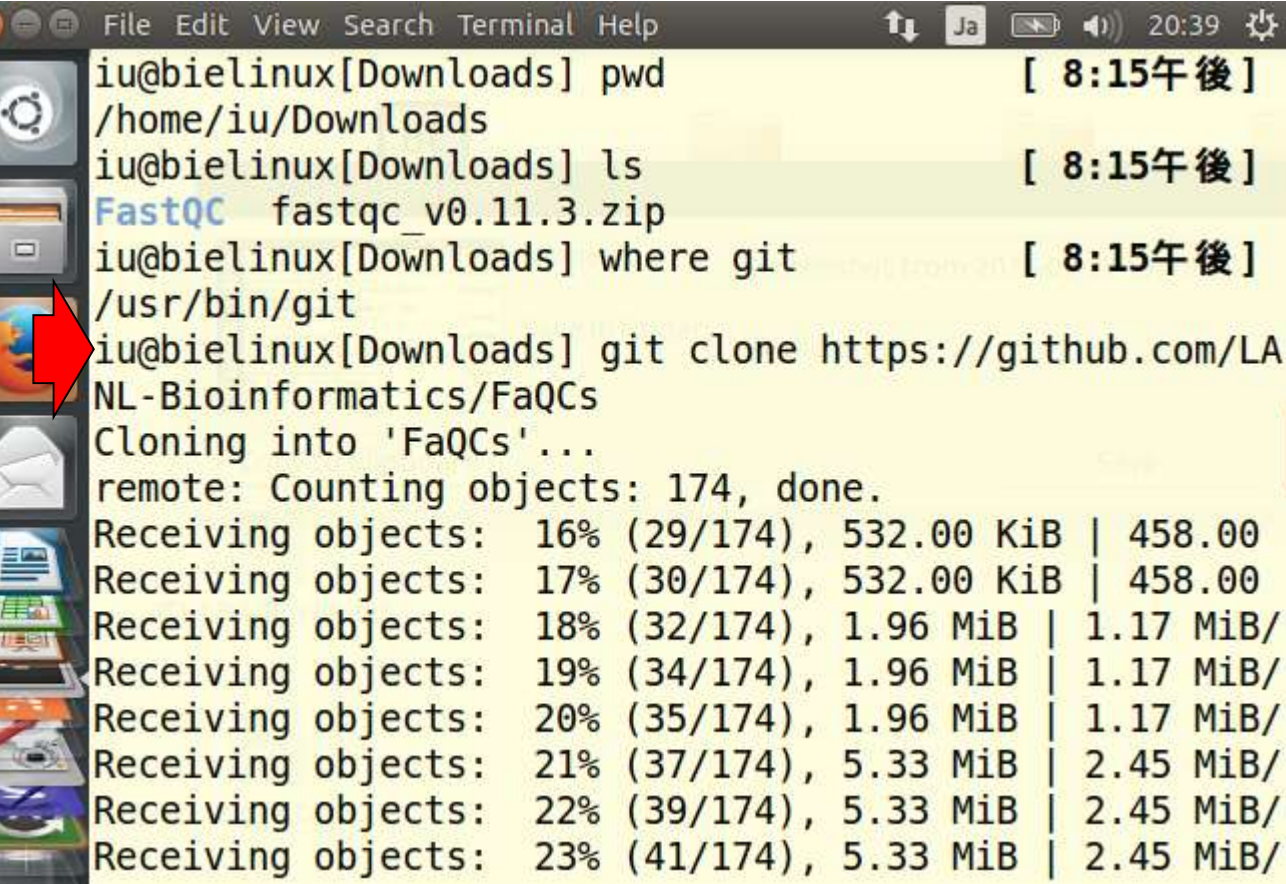

A Maria

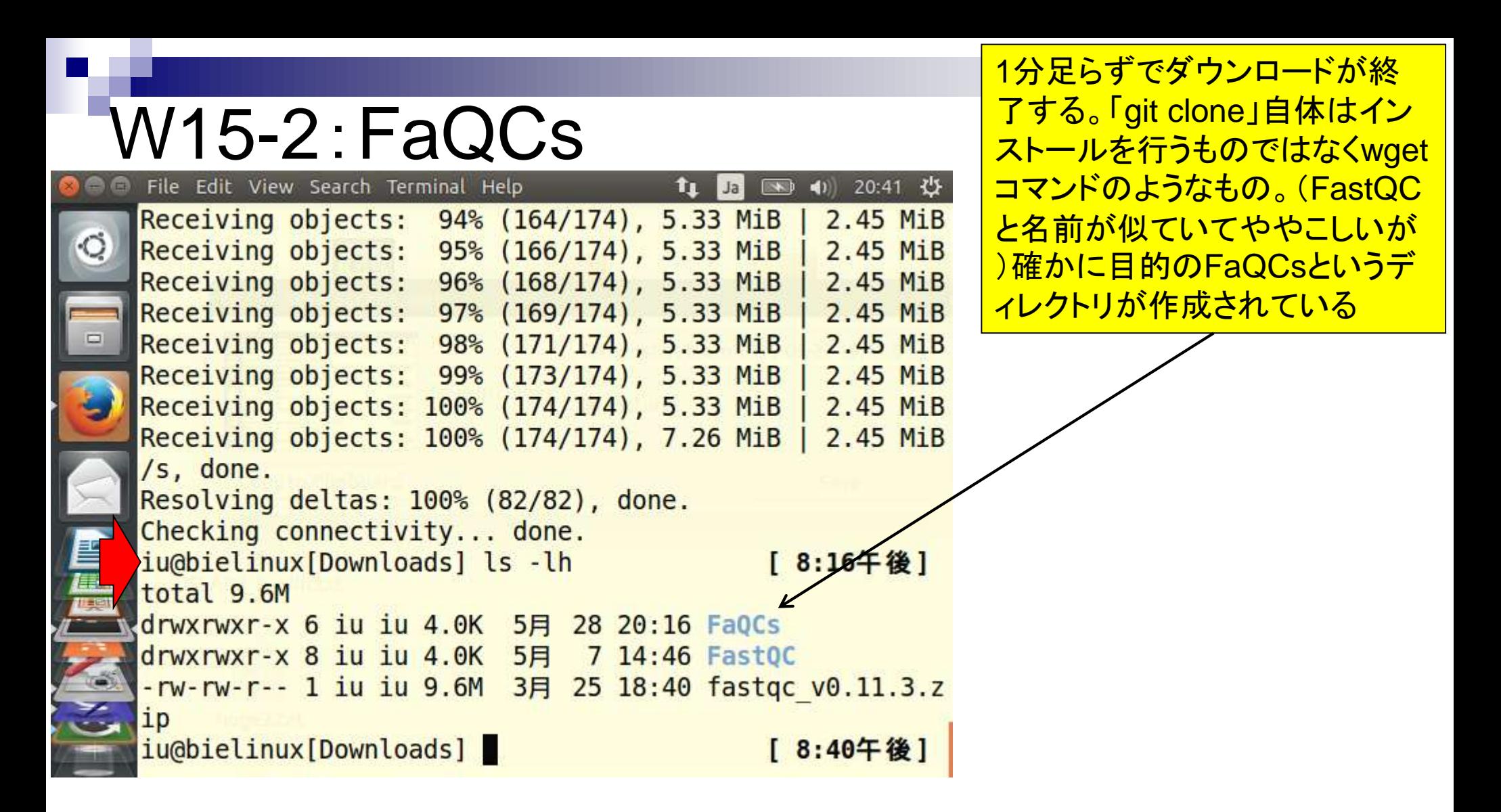

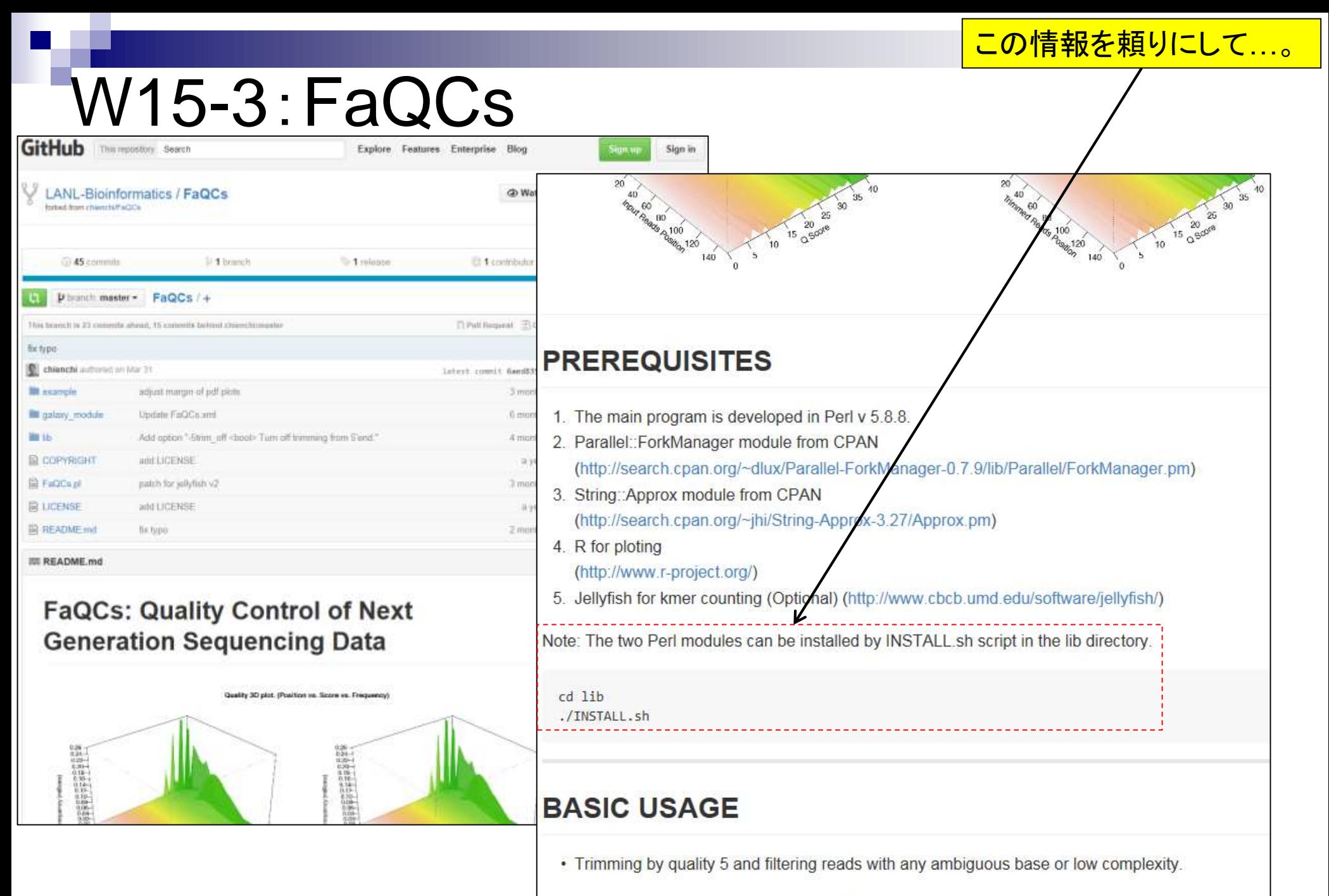

\$ perl FaQCs.pl -p reads1.fastq reads2.fastq -d out\_directory

日本乳酸菌学会誌の連載第4回

### W15-4:FaQCs

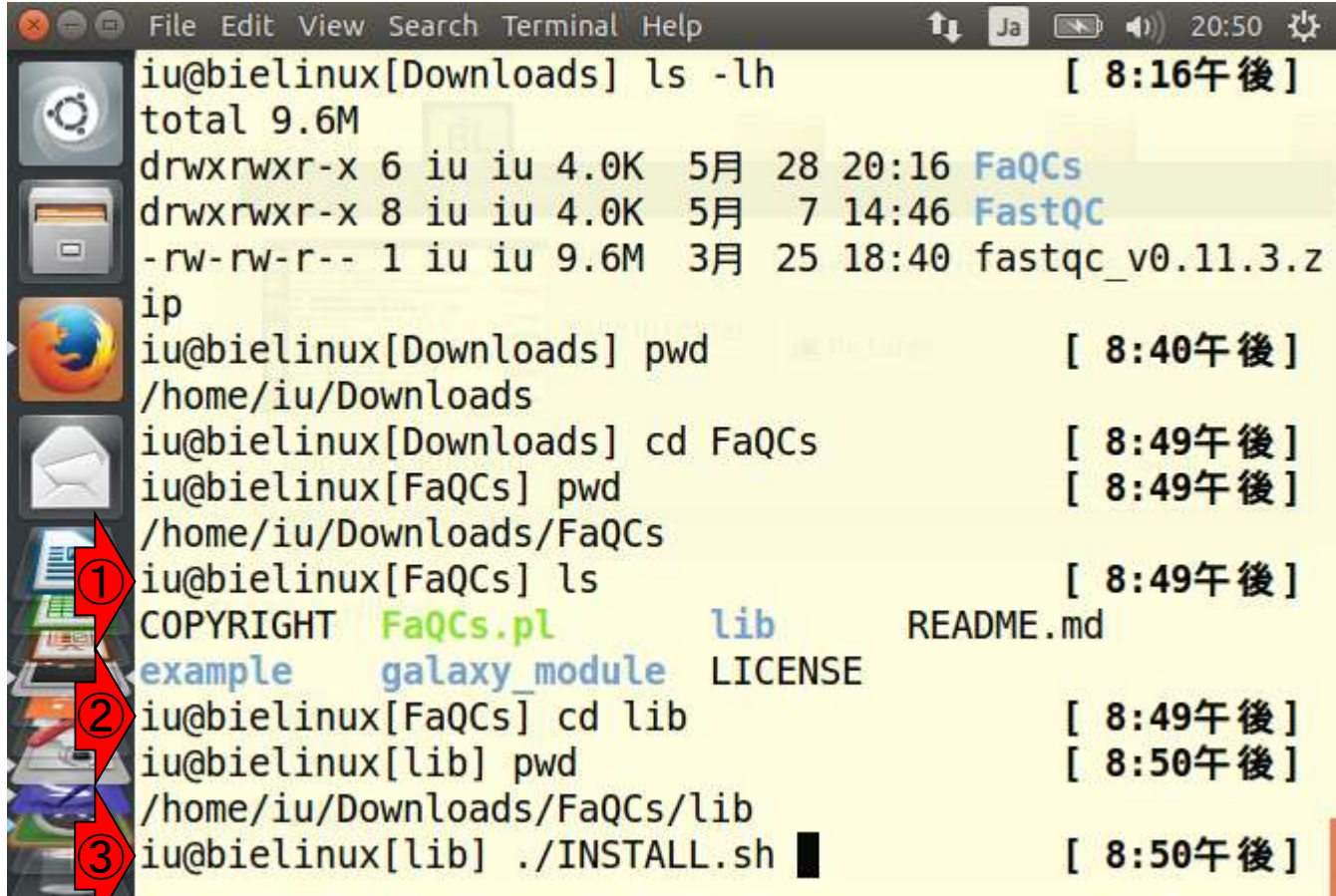

①FaQCsディレクトリ中に、確か にlibというディレクトリがあること を確認。②libディレクトリに移動 し、③マニュアルの記述通りに ./INSTALL.shを実行。

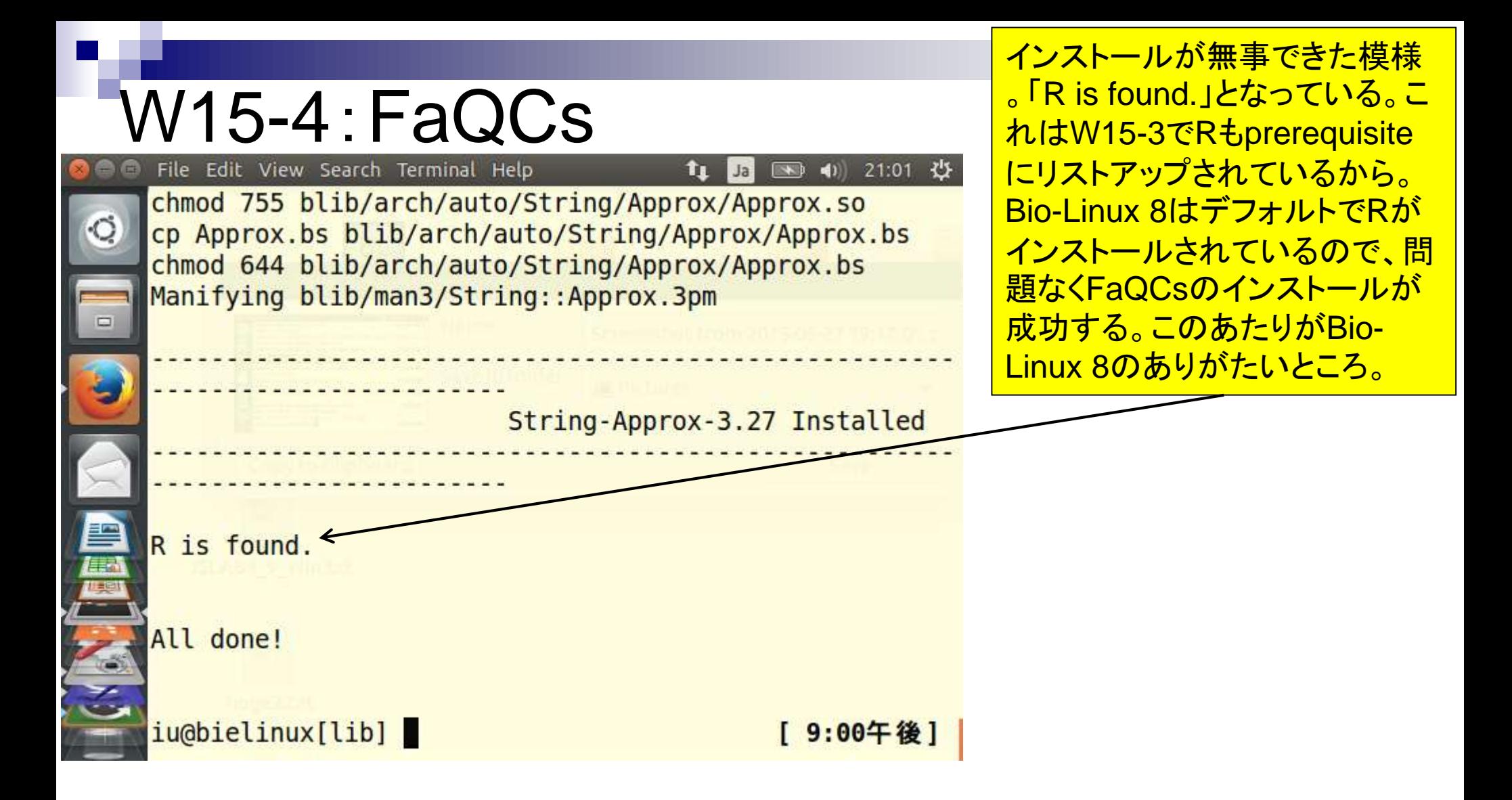

# W15-5:パスを通す

FaQCsプログラムの実体は、FaQCs.plという perlプログラムであることが「基本的な利用法 (basic usage)」中の記述内容からわかる。

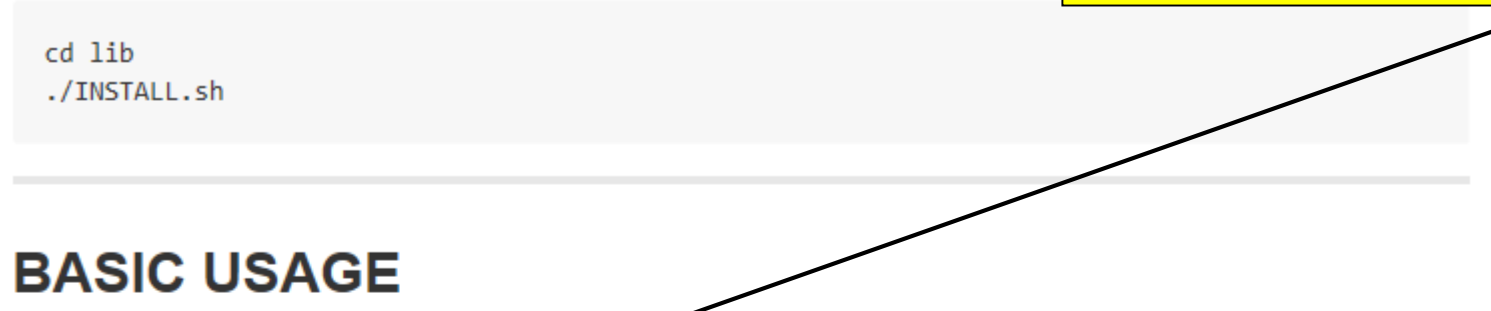

• Trimming by quality 5 and filtering reads with any ambiguous base or low complexity.

\$ perl FaQCs.pl -p reads1.fastq reads2.fastq -d out directory

• Quailty check only on subsamples of input, no trimming and filtering.

\$ perl FaQCs.pl -p reads1.fastq reads2.fastq -d out directory -qc only

#### **Full USAGE**

```
Usage: perl FaQCs.pl [options] [-u unpaired.fastq] -p reads1.fastq reads2.fastq -d out_directory
Version 1.34
Input File: (can use more than once)
                      <Files> Unpaired reads
        -u
```
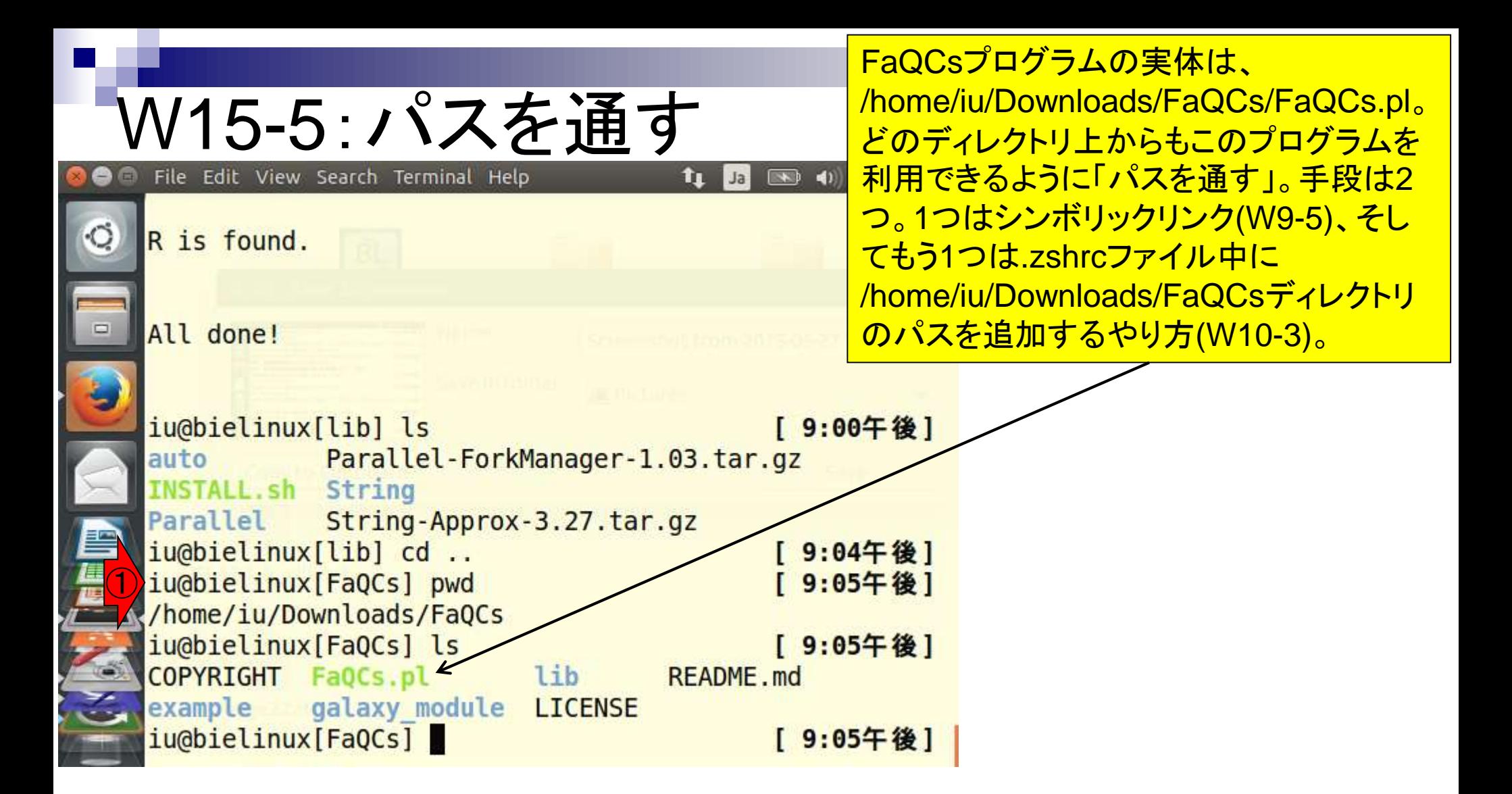

ここでは、/usr/local/binに /home/iu/Downloads/FaQCs/FaQCs.pl のシンボリックリンクを貼る(W9-5)。混乱を きたさないように、FaQCs.plと同じファイル 名にしている。

All done!

 $\circ$ 

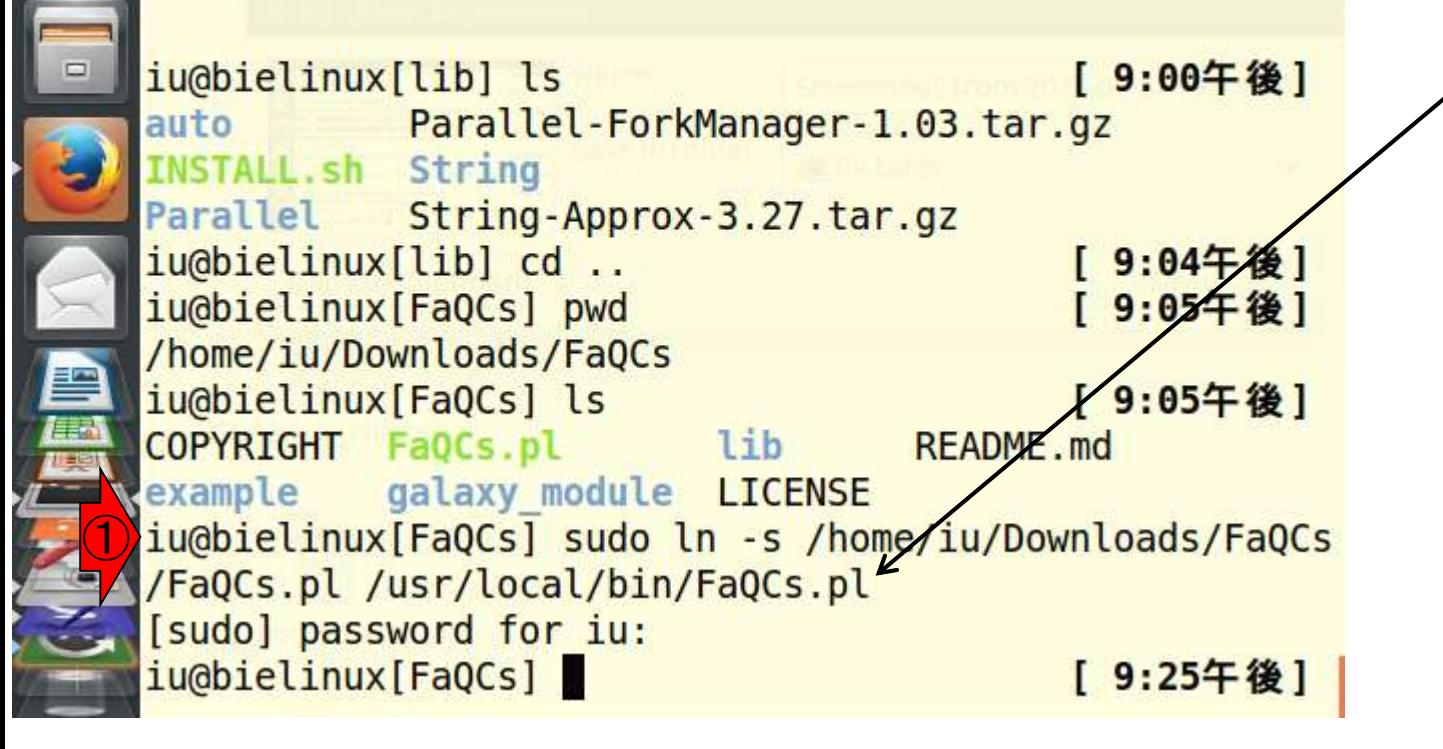

tu Ja

 $\qquad \qquad \bullet$ 

W15-5 : パスを通す

File Edit View Search Terminal Help

### W15-6 : 確認 File Edit View Search Terminal Help

iu@bielinux[FaQCs] pwd

①ヘルプが表示されているかどうかで確認しようとし たがこけてる。。。W15-4で./Install.shを実行すると Parallel::ForkManagerが自動的にインストールされ るとW15-3のGitHubマニュアルには書いてあったが ...。②と③でパスは確かに通っていることを確認。

/home/iu/Downloads/FaQCs ① iu@bielinux[FaQCs] FaQCs.pl -h 9:34午後1 Can't locate Parallel/ForkManager.pm in @INC (you may need to install t he Parallel::ForkManager module) (@INC contains: /usr/local/bin/\./lib /usr/local/bin/lib /etc/perl /usr/local/lib/perl/5.18.2 /usr/local/shar e/perl/5.18.2 /usr/lib/perl5 /usr/share/perl5 /usr/lib/perl/5.18 /usr/s hare/perl/5.18 /usr/loeal/lib/site\_perl .) at /usr/local/bin/FaQCs\pl l ine 44. BEGIN failed--compilation aborted at /usr/local/bin/FaQCs.pl line 44. ② iu@bielinux[FaQCs] where FaQCs.pl [11:58午前] /usr/local/bin/FaQCs.pl ③iu@bielinux[FaQCs] which FaQCs.pl [11:58午前] /usr/local/bin/FaQCs.pl iu@bielinux[FaQCs] [11:58午前]

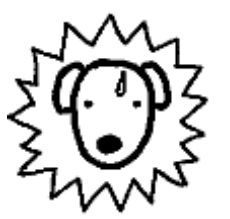

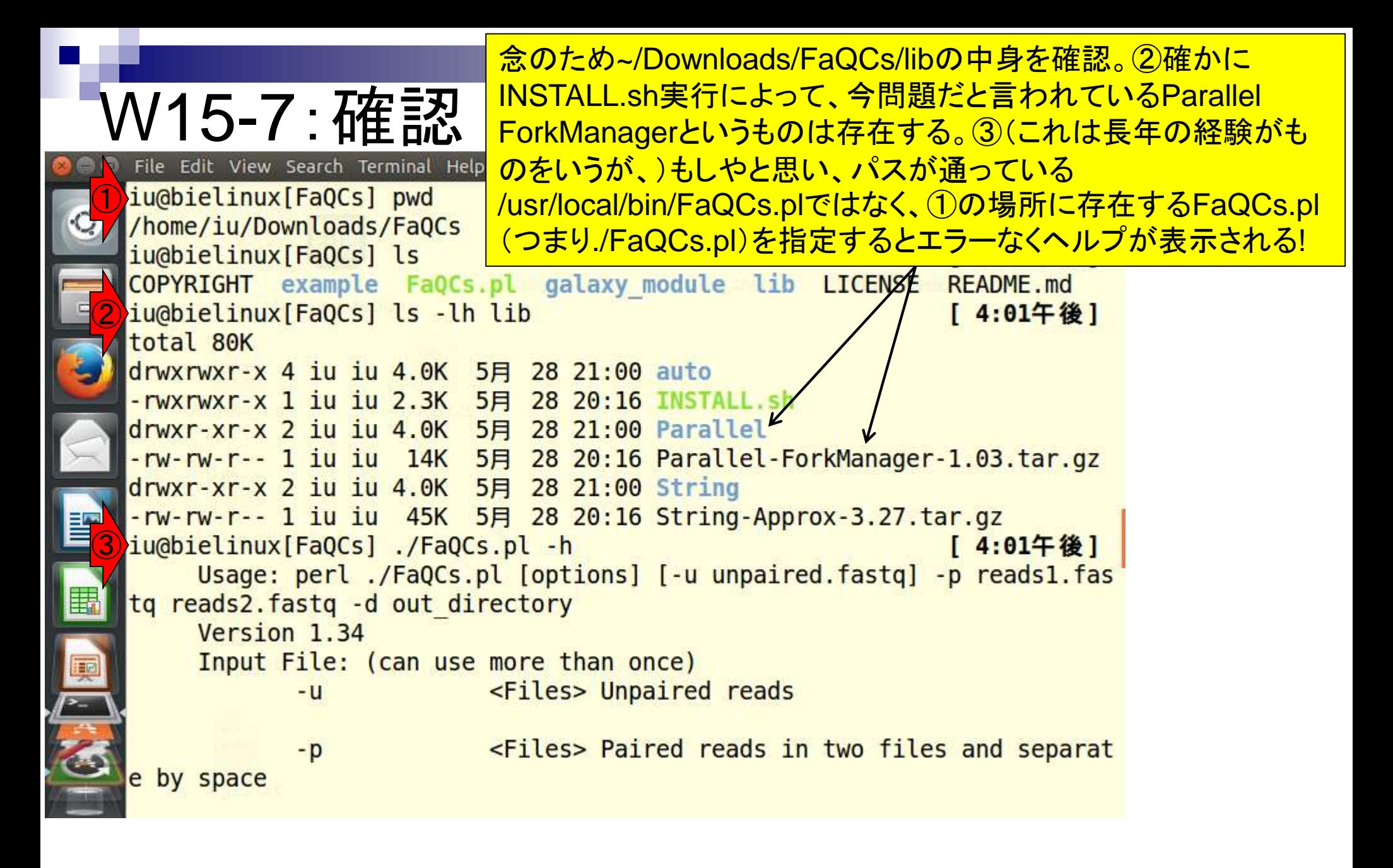

①同じディレクトリ上で、②ホームディレクトリからの相対 パス指定でもエラーなくヘルプが表示されるのを確認する ことで、最低限FaQCs.plを動作させる手段は確保。

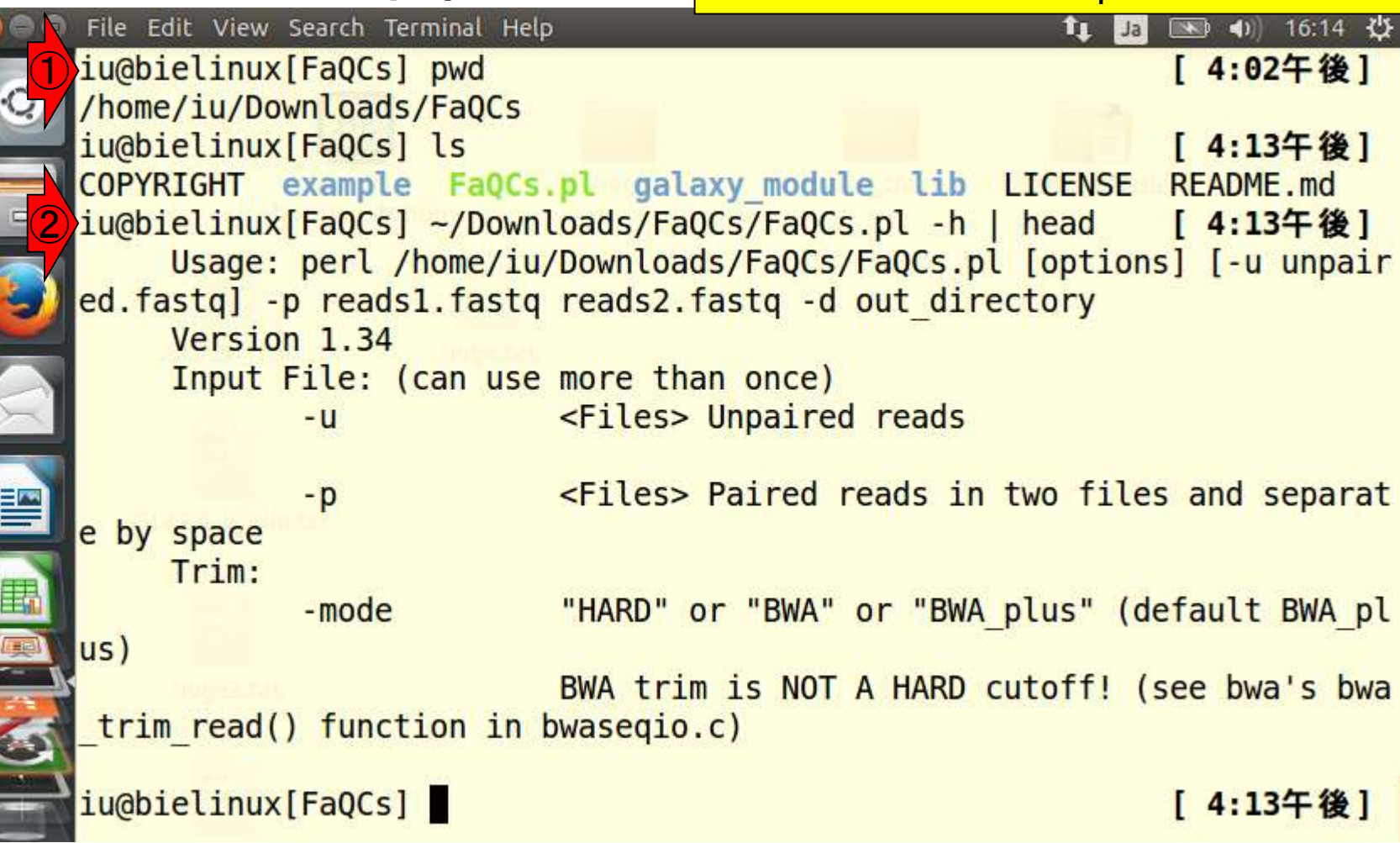

W15-7:確認

 $\frac{1}{2}$ 

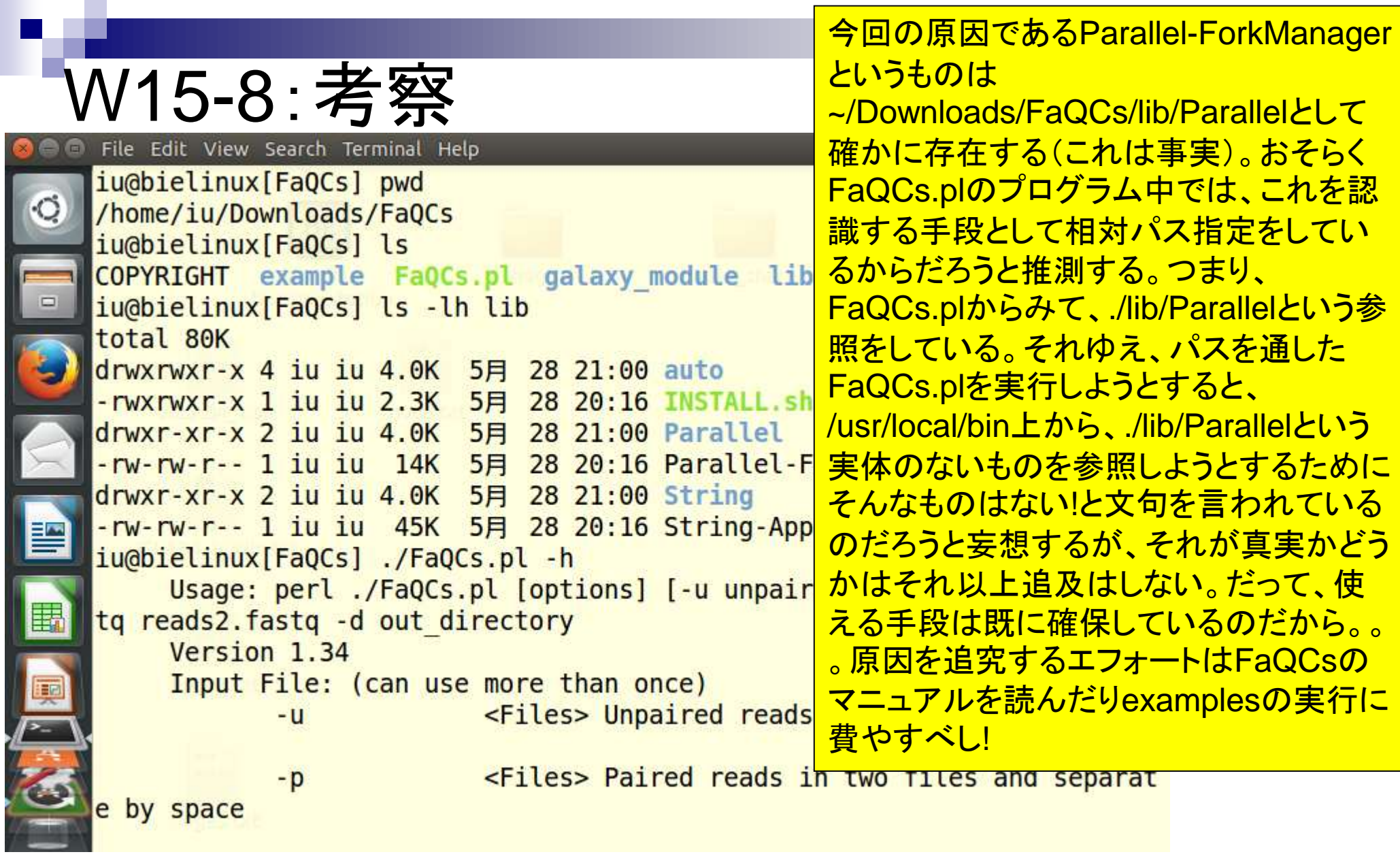

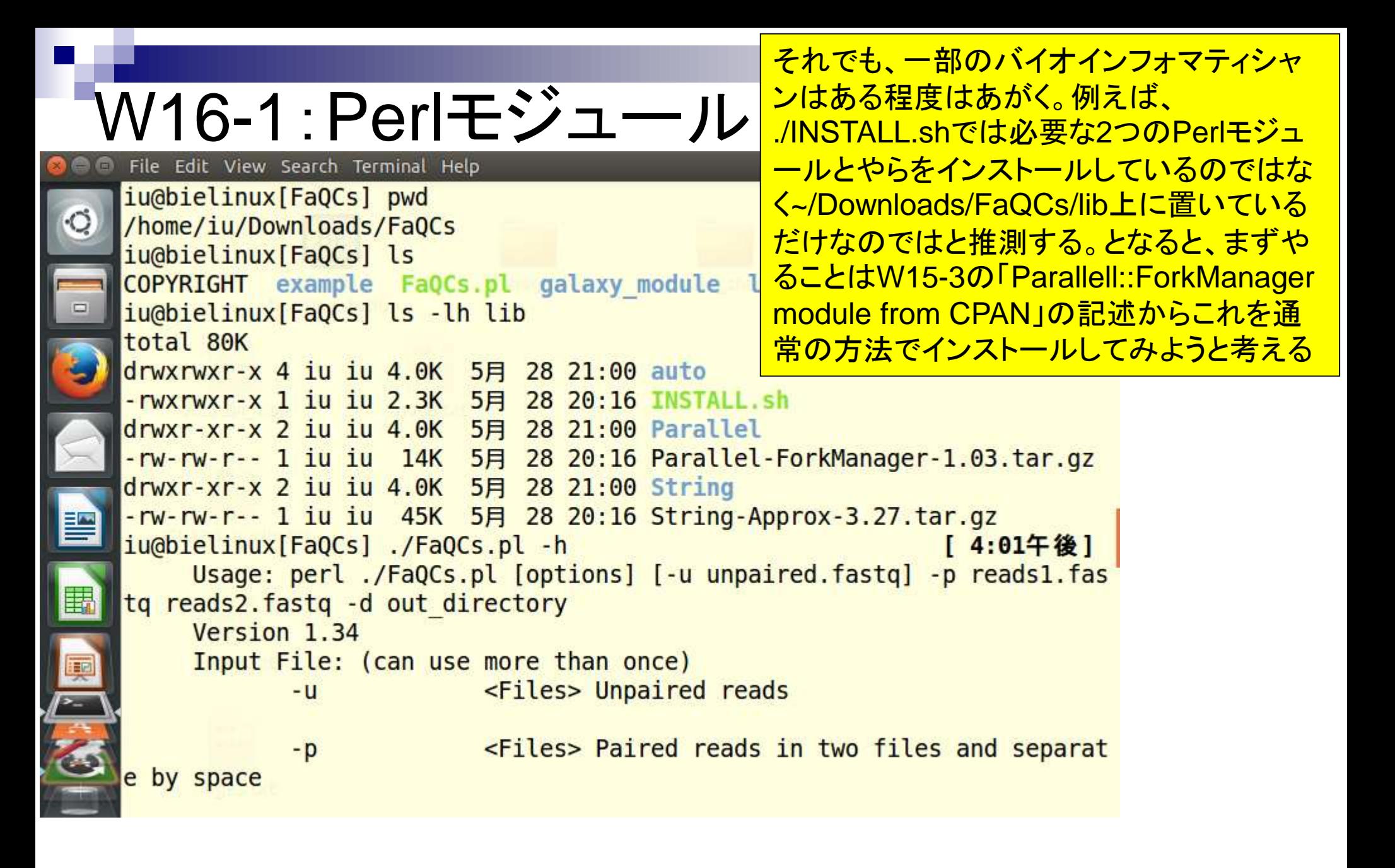

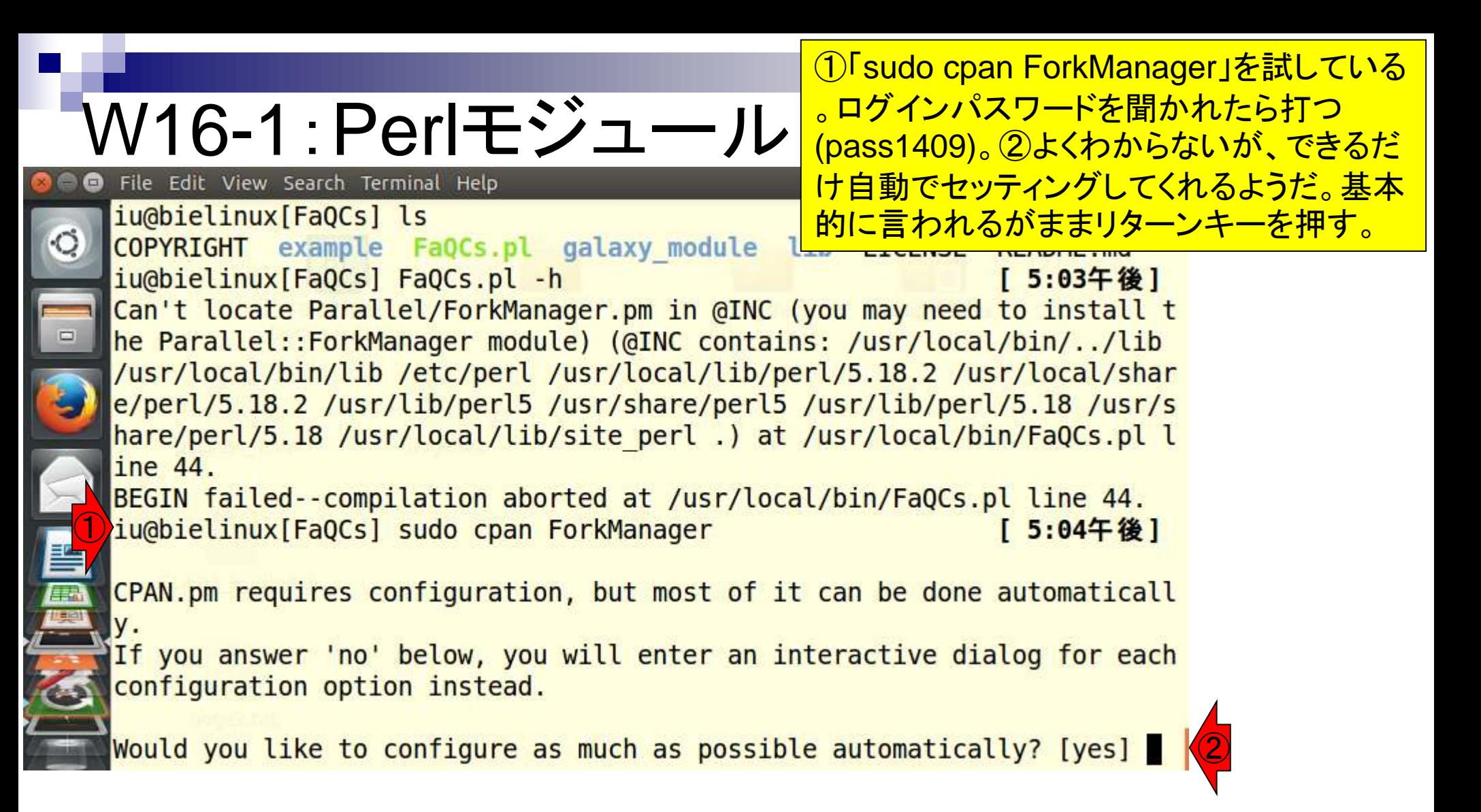

# W16-1:Perlモジュール

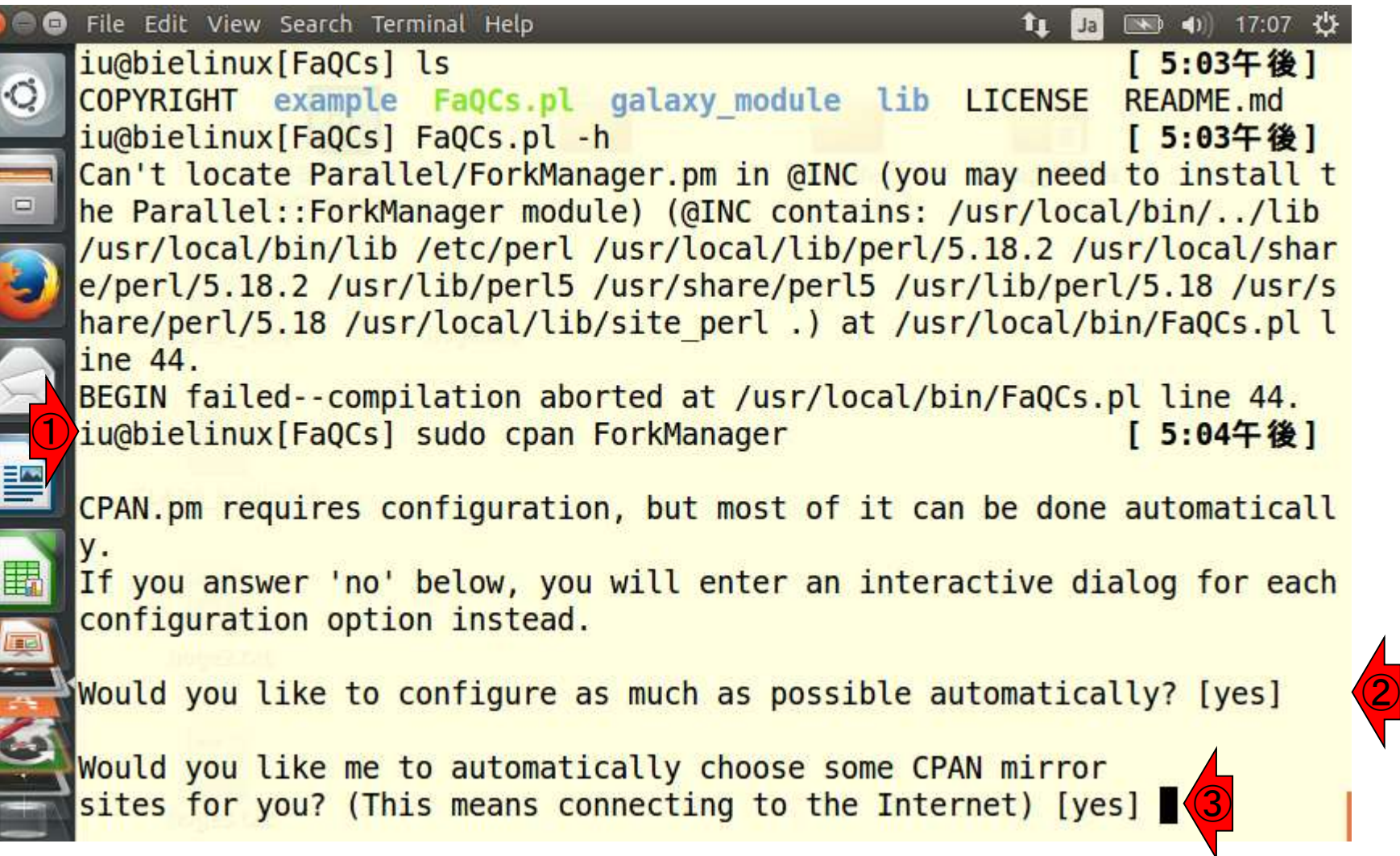

 $\sqrt{2}$ 

③リターンキーを押す

# W16-1:Perlモジュール

yesの状態でリターンキー を押したので、何やらイン ストールが始まったようだ。

```
iu@bielinux[~/Downloads/FaQCs]
                                                                   \bullet 4) 17:10 \bulletJam.
      Would you like me to automatically choose some CPAN mirror
                                                                       ③
      sites for you? (This means connecting to the Internet) [yes]
      Fetching with LWP:
      http://mirrors-ru.go-parts.com/cpan/authors/01mailrc.txt.gz
      Reading '/home/iu/.cpan/sources/authors/01mailrc.txt.gz'
      ....DONE
      Fetching with LWP:
      http://mirrors-ru.go-parts.com/cpan/modules/02packages.details.txt.gz
      Reading '/home/iu/.cpan/sources/modules/02packages.details.txt.gz'
        Database was generated on Fri, 29 May 2015 06:41:02 GMT
        New CPAN.pm version (v2.10) available.
        [Currently running version is v2.00]
        You might want to try
          install CPAN
          reload cpan
        to both upgrade CPAN.pm and run the new version without leaving
        the current session.
```
匪

**結論として「sudo cpan ForkManger」は失** 敗。①「sudo cpan Parallel::ForkManager」 でリトライ

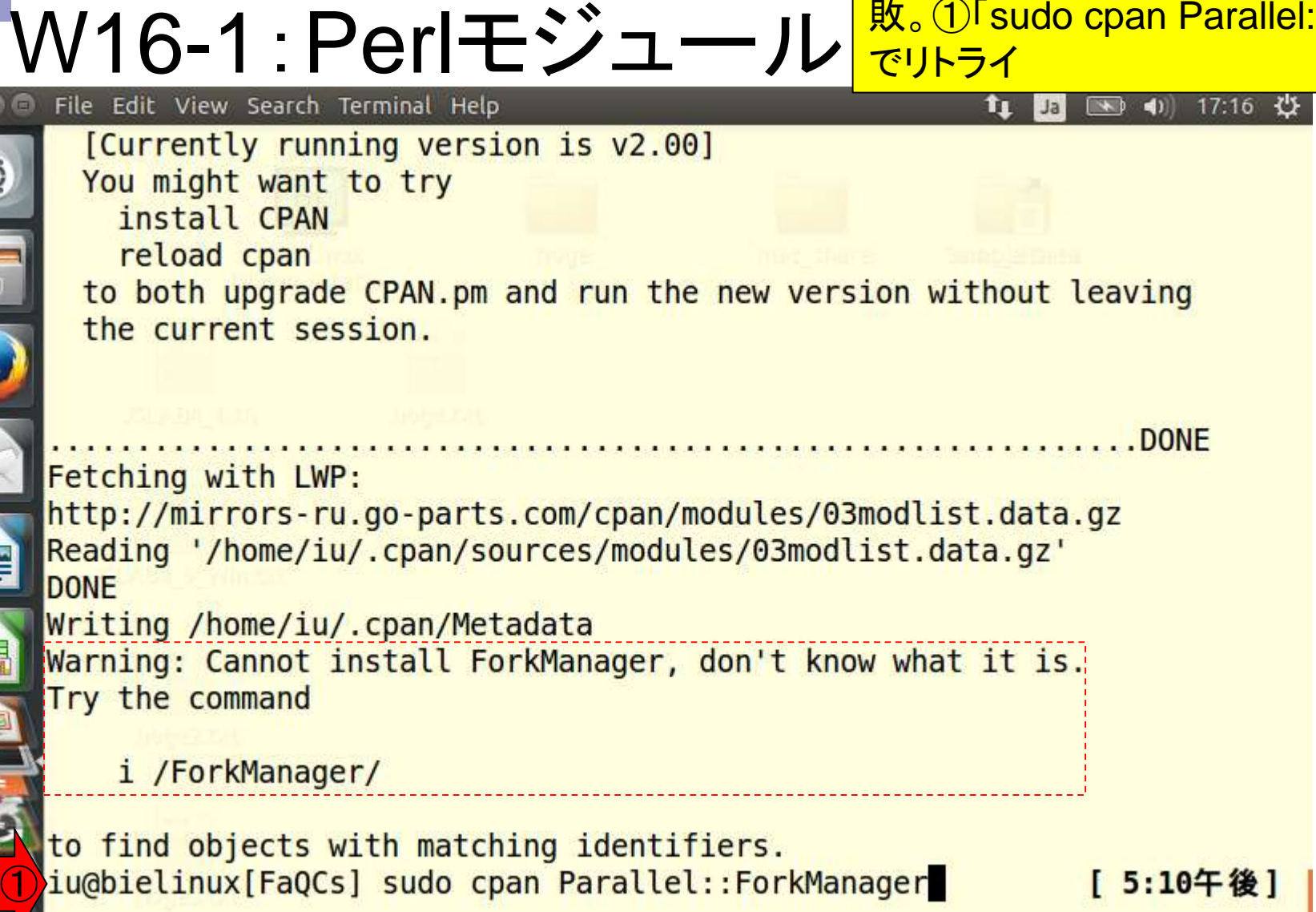

```
警告メッセージなどもなく、パッと見
                                             successfulなどという記述しかないのでうま
W16-2:Perlモジュール
                                             くいったと判断。①ついでに、W15-3で記載
                                             されているもう一つの「String::Approx」とい
  File Edit View Search Terminal Help
  child process '24744' disappeared. A call to
                                             うPerlモジュールのインストールしておく。
  lel::ForkManager might have reaped it.
  t/waitpid-conflict.t .. ok
  All tests successful.
  Test Summary Report
  t/waitpid-conflict.t (Wstat: 0 Tests: 2 Failed: 0)
    TODO passed: 1-2
  Files=6, Tests=18, 57 wallclock secs (0.05 usr 0.02 sys + 0.61 cusr
   0.37 \text{ csys} = 1.05 \text{ CPU}Result: PASS
   YANICK/Parallel-ForkManager-1.14.tar.gz
   /usr/bin/make test -- OK
  Running make install
  Installing /usr/local/share/perl/5.18.2/Parallel/ForkManager.pm
  Installing /usr/local/man/man3/Parallel::ForkManager.3pm
  Appending installation info to /usr/local/lib/perl/5.18.2/perllocal.pod
    YANICK/Parallel-ForkManager-1.14.tar.gz
   /usr/bin/make install -- OK
①iu@bielinux[FaQCs] sudo cpan String::Approx
                                                        [ 5:18午後]
```
#### W16-3:FaQCs.pl File Edit View Search Terminal Help

「String::Approx」もうまくインストール できた模様。Perlのモジュール名が違 う程度なら「sudo cpan *モジュール名*」 でうまくいく成功体験を得た。もしかし てと思い①「FaQCs.pl –h | more」を **実行すると...** 

t/arindex.t .. ok t/aslice.t ... ok t/asubst.t ... ok  $t$ /user. $t$  ..... ok All tests successful Files=7, Tests=140,  $\theta$  wallclock secs ( $\theta$ .04 usr  $\theta$ .01 sys +  $\theta$ .15 cusr  $0.03 \text{ csys} = 0.23 \text{ CPU}$ Result: PASS JHI/String-Approx-3.27.tar.gz /usr/bin/make test -- OK Running make install Files found in blib/arch: installing files in blib/lib into architectur e dependent library tree Installing /usr/local/lib/perl/5.18.2/auto/String/Approx/Approx.bs Installing /usr/local/lib/perl/5.18.2/auto/String/Approx/Approx.so Installing /usr/local/lib/perl/5.18.2/String/Approx.pm Installing /usr/local/man/man3/String::Approx.3pm Appending installation info to /usr/local/lib/perl/5.18.2/perllocal.pod JHI/String-Approx-3.27.tar.gz /usr/bin/make install -- OK ①[ 5:29午後] iu@bielinux[FaQCs] FaQCs.pl -h | more

### W16-3:FaQCs.pl

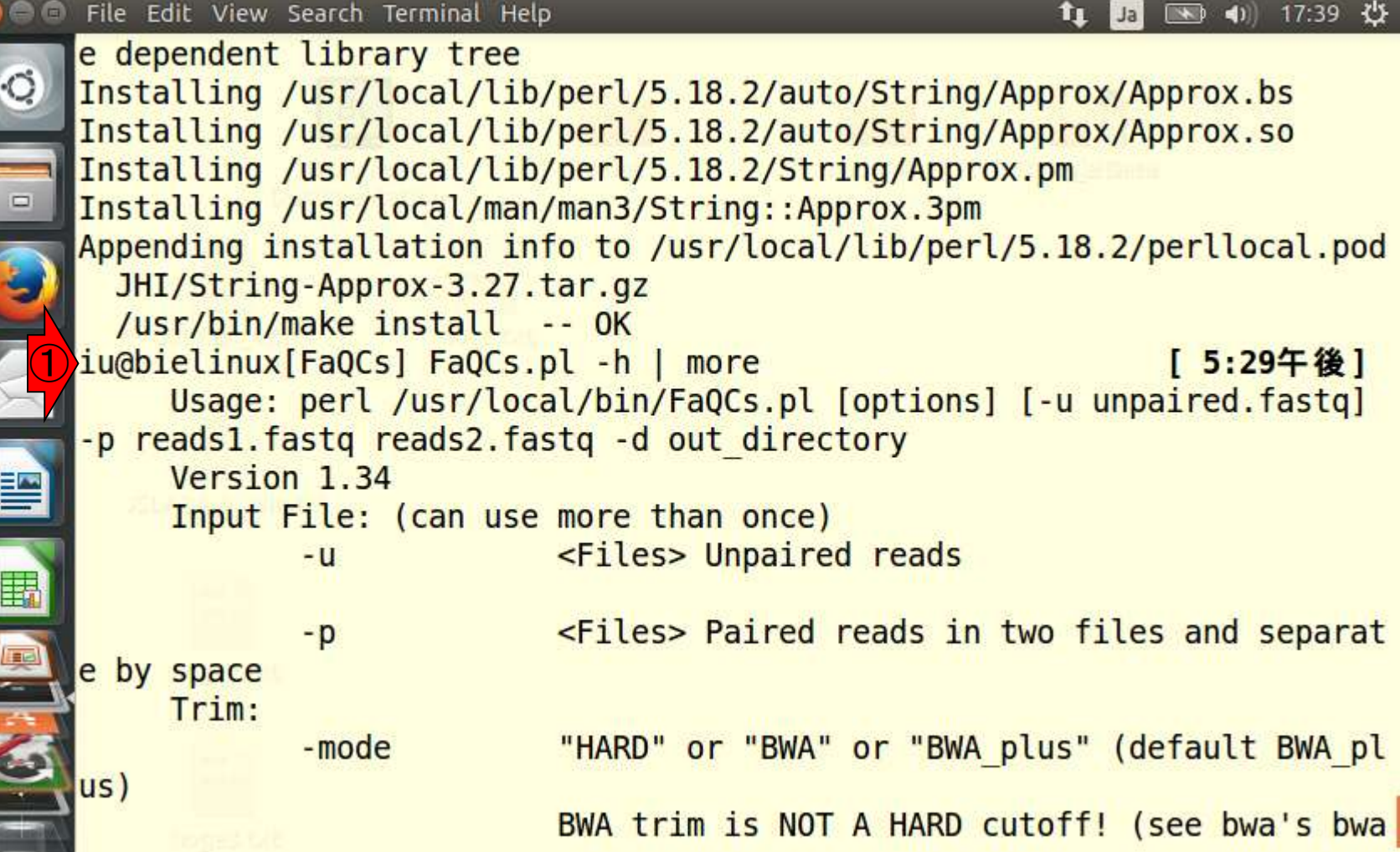

化气

①念のためホームディレクトリに移動し たのち、再度②「FaQCs.pl -h」。完璧!

#### W16-3 : 確認 File Edit View Search Terminal Help  $\bullet$  4) 17:45  $\bullet$ **fu** Jal iu@bielinux[FaQCs] pwd [ 5:42午後] /home/iu/Downloads/FaQCs iu@bielinux[FaQCs] ls [ 5:43午後] COPYRIGHT example FaQCs.pl galaxy module lib LICENSE **README.md** iu@bielinux[FaQCs] FaQCs.pl -h | head -n 4 [ 5:43午後] Usage: perl /usr/local/bin/FaQCs.pl [options] [-u unpaired.fastq] p reads1.fastq reads2.fastq -d out directory Version 1.34 Input File: (can use more than once) <Files> Unpaired reads  $-U$ ① iu@bielinux[FaQCs] cd [ 5:43午後] iu@bielinux[iu] pwd [ 5:43午後] /home/iu ②iu@bielinux[iu] FaQCs.pl -h | head -n 4 [ 5:43午後] Usage: perl /usr/local/bin/FaQCs.pl [options] [-u unpaired.fastq] -p reads1.fastq reads2.fastq -d out directory Version 1.34 Input File: (can use more than once) <Files> Unpaired reads  $-U$ iu@bielinux[iu] [ 5:43午後]

# W17-1:FaQCs

Engineer, Enterprise,

FaQCsの利用例。例題では明記 されていないが、gzip圧縮ファイ ルにも対応している。但し、出力が 非圧縮fastqなのがオシイところ。

#### **BASIC USAGE**

Sign in

Sign.vp

• Trimming by quality 5 and filtering reads with any ambiguous base or low complexity.

\$ perl FaQCs.pl -p reads1.fastq reads2.fastq -d out directory

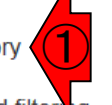

• Quailty check only on subsamples of input, no trimming and filtering

\$ perl FaQCs.pl -p reads1.fastq reads2.fastq -d out directory -qc only

#### **Full USAGE**

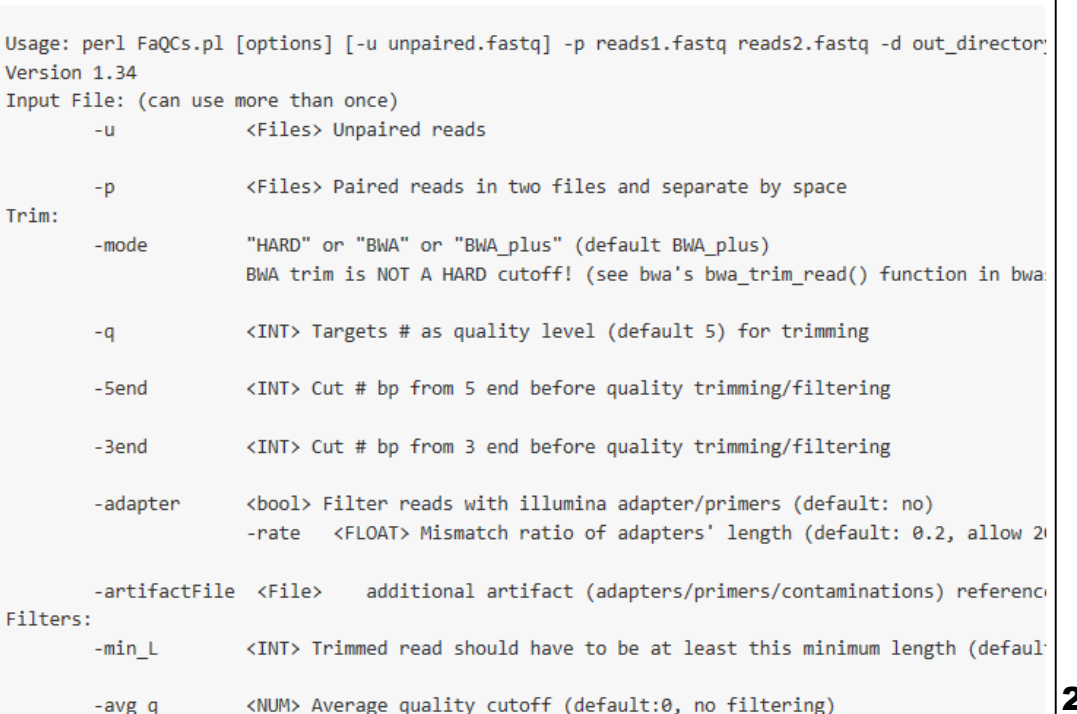

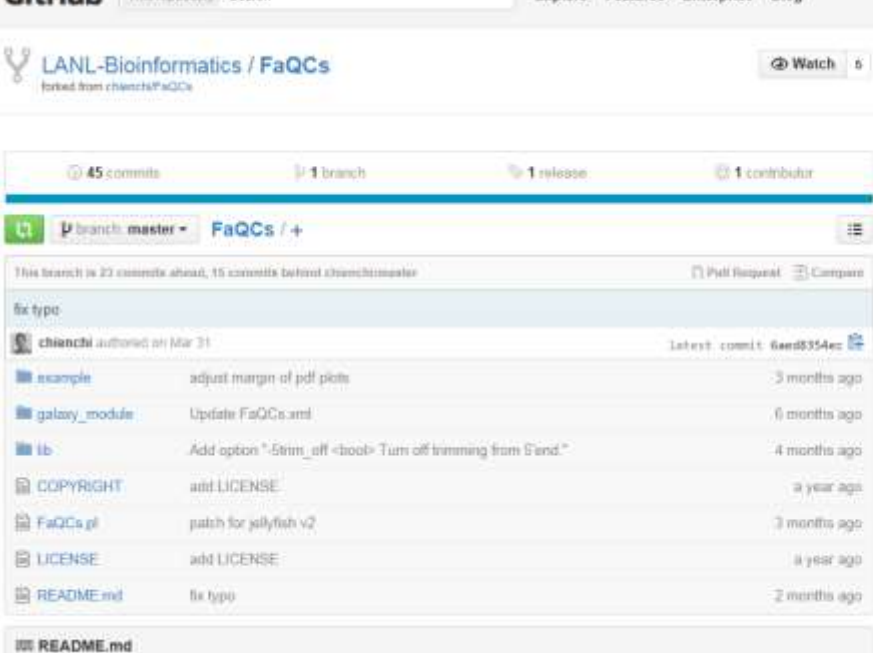

#### **FaQCs: Quality Control of Next Generation Sequencing Data**

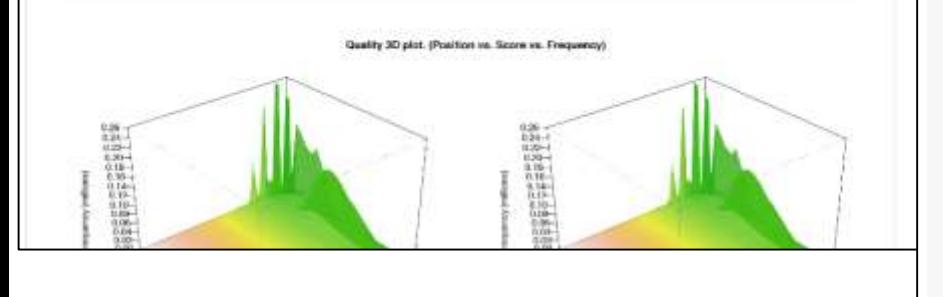

日本乳酸菌学会誌の連載第4回

282

①乳酸菌paired-end RNA-seqデータを入力として実行。「-d result」オプションをつけているので、resultディレクトリが作成 W17-1:FaQCs されて、そこに出力結果ファイルが生成される。赤下線で示 iu@bielinux[~/Documents/srp017156] すように、実行時間を計測している。理由は、最初計算が全 iu@bielinux[srp017156] pwd 然終わらなくて、CTRL + Cで計算を途中でやめたら、result /home/iu/Documents/srp017156 ディレクトリがちゃんと作成されてファイルができてそうな雰囲 iu@bielinux[srp017156] ls -la 気を感じたから、もう一度timeコマンドを追加して再実行した-rw-rw-r-- 1 iu iu 74906576 5 -rw-rw-r-- 1 iu iu 67158462 5月 6 10:08 SRR616268sub 2.fastq.qz ① iu@bielinux[srp017156] time FaQCs.pl -p SRR616268sub 1.fastq.gz SRR 616268sub 2.fastg.gz -d result Bwa extension trimming algorithm is used. Processing SRR616268sub 1.fastq.gz SRR616268sub 2.fastq.gz file Processed 2000000/2000000 Post Trimming Length (Mean, Std, Median, Max, Min) of 1976760 reads with Overall quality 36.37  $(99.33, 8.65, 107.0, 107, 50)$ FaQCs.pl -p SRR616268sub 1.fastq.gz SRR616268sub 2.fastq.gz -d resu 1t 1070.94s user 78.65s system 91% cpu 20:56.11 total iu@bielinux[srp017156] [ 1:33午後]

# W17-1:FaQCs

iu@bielinux[~/Documents/srp017156]

短(50)などとなっているが、②中央値(Median = iu@bielinux[srp017156] pwd 107.0)は直観的にオカシイ。理由は入力ファイルの配 /home/iu/Documents/srp017156 列長はForward側が107 bp、Reverse側が93 bp。出 iu@bielinux[srp017156] ls -la \*sub\* 力は同じリード数(1,976,760/2 = 988,380)のはずな -rw-rw-r-- 1 iu iu 74906576 5月 6 ので、どう転んでもmedianは(107 + 93)/2 = 100 bp -rw-rw-r-- 1 iu iu 67158462 5月 6 ① iu@bielinux[srp017156] time FaQCs.pl 以下になるべきという判断である。おそらくバグ。 616268sub 2.fastq.gz -d result Bwa extension trimming algorithm is used. Processing SRR616268sub 1.fastq.gz SRR616268sub 2.fastq.gz file Processed 2000000/2000000 Post Trimming Length (Mean, Std, Median, Max, Min) of 1976760 reads with Overall quality 36.37  $(99.33, 8.65, 107.0, 107, 50)$ FaQCs.pl -p SRP 2 S8sub 1.fastq.gz SRR616268sub 2.fastq.gz -d resu<br>lt 1070.94s user 78.65s system 91% cpu 20:56.11 total iu@bielinux[srp017156] [ 1:33午後]

片側100万リードなので、入力は計200万リード。その

うち1,976,760リードが出力されている。それらの平均

クオリティスコアは36.37。リード長の平均(99.33)、最

#### ①FaQCs.pl実行時にtimeコマンドをつけているの で、②実行時間に関する表示がある。1070.94秒( W17-1:FaQCs 約18分)かかっていることがわかる。サブセットの 100万リードでこれだけかかるのだから、100倍以 iu@bielinux[~/Documents/srp017156] iu@bielinux[srp017156] pwd 上あるオリジナルの1.35億リードだと、単純計算で /home/iu/Documents/srp017156 1070.94×135 = 40.1625時間かかることになる。 iu@bielinux[srp017156] ls -la \*sub\* -rw-rw-r-- 1 iu iu 74906576 5月 6 10:07 SRR616268sub 1.fastq.gz -rw-rw-r-- 1 iu iu 67158462 5月 6 10:08 SRR616268sub 2.fastq.gz ① iu@bielinux[srp017156] time FaQCs.pl -p SRR616268sub 1.fastq.gz SRR 616268sub 2.fastq.gz -d result Bwa extension trimming algorithm is used. Processing SRR616268sub 1.fastq.gz SRR616268sub 2.fastq.gz file Processed 2000000/2000000 Post Trimming Length (Mean, Std, Median, Max, Min) of 1976760 reads with Overall quality 36.37  $(99.33, 8.65, 107.0, 107, 50)$ FaQCs.pl -p SRR616268sub 1.fastq.gz SRR616268sub 2.fastq.gz -d resu lt 1070.94s user 78.65s system 91% cpu 20:56.11 total  $i$ u@bi $(2)$  xx[srp017156] [ 1:33午後]

### W17-1:FaQCs

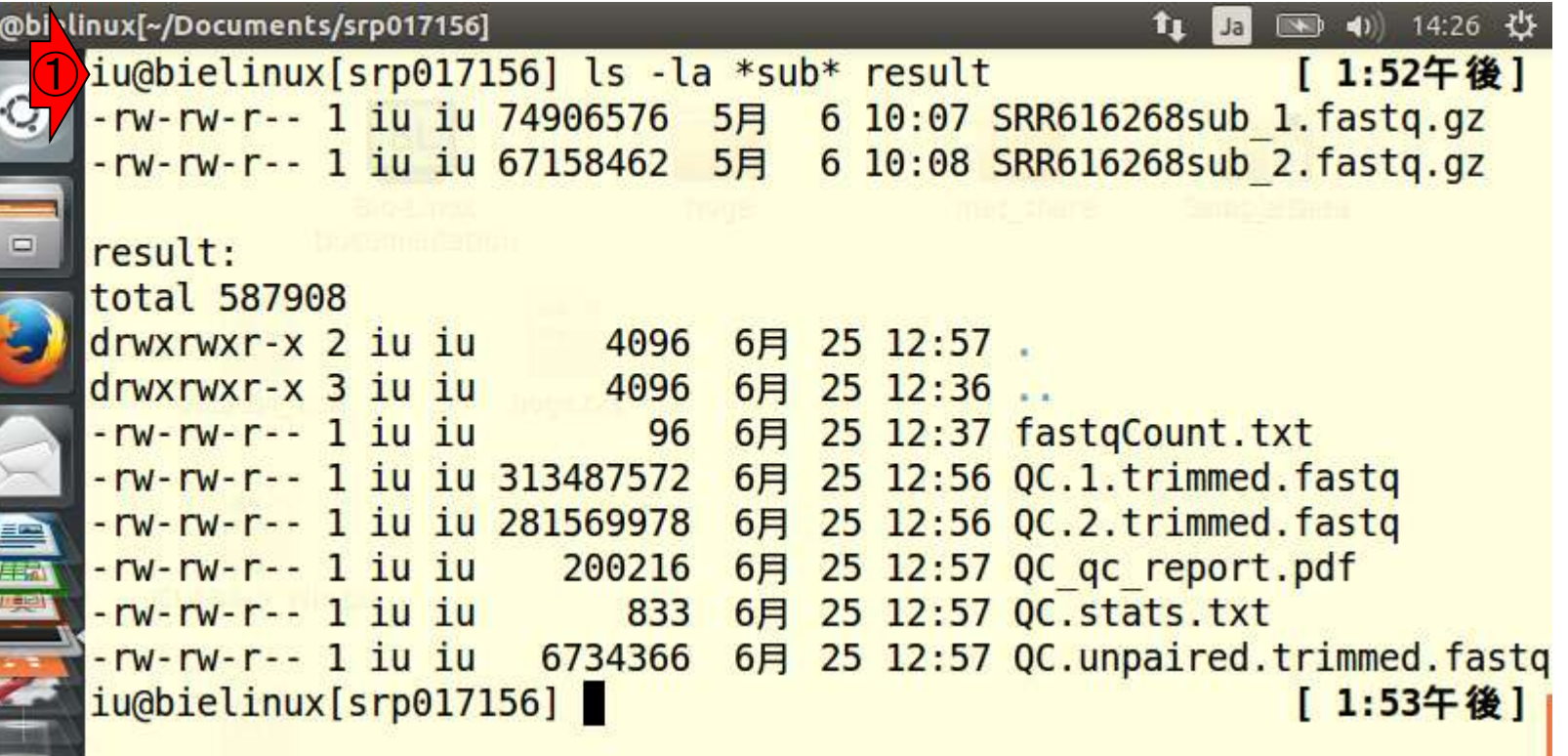

 $\overline{\phantom{a}}$ 

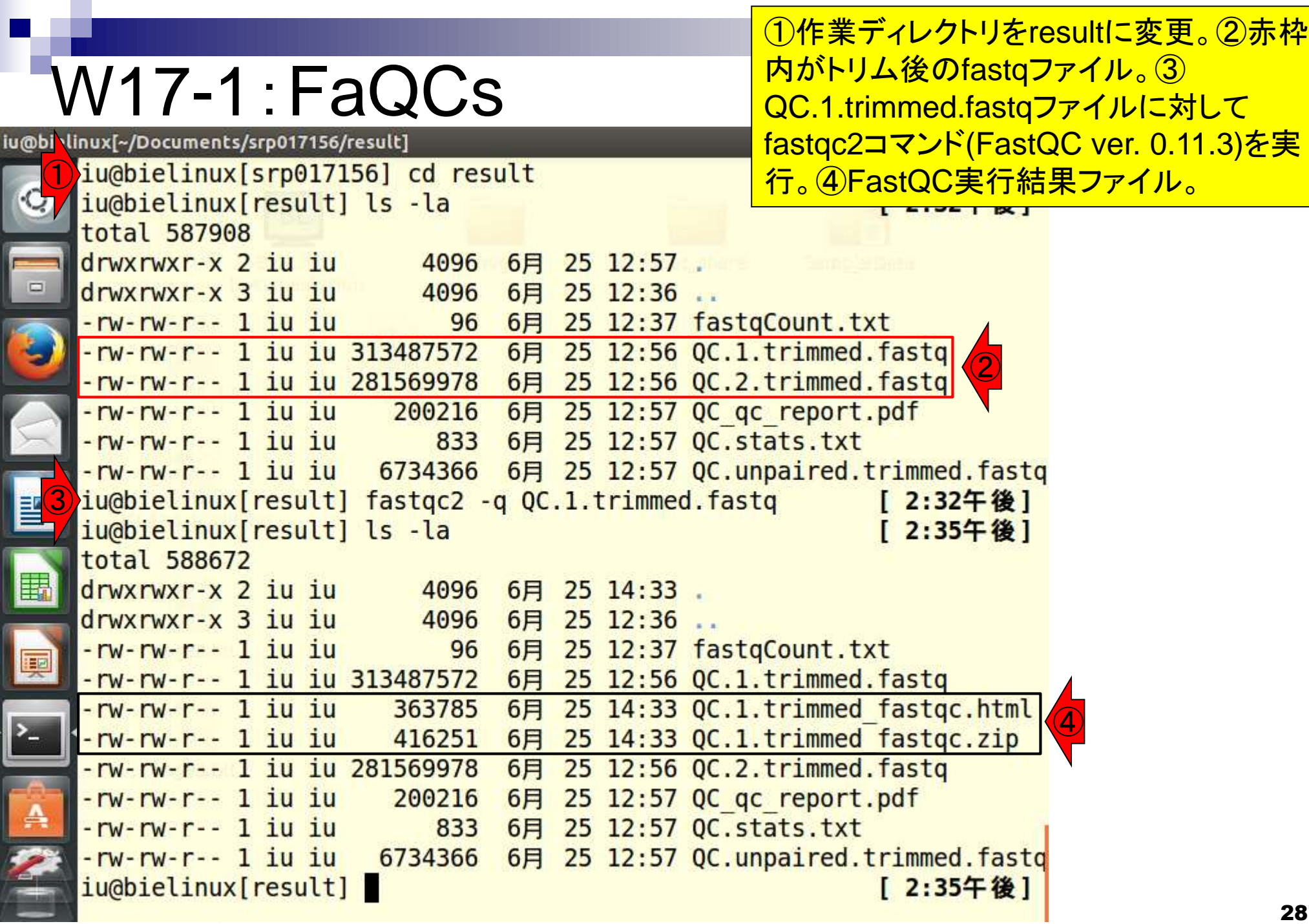

FastQC実行結果ファイルを眺めるべく、フ ァイルが存在するディレクトリまで移動。

### W17-2: FastQCで確認

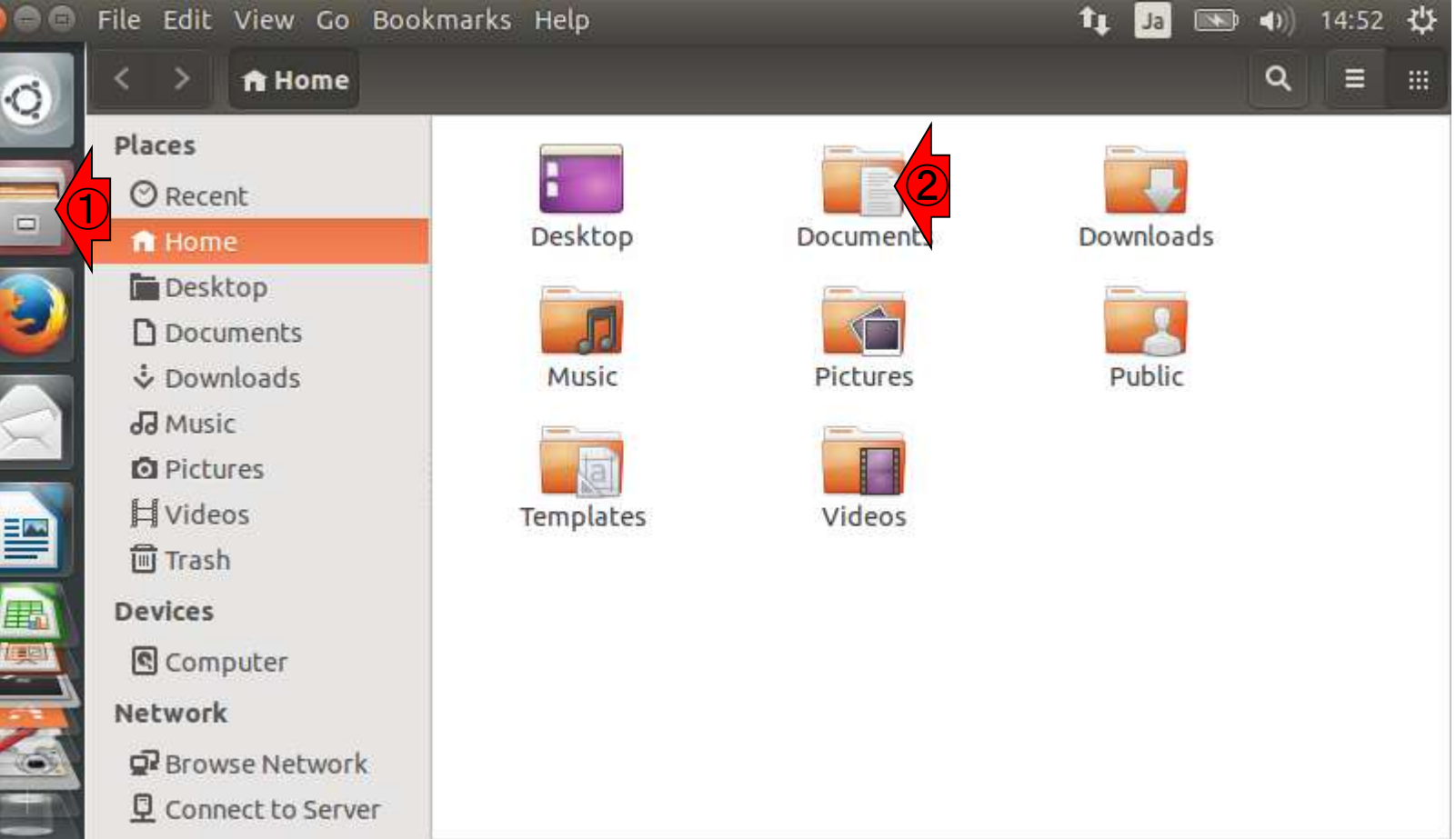

 $\overline{\phantom{0}}$
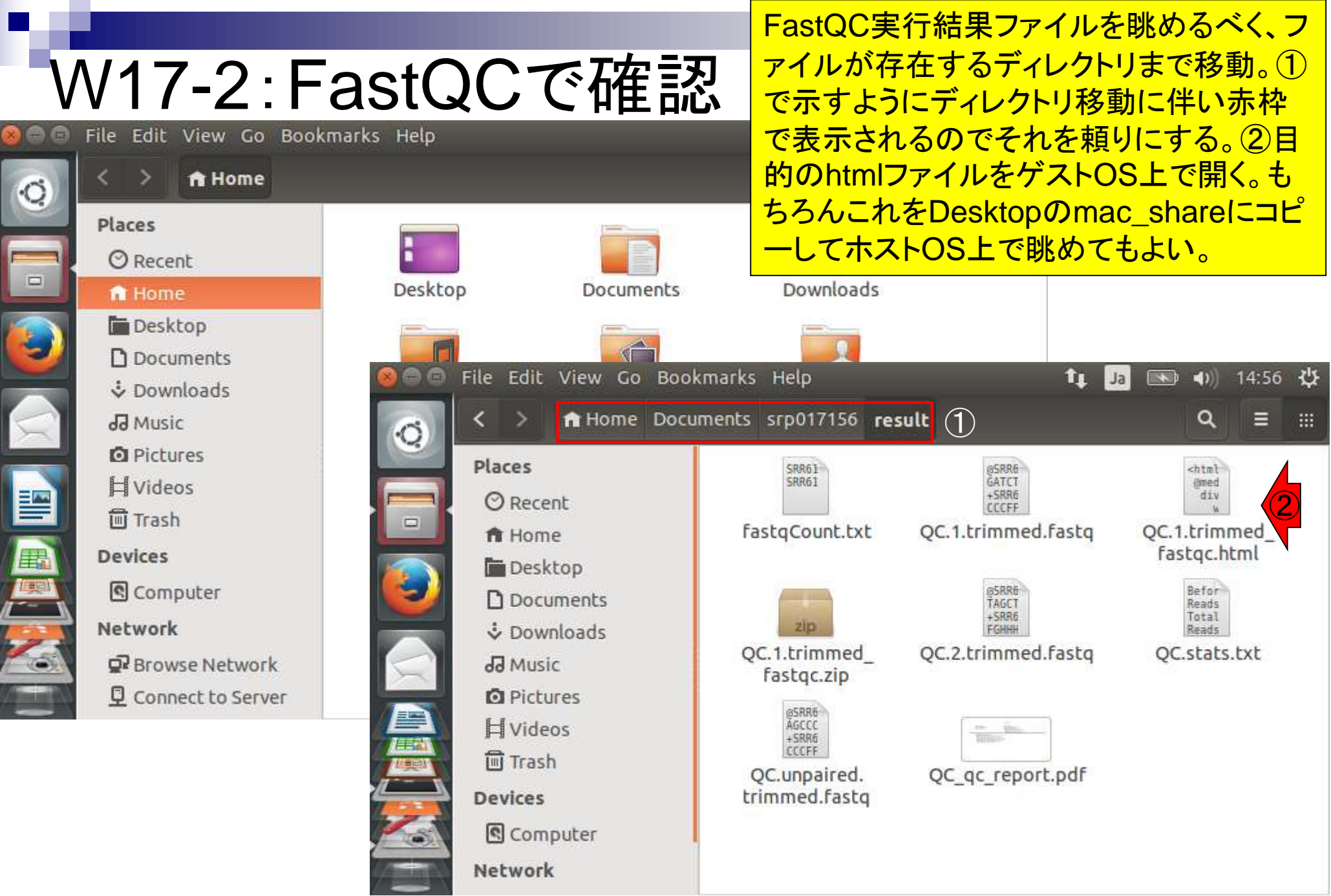

日本乳酸菌学会誌の連載第4回

### W17-2: FastQCで確認 **CFastQC Report**

### ①Overrepresented sequencesを眺めて Possible Sourceのところが全てNo Hitに なっているかどうかをチェック

Thu 25 Jun 2015 QC.1.trimmed.fastg

#### Summary

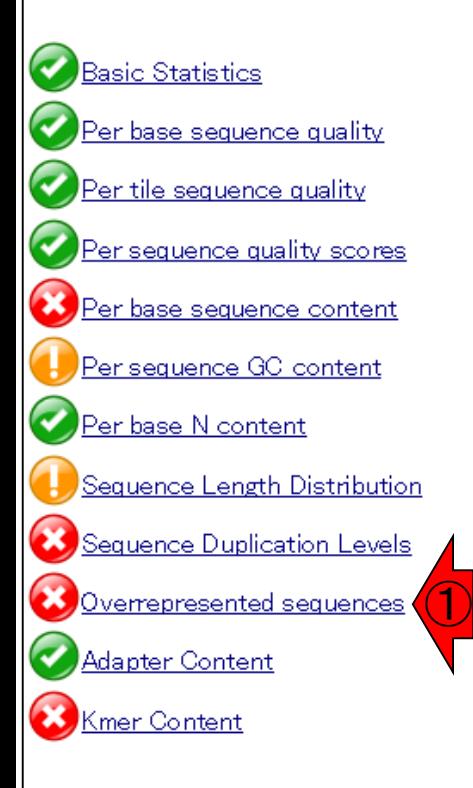

#### Overrepresented sequences **Possible Source** Sequence Count Percentage CCCCGGTATATTTTCGGCGCAGTGCCACTCGACTAGTGAGCTATTACGCA 14289 No Hit 1.4620400620873335 GGCCTATTCACTGCGGCTGACCTTGCGGTCAGCACCCCTTCTTCCGAAGT 1.123874871717214 No Hit 10984 GTGCTTTTCACCTTTCCCTCACGGTACTGGTTCACTATCGGTCACTAGGG 0.8948843434121226 No Hit 8746 CCCGGTATATTTTCGGCGCAGTGCCACTCGACTAGTGAGCTATTACGCAC 8447 0.8642908814088954 No Hit GCCGGCATTCTCACTTCTAAGCGCTCCAGCCGTCCTCACGATCGACCTTC 8081 0.8268420282544434 No Hit GTCACTAGGGAGTATTTAGCCTTGGGAGATGGTCCTCCCGGATTCCGACG 7943 0.8127219688683386 No Hit GTCCAGTCCTACAACCCCGAGAAGCAAGCTTCTCGGTTTGGGCTCTTCCC 6618 0.6771489349075495 No Hit GTCGGTTTGCGGTACGGGTAGTTTATTTCTCACTAGAAGCTTTTCTTGGC 6373 0.6520807135336677 No Hit No Hit 5461 0.5587655384602792 GGTCACTTGGTTTCGGGTCTACATCTGCTTACTCATTCGCCCTGTTCAGA GCCGGCATTCTCACTTCTAAGCGCTCCAGCCGTCCTCACGATCAACCTTC 0.49154177746991046 No Hit 4804 CCGGTATATTTTCGGCGCAGTGCCACTCGACTAGTGAGCTATTACGCACT 0.44795376806063025 4378 No Hit CCCTCCATCGCTTAAACAAAATAAACTAGTGCAGGAATCTCAACCTGCTT 4342 0.44427027430773336 No Hit CCCGCGTCTGCCGCCGGCCAGCTATGTATTCACTGACAAGCAATACACTG 4335 0.44355403941133675 No Hit 0.4391543107620432 CCACAGTTTCGGTATTATGCTTAGCCCCGGTATATTTTCGGCGCAGTGCC 4292 No Hit CTGGGCTGTTCCCCTTTCGACAATGGACCTTATCGCTCACTGTCTGACTC 4088 0.41828117949562743 No Hit CCGGCATTCTCACTTCTAAGCGCTCCAGCCGTCCTCACGATCGACCTTCA 3839 0.3928036810380904 No Hit CCGCCGTACTCAGGATCCTGGACGGAGGGTTCGACGTTTCGCTTACAGGG 3837 0.3925990424962628 No Hit GTAGGTCACTTGGTTTCGGGTCTACATCTGCTTACTCATTCGCCCTGTTC 3801 0.38891554874336587 No Hit GGAGTATTTAGCCTTGGGAGATGGTCCTCCCGGATTCCGACGGAATTTCA 3634 0.37182823050076075 No Hit

# W17-2: FastQCで確認

### **CFastQC Report**

Thu 25 Jun 2015 QC.1.trimmed.fastg

**1)IlluminaのTruSeq Adapter Index 2が見** 

つかった。このことからデフォルトではアダ

プター配列除去までは行えないことを学ぶ。

#### **Summary**

### **Basic Statistics** er base sequence quality ▽ Per tile sequence quality er sequence quality scores x Per base sequence content Per sequence GC content Per base N content Sequence Length Distribution equence Duplication Levels Overrepresented sequences Adapter Content Kmer Content

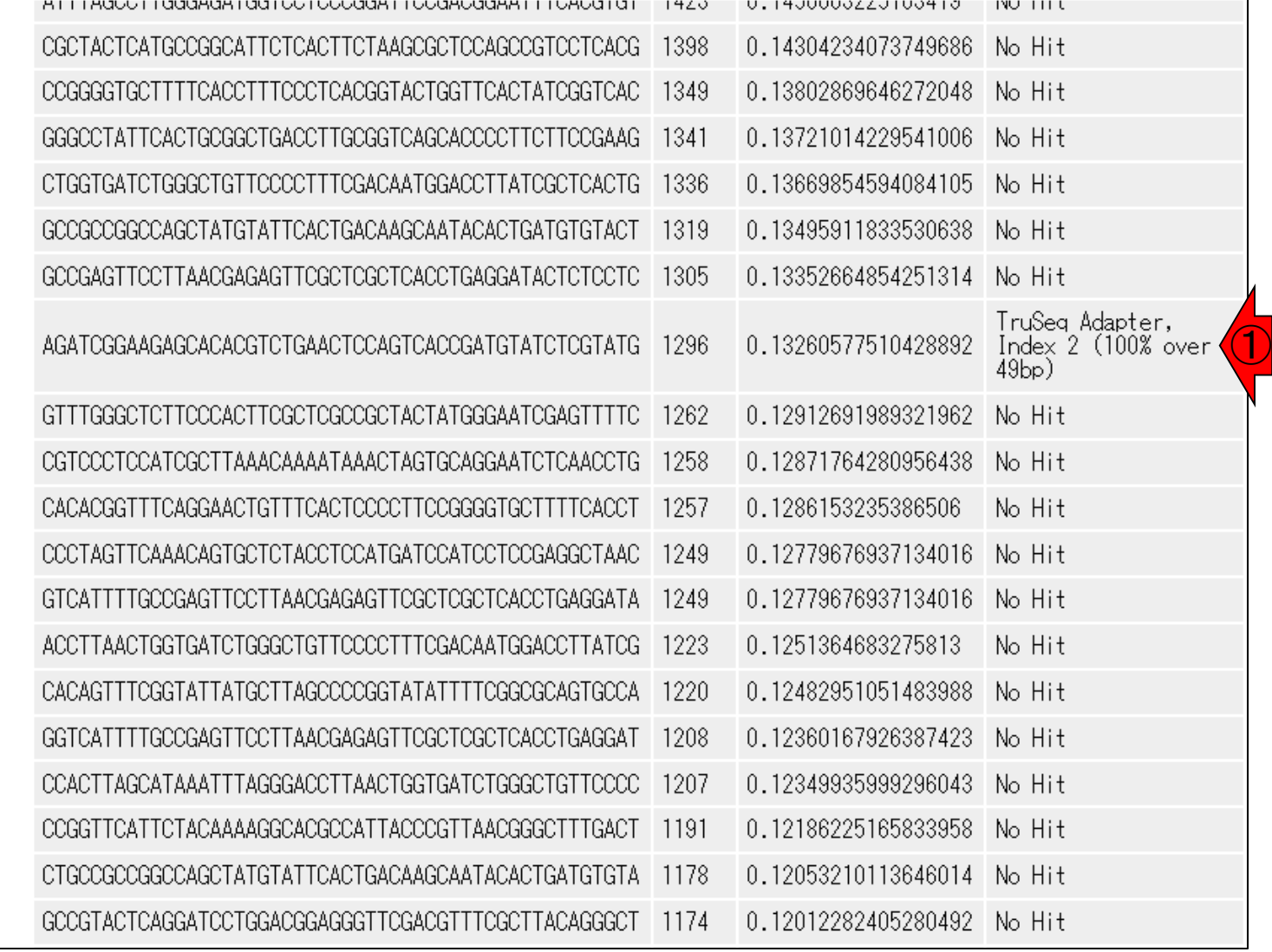

# W17-3:マニュアル

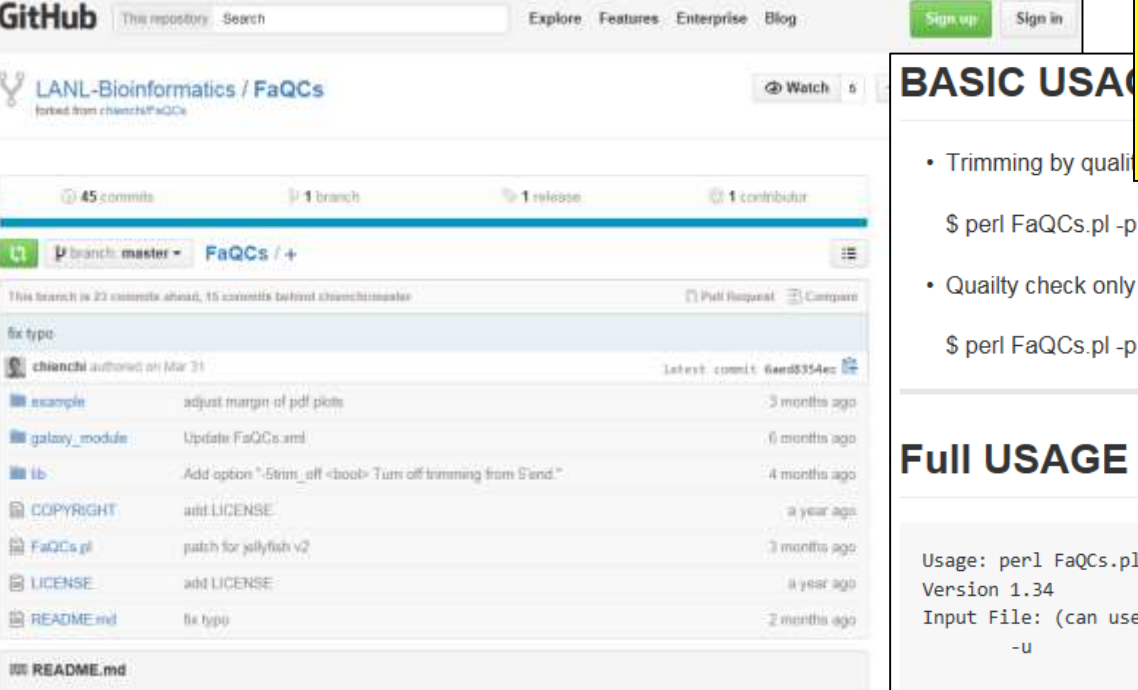

### **FaQCs: Quality Control of Next Generation Sequencing Data**

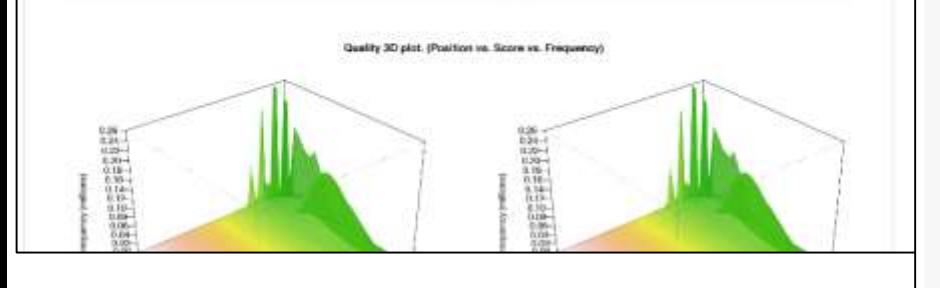

日本乳酸菌学会誌の連載第4回

マニュアル(Full USAGE)をよく見ると、 Illuminaデータの場合は「-adapter」をつけ ることでよさそうだと気付くが、「Filter reads with …」という記述内容から「アダプター配 列を含むリードごと除去されるのでは?!」と いう一抹の不安を覚える。

\$ perl FaQCs.pl -p reads1.fastg reads2.fastg -d out directory

• Quailty check only on subsamples of input, no trimming and filtering.

\$ perl FaQCs.pl -p reads1.fastq reads2.fastq -d out directory -qc only

### **Full USAGE**

Sign.vp

Sign in

• Trimming by quali

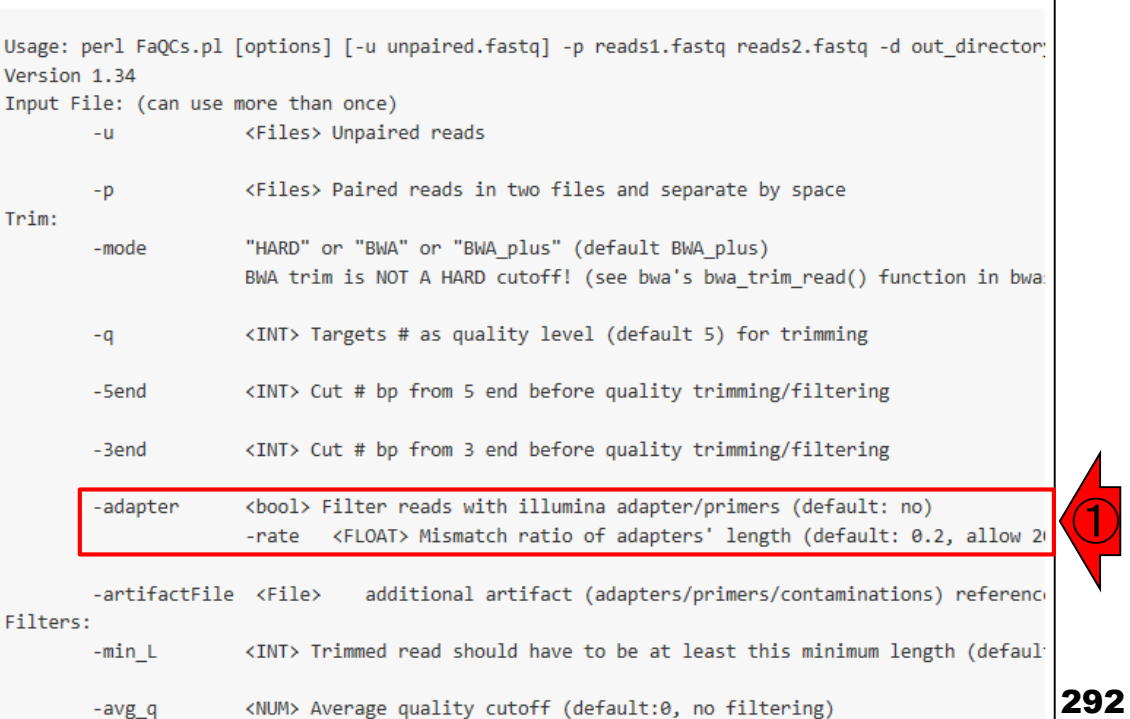

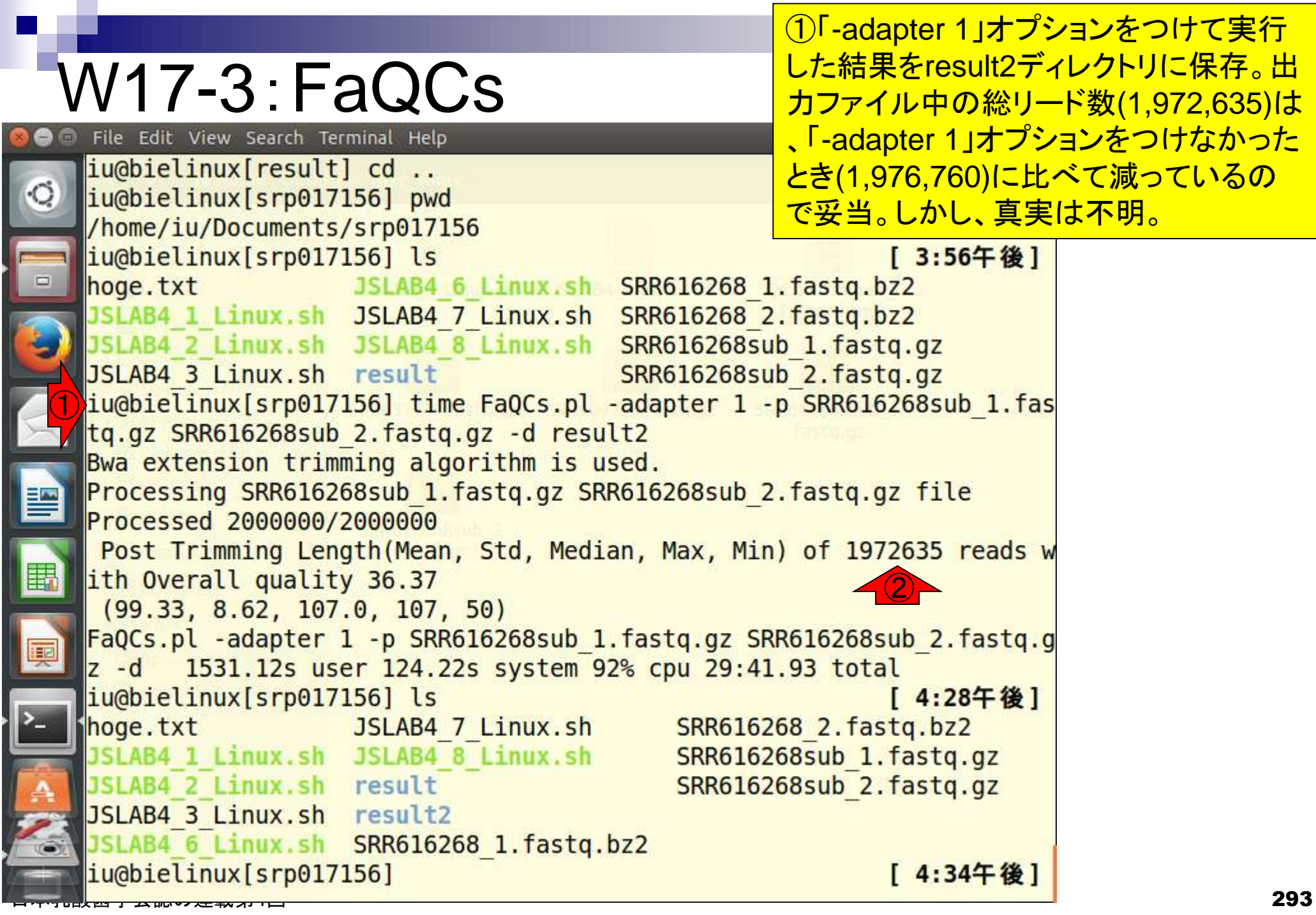

 $\sqrt{2}$ P

> L B

IGV (Integrative Genomics Viewer)のインストール手順 を示します。①Registration をしてから、②Downloads。

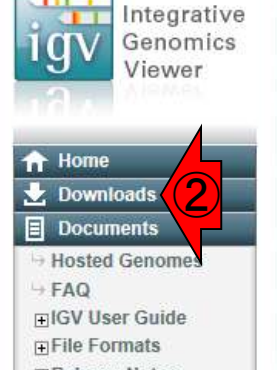

- **FiRelease Notes**
- FIGV for iPad
- Credits @ Contact

Search website

search **Broad Home Cancer Program** 

**BROAD STITUTE** © 2013 Broad Institute

日本乳酸菌学会誌の連載第4回

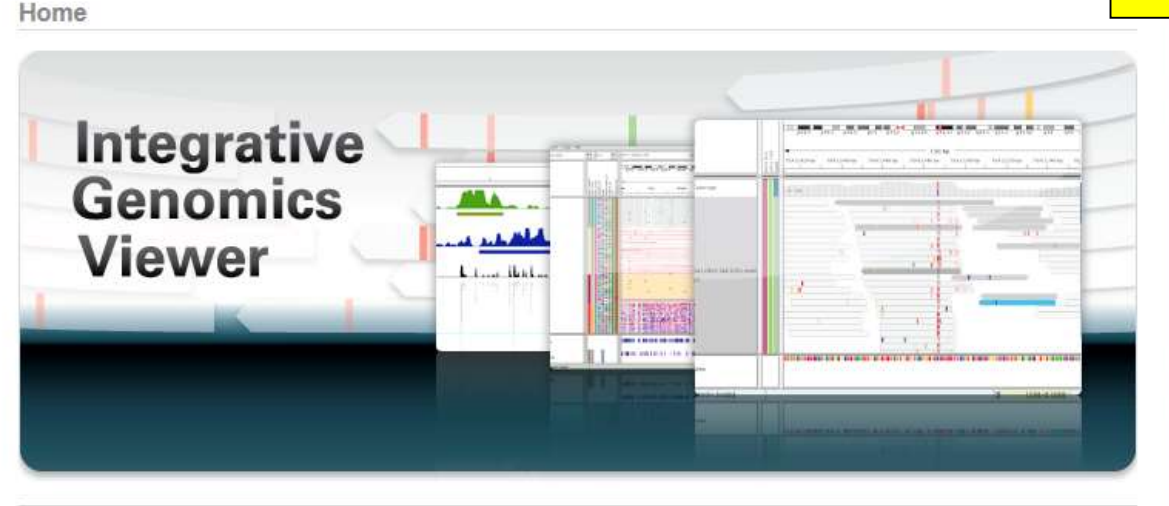

#### **What's New**

September 2014. The IGV iPad app can now be **NEWS** installed from the Apple App Store. IGV for iPad ne Expression Data is a lightweight genomic data viewer that provides ТX some of the functionality available in our regular desktop IGV. See the IGV for iPad documentation for details.

#### Overview

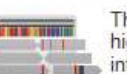

The Integrative Genomics Viewer (IGV) is a high-performance visualization tool for interactive exploration of large, integrated genomic datasets. It supports a wide variety of

data types, including array-based and next-generation sequence data, and genomic annotations.

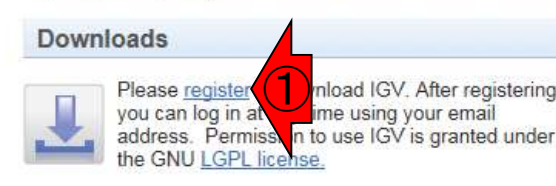

#### **Citing IGV**

To cite your use of IGV in your publication:

James T. Robinson, Helga Thorvaldsdóttir, Wendy Winckler, Mitchell Guttman, Eric S. Lander, Gad Getz, Jill P. Mesirov. Integrative Genomics Viewer. Nature Biotechnology 29, 24  $-26(2011)$ 

Helga Thorvaldsdóttir, James T. Robinson, Jill P. Mesirov. Integrative Genomics Viewer (IGV): highperformance genomics data visualization and exploration. Briefings in Bioinformatics 14, 178-192 (2013).

#### Funding

Development of IGV is made possible by funding from the National Cancer Institute, the National Institute of General Medical Sciences of the National Institutes of Health, and the Starr Cancer Consortium.

IGV participates in the GenomeSpace initiative, which is funded by the National Human Genome Research Institute.

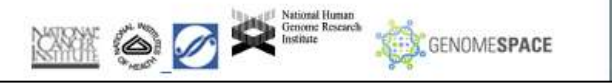

Home > Downloads

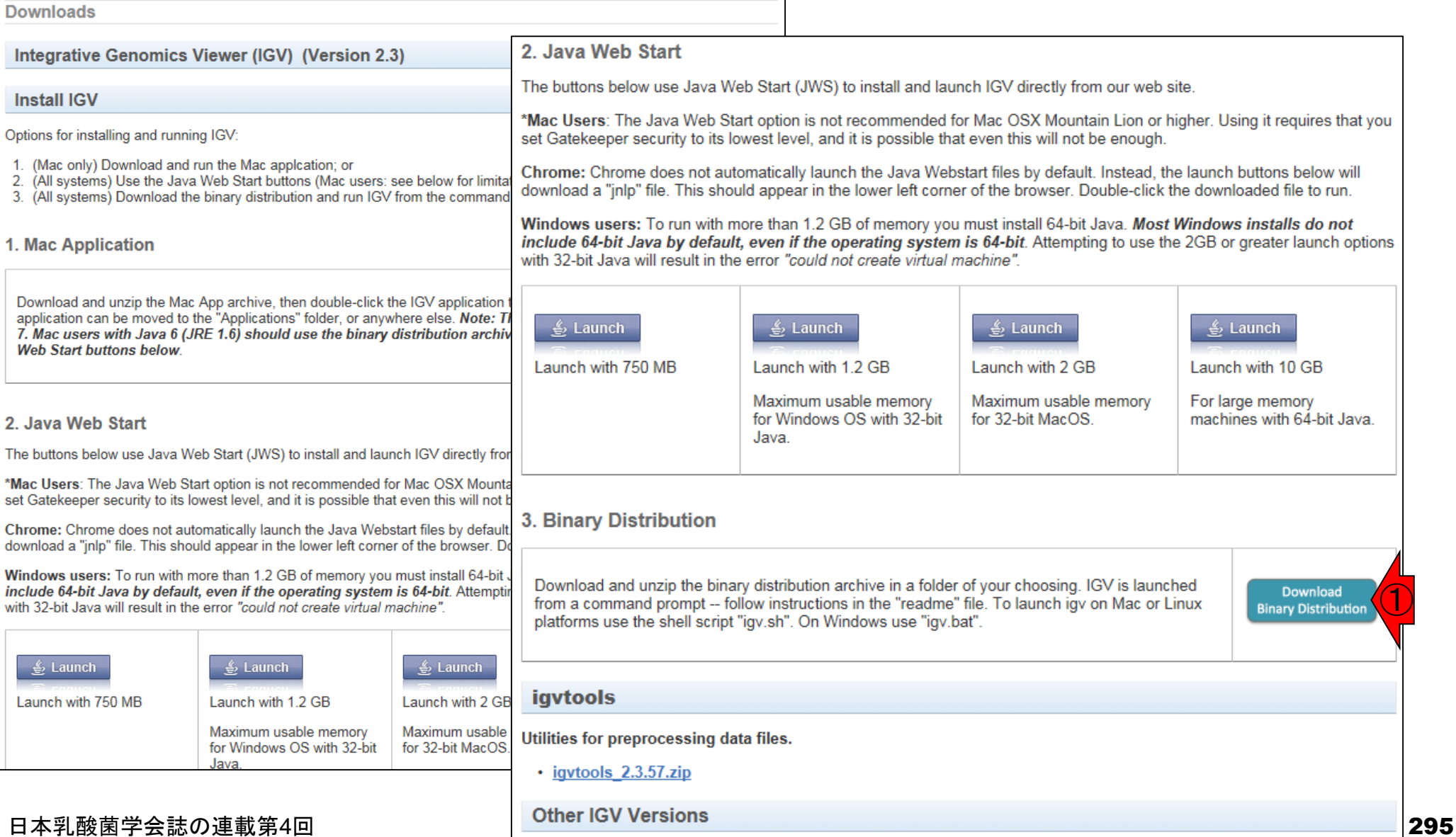

①「Download Binary Distribution」をダ

ウンロードすべく、右クリックで「ショート

カットのコピー」などでURL情報を取得。

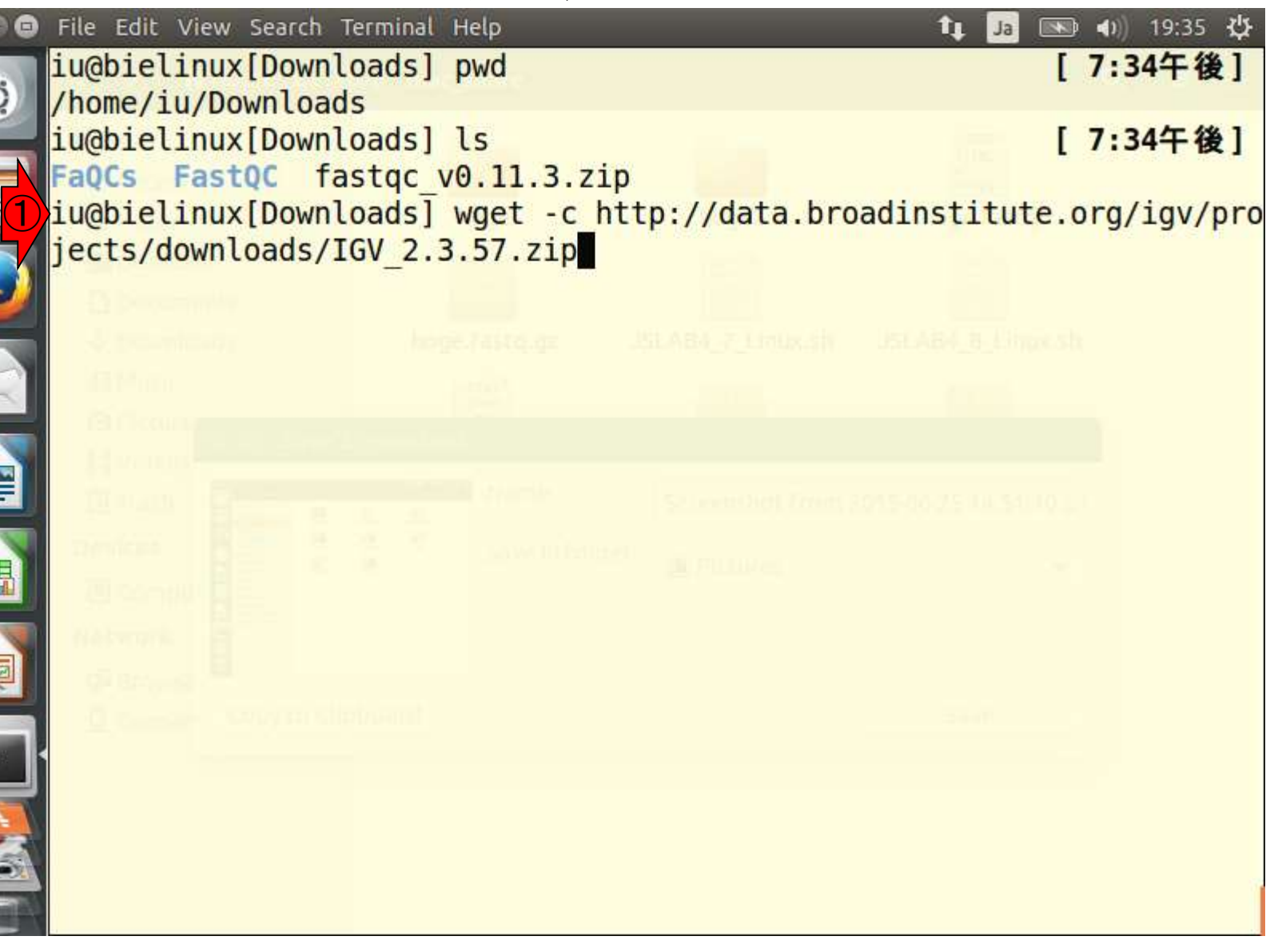

日本乳酸菌学会誌の連載第4回

①wgetコマンドを用いてzipファイルの

ダウンロード。リターンキーを押す。

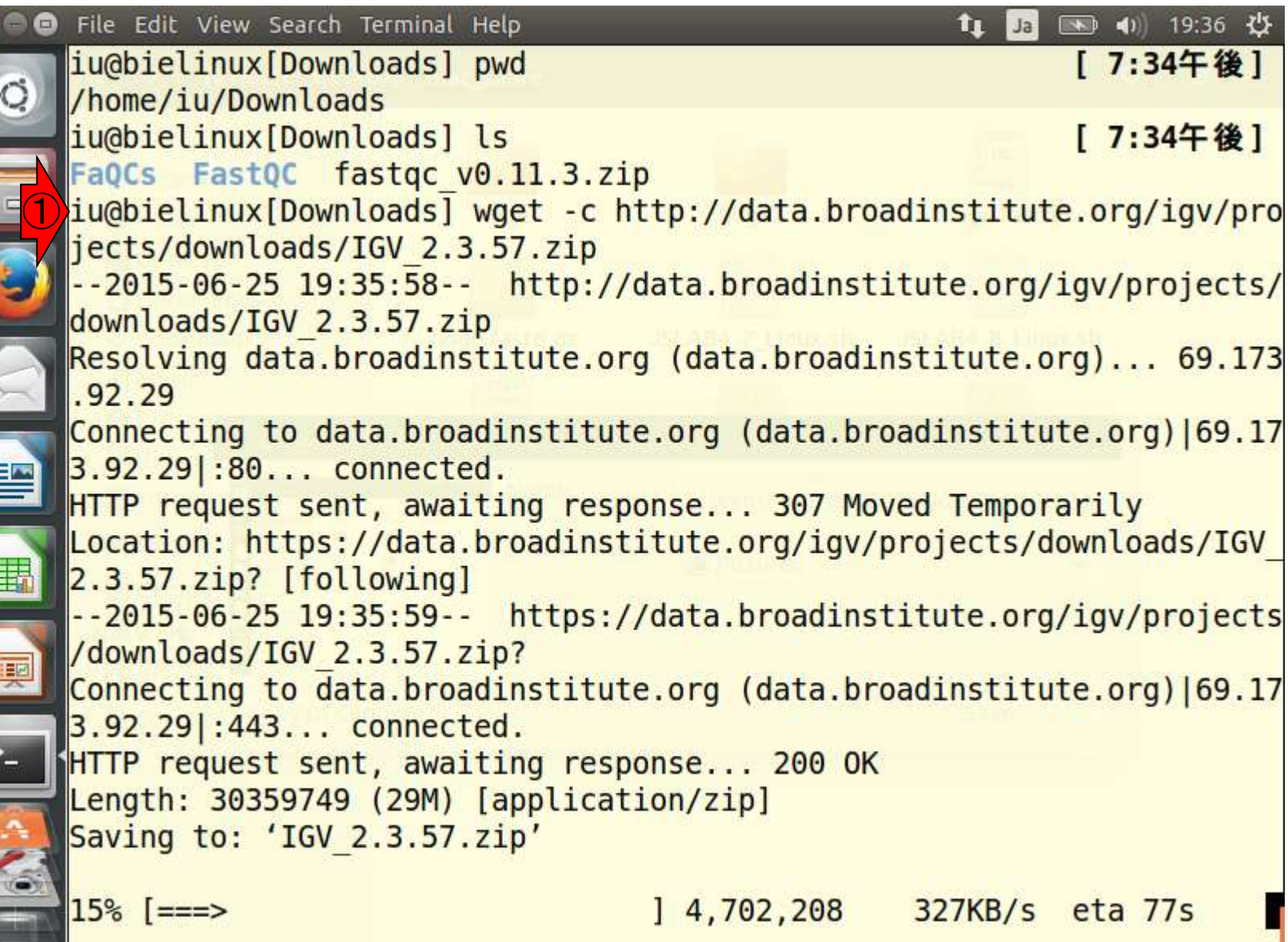

日本乳酸菌学会誌の連載第4回

 $\bullet$   $\bullet$ 

**The Figure** 

ダウンロード途中経過

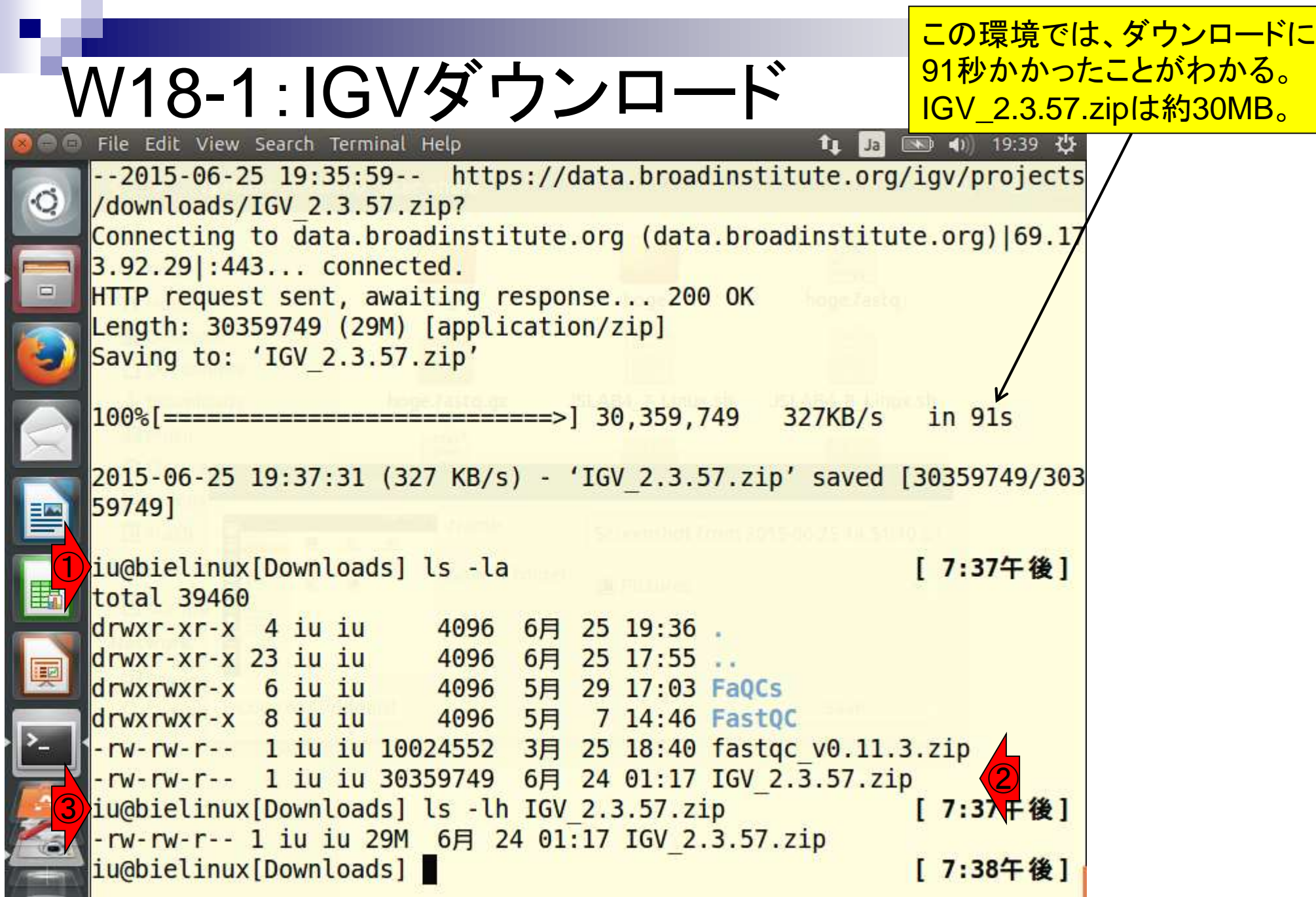

日本乳酸菌学会誌の連載第4回

F

## W18-2:IGV解凍

①zip圧縮ファイル(IGV\_2.3.57.zip)を解凍。 ③IGV\_2.3.57というディレクトリが作成され ていることがわかります。

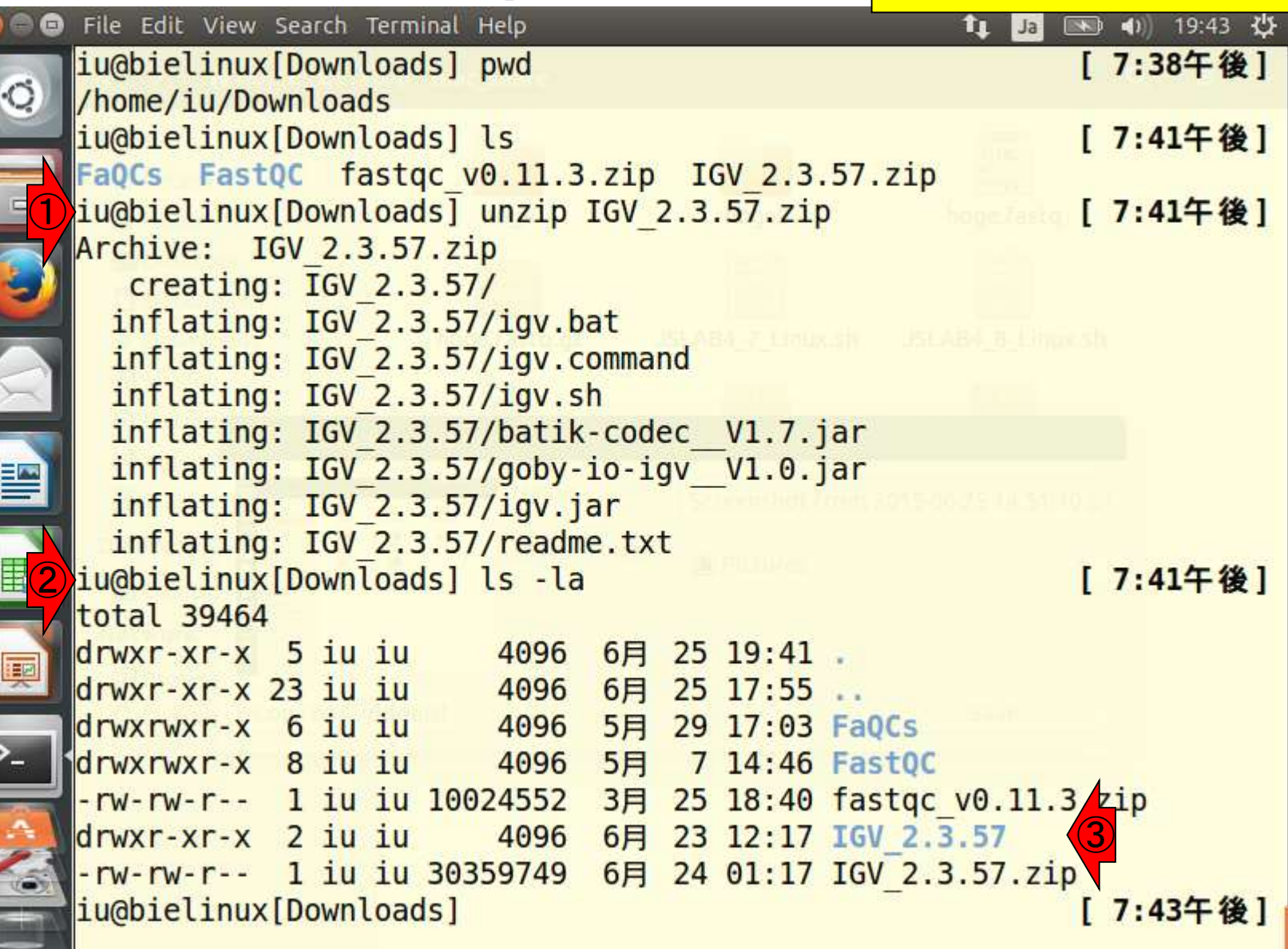

日本乳酸菌学会誌の連載第4回

 $\blacksquare$ 

①igv.shのシンボリックリンクを /usr/local/binに置く。パスワードを聞か <mark>スワードを打ち込む。</mark>

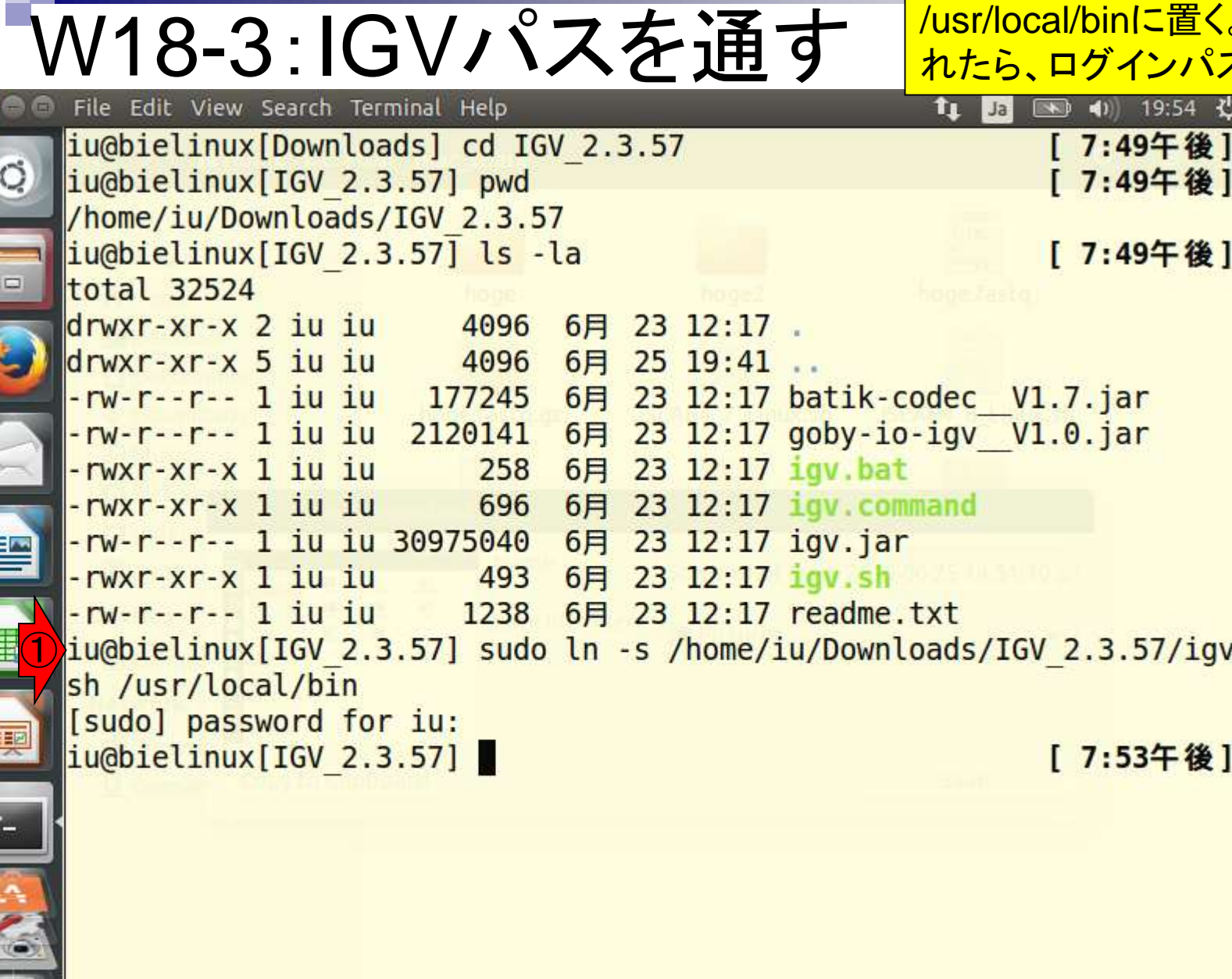

日本乳酸菌学会誌の連載第4回

 $\sqrt{2}$ 

①rehashは、設定変更(この場合シ ンボリックリンク)を現在開いている ターミナル上で反映させるためコマ ンドです。ウェブブラウザのリロード のようなものです。②「igv.sh」と打っ てリターンキーを押す。IGVが無事 起動すればOKです。

 $\mathbf{t}_{\mathbf{l}}$ 

### W18-3:IGVパスを通す File Edit View Search Terminal Help

iu@bielinux[Downloads] cd IGV 2.3.57  $\circ$ iu@bielinux[IGV 2.3.57] pwd /home/iu/Downloads/IGV 2.3.57 iu@bielinux[IGV 2.3.57] ls -la total 32524  $d$ rwxr-xr-x  $2$  iu iu 4096 6月  $23 \t12:17$ drwxr-xr-x 5 iu iu 4096 6月 25 19:41 6月 23 12:17 batik-codec V1.7.jar -rw-r--r-- 1 iu iu 177245 -rw-r--r-- 1 iu iu 2120141 6月 23 12:17 goby-io-igv V1.0.jar -rwxr-xr-x 1 iu iu 258 6月 23 12:17 igv.bat -rwxr-xr-x 1 iu iu 696 6月 23 12:17 igv.command 23 12:17 igv.jar -rw-r--r-- 1 iu iu 30975040 6月  $-**rwxr-xr-x** 1 iu iu 493$ 6月 23 12:17 igv.sh  $-rw-r--r--1$  iu iu  $1238$ 6月 23 12:17 readme.txt iu@bielinux[IGV 2.3.57] sudo ln -s /home/iu/Downloads/IGV 2.3.57/igv. sh /usr/local/bin [sudo] password for iu: ① iu@bielinux[IGV 2.3.57] rehash [ 7:53午後] ②iu@bielinux[IGV 2.3.57] igv.sh [ 8:00午後]

### リターンキーを押して、少し時間が 経過(十秒程度)ときの状態です。

# W18-4:IGV起動

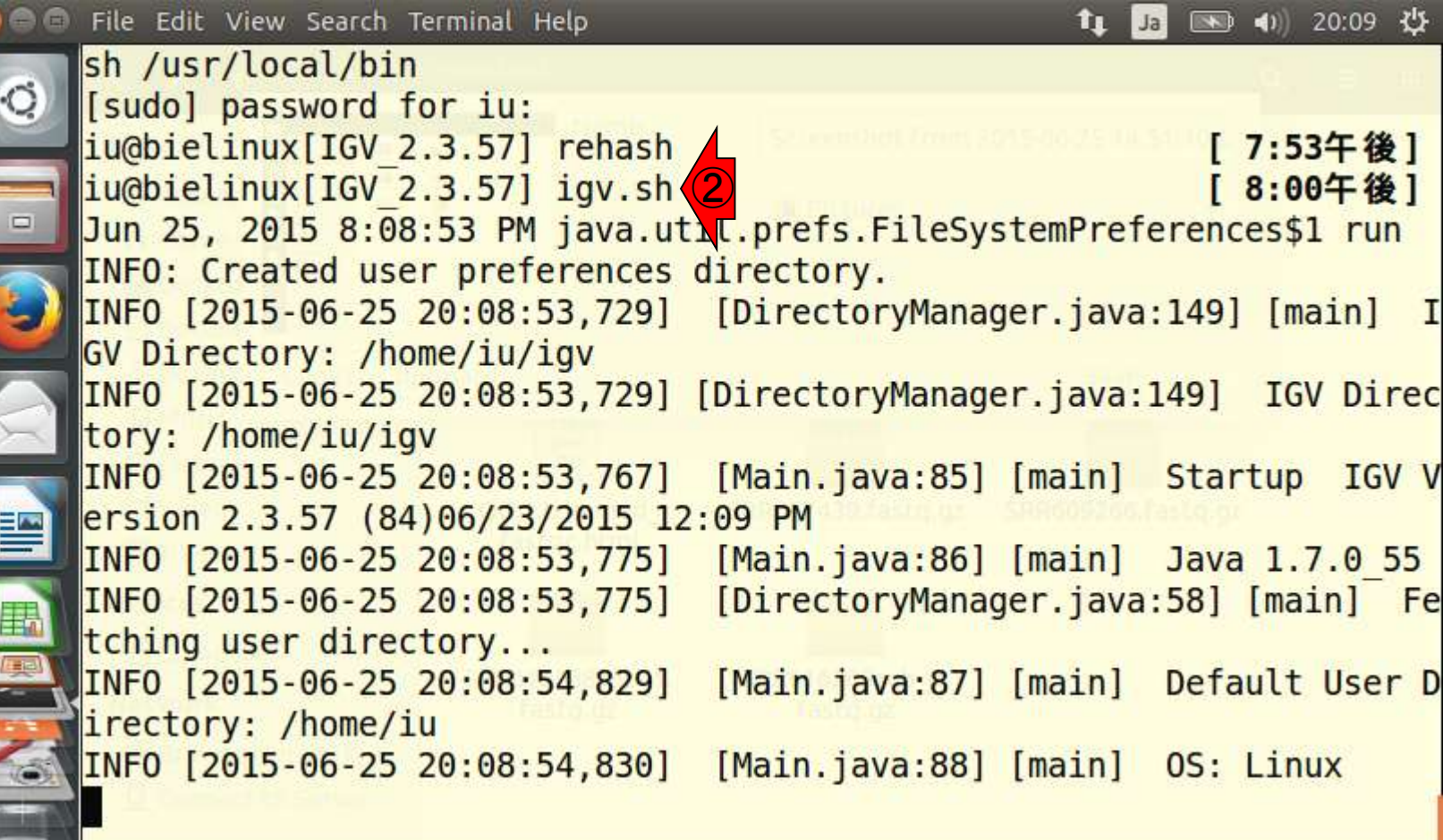

 $\bullet$   $\bullet$ 

こんな感じでIGVが起動すればOK 。①×を押して閉じる。

### W18-4:IGV起動と終了

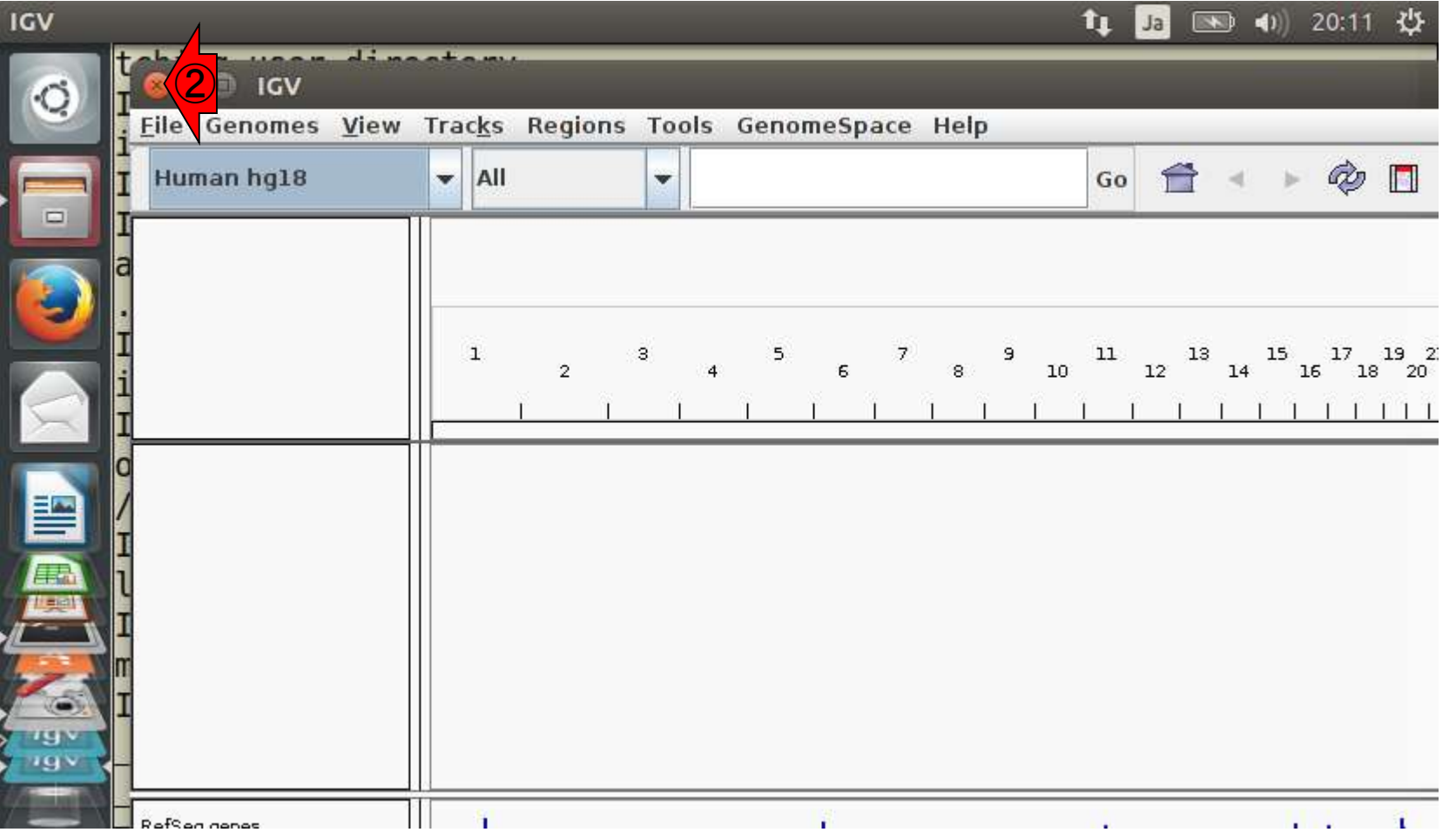

## W18-5:IGV終了後

### コマンド入力待ち状態 になっているはずです。

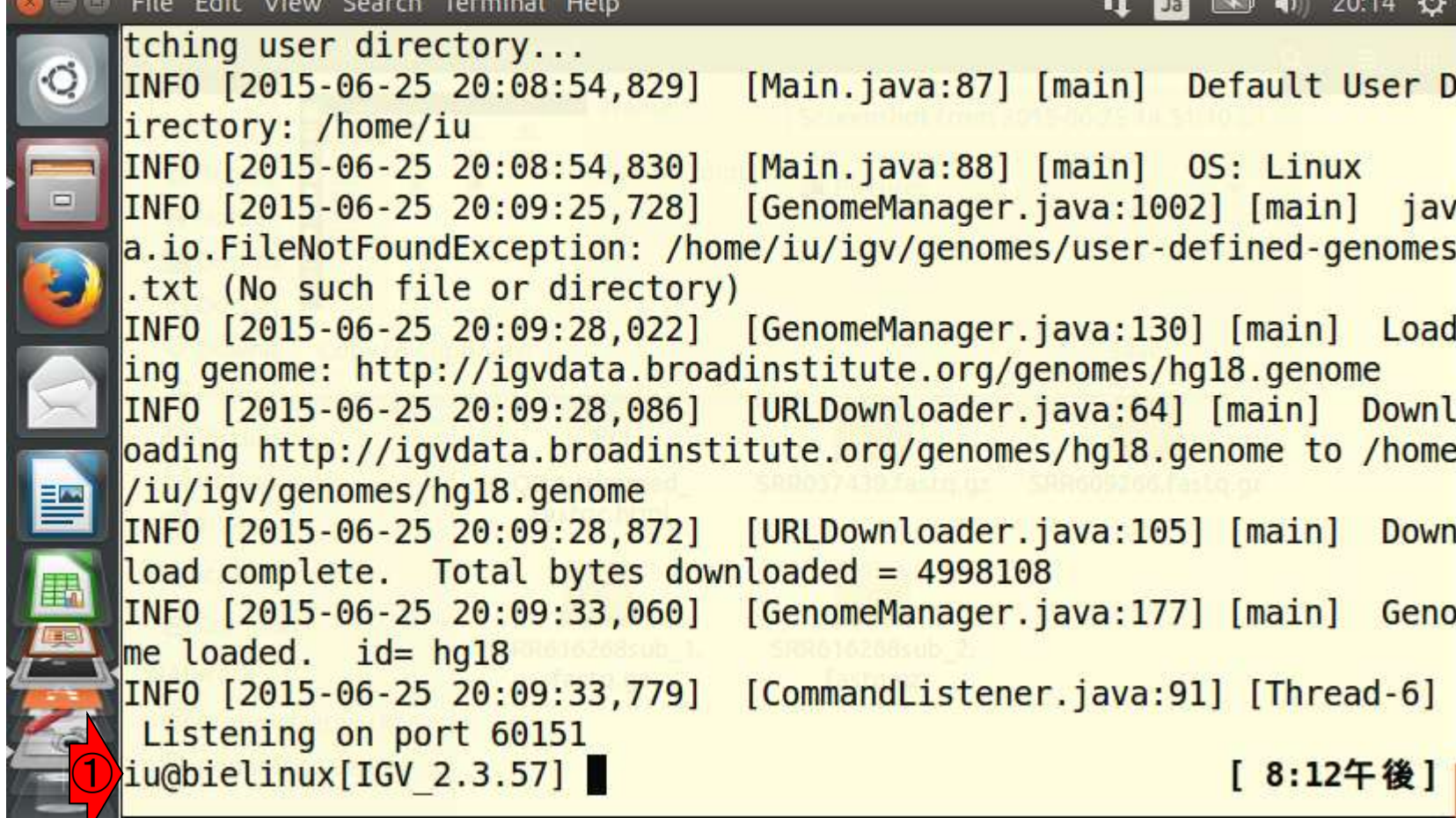